<span id="page-0-0"></span>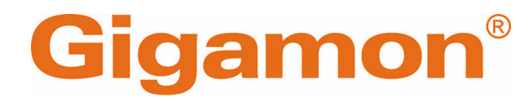

# GigaVUE Administration Guide

**GigaVUE**

Product Version: 6.5 Document Version: 1.0 Last Updated: Monday, December 11, 2023

(See Change Notes for document updates.)

#### **Copyright 2023 Gigamon Inc.. All rights reserved.**

Information in this document is subject to change without notice. The software described in this document is furnished under a license agreement or nondisclosure agreement. No part of this publication may be reproduced, transcribed, translated into any language, stored in a retrieval system, or transmitted in any form or any means without the written permission of Gigamon Inc..

#### **Trademark Attributions**

Gigamon and the Gigamon logo are trademarks of Gigamon in the United States and/or other countries. Gigamon trademarks can be found at [www.gigamon.com/legal](http://www.gigamon.com/legal-trademarks)[trademarks](http://www.gigamon.com/legal-trademarks). All other trademarks are the trademarks of their respective owners.

Gigamon Inc. 3300 Olcott Street Santa Clara, CA 95054 408.831.4000

## <span id="page-2-0"></span>Change Notes

When a document is updated, the document version number on the cover page will indicate a new version and will provide a link to this Change Notes table, which will describe the updates.

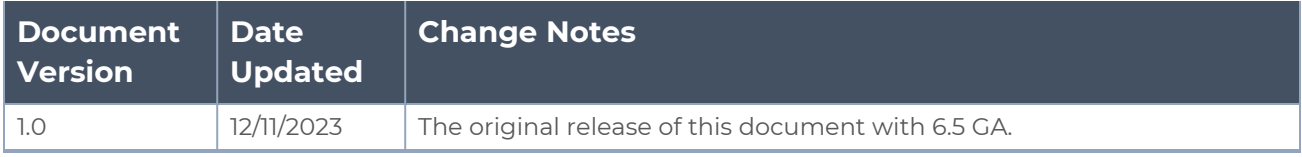

## <span id="page-3-0"></span>Contents

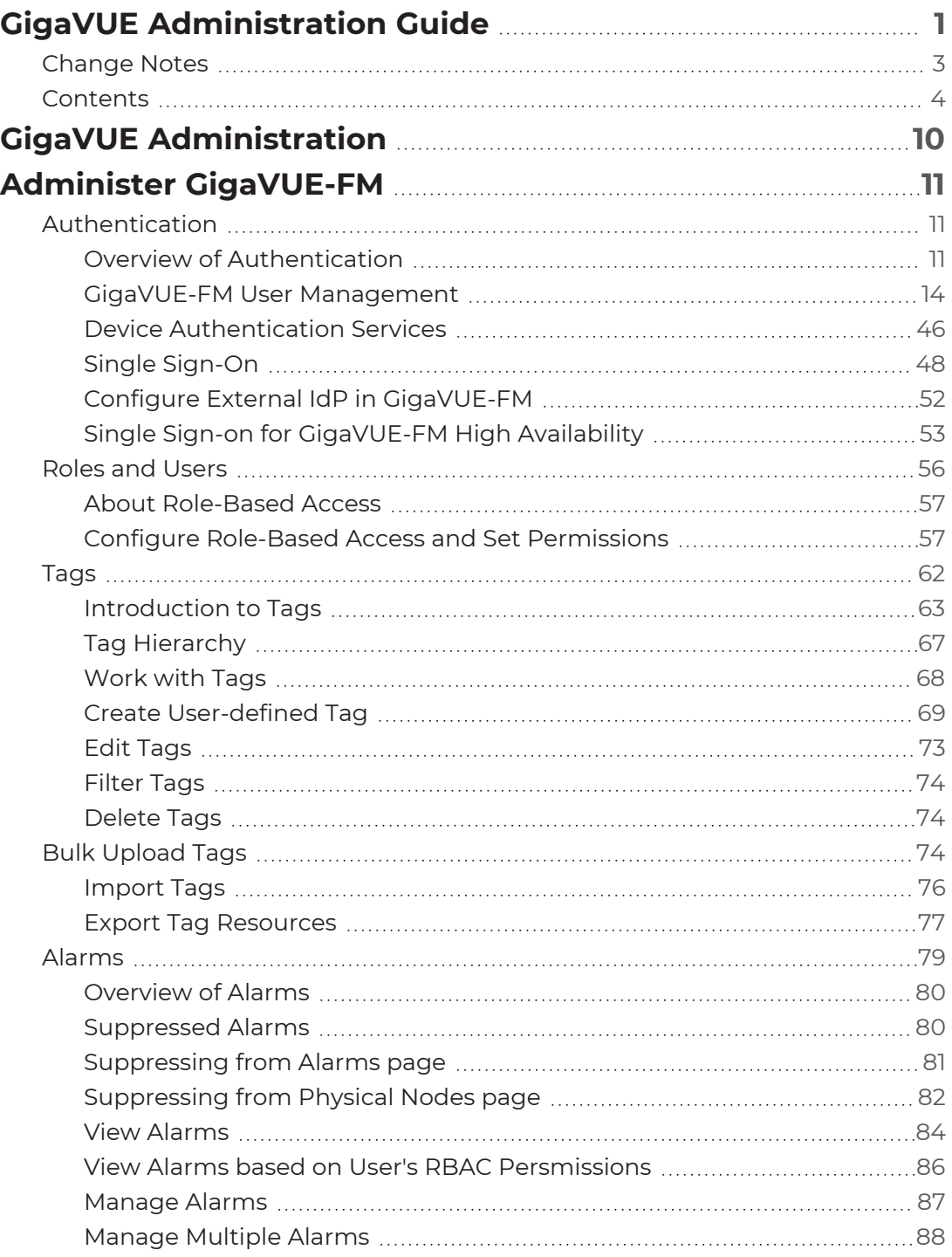

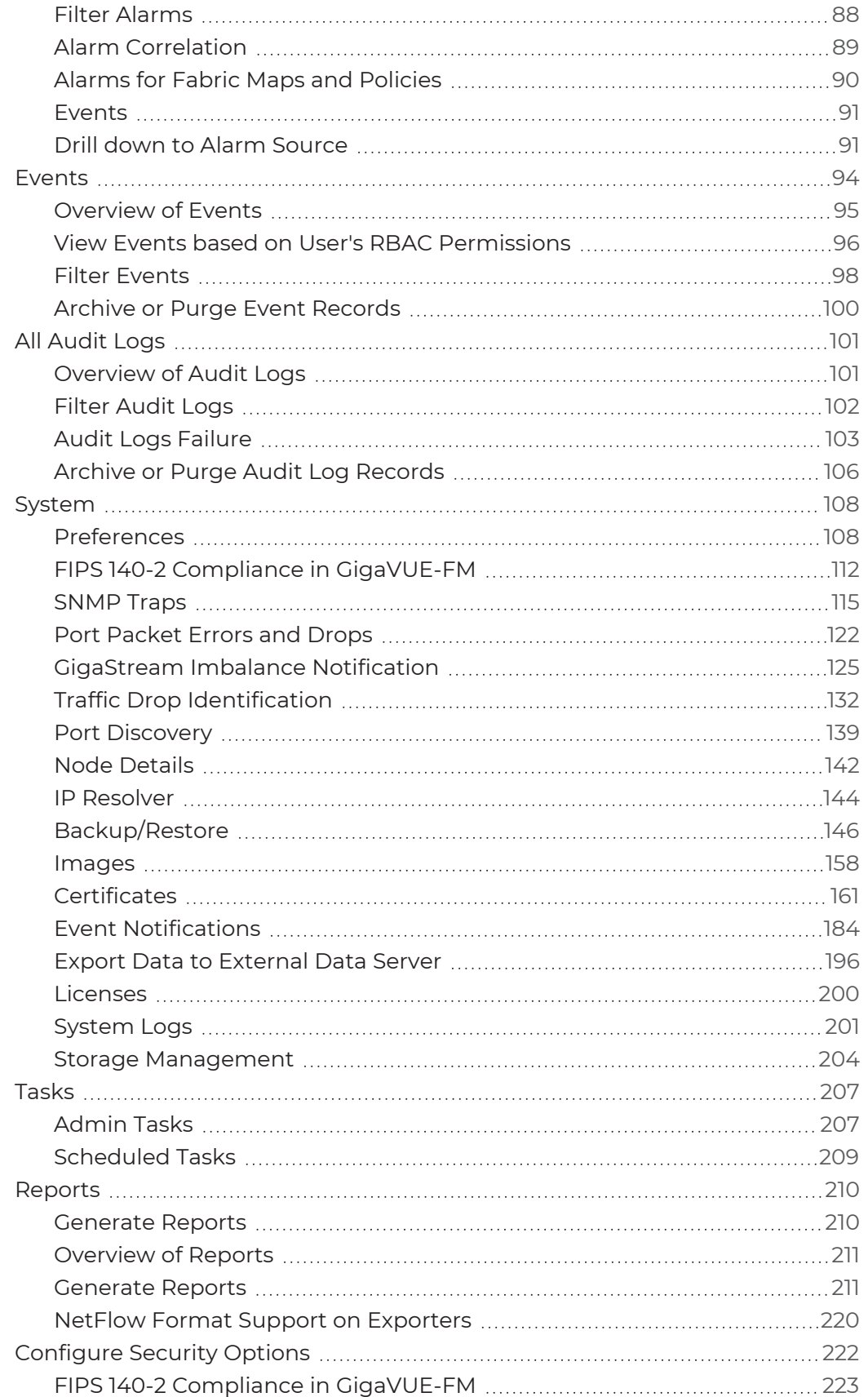

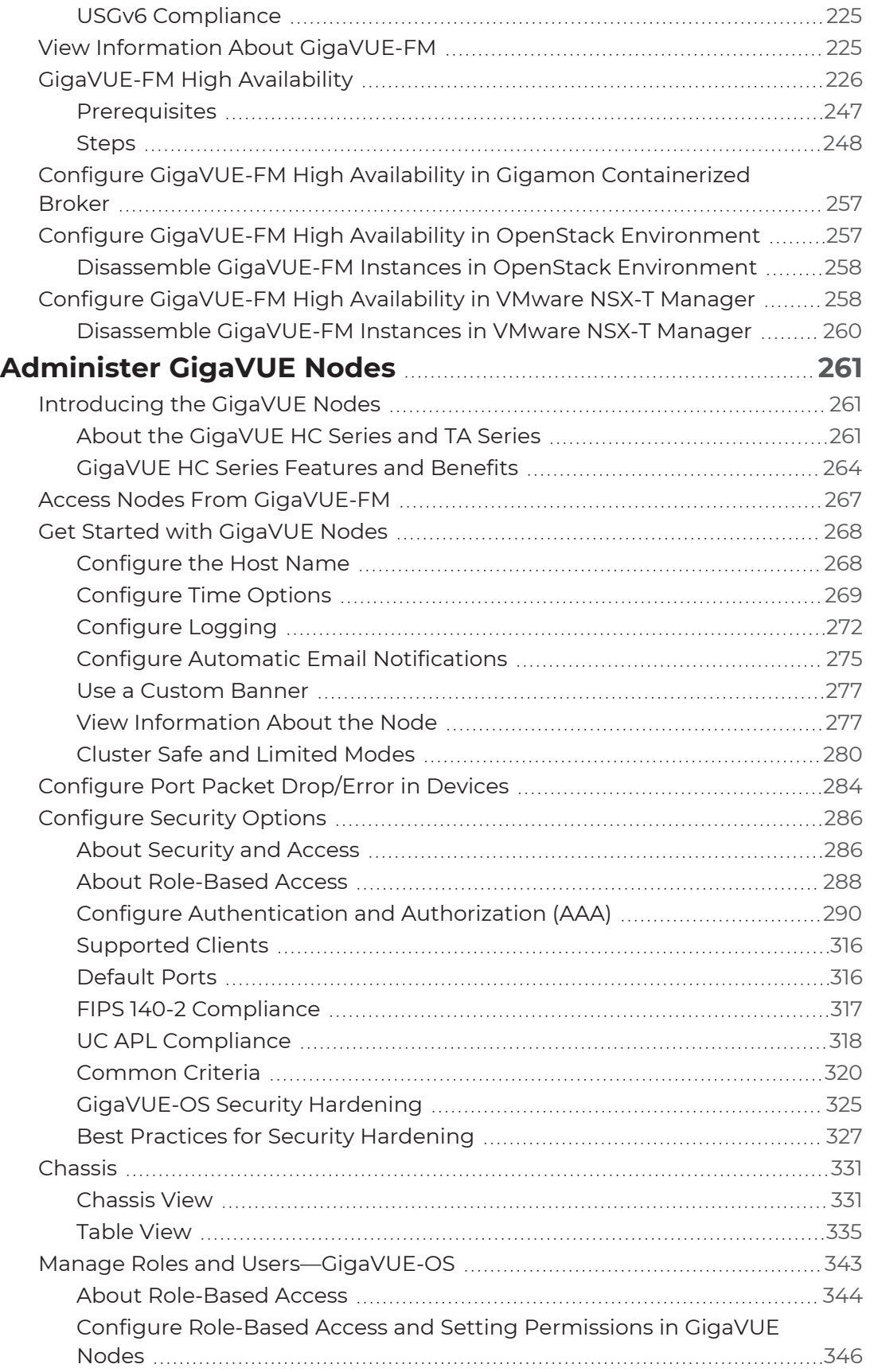

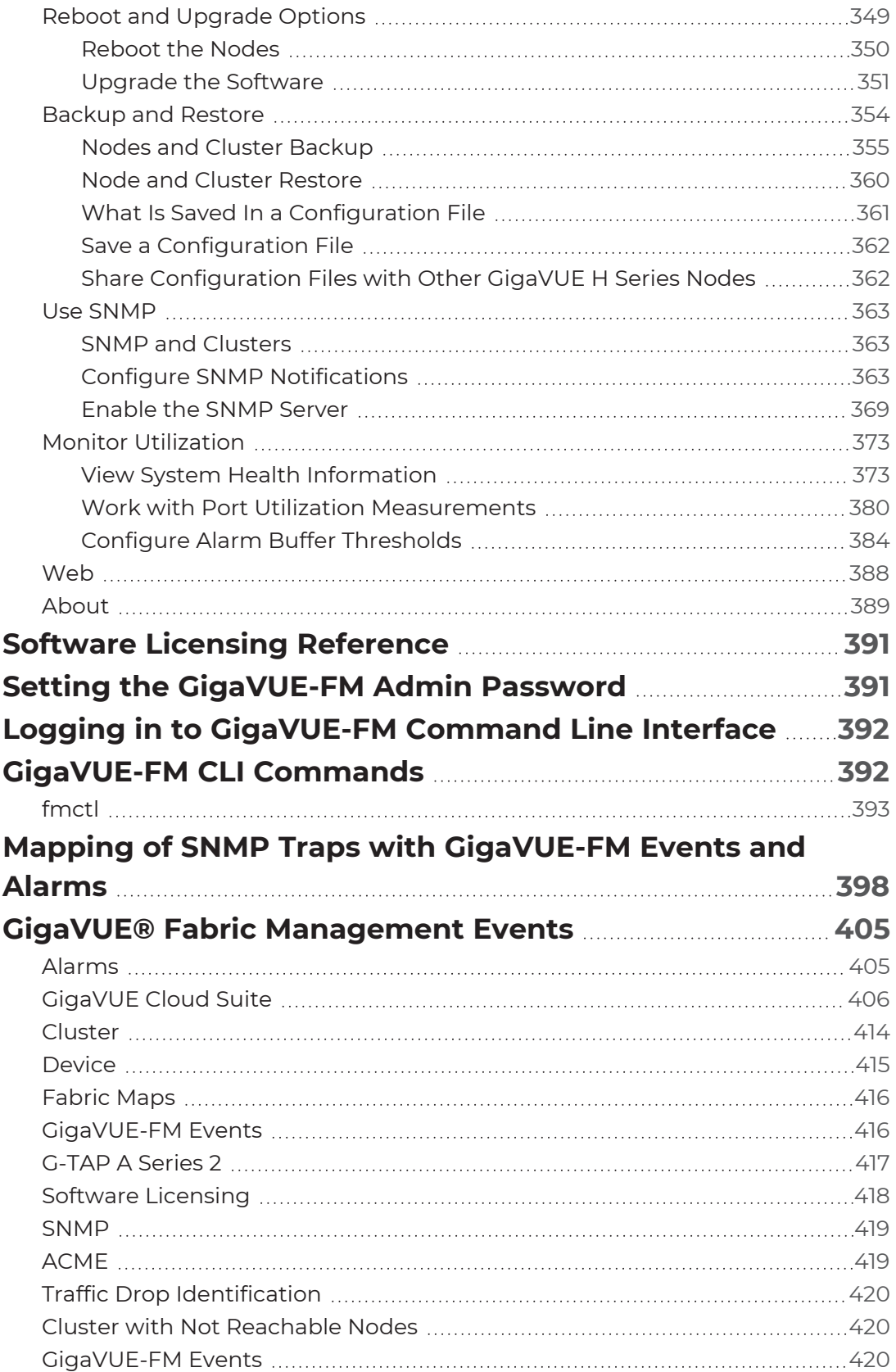

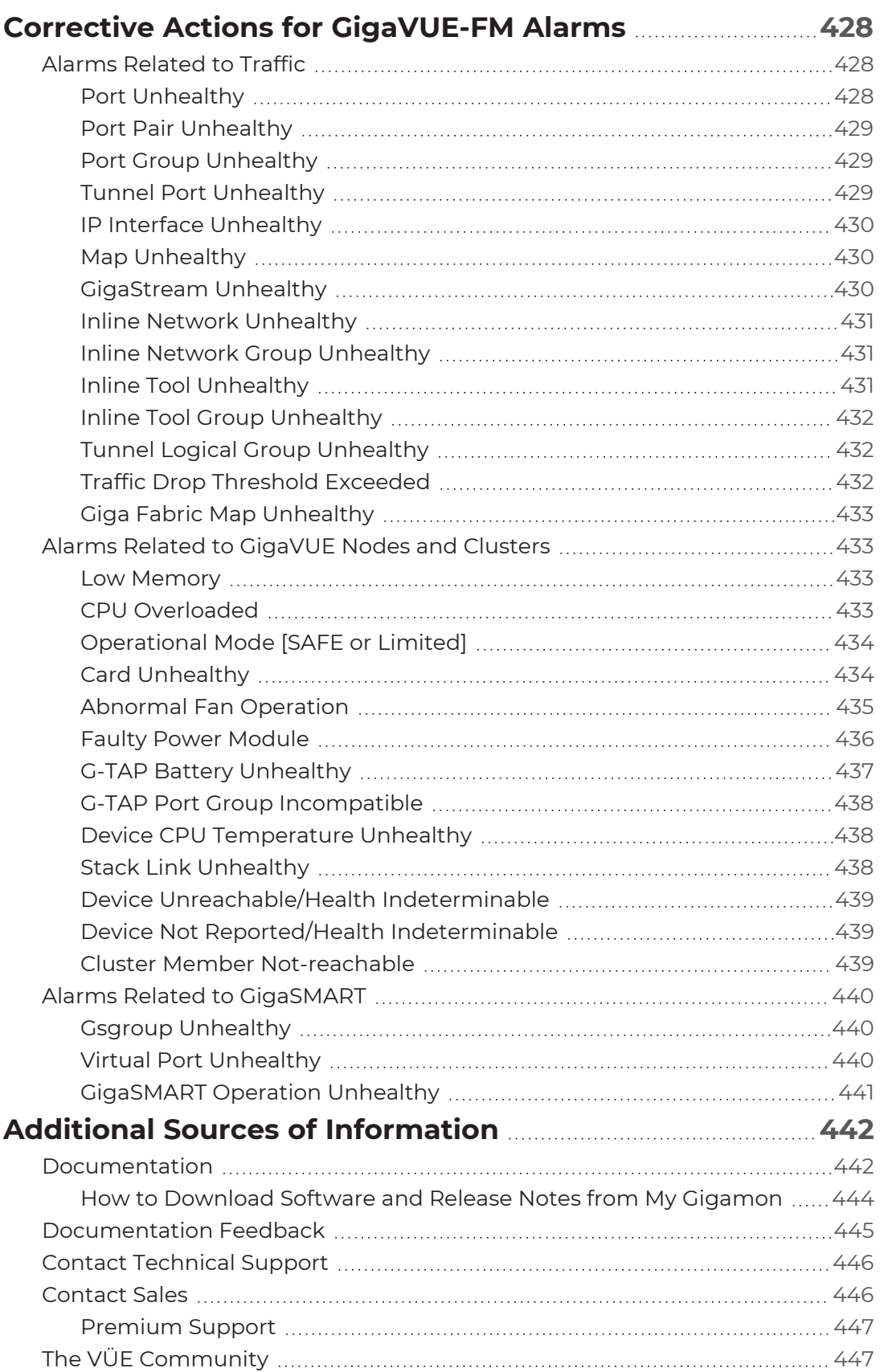

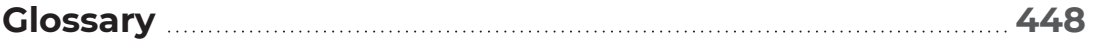

## <span id="page-9-0"></span>GigaVUE Administration

This guide describes how to get started and administer the GigaVUE $^{\circledR}$  Fabric Manager (GigaVUE-FM) and GigaVUE-OS.

Featured Content:

- Administer [GigaVUE-FM](#page-10-0)
- [Administer](#page-260-0) GigaVUE Nodes
- Software Licensing [Reference](#page-390-0)
- [GigaVUE-FM](#page-391-1) CLI Commands
- Mapping of SNMP Traps with [GigaVUE-FM](#page-397-0) Events and Alarms
- GigaVUE® Fabric [Management](#page-404-0) Events
- Corrective Actions for [GigaVUE-FM](#page-427-0) Alarms
- [GigaVUE-FM](#page-391-1) CLI Commands

## <span id="page-10-0"></span>Administer GigaVUE-FM

Featured topics:

- [Authentication](#page-10-1)
- [Tags](#page-61-0)
- Roles and [Users](#page-55-0)
- [Alarms](#page-78-0)
- [Events](#page-93-0)
- All [Audit](#page-100-0) Logs
- [Tasks](#page-206-0)
- [Reports](#page-209-0)
- <span id="page-10-1"></span>■ [System](#page-107-0)

## Authentication

This chapter describes how to configure authentication and authorization settings for GigaVUE-FM.

This section covers of the following main topics:

- Overview of [Authentication](#page-10-2)
- **GigaVUE-FM User [Management](#page-13-0)**
- Single [Sign-on](#page-47-0)
- [Authentication](#page-23-0) Type
- [RADIUS](#page-30-0)
- [TACACS+](#page-33-0)
- [LDAP](#page-36-0)
- **BED Assign Groups with External [Authentication](#page-42-0) Servers**
- <span id="page-10-2"></span>**• Configure User Groups in External [Authentication](#page-42-1) Servers**

## Overview of Authentication

**Authentication** pages are used to configure authentication and authorization settings for GigaVUE-FM. To view the authentication pages:

1. On the left navigation pane, click<sup>33</sup> and select **Authentication**.

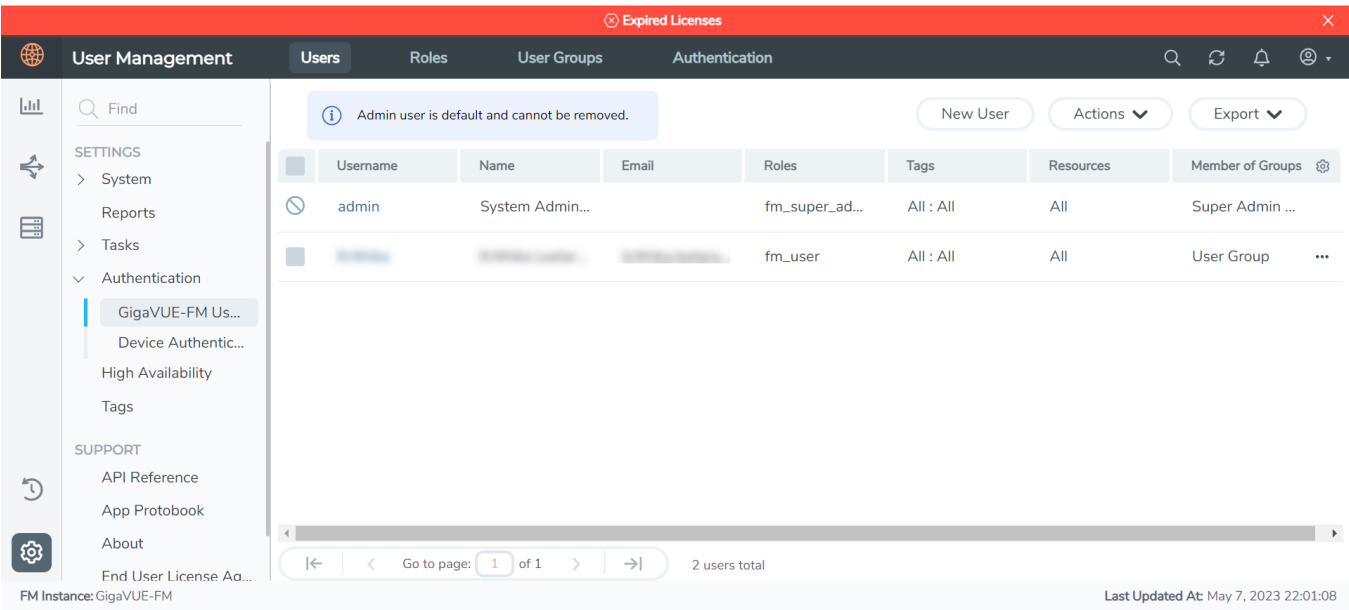

The following table describes the pages available when **Authentication** is selected from the left navigation pane.

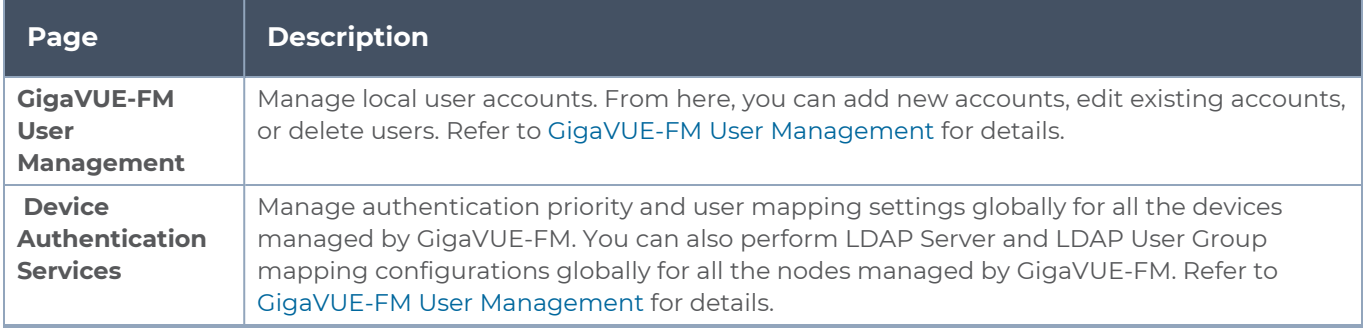

**Important:** Always use HTTPS to run GigaVUE-FM . Running GigaVUE-FM on other nonsecure protocols does not generate IDP metadata.

The following table details the AAA configuration support for the various software versions in GigaVUE-FM and CLI.

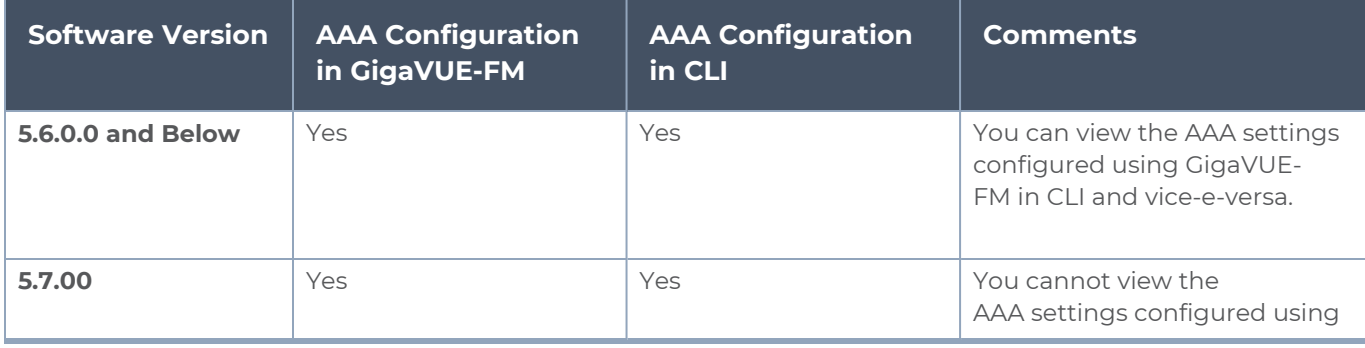

#### *GigaVUE Administration Guide*

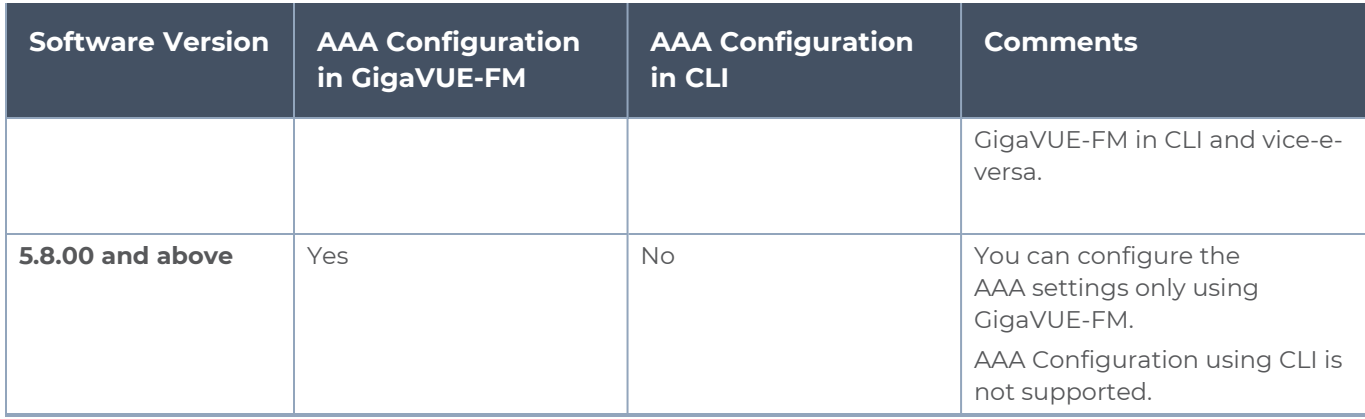

## <span id="page-13-0"></span>GigaVUE-FM User Management

The GigaVUE-FM User Management page consists of the following tabs using which you can add users, create groups and create roles. Refer to the following section for details:

- [Users](#page-13-1)
- User [Groups](User Groups.htm)
- [Roles](#page-18-0)
- <span id="page-13-1"></span>■ [Authentication](#page-23-0) Type

## Users

The Users page lets you manage the GigaVUE FM users. You can also configure user's role and user groups to control the access privileges of the user in GigaVUE-FM. To add users you must be a user with **fm\_super\_admin** role or a user with either read/write access to the FM security Management category.

**NOTE:** GigaVUE-FM is preconfigured with one user with the **fm\_super\_admin** role assigned (user name - **admin**, password - **admin123A!!**).

Accounts and credentials configured in Users page are stored to a local database in GigaVUE-FM.

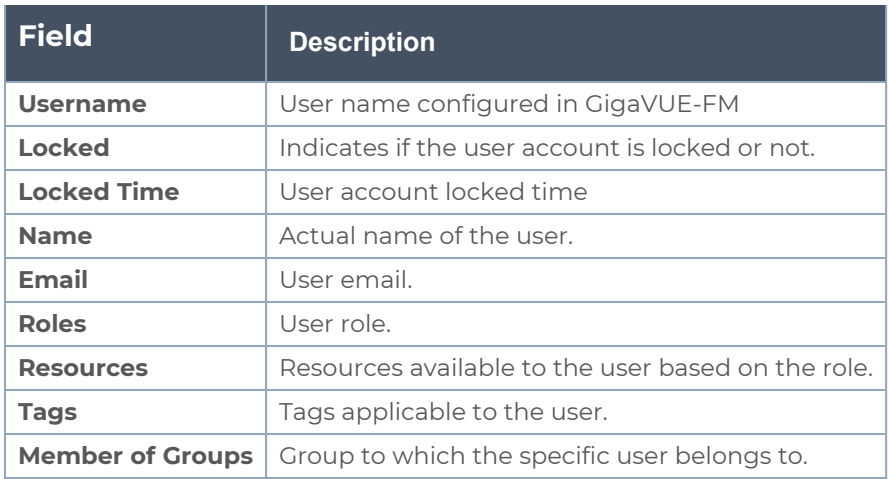

The Users page lists the details of the users configured in GigaVUE-FM:

For information about adding users, refer to the Add [Users](#page-57-0) section.

## **Add Users**

This section provides the steps for adding users. You can add users only if you are a user with **fm\_super\_admin role** or a user with either read/write access to the FM security Management category.

**IMPORTANT:** It is recommended to create users through GigaVUE-FM:

- You cannot view or manage users created in GigaVUE-FM CLI using GigaVUE-FM.
- You cannot view changes made to the users in GigaVUE-FM CLI in GigaVUE-FM.

**NOTE:** Monitor and operator users are not available in GigaVUE-FM. However, if you upgrade from a previous version in which monitor/operator users have been mapped in map default user, then after upgrade:

- **In AAA:** Users authenticated through the external servers will be assigned the fm\_user role.
- **In LDAP:** Remote group based DN entry will not be migrated.

To add users perform the following steps:

1. On the left navigation pane, click  $\frac{100}{100}$  and select **Authentication** > GigaVUE-FM User **Management > Users**. The **User** page is displayed.

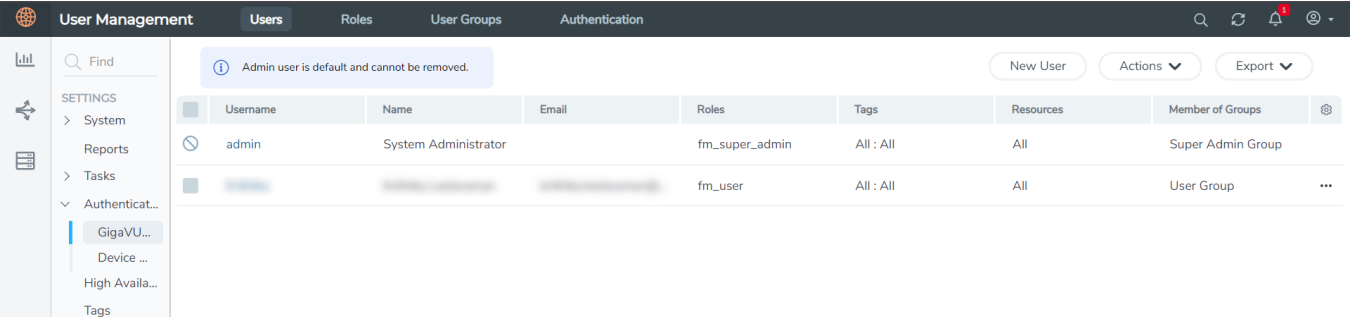

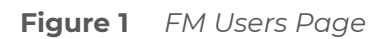

2. Click **New User**. In the Add User wizard that appears perform the following steps.

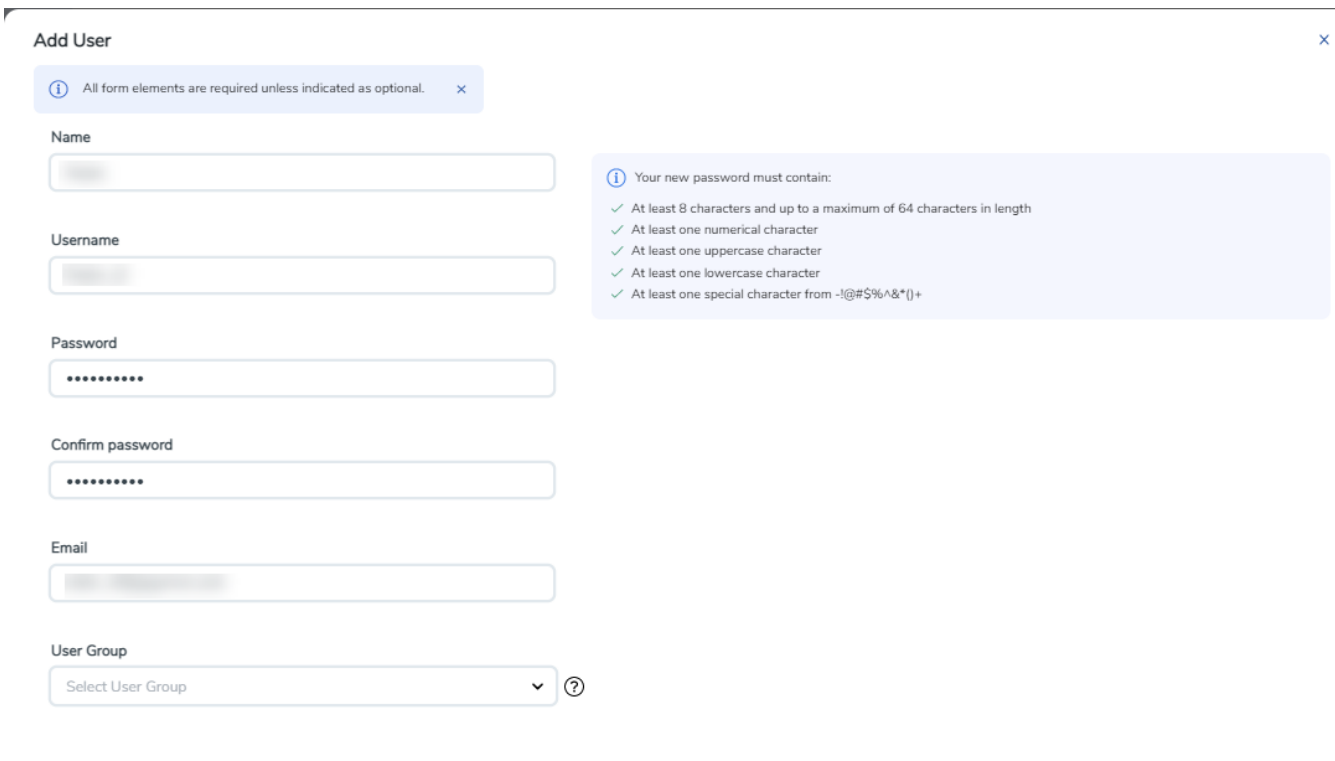

Cancel Ok

#### **Figure 2** *Create User*

- a. In the Add User pop-up box, enter the following details:
- <sup>o</sup> **Name:** Actual name of the user
- <sup>o</sup> **Username**: User name configured in GigaVUE-FM
- <sup>o</sup> **Email**: Email ID of the user
- <sup>o</sup> **Password/Confirm Password**: Password for the user. Refer to the [Change](#page-22-0) Your [Password](#page-22-0) section.
- <sup>o</sup> **User Group:** User group

**NOTE:** GigaVUE-FM will prompt for your password.

b. Click **Ok** to save the configuration.

The new user is added to the summary list view.

You can also assign users to roles and user groups that set the access permissions. Refer to the following sections for details:

- [Create](#page-18-1) Roles
- Create [Groups](#page-59-0).

**NOTE:** If you have logged in as a user with **fm\_super\_admin** role or a user with either read/write access on FM security Management category, then click on the ellipsis to:

- **Assign User Group:** Assign user group to users.
- **Edit:** Edit the user details.
- **Delete:** Delete a user.
- **Unlock:** Unlock a locked user.

#### **How to Unlock User Account**

To unlock a locked user, you must be a user with **fm\_super\_admin** role or a user with either read/write access on FM security Management category.

To unlock:

- 1. Select the required user whose account you want to lock.
- 2. Click on the ellipses and select **Unlock**. You can also click the **Actions** drop-down button and select **Unlock**.
- 3. A notification message prompts up. Click **Unlock** to unlock the user.

The user account is unlocked. An event is triggered in the Events page, and an email will be sent if Email Notification settings are configured.

## User Groups

The User Groups page lists the user groups available in GigaVUE-FM. Refer to the [Create](#page-59-0) User [Groups](#page-59-0) section for more details to associate a group to a user.

## **Create User Groups**

Starting in software version 5.8.00, you can use the user group option to associate the users with Roles and Tags. A user group consists of a set of roles and set of tags associated with that group. When a user is created they can be associated with one or more user groups.

The following user groups are available by default in GigaVUE-FM. You will not be able to edit or change these groups in the system.

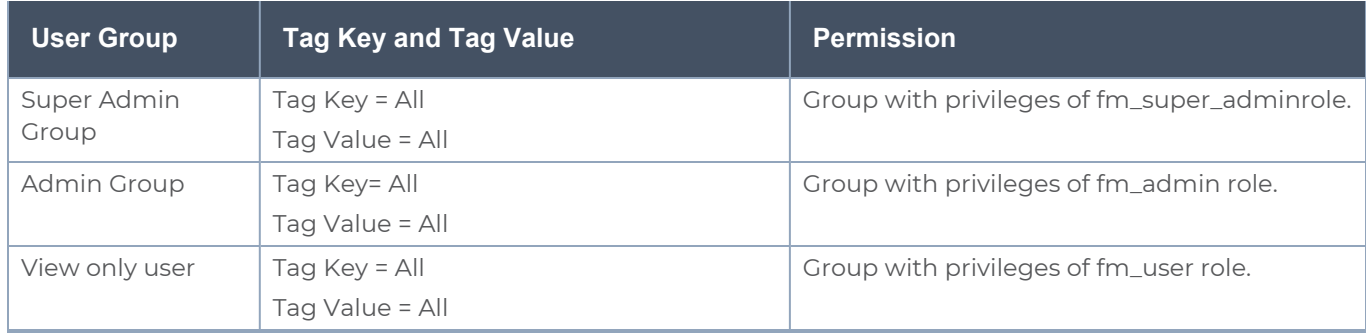

By creating groups and associating to tags and roles, you can control the users of the following:

- The category of resources which the user can access, such as the clusters, ports, maps and so on. This is defined using the **Roles** option. Refer to the Roles section for more details.
- The physical and logical resources that the user can access, such as the ports in a cluster that belong to a specific department in a location. This is defined using the **Tags** option.

Refer to the following flow chart to see how access control operation occurs when the user accesses a resource:

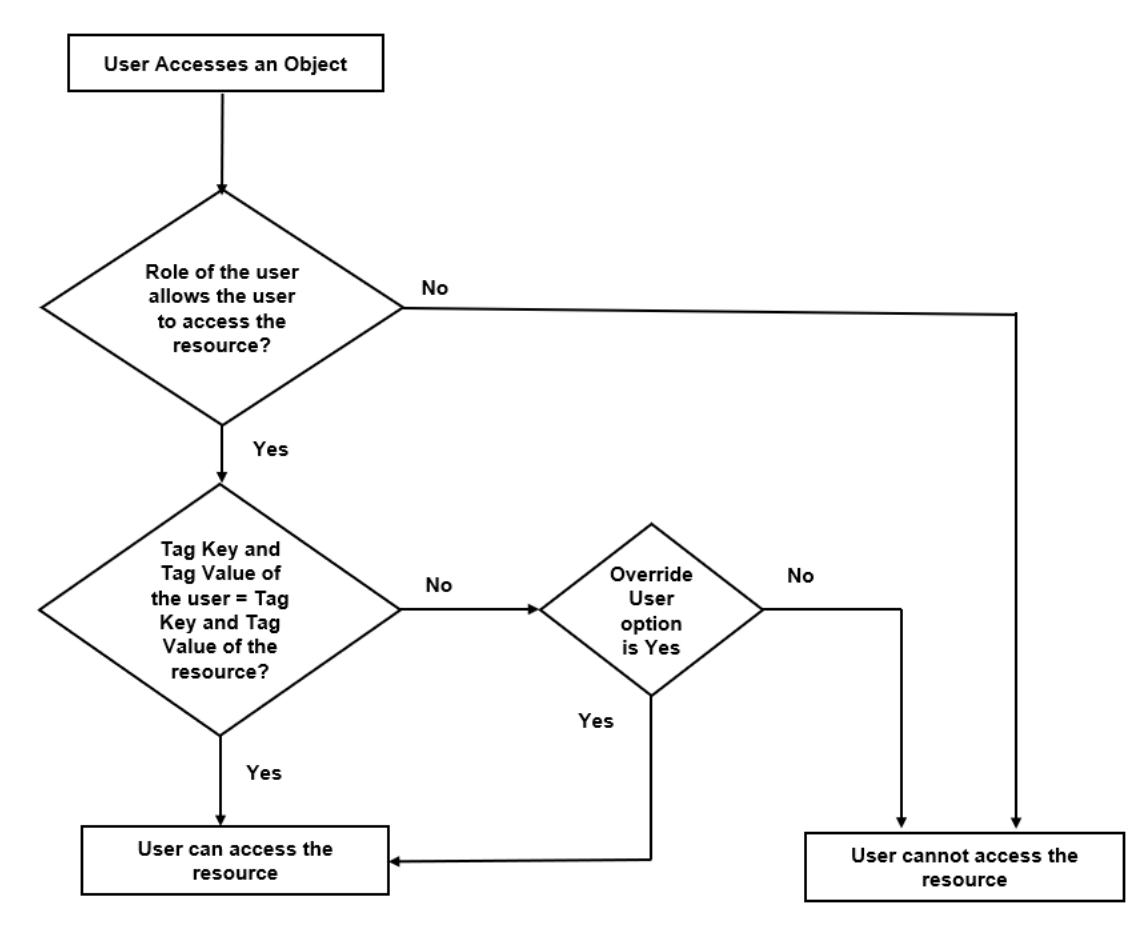

To create a user group:

- 1. On the left navigation pane, click , and then select **Authentication> GigaVUE-FMUser Management >User Groups**.
- 2. Click **New Group.** In the Wizard that appears, perform the following steps. Click **Next** to progress forward and click **Back** to navigate backward and change the details.

#### *GigaVUE Administration Guide*

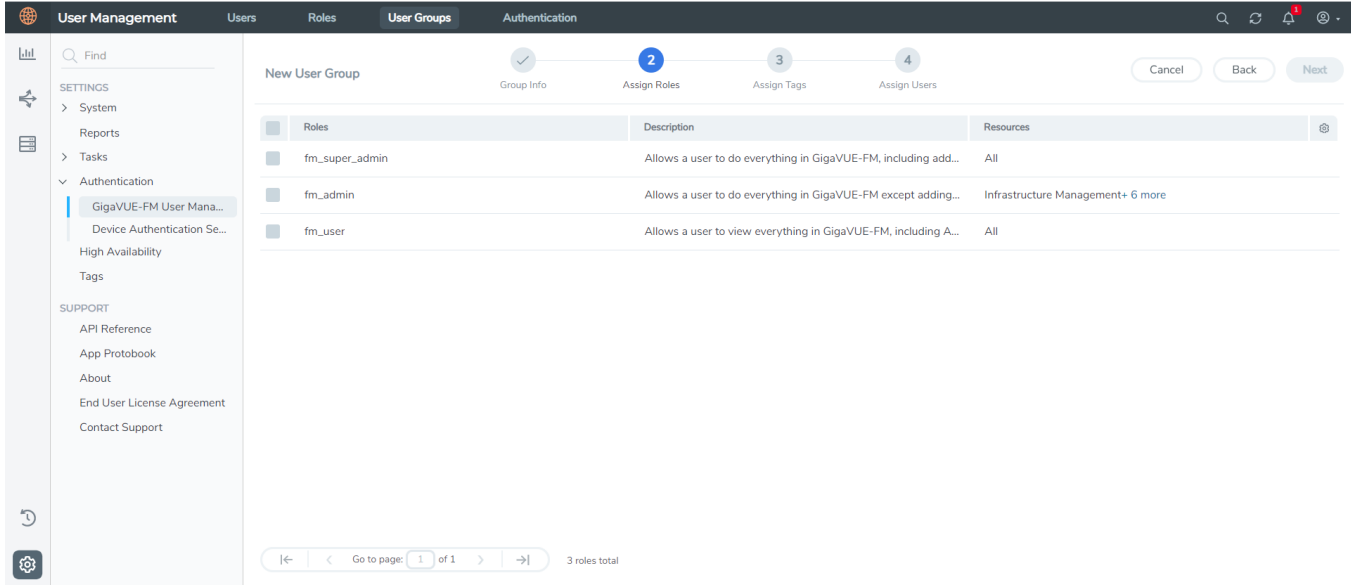

- 3. In the **Group Info** tab, enter the following details:
	- <sup>l</sup> **Group Name**
	- **Description**
- 4. In the **Assign Roles** tab, select the required role.
- 5. In the **Assign Tags** tab, select the required tag key and tag value.
- 6. In the **Assign Users** tab, select the required users. Click **Apply** to save the configuration. Click **Skip and Apply** to skip this step and proceed without adding users.

The new user group is added to the summary list view.

Click on the ellipses to perform the following operations:

- <sup>o</sup> **Modify Users:** Edit the details of the users.
- <sup>o</sup> **Edit:** Edit an existing group.

#### <span id="page-18-0"></span>Roles

The Roles page lists the roles available in GigaVUE-FM. Refer to the [Create](#page-18-1) Roles for more details to associate a role to a user.

#### <span id="page-18-1"></span>**Create Roles**

This section describes the steps for creating roles and assigning user(s) to those roles.

GigaVUE-FM has the following default roles:

- **fm\_super\_admin** Allows a user to do everything in Fabric Manager, including adding or modifying users and configuring all AAA settings in the RADIUS, TACACS+, and LDAP tabs. Can change password for all users.
- **fm\_admin** Allows a user to do everything in Fabric Manager except add or modify users and change AAA settings. Can only change own password.
- **fm\_user** Allows a user to view everything in Fabric Manager, including AAA settings, but cannot make any changes.

**NOTE:** If you are a user with read-only access you will be restricted from performing any configurations on the screen. The menus and action buttons in the UI pages will be disabled appropriately.

Starting in software version 5.7, you can create custom user roles in addition to the default user roles in GigaVUE-FM. Access control for the default roles and the custom roles is based on the categories defined in GigaVUE-FM. These categories provide the ability to limit user access to a set of managed inventories such as ports, maps, cluster, forward list and so on.

Refer to the following table for the various categories and the associated resources. Hover your mouse over the resource categories in the Roles page to view the description of the resources in detail.

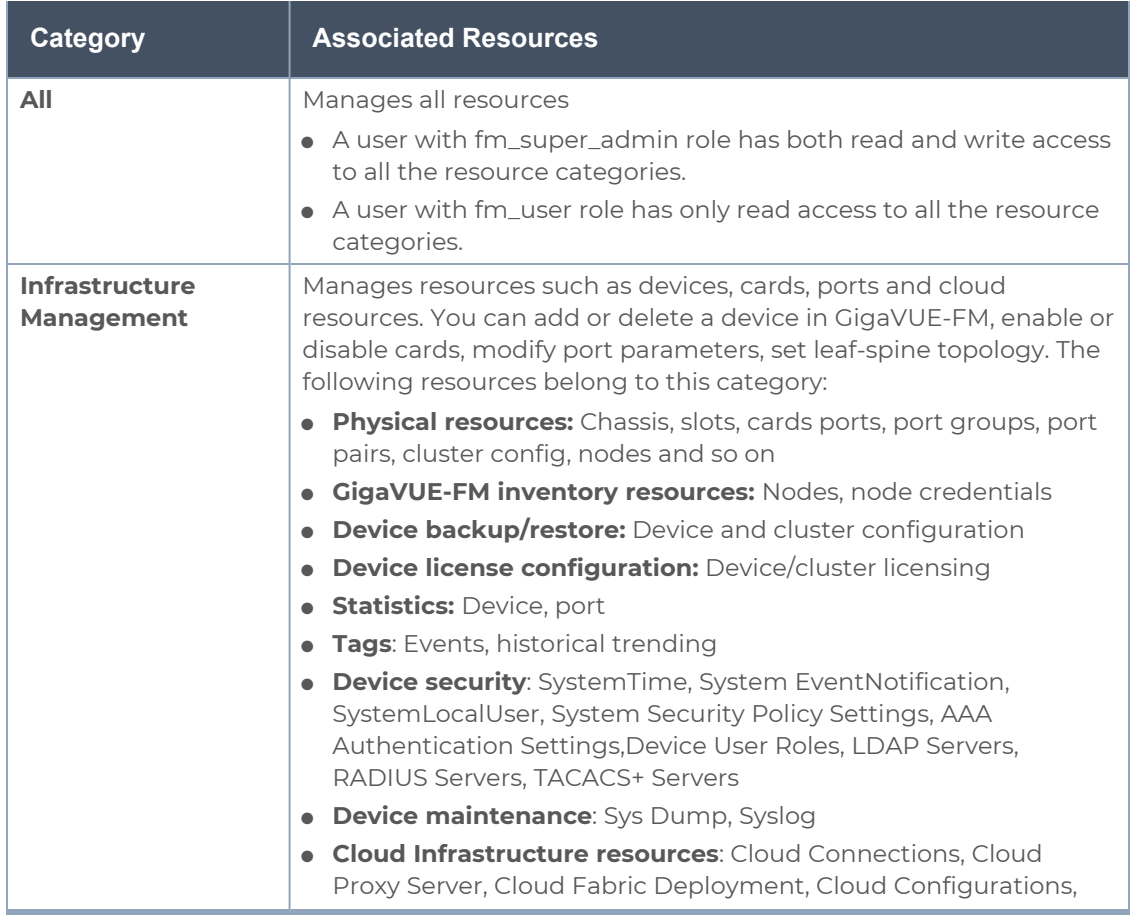

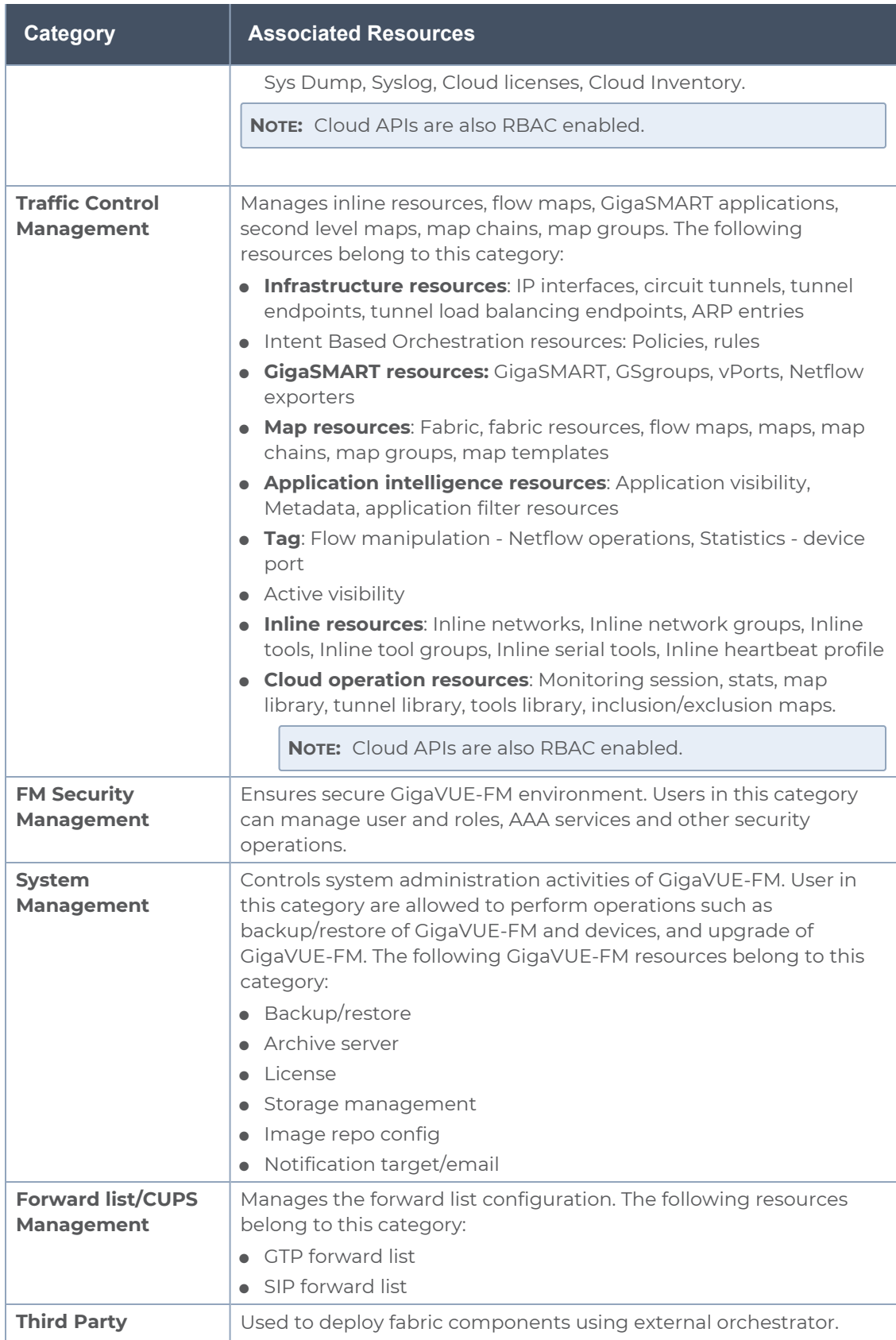

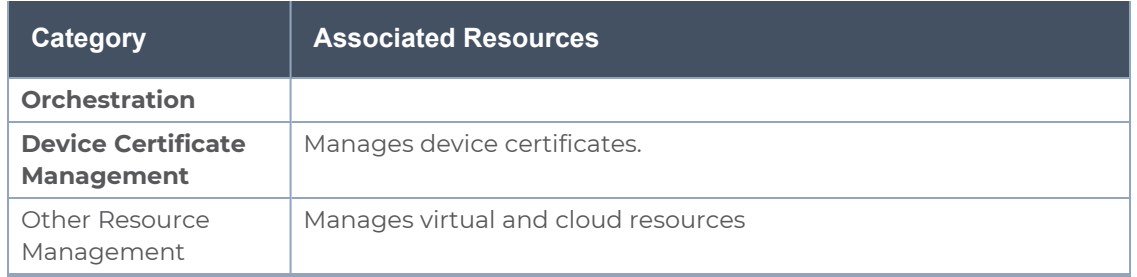

You can associate the custom user roles either to a single category or to a combination of categories based on which the users will have access to the resources. For example, you can create a 'Physical Devices Technician' role such that the user associated with this role can only access the resources that are part of the **Physical Device Infrastructure Management**.

**NOTE:** A user with **fm\_admin** role has both read and write access to all of the categories, but has read only access to the FM Security Management category.

#### To create a role

- 1. On the left navigation pane, click  $\ddot{\mathbf{w}}$  and select **Authentication> GigaVUE-FM User Management >Roles**.
- 2. Click **New Role**.

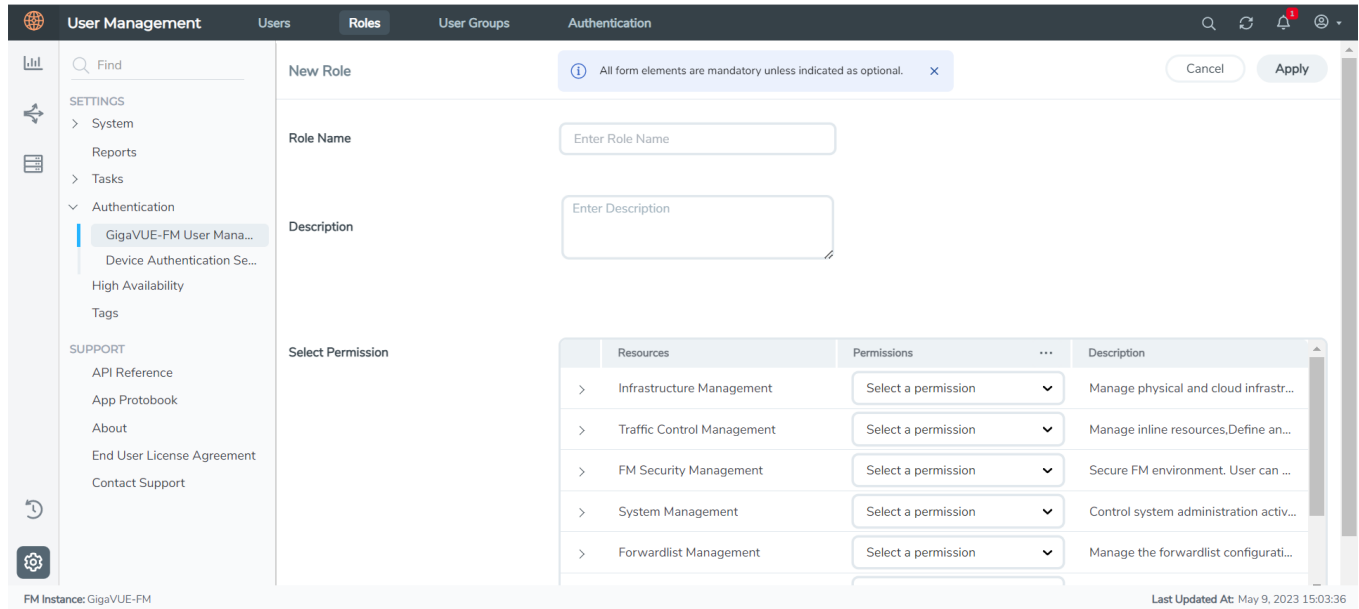

- 3. In the New Role page, select or enter the following details:
	- **Role Name**: Name of the role.
	- **Description**: Description of the role.
- <sup>l</sup> **Select Permission**: In the **Select Permission** table, select the required permission for the various resource categories.
- <span id="page-22-0"></span>4. Click **Apply** to save the configuration.

## Change Your Password

Users authenticated against GigaVUE-FM's local user database can always change their own passwords. The Password can be a minimum of 8 characters and a maximum of 64 characters, and must comply with the character requirements specified below:

- One numerical character
- One uppercase character
- One lowercase character
- One special character (**!**, **@**, **#**, and so on)

#### **Notes:**

- **The Change Your Password** link is available only for locally authenticated users, and will be unavailable for users authenticated against external authentication servers.
- Externally authenticated users can change their admin password as follows:
	- Use the fmctl command.
	- Change the authentication method to 'Local' and change the password.

The following are the steps for changing your password:

1. Click on the button in the upper right-hand corner of GigaVUE-FM, where your user name is displayed, and select **Change Password**.

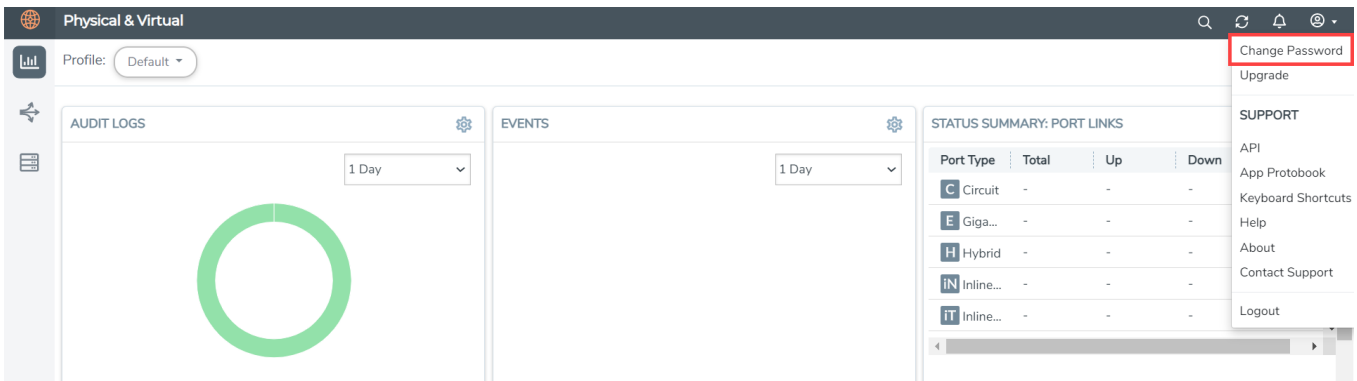

The Change Password page displays.

- 2. On the Change Password page, do the following:
	- <sup>o</sup> Enter your current password in the **Current Password** field.
	- <sup>o</sup> Enter the new password in the **New Password** and **Confirm Password** fields.

#### 3. Click **Save**.

GigaVUE-FM logs out to reset the password. Enter your new password to log in again.

**NOTE:** Use the **sudo passwd admin** command to change the GigaVUE-FM Shell password.

## <span id="page-23-0"></span>Authentication Type

Use the Authentication Type page to configure the following:

- Configure [Authentication](#page-23-1) Type
- [Configure](#page-24-0) Default User Group
- <span id="page-23-1"></span>• Configure Lock/Unlock [Authentication](#page-29-0) Setting for Local User Accounts

#### **Configure Authentication Type**

GigaVUE-FM supports and authenticates users against the following authentication methods:

- **Local:** Local database configured through the GigaVUE-FM User [Management](#page-13-0) page.
- <sup>l</sup> **External authentication servers**: Includes LDAP, RADIUS, or TACACS+
- **· Third Party: External identity provider.**

**NOTE:** GigaVUE-FM automatically gets logged off when you change the Authentication Type.

You can select only one of the authentication methods depending on your requirement. That is, you can select any one of the remote authentication methods or use the local authentication method or the external identity provider. This allows for enhanced security by maintaining the user names and passwords in a single location.

In case of remote authentication methods, you can configure fall back within the same scheme of AAA authentication. For example, for RADIUS authentication, you can add multiple RADIUS servers, so that, if the first server is not reachable, the second server is tried for accessibility and so on.

**NOTE:** If you cannot access GigaVUE-FM due to failure in authentication, you can use the special access provided (https://<fm ip address/dns name>/admin). This access is applicable only for local users with super admin privileges. You can also access GigaVUE-FM through the Command Line Interface and locate the following log file to determine the reason for the failure in authentication: */var/log/shibboleth/idpprocess.log*

If authentication is done in the local server, then authorization is also performed locally. If authentication is done in the remote server, then authorization is also done at remote. Therefore, it is not required to configure extra roles for mapping purposes.

## <span id="page-24-0"></span>**Configure Default User Group**

For security reasons, the **Default User Group** option is not configured by default in GigaVUE-FM. If required, you can configure the **Default User Group** option to specify how the local and externally authenticated users can be granted privileges in GigaVUE-FM. If there are no valid GigaVUE-FM specific groups configured in the remote server but if a default user group is configured in GigaVUE-FM, then that group will be assigned. Otherwise, the user cannot login in to GigaVUE-FM without groups being configured.

**NOTE:** You are responsible for configuring the groups at the remote server in the specified format for TACACS+ and RADIUS servers. For LDAP, you must configure the list of groups for Group Base DN in GigaVUE-FM.

#### **Groups Configured in GigaVUE-FM Based on AuthMethod**

The following table consists of examples with groups resolved in GigaVUE-FM based on the AuthMethod field:

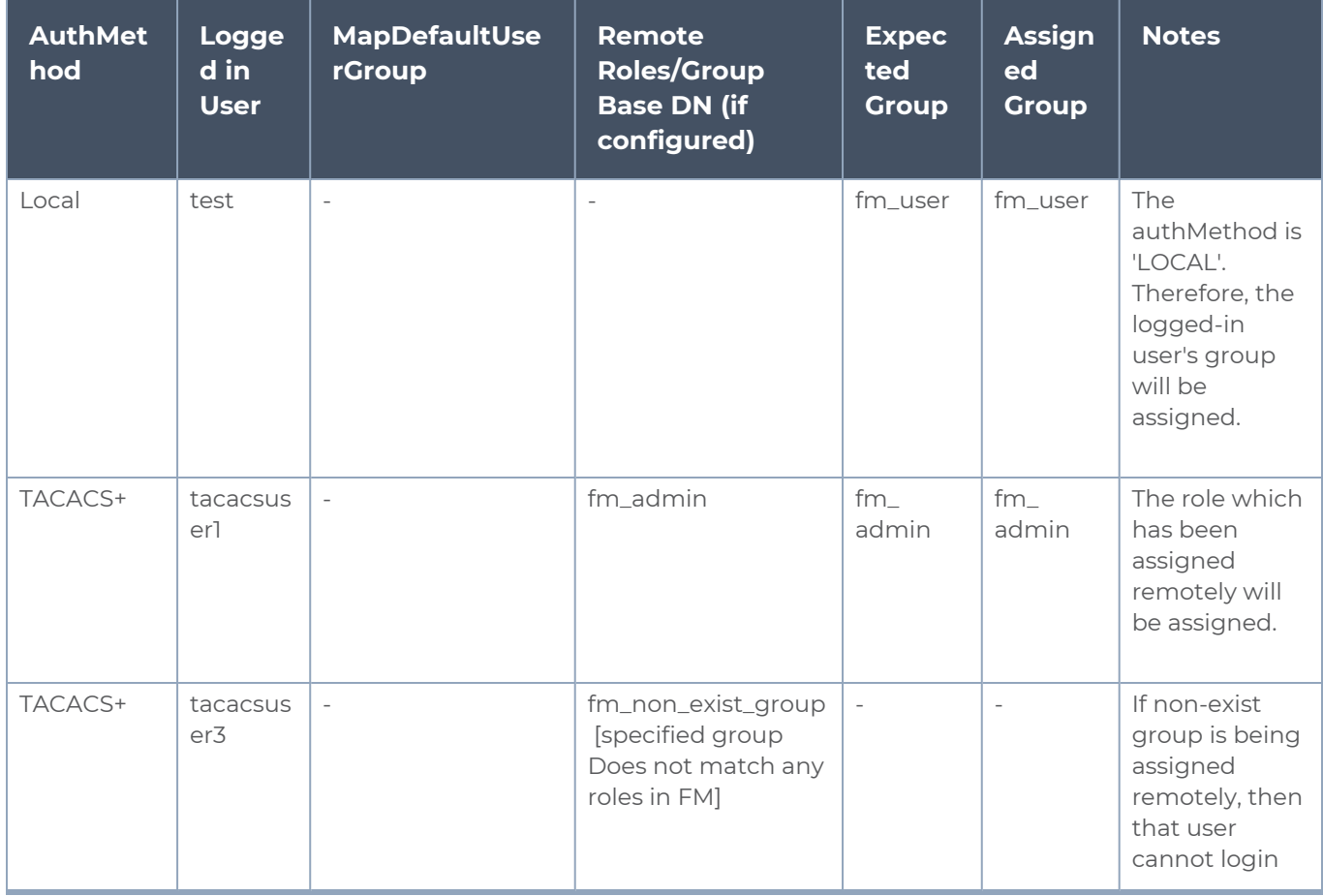

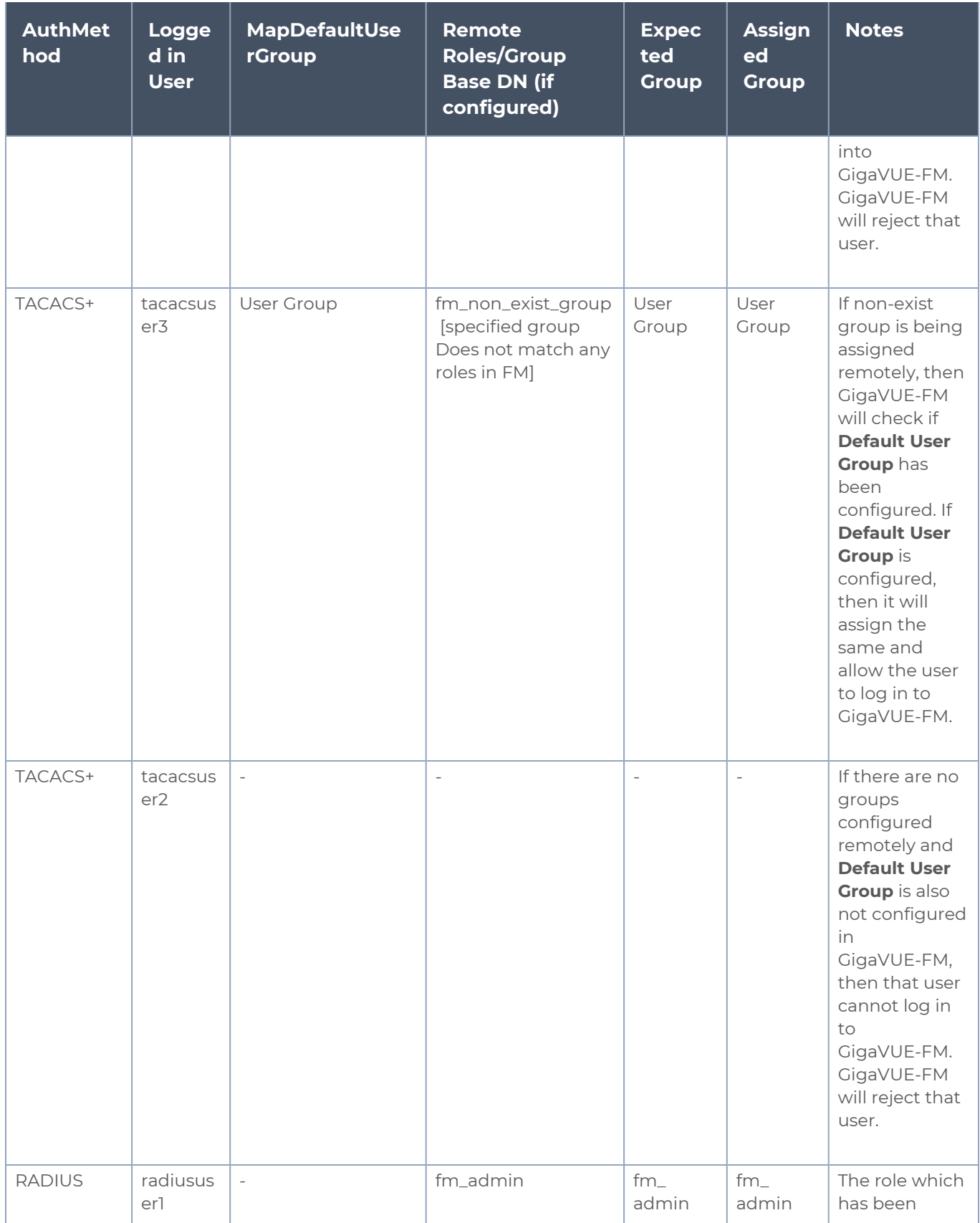

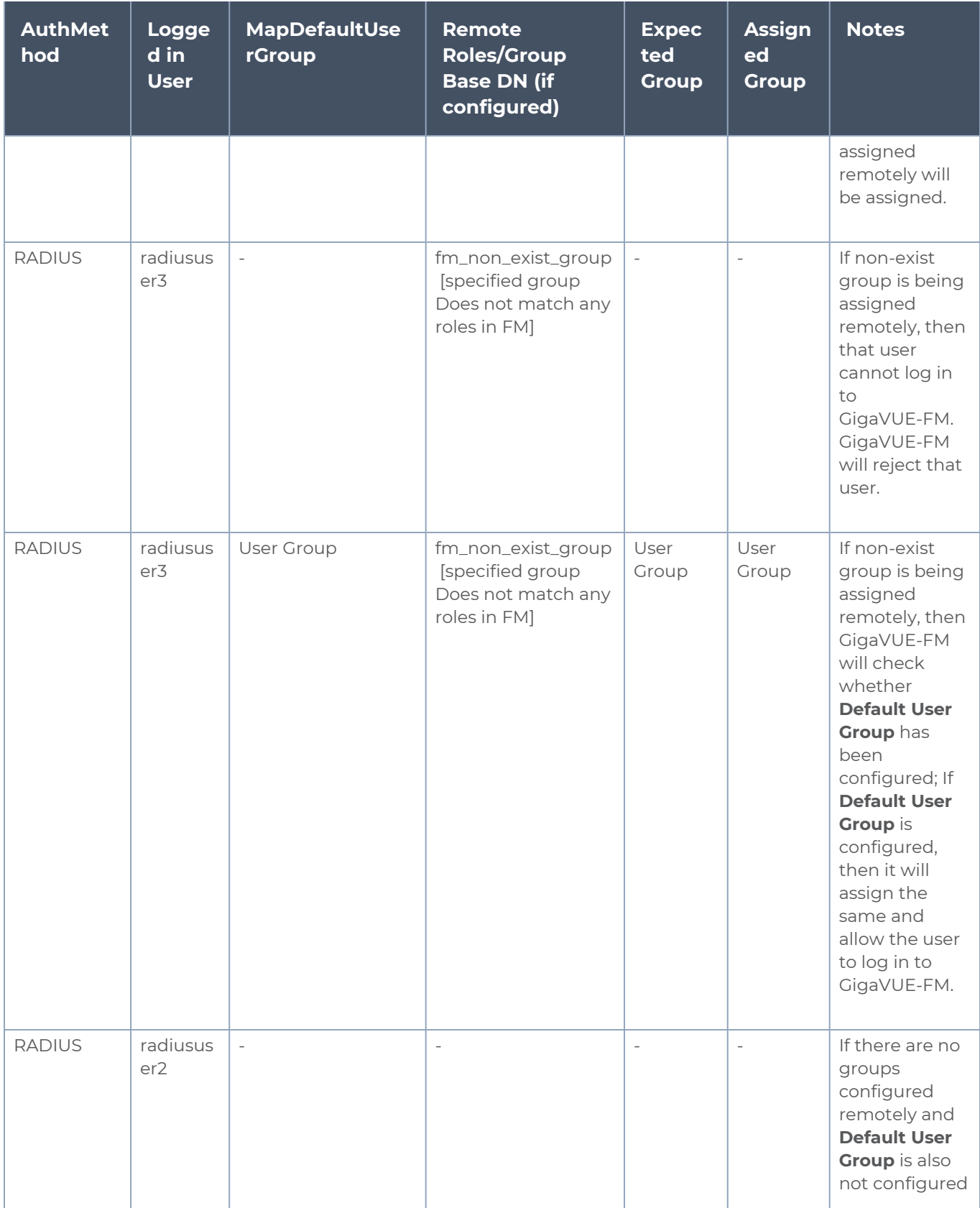

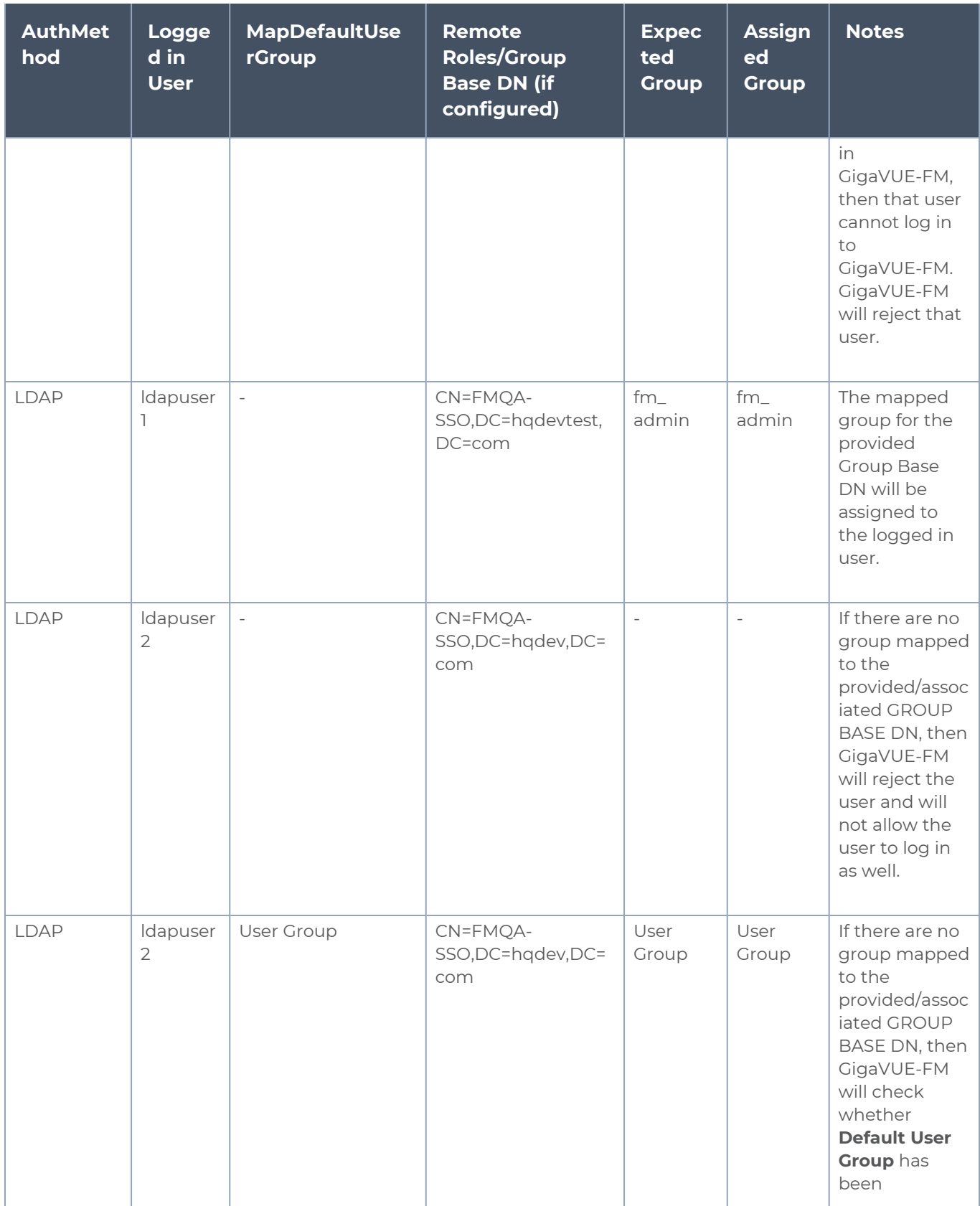

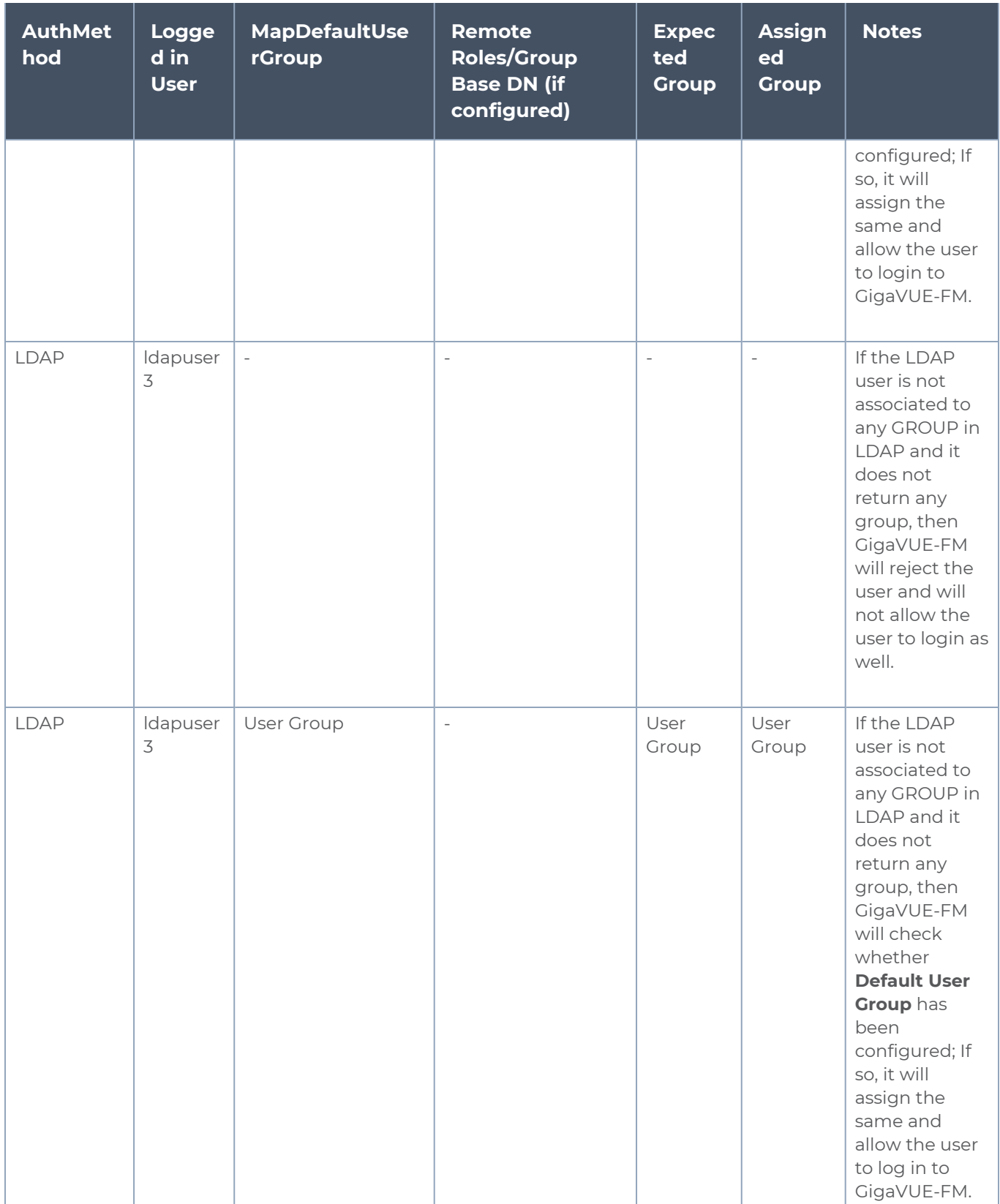

## <span id="page-29-0"></span>**Configure Lock/Unlock Authentication Setting for Local User Accounts**

Until software version 6.2.00, when locally authenticated users log in to GigaVUE-FM, user credentials are validated and upon successful validation of the credentials, the user is logged into GigaVUE-FM. If validation of user credentials fails, incorrect user name and password message prompts up. GigaVUE-FM does not impose any restriction on unsuccessful login attempts.

Starting from software version 6.3.00, when locally authenticated users try to login to GigaVUE-FM, and if the login fails after a defined number of failed password attempts, the user account is locked. Only an admin user can unlock the user account. The lock-unlock authentication prevents unauthorized user access and also limits the number of login attempts, thereby controlling the number of brute-force password attacks.

#### **Rules and Notes**

Refer to the following rules and notes:

- The lock-unlock authentication option is enabled by default.
- To disable the lock-unlock authentication option from the Authentication Type page, you must be a user with fm\_super\_admin role or a user with read/write access to the FM Security Management category.

**NOTE:** The default fm\_super\_admin (preconfigured in GigaVUE-FM with username: admin) user can be unlocked only from the GigaVUE-FM Commandline Interface using the fmctl command. Refer to the [GigaVUE-FM](#page-391-1) CLI Commands.

- Once your user account is unlocked, you can login with the default password. Ensure to change the default password to a new password for security reasons.
- You can view the status of locked and unlocked users from the GigaVUE-FM User Management page. However, the status in this page does not depict the Near-real Time status. You must manually refresh the screen to know the status. Refer to the [Users](#page-13-1) section for more details.
- Whenever a user account is locked or unlocked, events are triggered and can be viewed in the GigaVUE-FM Events page.
- You can also configure Event Notification settings for the events triggered for the lockunlock authentication. Refer to the Event [Notifications](#page-183-0) section for more details.
- The Events captures in the Events page are not near-real time events.
- Unsuccessful Login attempts and locked/unlocked user information is captured in the Audit Logs page.

#### **Configure Authentication**

Use the **Authentication > Authentication Type** to configure how user logins are authenticated in GigaVUE-FM.

To access the Authentication Type page:

1. On the left navigation pane, click , select **Authentication** > **Authentication Type**. In the authentication type page that appears:

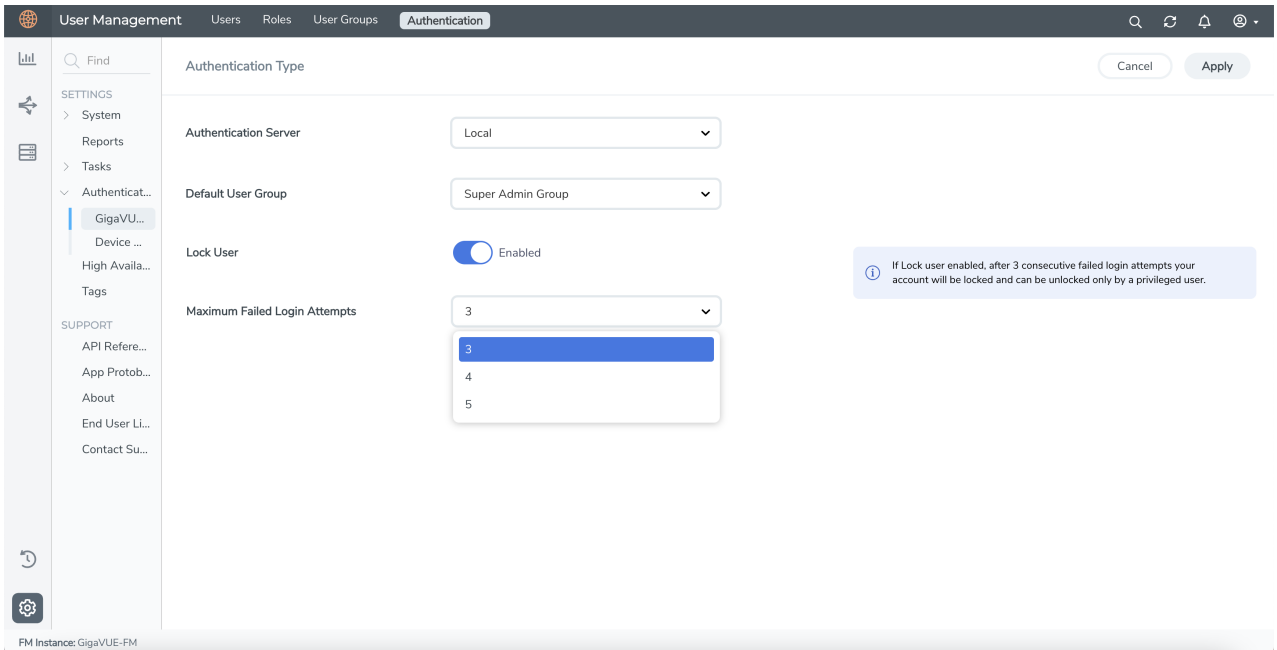

- a. Select the required **Authentication Type.** Refer to Configure [Authentication](#page-23-1) Type section for more details.
- b. Set the **Default User Group** to one of the options: Refer to [Configure](#page-24-0) Default User [Group](#page-24-0) section for more details.
	- Super Admin Group
	- Admin Group
	- User Group
	- None
- c. Use the Toggle option to enable and disable the lock-unlock authentication setting.
- d. Configure the **Maximum Failed Login Attempts**. Allowable range is from 3 to 5. Default is 5. Refer to Configure Lock/Unlock [Authentication](#page-29-0) Setting for Local User [Accounts](#page-29-0) section for more details.
- <span id="page-30-0"></span>2. Click **Save**.

## RADIUS

Only users belonging to the Super Admin User Group or users with write access to FM Security Management category can use the **Authentication Server > RADIUS** to add entries to GigaVUE-FM's list of available RADIUS authentication servers.

You can add multiple RADIUS servers. Servers are used as fallbacks in the same order they are specified – if the first server is unreachable, the second is tried, and so on, until all named servers have been used. If a server is reachable and authentication fails, the authentication process terminates.

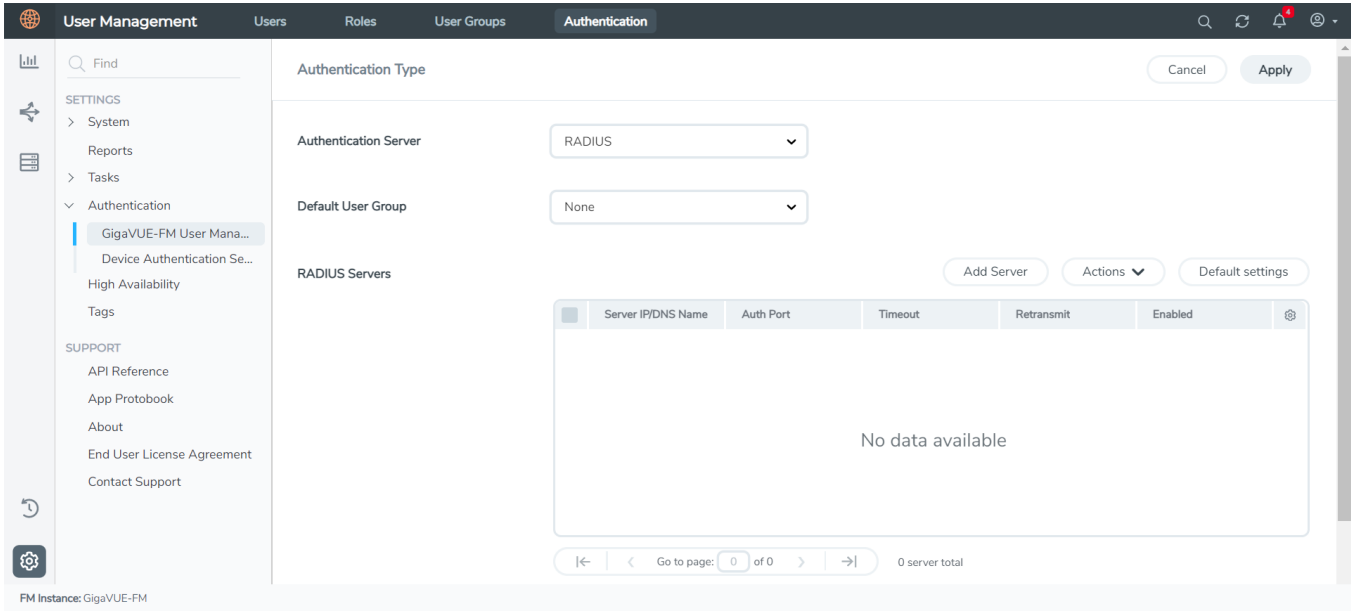

**Figure 3** *Radius Server*

**NOTE:** If you are deploying GigaVUE-FM inside AWS, make sure to provide the private IP address of GigaVUE-FM to the Radius server for authentication and not its public IP address.

## **Supported RADIUS Servers**

GigaVUE-FM has been tested with the RADIUS implementation provided by Cisco Secure ACS v5.4.0.46.0. Although other versions and implementations may operate acceptably, they have not been tested.

## **RADIUS Server Section: Controls and Fields**

**RADIUS Servers**section has the following buttons that allow you to manage the information that appears in the table.

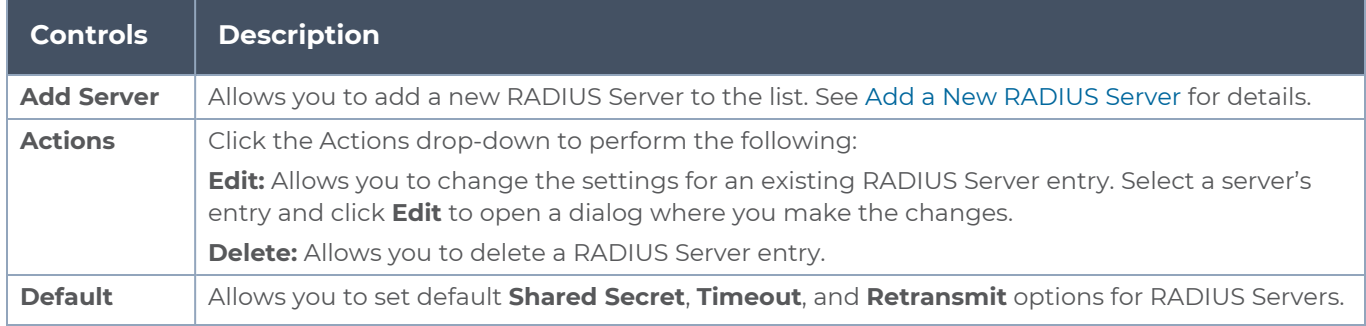

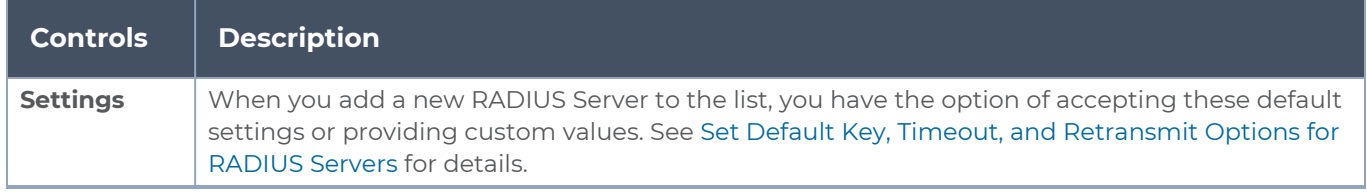

<span id="page-32-0"></span>Refer to the Add a New [RADIUS](#page-32-0) Serversection for the description of the fields.

#### **Add a New RADIUS Server**

You can add a new RADIUS Server to GigaVUE-FM. Click the **Add Server** button and set the options shown in Figure [4Adding](#page-32-1) Radius Server.

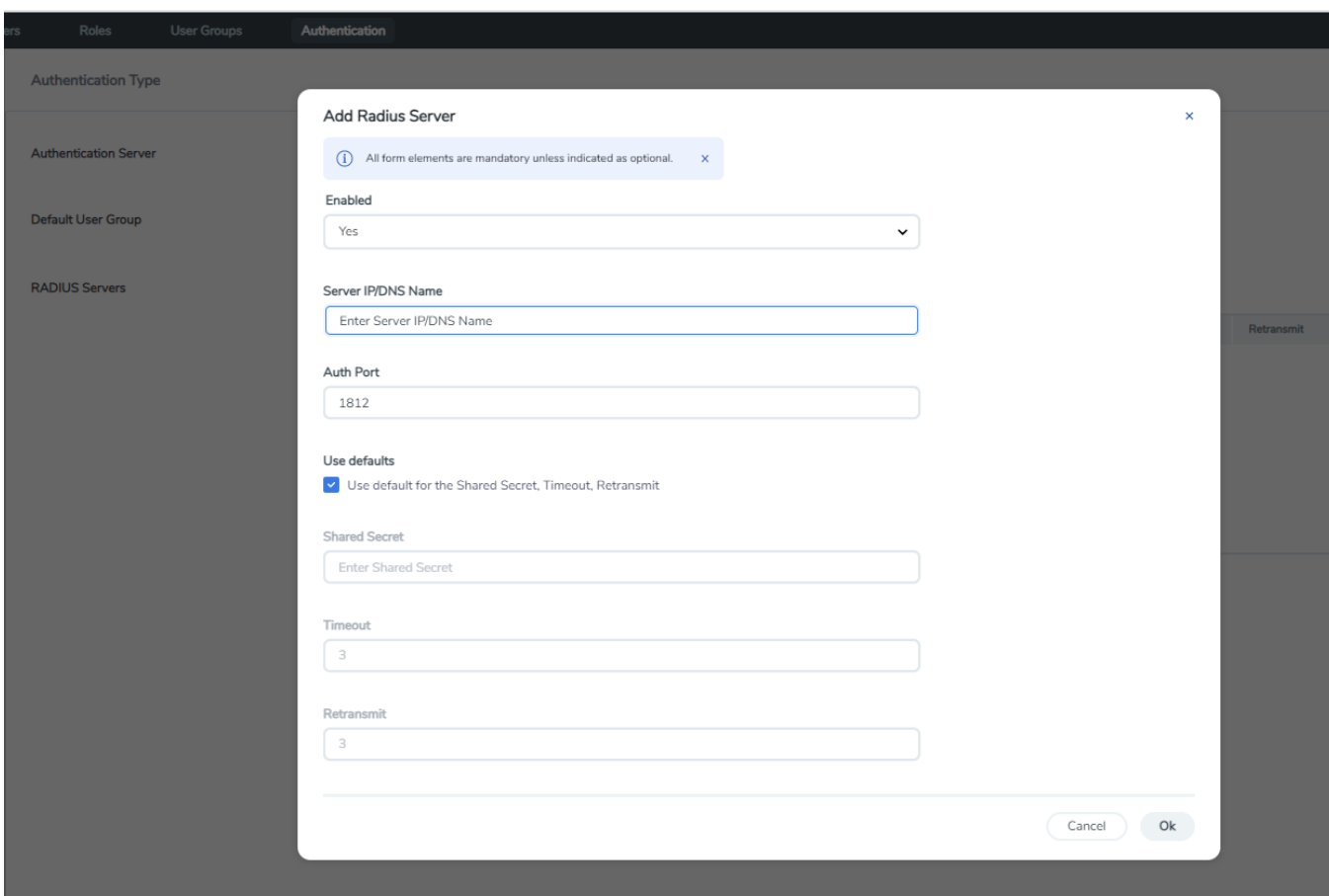

<span id="page-32-1"></span>**Figure 4** *Adding Radius Server*

Enter the following details in the Add Radius Server pop-up.

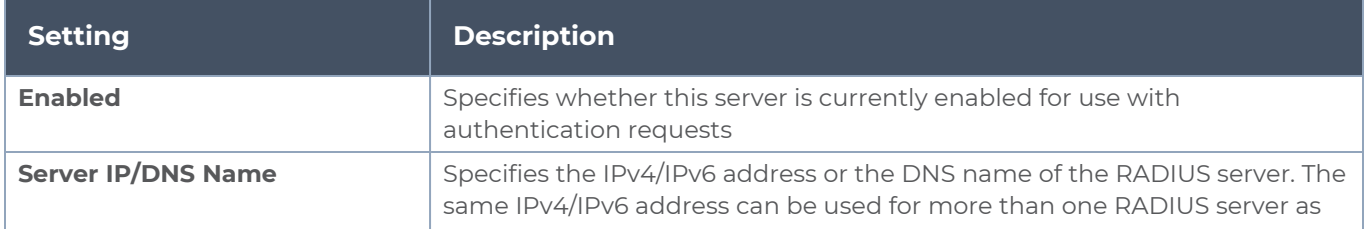

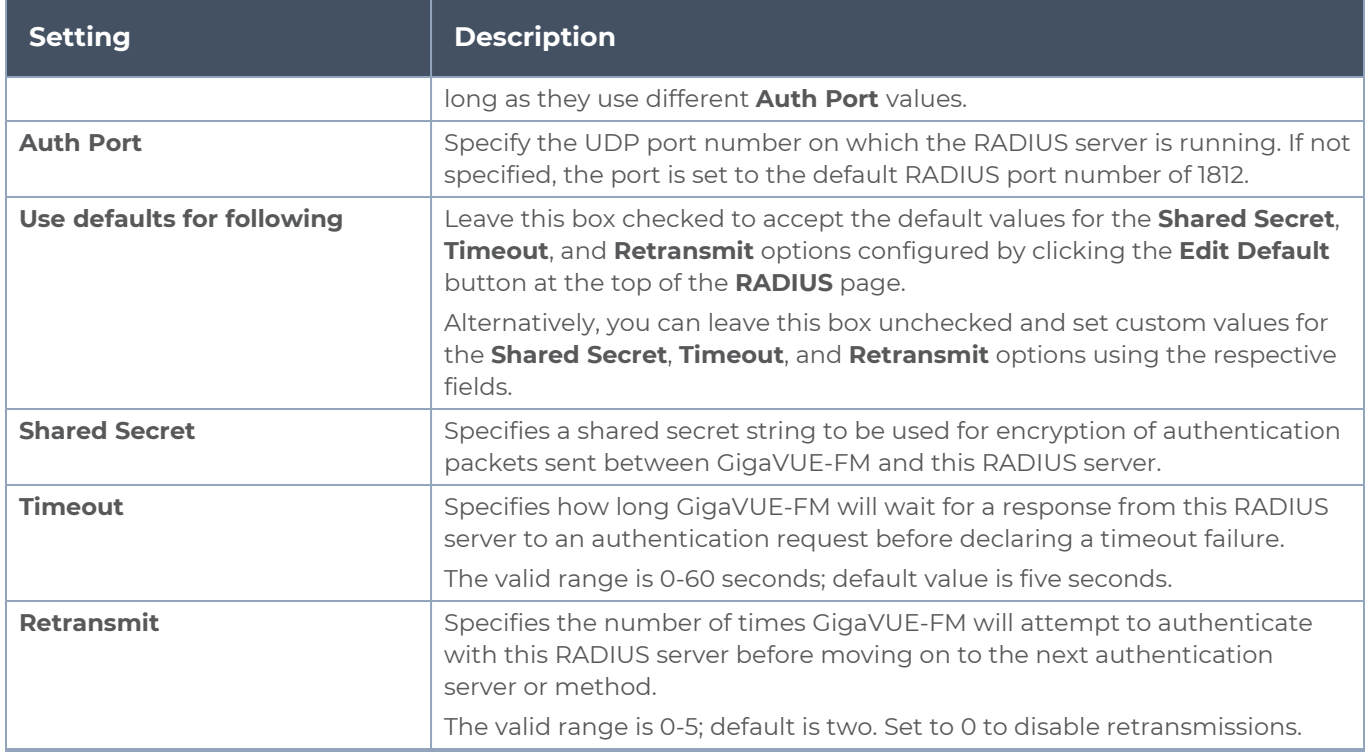

#### <span id="page-33-1"></span>**Set Default Key, Timeout, and Retransmit Options for RADIUS Servers**

Click Default Settings to edit the following options:

The following table describes the settings.

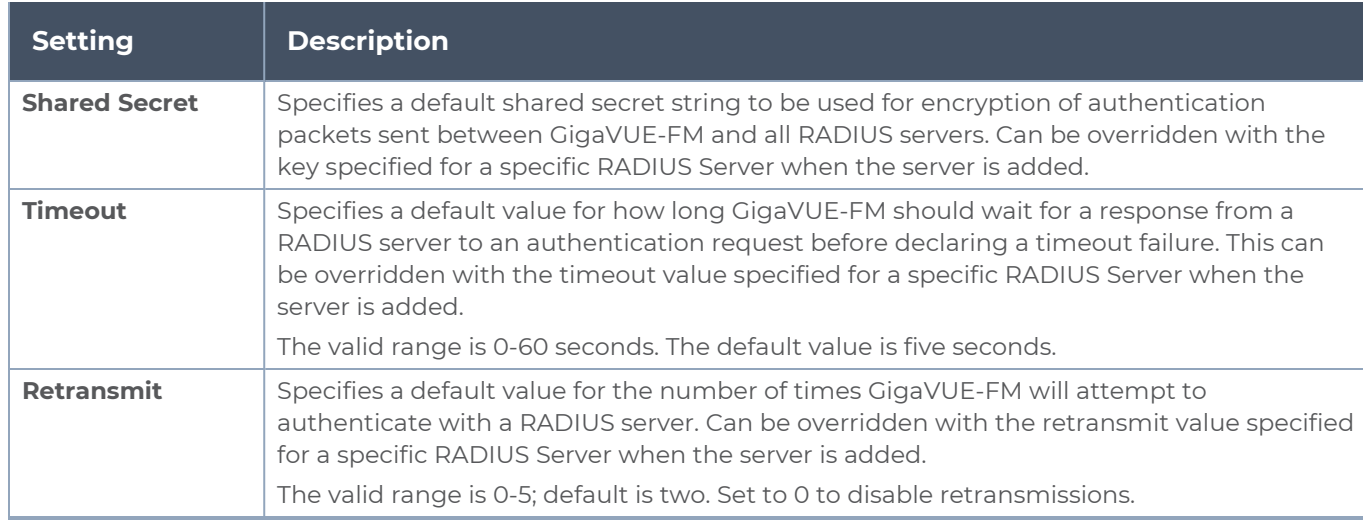

## <span id="page-33-0"></span>TACACS+

Only users belonging to the **Super Admin User Group** or users with write access to FM Security Management category can use the **Authentication Server > TACACS+** to add entries to GigaVUE-FM's list of available TACACS+ authentication servers.

You can add multiple TACACS+ servers. Servers are used as fallbacks in the same order they are specified – if the first server is unreachable, the second is tried, and so on, until all named servers have been used. If a server is reachable and authentication fails, the authentication process terminates.

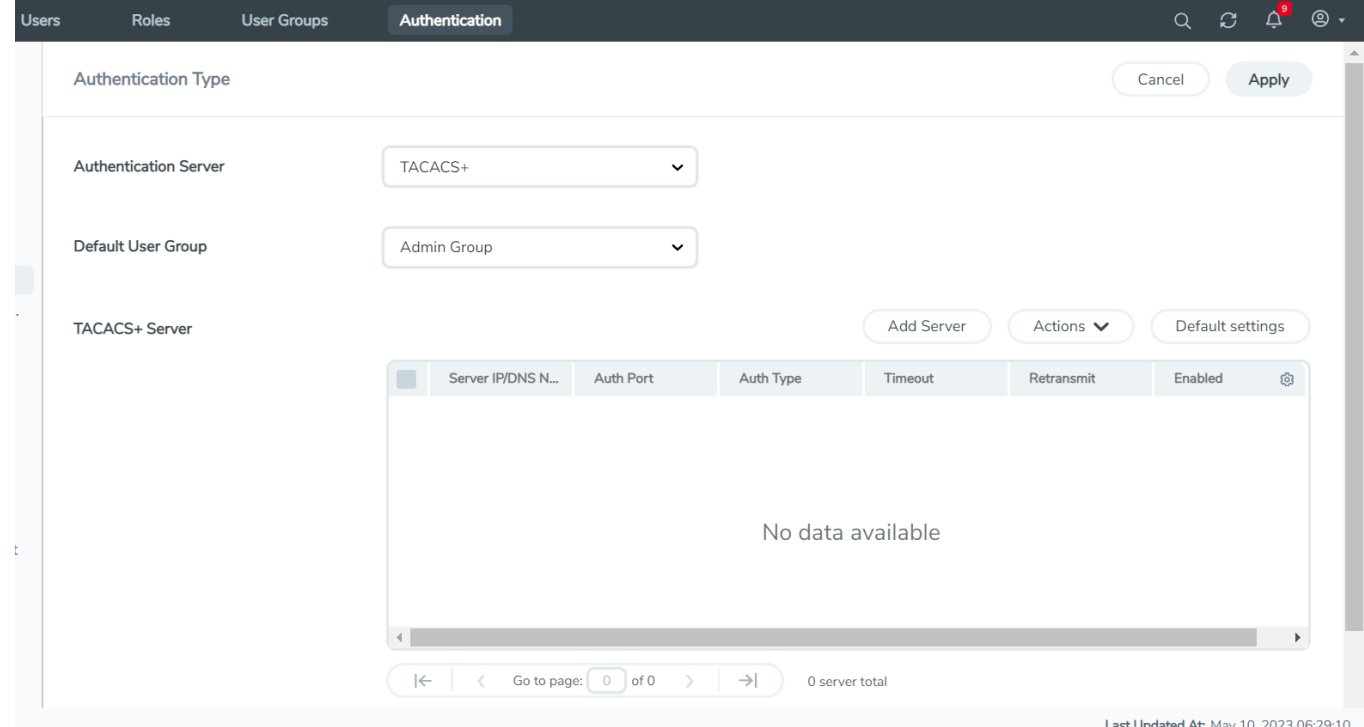

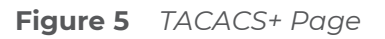

**NOTE:** If you are deploying GigaVUE-FM inside AWS, make sure to provide the private IP address of GigaVUE-FM to the TACACS+ server for authentication and not its public IP address.

## **Supported TACACS+ Servers**

GigaVUE-FM has been tested with the TACACS+ implementation provided by Cisco Secure ACS v5.4.0.46.0. Although other versions and implementations may operate acceptably, they have not been tested.

## **TACACS+ Section: Controls and Fields**

**TACACS+** server section has the following buttons that allow you to manage the information that appears in the table.

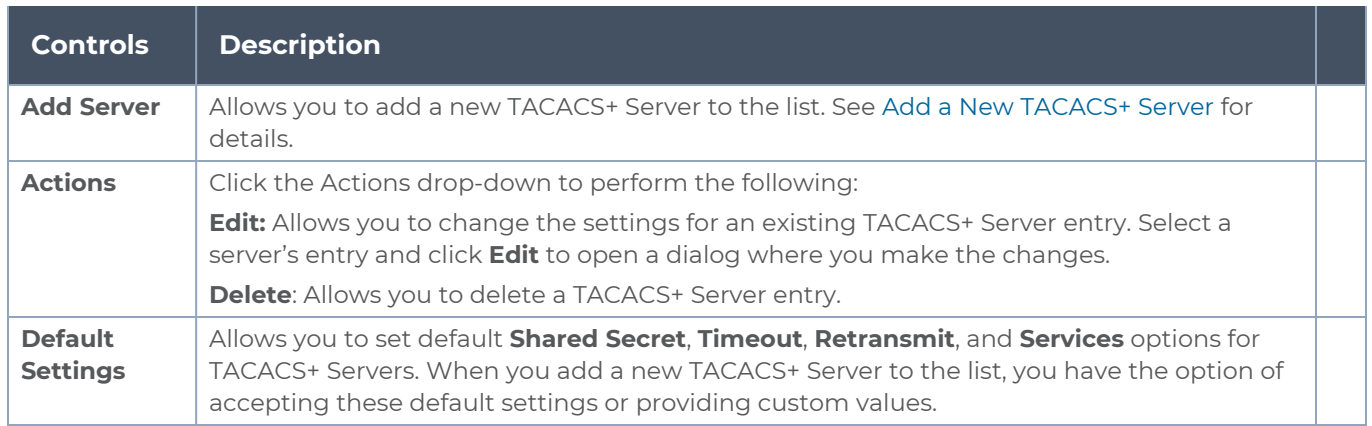

<span id="page-35-0"></span>Refer to the Add a New [TACACS+](#page-35-0) Server section for the description of the fields.

## **Add a New TACACS+ Server**

Add a new TACACS+ Server to GigaVUE-FM's list by clicking **Add** and setting the options on the Add TACACS Server page shown in Figure 6 Adding [TACACS+](#page-35-1) Server Settings.

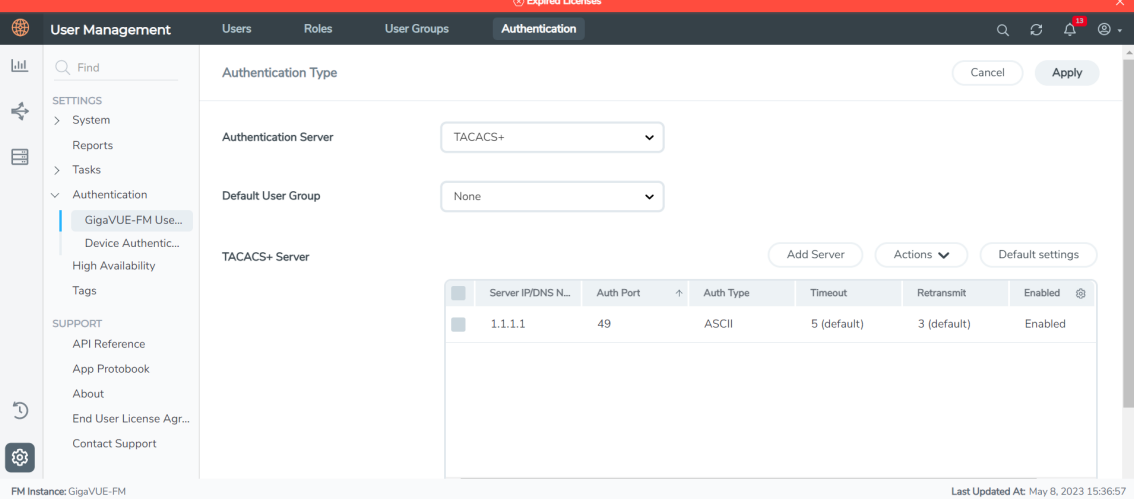

<span id="page-35-1"></span>**Figure 6** *Adding TACACS+ Server Settings*

The following table describes the settings.

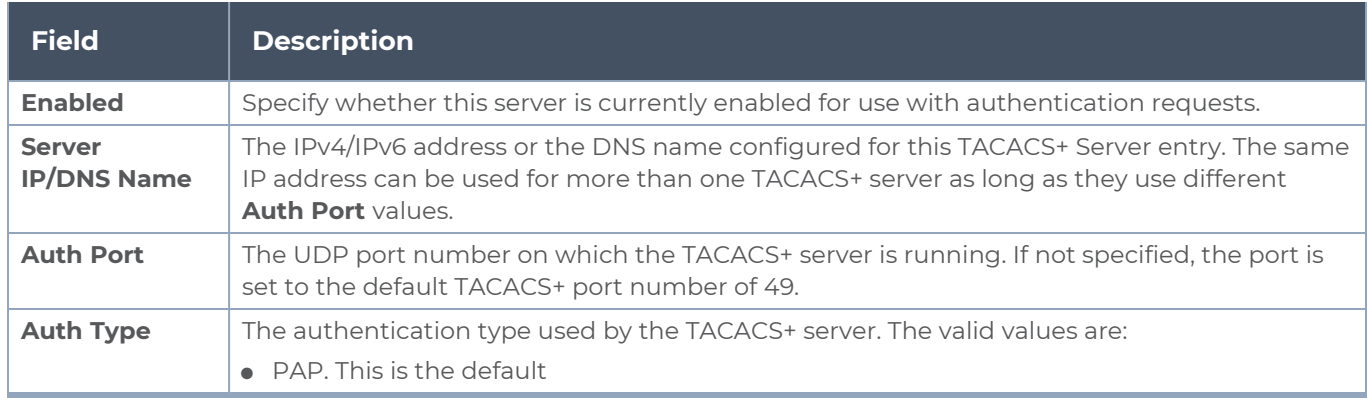
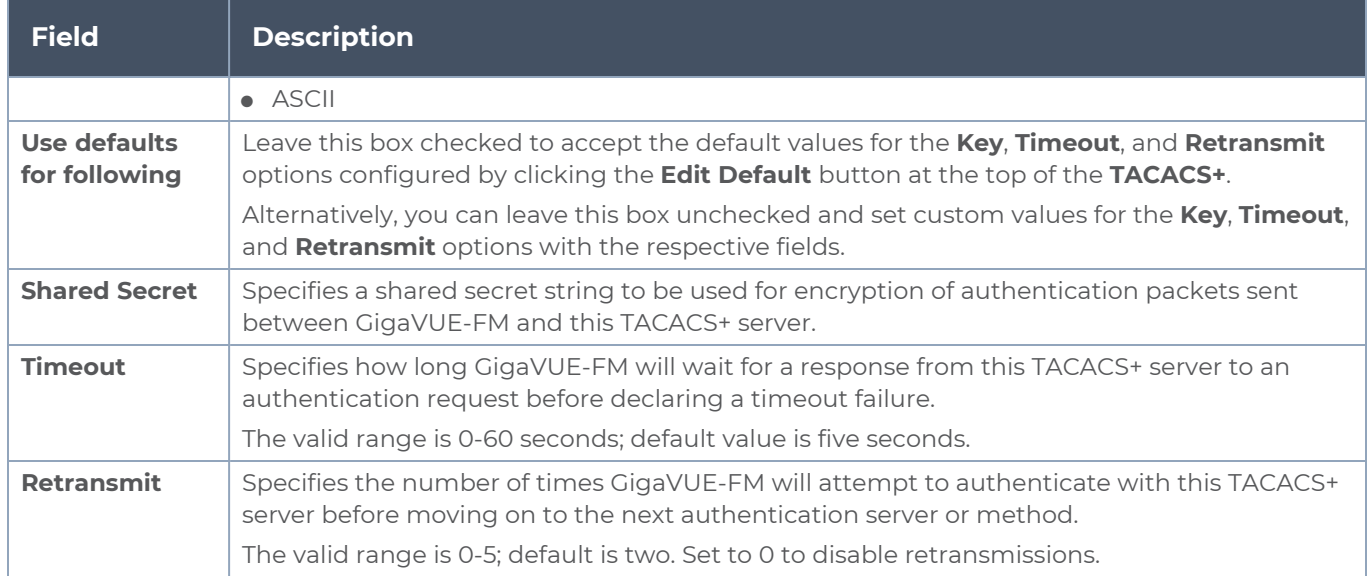

## LDAP

Only users belonging to the **Super Admin User Group** or users with write access to the FM Security Management category can use the **Authentication Server > LDAP** section to add entries to GigaVUE-FM's list of available LDAP authentication servers.

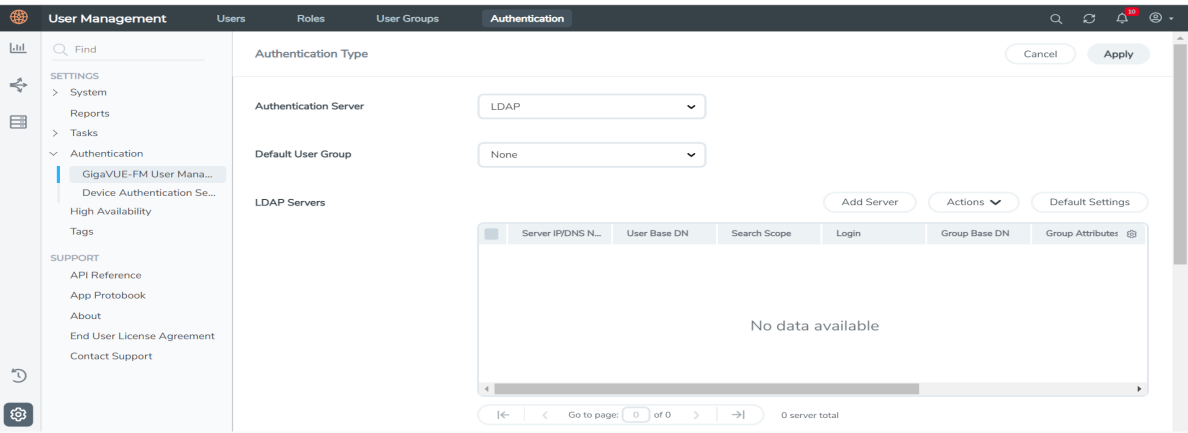

**Figure 7** *LDAP Section*

You can add multiple LDAP servers. Servers are used as fallbacks in the same order they are specified – if the first server is unreachable, the second is tried, and so on, until all named servers have been used. If a server is reachable and authentication fails, the authentication process terminates.

Refer to the following sections for details:

- Add a New LDAP [Server](#page-38-0) : To add a new LDAP server.
- Set Default [Options](#page-38-1) for LDAP Servers: To set the default options for mapping to the LDAP servers.
- [Configure](#page-39-0) Remote User Group Mapping: To map an LDAP group to pre-configured groups in GigaVUE-FM (Super Admin/Admin/User in Gigamon or the custom user groups).

#### **Supported LDAP Servers**

GigaVUE-FM is tested with the LDAP implementation provided by Apache Directory Studio v2.0.0.v20130308. Although other implementations may operate acceptably, they have not been tested.

#### **LDAP Over SSL**

GigaVUE-FM supports secure LDAP implementation for authentication and authorization. You can select SSL or TLS as mode. To enable LDAP over SSL:

- 1. Generate the LDAP SSL certificate. The generated certificate has the DNS name of the LDAP server.
- 2. Configure the LDAP server in GigaVUE-FM with the same name as you have generated the client certificate. GigaVUE-FM ensures that the DNS name provided in GigaVUE-FM configuration and the DNS name provided in public certificate for the given LDAP server (while communicating over SSL) are the same. In case of mismatches, GigaVUE-FM will not communicate to LDAP over SSL and the authentication will fail.
- 3. Upload the generated LDAP SSL certificate to GigaVUE-FM trust store.
- 4. Reboot GigaVUE-FM.

#### **LDAP Server Section: Controls and Fields**

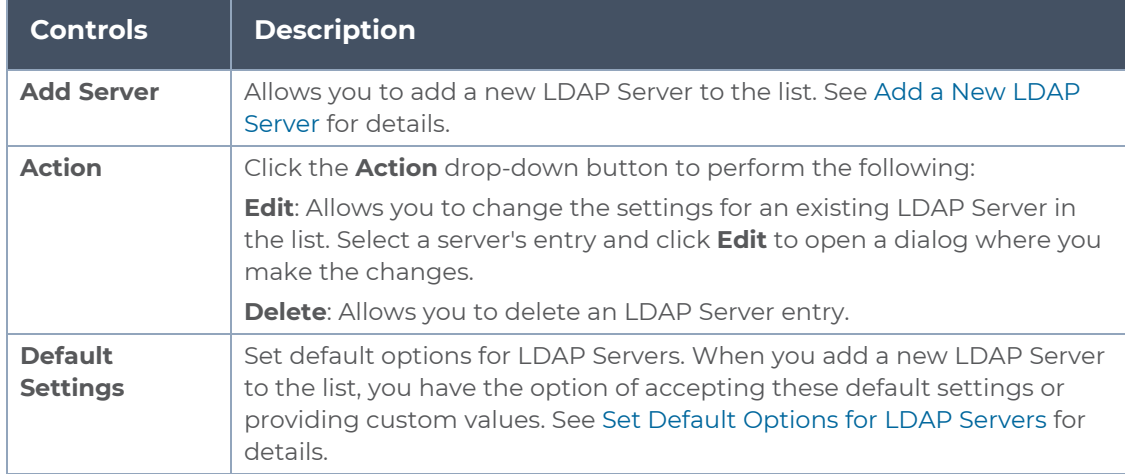

**LDAP** has the following buttons that allow you to manage the information.

#### <span id="page-38-0"></span>**Add a New LDAP Server**

Select **Authentication Server > LDAP** and click **Add**. The Add LDAP Server dialog is displayed. Enter the following details and click **Save**:

- Server IP/DNS Name
- Priority

A new LDAP Server is added to the list view.

All other settings for LDAP servers are inherited from the defaults configured by clicking the **Default Settings** button at the top of the **LDAP** page. Refer to Set Default [Options](#page-38-1) for LDAP [Servers](#page-38-1) for details.

#### <span id="page-38-1"></span>**Set Default Options for LDAP Servers**

Click **Default Settings** to set configuration options for use with all new LDAP server entries, and then set the following options for LDAP servers. Note that these options are all global options and cannot be configured on a per-host basis.

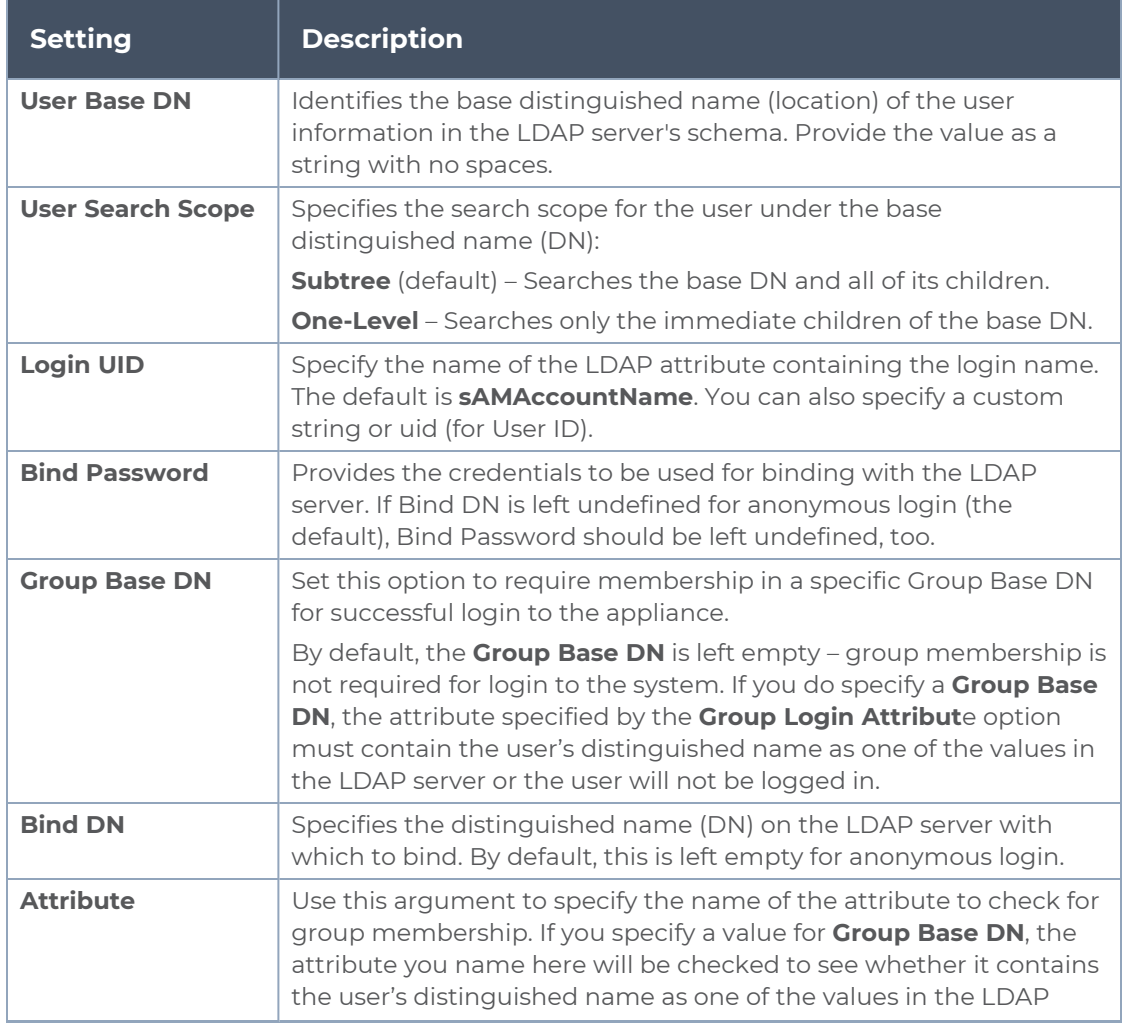

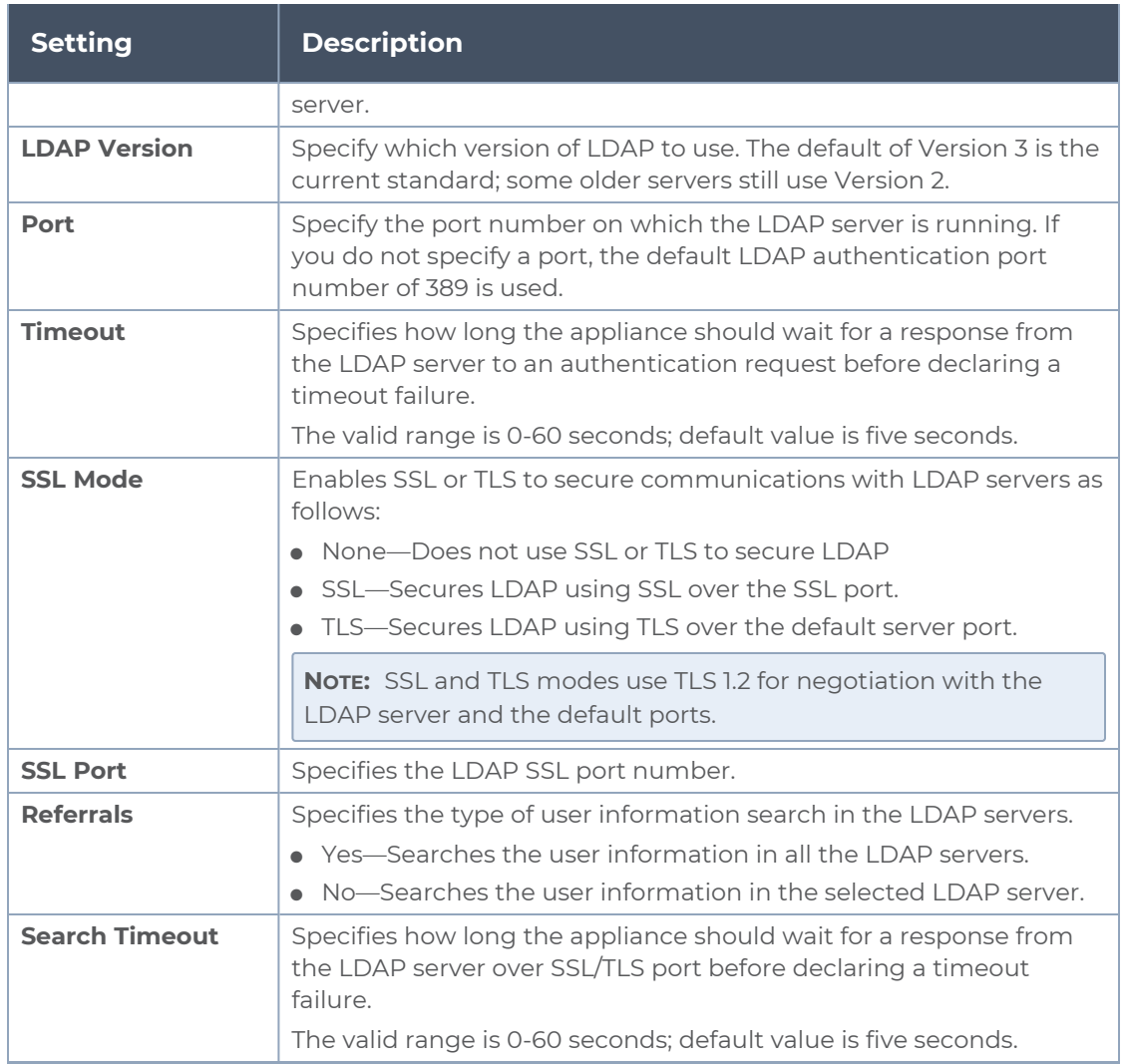

#### **Delete an LDAP Server**

To delete an LDP Server, do the following:

- 1. Select **Settings > Authentication Server> LDAP**.
- 2. Select the LDAP server to be deleted.
- 3. Click **Actions** > **Delete**.

#### <span id="page-39-0"></span>**Configure Remote User Group Mapping**

GigaVUE-FM provides the ability to assign user groups to the members based on their existing directory server group membership.

Group Mapping enables you to assign a group (that has corresponding user role privileges) to the members of a specific group. Mapping a remote user group to a local user group

provides a granular way the roles are assigned to a group when they log in to GigaVUE-FM. Moreover, this eliminates the need to create specific roles on the remote server, since a remote user group can be mapped to a local user group.

For example, consider a remote user group with name *User\_Group1* (in LDAP server). If you map *User\_Group1* to the Super Admin Group (local user group in GigaVUE-FM), then the users in the *User\_Group1* will get the privileges of Super Admin Group when the user logs in to GigaVUE-FM. If other users from any other user group log in, these users will get the privileges of the user group configured in the default user group field.

**NOTE:** Only users belonging to the **Super Admin User Group** or users with write access to the FM Security Management category can enable or disable Group Mapping.

Refer to the following steps to enable User Group Mapping:

- 1. Under **LDAP > User Group Mapping,** click on **New.**
- 2. Enter the **Remote Group Base DN** and select the required **Map to Group(s)** option for which you want the remote user group to map to.

The following table describes the settings.

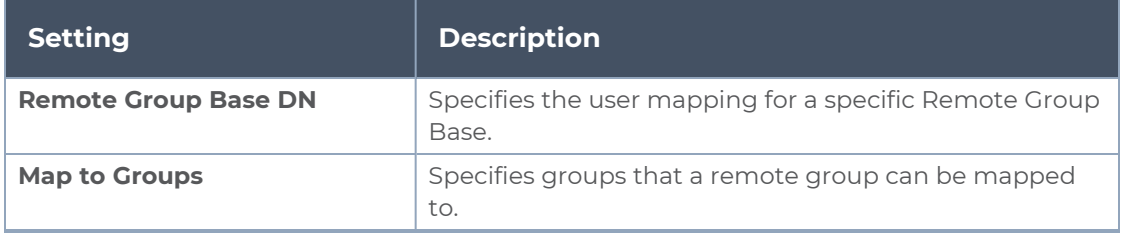

**NOTE:** Group Base DN is case insensitive. **CN=FMtest** is same as **cn=FMtest**.

- 3. Click **OK** to configure remote user group mapping.
- 4. Check **User Group Mapping** to enable it.

Now when a remote user logs in, they would be given the role of user admin.

## **LDAP Authentication Failure**

LDAP authentication attempts can sometimes fail due to issues such as DNS, TCP, TLS, LDAP server reachability issues, FM configuration and, operational issues. Until software version 6.2.00, user needs to check the logs individually in GigaVUE-FM to troubleshoot these issues. Starting in software version 6.3.00, to enable better troubleshooting, GigaVUE-FM will display an error message in the description field of the audit logs for all the failed LDAP authentication attempts. For more information on error codes, Refer to [Audit](#page-102-0) Logs [Failure.](#page-102-0)

## External Authentication Server Group Assignments

For user group configuration, in TACACS+ and RADIUS, the following user group mapping configuration must be performed in the remote servers:

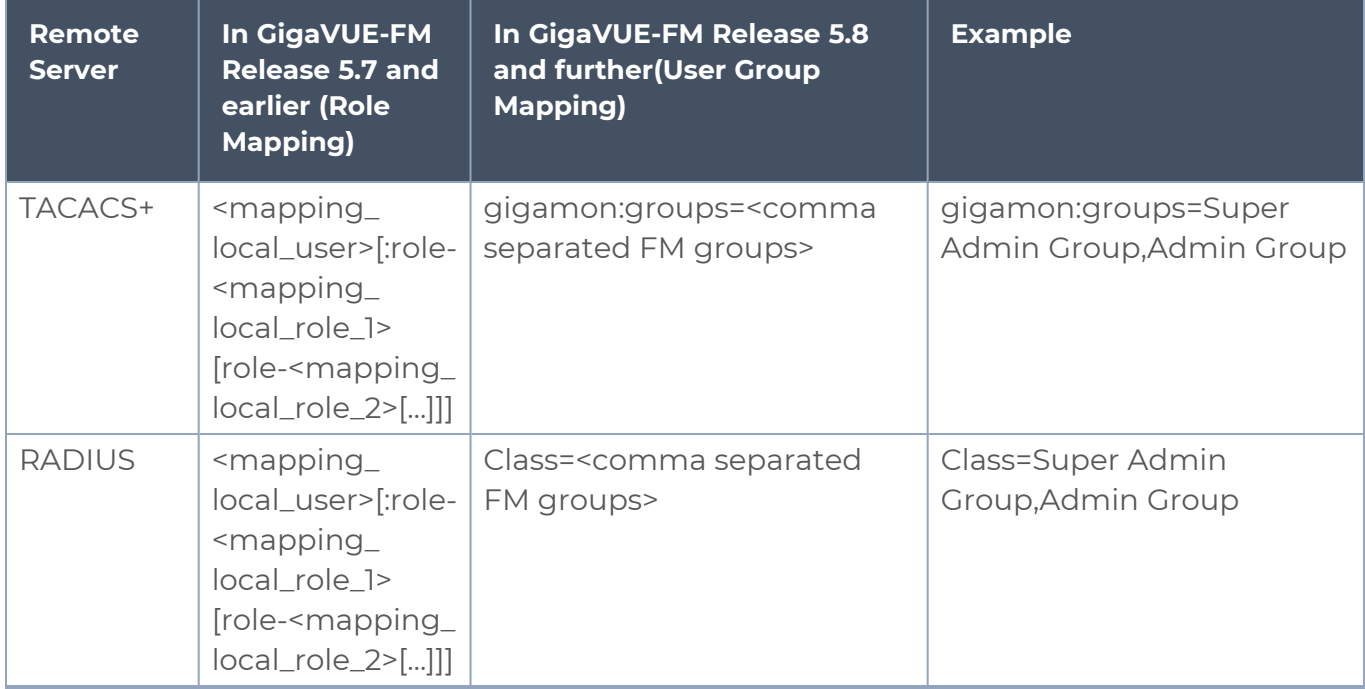

**NOTE:** After upgrading to release 5.8.00, you must reconfigure the user groups in the external authentication servers in the specified format to access GigaVUE-FM.

#### **Assign User Groups in External Authentication Servers**

Refer to Configure User Groups in External [Authentication](#page-42-0) Servers for instructions on assigning the user groups in RADIUS, TACACS+, and LDAP servers.

## <span id="page-42-0"></span>Configure User Groups in External Authentication Servers

This section describes how to set up RADIUS, TACACS+, and LDAP servers to perform authentication for GigaVUE-FM, including how to include a local user mapping attribute that GigaVUE-FM can use to assign user groups to an externally-authenticated user. See the following sections for details:

- **Assign Groups with External [Authentication](#page-42-1) Servers**
- **Configure Cisco ACS: RADIUS [Authentication](#page-42-2)**
- **Configure Cisco ACS: TACACS+ [Authentication](#page-43-0)**

#### <span id="page-42-1"></span>**Assign Groups with External Authentication Servers**

GigaVUE-FM provides the following default user groups:

- **Super Admin User Group** Allows users associated with this group to do everything in GigaVUE-FM, including adding or modifying users and configuring all AAA settings in the RADIUS, TACACS+, and LDAP pages. Can change password for all users.
- **Admin User Group** Allows users associated with this group to do everything in GigaVUE-FM except adding or modifying users and change AAA settings. Can only change their own password.
- **View Only User Group** Allows a user to view everything in GigaVUE-FM, including AAA settings, but not make any changes. Can only change their own password.

**NOTE:** Access control for each of the groups is based on roles and tags. Refer to the following sections for details:Roles and [Users](#page-55-0).

The default groups can be assigned based on the groups assigned in the external authentication server. Refer to Use AAA Server Role Assignments for details.

## <span id="page-42-2"></span>**Configure Cisco ACS: RADIUS Authentication**

Use the following steps to configure Cisco ACS 5.x (RADIUS) for externally authenticated groups in GigaVUE-FM:

- 1. Navigate to **Policy Elements > Authorization and Permissions > Network Access > Authorization Profiles** and click **Create** to add a new authorization profile.
- 2. Give the profile a name and description and click on the **RADIUS Attributes**.
- 3. Leave **Dictionary Type** set to **RADIUS-IETF** and click the **Select** button adjacent to the **RADIUS Attribute** field.
- 4. Select the **Class** attribute from the dialog that appears and click **OK**.
- 5. Leave the **Attribute Type** and **Attribute Value** fields at their default value (**String** and **Static**, respectively).
- 6. Provide the list of GigaVUE-FM specific groups in the following format:

#### **Class=<comma separated FM groups> with no space in between the groups**

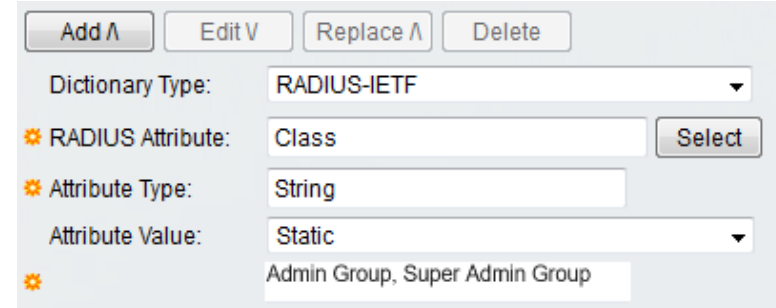

- 7. Click the **Add** button **Add** to add this attribute to the authorization profile.
- 8. Assign this authorization profile to a group and populate it with GigaVUE-FM users.

Figure [8Supplying](#page-43-1) the Class Field for RADIUS (ACS 5.x) shows these settings in a CiscoSecure ACS 5.x authorization profile.

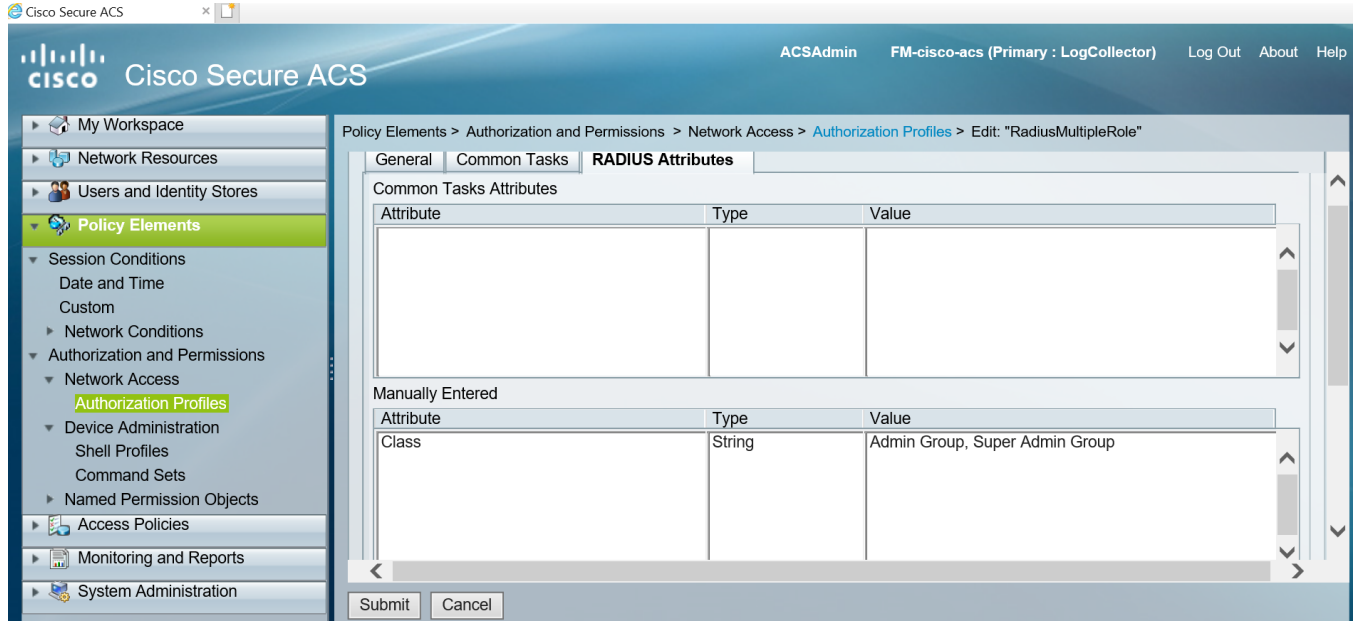

<span id="page-43-1"></span>**Figure 8** *Supplying the Class Field for RADIUS (ACS 5.x)*

#### <span id="page-43-0"></span>**Configure Cisco ACS: TACACS+ Authentication**

Use the following steps to configure Cisco ACS 5.x (TACACS+) to assign user groups to externally authenticated users in GigaVUE-FM:

- 1. Navigate to **Policy Elements > Authorization and Permissions > Device Administration > Shell Profiles** and click **Create** to add a new shell profile.
	- a. Give the profile a name and description in the **General** page.
	- b. Click the **Custom Attributes** page.
	- c. Set the **Attribute** field to **local-user-name**.
- 2. Leave the **Requirement** and **Attribute Value** fields at their default value (**Mandatory** and **Static**, respectively).
- 3. Provide the list of GigaVUE-FM specific groups in the following format:

#### **gigamon:groups=Super Admin Group,Admin Group**

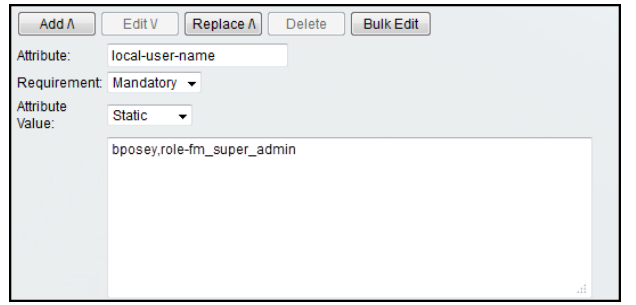

- 4. Click the **Add** button **Add** ito add this attribute to the shell profile.
- 5. Click **Submit** to finalize this shell profile.
- 6. Create Service Selection Rules that will assign this shell profile to desired GigaVUE users.

Figure 9Supplying [local-user-name](#page-44-0) and groups in ACS 5.x for TACACS+ shows the an example of a shell profile for TACACS+ in ACS 5.x with the local-user-name attribute supplied.

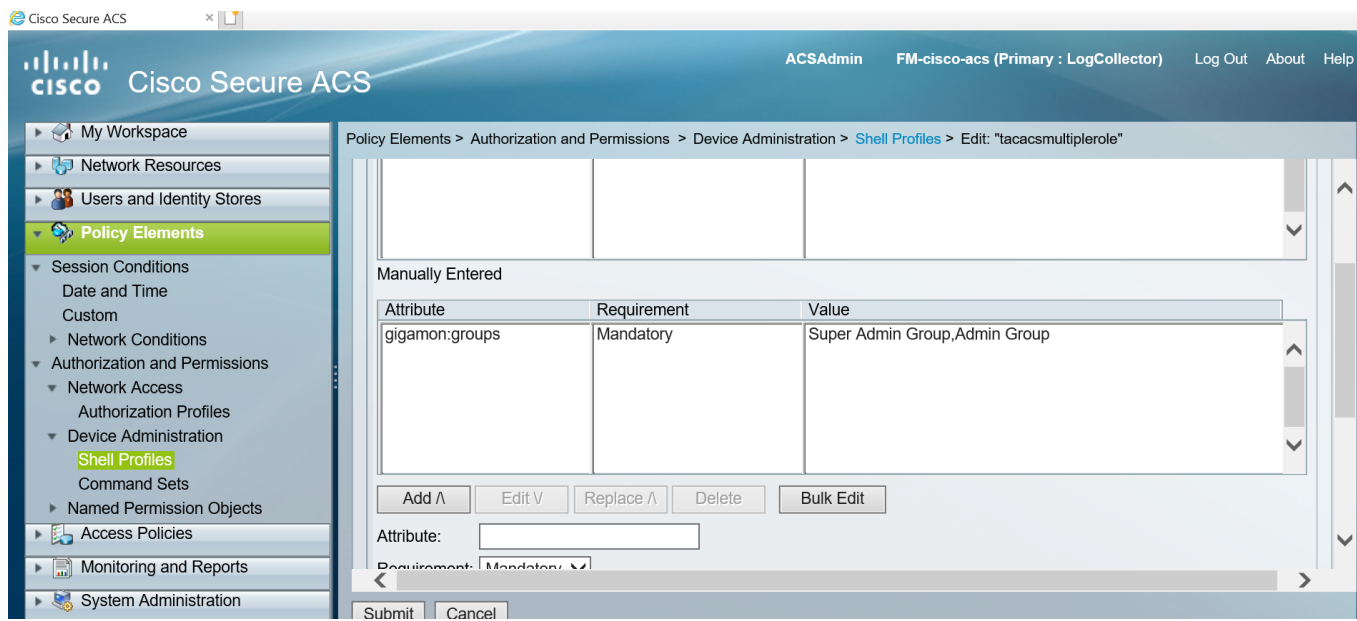

<span id="page-44-0"></span>**Figure 9** *Supplying local-user-name and groups in ACS 5.x for TACACS+*

# Device Authentication Services

The Device Authentication Services page consists of the following tabs with which you can manage the global configuration of devices:

- [Default](#page-45-0)
- <span id="page-45-0"></span>■ [LDAP](#page-45-1)

#### Defaults

With the Defaults page you can configure the authentication priority and user mapping settings globally for all the devices managed by GigaVUE-FM.

- **Authentication Priority**: Specify the authentication methods that must be used for logging in to the GigaVUE HC series node as well as the order in which they must be used.
- **User Mapping**: Specify the Map Order and Map Default User details.

**NOTE:** GigaVUE-FM and devices must be running software version 5.13.01 and above.

To access the Defaults page:

- 1. On the left navigation pane, click<sup>13</sup> and select **Authentication** > **Device Authentication Services** > **Defaults**.
- 2. Select or Enter the required details.
- 3. Click **Save** to save the configuration.

The configurations performed in this page are similar to the configurations performed from the devices. Refer to the following topics in the GigaVUE-OS section for details:

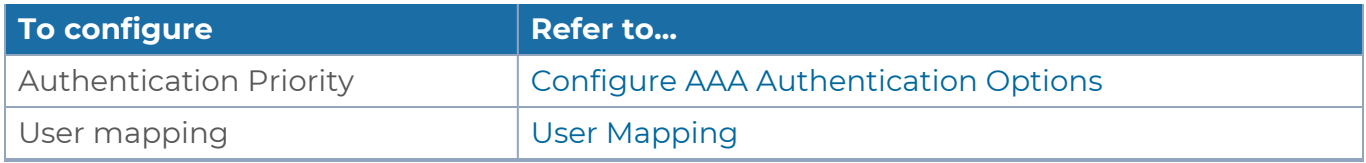

#### <span id="page-45-1"></span>LDAP

With the LDAP page in GigaVUE-FM you can perform the LDAP Server and the LDAP User Group mapping configurations globally for all the nodes managed by GigaVUE-FM.

**NOTE:** GigaVUE-FM and devices must be running software version 5.13.01 and above.

To access the LDAP page:

- 1. On the left navigation pane, click <sup>线</sup> and select **Authentication** > **Device Authentication Services > LDAP**.
- 2. Select **LDAP Server** to configure LDAP server details. Click **Add Server** to add a new LDAP server.
- 3. Click **LDAP Default Settings** to configure the settings to be applied to all LDAP servers.

Global configuration from GigaVUE-FM is similar to the configuration performed in the devices. Refer to the following sections for details:

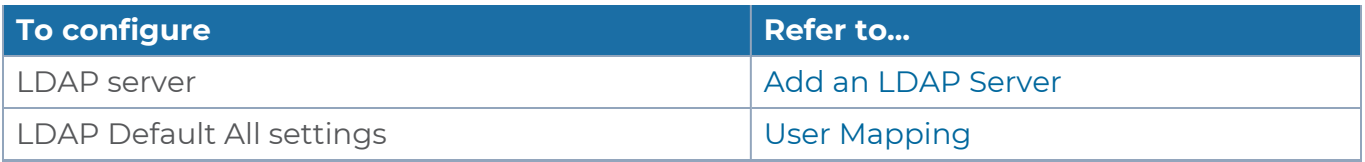

Use the **Audit** button to audit all the LDAP servers in all the nodes managed by GigaVUE-FM.

#### **Configure Remote User Group Mapping**

Refer to the following steps to enable User Group Mapping:

- 1. Under **LDAP > LDAP User Group Mapping,** click **Add Remote User Group.**
- 2. In the Add Remote User Group for Sync, enter Enter the **Remote Group Base DN** and select the required **Map to Group(s)** option for which you want the remote user group to be mapped to.

The following table describes the settings.

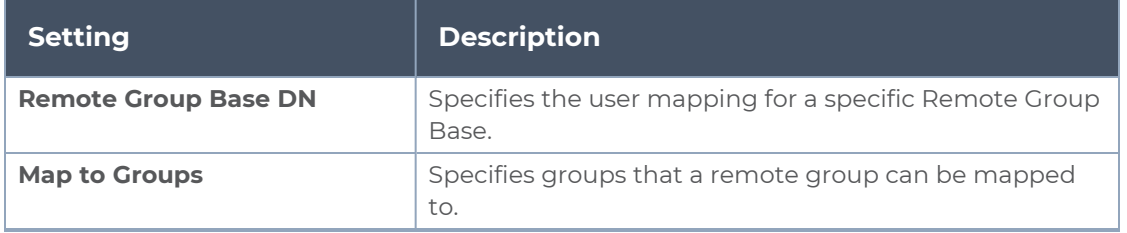

**NOTE:** Group Base DN is case insensitive. **CN=FMtest** is same as **cn=FMtest**.

- 3. Click **Ok** to configure the remote user group mapping.
- 4. Check **User Group Mapping** in **Default Settings** to enable it.

#### Notes:

⋿

- On deletion of the last LDAP server from GigaVUE-FM, the LDAP User Group Mapping will be deleted, but the LDAP Default Settings will remain.
- When you add a new device, LDAP Default Settings/LDAP User Group Mapping will not be applied if the LDAP server is not configured.

# Single Sign-On

Single sign-on (SSO) is an authentication process that allows a user to access multiple applications with a single set of log in credentials. GigaVUE-FM provides the following Single sign-on options, which are discussed in this topic:

- [Internal](#page-47-0) IdP
- [External](#page-47-1) IdP

<span id="page-47-0"></span>Internal IdP

GigaVUE-FM uses Shibboleth SAML 2.0 identity provider (open source IdP ) as an internal IdP for authentication and authorization. Shibboleth reads the data from GigaVUE-FM's local database and performs the authentication based on the authentication mechanism selected in the **Authentication Type** settings. GigaVUE-FM is independent of the authentication mechanism (as Shibboleth takes care of authentication and authorization).

#### **Notes:**

- GigaVUE-FM starts with internal IdP, by default.
- When you access GigaVUE-FM, you will be navigated to the IdP's URL. You must then log in with your user name and password.
- If you cannot access GigaVUE-FM (due to server issues or any other issues), you can use the special access provided (https://<fm ip address/dns name>/admin). This access is applicable only for local users with super admin privileges.
- You must restart GigaVUE-FM every time you configure IdP.

#### <span id="page-47-1"></span>External IdP

The following external IdPs are qualified to be operational with GigaVUE-FM:

- ADFS
- $\cdot$  OKTA
- <span id="page-47-2"></span>• Microsoft Azure

## How Single Sign-on Works

Whenever a user attempts to log in to the GigaVUE-FM user interface, GigaVUE-FM validates if the user is logging in using the internal IdP or External IdP (organization IdP), based on which the signing-in process differs. Refer to the following sections for details:

- [GigaVUE-FM Configured](#page-48-0) with Internal IdP
- [GigaVUE-FM Configured](#page-49-0) with External IdP
- How Single [Sign-on](#page-47-2) Works

## <span id="page-48-0"></span>**GigaVUE-FM Configured with Internal IdP**

If GigaVUE-FM is configured with internal IdP:

1. GigaVUE-FM sends a request to Shibboleth for authentication.

**NOTE:** GigaVUE-FM's custom certificate and service provider certificate are the same. To install custom certificate, refer to the Trust Store section for more details.

- 2. Shibboleth reads and verifies the **Authentication Type** setting in GigaVUE-FM and performs the authentication and authorization:
- If the user group is configured and if the user group is a valid user group, then the user is allowed to log in to the GigaVUE-FM user interface.
- If the user group is not configured:
	- if a default user group is configured in GigaVUE-FM, then the user is allowed to log in to the GigaVUE-FM user interface using the default user group.
	- $\degree$  if a default user group is not configured in GigaVUE-FM, then the user is not allowed to log in to the GigaVUE-FM user interface.

Refer to the following flow diagram for detailed flow of the internal IdP process:

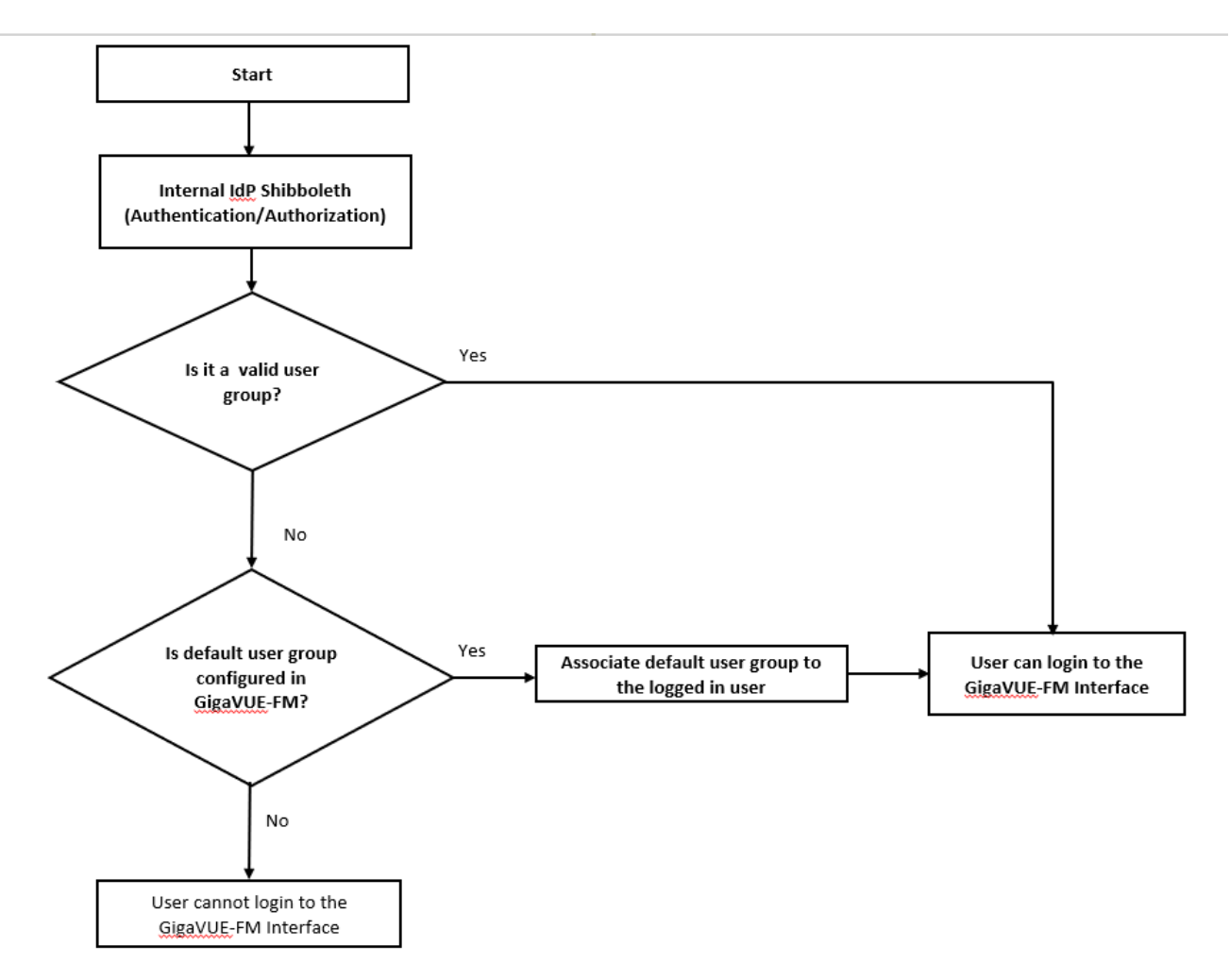

## <span id="page-49-0"></span>**GigaVUE-FM Configured with External IdP**

If GigaVUE-FM is configured with external IdP:

1. GigaVUE-FM sends a request to external organization IdP for authentication and authorization.

- 2. Authentication and authorization takes place at the external IdP. Once authentication succeeds, external IdP will send the logged in user along with the user's group:
	- If user group is configured in external IdP and mapped appropriately to corresponding user groups in GigaVUE-FM:
		- <sup>o</sup> If the user group is a valid group, then the user will be able to login to the GigaVUE-FM UI.
		- o If the user group is not a valid user group, GigaVUE-FM determines if a default user group is configured:
			- $\degree$  If a default user group is configured, then the user can log in to the GigaVUE-FM user interface.
			- $\circ$  If a default user group is not configured, then the user cannot log in to the GigaVUE-FM user interface.

**NOTE:** If the external IdP is not configured with GigaVUE-FM specific user groups, then you must configure mapping between organization specific role/group and GigaVUE-FM specific user group by enabling **Organizational Group Mapping**, based on which the user will be allowed to log in to the GigaVUE-FM interface.

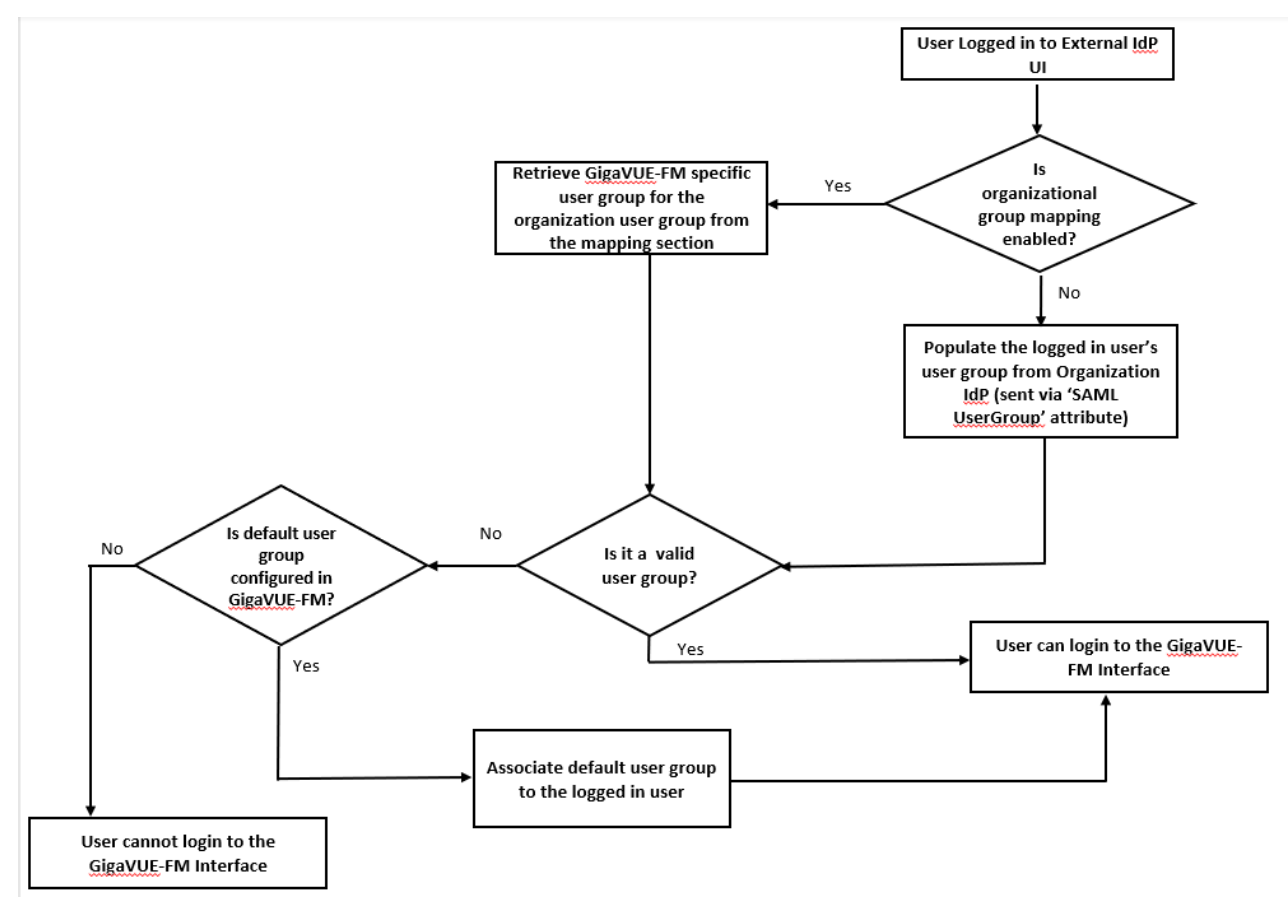

Refer to the following flow diagram for the detailed flow of process:

Refer to the **Authentication Type** for more details about the authentication types.

# Configure External IdP in GigaVUE-FM

To configure external IdP (Active Directory Federation Services (ADFS)/Okta/Microsoft Azure) in GigaVUE-FM:

- 1. Select **Authentication** > **Authentication Types**.
- 2. Select **Authentication Server** as **Third Party.**
- 3. Enter the following details and click **Apply**.

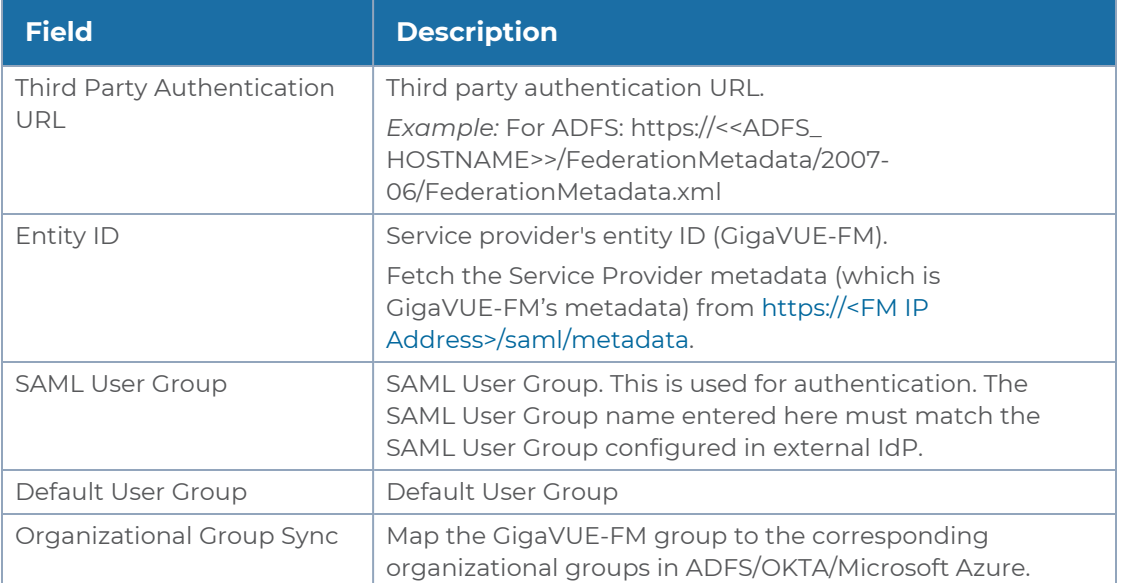

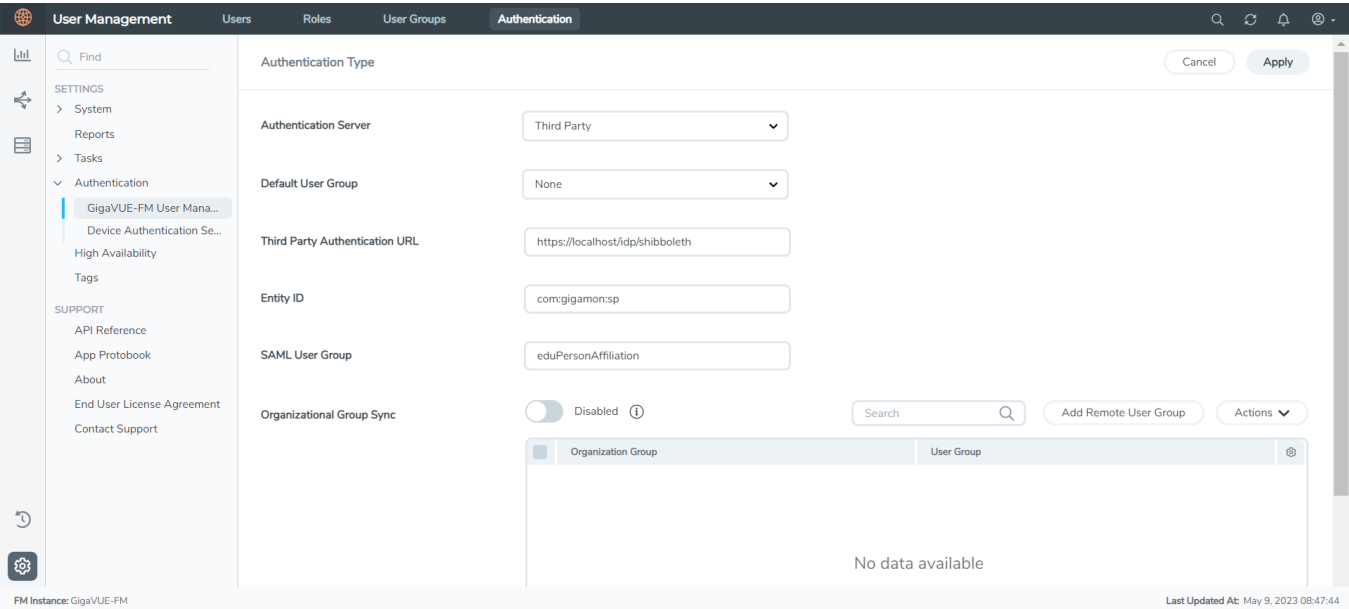

You must add the IdP signing certificate into the GigaVUE-FM Trust Store (**Administration** > **System** > **Trust Store**).

**NOTE:** It is not required to enable Trust Store Node Certificate based authentication access.

You must restart GigaVUE-FM for the above configuration to be implemented.

# Single Sign-on for GigaVUE-FM High Availability

Single Sign-on for GigaVUE-FM High Availability is available from software version 6.5.00 and allows connectivity of the GigaVUE-FM instances in a High Availability group. The following options are available:

- Internal IdP
- External IdP

With GigaVUE-FM HA SSO, if you login to the active GigaVUE-FM instance, the standby instances are also logged in automatically.

- To logout from the GigaVUE-FM High Availability group, you must first log out ⋿ from the active GigaVUE-FM instance and then from the standby instances. If you attempt to logout from any of the standby instances, you will be redirected to the active GigaVUE-FM instance and the standby will not be logged out.
	- If the active instance in a GigaVUE-FM HA group changes, you need not re-login to the FM HA group.

## Internal IdP

GigaVUE-FM HA uses shibboleth 2.0 identity provider for authentication and authorization. The active GigaVUE-FM instance of the High Availability group acts as the Identity provider. The two standby instances serve as the service providers.

Each of the GigaVUE-FM instances in the HA group has the following configurations:

- GigaVUE-FM application
- Shibboleth
- Authentication layer that account for the different authentication mechanisms

If you access a standby GigaVUE-FM instance, you will be redirected to the active GigaVUE-FM's IdP.

• If the active GigaVUE-FM is not authenticated, the login page of the active FM instance is displayed.

• If the active GigaVUE-FM is authenticated, it will send the authentication response to the browser, and the standby instance will verify the same and will be authenticated.

**NOTE:** The required signing certificates and SSO certificates are already uploaded in the trust store of the GigaVUE-FM instance.

## External IdP

ADFS and Okta are the external IdPs that have been qualified to be operational with GigaVUE-FM. To configure these external IdPs you must perform the following configuration:

- 1. Download ADFS/Okta server's custom certificate.
- 2. Upload that certificate in the trust store of the GigaVUE-FM master.

To use the external ADFS, you must perform the following configurations in the active GigaVUE-FM instance.

- 1. Go to **Authentication** > **Authentication Type**.
- 2. Select *Third Party* as **Authentication Type**.
- 3. Enter the SAML User Group and Default User Group configuration.

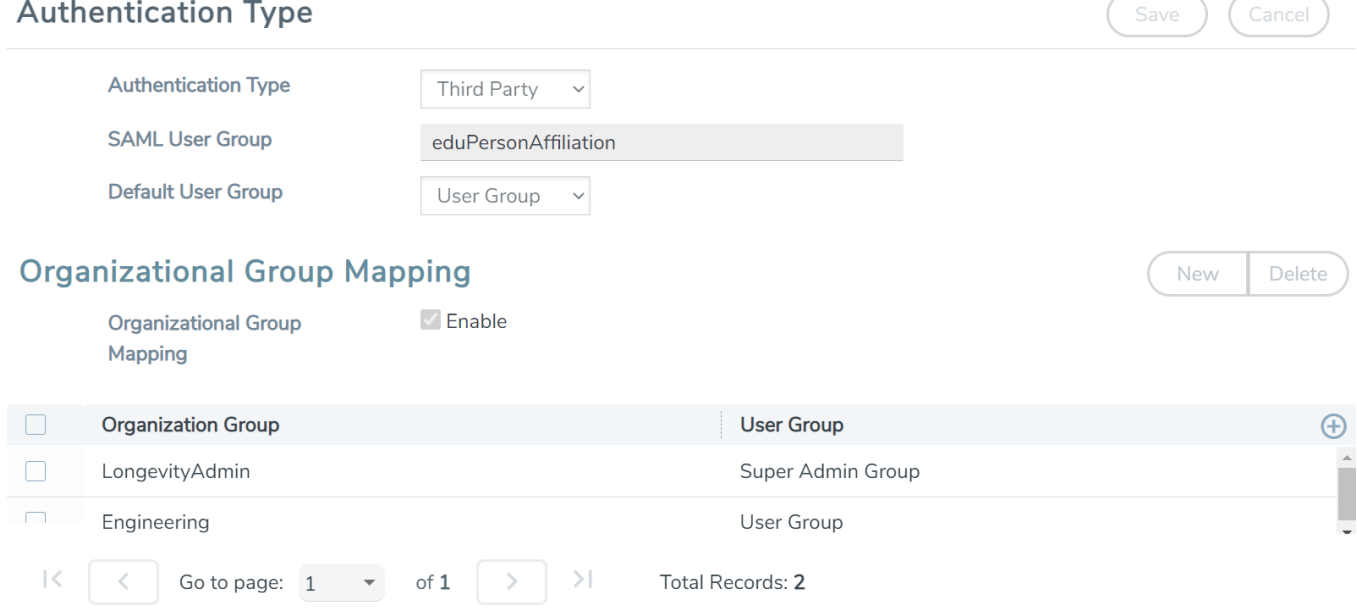

- 4. Enter the following details in the HA page for all three GigaVUE-FM instances:
	- Entity Id
	- Third Party Authentication URL High Availability

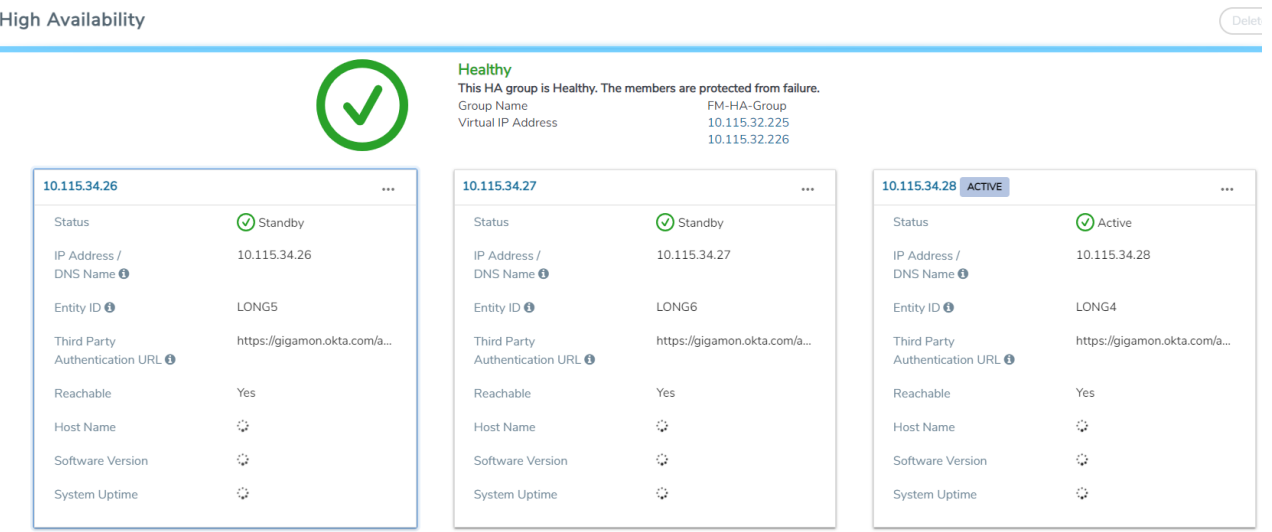

# <span id="page-55-0"></span>Roles and Users

This chapter provides basic information about role-based access and the procedures to manage roles and users in GigaVUE-FM along with assigning access permissions. The following topics are covered:

- **About [Role-Based](#page-56-0) Access**
- **Configure Role-Based Access and Set [Permissions](#page-56-1)**

## <span id="page-56-0"></span>About Role-Based Access

Role Based Access Control (RBAC) controls the access privileges of users and restricts users from either viewing or modifying unauthorized data which could be:

- Data in managed devices
- Data in GigaVUE-FM

## Access Privileges in GigaVUE-FM

Access privileges in GigaVUE-FM is controlled by the following:

**User role:** A user role defines permission for users to perform any task or operation in GigaVUE-FM or on the managed device. Refer to the [Create](#page-18-0) Roles section for more details on defining user roles.

**Access control tags:** Access control tags control the way the users access the resources such as clusters, ports, port groups, GigaSMART groups, GigaStreams, port pair and map. Refer to the [Tags](../../../../../../../../GigaDocLive_v4/Content/GV-Admin/admin-tagging.htm) section for more information.

**User group:** A user group consists of a set of roles and set of tags associated with users in that group. When a user is created they can be associated with one or more groups. Refer to the Create User [Groups](#page-59-0) section for more details on defining user group.

#### **Important Notes on GigaVUE-FM RBAC**

A GigaVUE-FM user must have the required privileges to modify the configurations in GigaVUE-FM. For the tasks that are to be performed on a node added to GigaVUE-FM, GigaVUE-FM uses the node credentials that is provided while adding a node to GigaVUE-FM.

It is recommended that the node credentials (username/password) used to add a node in GigaVUE-FM is configured in the node and has the necessary privileges. That is, the node credentials must match the credentials of an admin user on the managed nodes, so that when GigaVUE-FM performs any task or operation on the managed nodes, they all succeed with no errors. If you add a node with read-only privileges, it will impact the device operations performed from GigaVUE-FM.

<span id="page-56-1"></span>Refer to Add New Physical Node or Cluster to GigaVUE-FM in the Fabric Management Guide in the Fabric Management Guide for details on how to add a node to GigaVUE-FM.

# Configure Role-Based Access and Set Permissions

Configuring RBAC in GigaVUE-FM consists of the following tasks:

- Add [Users](#page-57-0)
- [Create](#page-18-0) Roles

<span id="page-57-0"></span>■ Create User [Groups](#page-59-0)

#### Add Users

This section provides the steps for adding users. You can add users only if you are a user with **fm\_super\_admin role** or a user with either read/write access to the FM security Management category.

**IMPORTANT:** It is recommended to create users through GigaVUE-FM:

- You cannot view or manage users created in GigaVUE-FM CLI using GigaVUE-FM.
- You cannot view changes made to the users in GigaVUE-FM CLI in GigaVUE-FM.

**NOTE:** Monitor and operator users are not available in GigaVUE-FM. However, if you upgrade from a previous version in which monitor/operator users have been mapped in map default user, then after upgrade:

- **In AAA:** Users authenticated through the external servers will be assigned the fm\_user role.
- **In LDAP:** Remote group based DN entry will not be migrated.

To add users perform the following steps:

1. On the left navigation pane, click  $\frac{100}{100}$  and select **Authentication** > GigaVUE-FM User **Management > Users**. The **User** page is displayed.

| ∰                 | <b>User Management</b>                                                 |         | <b>Users</b>                                        | <b>Roles</b> | <b>User Groups</b>          | Authentication |                |          |           | $\Delta$<br>$\mathcal{C}$<br>Q                               | $@$ +    |
|-------------------|------------------------------------------------------------------------|---------|-----------------------------------------------------|--------------|-----------------------------|----------------|----------------|----------|-----------|--------------------------------------------------------------|----------|
| $L_{\rm H}$       | $Q$ Find                                                               |         | (i)<br>Admin user is default and cannot be removed. |              |                             |                |                |          | New User  | Actions $\blacktriangledown$<br>Export $\blacktriangleright$ |          |
| $\Leftrightarrow$ | <b>SETTINGS</b><br>System                                              |         | Username                                            |              | Name                        | Email          | Roles          | Tags     | Resources | <b>Member of Groups</b>                                      | ශ        |
| 目                 | Reports                                                                | $\circ$ | admin                                               |              | <b>System Administrator</b> |                | fm_super_admin | All: All | All       | Super Admin Group                                            |          |
|                   | Tasks<br>$\vee$ Authenticat<br>GigaVU<br>Device<br>High Availa<br>Tags | П       | <b>STATISTICS</b>                                   |              |                             |                | fm_user        | All: All | All       | <b>User Group</b>                                            | $\cdots$ |

**Figure 10** *FM Users Page*

2. Click **New User**. In the Add User wizard that appears perform the following steps.

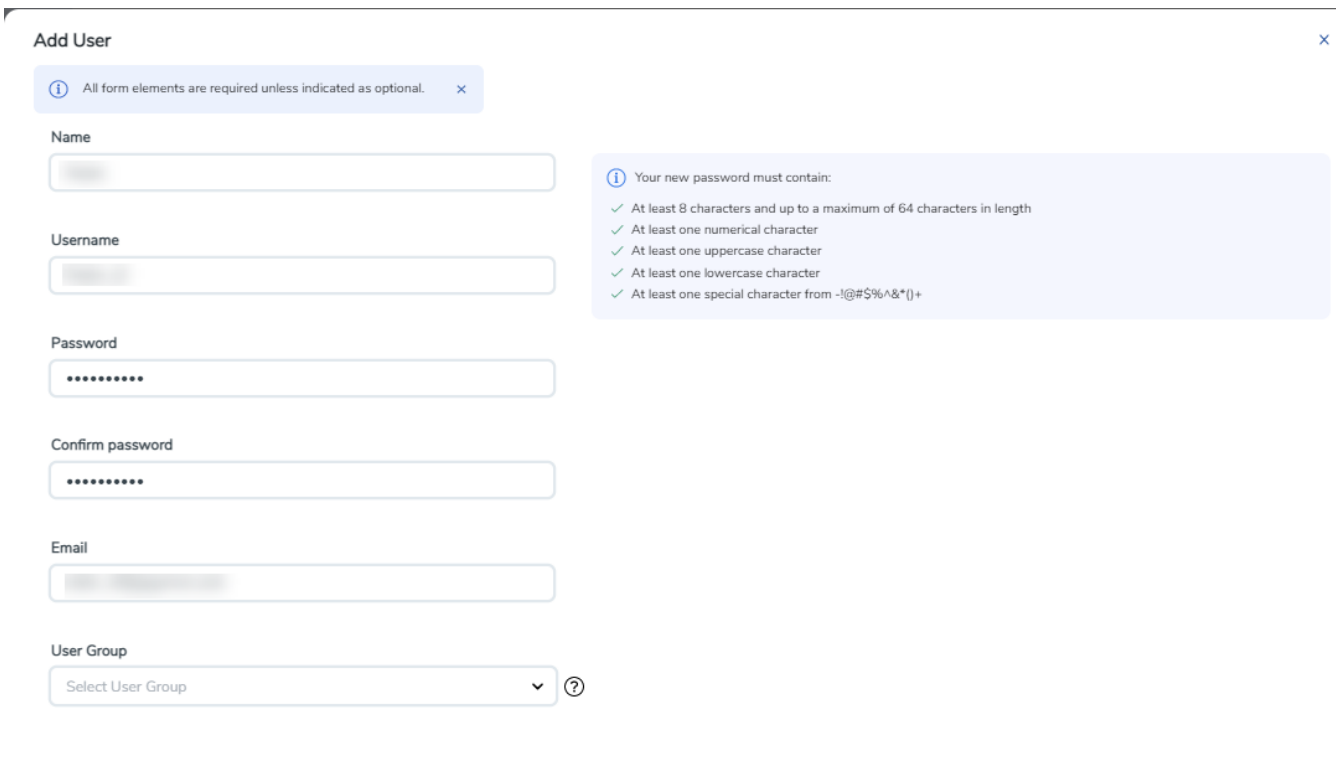

Cancel Ok

#### **Figure 11** *Create User*

- a. In the Add User pop-up box, enter the following details:
- <sup>o</sup> **Name:** Actual name of the user
- <sup>o</sup> **Username**: User name configured in GigaVUE-FM
- <sup>o</sup> **Email**: Email ID of the user
- <sup>o</sup> **Password/Confirm Password**: Password for the user. Refer to the [Change](#page-22-0) Your [Password](#page-22-0) section.
- <sup>o</sup> **User Group:** User group

**NOTE:** GigaVUE-FM will prompt for your password.

b. Click **Ok** to save the configuration.

The new user is added to the summary list view.

You can also assign users to roles and user groups that set the access permissions. Refer to the following sections for details:

- [Create](#page-18-0) Roles
- Create [Groups](#page-59-0).

**NOTE:** If you have logged in as a user with **fm\_super\_admin** role or a user with either read/write access on FM security Management category, then click on the ellipsis to:

- **Assign User Group:** Assign user group to users.
- **Edit:** Edit the user details.
- **Delete:** Delete a user.
- **Unlock:** Unlock a locked user.

#### **How to Unlock User Account**

To unlock a locked user, you must be a user with **fm\_super\_admin** role or a user with either read/write access on FM security Management category.

To unlock:

- 1. Select the required user whose account you want to lock.
- 2. Click on the ellipses and select **Unlock**. You can also click the **Actions** drop-down button and select **Unlock**.
- 3. A notification message prompts up. Click **Unlock** to unlock the user.

The user account is unlocked. An event is triggered in the Events page, and an email will be sent if Email Notification settings are configured.

#### <span id="page-59-0"></span>Create User Groups

Starting in software version 5.8.00, you can use the user group option to associate the users with Roles and Tags. A user group consists of a set of roles and set of tags associated with that group. When a user is created they can be associated with one or more user groups.

The following user groups are available by default in GigaVUE-FM. You will not be able to edit or change these groups in the system.

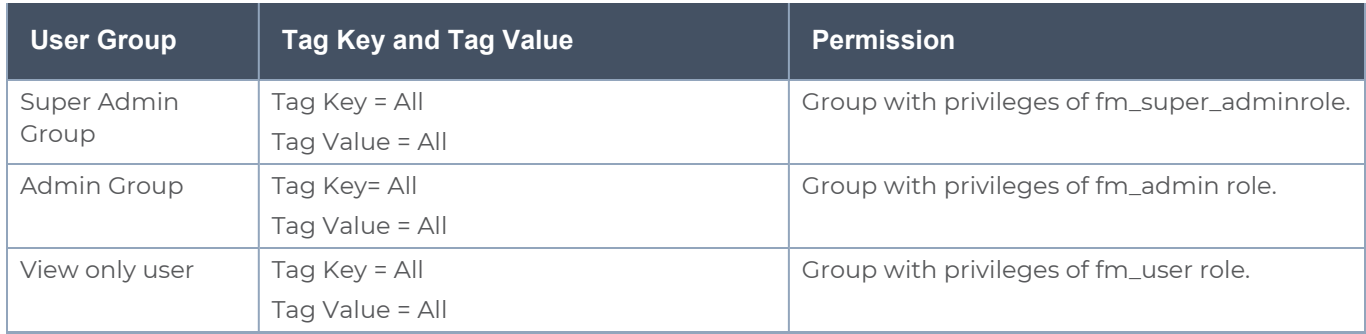

By creating groups and associating to tags and roles, you can control the users of the following:

- The category of resources which the user can access, such as the clusters, ports, maps and so on. This is defined using the **Roles** option. Refer to the Roles section for more details.
- The physical and logical resources that the user can access, such as the ports in a cluster that belong to a specific department in a location. This is defined using the **Tags** option.

Refer to the following flow chart to see how access control operation occurs when the user accesses a resource:

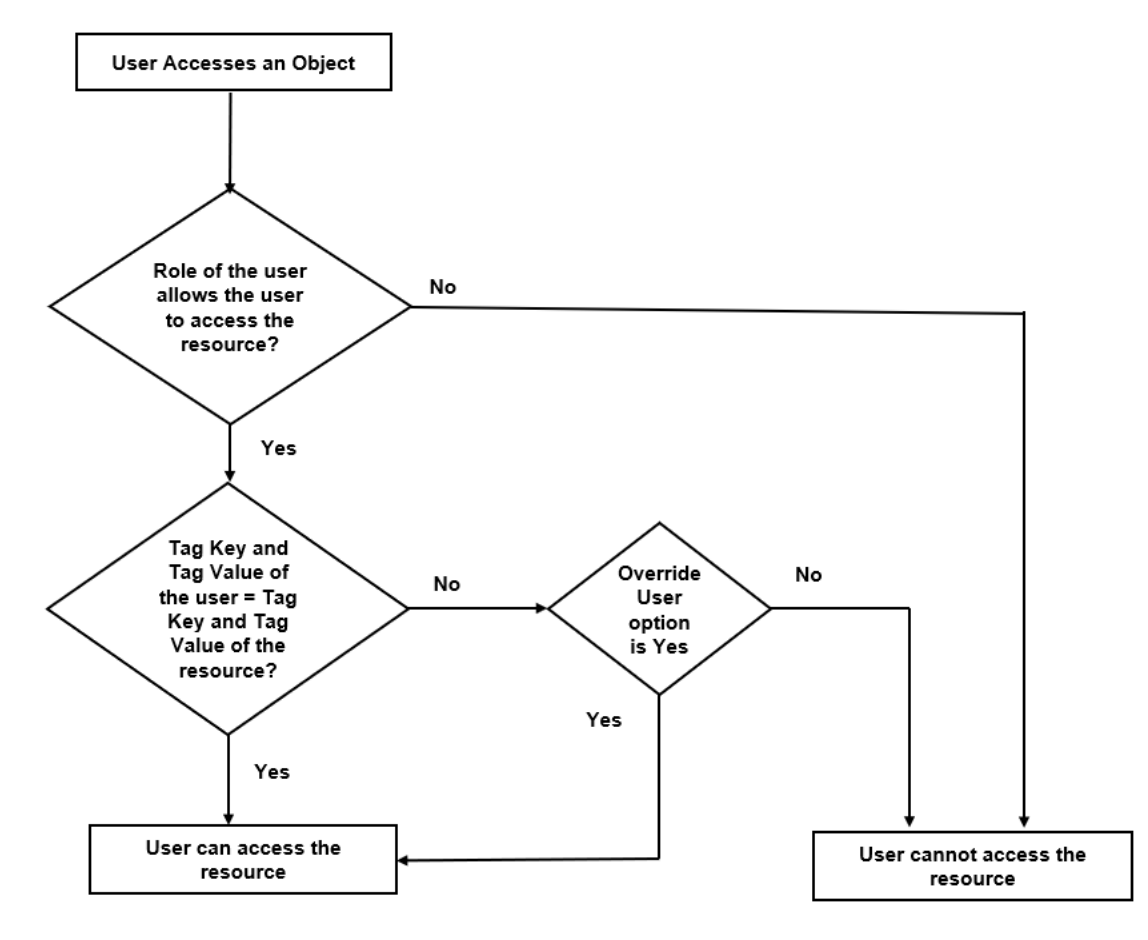

To create a user group:

- 1. On the left navigation pane, click , and then select **Authentication> GigaVUE-FMUser Management >User Groups**.
- 2. Click **New Group.** In the Wizard that appears, perform the following steps. Click **Next** to progress forward and click **Back** to navigate backward and change the details.

#### *GigaVUE Administration Guide*

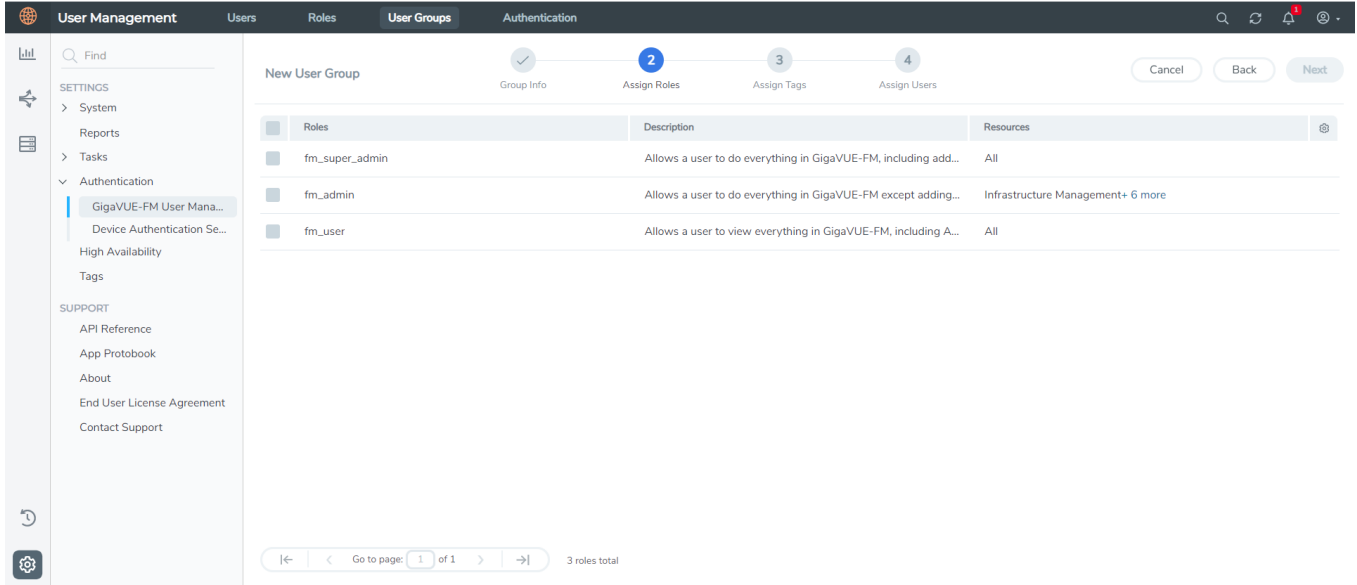

- 3. In the **Group Info** tab, enter the following details:
	- <sup>l</sup> **Group Name**
	- **Description**
- 4. In the **Assign Roles** tab, select the required role.
- 5. In the **Assign Tags** tab, select the required tag key and tag value.
- 6. In the **Assign Users** tab, select the required users. Click **Apply** to save the configuration. Click **Skip and Apply** to skip this step and proceed without adding users.

The new user group is added to the summary list view.

Click on the ellipses to perform the following operations:

- <sup>o</sup> **Modify Users:** Edit the details of the users.
- <sup>o</sup> **Edit:** Edit an existing group.

# Tags

This chapter describes how to use tags to group clusters, ports, port groups, GigaSMART groups, GigaStreams, port pairs and maps.

This section covers the following main topics:

- [Introduction](#page-62-0) to Tags
- [Work](#page-67-0) with Tags
- Create [User-defined](#page-68-0) Tag
- Edit [Tags](#page-72-0)

<span id="page-62-0"></span>■ [Filter](#page-73-0) Tags

# Introduction to Tags

Managing a large number of clusters and nodes in GigaVUE-FM can be a daunting challenge. Using tags, GigaVUE-FM lets you group similar types of clusters and objects such as ports, port groups, GigaSMART groups, GigaStreams, port pairs and maps. User-defined tags can be associated to clusters as well as other objects.

**NOTE:** Starting in software version 5.8.01, the number of tag Ids per object is not limited to any hard-coded number nor is the number of tag values per tag ID. However, the following numbers have been qualified: A maximum of 20 tag Ids per object and a maximum of 20 tag values per tag Id.

To create tag, you must be a user with **fm\_super\_admin** or a user with write access to the FM Security Management category. You can create the following types of tags:

- Access Control Tags
- Aggregation Tags

Based on the number of values they take, tags can be of the following types:

- **Single valued**: If a tag id is single-valued, then the resource can be assigned only a single tag value.
- **Multi valued**: If a tag id is multi-valued, then the resources can be assigned multiple tag values.

## RBAC Tags (Access Control Tags)

Starting in software version 5.8.00, you can use tags for access control operations by associating tags to user groups. Access control tags control the way the users access the resources such as clusters, ports, port groups, GigaSMART groups, GigaStreams, port pair and map. You can use the tags for access control operations in the following ways:

- To associate the resources in the system to tag keys and their associated values.
- To associate the user groups in the system to tag keys and their associated values.

Thus, the tags for access control are associated to the resources as well as to the user groups. The users will be able to access the resources only if the tag value, by virtue of the user group they belong to, matches the tag value of the resources. Tag keys and the corresponding tag values are created in advance in the system. The tag keys are also associated to the tag values in advance.

When a user with a specific tag key and tag value creates a map, the tag key and tag value of the user is associated with the map that is created.

You can define the tag key and tag value depending on what the user is required to perform. Refer to the following examples:

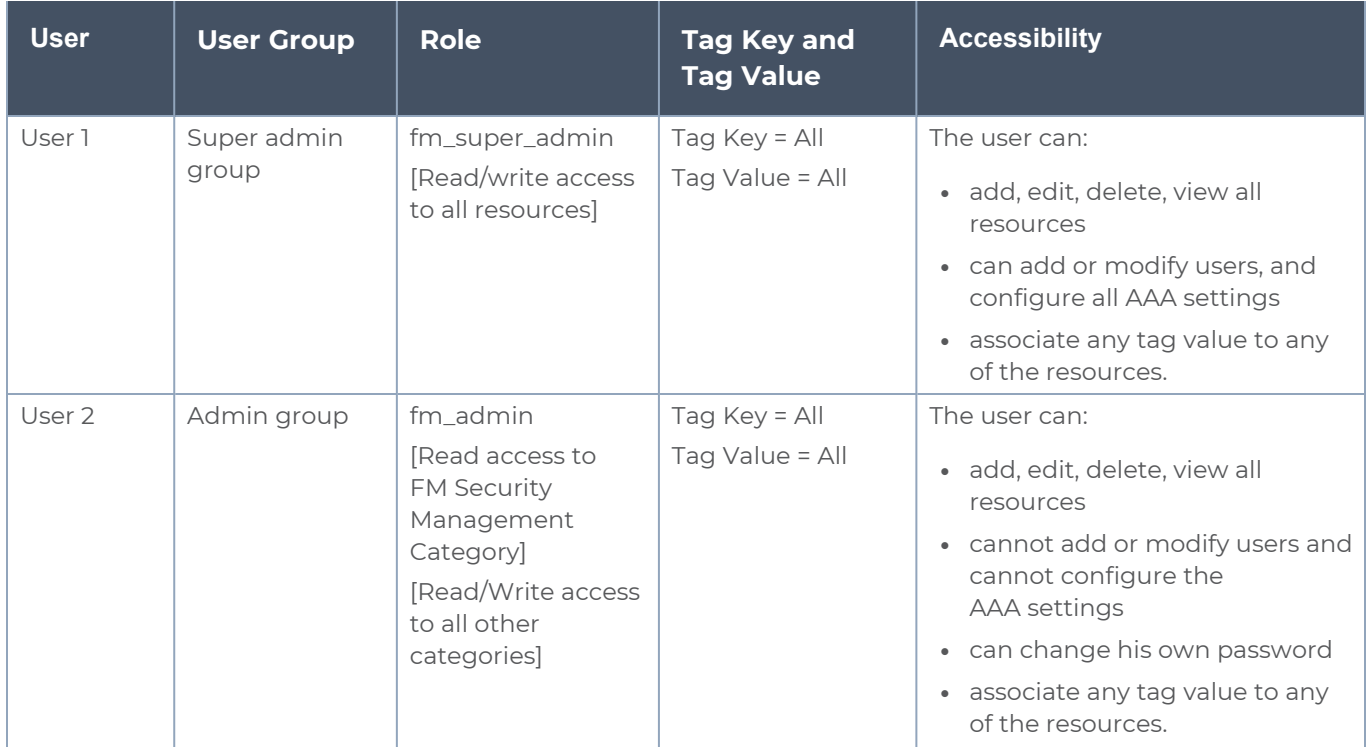

#### *GigaVUE Administration Guide*

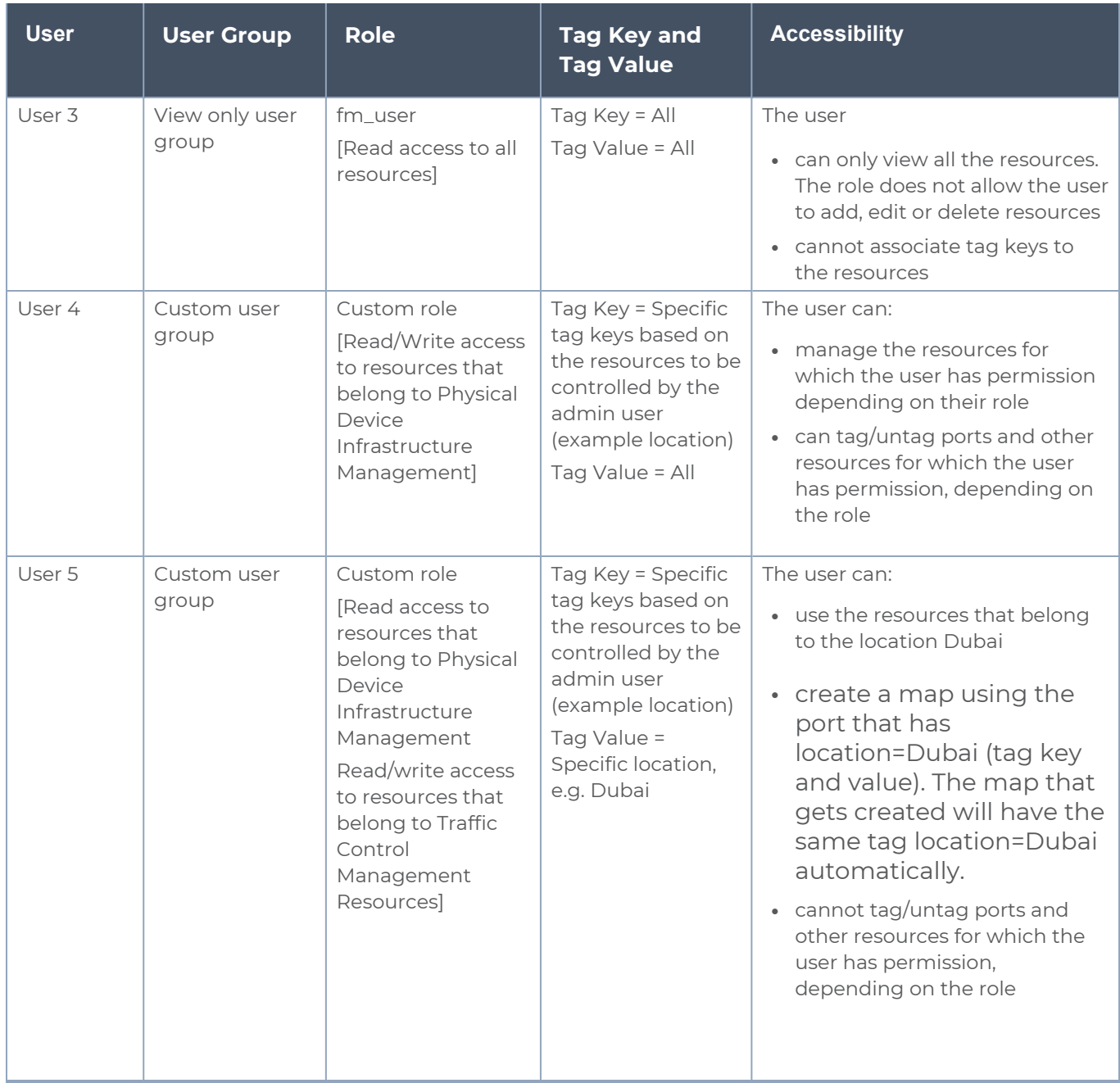

#### **User Association with Roles and Tags**

Refer to the Create User [Groups](#page-59-0) section for more details about roles and tags.

## Aggregation Tags

Aggregation tags are used to aggregate the resources for the purpose of collecting and analyzing statistics. For example, using aggregation tags, you can easily view and compare the aggregated traffic flowing through a list of ports. To analyze the aggregated traffic

flowing through the ports highlighted in red in the following figure, you can create a tag ID with the name Group-A and assign the tag values as shown in the table.

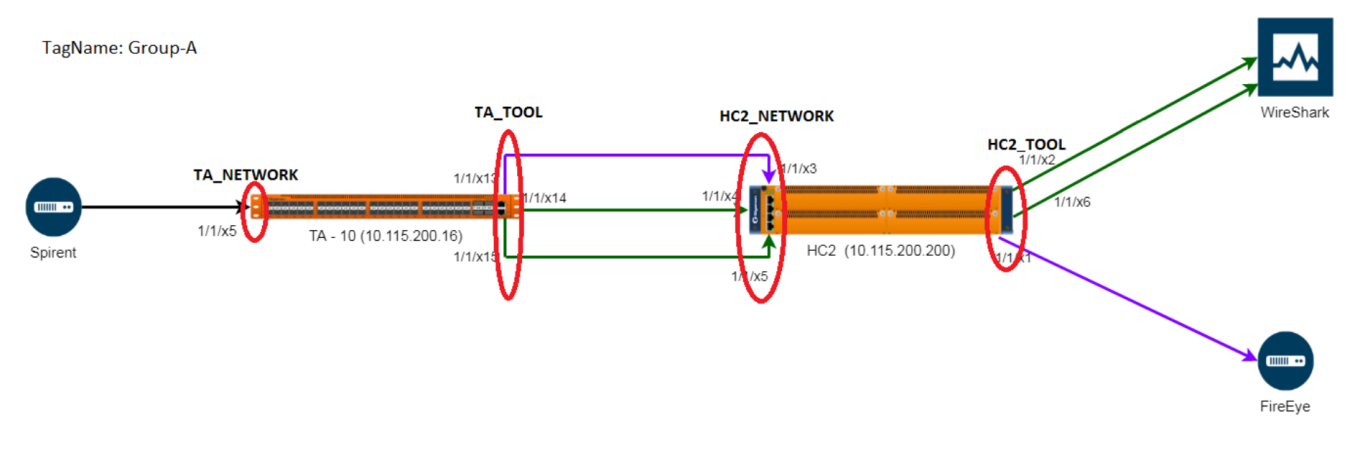

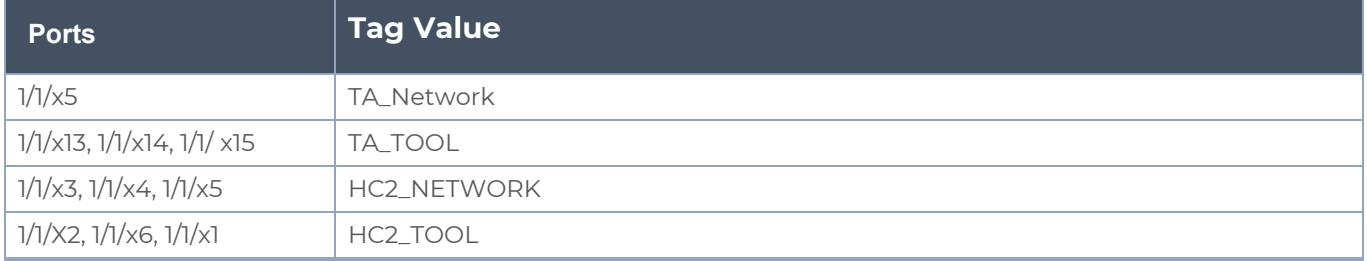

In the physical dashboard, you can create the following widgets to quickly compare the aggregated traffic flowing through the ports associated with TA\_NETWORK with the traffic flowing through the ports associated with HC2\_NETWORK:

- Highest Traffic
- $\cdot$  Lowest Traffic
- Most Utilized Traffic
- Least Utilized Traffic

Consider another example. The tag ID 'Service' has the following tag values: IMS, GW, 5G. Perform the following tagging operations.

- Tag a set of network ports with service = IMS
- Tag a set of network ports with service = GW, 5G
- Tag a set of tool ports with service = IMS
- $\bullet$  Tag a set of tool ports with service = GW, 5G

You can use the aggregation tags and derive the following statistics:

- Get the rate of traffic for all network IMS ports in the system (i.e. the total rate for the last one hour of all ingress IMS traffic)
- $\bullet$  Get the rate of traffic for all tool ports with service = GW or 5G or if you have tagged a set

of maps with service = 5G

 $\bullet$  Get the total rate of all maps with service = 5G for the past one hour

## Rules and Notes

Refer to the following rules and notes for the access control and aggregation tags:

- All GigaVUE-FM users, irrespective of the role and user group they are associated to, can view and access all the resources tagged using aggregation tags. However, to add aggregation tags, the user must have access to the specific resources for which the required aggregation tag ID can be added along with the possible tag values that this tagId can take.
- If you assign a tag ID to a port group, port pair, GigaStream, GigaSMART Group, then the tag ID is associated to all the individual ports in the port group, port pair, GigaStream, GigaSMART Group. This is applicable only for the above mentioned groups and not applicable for maps. If you delete the tag ID or the tag values, or remove the collection, then the tag ID and values of the objects are also updated accordingly.
- You cannot associate aggregation tags to user groups.
- You can use access control tags as aggregation tags for deriving statistics.
- GigaVUE-FM allows you to create tags with prefix "\_" (underscore character), however you cannot create tags with prefix "\_\_" (double underscore).
- **Internal Tags:** GigaVUE-FM uses internal tags for aggregation purposes. For example, internal tags are used in fabric maps for statistical purposes. When you create a fabric map, GigaVUE-FM creates the following internal tag key and the tag value is the alias of the Fabric Maps*\_fabricMapAlias*. You cannot delete internal tags created with prefix "\_".
- Neighbor ports information retrieved from the Ports Discovery page may also include ports that are not permitted for your role. However, you can only view basic information (such as Port ID, Port Type, Alias) of the unpermitted ports and cannot perform any operation on these ports.

# Tag Hierarchy

Both access control tags and aggregation tags follow a tag hierarchy. That is, if a tag id is associated with a top-level entity, then all the entities at the lower level will inherit the tag ID:

- Tag Ids assigned to the clusters will be inherited by the devices and port that belong to the cluster.
- Tag ids assigned to the devices will be inherited by the port.

Tag ids are not inherited by other lower level objects such as maps, map rules, gsgroups. The tag id inheritance is applicable only for physical objects such as the follows:

- Cluster
	- Device
		- Port

#### **Notes:**

- If a tag ID is multi valued, then the resources at the lower level will have values configured at the higher level and the values configured at its level.
- Tag IDs as well as the Tag Values can be set to the value ALL, depending on the role of the user:
	- $\degree$  The tagID for a user can be set to ALL, which indicates that this user will be associated with all the tagIDs and the associated tag values in the system. For an Admin Super User, the tag ID is associated to ALL, which indicates access to all the resources in the system.
	- $\degree$  The tag value for a user can be set to ALL. For an Admin User, for specific tag IDs, the tag value is set to ALL. For example, if a customer is using department as a way to associate the ports to different groups, then the administrator who decides which ports get used by which department(s), would have the tagId as 'dept' and the associated values as 'ALL'.

# <span id="page-67-0"></span>Work with Tags

On the left navigation pane, click ,to view the tags and select **Tags**. The existing tags are displayed in the Tags page.

| $\langle \times \rangle$ Expired Licenses<br>$\times$ |                                                |                  |                                    |             |                              |              |                         |             |  |  |
|-------------------------------------------------------|------------------------------------------------|------------------|------------------------------------|-------------|------------------------------|--------------|-------------------------|-------------|--|--|
| ₩                                                     | <b>Tags</b>                                    |                  |                                    |             |                              |              | Q<br>$\mathcal{C}$<br>♤ | $@$ $\cdot$ |  |  |
| L1                                                    | $Q$ Find                                       |                  |                                    | New         | Actions $\blacktriangledown$ | Import       | Export $\vee$<br>Filter |             |  |  |
| ⊰                                                     | <b>SETTINGS</b><br>System<br>$\rightarrow$     | Key              | Values                             | Description | Multi-Valued                 | Hierarchical | Type                    | සු          |  |  |
| 目                                                     | Reports                                        | $\Box$<br>$A$ ll | All                                |             | True                         | False        | Rbac                    |             |  |  |
|                                                       | Tasks<br>$\left. \right\rangle$<br>Authenticat | п<br>tagKey1     | $tagVal1 + 9 more$<br>AII          | sample      | False                        | True         | Aggregation             |             |  |  |
|                                                       | High Availa                                    | п<br>tagKey2     | $tagVal1 + 9 more$<br>$A\parallel$ |             | False                        | True         | Aggregation             |             |  |  |
|                                                       | Tags                                           | П<br>tagKey3     | $tagVal1 + 9 more$<br>All          |             | False                        | True         | Aggregation             |             |  |  |
|                                                       | <b>SUPPORT</b><br>API Referen                  | П<br>tagKey4     | $tagVal1 + 9 more$<br>A            |             | False                        | True         | Aggregation             |             |  |  |
|                                                       | App Protob                                     | Г<br>tagKey5     | $tagVal1 + 9 more$<br>$A\parallel$ |             | False                        | True         | Aggregation             |             |  |  |
| $\bigcirc$                                            | About<br>End User Li                           | П<br>tagKey6     | $tagVal1 + 9 more$<br>All          |             | False                        | True         | Aggregation             |             |  |  |
| ಗಂೀ                                                   | Contact Su                                     |                  |                                    |             |                              |              |                         |             |  |  |

**Figure 12** *Tags Home Page*

The following columns are displayed in the tags list view:

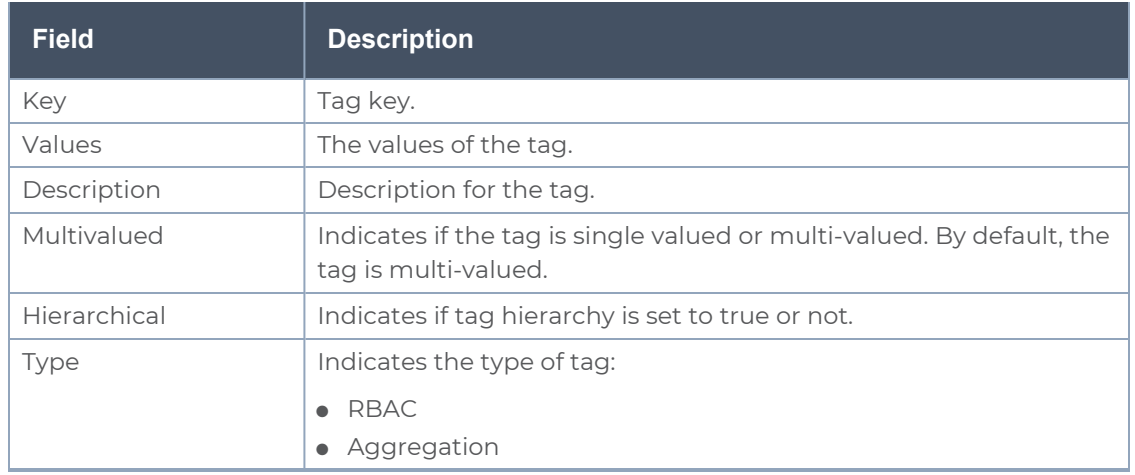

The following buttons are displayed in the Tags page.

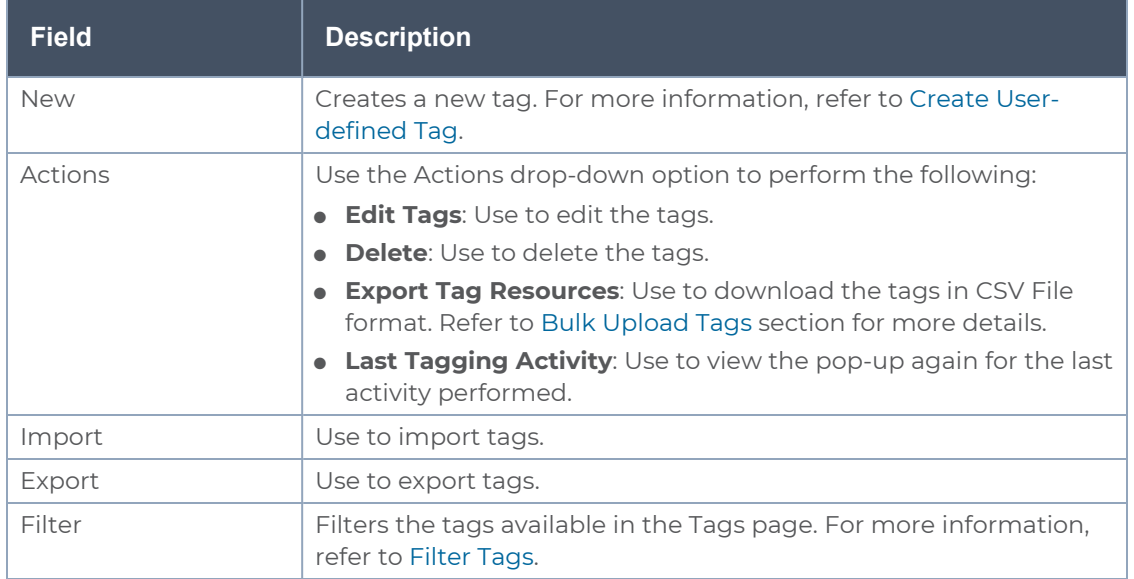

# <span id="page-68-0"></span>Create User-defined Tag

A user with **fm\_super\_admin** role or a user with read/write access to the FM security Management category can create a user-defined tag.

**NOTE:** All other uses can only view the tags depending on the role of the user and can associate resources only to those tags.

To create a tag:

- 1. On the left navigation pane, click <sup>@</sup> and select **Tags**.
- 2. In the Tags page, click **New**.

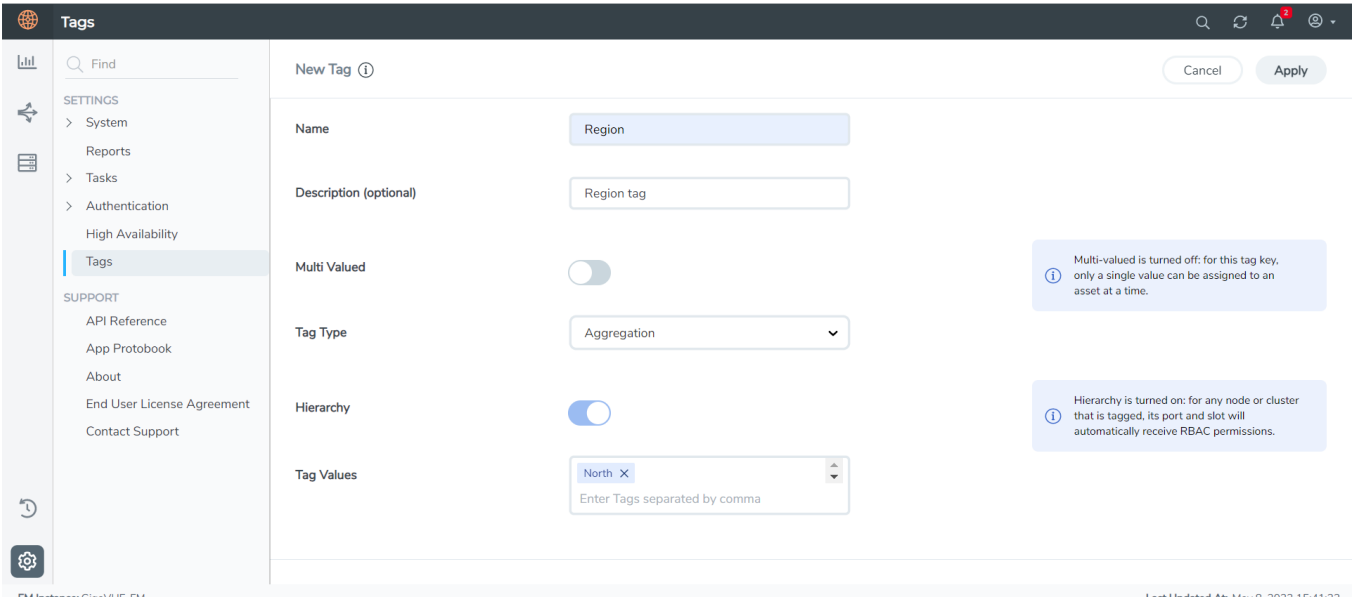

3. Enter or select the appropriate details:

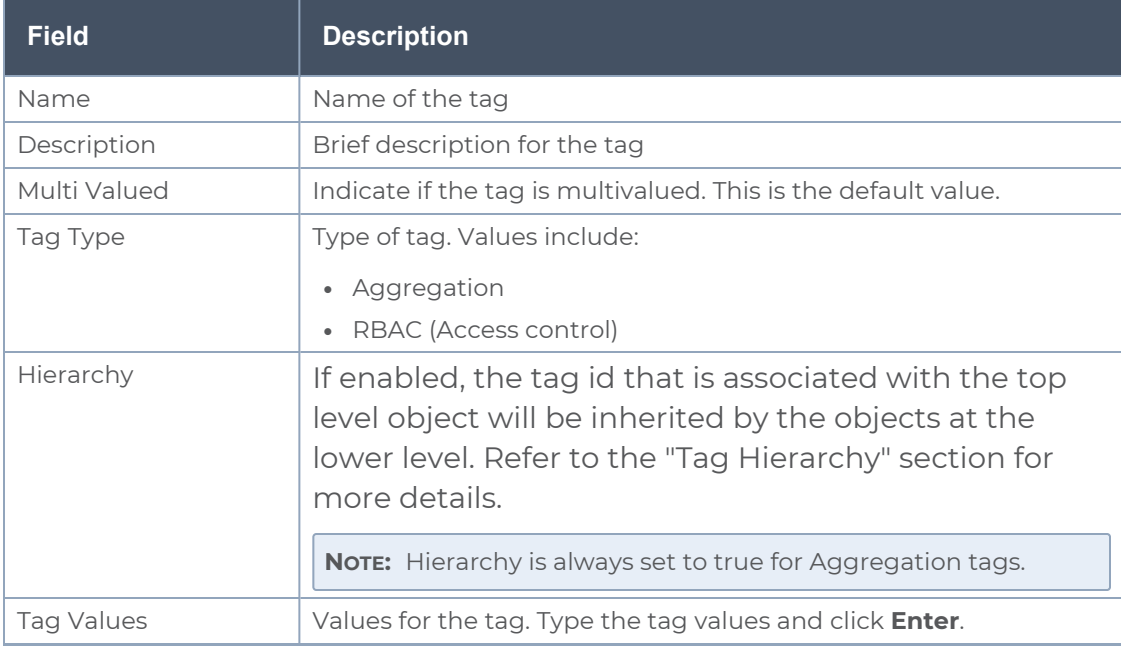

4. Click **Apply**. The new tag is added to the list view.

## Add Tags To Resources

The following paragraphs describe how to add tags to resources such as clusters, ports, maps.

**NOTE:** Ensure that the tag keys and tag values are created prior to associating the resources to the tags.

To associate standalone devices or clusters to tags:

- 1. On the left navigation pane, click on go to **Physical** > **Nodes**.
- 2. Select the device or devices for which you want to add the tag.
- 3. Click the **Tags** drop-down option in the top navigation bar and select **Add**.

**NOTE:** The Tag Keys and the Tag Values that are displayed depend on the role of the user.

4. Select the required **Tag Key** and **Tag Value** option in the top navigation bar and click **OK**.

#### **Node Level Tagging**

Starting in software version 5.11.00, each of the individual nodes in a cluster can be associated with a tag key and a tag value. To assign a tag key to a node:

- 1. On the left navigation pane, click on go to **Physical** > **Nodes**.
- 2. Click on **Tags** and select **Device Level Tagging**.
- 3. Select the required node/nodes and click **Add**. The **Add Tags to Resources** page appears.
- 4. Select the required tag key and the tag value to which the nodes must be tagged.
- 5. Click **OK**.

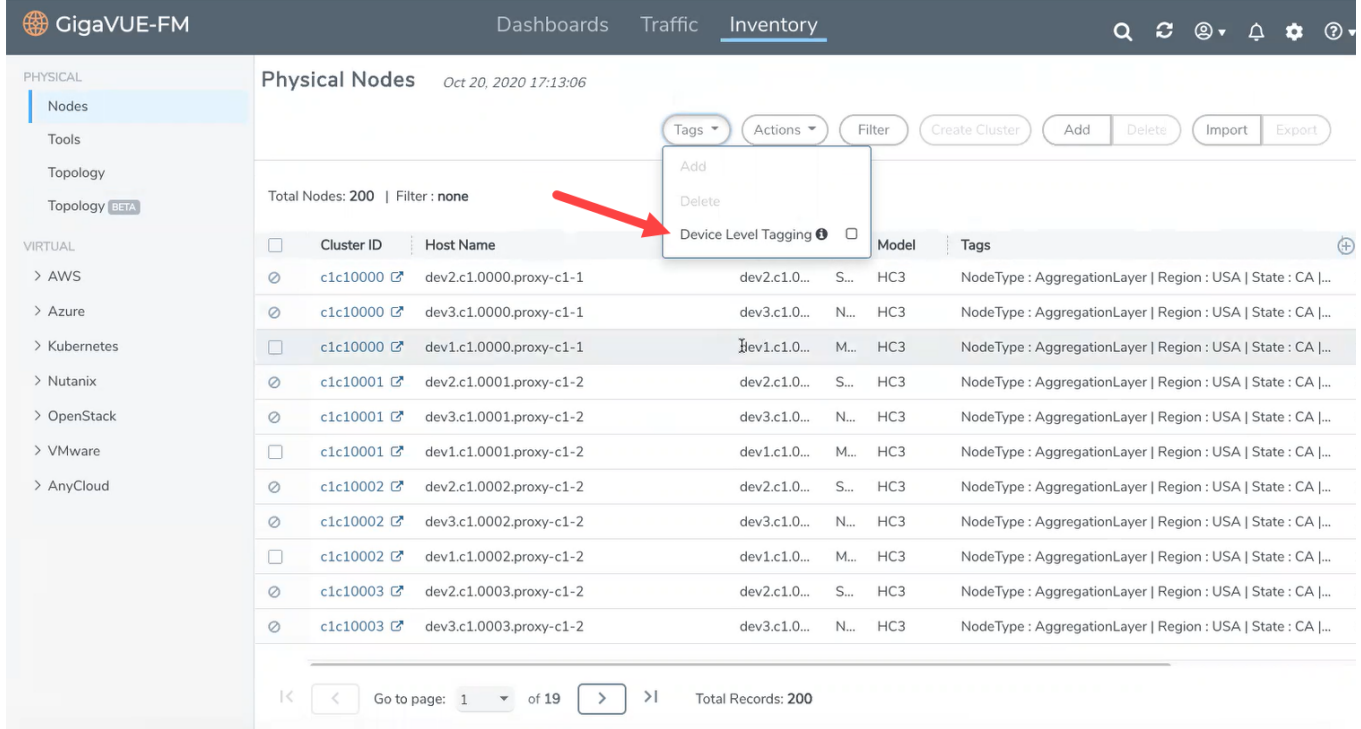

The nodes in a cluster are now associated to tags which can be used for creating the required topology.

## **Tagging Ports**

To associate ports, port groups, GigaSMART groups, GigaStream, or port pairs or maps to the tags, you must navigate to the respective pages and associate the tags. For example to associate the ports to tag:

- 1. On the left navigation pane, click on go to **Physical** > **Nodes**.
- 2. Select the required node.
- 3. From the selected node page, go to **Ports** > **All Ports**.

**NOTE:** You can view the list of ports for which you have access to.

- 4. Select the port for which you need to associate tags.
- 5. Click **Edit**.
- 6. Scroll down to the **Tags** option.
- 7. Select the required **Tag ID**s and **Tag Values** that must be associated to the port.
- 8. Click **OK**.

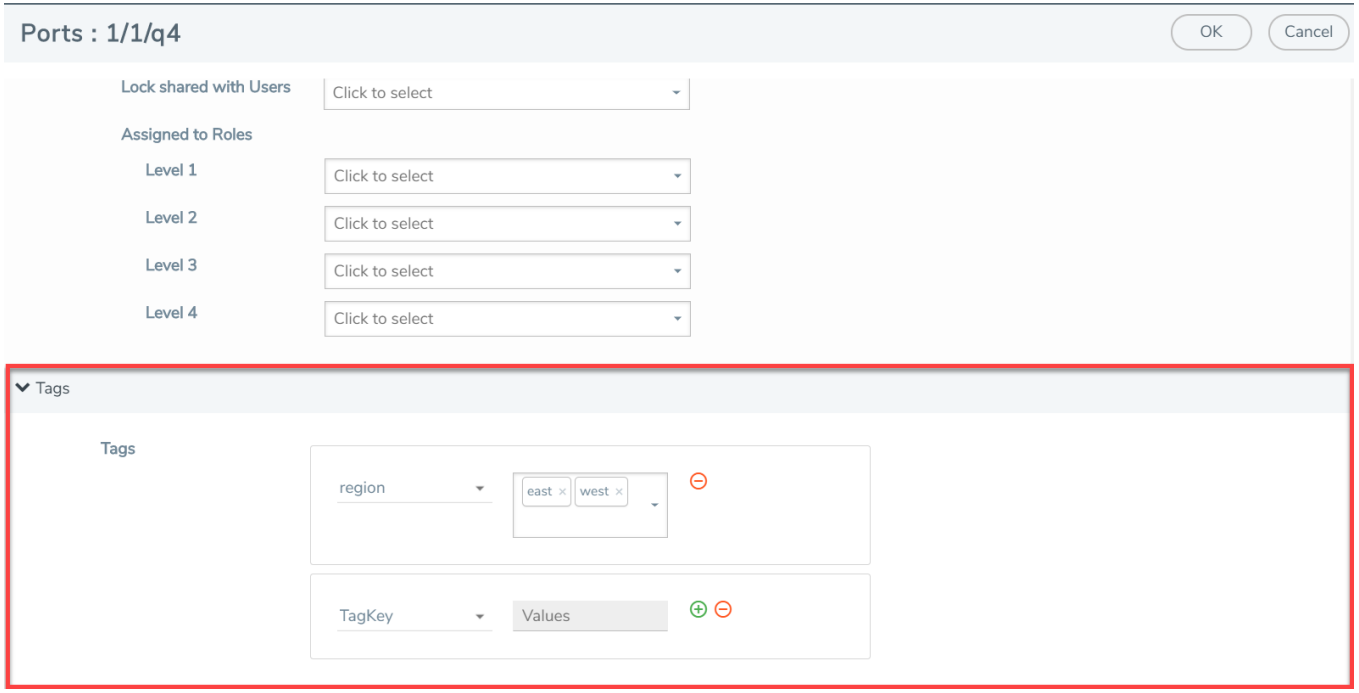

To tag multiple resources (bulk update) at a time:

- 1. Select the required ports.
- 2. Click the **Tags** drop-down option from the top menu and select **Add**.
- 3. Select the required **Tag ID**s and **Tag Values** that must be associated to the ports.
#### 4. Click **OK**.

**NOTE:** New tag ids and tag values will be associated to the selected ports if the ports have already not been associated to the tag Id or tag values.

#### Remove Tags from Resources

You can remove the tags from the resources by navigating to the respective resource pages. For example, to remove the tags from the ports:

- 1. On the left navigation pane, click on go to **Physical** > **Nodes**.
- 2. Select the node with the ports for which you want to remove the tags.
- 3. Go to **Ports** > **All Ports**.
- 4. Select the port for which you need to remove the tags.
- 5. Click **Edit**.
- 6. Scroll down to the **Tags** option.
- 7. Select the required **Tag ID**s and **Tag Values** that must be removed from the ports.
- 8. Click **OK**.

You can also select multiple ports and remove the tags using the **Tags > Delete** option. If you select all the tag values and click delete, the tag key and tag values will be removed from the resource.

**NOTE:** When you delete the tags from the resources, the resources are no longer associated to the tag keys and tag values. To delete the tag key and tag value from GigaVUE-FM, refer to the [Delete](#page-73-0) Tags section.

## Edit Tags

To edit an existing tag:

- 1. On the left navigation pane, click <sup>线</sup> and select **Tags**.
- 2. In the Tags page, select a tag you want to edit and click **Actions > Edit**.
- 3. In the Edit Tag page, you can edit the following:
	- Description
	- Multi Valued
	- $\cdot$  Tag Type
	- Hierarchy
	- Tag Values
- 4. Click **Apply** to save the changes.

**NOTE:** You cannot edit the name of the tag.

## Filter Tags

To filter the tags:

- 1. On the left navigation pane, click <sup>@</sup> and select **Tags**.
- 2. In the Tags page, click **Filter** to filter the tags. The Filter quick view is displayed.
- 3. From the **Keys** drop-down list, select the required tag keys.
- <span id="page-73-0"></span>4. Click **Clear** to clear the filter.

## Delete Tags

You can delete tags only if you are a user with **fm\_super\_admin** role or a user with write access to the FM Security Management Category.

# Bulk Upload Tags

GigaVUE-FM allows you to, instantaneously:

- Bulk upload a large number of tag keys and tag values.
- Assign tags to the resources such as devices, ports, and maps.

Use the **Import** and **Export Tags as Resources** options under **Action** menu in the Tags page to upload/download a CSV file containing the required fields:

- **For bulk uploading tags:** CSV file must contain tag key, tag value, description and other associated details.
- <sup>l</sup> **For Assigning tags to resources**: CSV file must contain the resource type, resource id, tag key, tag values.

The tag keys and tag values will be added, deleted or replaced in GigaVUE-FM based on the following criteria:

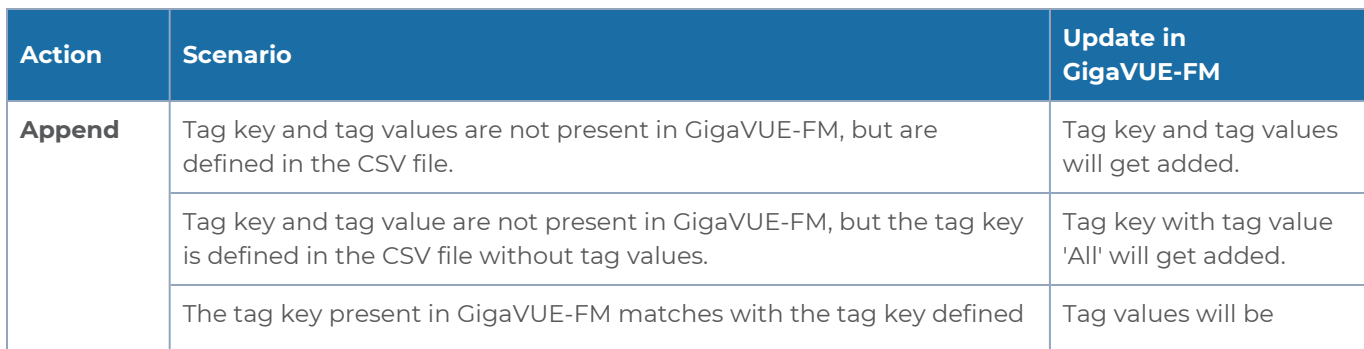

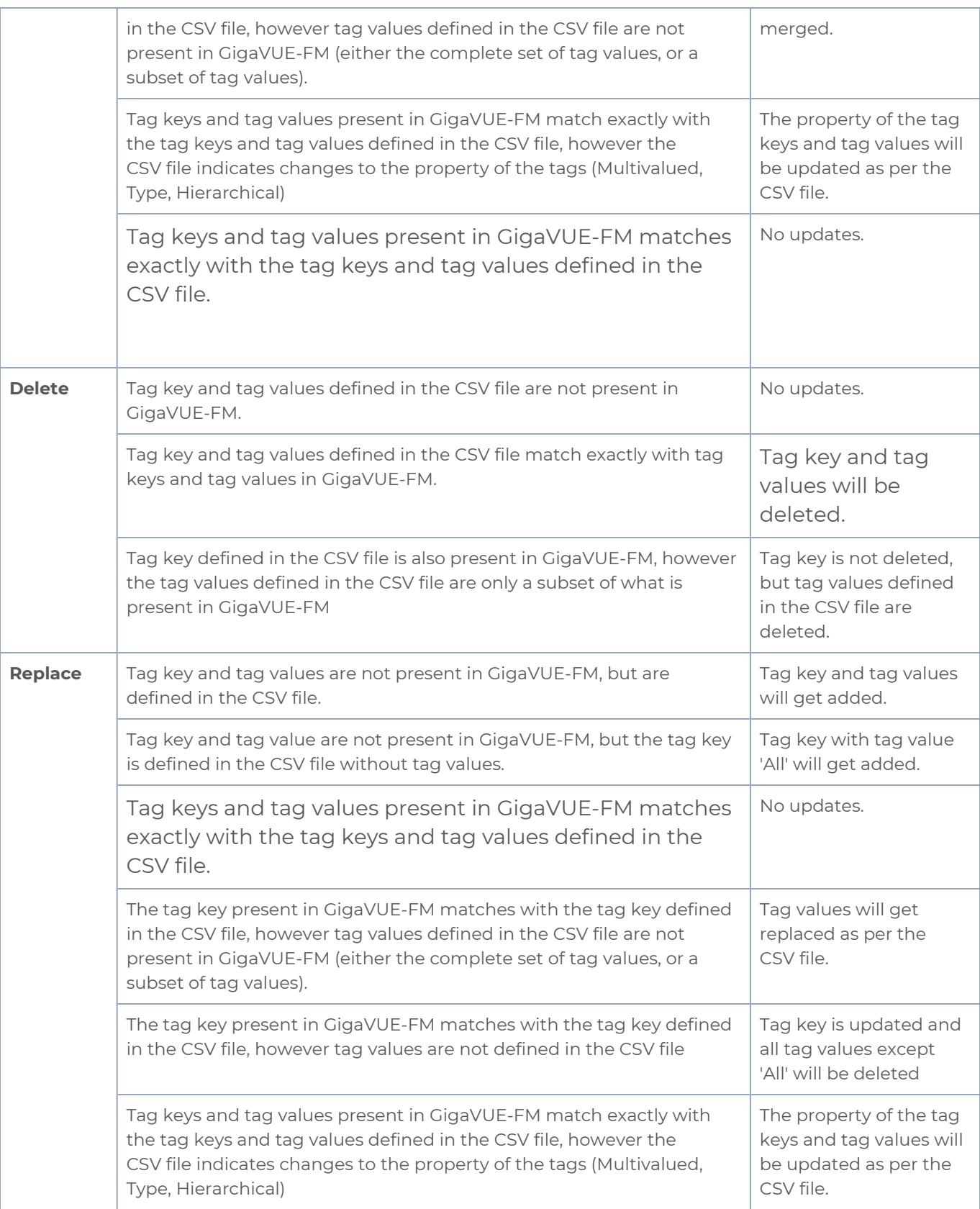

## Import Tags

To import a CSV file that has tags or tag resources:

- 1. On the left navigation pane, click <sup>@</sup> and select **Tags**.
- 2. Click **Actions > Import**.
- 3. In the Import Tags page that appears, you can perform the following actions:
	- **Append**: Appends a new set of tag keys, tag value to the existing list.
	- **Replace**: Replaces the existing tags keys and tag values.
	- **Delete:** Deletes the tag keys and tag values.

**NOTE:** Refer to table in the previous section to understand the conditions based on which the tags will be appended, deleted or replaced.

4. Click **Select** to browse and select the CSV file.

**To import tags**: The CSV file must contain the following fields:

- $\cdot$  Key
- Values
- Description
- Multi Valued
- $\bullet$  Type
- Hierarchical

See the following image:

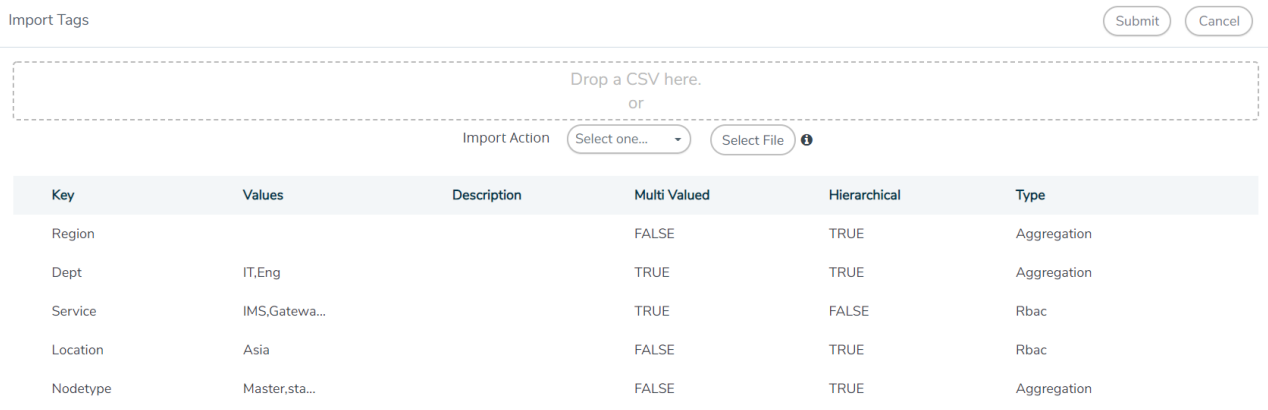

**To import tags for resources**: The CSV file must contain the following fields:

- Resource Type
- Resource ID
- $\bullet$  Key
- Values
- Propagated Values

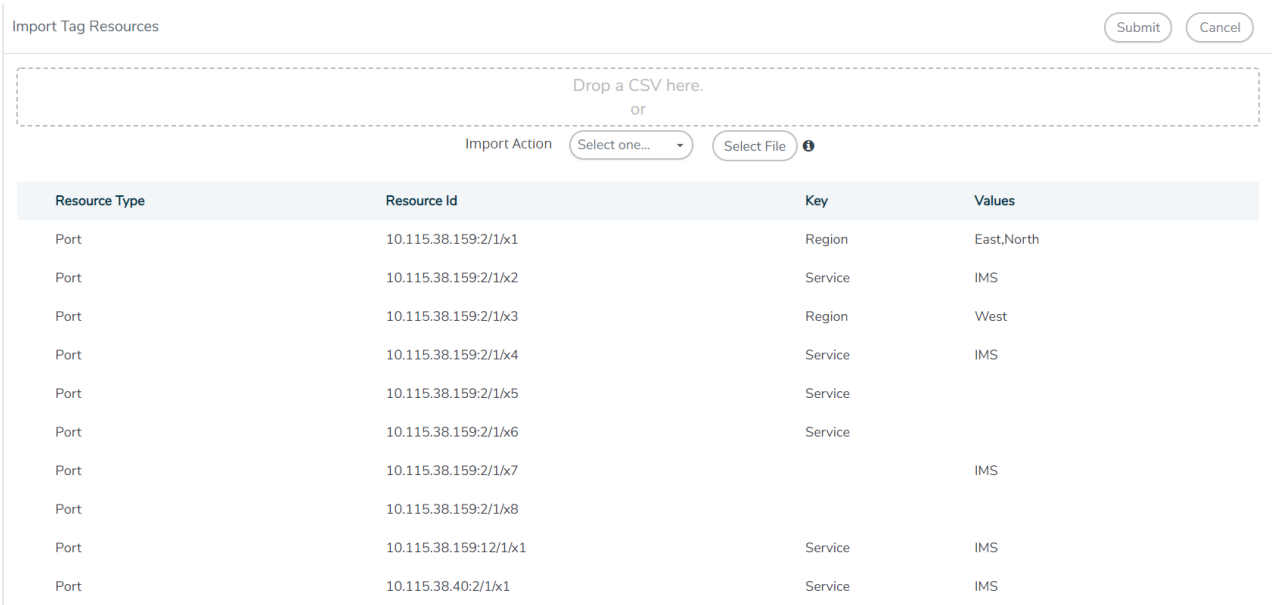

- 5. Click **Done**. A pop-up appears in the bottom right corner of the page with the status.
- 6. Click on the link in the pop-up to navigate to the Audit Logs page. The Audit Logs page displays the log entries for the added, deleted and replaced tags. There will not be any log entries if the tag keys/tag values were skipped from being updated in GigaVUE-FM.

**NOTE:** Use the **Last Tagging Activity** button to view the pop-up again for the last activity performed.

### Export Tag Resources

GigaVUE-FM allows you to export the tag keys and tag values for resources to a CSV file format from the following pages:

- Tags page
- Physical Nodes Page
- Ports Page
- Maps Page

#### **To export from Tags Page**

- 1. On the left navigation pane, click <sup>to</sup> and select **Tags**.
- 2. Click **Actions** > **Export Tag Resources** button**.**

The tags keys and tag values for all the resources (Devices, ports and maps) will be exported to the CSV file:

#### **To export from Physical Nodes page**

- 1. On the left navigation pane, click on **a** and select **Physical**.
- 2. Select the required device or devices for which you need to export the tags.
- 3. Click **Tags** and select **Export Tags for Selected** in the drop-down.

The tag keys and tag values associated to a device will be exported to the CSV file:

**NOTE:** Click **Tags** and select **Export Tag Resources for Selected** to export tag keys and tag values associated to a specific device and to the associated resources such as ports and maps.

#### **To export the tags from the Ports or Maps page**

From the Ports or Maps page, click **Tags** and select **Export All tags**. The tag keys and tag values associated to all the ports or maps will be exported to the CSV file.

**NOTE:** You need not select the individual ports or maps to export the tags.

# Alarms

This chapter provides basic information about alarms and the procedure to manage alarms in GigaVUE-FM. The following topics are covered:

- [Overview](#page-79-0) of Alarms
- View [Alarms](#page-83-0)
- View Alarms based on User's [RBAC Persmissions](#page-85-0)
- [Manage](#page-86-0) Alarms
- **Manage [Multiple](#page-87-0) Alarms**
- **Alarm [Correlation](../../../../../../../Content/GV-Admin/Alarm_Correlation.htm)**
- Filter [Alarms](#page-87-1)
- **Alarms for Fabric Maps and [Policies](#page-89-0)**
- Alarms for GigaVUE-FM [Configurations](#page-96-0)
- Drill down to Alarm [Source](#page-90-0)
- [Events](#page-90-1)

## <span id="page-79-0"></span>Overview of Alarms

An alarm in GigaVUE-FM is a condition that requires user attention. GigaVUE-FM triggers alarms based on the health status information of the devices, that is, GigaVUE-FM generates alarms based on the health status of the physical and logical components in the visibility fabric.

GigaVUE-FM generates alarms either as:

- **Active monitoring alarms**: Alarms are generated by actively monitoring the network resources and triggered based on threshold levels.
- **Passive monitoring alarms**: Alarms are generated after a problem has occurred based on the traps generated by the device.

Alarms are classified into the following types based on their status:

- **Acknowledged:** Indicates that the alarm has been viewed by the user and is aware of the alarm, irrespective of the action being taken.
- **Unacknowledged**: Indicates the alarm has not been viewed by the user and is pending action.
- **Suppressed:** Indicates the alarm that are suppressed or auto acknowledged by the user. To learn more about suppressing an alarm refer to Suppressed Alarms.

Based on the severity level, alarms are classified into the following types:

- **Critical**: Indicates service disruption or a total loss of service and needs immediate user attention.
- **Major**: Indicates major degradation to service and needs user attention at the earliest possible time.
- **Minor**: Indicates a minor service disruption which may result in major degradation and therefore needs attention.
- **Warning**: Indicates an information that may result in higher level issues if ignored over a period of time.
- **Information:** Indicates an information or a message that may not have major impact to service.

## Suppressed Alarms

GigaVUE- FM allows you to suppress alarms that are raised during maintenance operation of a specific resource, cluster or node.

This section explains about the following:

- [Suppress](#page-80-0) Alarm
- **Manage [Suppression](#page-82-0) Rules**
- View [Suppressed](#page-83-1) Alarms

#### <span id="page-80-0"></span>Suppress Alarm

You can suppress an alarm or alarms for a specific period or indefinitely by:

- **[Suppressing](#page-80-1) from Alarms page**
- **BED [Suppressing](#page-81-0) from Physical Nodes page**

You can also configure auto-suppression of alarms for certain GigaVUE-FM triggered operations on device such as Configuration Restore, Device Reboot, Image Upgrade on a cluster or node and Cluster Creation Operations.

For more information, refer to [Auto-Suppression](#page-81-1) of Alarms

#### Stop Suppression

Stop Suppression deactivates the corresponding suppression rule of the alarm. When you select Stop Suppression for a suppressed alarm, GigaVUE-FM displays an appropriate message indicating if the rule is deactivated or if the rule does not exist.

To stop suppression of alarm from the Alarms page, do the following on GigaVUE-FM:

- 1. On the left navigation pane, click on **hill**
- 2. Go to **System** > **Alarms**.
- 3. Select an alarm and click the ellipsis.
- 4. Click **Stop Suppress**.

You can also suppress using the **Action** button. For more details, refer to [Buttons.](../../../../../../../Content/GV-Admin/Alarms_Buttons.htm)

- Stop suppression cannot be configured for the following: l =
	- Alarms that are suppressed during implicit operations.
	- Correlated alarms.

#### <span id="page-80-1"></span>Suppressing from Alarms page

To suppress alarm from the Alarms page, do the following on GigaVUE-FM:

- 1. On the left navigation pane, click on **III**
- 2. Go to **System** > **Alarms**.
- 3. Select an alarm and click the ellipsis.
- 4. Click **Suppress**. The **Add Suppression Rule** page appears.

You can also suppress using the **Action** button. For more details, refer to [Buttons.](../../../../../../../Content/GV-Admin/Alarms_Buttons.htm)

- 5. Enter the following details to suppress the alarm:
- Reason You can select from the available reasons in the drop-down list or click **New** to specify a new reason to suppress an alarm.
- Rule Expiration Enter the period after which the rule expires.
- Activate Rule Enable the button to activate the rule. The default is **On**.
- 6. Click **Suppress** to suppress the Alarm. A confirmation message appears.

You can view the rule created in the **Suppression Rules** page.

Refer to Manage [Suppression](#page-82-0) Rules to learn on how to manage the suppression rules that are created.

#### <span id="page-81-0"></span>Suppressing from Physical Nodes page

To suppress alarm from the Physical Nodes page, do the following on GigaVUE-FM:

- 1. On the left navigation pane, click on **a** and select**Physical** .
- 2. Select the cluster for which the alarms are to be suppressed.
- 3. Click **Actions** and select **Suppress** from the drop-down list. The **Add Suppression Rule** page appears.
- 4. Perform steps 5 and 6 described in the [Suppressing](#page-80-1) from Alarms page.

#### <span id="page-81-1"></span>Auto-Suppression of Alarms

GigaVUE-FM allows auto-suppression of alarms for certain GigaVUE-FM triggered operations on device such as Configuration Restore, Device Reboot, Image, Upgrade or Cluster Creation Operations on a cluster or node.

When auto-suppression is activated, GigaVUE-FM automatically creates or deletes the suppression rule for the cluster or node for the GigaVUE-FM operations.

To auto-suppress alarms, do the following:

- 1. On the left navigation pane, click on  $\frac{\ln 1}{\ln 1}$ .
- 2. Go to **System** > **Alarms**.
- 3. Click **Settings** on the top navigation bar.
- 4. In the **Exclusion and Suppression Rules** section, you can enable the check box for **Automatically Suppress Resources** and for the following operations, which require auto-suppression of alarms:
	- GigaVUE-FM Device Image Upgrade
	- GigaVUE-FM Device Configuration Restore
- GigaVUE-FM Cluster Creation
- GigaVUE-FM Device Reboot.
- <span id="page-82-0"></span>5. Click **Save** to save the settings.

Manage Suppression Rules

GigaVUE-FM allows you to activate, deactivate, view, edit or delete a suppression rule.

**NOTE:** All GigaVUE-FM users, irrespective of the role and user group they are associated to, can view the suppression rules. However, only users with read-write access to the Infrastructure Management resource category can manage the suppression rules.

To manage a suppression rule, do the following:

- 1. On the left navigation pane, click on  $\frac{|\mathbf{dl}|}{|\mathbf{dl}|}$ .
- 2. Go to **System** > **Alarms**.
- 3. Click **Suppression Rules** on the top navigation bar. You can view the details of the suppression rules created for a cluster or a node.
- 4. Click **Actions** drop-down list. You can select and perform the required actions.

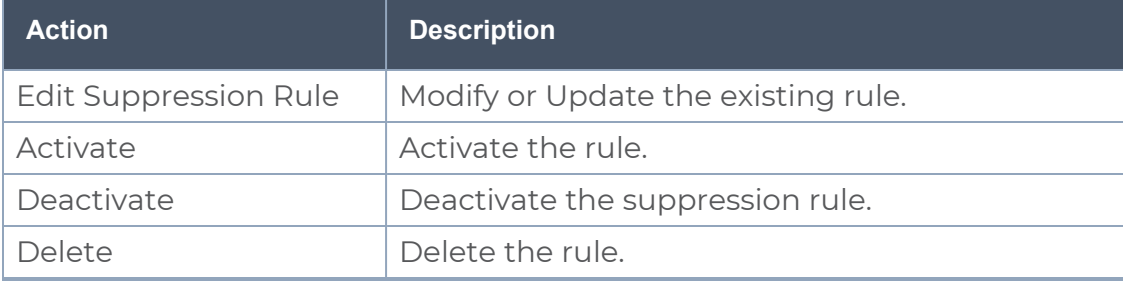

The following table explains the actions displayed in the drop-down list:

#### **Filter Suppression Rule**

You can filter the suppression rules based on the suppressed alarm type and the reasons for suppressing it. For more information on filtering alarms, refer to Filter [Alarms](#page-87-1)

#### **Export Suppression Rule**

GigaVUE-FM allows you to export the rules in suppression rules page in CSV and XLSX formats.

To export the suppression rules, do the following:

- 1. On the left navigation pane, click on  $\frac{\ln 1}{\ln 1}$ .
- 2. Go to **System** > **Alarms**.
- 3. Click **Suppression Rules** on the top navigation bar. You can view the details of the suppression rules created for a cluster or a node.
- 4. Click **Export** drop-down list. You can view the following options:
	- Export All Export all the available suppression rules in CSV or XLSX format.
	- Export Selected Export only the selected suppression rules CSV or XLSX format.

#### <span id="page-83-1"></span>View Suppressed Alarms

GigaVUE-FM allows you to view the alarms that are suppressed. To view the suppressed alarms:

- 1. On the left navigation pane, click on  $\frac{\ln 1}{\ln 1}$ .
- 2. Go to **System** > **Alarms** > **All Alarms**.
- <span id="page-83-0"></span>3. Click the widget **Suppressed Alarms**. You can view the suppressed alarms created for a cluster or a node.

### View Alarms

To view the alarms triggered in GigaVUE-FM:

- 1. On the left navigation pane, click on **[111]** and select Alarms. The Alarm page appears. Widgets for the following alarm categories appear on the top of the page.
- Unacknowledged
- Acknowledged
- Suppressed
- Auto Suppression Rules
- Critical
- Major
- Minor
- Warning
- Info
- **Exclusion Rules Applied**

**NOTE:** The widgets display the current system alarms that can be viewed by the logged in user. The data displayed on the widget is global data and will not change depending on the filter configured by the user. This is applicable for All Alarms and Correlated Alarms.

2. Click on the widgets to view the list of alarms belonging to that specific category.

| ₩<br>GigaVUE-FM<br>$\circledcirc$<br>$\overline{c}$ $\updownarrow$<br>$\circledcirc$<br>$Q_{\parallel}$ |                                       |                                                |                 |                                                  |                         |                              |                              |
|----------------------------------------------------------------------------------------------------|---------------------------------------|------------------------------------------------|-----------------|--------------------------------------------------|-------------------------|------------------------------|------------------------------|
| 画                                                                                                    | <b>OVERVIEW</b><br>Physical & Virtual |                                                |                 |                                                  |                         | Actions $\blacktriangledown$ | Manage Alarms<br>Filter      |
| ⊰                                                                                                    | <b>SYSTEM</b>                         | <b>DGED</b>                                    | <b>CRITICAL</b> | MAJOR                                            | <b>MINOR</b>            | <b>WARNING</b>               | <b>INFO</b>                  |
| 目                                                                                                    | Alarms <sup>85</sup>                  |                                                | 56              | $\boldsymbol{0}$<br>$\langle \mathsf{x} \rangle$ | $\boldsymbol{0}$<br>/l/ | 3<br>(                       | $\mathbf 0$<br>÷             |
|                                                                                                    | Audit Logs                            |                                                |                 |                                                  |                         |                              |                              |
|                                                                                                    | Events                                |                                                |                 |                                                  |                         |                              |                              |
|                                                                                                    | FM Health                             |                                                |                 |                                                  |                         |                              |                              |
|                                                                                                    | <b>ANALYTICS</b>                      |                                                |                 |                                                  |                         |                              |                              |
|                                                                                                    | Dashboards                            | our alarms have 0 exclusion rules enabled Edit |                 |                                                  |                         |                              |                              |
|                                                                                                    | Visualizations                        | Tags<br>pe                                     | Descrip         | Source<br>Cluster                                | Host N<br>Alias         | Source<br>Comm               | <b>Status</b><br>$\bigoplus$ |
|                                                                                                    |                                       | gaStr                                          | Port [2/        | 10.115<br>GigaStr                                | GigaStr                 | GigaStr                      | Unackn<br>÷                  |
|                                                                                                    |                                       | gaStr                                          | Port [4/        | GigaStr<br>my94                                  | GigaStr                 | GigaStr                      | Unackn<br>÷                  |
| ශ                                                                                                    |                                       | $\bar{\mathbf{v}}$<br>of 30                    | >1              | Total Records: 59                                |                         |                              |                              |
| <b>FM</b> Inst                                                                                          |                                       |                                                |                 |                                                  |                         |                              |                              |

**Figure 13** *Alarms*

The alarm list view appears below the widgets. The View By option in the page allows you to toggle between the following two views:

- **All Alarms**: Displays all active alarms in the system.
- **Correlated [Alarm](#page-88-0)s**: Displays correlated alarms or top-level alarms. Refer to Alarm **[Correlation](#page-88-0)**

The following table describes the parameters displayed in the alarm list view:

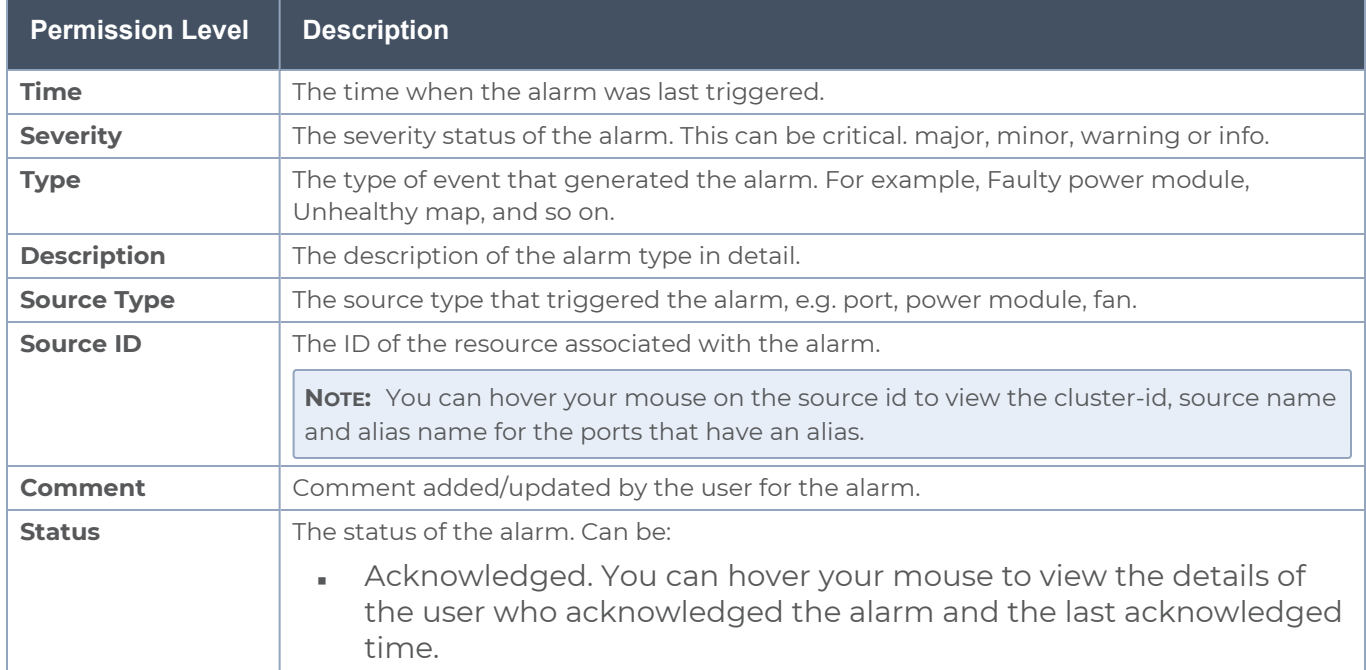

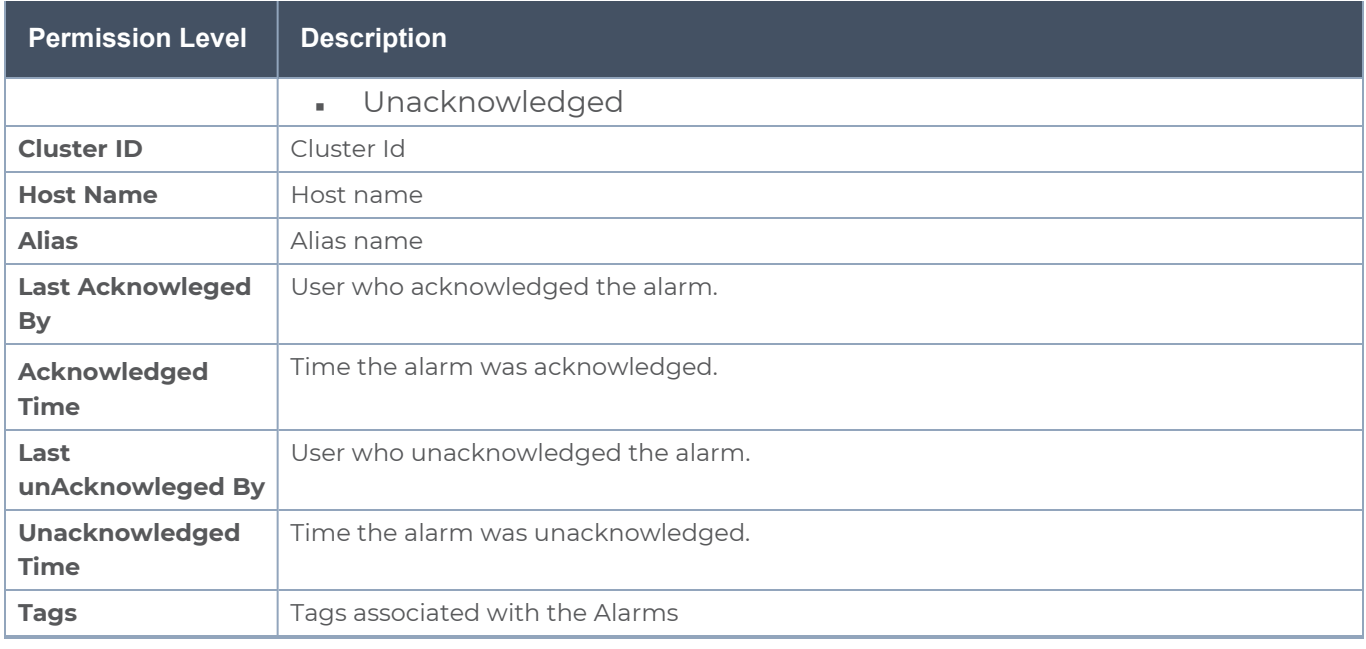

- 3. Select an alarm and click the ellipsis to:
- **Acknowledge:** To acknowledge an alarm.

**NOTE:** This option is available only for unacknowledged alarms.

- **Suppress:** To suppress an alarm.
- **Add Comment:** To add a comment while acknowledging an alarm. While acknowledging multiple alarms, the comment added will be applied to all the alarms.
- **View Details**: To view the details of an alarm such as alarm type, severity, description and other details.
- **View History**: To view the list of historical alarms.
- **Delete**: To delete an alarm.

## <span id="page-85-0"></span>View Alarms based on User's RBAC Persmissions

GigaVUE-FM allows you to view the alarms in the Alarms page based on the following RBAC permissions:

- **User Roles**: User role defines permission for users to perform any task or operation in GigaVUE-FM or the devices. For example, if you are a user with read and write access to the 'FM Security Management' category, then you will be able to see all the alarms related to the resources that belong to the FM Security Management category such as users, roles, AAA services. Alarms related to other categories will be restricted. That is, you cannot view alarms related to physical resources such as ports, port groups, port pairs, cloud connections, cloud config that belong to the 'Infrastructure Management' category.
- **User Defined Tags**: Tags control the way you access the resources such as clusters, ports, port groups, port pairs, GigaSMART groups, GigaStreams and maps. You can view the alarms associated to tagged resources that you are permitted to access. For example, consider the following port pairs in the system:
	- Port pair PP1 is configured with tagKey: Location, tagValues Seattle

• Port pair PP2 is configured with tagKey: Location, tagValues - San Francisco If you are configured with tagKey: Location and tagValue: San Francisco, then you will be able to access only port pair PP2 based on your permitted tag. Therefore, you will see only alarms related to port pair PP2.

**NOTE:** In case of resources that do not support tagging, you will be to see alarms from resource that are permitted as per your role definitions and alarms from the devices that are permitted as per the tags.

<span id="page-86-0"></span>Users belonging to Super Admin, Admin and User groups will be able view all alarms as they have no restrictions on resources, permissions and tags.

## Manage Alarms

To configure the following, navigate to Alarms > Settings page.

- Exclusion Rules
- [Suppression](#page-82-0) Rules (Manage Suppression Rules)
- Threshold Values for Memory and CPU Status

#### Exclusion Rules

GigaVUE-FM allows you to enable exclusion rules for the alarms using which you can choose to exclude health computation of the physical and logical components which do not require user attention, thereby preventing an alarm to be triggered.

**NOTE:** Use the toggle bar to toggle between enabling and disabling the selected option.

To do this:

- 1. Click the **Alarms** button on the left navigation bar.
- 2. Choose the exclude rules to apply while computing the health status of physical and logical components. The following options are available:
	- Ports that are admin disabled
	- Ports that do not have aliases
- 3. Click the required checkbox. A confirmation dialog appears. Select 'Yes, remove the alarms' to check the box and remove the alarms. Select Cancel to cancel the operation.
- 4. Click **Save** to save the settings.

Threshold Values for Memory and CPU Status

You can configure the threshold limits for the following:

- **Memory Status**: You can configure the device memory usage threshold limit as follows:
	- <sup>l</sup> *Alert as critical if the memory threshold exceeds*: Upper threshold limit for triggering the alarm
	- <sup>l</sup> *Clear the alarm if the memory threshold falls below*: Lower threshold limit for clearing the alarm
- **CPU Status**: You can configure the device CPU usage threshold limit as follows:
	- <sup>l</sup> *Alert as critical if the CPU threshold exceeds*: Upper threshold limit for triggering the alarm
	- <sup>l</sup> *Clear the alarm if the CPU threshold falls below*: Lower threshold limit for clearing the alarm

## <span id="page-87-0"></span>Manage Multiple Alarms

To acknowledge multiple alarms at a time:

- 1. Click **Alarms** on the left navigation bar.
- 2. Select the alarms that you want to acknowledge.
- 3. Click Acknowledge.

A confirmation dialog appears saying that you are acknowledging these alarms. Click acknowledge to proceed. If you add a comment, the comment will be added to all the alarms.

<span id="page-87-1"></span>You can also unacknowledge and delete multiple alarms at a time.

### Filter Alarms

You can search and narrow down the alarms you want to be displayed on the alarms list view page. To filter alarms:

1. Click the **Filter** button. The Filter quick view is displayed.

- 2. Select the required criteria for filtering the alarms:
- Start Time
- End Time
- Severity
- Type
- Source Type
- Status
- Cluster ID
- Host Name
- Source ID
- Alias
- Tags
- 3. Click **Apply Filter** to apply the filter.
- 4. Click **Clear** to clear the filter.

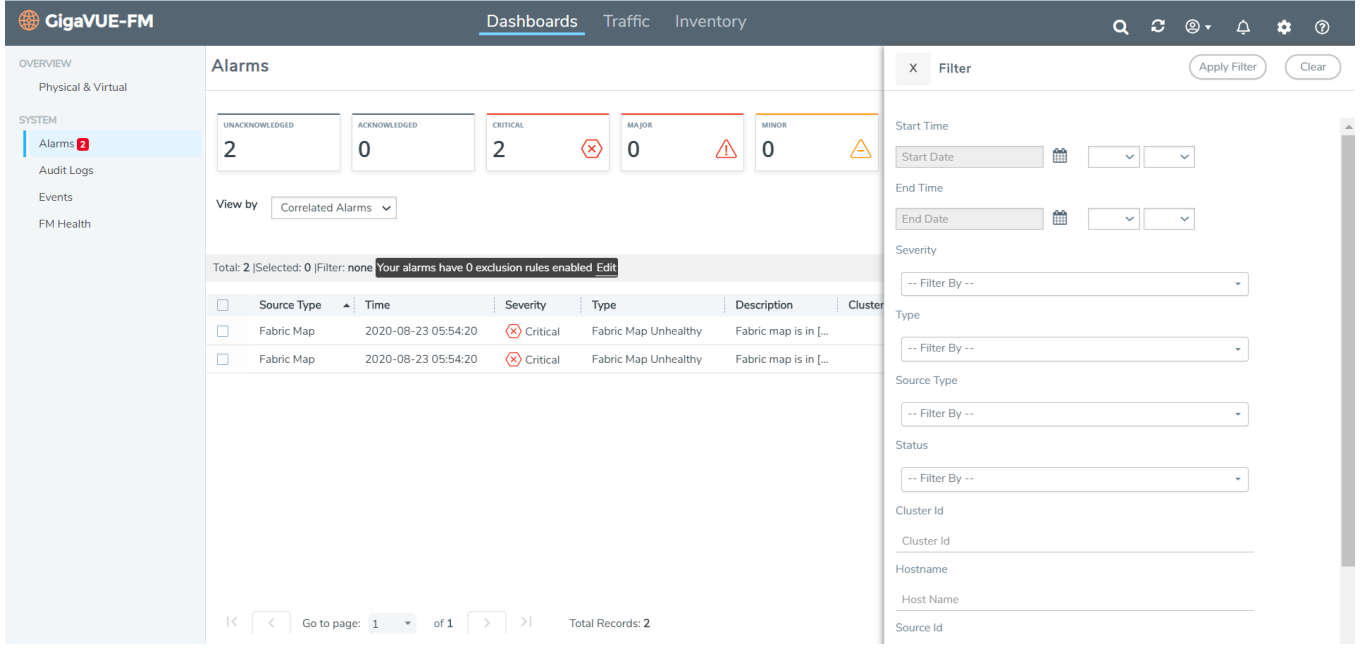

<span id="page-88-0"></span>The alarms list view displays the alarms based on the filter applied.

# Alarm Correlation

GigaVUE-FM correlates alarms generated due to simultaneous network or resource faults to prevent flooding of alarms. Select the Correlated View option in the Alarms page to view the correlated alarms. Correlated alarms are the top-level alarms with all the other related alarms displayed underneath.

**NOTE:** To view the related alarms for a top-level alarm, click on the ellipsis and select **View Details**.

Consider the following example: Port 1/1/x1 is used as source port of a map that has an alias map1.

- Port 1/1/x1 becomes unhealthy (port is down or faces packet drops, errors or higher or lower utilization).
- Consequently, map1 is also unhealthy.
- Fixing the issue in port x1 will bring back map1 to healthy state.
- $\bullet$  In this example, the Port Unhealthy alarm triggered for port  $1/1/x1$  is the top-level alarm. This will be displayed in the correlated view.
- <span id="page-89-0"></span>• Click View Details to view the related Map Unhealthy alarm for the map. However, Map Unhealthy alarm will be displayed as a separate entity in flat view.

### Alarms for Fabric Maps and Policies

GigaVUE-FM generates alarms to track the changes in the health status of the fabric maps. That is, whenever the health status of a fabric map changes from healthy to unhealthy (or state changes within an unhealthy state), an alarm is triggered and the same can be viewed in the Alarms page.

Starting in software version 5.11.00, GigaVUE-FM generates alarms to track the changes in the health status of the orchestrated policies. Consider the following example in which the user has created the following two policies:

**NOTE:** Whenever an intent policy is created, a number of Fabric Mapsand internal cluster maps are created using circuit ports, stack ports and other type of ports.

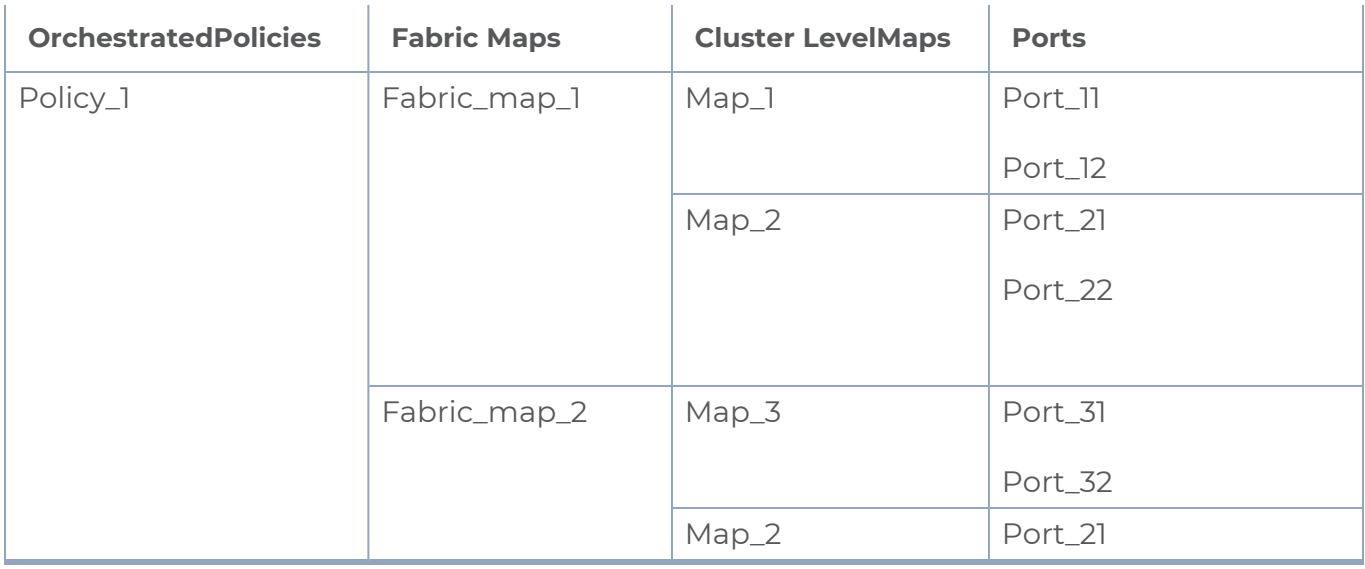

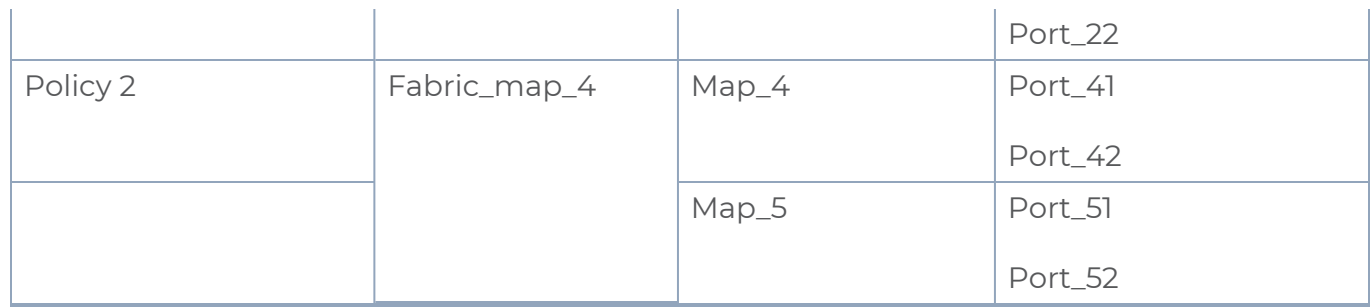

Refer to the following notes:

- If the health status of Port\_21 (circuit port) turns red, then the following alarms are generated:
	- One port level alarm for the circuit port Port\_21.
	- One cluster map level alarm for Map\_2.
	- Two fabric map level alarms for Fabric\_map\_1 and Fabric\_map\_2.
	- One policy level alarm for Policy\_1.
- If the health status of Port\_51 (stack port) turns red, then the following alarms are generated:
	- One port level for the stack port Port\_51
	- One cluster map level alarm for Map\_5
	- One fabric map level alarms for Fabric\_map\_4
	- One policy level alarm for Policy\_2

### <span id="page-90-1"></span>Events

GigaVUE-FM keeps track of all alarms that has occurred in the system. Whenever an alarm is created, updated or deleted, a corresponding event entry is added to the events table. The Events page lists all notifiable events that have occurred in the physical, virtual, and cloud environment. Refer to [Events](#page-93-0) for details.

## <span id="page-90-0"></span>Drill down to Alarm Source

The Alarms page in GigaVUE-FM displays alarms triggered due to faults in the health status of the physical and logical components. Few of the alarms listed in the alarms page are configured with hyperlinks to the source that triggered the alarm thus providing a quick view of the alarm resource and the reason for failure.

The source-ID field of the following alarm types are configured as hyperlinks which when clicked opens the quick view of the resource or navigates to the respective resource pages.

#### *GigaVUE Administration Guide*

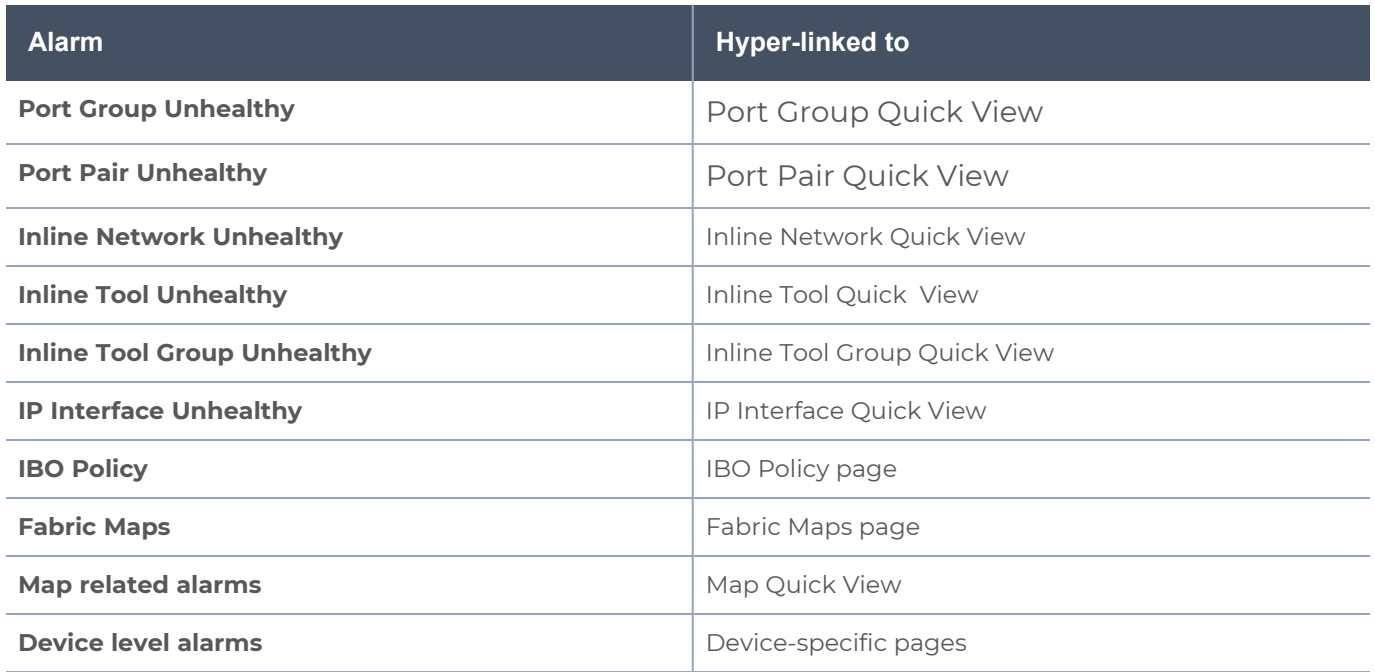

**NOTE:** Based on your user role, you can edit the resources and resolve the alarm. For example, if you are a user with read and write access to the 'Infrastructure Management' category, you will be able to edit the ports and device configuration accordingly.

Refer to the following example images:

**• Inline Tool Group Quick View:** Appears on clicking the source-id field on the Inline Tool Group Unhealthy alarm.

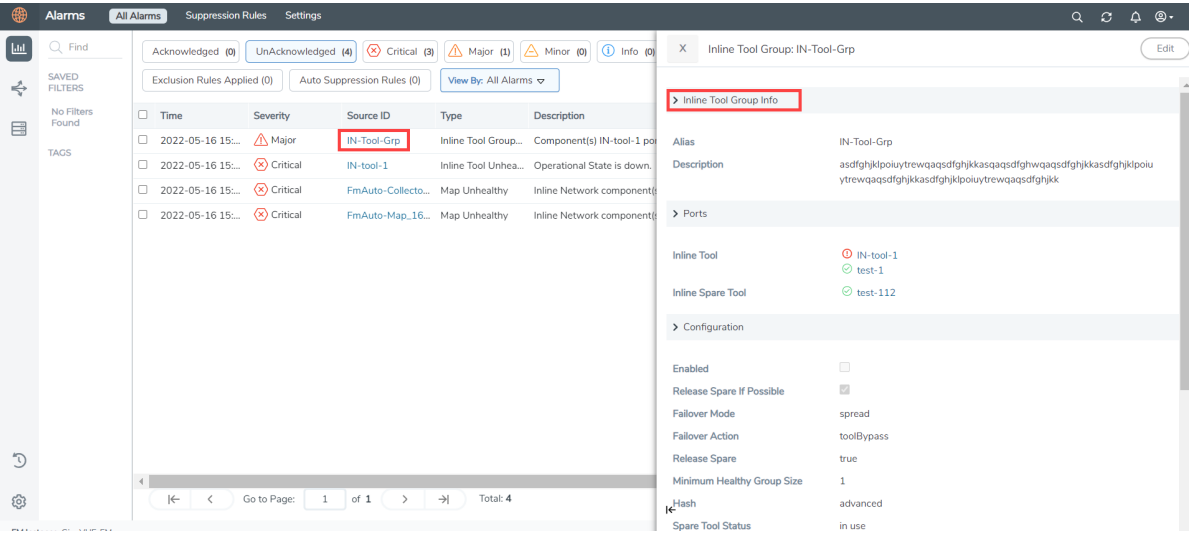

**• Port Group Quick View:** Appears on clicking the source-id field on the Port Group Unhealthy alarm.

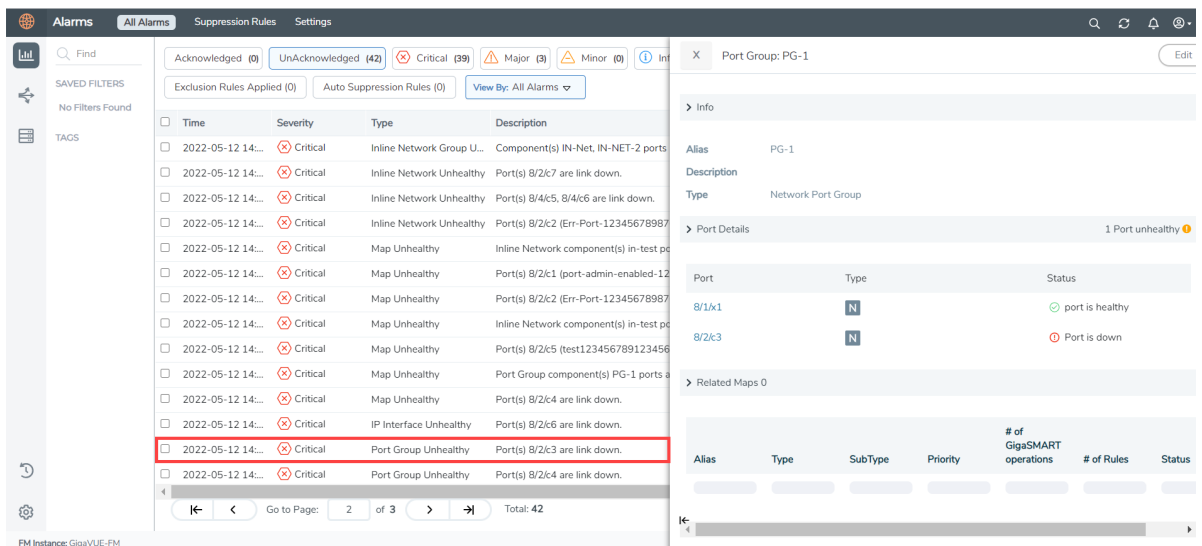

• Map Quick View: Appears on clicking the source-id field on the 'Map Unhealthy' alarm.

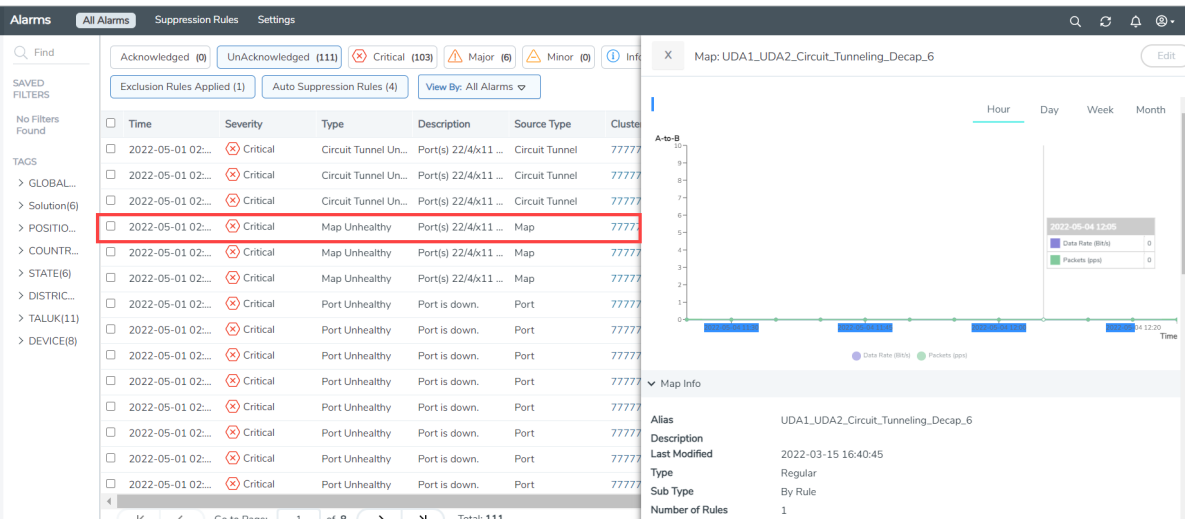

# <span id="page-93-0"></span>Events

GigaVUE-FM keeps track of all events that occur in the system. The Events page lists all notifiable events that have occurred in the physical, virtual, and cloud. A variety of filters are also available to filter what events are displayed on the page.

This chapter covers the following topics:

- **[Overview](#page-94-0) of Events**
- View Events based on User's [RBAC Permissions](#page-95-0)
- Filter [Events](#page-97-0)
- **Archive or Purge Event [Records](#page-99-0)**

## <span id="page-94-0"></span>Overview of Events

The Events page display the events generated from GigaVUE V Series Nodes or clusters, GigaVUE-VM virtual traffic visibility nodes, and cloud such as AWS that are stored in the GigaVUE-FM database. Refer to the following figure.

You can also manage the records by archiving them or purging them on a regular basis. Refer to Archive or Purge Event [Records.](#page-99-0)

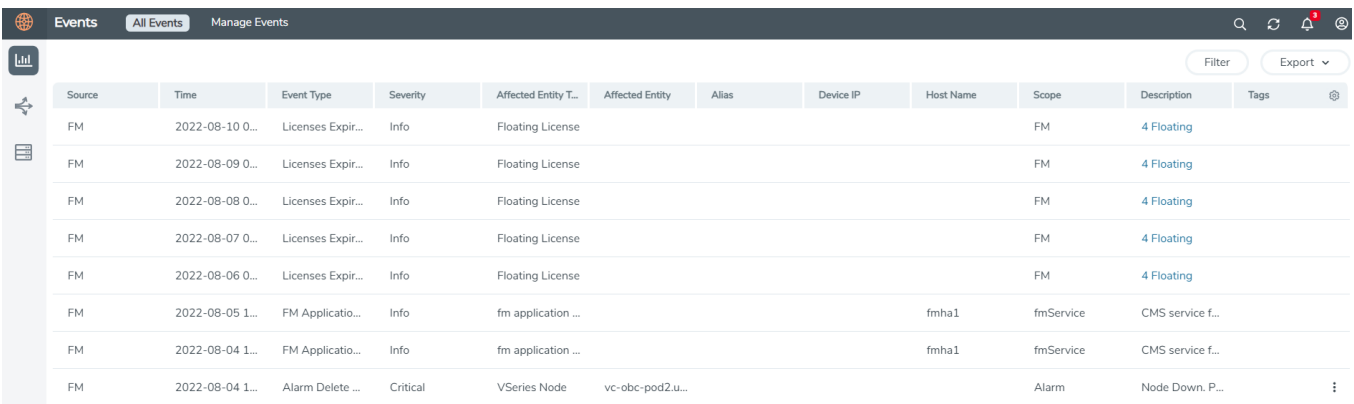

Table 1: Event [Parameters](#page-94-1) describes the parameters recording for each event. You can also use filters to narrow down the results. Refer to Filter [Events](#page-97-0).

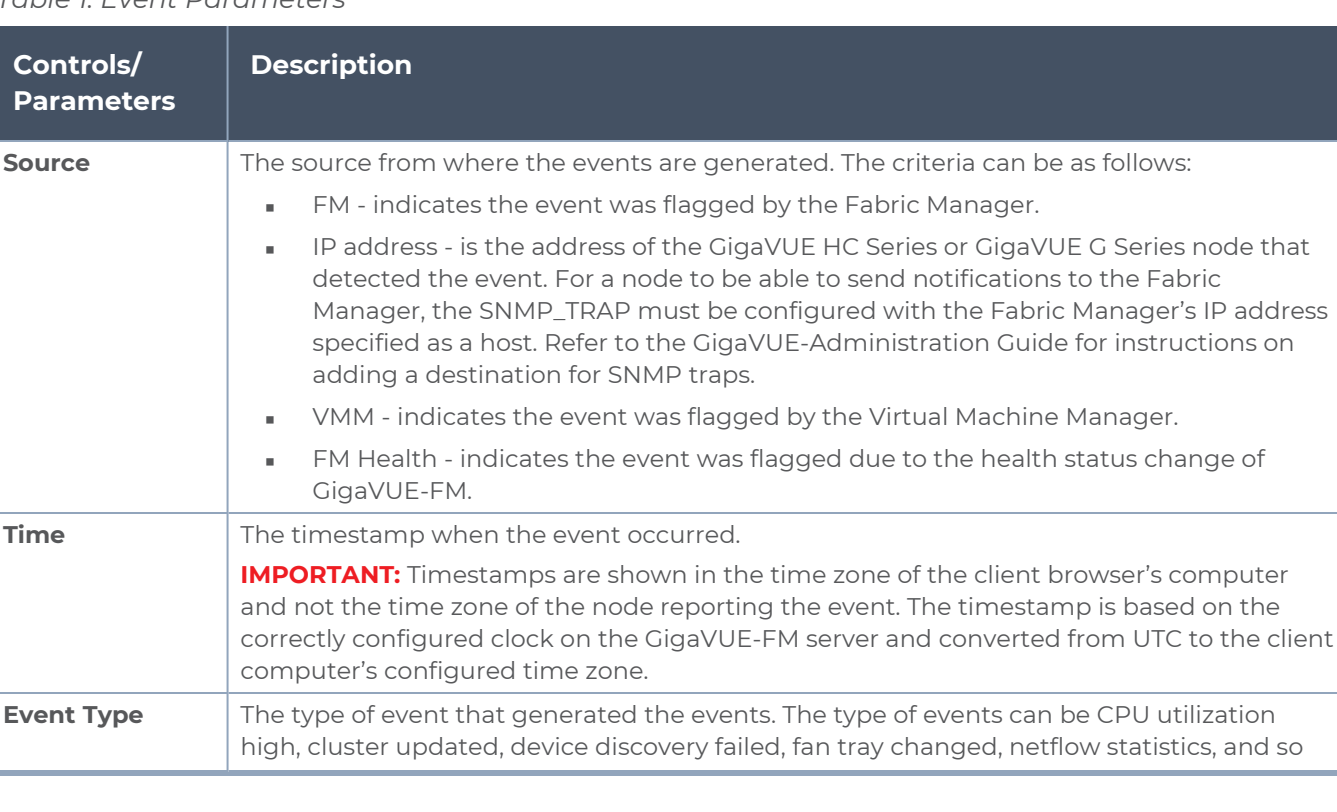

<span id="page-94-1"></span>*Table 1: Event Parameters*

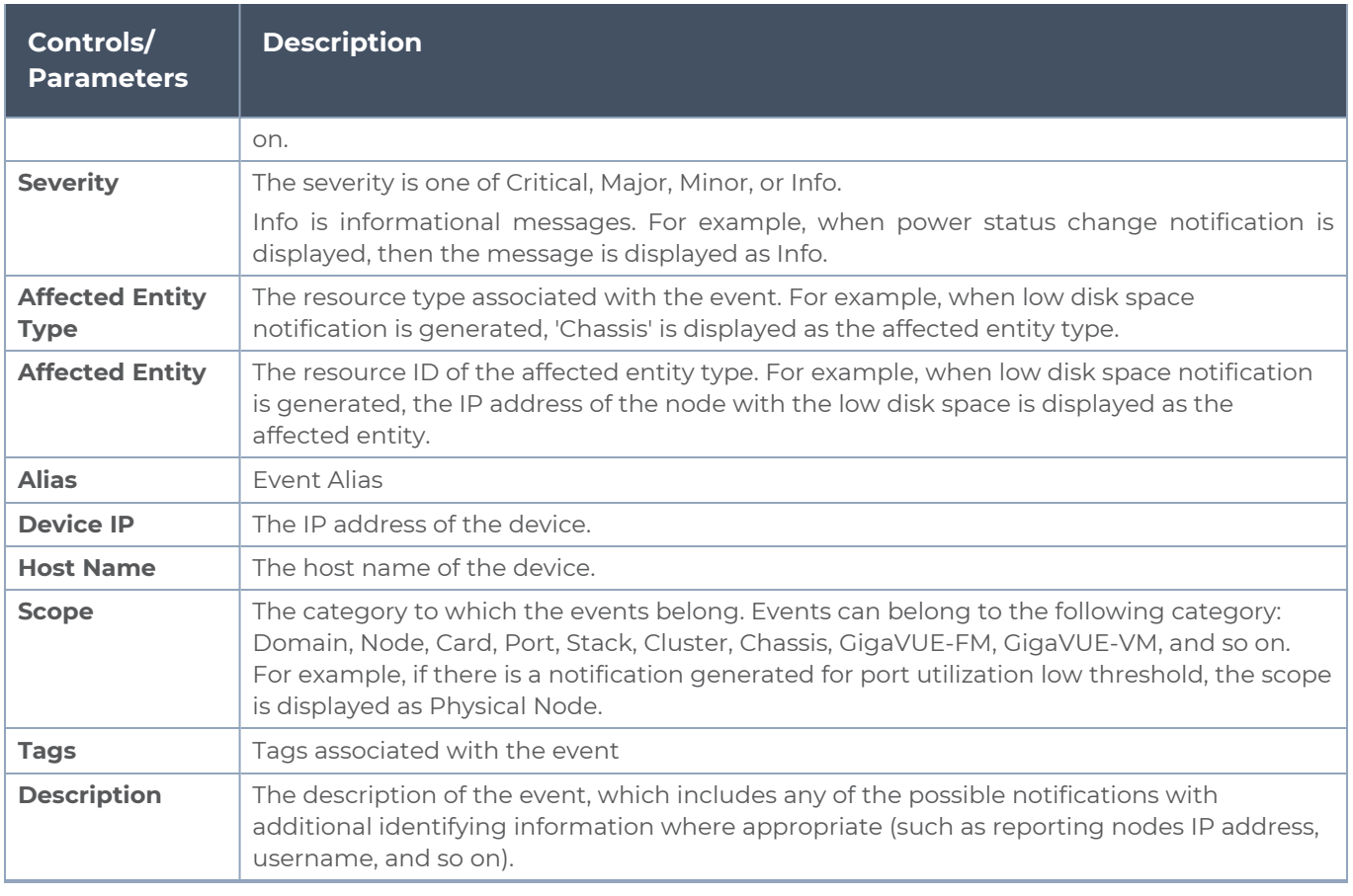

**NOTE:** The columns in the Events page can be customized based on the type of content you want to view in the table. For customizing the columns, refer to the *"Table View Customization"* section in the *GigaVUE Fabric Management Guide*.

# <span id="page-95-0"></span>View Events based on User's RBAC Permissions

GigaVUE-FM allows you to view the events in the Events page based on the following RBAC permissions:

**User Roles**: User role defines permission for users to perform any task or operation in GigaVUE-FM or the devices. For example, if you are a user with read and write access to the 'FM Security Management' category, then you will be able to see all events related to resources that belong to the FM Security Management category such as users, roles, AAA services. Events related to other categories will be restricted. That is, you cannot view events related to physical resources such as ports, port groups, port pairs, cloud connections, cloud config that belong to the 'Infrastructure Management' category.

- **User Defined Tags**: Tags control the way you access the resources such as clusters, ports, port groups, port pairs, GigaSMART groups, GigaStreams and maps. You can view the events associated to tagged resources that you are permitted to access. For example, consider the following port pairs in the system:
	- Port pair PP1 is configured with tagKey: Location, tagValues Seattle

• Port pair PP2 is configured with tagKey: Location, tagValues - San Francisco If you are configured with tagKey: Location and tagValue: San Francisco, then you will be able to access only port pair PP2 based on your permitted tag. Therefore, you will see only events related to port pair PP2.

**NOTE:** In case of resources that do not support tagging, you will be able to see events from resource that are permitted as per your role definitions and events from the devices that are permitted as per the tags.

Users belonging to Super Admin, Admin and User groups will be able view all events as they have no restrictions on resources, permissions and tags.

#### <span id="page-96-0"></span>Alarms for GigaVUE-FM Configurations

GigaVUE-FM generates alarms to track the changes in the health status of the following configurations:

- **Alarms for Inline Network [Resources](#page-96-1)**
- Alarms for [GigaSMART Operations](#page-97-1)
- <span id="page-96-1"></span>• Alarms for Fabric Maps and [Policies](#page-89-0)

#### **Alarms for Inline Network Resources**

GigaVUE-FM generates alarms to track the changes in the health status of the inline network configurations. That is, whenever the health status of the following inline network resources changes from healthy to unhealthy, an alarm is triggered and the same can be viewed in the Alarms page. Alarms are cleared when the health status is green.

- $\cdot$  Inline network
- Inline serial network
- Inline network group
- Inline network lag
- Inline tool
- Inline tool group
- Inline tool serial
- IB Pathway

For example, consider an inline network group created with two inline networks. If a port in one of the inline networks goes down, then the health status of the inline network and the inline network group also goes down. An alarm is triggered accordingly in the alarms pages. Alarms are cleared when the health status is green. You can view the alarms from the All Alarms and the Correlated Alarms view

#### <span id="page-97-1"></span>**Alarms for GigaSMART Operations**

GigaVUE-FM generates alarms to track the changes in the health status of the GigaSMART operations.

Multiple GigaSMART engines can be grouped together to form a GigaSMART group . GigaSMART operations are tied to the GigaSMART groups. GigaVUE-FM monitors the health status of GigaSMART operations and triggers alarms when the status is unhealthy. The alarms are cleared when the health status is green.

## <span id="page-97-0"></span>Filter Events

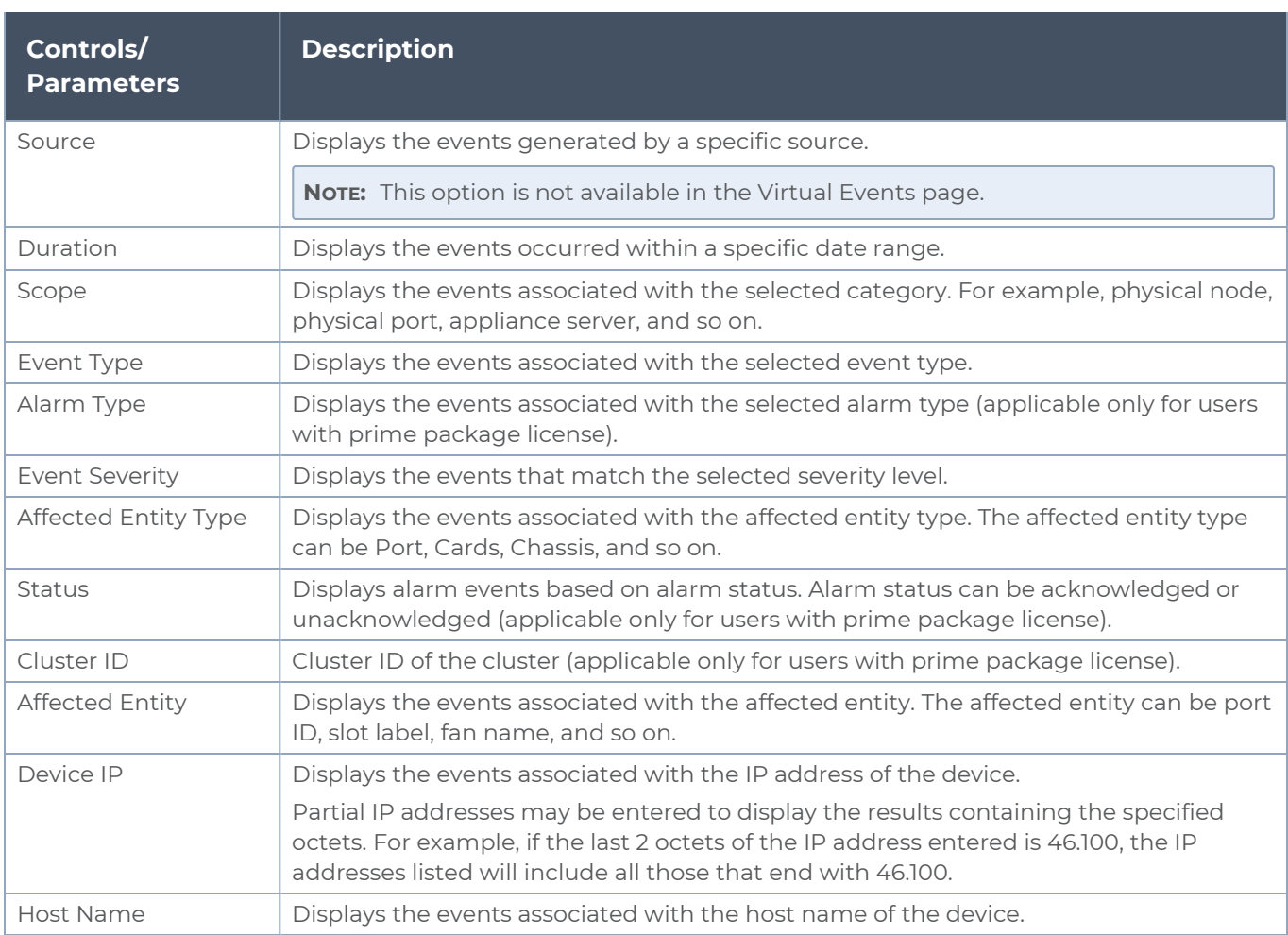

The events can be filtered based on the following criteria:

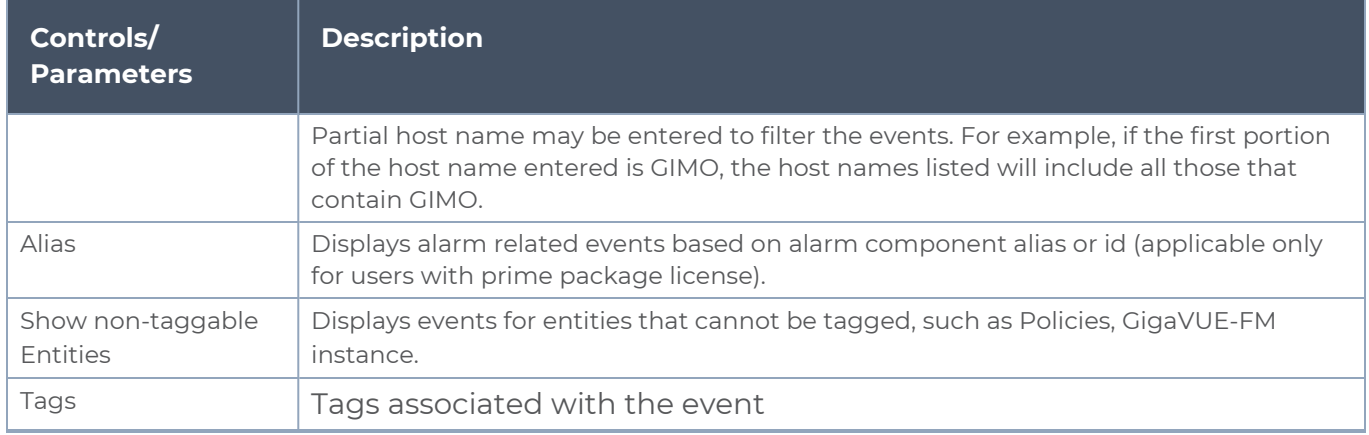

#### To filter the event:

1. Click **Filter**.

The Filter quick view appears.

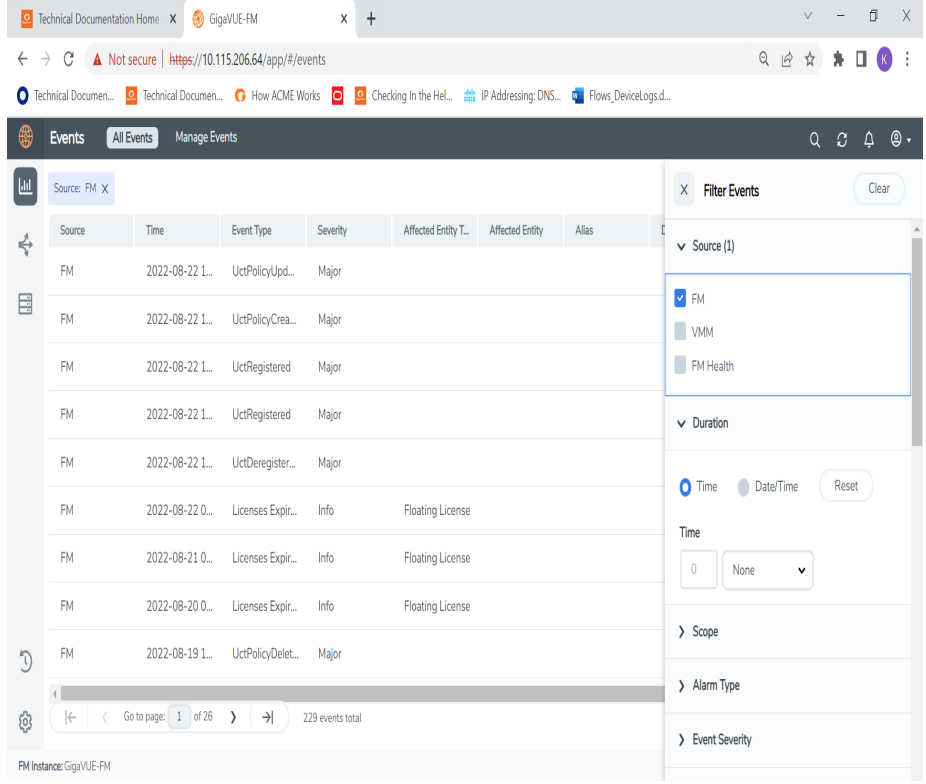

- 2. Specify the filter criteria. The event records will get filtered and displayed.
- 3. Click **Clear** to clear the filter.

## <span id="page-99-0"></span>Archive or Purge Event Records

Events are saved in the GigaVUE-FM database. Events records continues to grow over time. GigaVUE-FM allows you to archive and purge these records based on a specific date. Records older than that date will be exported to an SFTP server.

When archiving, the records are archived as a CSV file with a timestamp appended. For example, event-archive20200605143323.csv. The file is compressed to a zip file before exporting to the server.

The archive and purge option for events records is available to the following user categories:

- Users with Write permission on the Infrastructure Management, Traffic Control Management, FM Security Management, Whitelist Cups Management, Device Certificate, System Management, Others resource categories can archive their permitted Events.
- Users with Write permission on System Management category can purge events. Users belonging to this category will be able to purge all events older than the date provided. The Purge option will delete all events in the system, even those events that are not visible to the user as per his role definition.
- Super-admin users can perform all the activities mentioned above.

**NOTE:** The archive and purge action for events is also recorded to the audit log.

To archive and purge the event records:

#### Manage Event Records

Event records can be purged by performing the following:

- 1. Select **Events** in the navigation pane.
- 2. Click **Manage Events**.
- 3. Click the Calendar icon and select a date. Records older than this date will be purged.

**NOTE:** The Purge operation removes the records from the database permanently.

#### **Export Event Records**

You can export the event records to an external server or download them as CSV or XLSX file to your local drive.

To export the event records to an external server:

- 1. Select **Events** in the navigation pane.
- 2. Click **Export** > **Export to Server**.
- 3. In the Export to Server pop-up that appears, click the Calendar icon and select a date. Records older than this date will be exported.
- 4. Specify the following details:
	- <sup>o</sup> The address of the SFTP Server to which the records will be exported.
	- <sup>o</sup> The user name and password for the SFTP server.
	- <sup>o</sup> The file path on the server where the files will be archived.
- 4. Click **OK** to exported the records to the SFTP server, and then purge the records.

To download event records as a CSV or XLSX file:

- 1. Select **Events** in the navigation pane.
- 2. Click **Export** > **Export All** and specify the required format.

The Events file will get downloaded to the local folder.

# All Audit Logs

This section describes the Audit Logs page and provides information about filtering and managing the logs. The topics covered are:

- **[Overview](#page-100-0) of Audit Logs**
- Filter [Audit](#page-101-0) Logs
- Audit Logs [Failure](#page-102-0)
- <span id="page-100-0"></span>**Archive or Purge Audit Log [Records](#page-105-0)**

## Overview of Audit Logs

The Audit Logs page captures audit logs for all users connected to the given GigaVUE-FM. There are 10 results shown by default on every page. The logs can also be further filtered to view specific information. Unlike the zipped logs under **Admin**> **System > Logs,** the audit logs can be seen by users. For more information about filtering, refer to .

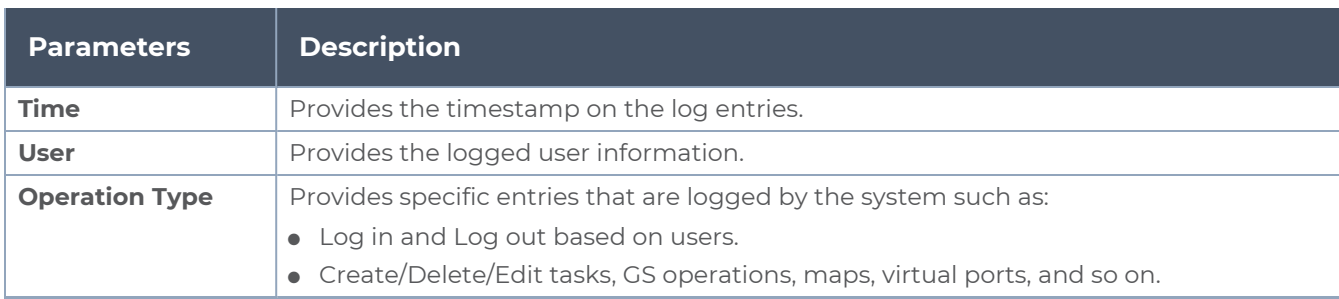

The Audit Logs page displays the following parameters:

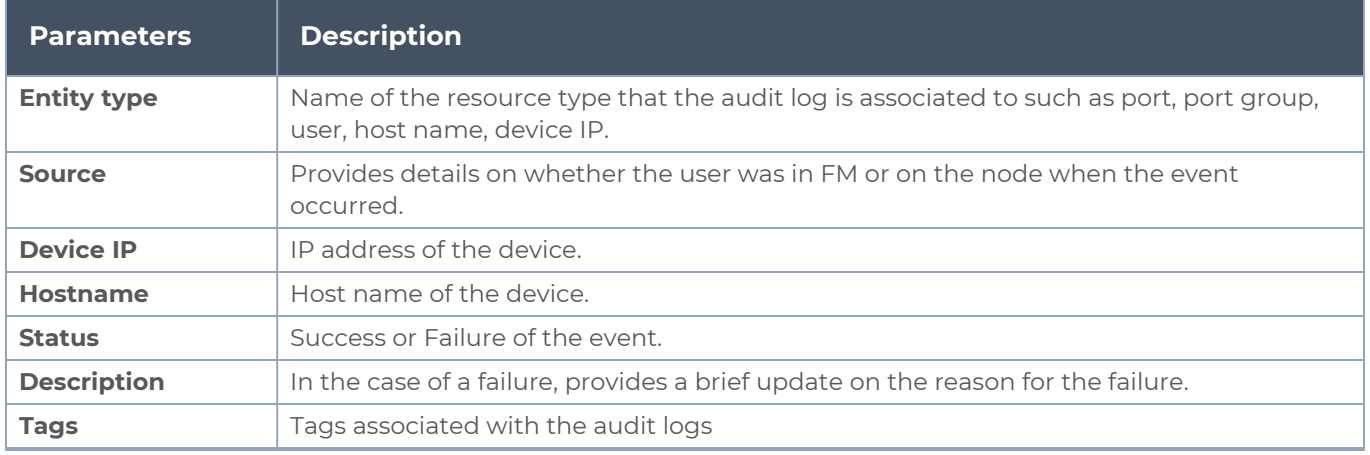

**NOTE:** Ensure that the GigaVUE-FM time is set correctly to ensure accuracy of the trending data that is captured.

GigaVUE-FM allows you to filter and view audit logs based on the following RBAC permissions:

- **· User Roles**: You can view the audit logs based on your user role which defines the category of resources that you can access.
- **User Defined Tags:** You can view the audit logs associated to tagged resources which you are permitted to access.

# <span id="page-101-0"></span>Filter Audit Logs

Filtering the audit logs allows you to display only those items of interest. You can filter based on any of the following:

- Duration—display logs that occurred within a specified time range.
- Users—display logs related a specific user or users.
- Operation Type—display logs for one or more operations, such as Create, Read, Update, and so on.
- Source Type—display logs for resource types that the audit log is associated to.
- **BED Status—display logs for success or failure.**

To filter the audit logs, do the following:

1. Click **Filter**.

The quick view for Audit Log Filters displays.

2. Specify any or all of the following:

- **Duration**: Select the required Date and Time range to display logs within a specific time range.
- **Users** limits the scope of what displays on the Audit Logs page to a specific user or users.
- **Operation Type** narrows the logs to the types of operation that the log is related to. You can select multiple operations.
- **Source**: Narrows the logs to the selected source such as FM, VM, Devices.
- **Status** narrows the logs related to failures or successes.
- **Source Type** allows you to select the required entity type such as host name, device ip and so on.
- **Tags** associated to the audit logs which are acquired from a resource object
	- 3. Click **Clear** to clear the selected filters to the Audit Logs page.

## <span id="page-102-0"></span>Audit Logs Failure

Starting in software version 6.3.00, for all LDAP errors, GigaVUE-FM will display an error message in the audit logs description field for all the failed authentication attempts. For authentication failures (48 and 49) alone, GigaVUE-FM will map the LDAP error codes and display a custom description.

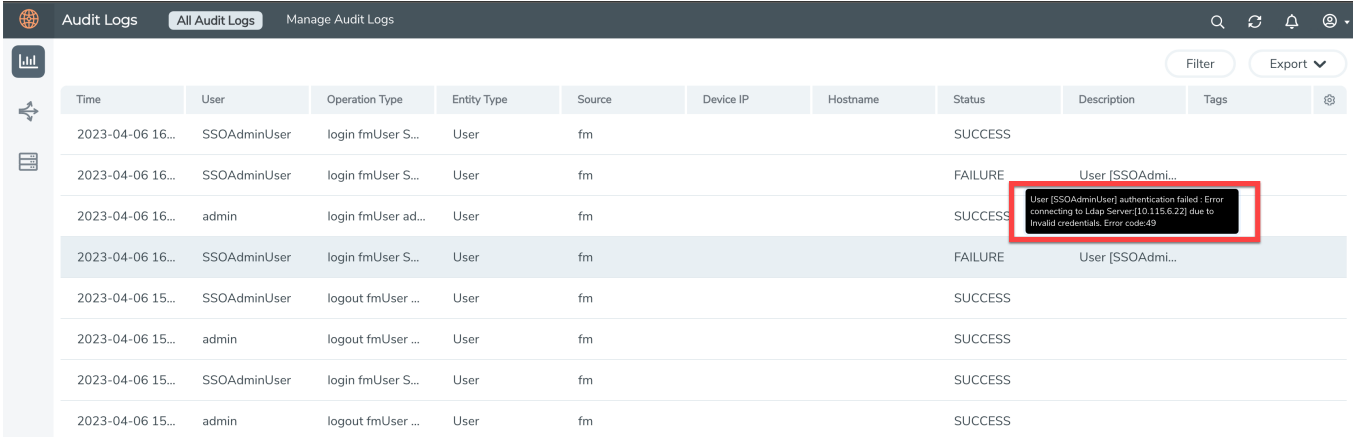

For all other error codes, GigaVUE-FM will display only the error code details. The following are examples of the error code message formats for LDAP errors.

**[LDAP: error code 32 - 0000208D: NameErr: DSID-03100241, problem 2001 (NO\_OBJECT), data 0, best match of: 'DC=hqdevtest,DC=com']**

**[LDAP: error code 34 - 0000208F: NameErr: DSID-0310022D, problem 2006 (BAD\_NAME), data 8350, best match of: 'userbasedncheck']**

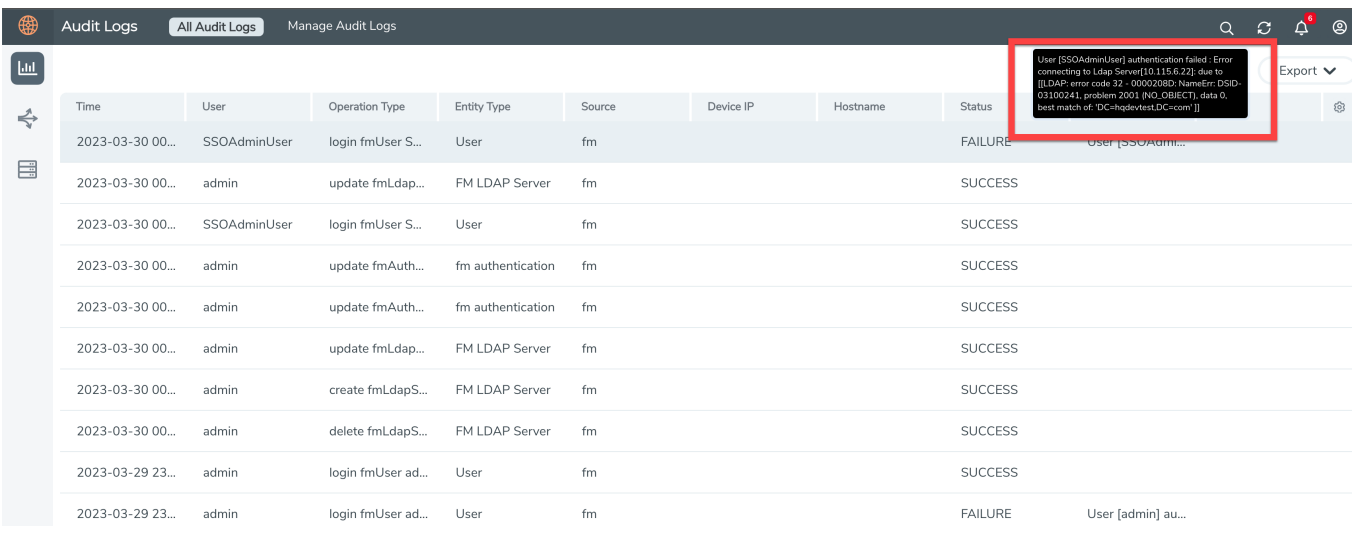

**NOTE:** In the event of failure of all the configured LDAP servers, GigaVUE-FM will display a single common error message in the audit logs description field. Refer to the following example.

#### **Error connecting to all LDAP servers configured. Please see the logs for more detailed info**

Refer to the following table for more information on the LDAP error codes, error message, and exception details.

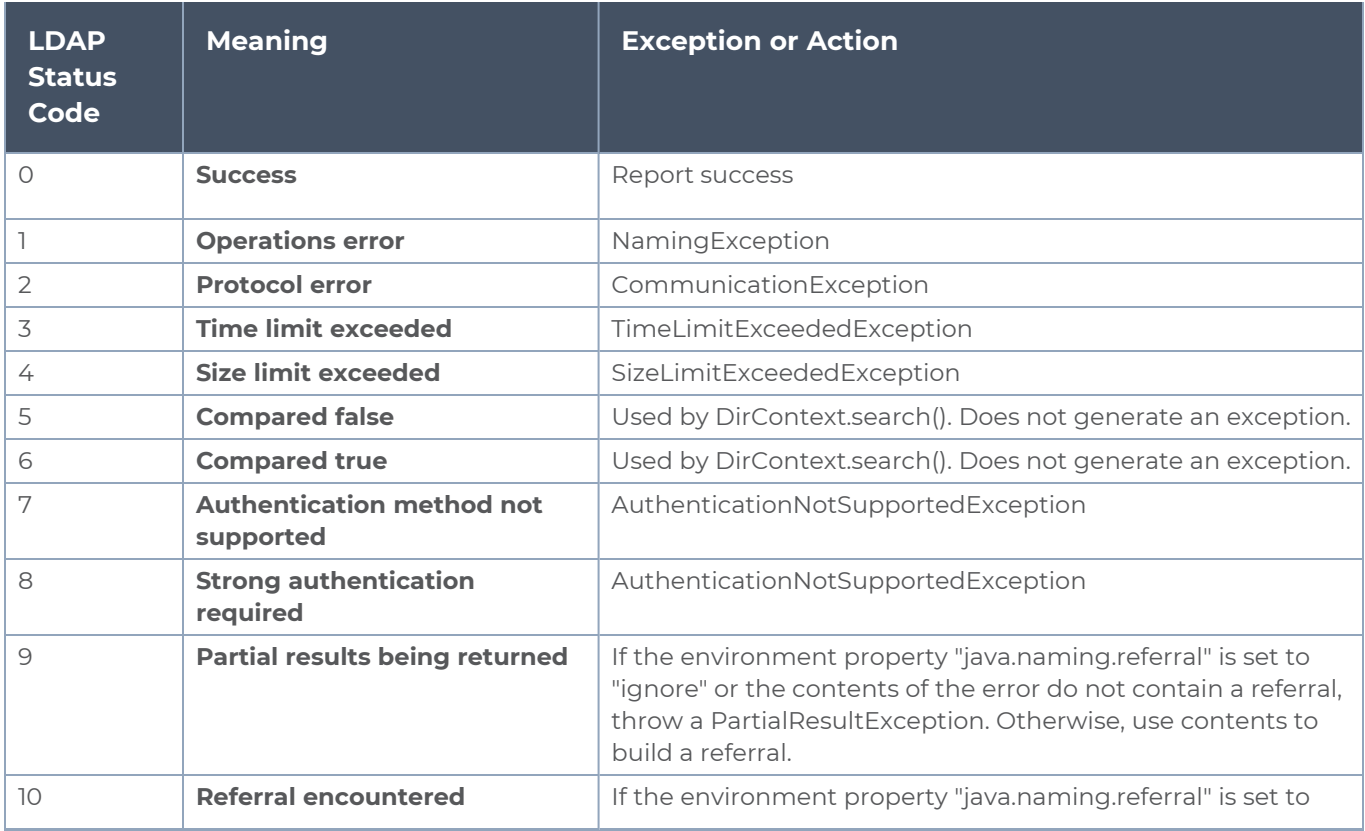

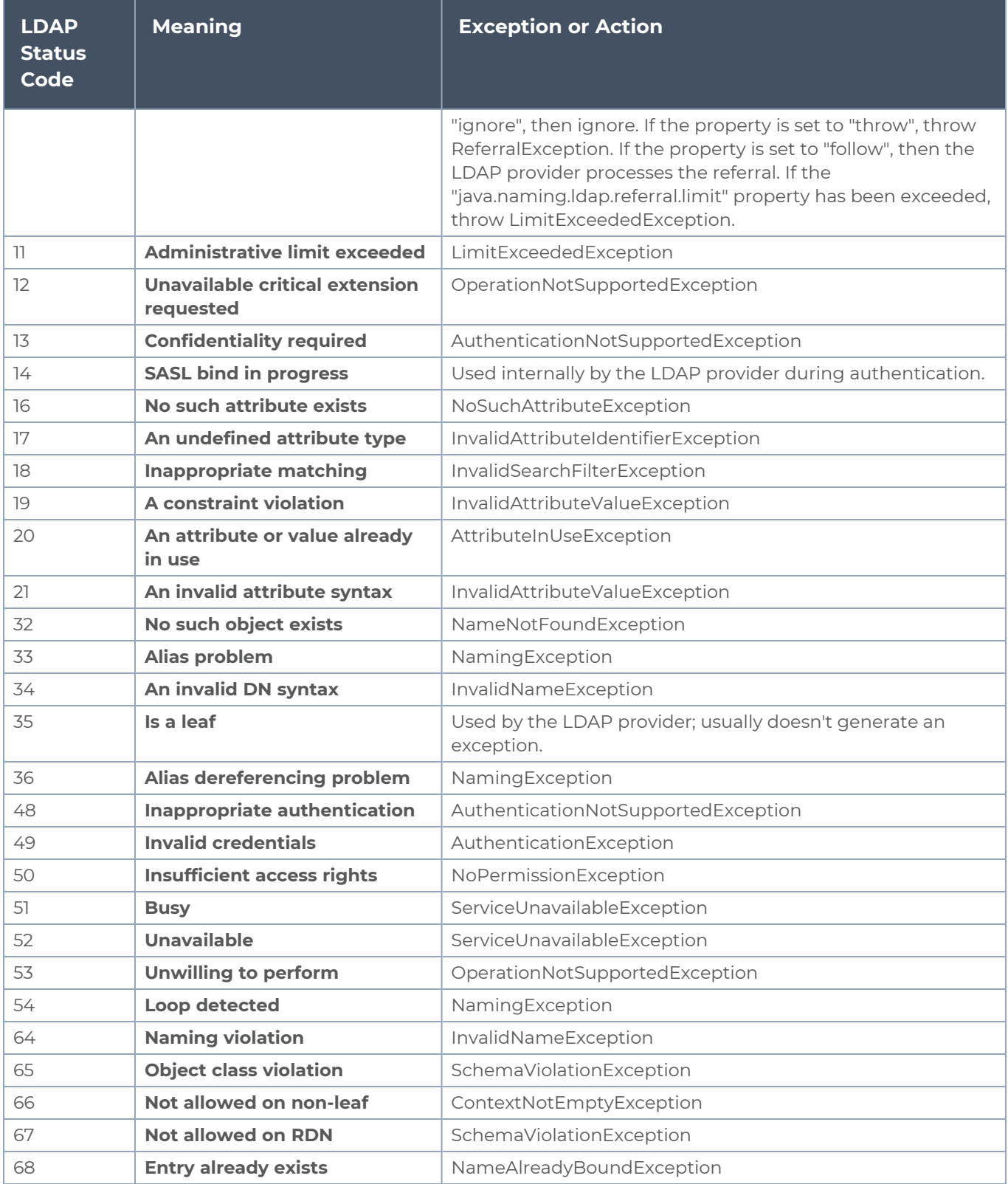

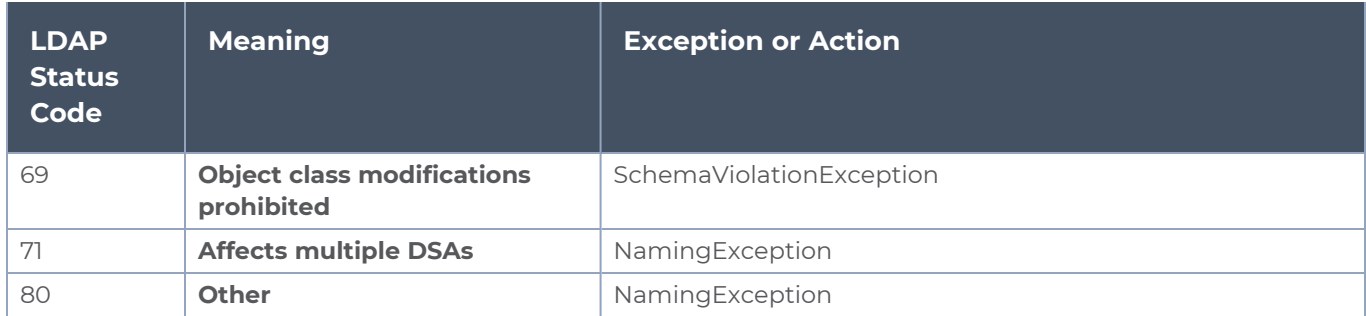

## <span id="page-105-0"></span>Archive or Purge Audit Log Records

Audit logs are saved to the GigaVUE-FM database. Audit log records continues to grow over time. GigaVUE-FM allows you to archive these records based on a specific date. Records older than that date will be exported to an SFTP server.

The records are archived as a CSV file with a timestamp appended. For example, audit\_ 20151005105607.csv. The file is compressed to a zip file before exporting to the server.

The archive and purge option for audit log records is available to the following user categories:

- Users with Write permission on Infrastructure Management, Traffic Control Management, FM Security Management, Whitelist Cups Management, Device Certificate, System Management, Others resource categories can archive their permitted audit logs.
- Users with Write permission on System Management category can purge audit logs.
- Super-admin users can perform all the activities mentioned above.

The archive and purge actions for audit logs are also recorded to the audit log. The Purge action for the audit log never purges the purge entry.

You can download the audit logs that are accessible to you. If Audit logs are empty either due to permissions or if no records are returned from the database, then you will not be able to download the .CSV file. The **Manage** button is disabled if there are no records to download.

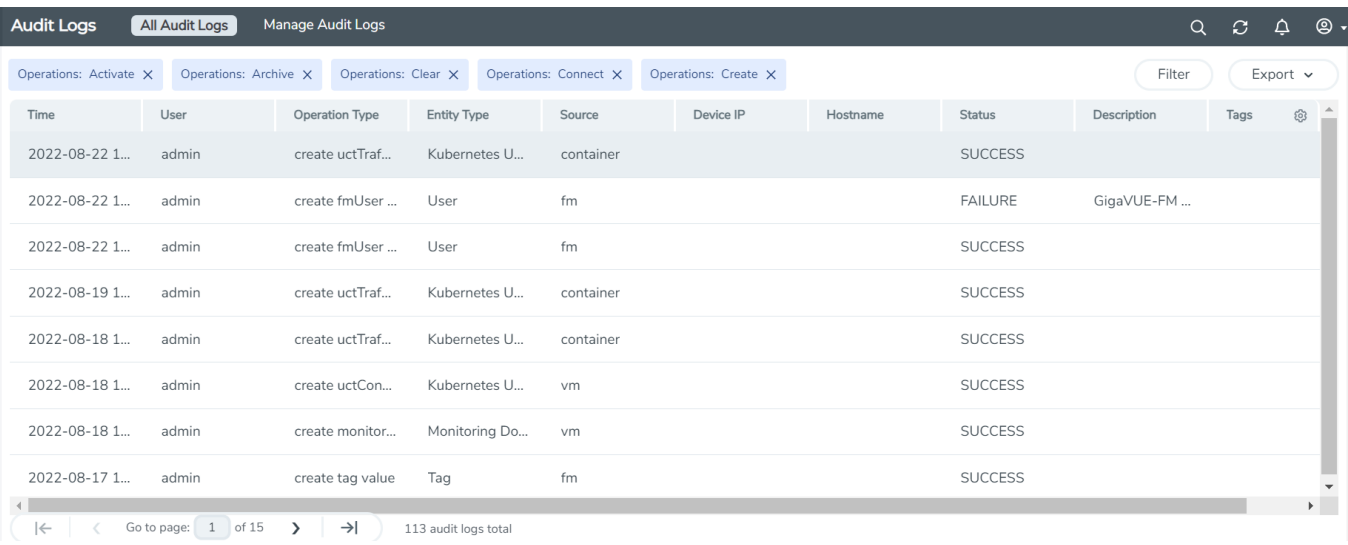

**NOTE:** Users with write permission to the System Management category can purge all audit logs. That is, the users audit logs as well as the audit logs of other users. Therefore, the manage button is enabled to purge even though the audit logs are empty for that user.

#### Manage Audit Log Records

Audit log records can be purged by performing the following:

- 1. Select **Audit Logs** in the navigation pane.
- 2. Click **Manage Audit Logs**.
- 3. Click the Calendar icon and select a date. Records older than this date will be purged.

**NOTE:** The Purge operation removes the records from the database permanently.

#### **Export Audit Log Records**

You can export the audit log records to an external server or download them as CSV or XLSX file.

To export the audit log records to an external server:

- 1. Select **Audit Logs** in the navigation pane.
- 2. Click **Export to Server**.
- 3. Click the Calendar icon and select a date. Records older than this date will be exported.
- 4. Specify the following details:
	- <sup>o</sup> The address of the SFTP Server to which the records will be exported.
	- <sup>o</sup> The user name and password for the SFTP server.
	- <sup>o</sup> The file path on the server where the files will be archived.

4. Click **OK** to exported the records to the SFTP server, and then purge the records.

To download the audit logs records as a CSV or XLSX file:

- 1. Select **Audit Logs** in the navigation pane.
- 2. Click **Export All** and specify the required format. The file will get downloaded to the local folder

# System

The **System** pages provides a variety of options allowing you to set up key features of GigaVUE-FM. These pages allow you to configure licenses for GigaVUE-FM and GigaVUE-VM activation, set up notifications for events and their email recipients, and view event logs.

On the left navigation pane, click and click **System**, to access the system pages.

System provides access to the following pages:

- [Preferences](#page-107-0)
- [SNMP](#page-114-0) Traps
- **Port [Packet](#page-121-0) Errors and Drops**
- **[GigaStream](#page-124-0) Imbalance Notification**
- Port [Discovery](#page-138-0)
- **Node [Details](#page-141-0)**
- IP [Resolver](#page-143-0)
- [Backup/Restore](#page-145-0)
- [Images](#page-157-0)
- [Certificates](#page-160-0)
- Event [Notifications](#page-183-0)
- **Export Data to [External](#page-195-0) Data Server**
- [Licenses](#page-199-0)
- **B** [System](#page-200-0) Logs
- **BED Storage [Management](#page-203-0)**

## <span id="page-107-0"></span>Preferences

The **Preferences** page displays the user profile and general settings for the current instance of GigaVUE-FM. Users with administrative privileges can only edit the Preferences.
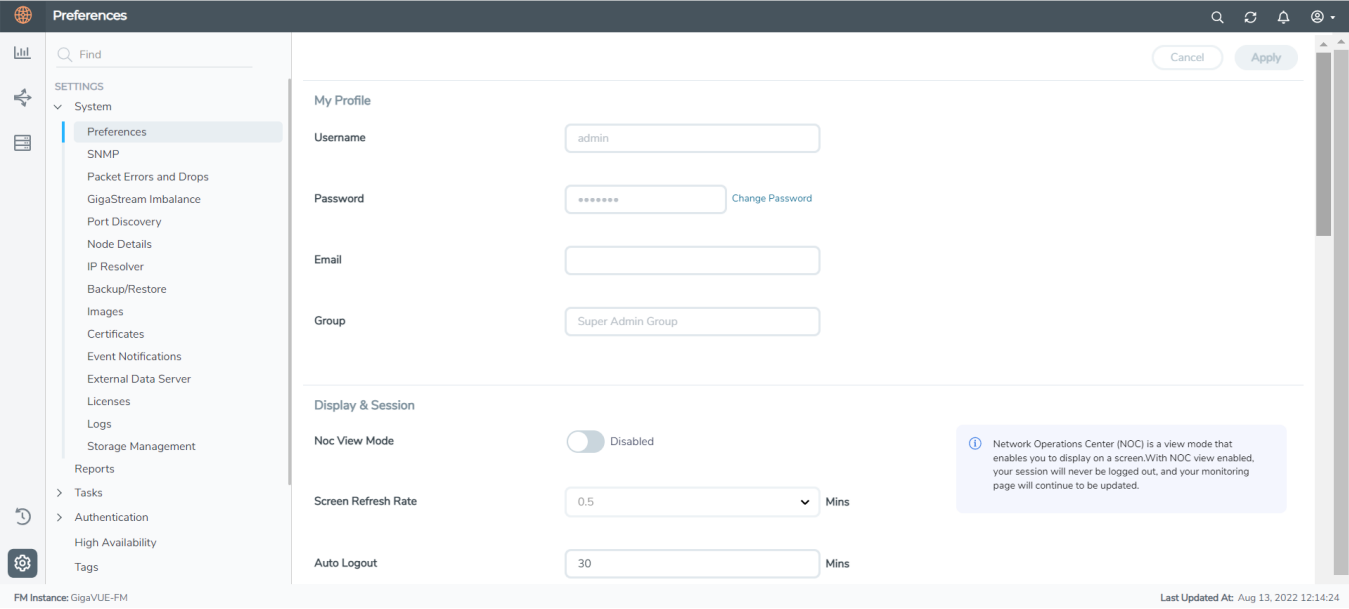

**Figure 14** *Preferences for GigaVUE-FM*

To change the GigaVUE-FM preferences:

On the left navigation pane, click and go to **System** > **Preferences**.

- <sup>l</sup> Change the user name in the **Username** field.
- **.** Click the **change password** link to change the password. (For more information about changing the password, refer to Change Your [Password](#page-22-0).)
- Email
- Group

#### Under **Display & Session**:

- <sup>l</sup> Toggle the **NOC View Mode** option, as required. If the **NOC View Mode** is set to on, then you cannot set the auto-logout time. Therefore, the session will never be logged-out and the following screens get refreshed continuously:
	- <sup>o</sup> Alarm
	- <sup>o</sup> All Audit Logs
	- <sup>o</sup> Administrator/Events
	- <sup>o</sup> High Availability
	- <sup>o</sup> Flows
	- <sup>o</sup> Backup Files
	- <sup>o</sup> Image Servers
	- <sup>o</sup> Internal Image Files
	- <sup>o</sup> Licenses
- <sup>o</sup> Search Results pages
- <sup>o</sup> Tags
- <sup>o</sup> Tools
- <sup>o</sup> Chassis List & Topology View
- <sup>o</sup> GS Dump
- <sup>o</sup> Sys Dump
- <sup>o</sup> All the statistics pages
- <sup>o</sup> Map Groups
- <sup>o</sup> Circuit Groups
- <sup>o</sup> Circuit Tunnels
- <sup>o</sup> Ports Discovery
- <sup>o</sup> Virtual Nodes
- <sup>o</sup> Virtual Maps
- <sup>o</sup> Virtual Centers
- <sup>o</sup> Virtual Switches
- <sup>o</sup> NSX Virtual Nodes
- <sup>o</sup> NSX Virtual Maps
- <sup>o</sup> NSX Servers
- <sup>o</sup> Sys Logs
- <sup>l</sup> Set the frequency of screen refresh using the **Screen Refresh Rate (min)** drop-down option. You can select from 0.5 to 5 minutes.
- Set the auto-logout time using the the **Auto-Logout (min)**<sup>1</sup> option. You can configure the auto-logout time to a minimum of 5 minutes and a maximum of 300 minutes. The autologout time becomes immediately effective.
- **The NOC View Mode** must be set to off to configure the auto logout time.
- Starting from software version 6.3.00, the default value for the auto-logout time is set to 10 minutes.
- When upgrading from previous software version to 6.3.00, the default value is retained from the previous version of GigaVUE-FM. If you are installing GigaVUE-FM 6.3.00 directly, the default value is configured as 10 minutes.

<sup>&</sup>lt;sup>1</sup>The maximum duration GigaVUE-FM can be inactive before it is logged out automatically.

- You will be logged out of GigaVUE-FM if the UI remained inactive for the period configured, and if you failed to respond to the inactive alert message prompted in the UI. The following processes will not be impacted (which usually take some time to complete):
	- GigaVUE-FM upgrade
	- Device upgrade
	- GigaVUE-FM HA deployment
	- GigaVUE-FM scale tasks

**NOTE:** When performing configurations in the UI, if you are inactive on the screen, then you may get logged out from GigaVUE-FM due to the idle time out configuration. If you had failed to save the configurations, then on logging in again, the configurations will be lost and you must reconfigure the settings again.

### Under **General** Category:

- <sup>l</sup> Enter a name for the GigaVUE-FM instance in the **FM Instance Name** box. The GigaVUE-FM instance name is displayed in the browser tab as well as beside the GigaVUE-FM logo. Refer to the *"Adding the GigaVUE-FM Instance Name"* section in the *"GigaVUE Fabric Management Guide"*.
- Configure a pre-login banner which states the security policy of your company or organization in the Login Infobox. For more information about configuring a custom banner, refer to the [Configure](../../../../../../../Content/GV-FM-UG/Configure_a_Custom_Banner.htm) a Custom Banner section in the *"GigaVUE Fabric Management Guide"*.

**Flows** is disabled by default in GigaVUE-FM. You can change the status to enabled using the toggle option.

**NOTE:** Once you enable Flows you cannot disable it again. Contact Customer Support to disable Flows. Refer to the "Flows" section in the *GigaVUE-FM User's Guide* for detailed information.

GigaVUE-FM acts as the default syslog server. You can also use external syslog servers using the following options:

- **Syslog server**: Use the **Status** toggle option to enable or disable GigaVUE-FM to act as the syslog server. As you toggle between these options, the devices will be configured asynchronously in the background.
- <sup>l</sup> **Forward Events to System Log**:
	- **Enable System Logs:** Turn on this option to forward events to external syslog servers.
	- **Event Category**: Events category based on which the events will be forwarded to the syslog level
	- **Severity Level:** Severity level for the events.

**NOTE:** For optimized performance of GigaVUE-FM use an external syslog server, that is, disable GigaVUE-FM as syslog server. Instead, use an external syslog collector.

Based on the system memory, the following throttling options are available when GigaVUE-FM acts as the syslog server:

- less than or equal to 16GB -> 100 syslogs/minute
- less than or equal to 32GB -> 1000 syslogs/minute
- greater than  $32GB \rightarrow 5000$  syslogs/minute

Throttling will be audited in the Events page.

**Security Settings**: For Security Settings, refer to FIPS 140-2 Compliance in [GigaVUE-FM](#page-222-0)

**Image Upgrade**: For image upgrade, refer to Upgrade [GigaVUE-FM](../../../../../../../Content/GV-FM-Install/Upgrade_from_GigaVUE_FM_UI.htm) from the UI

# FIPS 140-2 Compliance in GigaVUE-FM

GigaVUE-FM is compliant with the Federal Information Processing Standard (FIPS), a US government standard for security requirements of cryptographic modules. The FIPS module is compliant with FIPS 140-2 Level 1 and was validated by the National Institute of Standards and Technology (NIST). The certificate number is 4066.

Refer to the following sections for details:

## Rules, Notes and Limitations

Refer to the following rules and notes for FIPS:

- After upgrading GigaVUE-FM instance from pre 5.16.00 to 5.16.00 or above, GigaVUE-FM boots in non-FIPS mode.
- FIPS is disabled by default in GigaVUE-FM. You can enable FIPS whenever needed. However, once enabled you cannot disable it.
- Only users with super admin privileges can enable FIPS.

Refer to the Frequently Asked Questions section for further details.

# Configure FIPS in GigaVUE-FM

To configure FIPS in GigaVUE-FM:

1. On the left navigation pane, click <sup>较</sup> and go to **System > Preferences**.

- 2. Click **Edit**.
- 3. Under **Security Settings**, the **FIPS 140-2 Mode** option is available. Use the toggle button to enable FIPS.
- 4. GigaVUE-FM reboots after switching to FIPS mode. Clear the browser cache and cookies so that GigaVUE-FM IDP URL loads without any issues.

**NOTE:** Once enabled, the toggle button is disabled. You cannot switch back to non-FIPS mode.

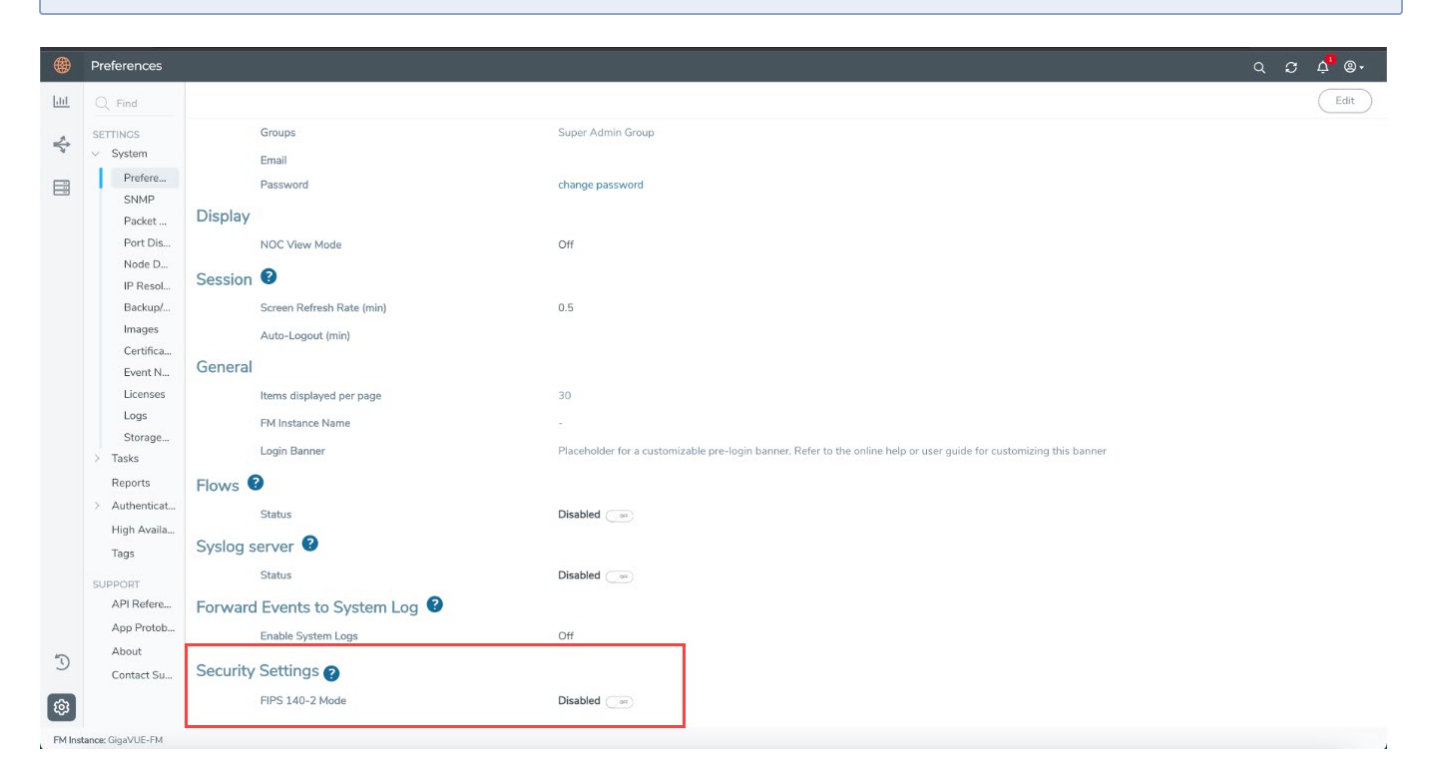

# Configure FIPS in GigaVUE-FM High Availability Group

To form a FIPS enabled High Availability (HA) group:

- Enable FIPS in each of the standalone GigaVUE-FM instances.
- Assemble the HA group with FIPS enabled standalone GigaVUE-FM instances.

**NOTE:** You cannot add a GigaVUE-FM instance that is not FIPS enabled to a FIPS enabled High Availability group. Similarly, you cannot add a FIPS-enabled GigaVUE-FM instance to a High Availability group that is not FIPS enabled.

# Frequently Asked Questions

This page lists some of the most common issues and question related to FIPS.

#### **Are all versions of GigaVUE-FM validated for FIPS compliance?**

The following software versions are validated for FIPS:

- $\cdot$  5.12.00.01
- $\bullet$  5.16.00, 6.0.00, 6.1.00, 6.2.00, 6.3.00, 6.4.00, 6.5.00

#### **Can you enable FIPS using the fmctl command?**

No. There is no support for enabling FIPS using the **fmctl** command. You can enable FIPS only using the GigaVUE-FM GUI.

### **Can you add a device that is not FIPS-compliant to a FIPS enabled GigaVUE-FM?**

Yes. You can add a non FIPS compliant device to a FIPS enabled GigaVUE-FM.

#### **What happens to the GigaVUE-FM database after you enable FIPS?**

The GigaVUE-FM database is reset. GigaVUE-FM reboots and comes up as a new instance. You must reconfigure and setup GigaVUE-FM again.

### **How do I perform backup and restore operation on a FIPS enabled GigaVUE-FM?**

A backup taken on a FIPS enabled GigaVUE-FM can only be restored on a GigaVUE-FM instance that is FIPS enabled. Similarly, backup taken on a non-FIPS GigaVUE-FM can be restored only on a non FIPS GigaVUE-FM.

### **Is the FIPS certification applicable for GigaVUE-FM instance irrespective of where it is deployed?**

No. GigaVUE-FM Hardware appliance is only validated for FIPS certification.

# SNMP Traps

You can perform the following configurations from the SNMP Traps page:

- [SNMP](#page-115-0) Traps
- SNMP [Throttling](#page-118-0)
- Port [Utilization](#page-120-0) Threshold
- Energy Saver

## <span id="page-115-0"></span>SNMP Traps

The SNMP Traps page shows the configuration settings applied to the devices managed by GigaVUE-FM. This page also allows you to configure the settings that need to be applied to all the devices managed by the GigaVUE-FM instance.

When the GigaVUE-FM instance starts, the following SNMP traps are enabled by default, for all the devices (indicated by  $\rightarrow$  in the GUI):

- Link Status or Speed Change
- Module Change
- Fan Status Change
- Power Supply Status Change
- Inline Bypass Forwarding State Change

The traffic health state of the ports and devices is computed based on the SNMP traps. Therefore, in addition to the above traps, the SNMP traps that are used to determine the health status of the ports and devices are also enabled by default.

- For optimum performance of GigaVUE-FM, SNMP trap processing is disabled during  $=$ the first config refresh cycle, as in the following cases:
	- When GigaVUE-FM starts or restarts.
	- When node comes back after being down.

**NOTE:** You must audit the SNMP trap list again to ensure that the System Reset Trap is enabled on all devices.

## **Traffic Health State Based on SNMP Traps**

GigaVUE-FM determines the traffic health state of the devices and ports as follows:

- If GigaVUE-FM receives any of the traffic health related traps mentioned above: Port state is set to yellow or red.
- If no further traps are received within the configured interval, which is 5 minutes: Port state is set to green.
	- For utilization thresholds, the health status will be reset as soon as GigaVUE-FM receives clear trap from the device.
- When a new device is added to GigaVUE-FM, the traps that determine the health ⋿ status of the ports and devices are enabled, by default. However, if some of these traps are disabled in the device, then GigaVUE-FM cannot determine the health status.

• When GigaVUE-FM reboots, the traffic health status of all the devices will be ⋿ cleared and will be recomputed based on the subsequent traps received by GigaVUE-FM.

### **Configure SNMP Traps**

On the left navigation pane, click to access SNMP Traps and select **System > SNMP Traps**.

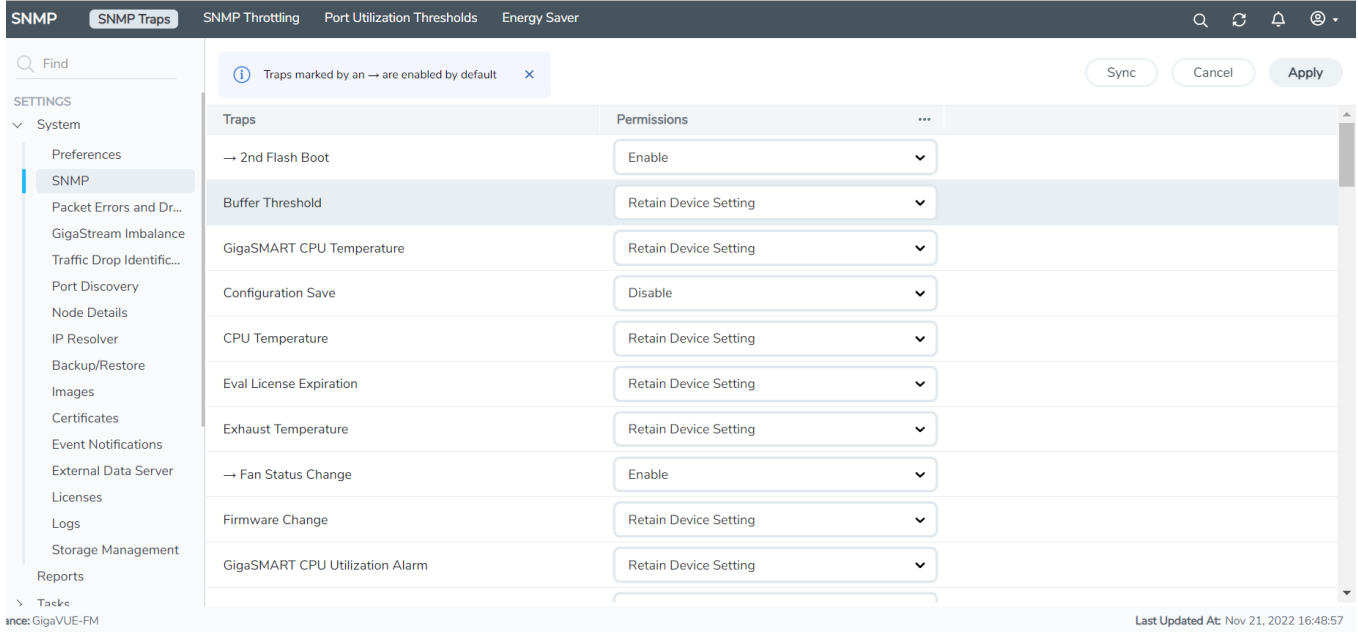

The SNMP Traps page allows you to perform the following configurations:

- Enable, disable or retain device settings for all the traps for all the devices: Click the **ellipses** next to the **Permissions** field. Select **Enable All**, **Disable All** or **Retain Device Settings for All Traps** as required.
- Enable, disable or retain device settings for specific traps for all the devices using the **Enable**, **Disable**, **Retain Device Settings** drop-down against each of the traps.

After making the required configurations:

- 1. Click **Apply** to apply the configuration.
- 2. Click the **Sync** button to synchronize the global SNMP settings to all the devices.

With this functionality, the following configuration settings are applied to all the devices:

- Specific configuration type changes
- Audit configuration changes

**NOTE:** If a new device is added to GigaVUE-FM, then the global configuration setting is applied to the new device. If for some reason, the configuration setting is not applied to a device, then an event is raised with the appropriate details in the Events page.

If a trap has been forcefully enabled/disabled on a device because of the global configuration setting, then an event is raised with the appropriate details in the Events page.

## <span id="page-118-0"></span>SNMP Throttling

Using SNMP Throttling, you can reduce the flooding of SNMP traps. You can manage the flooding by configuring the nodes with appropriate parameters for the trap events.

To configure SNMP Throttling:

- 1. On the right side of the top navigation bar, click  $\ddot{\mathcal{B}}$ .
- 2. On the left navigation pane, go to **System**, click **SNMP Traps** > **SNMP Throttling** . The SNMP Throttling page is displayed.

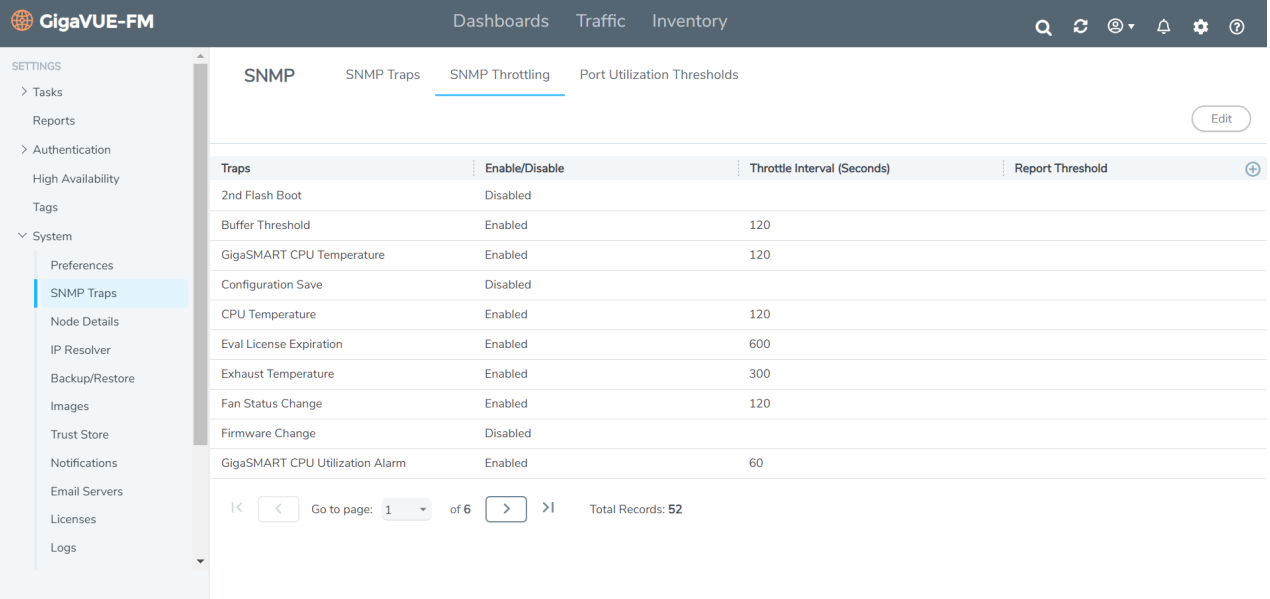

- 3. Click **Edit**. For each of the traps configure the following:
	- **Permissions:** Enable or disable the throttle. Click the Ellipses at the top to enable or disable throttle for all the traps.
	- **Throttling Interval**: Configure the throttling interval. The throttling interval is configured by default for some of the traps (which is displayed in the page).
	- **Report Threshold**: Configure the threshold limit for each of the traps based on which a throttle report trap is sent at the end of the interval. You can view the report in the Alarms and Events page.
- 4. Click **Apply** to apply the configuration.

**NOTE:** SNMP throttling is available for all traps for all devices running software version 5.5.00 and above. For devices running earlier versions, SNMP throttling is available only for the following three traps:

- Link Status or Speed Change
- Packet Drop
- Packet Rx/Tx Error

#### *GigaVUE Administration Guide*

SNMP throttling from device is different from throttling Near-Real Time status notification from GigaVUE-FM to GigaVUE-FM GUI. GigaVUE-FM throttles all the events (SNMP events sent by the device, state changes performed by the user, and status updates through GigaVUE-FM), and the events are pushed at the cluster level, summary level and global level. Refer to the following table for more details:

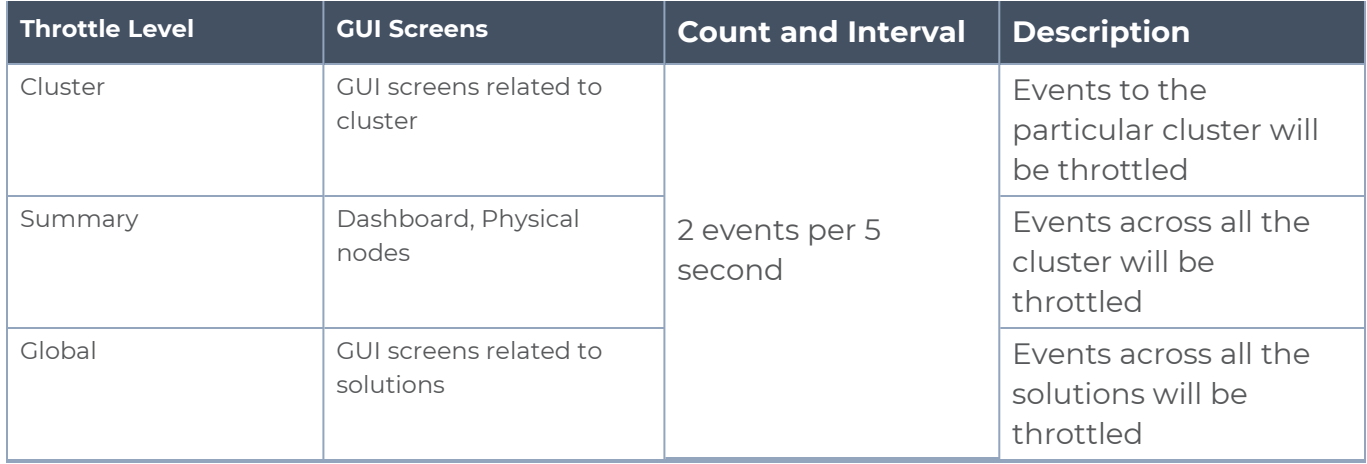

## <span id="page-120-0"></span>Port Utilization Threshold

You can configure the utilization threshold for ports from this page. You can configure both the upper (high) and lower threshold limits based on which an alarm is triggered.

To configure port utilization:

1. On the left navigation pane, click and select **System > SNMP Traps** > **Port Utilization Threshold**.

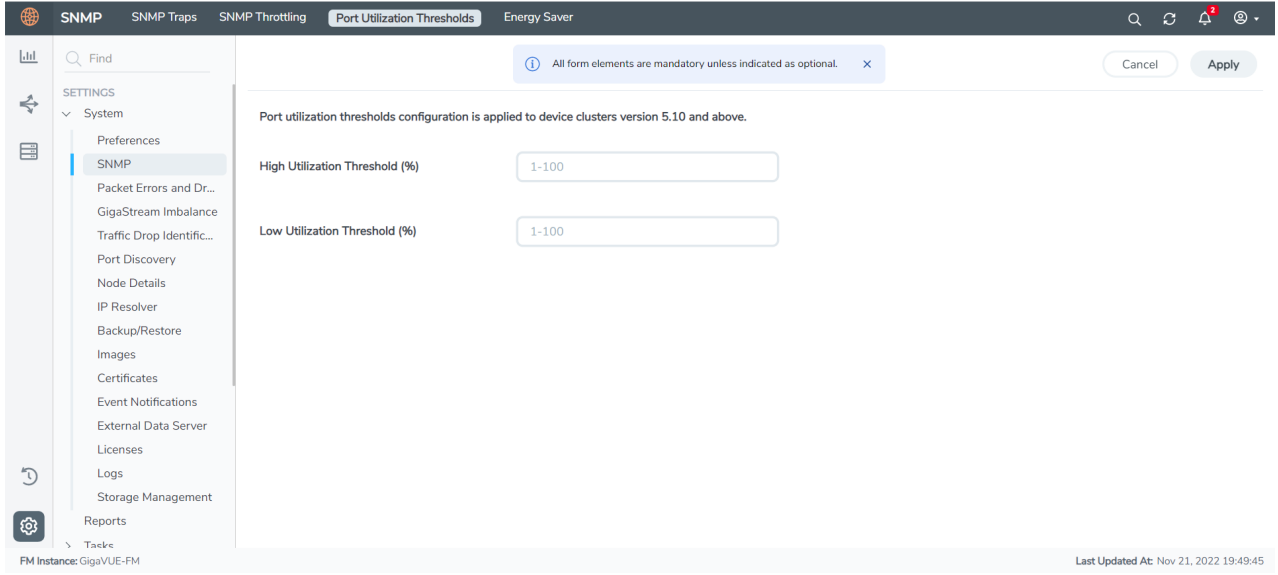

- 2. Configure the high and lower utilization threshold values. Click **Apply.**
- 3. The configured port utilization threshold values will be applied for devices running software version 5.10.00 and higher.

**NOTE:** GigaVUE-FM allows you to create the threshold values when you first access the GigaVUE-FM instance. Once the values are configured, you can only edit the values using the Edit option. When a new device is added to GigaVUE-FM, then the port utilization threshold setting is applied to the new device. If for some reason, the threshold setting is not applied to a device, then an event is raised with the appropriate details in the Events page.

# <span id="page-121-0"></span>Port Packet Errors and Drops

GigaVUE HC series and TA series devices generate SNMP traps for packet drops and packet errors that occur in the port for both ingress and egress traffic. The traps are sent to GigaVUE-FM based on which alarms are often triggered, even for a single packet drop or error. Starting in software version 5.14.00, GigaVUE-FM allows you to configure threshold values for port packet drop/error based on which the number of traps and alarms can be controlled.

**NOTE:** Configuring SNMP throttling (see SNMP [Throttling](#page-118-0) section) only reduces the number of traps. However, with SNMP throttling it is possible for significant traps to get dropped and unwanted traps to get through the throttling process. Use the Port Packet Drop/Error configuration to generate traps that are of significance.

GigaVUE-FM allows you configure threshold values for packet drop/error for the port at the following three levels:

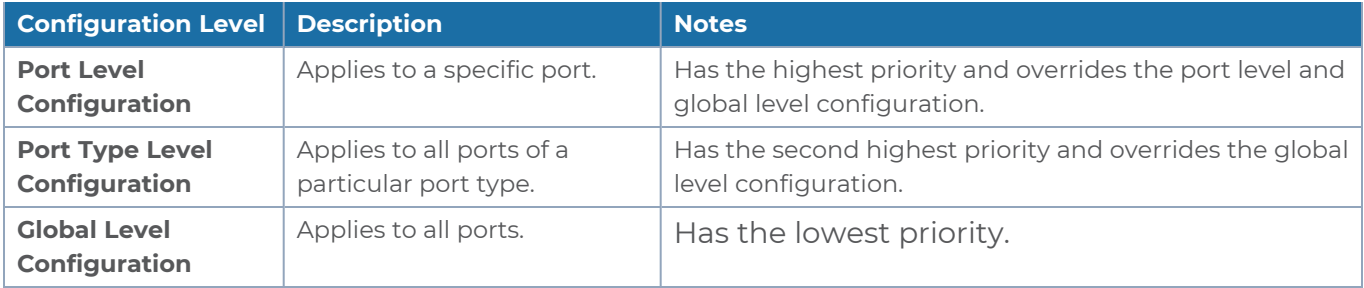

Packet Drop/Error threshold for a port can be configured for both Rx and Tx, and consists of setting up the following values:

- Percentage of packets dropped/has error.
- Number of packets dropped/has error in a given interval

Traps are generated in the devices only if:

### **Packet Drop/Error % > Drop/Error Threshold % Configured**

#### **AND**

**Number of Packets Dropped/Error > Drop/Error Threshold Count Configured**

#### Allowable range:

- **For percentage:** 0 to 100. Percentage value can be configured as low as 0.0001%
- $\cdot$  **For count:**  $>0$

**NOTE:** If you configure '-1', the feature will be disabled for those ports, and traps will be generated for every packet drop and error.

You can configure the threshold from the device settings page or from global settings page of GigaVUE-FM. Refer to the following sections for details:

- Configure Port Packet [Drop/Error](#page-283-0) in Devices
- Configure Port Packet Drop/Error in [GigaVUE-FM](#page-123-0)

Refer to the GigaVUE CLI Reference guide for the corresponding CLI commands for configuring the port packet drop/error threshold values.

## <span id="page-123-0"></span>Configure Port Packet Drop/Error in GigaVUE-FM

You can configure the port packet drop/error threshold globally for all the devices managed by GigaVUE-FM. To configure the port packet drop/error in GigaVUE-FM:

- 1. On the left navigation bar, click<sup>38</sup>.
- 2. Select **System > Packet Errors and Drops**. The Packet Errors and Drops page is displayed:

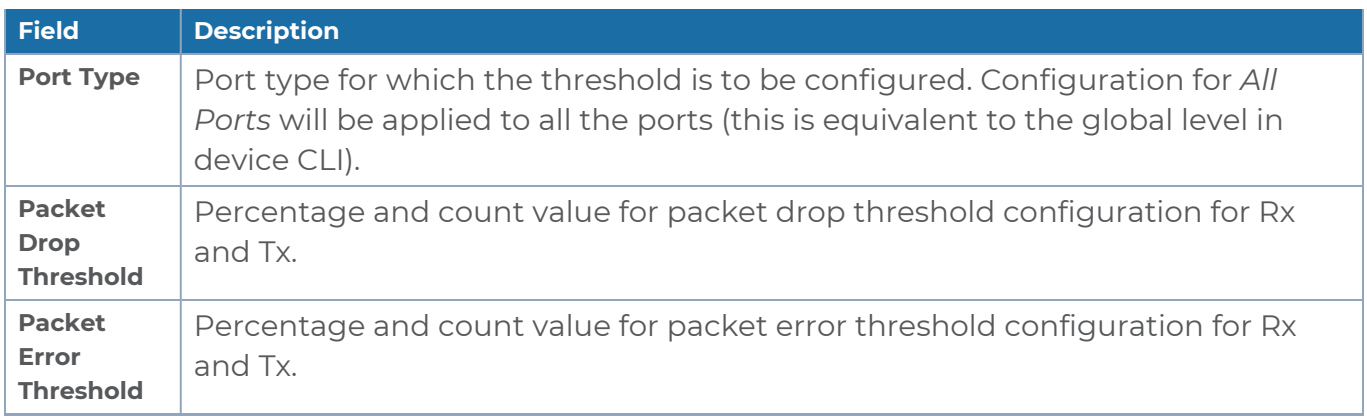

If the device configuration is different from the global level configuration or the device has port-level configuration, then those devices will be listed in the Non Defaults page. Configurations changes at the global level will not be applied to the devices in the Non Defaults page.

Use the **Reset** button to remove the current device-level configuration and to apply the GigaVUE-FM global configuration.

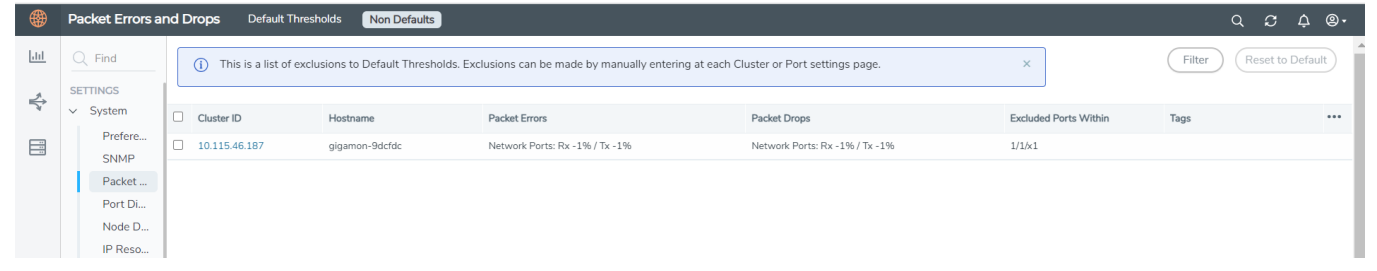

## **Related topics**

- Port [Packet](#page-121-0) Errors and Drops
- Configure Port Packet [Drop/Error](#page-283-0) in Devices

# GigaStream Imbalance Notification

In GigaVUE OS nodes, traffic is distributed across the ports in a GigaStream based on the following criteria:

- Type and volume of the incoming traffic
- Configurations defined in the Advanced Hash Settings page for the selected line card or chassis. Refer to the Advanced Hashing section in the Fabric Management guide for more details.

Consider a scenario in which **ip4src** and **ip4dst** are configured as advanced hash methods. Accordingly, traffic is distributed based on the matching IP source and IP destination addresses.

- In case of high traffic volume on a particular IP address or subnet, one or more ports within the GigaStream group will receive more traffic compared to the other ports.
- Alternatively, if there is a low traffic volume on a particular IP address or subnet, one or more ports within the GigaStream group will receive lower traffic compared to the other ports.

A small variation in traffic volumes across the ports in a GigaStream is expected and is acceptable. Large variation in traffic volume causes packet drops due to over subscription or under subscription of ports. With the GigaStream imbalance notification functionality, the port statistics of the member ports in a GigaStream are validated to determine if the variation in traffic distribution across the ports does not exceed or fall below a user-defined threshold value limit. If traffic distribution is not within the allowed variance limit, the GigaVUE HC series and TA series devices generate SNMP traps that are sent to GigaVUE-FM based on which GigaStream imbalance alarms are triggered.

SNMP traps are generated in the devices based on the following criteria:

- Variance threshold % configured either through GigaVUE-FM or CLI (refer to the [Example](#page-126-0) for more details)
- Distribution of traffic between the ports (on a 30 second interval)

If GigaStream port group has a persistent imbalance in traffic, it is recommended to:

- Change the Advanced Hash settings
- Use a Weighted GigaStream to apply more hashing buckets to under utilized ports and lesser hashing buckets to over utilized ports

The following SNMP traps are triggered in the devices:

- <sup>l</sup> For imbalanced traffic distribution: gigamonSnmpGigastreamImbalanceNotification
- On recovery of balanced traffic: gigamonSnmpGigastreamRecoveryNotification

l =

To manage the SNMP traps, you can either use the SNMP throttling feature or the GigaStream Imbalance notification feature. With SNMP throttling, it is possible for some of the recovery traps to get throttled resulting in inappropriate health status of the ports in the GigaVUE-FM GUI. Use the GigaStream Imbalance Notification feature to generate traps and trigger appropriate alarms.

**NOTE:** GigaStream Unhealthy alarm is raised to signify the imbalance in traffic distribution ( alarm description includes all the affected ports).

GigaStream Imbalance Threshold Priority Levels

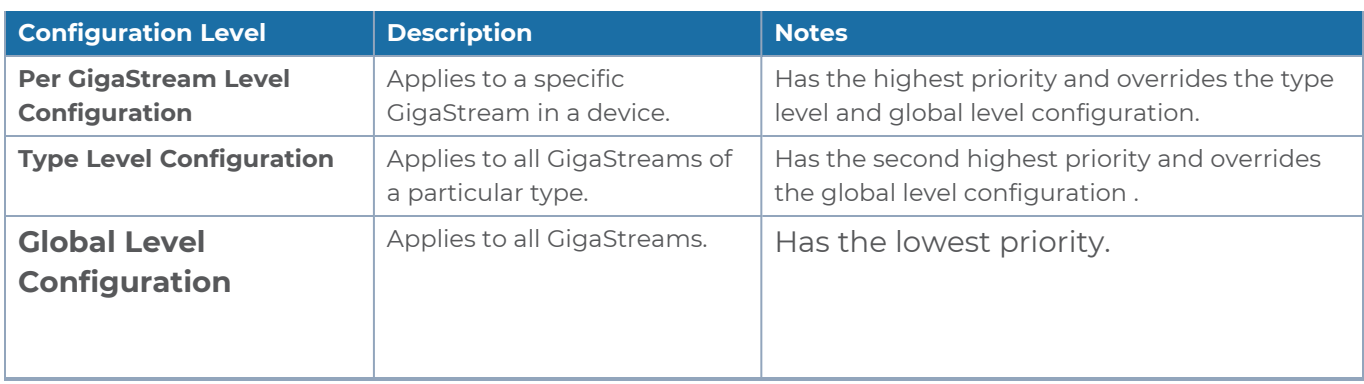

Threshold values for GigaStream imbalance can be configured at the following levels:

The following table shows the various configurations that can be performed from the GUI:

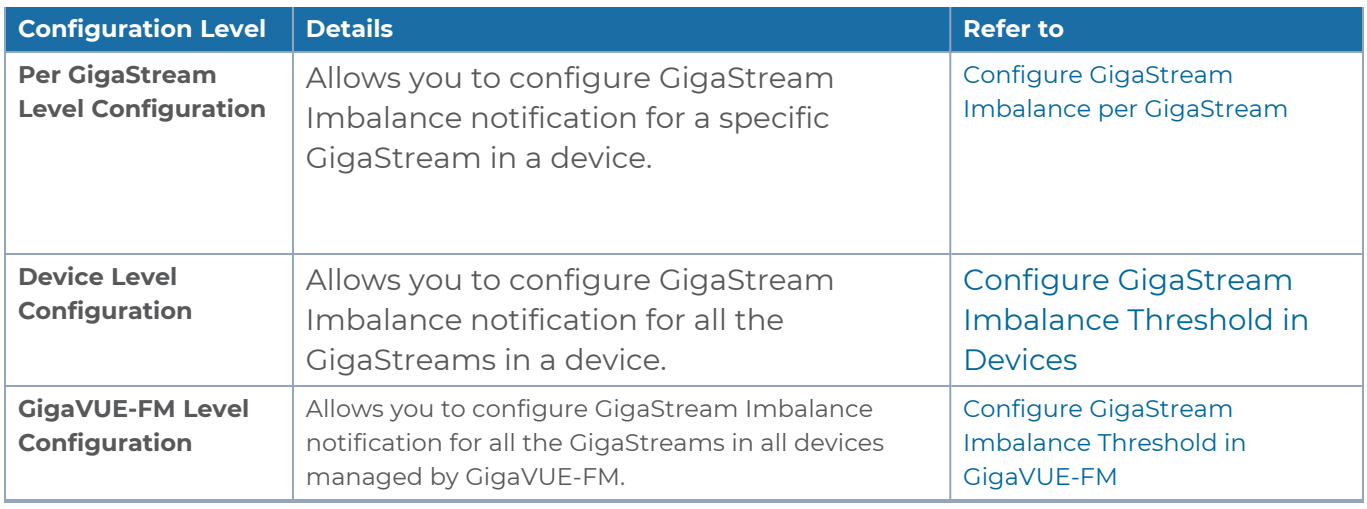

**NOTE:** For configuration using CLI, refer to the GigaVUE-OS CLI Reference Guide.

You can configure threshold values for GigaStream imbalance for the following GigaStream types:

- All GigaStreams
- Tool GigaStream
- Circuit GigaStream
- Hybrid GigaStream
- Stack GigaStream

**NOTE:** GigaStream Imbalance threshold notification functionality is applicable only for regular GigaStreams. Controlled GigaStreams and weighed GigaStreams are not within the scope of this functionality as traffic distribution is uneven within the ports.

## <span id="page-126-0"></span>Example

Consider a GigaStream GS1 consisting of three member ports P1, P2, P3. Let the threshold variance be configured as **10%**. Refer to the following table for details on how the threshold limits are calculated, based on which traps are triggered.

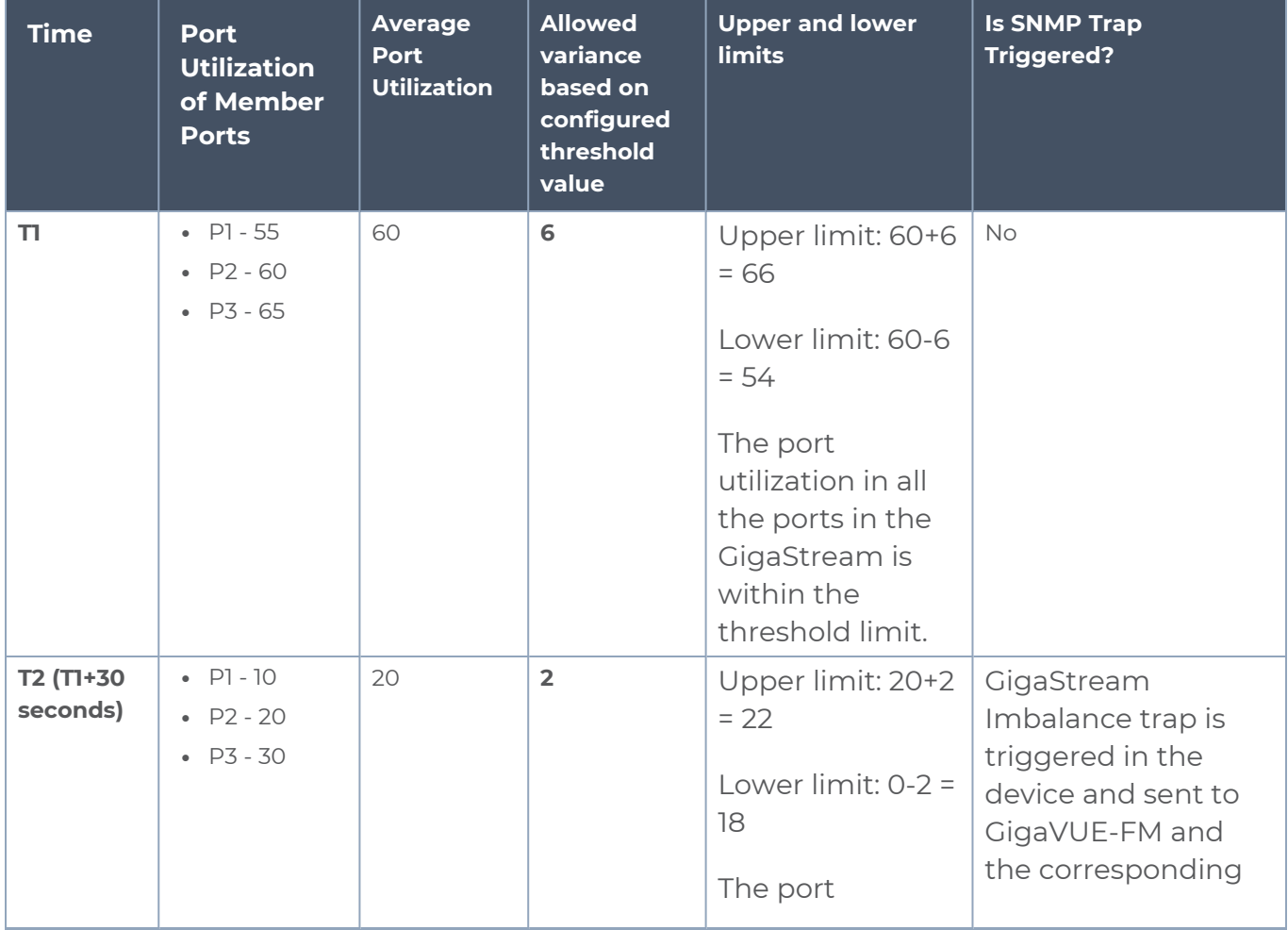

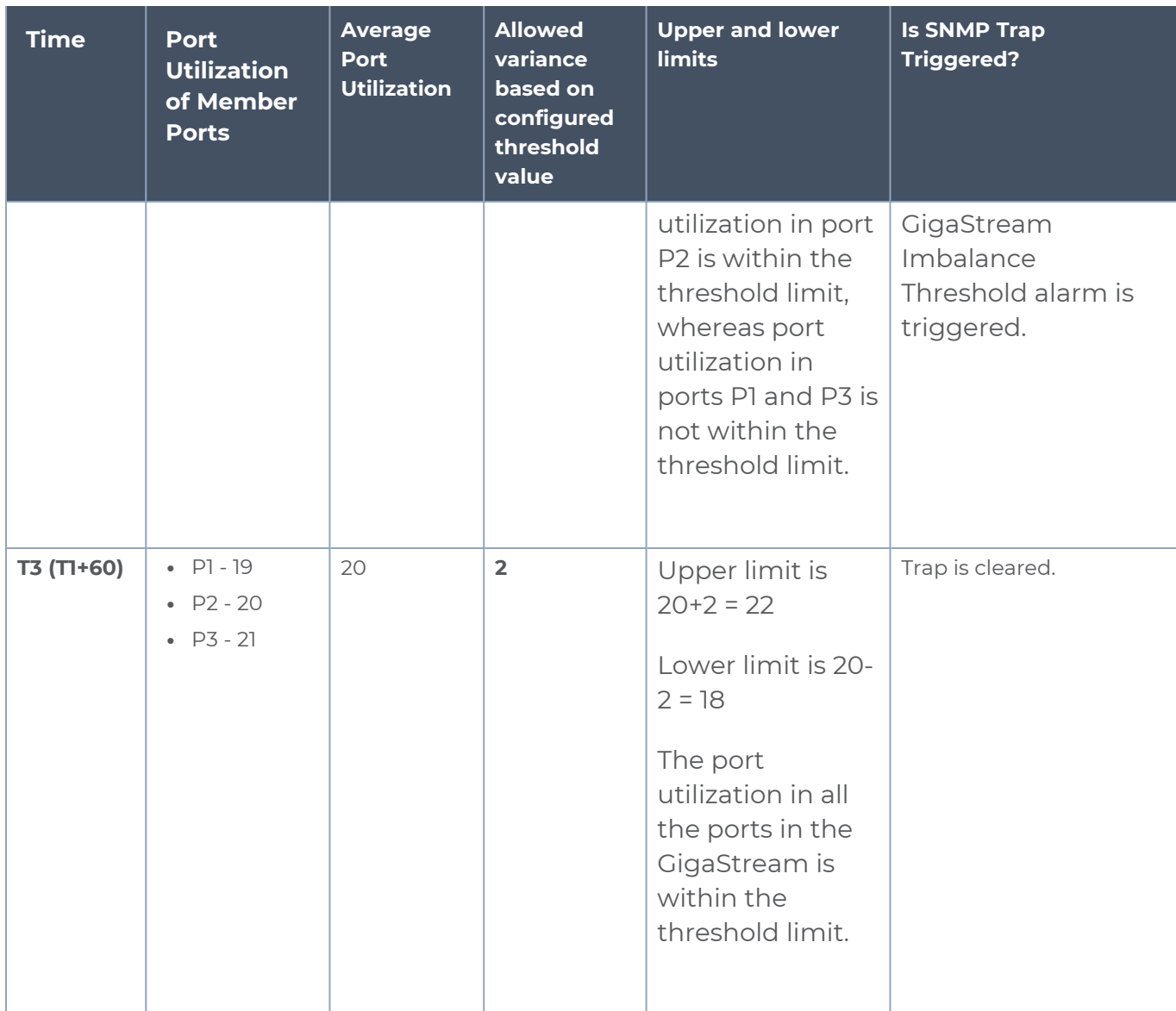

# Rules, Notes and Limitations

- If you configure the threshold value to '0', higher level threshold is applied to the Gigastream. For example, if you configure the threshold of a particular Gigastream to '0', it inherits its type-level threshold configuration. If type-level threshold is also configured as '0' then global-level threshold is applied to the Gigastream.
- If you configure the threshold value to -1, the feature is disabled on the given Gigastream. The GigaStream will no longer inherit its type-level/global-level threshold values and trap will also not be generated on account of variation in traffic distribution.
- You can configure email notifications for GigaStream Imbalance event occurrence. Refer to the Event Notification section for details.

<span id="page-128-1"></span>• Supported polling interval is 30s only.

Configure GigaStream Imbalance Threshold in Devices

To configure GigaStream Imbalance threshold through the device settings page:

- 1. On the left navigation pane, click on **a** and under **Physical**, select the required device or cluster.
- 2. Click **Settings** > **GigaStream Imbalance**. The GigaStream page is displayed.
- 3. Select or enter the following values:

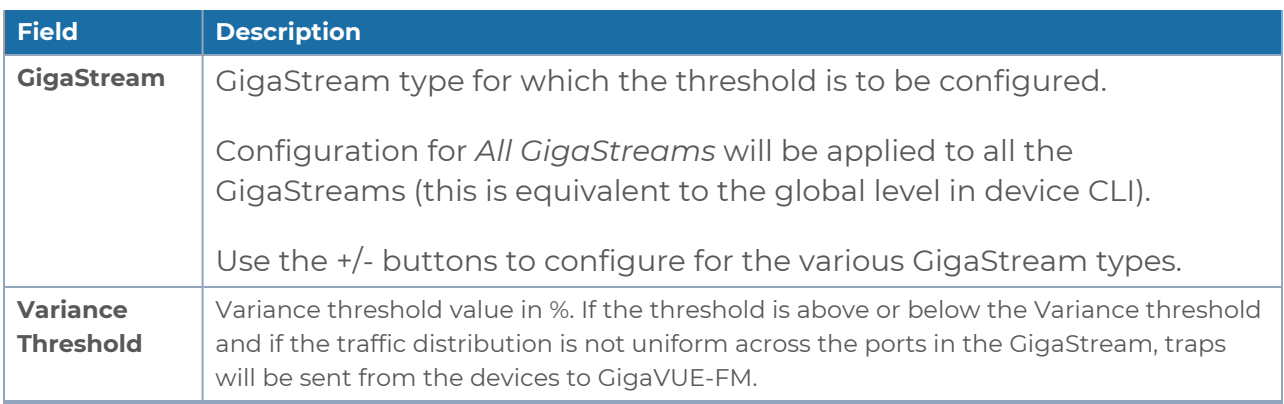

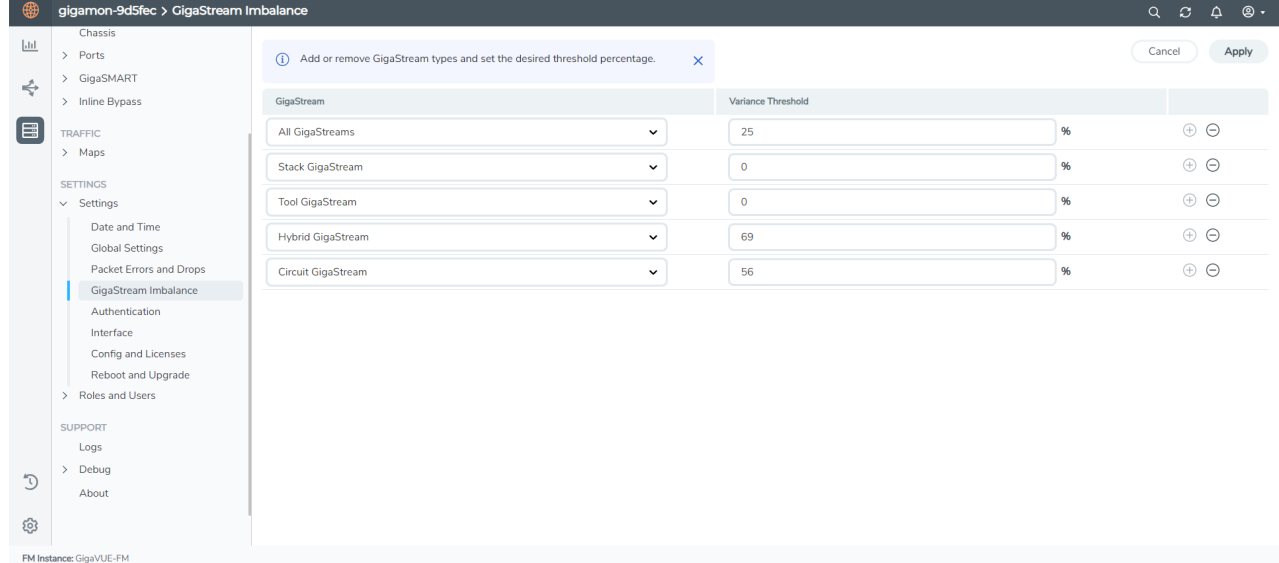

4. Click **Save** and **Apply** to save and apply the configuration.

### <span id="page-128-0"></span>**Configure GigaStream Imbalance per GigaStream**

To configure GigaStream Imbalance for a specific GigaStream:

1. Select **Ports > Port Groups > GigaStream**. Select the GigaStream for which you want to configure the GigaStream Imbalance threshold.

- 2. Click **Edit** to open the port editor.
- 3. Under **Variance Threshold**, configure the **GigaStream Imbalance Threshold** in %.

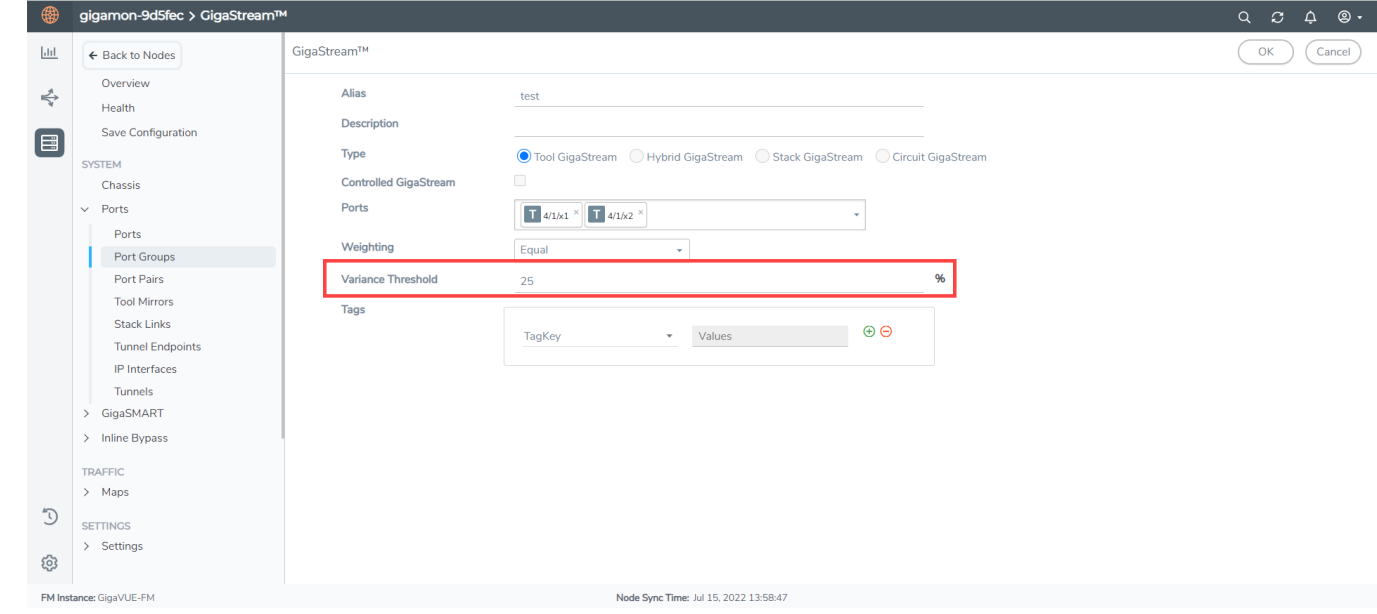

4. Click **OK** to save the configuration.

The configuration is applied to that specific GigaStream.

**NOTE:** To configure the threshold values globally for all the devices managed by GigaVUE-FM refer to Configure GigaStream Imbalance Threshold in [GigaVUE-FM](#page-129-0).

<span id="page-129-0"></span>Configure GigaStream Imbalance Threshold in GigaVUE-FM

You can configure the GigaStream Imbalance threshold globally for all the devices managed by GigaVUE-FM. To do this:

1. On the left navigation bar, click  $\circ$ .

2. Select **System > GigaStream Imbalance > Default Thresholds**. The GigaStream Imbalance page is displayed:

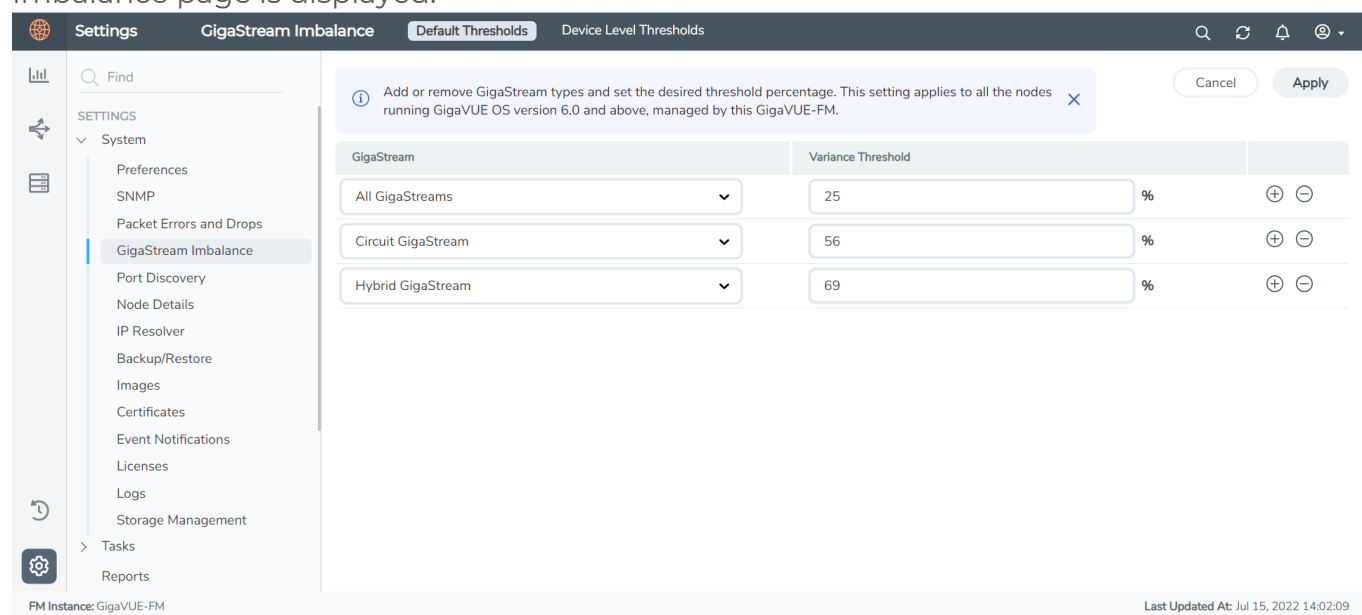

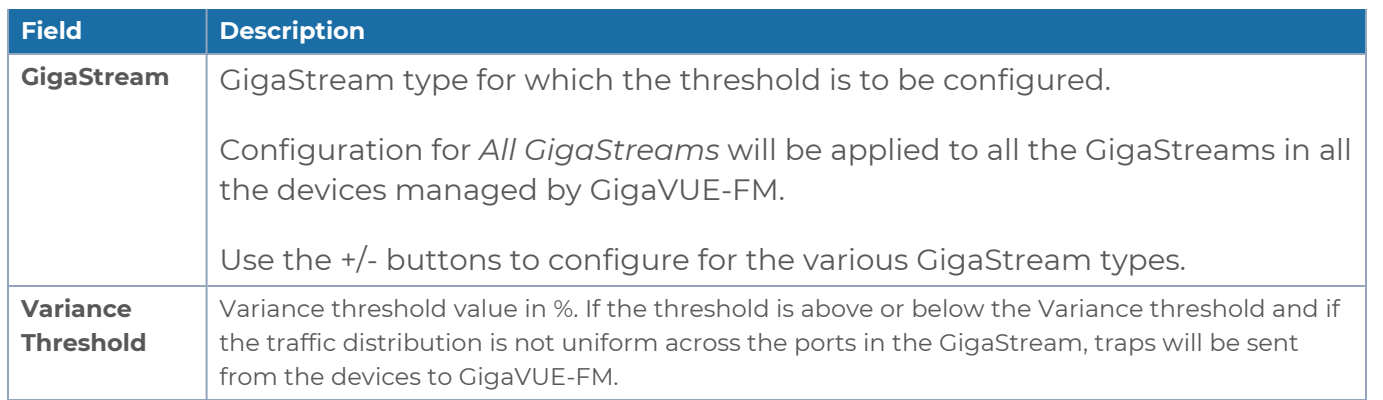

If the device configuration is different from the global level configuration or the device has per GigaStream level configuration, then those devices will be listed in the Device Level Thresholds page. Configurations changes at the global level will not be applied to the devices in the Device Level Thresholds page.

Use the **Reset to Default** button to remove the current device-level configuration and to apply the GigaVUE-FM global configuration.

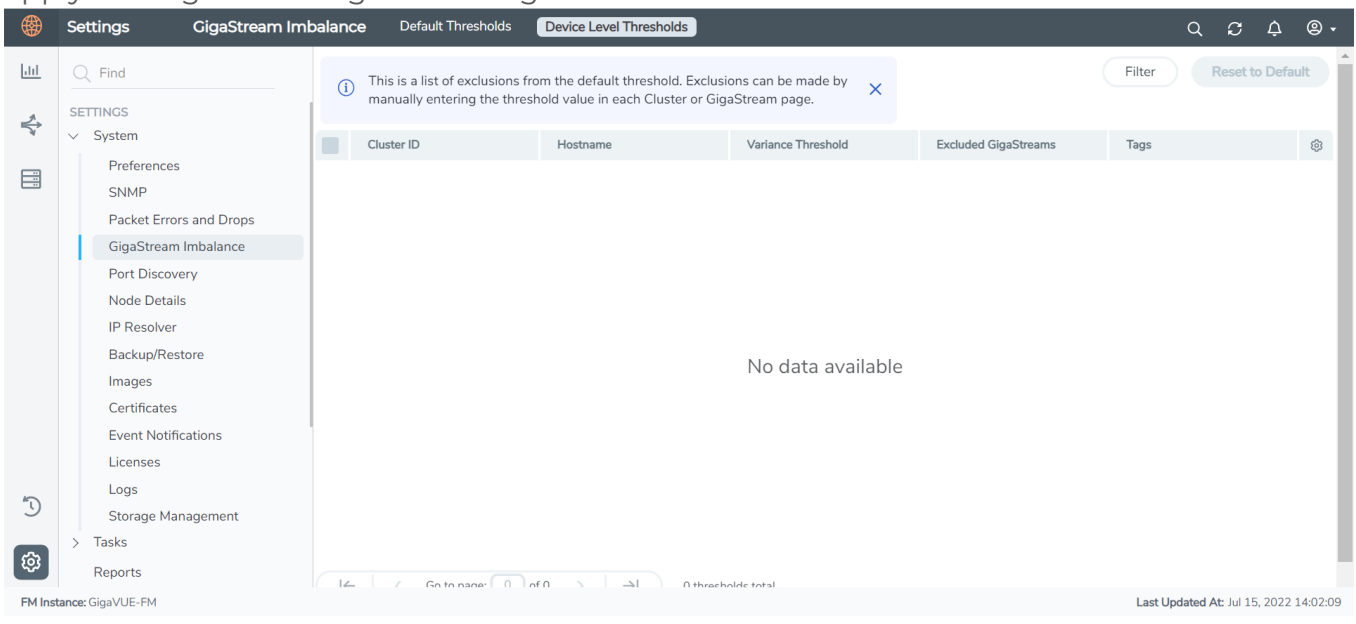

# Traffic Drop Identification

GigaVUE-FM periodically collects statistical data of the physical and logical resources from the devices. The Traffic Drop Identification feature utilizes the historical statistical data to identify any significant traffic drop in the components. For software version 6.1.00, the traffic drop at the decapsulation side of the tunnel can be identified.

To enable this feature, you must define Alert Policies based on which alarms get triggered if there is a significant throughput change in traffic volume. An alert policy binds the resources such as a tunnel and the required conditions to identify the drop in traffic volume. Refer to the How Alert [Policies](#page-131-0) Work for details.

<span id="page-131-0"></span>How Alert Policies Work

An alert policy consists of the following sections:

- **Overview**: Name and description of the alert policy.
- **Monitoring Resources**: Resource such as Tunnels (for software version 6.1.00).
- **Threshold Conditions**: Criteria for detecting the traffic drop.
- **Clear Condition**: Conditions based on which alarms will be cleared.

The Alert Policies work based on the threshold conditions that define the criteria for creating the alarm. It consists of the time duration to average the metrics, drop threshold percentage, and severity of the alarm.

When the computed traffic drop value exceeds the configured threshold value, an alarm is triggered with the configured severity. Alarm gets cleared based on the clear condition defined.

Alert policy supports both single threshold and multiple thresholds configuration. In multiple threshold configuration, up to three levels of drop thresholds and associated severity can be configured. Consider an alert policy that is configured with multiple threshold values such as:

- $\bullet$  Minor 2%
- $\bullet$  Major 5%
- $\bullet$  Critical 8%

GigaVUE-FM calculates the threshold value at periodic intervals:

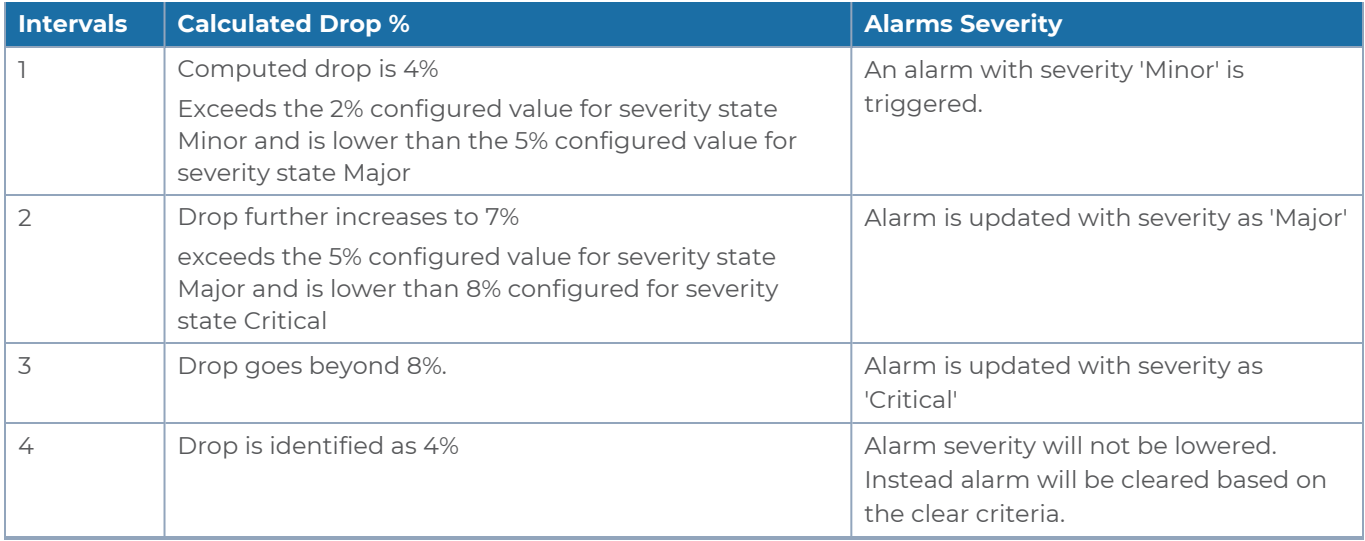

Alarms get cleared based on the clear condition. The following options are provided:

- **Time based**: Alarms will be cleared after the configured time (10-30 minutes interval)
- **Threshold based**: Alarms will be cleared based on the following criteria:
	- **· Threshold value**: Denotes the threshold value to clear the alarm when the computed traffic drop value goes below this configured value
	- **Duration**: Duration for how long the computed traffic drop should be maintained below the threshold value (10-30 minutes duration).

Therefore, the alarms do not get cleared immediately after the drop goes below the threshold value. It is ensured that the drop is consistently maintained below the threshold value for the given duration. Refer to the [Configure](#page-134-0) Alert Policy section for the various fields required for creating the policy.

## Tunnel Traffic Drop Identification

For tunnels, traffic drop is calculated based on the traffic sent over the tunnel versus the traffic received at the decapsulation side of the tunnel. That is, the average processed traffic is computed for configured duration for both encapsulation and decapsulation sides separately and the drop is computed used these two values.

GigaVUE-FM supports configuring various tunnel types and each tunnel type has its own source and destination components. The following table lists the components considered for computing the total traffic for the different tunnel types:

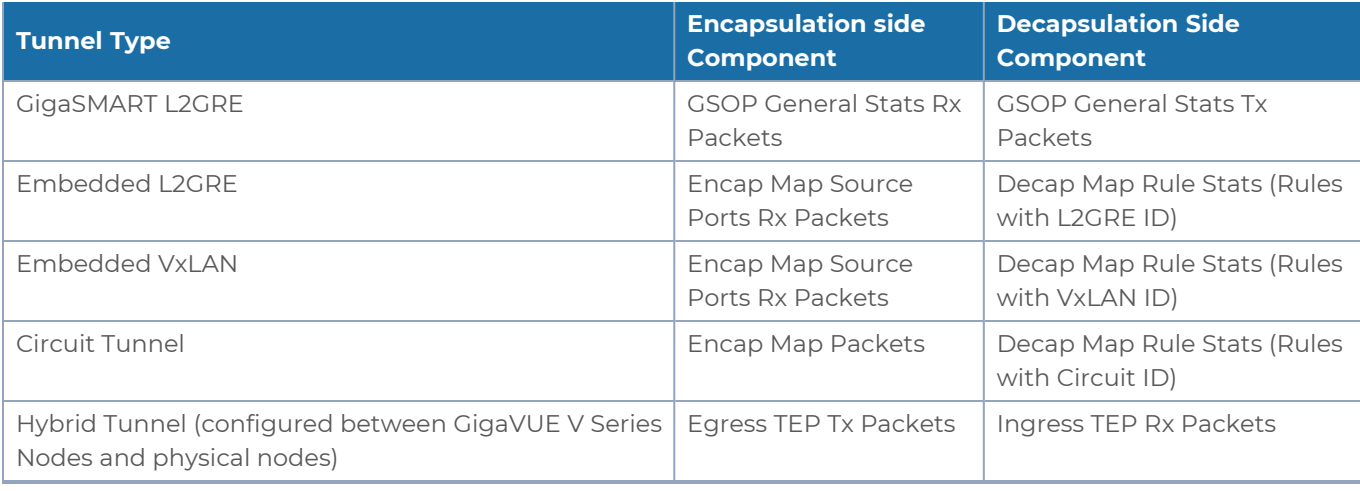

**NOTE:** The source and destination of the tunnels may reside in different clusters. As stats collection for the clusters happen at different time intervals, the encapsulation and decapsulation statistics may not always match exactly. Consider this while configuring the tunnel drop threshold in an Alert Policy for the tunnels.

## Rules, Notes, and Limitations

Refer to the following rules, notes and limitation for traffic drop identification for the tunnels:

- For software version 6.1.00, traffic drop alert policies can be created only for tunnels discovered by GigaVUE-FM. Refer to Tunnel [Monitoring](../../../../../../../Content/GV-FM-UG/Tunnel_Monitoring.htm) section for details.
- For the tunnels discovered and listed in the Tunnel Monitoring page, Alert Policies can be configured only if the Tunnel Discovery State is 'Complete'.
- For Alert Policies with multiple alarms, severity can be configured only up to three levels.
- Traffic drop computation is not performed in the following scenarios:
	- when any one or both of the participating nodes are unreachable.
	- when the number of statistical points at the encapsulation and decapsulation side are not equal.
- Traffic drop identification will not work for tunnels with multiple sources and single destination with decap key 0. If monitoring is required for such tunnels, it is recommended to configure a higher drop threshold value. Alarms generated for these types of tunnels can be used as a starting point for troubleshooting exact problem.
- Traffic drop identification will not work if the traffic at the decapsulation side of the tunnel is very high than at the encapsulation side (that occurs due to any misconfiguration or any other symptoms).
- **For embedded tunnels**: Source post statistics is considered for computing the drop threshold value. Therefore, if an alert policy is configured for these tunnels and there is a packet drop on the encapsulation map and the packet drop value is exceeding the drop threshold, an alarm will be triggered.
- Alert Policies are updated based on the state change of the tunnels:
	- Consider an Alert Policy created for a tunnel. During the next config sync cycle, if the state of tunnel changes to incomplete, then traffic drop computation is suspended for the tunnel. Traffic drop computation resumes once the state changes to complete.
	- Consider an Alert Policy with only one tunnel. If the tunnel is deleted then the Alert Policy also gets deleted. Deletion of Alert Policies is captured in the Events page.
	- Consider an Alert Policy with more than one tunnel. If one of the tunnels is deleted, then the deleted tunnel is also removed from the policy. Update to the Alert Policies is captured in the Events page.
- If monitoring is disabled for a tunnel (in the Tunnels Monitoring page) and if there is an Alert Policy configured for the tunnel, the traffic drop computation is suspended. Traffic drop computation resumes once monitoring is enabled for the tunnel.

<span id="page-134-0"></span>Configure Alert Policy

To configure Alert Policies:

- 1. On the left navigation pane, click and select **System**> **Traffic Drop Identification**. The Traffic Drop Identification page appears.
- 2. Click **New Policy**.

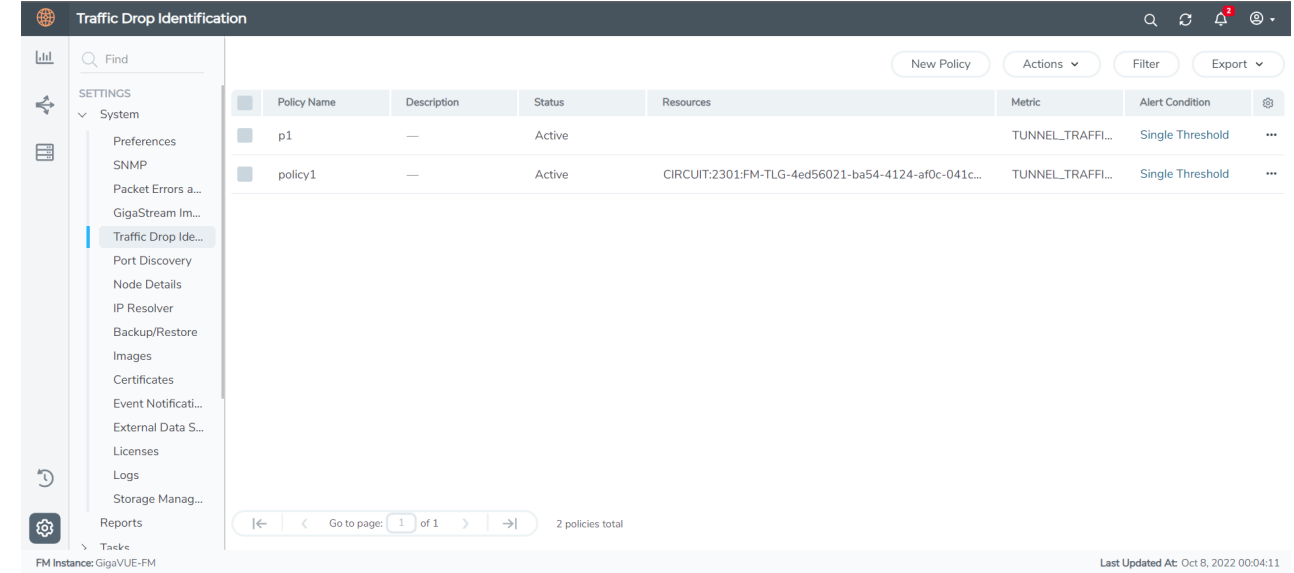

3. Select or enter the following details:

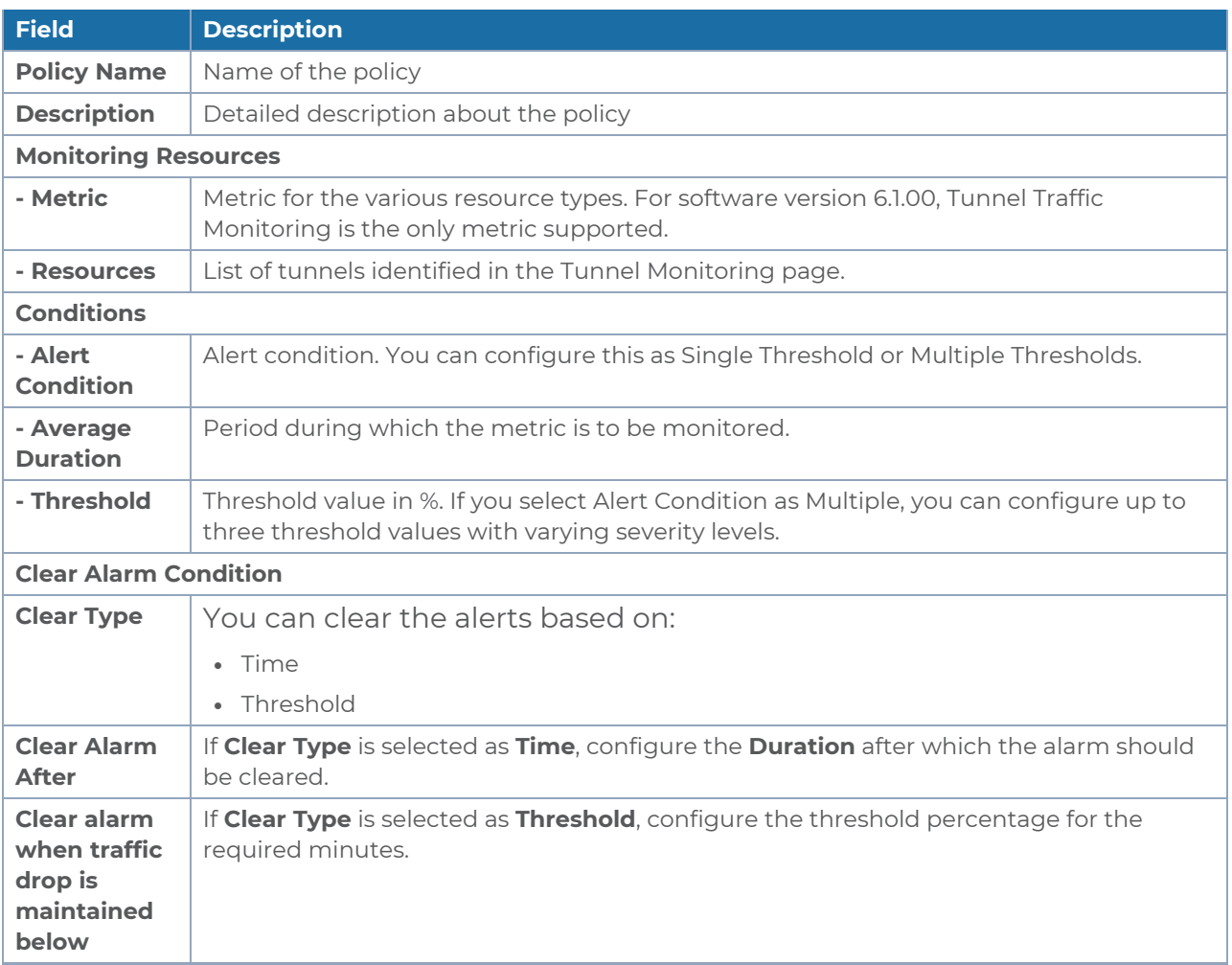

- 4. Click **Apply** to apply the Alert Policy.
- 5. The policy is added to the list view. The Alarm column lists the alarm count for each policy. Click on the alarms and you will be redirected to the Alarms page.

Once the Alert Policy is created with the required details, the policy is scheduled and runs periodically every 5 minutes to compute the traffic drop based on the conditions. If the traffic drop exceeds the configured threshold values for the specified duration, alarms are triggered.

Use the following buttons to manage the Alert Policies:

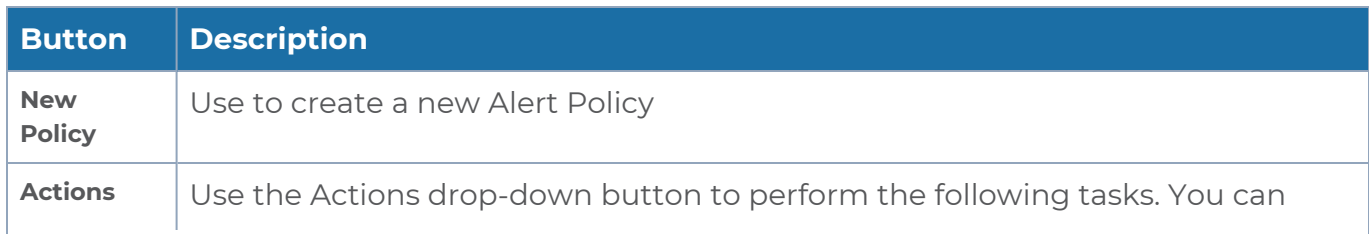

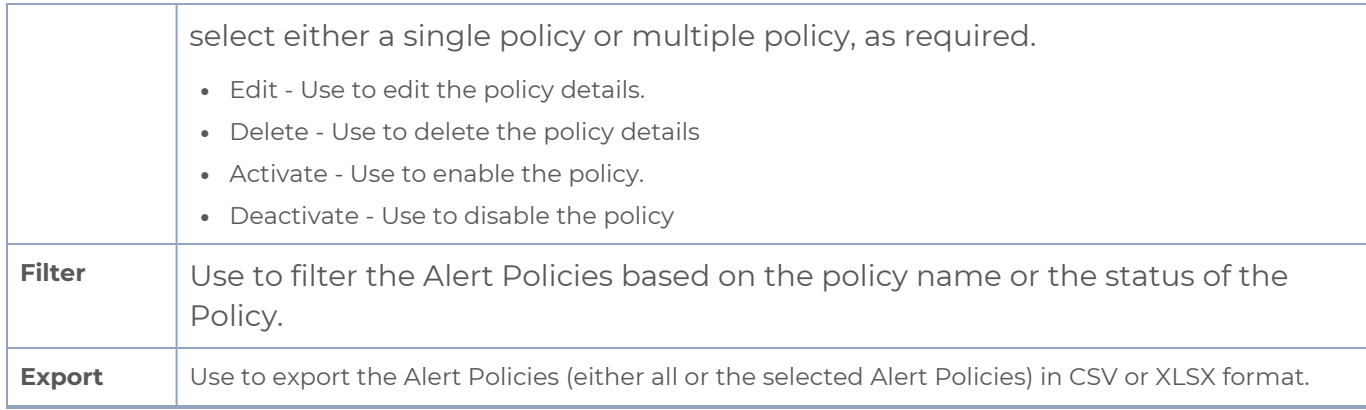

# Port Discovery

GigaVUE-FM allows you to configure the discovery protocols (CDP, LLDP and GDP) on each of the individual ports. However, in a scaled environment, where GigaVUE-FM manages a large number of devices, it is difficult and time-consuming to configure the protocols on each and every individual port. The Port Discovery page allows you to bulk configure the discovery protocols (GDP, CDP and LLDP) on the ports across the devices.

To access the Port Discovery page, on the left navigation pane, click <sup>137</sup> and select **System** > **Port Discovery**. The following pages appear:

- Defaults
- Template

## Defaults

The Defaults page displays the discovery protocol configuration applied by default to the port in the devices managed by GigaVUE-FM. On upgrading GigaVUE-FM to software version 5.14.00 or later, the global configuration is applied on the clusters that are already upgraded to 5.14.00 or greater.

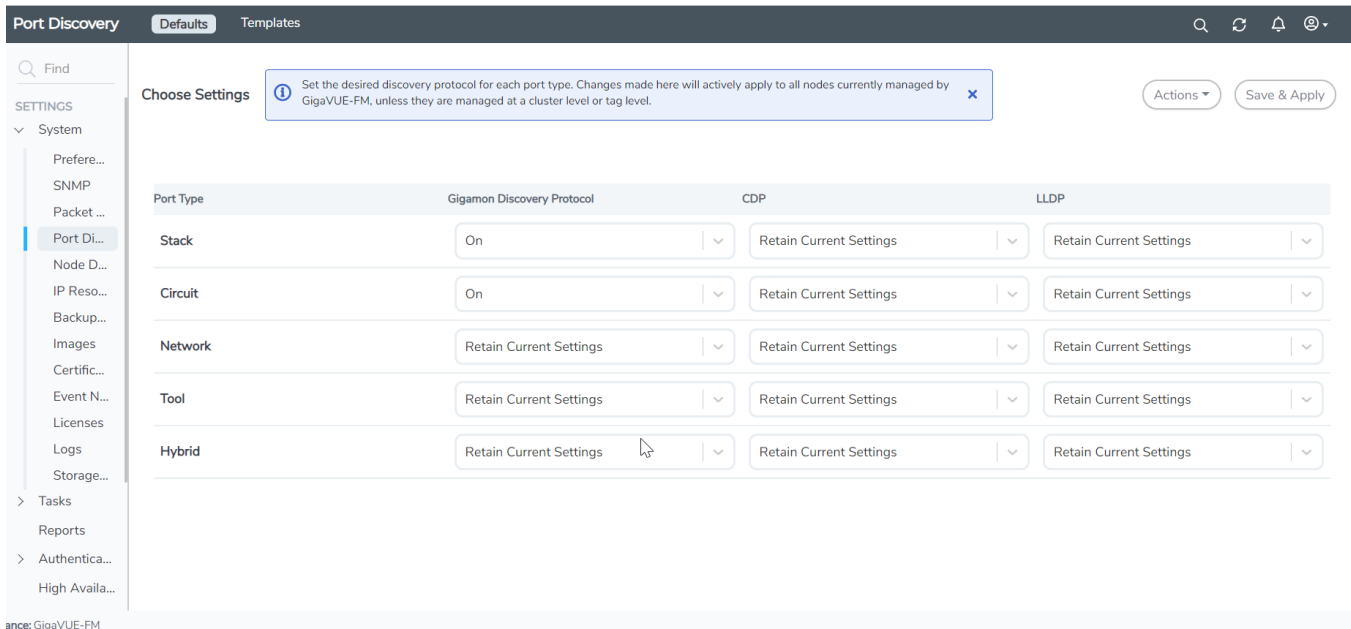

By default, GDP is enabled on the stack and circuit type ports. For the other port types, you can click the drop-down to either:

- Retain the current settings for the protocol configuration:
- Configure the required protocol configuration to 'On' or 'Off.

Click **Save & Apply** to save the changes performed on this page. The changes will be applied to all the devices managed by GigaVUE-FM.

**NOTE:** The global template will not be applied on the clusters where the custom template is applied. At any point in time, a cluster can be associated with only one template.

## Templates

The Templates page allows you to create custom templates from global configuration. You can perform the following tasks from this page:

- Add New [Template](#page-139-0)
- Edit Custom [Template](#page-139-1)
- Delete Custom Template: Select Actions and click Delete a Custom Template

### <span id="page-139-0"></span>**Add New Template**

To create a custom template:

- 1. Click **New** from the templates page. The New Port Neighbor Discovery Config page is displayed. Alternatively, you can also select the **New** option from the **Actions** dropdown.
- 2. Edit the required discovery protocol configurations for the required port types.
- 3. Under Apply Settings, you can either choose:
	- **Cluster**: Select the required cluster Ids for which the configurations will be applied.
	- **Tags**: Select the required tag ids and tag values. The configurations will be applied for the ports that have the tag key and tag value configured.
- 4. Click **Save**. In the dialog box that appears, enter a name for the template and click **Save**.

The newly created template will be added to the list view.

You can also create template from the Defaults page.

- 1. Edit the configurations displayed in the Defaults page.
- 2. Click the **Actions** drop-down and select **Save as Template**.
- 3. In the dialog box that appears, enter a name for the template and click **Save**.

## <span id="page-139-1"></span>**Edit Custom Template**

To edit a custom template:

- 1. Select the required custom template that you need to edit.
- 2. Click the **Actions** drop-down and select **Edit**.
- 3. Change the required configurations.
- 4. Click **Save**.

# Node Details

The **Node Details** page includes the details of every node managed by GigaVUE-FM. The figure shows an example. For each node, you need to provide a user name and password that allow administrator privileges on the node.

To access the Node Details page, On the left navigation pane, click <sup>@</sup> and select **System** > **Node Details**.

| ∰                        | <b>Node Details</b><br>$@$ $\cdot$<br>$\Delta$<br>Q<br>$\mathcal{C}$                                                                                                    |                                                                                 |                                 |                     |                                 |
|--------------------------|----------------------------------------------------------------------------------------------------|---------------------------------------------------------------------------------|---------------------------------|---------------------|---------------------------------|
| $\underline{\mathsf{H}}$ | $Q$ Find                                                                                                    |                                                                                 |                                 | Filter<br>Add       | Actions $\sim$<br>Export $\sim$ |
| ↔                        | <b>SETTINGS</b>                                                                                                    | Node                                                                            | <b>Host Name</b>                | <b>SNMP Version</b> | <b>User Name</b><br>ශ           |
| 目<br>$\mathbb{C}$        | $\vee$ System<br>Preferences<br><b>SNMP</b><br>Packet Errors and Drops<br>GigaStream Imbalance<br><b>Port Discovery</b><br>Node Details<br><b>IP Resolver</b><br>Backup/Restore<br>Images<br>Certificates<br><b>Event Notifications</b><br><b>External Data Server</b> | Default                                                                         |                                 | v <sub>2</sub>      | admin                           |
|                          |                                                                                                    | П<br>1.1.1.1:443                                                                | dsd                             | v <sub>2</sub>      | edwed                           |
|                          |                                                                                                    | $\Box$<br>1.1.1.2:443                                                           | sdcdsc                          | v <sub>2</sub>      | dcdsc                           |
|                          |                                                                                                    | Г<br>1.1.1.3:443                                                                | dsf                             | v <sub>2</sub>      | dfwe                            |
|                          |                                                                                                    | 1.1.1.4:443                                                                     | cfec                            | v <sub>2</sub>      | $cec$                           |
|                          |                                                                                                    | 1.1.1.5:443                                                                     | dcfc                            | v <sub>2</sub>      | cefvc                           |
|                          |                                                                                                    | 1.1.1.6:443                                                                     | dcxew                           | v <sub>2</sub>      | cewc                            |
|                          |                                                                                                    | 1.1.1.7:443                                                                     | sdcds                           | v <sub>2</sub>      | sdcs                            |
| ශ                        | Licenses<br>Logs                                                                                                    | Go to page: 1 of 2<br>$\left \leftarrow\right $ $\left\langle$<br>$\rightarrow$ | $\rightarrow$<br>13 nodes total |                     |                                 |
| FM Instance: GigaVUE-FM  |                                                                                                    |                                                                                 |                                 |                     |                                 |

**Figure 15** *Credentials for Physical Nodes.*

The list of node credentials is maintained in a local database and is accessed whenever GigaVUE-FM needs to connect to a node. Also, GigaVUE-FM will use the credentials in this page to log into any node added with the **Add** button in the **Physical Node** page.

### **Using the "Default" Credentials Effectively**

The **Node Details** page includes both a **Default** entry as well as entries for specific IP addresses. The **Default** credentials make it easier to add multiple GigaVUE nodes that use the same username/password quickly. Instead of adding node-specific credentials for each system, you can just set the **Default** credentials to match the username/password in use on multiple nodes, and then add all the IP addresses that use those credentials in the same **Add Node(s)** dialog box.

#### **Node Details Fields and Page Controls**

Node Details page has following buttons that allow you to manage the information that appears in the table:

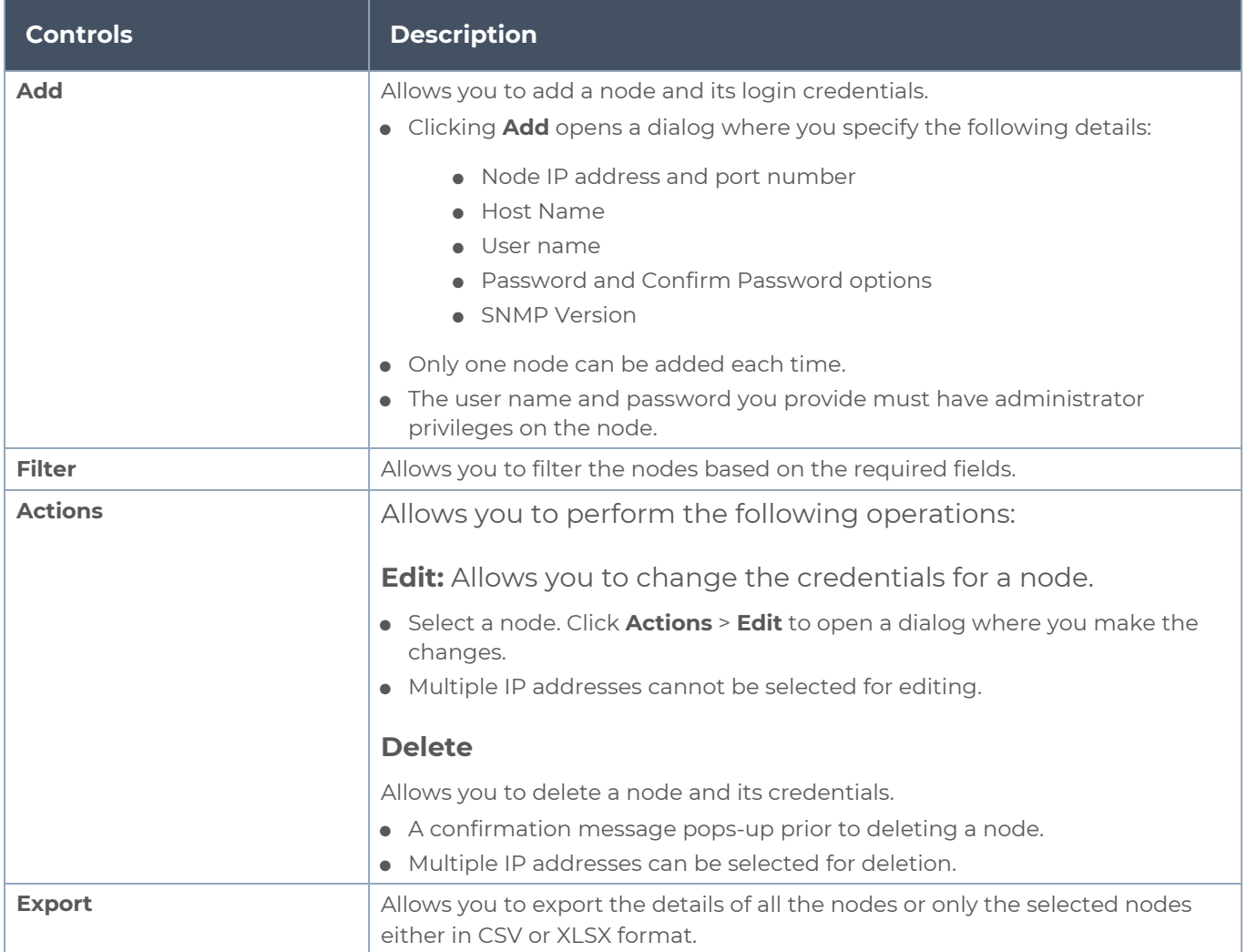

### You can perform the following tasks from the nodes page:

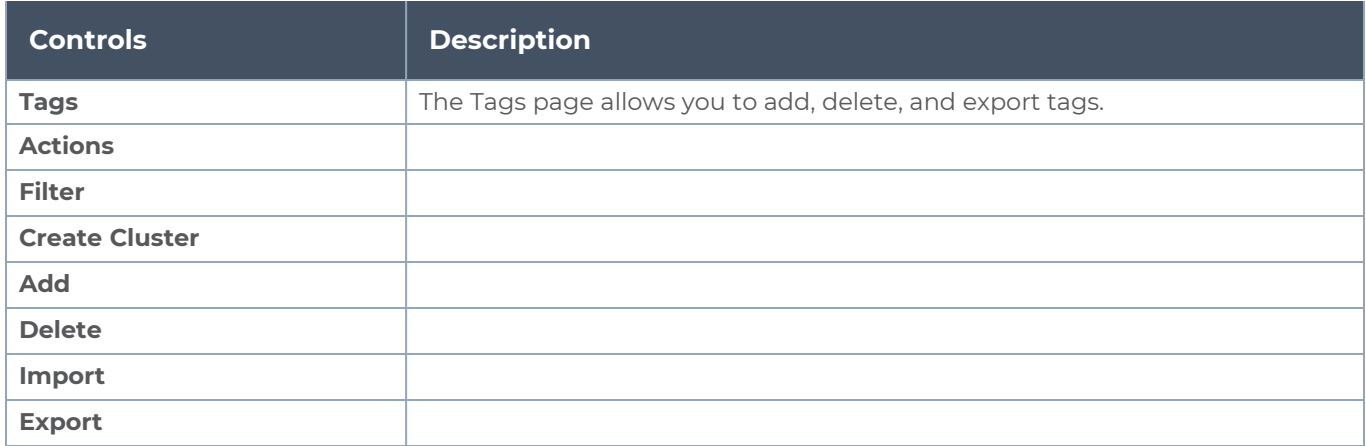

## IP Resolver

GigaVUE-FM must be configured with DNS server and default search domains in order to add and manage the nodes by their Fully Qualified Domain Names (FQDN).

This configuration is not mandatory to manage normal nodes/clusters. However, to manage the clusters behind NAT, this configuration is required. This is because GigaVUE-FM does not know the NAT IP of the member nodes of the cluster behind NAT. It can only learn the private IP and hostname through the device APIs. GigaVUE-FM cannot reach the nodes behind NAT with their private address. GigaVUE-FM uses the hostname to contact the nodes in the cluster. Host names must therefore be resolved to NAT IP using the IP Resolver page, failure to do so will result in failure in node specific operations.

You can configure the domain name server and search domains from the IP Resolver page.

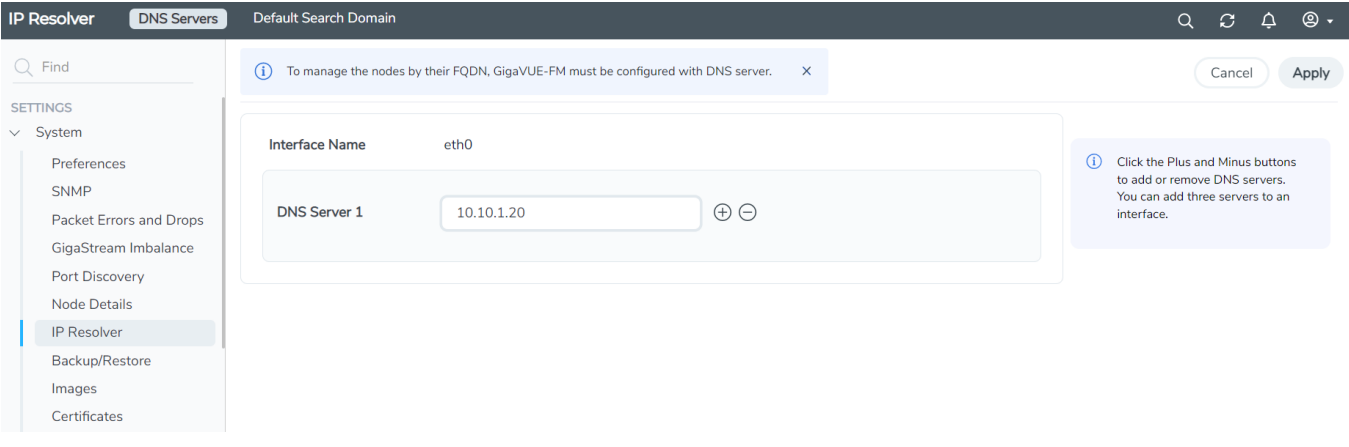

Refer to the following sections for details.

**NOTE:** IP Resolver configuration is not applicable for GigaVUE-FM deployed on cloud platforms.

## DNS Servers

To configure the DNS servers for the interfaces:

- 1. On the left navigation pane, click  $\ddot{\mathbf{w}}$  and select **System > IP Resolver.** The DNS Servers page appears.
- 2. Enter the following details, as required.
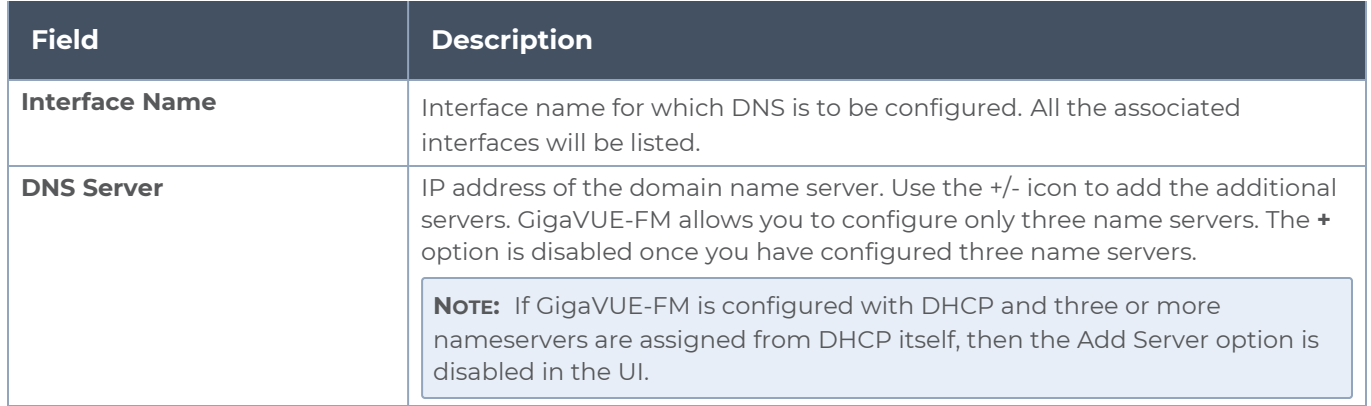

3. Click **Save** to save the configuration.

# Default Search Domain

To configure the default search domain:

1. On the left navigation pane, click and select **System > IP Resolver > Default Search Domain.** The Default Search Domain page appears.

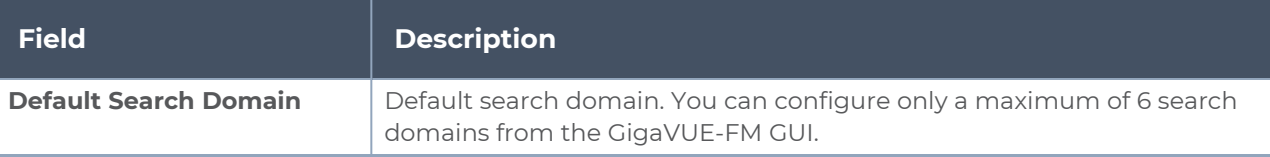

2. Click **Save** to save the configuration.

# Backup/Restore

The Backup/Restore page allows you to backup and restore the configuration data for GigaVUE-FM, Physical Nodes, and add Archive Servers used for back up.

**NOTE:** GigaVUE-FM allows you to restore the backup files of the earlier two software versions. For example, if your GigaVUE-FM is running software version 6.2.00, you can back up and restore the following software versions: 6.1.00 and 6.0.00.

# GigaVUE-FM Appliance

GigaVUE-FM includes a backup-and-restore feature for saving configuration data. You can use the saved data to restore an instance of GigaVUE-FM or provide a copy of the configuration data and have it available for a new instance of GigaVUE-FM. This is useful for restoring the configuration on an appliance or when migrating to a GigaVUE-FM hardware appliance.

You can schedule GigaVUE-FM for an immediate backup or schedule a backup to occur once at a specified time or on a reoccurring basis. For example, you can schedule a backup for a particular day, week, month, or date at regular intervals.

# Rules and Notes for Backup and Restore

- Backup and restore of GigaVUE-FM is only supported for users with super admin privileges.
- When you backup GigaVUE-FM, you will not be allowed to perform any non-get operations in GigaVUE-FM such as create, update and delete. You can only view the data in GigaVUE-FM.
- If you perform a GigaVUE-FM backup in parallel with another backup that is already in progress, you will be notified about the status and instructed to perform the second backup at a later time.
- After the backup operation is completed an event is received in the Events page.
- Restore operation will only add the licenses for that GigaVUE-FM instance. Ensure to have the licenses for the nodes and other GigaVUE-FM instances (in case of High Availability) before the restore operation. Add the licenses after the restore operation is completed.
- After restore, you must reconfigure the RADIUS and TACACS+ passwords and regenerate the licenses.
- <sup>l</sup> When creating a backup file, do not include the following special characters: **space \* " ? ; : , / % @** in the alias.

### **Data Saved When Backing Up GigaVUE-FM**

When you back up GigaVUE-FM, the following information is saved:

- List of standalone nodes and clusters that are directly under the management of the Fabric Manager.
- User credentials needed to access the nodes
- Node level user account and RBAC configurations
- vMaps
- GigaVUE-FM credentials and preferences
- System configuration of GigaVUE-FM
- Solution configuration data
- Solution level metadata
- Intent collections
- Other information, such as node level Radius, TACACS, SSH servers and SNMP or email notification configurations

The backup does not include the following data:

- GigaVUE-FM appliance host/IP configuration
- DHCP, NTP, and DNS configurations

These are configured through the jump-start configuration when configuring a new GigaVUE-FM.

#### **Backup Immediately**

To do an immediate back up of a GigaVUE-FM, do the following:

- 1. On the right side of the top navigation bar, click  $\ddot{\mathfrak{B}}$ .
- 2. On the left navigation pane, select **System > Backup/Restore > GigaVUE FM Appliance.**
- 3. Click **Backup**.
- 4. Select **Immediate**.
- 5. Select the archive server for the backup file. Refer to Figure [16Immediate](#page-147-0) Backup to an [Archive](#page-147-0) Server.

To add an archive server, refer to Add an [Archive](#page-152-0) Server.

6. Click **OK**.

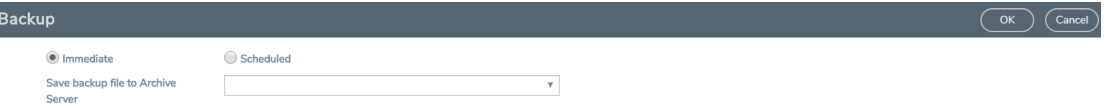

<span id="page-147-0"></span>**Figure 16** *Immediate Backup to an Archive Server*

#### **Schedule Backups**

To create a schedule for backing up GigaVUE-FM, do the following:

- 1. On the right side of the top navigation bar, click 8.
- 2. On the left navigation pane, select **System > Backup/Restore > GigaVUE FM Appliance.**
	- a. Click **Backup**.
	- b. Select **Scheduled**.

The GigaVUE-FM time clock is based on ESX host time. Make sure that you have synchronized clock before any scheduling operation.

3. To repeat backups, use **Recurrences**, **Start Date**, and **Start Time** to set how often the backup occurs, at what time, and when the backup schedule will end.

If you want to schedule a single backup for a specific data and time, select Once Only for **Recurrence**.

Figure 17Scheduled Backup for [GigaVUE-FM](#page-148-0) shows an example scheduled backup. In this example, the weekly backup to archive server Archive Server 1 starts on March 17 and occurs every Saturday at 9:00 pm until March 31.

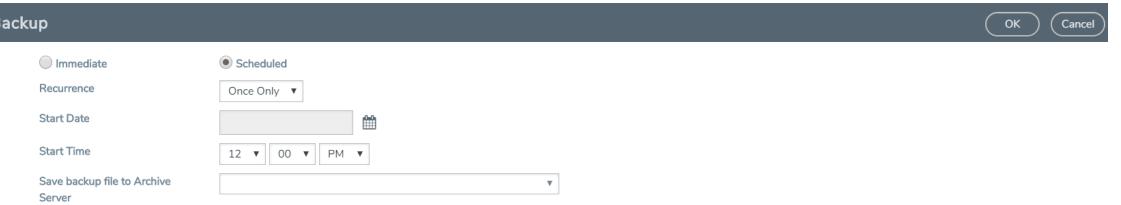

<span id="page-148-0"></span>**Figure 17** *Scheduled Backup for GigaVUE-FM*

4. Click **OK**. To monitor the progress of the event, select All Alarms/Events in the left navigation pane.

Once you have scheduled a recurring backup, the scheduled backup appears as a scheduled task on the Scheduled Tasks page. To view tasks, select **Tasks > Scheduled Tasks**. After the backup has completed the outcome of the task is displayed on the Alarm/Events page.

#### <span id="page-148-1"></span>**Restore GigaVUE-FM Configuration Files**

To restore a GigaVUE-FM configuration from a backup file, do the following:

- 1. On the right side of the top navigation bar, click  $\circ$ .
- 2. On the left navigation pane, select **System > Backup/Restore > GigaVUE-FM Appliance.**
- 3. Click **Restore**.

The Restore page displays, showing the file names from which to restore.

- 4. Select the Archive Server from which to retrieve the backup file.
- 5. Select the configuration to restore by clicking the check box next to the file name. Only one configuration can be selected with an restore action.
- 6. Click **OK**.

**NOTE:** GigaVUE-FM will reboot once after successful restore operation. Logs will be recorded in the Audit Logs page with Restore Complete/Success Message.

After successful restoration, the configuration available in the backup file will be persisted. Restore Success Event is recorded in the Events page. If Restore Failure Event appears after GigaVUE-FM restore operation, then the configuration that existed before the restore operation will remain.

#### Physical Nodes

The **Physical Nodes** page lists the backup files currently saved in local storage on the machine where GigaVUE-FM is installed. You can also change the Do not Purge setting for the file and down load the files.

**NOTE:** You can backup multiple configuration files. The default is 10 per cluster. This file will be kept during automatic purge.

|                                            | Backup/Restore |                 |  |              | GigaVUE-FM Appliance | <b>Physical Nodes</b> |                   | <b>Archive Servers</b> |                 |                                      |                               |
|--------------------------------------------|----------------|-----------------|--|--------------|----------------------|-----------------------|-------------------|------------------------|-----------------|--------------------------------------|-------------------------------|
| Total Backup Files: 6<br>Filtered By: none |                |                 |  |              |                      |                       |                   |                        |                 | Actions $\blacktriangledown$<br>Edit | Delete<br>Filter              |
|                                            |                |                 |  |              |                      |                       |                   |                        |                 |                                      | <b>Expand All Collapse Al</b> |
| L                                          |                | Clus▲ File Name |  | <b>B</b>     | Comments             | Date                  | <b>SW Version</b> | Do no                  | Config Snapshot | <b>Device Summary</b>                | $\bigoplus$<br>Restore Repor  |
| H                                          | $~\vee~1$      |                 |  |              |                      |                       |                   |                        |                 |                                      |                               |
| $\Box$                                     |                |                 |  | T            | Device back          | 2019-                 | 5.8.00_Beta       | Disabl                 | Show_Config     | Summary                              | <b>Restore Log Files</b>      |
| $\Box$                                     |                |                 |  | T            |                      | 2019-                 | 5.8.00            | Disabl                 | Show_Config     | Summary                              | <b>Restore Log Files</b>      |
| H                                          | $~\vee~1$      |                 |  |              |                      |                       |                   |                        |                 |                                      |                               |
| $\Box$                                     |                |                 |  | $\mathbf{i}$ | Device back          | $2019-$               | 5.7.01            | Disabl                 | Show_Config     | Summary                              | <b>Restore Log Files</b>      |
| O                                          |                |                 |  | i            | Device back          | 2019-                 | 5.8.00            | Disabl                 | Show_Config     | Summary                              | <b>Restore Log Files</b>      |
| П                                          | $~\vee~1$      |                 |  |              |                      |                       |                   |                        |                 |                                      |                               |
| u                                          |                |                 |  | U            | Device back          | $2019-$               | 5.8.00_Beta       | Disabl                 | Show_Config     | Summary                              | <b>Restore Log Files</b>      |
| П                                          |                |                 |  | 2            | Device back          | 2019-                 | 5.8.00_Beta       | Disabl                 | Show_Config     | Summary                              | <b>Restore Log Files</b>      |
|                                            |                |                 |  |              |                      |                       |                   |                        |                 |                                      |                               |

**Figure 18** *Backup Files Page*

#### **Enable Do Not Purge**

To set Do Not Purge for a backup file, do the following:

- 1. On the right side of the top navigation bar, click  $\ddot{\mathfrak{B}}$ .
- 2. On the left navigation pane, select **System > Backup/Restore > Physical Nodes**.
- 3. On the **Backup Files** page, select the backup file or files.
- 4. Click **Actions**, and then select **Enable Do Not Purge**.

The Do Not Purge column will display a check mark for each backup file that has Do Not Purge enabled.

#### **Disable Do Not Purge**

To disable Do Not Purge for a backup file, do the following:

- 1. On the right side of the top navigation bar, click  $\ddot{\mathfrak{B}}$ .
- 2. On the left navigation pane, select **System > Backup/Restore > Physical Nodes**.
- 3. On the **Backup Files** page, select the backup file or files.
- 4. Click **Actions**, and then select **Disable Do Not Purge**.

#### **Download Backup Files.**

You can also download the backup files by doing the following:

- 1. On the right side of the top navigation bar, click  $\ddot{\mathfrak{B}}$ .
- 2. On the left navigation pane, select **System > Backup/Restore > Physical Nodes**.
- 3. On the **Backup Files** page, click **Show\_Config** for the file to download the backup.
- 4. Click **Download**.
- 5. GigaVUE-FM downloads the file. The filename includes the node's IP address and a timestamp.

### Archive Servers

The Archive Servers page displays the archive servers currently available for backing up GigaVUE-FM. The page displays the following information:

- The alias to help identify the server
- The IP address of the server
- The type of server, either SCP or SFTP
- The username for logging in to the server
- The path on the server to the backup files

#### <span id="page-152-0"></span>**Add an Archive Server**

The Backup/Restore feature of GigaVUE-FM requires an archive server for saving and restoring the configuration files. To add an archiver server to GigaVUE-FM, do the following:

- 1. On the right side of the top navigation bar, click <sup>\灸</sup>.
- 2. On the left navigation pane, select **System > Backup/Restore > Archive Servers**.
- 3. Click **Add**.
- 4. Enter the following information about the server:
	- <sup>o</sup> Alias—An name to help identify the archive server.
	- <sup>o</sup> Server Address—The IP address of the server.
	- <sup>o</sup> Type—The type of archive server. The only type available is SCP.
	- <sup>o</sup> File Path—The path to the backup files on the server
	- <sup>o</sup> Username—The login user name for the server.
	- <sup>o</sup> Password—The login password for the server.
- 5. Click **Save**.

### **Edit an Archive Server**

To make changes to an archive server, do the following:

- 1. On the right side of the top navigation bar, click  $^{\circledR}$ .
- 2. On the left navigation pane, select **System > Backup/Restore > Archive Servers**.
- 3. Click **Edit**.
- 4. On the Edit Archive Servers page, make changes to the server information.
- 5. Click **Save**.

### **Delete an Archive Server**

To delete an archive serve, do the following:

- 1. On the right side of the top navigation bar, click  $\circ$
- 2. On the left navigation pane, select **System > Backup/Restore > Archive Servers**.
- 3. On the Archive Servers page, select the server to delete.
- 4. Click **Delete**.

## Device Configuration Backup

GigaVUE-FM retrieves and stores the device configuration in binary and text formats. GigaVUE-FM restores the device configurations in binary format and allows you to view the configurations in text format. The advantage of the binary format is that it backs up all state parameters, including system parameters.

#### **Version Compatibility**

- For GigaVUE devices 5.1 version onwards, GigaVUE-FM will take a binary backup of those devices. For devices prior to version 5.1, GigaVUE-FM will continue to take textbased backups.
- For backups taken in text format in GigaVUE-FM v5.4.01 or above, GigaVUE-FM will allow those configurations to be restored.
- Before GigaVUE-FM v5.500, the configuration backup was text based, which was intended to backup only traffic related configs.

#### **Points to Remember**

- **Describe your backup**: Provide a meaningful name and comments while taking the backup, to help track the configuration while restoring.
- **View your backup**: You can view and download the text format of binary contents for readability. Some details in the binary content might not appear in text format.
- **View the restore report**: After performing a restore operation, a restore report displays the results of the restore operation such as the success or failure as well as all the logs from the leader device.

#### **Restore Configuration (RMA'ed device)**

The following are the steps to be performed for Standalone and Cluster Nodes:

#### **Standalone Devices (RMA):**

- 1. Make a backup on Device A, which will contain Device A details (Serial Number, chassis ID, GUID, etc.)
- 2. Device A has now failed.
- 3. Order and get a new device, Device B (identical hardware inventory, except all the hardware serial numbers are different).
- 4. Power up Device B and assign it a hostname and IP address.
- 5. The hostname should be the same as the previous device.
- 6. The IP address should be the same. (Different IP addresses are supported, but not recommended.)
- 7. On GigaVUE-FM, restore the backup of Device A onto this device:
	- a. If the IP address is the same, then it will get discovered as Device A.
- b. If the IP address is not the same, restore the Device A data onto the Device B (IP address, etc.)
- c. Now the backup taken on device A is pushed to device B.
- d. When the backup is complete, GigaVUE-FM invokes a new "Migration" API from the node.
- e. When the process is complete, Device B is restored to Device A's configuration.

#### **A node of the cluster (RMA):**

- 1. The binary backup of the cluster is available in GigaVUE-FM.
- 2. Node A fails.
- 3. Replace with node B.
- 4. Configure the node B with the IP address, hostname, cluster ID, cluster VIP etc.
- 5. Node B joins into the cluster.
- 6. Cluster leader will push the config to the new node, which will not apply to its hardware since its serial number does not match.
- 7. GigaVUE-FM will now discover node B back in the inventory.
- 8. Instruct GigaVUE-FM to migrate the configuration of node B, from the old serial number to the new one.
- 9. This will be sent to the Leader of the cluster (and new API that will be provided same as 7 above).
- 10. Cluster leader will do the migration and push the configuration to the new node

#### **NOTE:**

- GigaVUE-FM handles the UUID stored in GigaVUE-FM.
- GigaVUE-FM has a dependency on the device API to migrate configuration of RMA box to a new serial number.

Restore Devices and GigaVUE-FM for Traffic Management Solutions

This section provides instructions to restore devices and GigaVUE-FM for the traffic management solutions, such as Application Intelligence, Flexible Inline Flows, and Fabric Maps.

Before you restore devices and GigaVUE-FM, keep in mind the following:

- **Ensure that you backup the devices and GigaVUE-FM at the same time.**
- Perform the restore operation during a maintenance window.
- Do not restore devices that are in operation. It will affect the packet flow.

To restore devices and GigaVUE-FM:

- 1. Restore the devices. You can choose to restore devices in any order. Refer to [Restore](#page-359-0) Nodes and [Clusters.](#page-359-0)
- 2. Verify that the restore operation on the devices are completed successfully. Refer to View [Restore](#page-360-0) Logs.
- 3. Restore GigaVUE-FM from the required archive server. Refer to Restore [GigaVUE-FM](#page-148-1) [Configuration](#page-148-1) Files.
- 4. Verify that the GigaVUE-FM is restored successfully.
	- a. On the right side of the top navigation bar, click 3
	- b. On the left navigation pane, select **Events**.

**NOTE:** You can either wait for the devices to synchronize completely or rediscover the devices in GigaVUE-FM.

5. Redeploy the solutions.

# Images

The Images page is used to specify the servers where you will store image files for upgrading your nodes. You obtain images for your nodes by contacting Technical Support. Once you have the images, you can use an external server or use GigaVUE-FM as the image server.

On the left navigation pane, click to access Images and select **System > Images**.

### Internal Image Files

If you use GigaVUE-FM for the image files, the files used to upgrade the physical nodes to the latest software version are stored on your local system and uploaded to GigaVUE-FM from the Upload Internal Image Files page. To access this page, go to **System > Images > Internal Image Files**.

After obtaining the image files, copy them to your local system. Use the **Browse** button to upload the files. The figure shows an image file for a Gigamon-HC2 node selected for uploading. To upload the file, click **OK**.

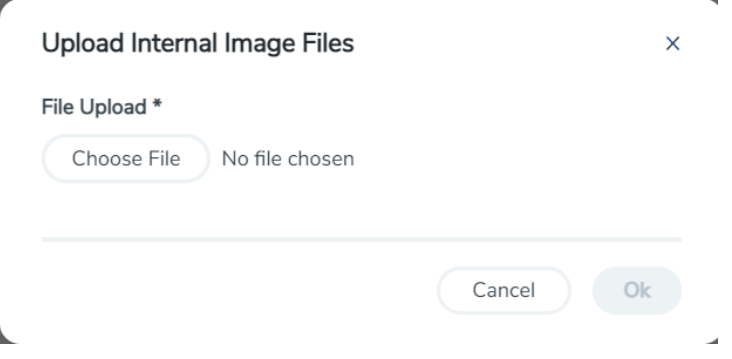

**Figure 19** *Image File Uploaded*

After the uploading has completed, the image file is shown on the Internal Image Files page. Use the **Download** button to download images stored on GigaVUE-FM to your local system. Use the **Delete** button to remove image files.

In case of GigaVUE-FM High Availability group, always use GigaVUE-FM GUI (API) to upload the image files. Use GigaVUE-FM CLI only as a fallback mechanism and upload the image files only from the GigaVUE-FM instance with Active status.

## External Servers

The External Servers page allows you to add the external servers that stores the image files used for upgrading the physical nodes or GigaVUE-FM to the latest software version.

To access the External Servers page, go to **System > Images > External Servers**. The External Servers page has buttons to set up and manage external image servers. These buttons are described in Table 2: [Controls](#page-159-0) on External Servers Page. For information on how to upgrade from an external server, refer to the *Upgrading from an External Image Server* section in the *GigaVUE Fabric Management Guide*.

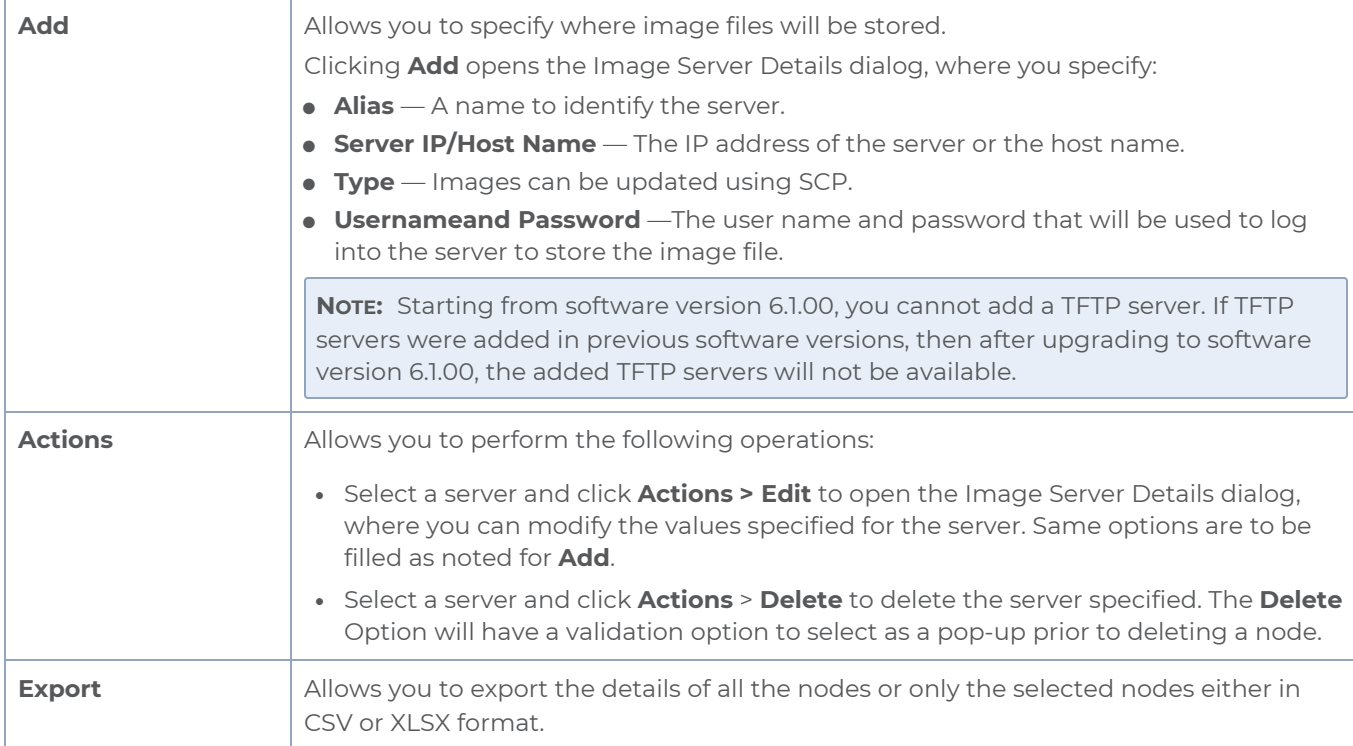

<span id="page-159-0"></span>*Table 2: Controls on External Servers Page*

# **Certificates**

The Certificates Page provides access to the following pages:

- Trust [Store](#page-172-0)
- The ACME client configured in [GigaVUE-FM contacts](#page-174-0) the ACME server to issue, renew, revoke and delete certificates for the standalone [GigaVUE-FM](#page-174-0) instances or for the [GigaVUE-FM](#page-174-0) instances that belong to the High Availability group. In case of HA, the ACME operations must be [implemented](#page-174-0) in each of the GigaVUE-FM instances.
- [ACME Certificate](#page-180-0)
- [Configure](#page-177-0) ACME Server
- $\cdot$  CA [List](#page-178-0)

The Automated Certification Management Environment protocol is used for automatic certification of devices and GigaVUE-FM. Refer to the following sections for details.

# Automated Certification Management Environment (ACME Configuration)

To enable secure and confidential communication between GigaVUE-FM, GigaVUE-OS devices and other network entities, it is important to deploy, manage and update the required certificates. By default, GigaVUE-FM and the GigaVUE-OS devices come up with self-signed certificates. However, you can also deploy custom certificates signed by the Certificate Authorities (CA). This requires you to manually install the certificates and map the certificates to the web.

Starting in software version 5.13.01, GigaVUE-FM and the devices support Automated Certificate Management Environment (ACME) protocol that allows automatic certificate signing and deployment between Certificate Authorities (CAs) and GigaVUE-FM, GigaVUE-OS devices web servers. If your devices and GigaVUE-FM instances are running software version 5.13.00 or lower, ensure to add all the devices to GigaVUE-FM, upgrade the devices and GigaVUE-FM to software version 5.13.01 for the ACME protocol to be functional.

# How ACME Works

The ACME protocol is based on the principle of client-server communication:

**ACME Server**: Runs at a Certificate Authority, for example, Step-ca. The ACME server responds to the client requests and executes the requested actions (issue, renew, revoke) once the client is authorized.

**ACME Client**: Runs on the user's server or device that needs to be protected by the PKI certificate. The ACME client uses the ACME protocol to request the ACME server running in CA to perform the certificate management tasks such as issue, renew, revoke of certificates.

An ACME server and a client must be appropriately configured. The client sends requests to the server and the server receives the requests and issues certificates for the client. The ACME server and the client communicate over a secure HTTPS connection using JSON messages.

**NOTE:** For more details about the Automatic Certificate Management Environment protocol, refer to RFC 8555.

ACME Configuration in GigaVUE-FM and the Devices

ACME client is configured in both **GigaVUE-FM** and the GigaVUE-OS devices, and takes care of the following operations by contacting the ACME server that runs in a Certificate Authority:

- Issue of Certificates
- Renewal of Certificates
- Certificate Revocation

The following diagram shows how ACME works in GigaVUE-FM and the devices:

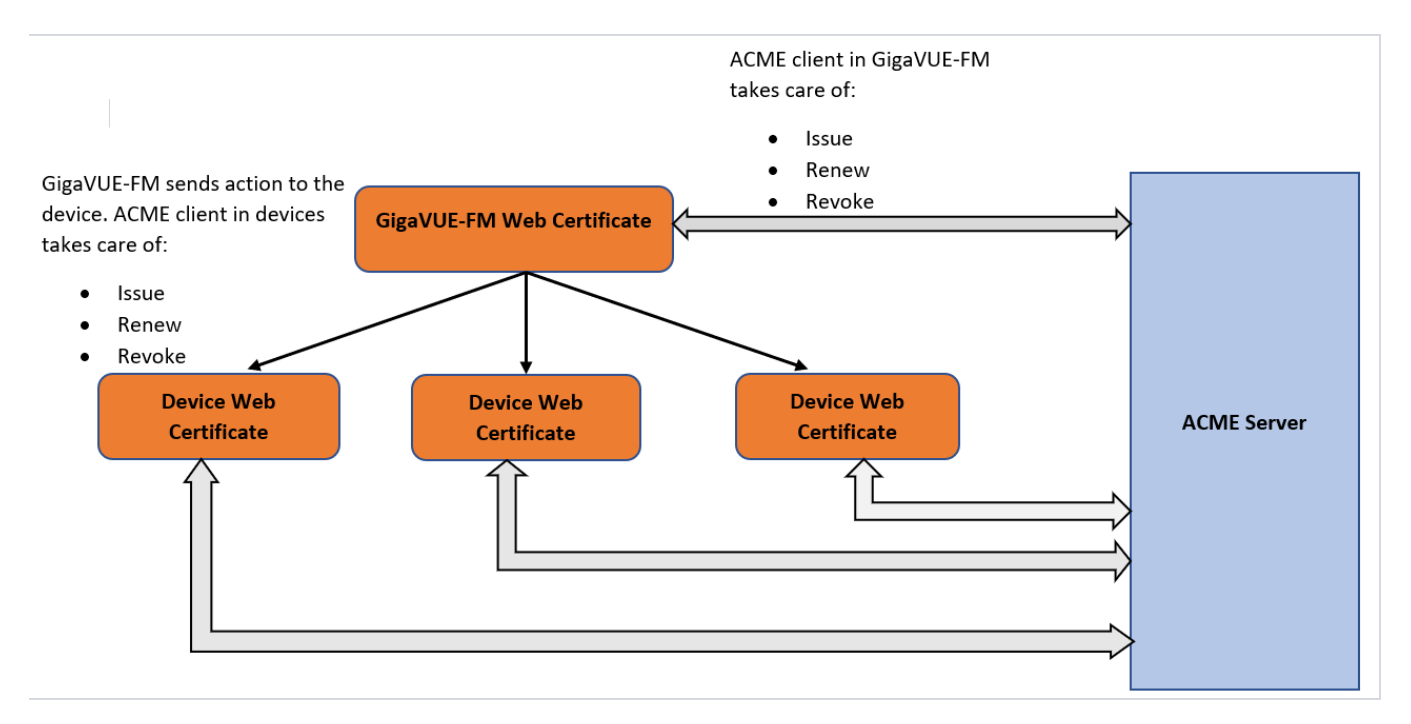

Refer to the following table for a summary of the ACME process in devices and GigaVUE-FM:

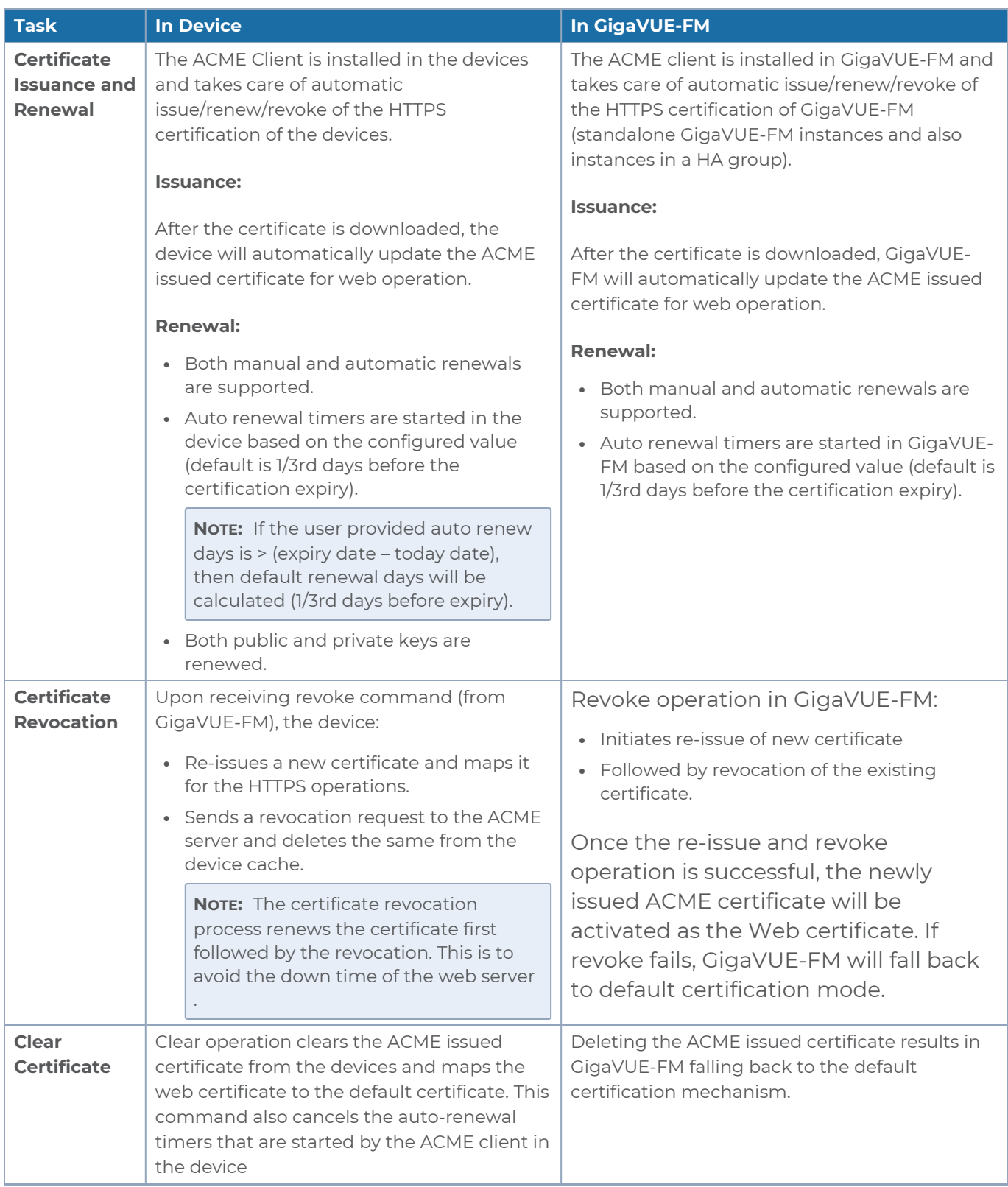

# ACME Configuration in Devices

The ACME client configured in the device takes care of certificate issuance, renewal and revocation for the devices.

#### **Pre-requisites**

The following are the pre-requisites for ACME configuration:

- DNS must be configured.
- ACME server's root and intermediate certificates must have been installed and added to the CA list (Refer to CA [List](#page-178-0) page).

#### **Notes**

- Device uses its domain name to download (Issue) a certificate from a CA.
- Certificate revocation and renewal (manual renewal) requires domain name and box id as input.
- Classic mode supports rsa-2048 and rsa-4096 certificate algorithms. Secured crypto & FIPS mode support prime256v1 and secp384r1 certificate algorithm.

### **Limitations**

The following are the limitations:

- ACME certificate can be issued only for single domain. Mltiple domain name as Subject Alt name is not allowed.
- It is not possible to issue a new certificate based on CSR.
- Command to modify the renewal-period for the already issued certificate is not available.
- Managing multiple server certificate using ACME is not supported.
- Only web certificates used in the device will be managed by ACME.

### Add Root CA Certificate of ACME Server

You must add the root CA certificate before using the ACME protocol for certificate issuance and renewal.

#### **CLI Command**

Invoke the following command to add the root CA certificate of the ACME server to the nodes:

#### **config# crypto certificate name <cert name> public-cert pem <PEM string>**

Invoke the following command to add the root CA certificate of the ACME server to all the nodes in a cluster:

**config# crypto certificate ca-list default-ca-list name <cert name>**

#### Certificate Issuance

Gigamon devices handle the issuance of web server certificate as per the ACME protocol.

#### **CLI Command**

Invoke the following command from CLI to generate a fresh certificate and its corresponding private key:

```
config# crypto certificate acme issue box-id <box-id> domain <xyz.gigamon.com> ca-url
<url> {algorithm <rsa-2048 | rsa-4096 | ec-prime256v1 | ec-secp384r1>} {renew-days
<1-365> } {root-cert <cert_name>}
```
You can specify the number of days (1 to 365 days), when the device should contact the ACME server to renew the certificate before its expiration (default is 1/3rd of the number of days before expiry).

**NOTE:** Certificate issuance process is a time consuming process (because of authorization/challenge involved). After user executes issue command, a message "Issuance in progress. Check status using **show crypto acme client info {box-id <boxid>}"** is displayed.

#### **If the command is successful:**

- The device generates a private key and downloads the signed certificate from the CA server.
- The certificate is installed in the default certificate location. The certificate will be renamed as acme-https-crt.
- The new certificate is used only for web communications.
- SNMP traps will be sent to syslog-server and GigaVUE-FM. The traps are sent before start of an operation (issue, renew and revoke) and after the operation is completed, (success / failure).
- <sup>l</sup> Use **Show crypto certificate** to view the newly downloaded certificate.
- <sup>l</sup> Use **show crypto acme client info** to view the status of the certificate.

#### **If the command fails:**

- The existing certificate (previously used on the system) will be used for web communication.
- If the challenge process takes a longer time, the acme-client will be timed out and appropriate error messages will be displayed. This is also reflected in **show crypto acme client info**.
- In case of failures in downloading the certificate from ACME server, you must correct the errors and execute the certificate issue command again to download the certificate.

Refer to the GigaVUE CLI Reference Guide for details about the command.

### Certificate Renewal

Renewal of web server certificate is handled in the device as follows:

- The device periodically auto-renews the certificates based on the auto renew interval configured during the issue of certificate. By default, auto-renewal happens one-third of the days before expiry.
- You can also manually renew the certificate using the domain name that is used during the certificate issuance phase.

**NOTE:** The ACME client in the device takes care of renewing certificates that are issued only by ACME. Other user provided certificates (eg., LDAP, TACACS) will not be auto-renewed by the ACME client.

#### **CLI Command**

Invoke the following command to renew a certificate:

**config# crypto certificate acme renew {box-id <box-id>} domain <domain-name>**

If the command is successful:

- The CA renews the certificate and its corresponding private key as well.
- The device replaces the certificates in the HTTPS certificate path.
- SNMP trap is sent to GigaVUE-FM to indicate that the certificate has been successfully renewed. Syslogs will be sent to syslog server and GigaVUE-FM.

#### Certificate Revocation

To revoke a certificate, the device sends a signed revocation request indicating the certificate to be revoked. If the request is valid, the server will revoke the certificate. To avoid the downtime of the devices' web server, the revoke CLI command:

- Internally renews the certificate
- Followed by revoking the compromised certificate.

If the renew operation fails, the device will switch to default certificate.

#### **CLI Command**

Invoke the following command to revoke a certificate:

**config# crypto certificate acme revoke {box-id <box-id>} domain xyz.gigamon.com**

If the command execution is successful, SNMP trap is sent to GigaVUE-FM to indicate that the certificate has been revoked.

### Clear ACME

Clear operation clears the ACME issued certificate from the devices and maps the web certificate to the default certificate. This command also cancels the auto-renewal timers that are started by the ACME client in the device.

# **CLI Command crypto acme client clear**

You cannot switch to another certificate for web communication when ACME certificate is used for web. This is to avoid unnecessary auto-renewals.

#### View Certificate Status

The ACME operations such as issue, renew and revoke are time-consuming. Therefore, to know the status of the ACME operations use the following command:

**show crypto acme client info box-id <box-id>**

```
Example for Certificate Issuance
show crypto acme client info box-id 4
Box Id 4:
==========
ACME Issued Certificate Info
============================
https:
Domain : 10.60.95.2
Cert Name : acme-https.crt
Acme-Server : https://10.115.72.233:8080/acme/acme/directory
First-Issued : 2021/10/11 16:14:46
Next Renewal : 2021/12/10 23:26:47
Expires : 2022/01/09 16:14:48
Renewal Days : System Computed
Last Succesful Renewal : n/a
Last Failed Renewal : n/a
Last Request Status Since Bootup
================================
Domain : 10.60.95.2
Acme-Server : https://10.115.72.233:8080/acme/acme/directory
Request-Status : Success
Type of Request : Issue
```
### Troubleshooting Scenarios

Use the following table to troubleshoot issue(s) that you might encounter during the ACME certification process:

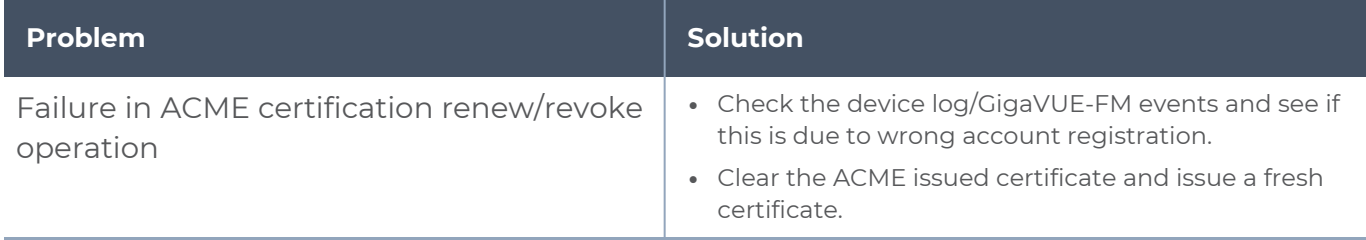

### Configuration from GigaVUE-FM GUI

You can configure ACME certification for the devices from GigaVUE-FM GUI or from the respective device GUI.

- Global configuration from the GigaVUE-FM GUI allows you to configure the ACME certificate for all the devices managed by GigaVUE-FM.
- Configuration of ACME from the devices allows you to configure the ACME certificate for the specific devices.

**NOTE:** For global configuration of ACME for devices from GigaVUE-FM, root/intermediate certificate of CA must be configured in the Trust Store page of GigaVUE-FM.

Refer to the following GUI screens for details:

- <sup>o</sup> [ACME Certificate](#page-180-0)
- <sup>o</sup> CA [List](#page-178-0)

# ACME Configuration in GigaVUE-FM

ACME configuration in GigaVUE-FM is required for the following:

- Web certification of GigaVUE-FM
- Communication between the individual GigaVUE-FM instances in case of High Availability.

#### **Pre-requisites**

The following are the pre-requisites for ACME configuration:

- Only super-admin users and admin users can Issue, Renew, Revoke and Delete certificates.
- DNS must be configured. GigaVUE-FM and the devices will perform DNS look up for fetching the DNS name.
- The trust chain of CA authority must be configured in both GigaVUE-FM and devices.
- Root certificate for a CA must be installed as a prerequisite for requesting the certificate.

The following table summarizes about ACME implementation in GigaVUE-FM:

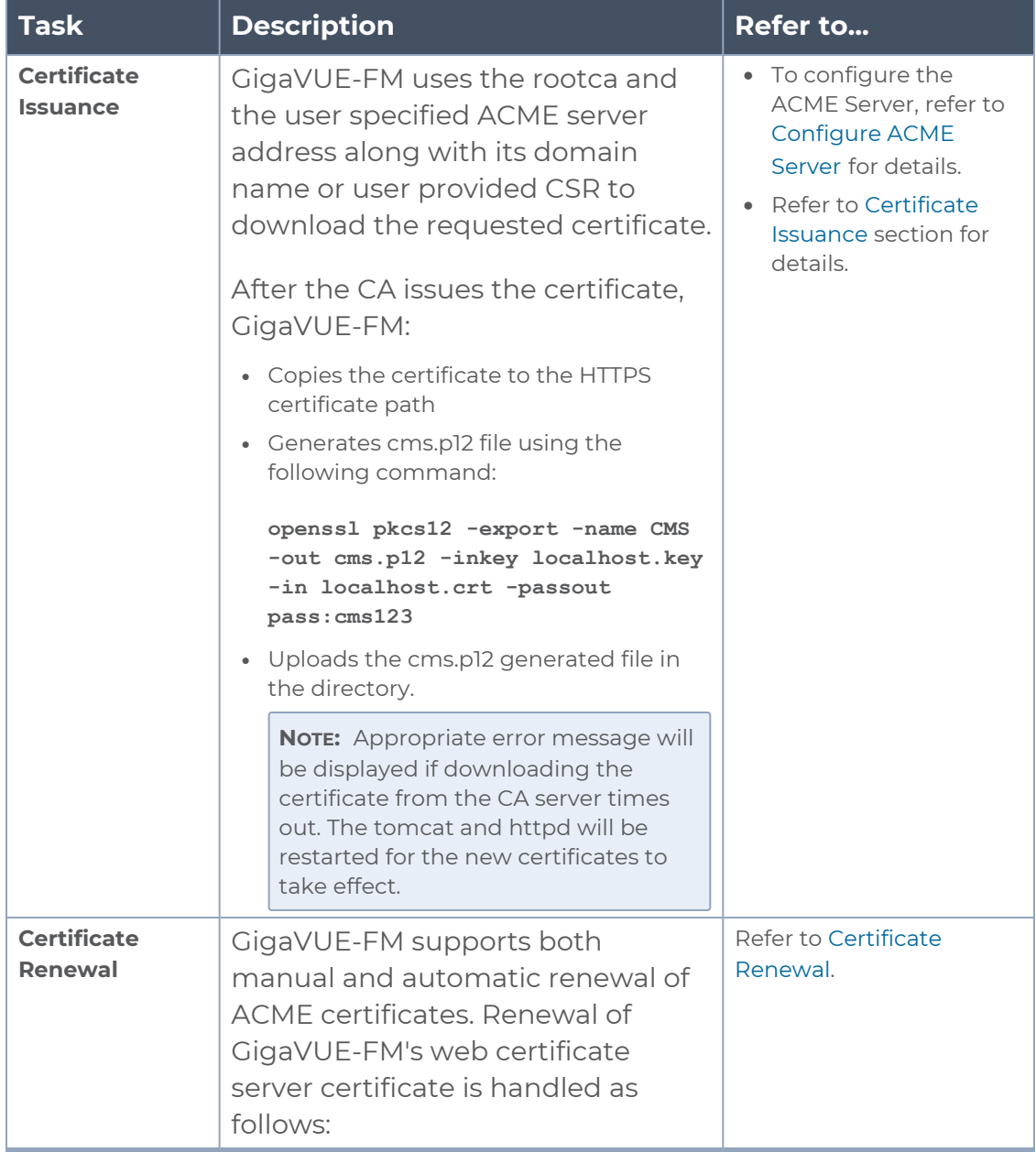

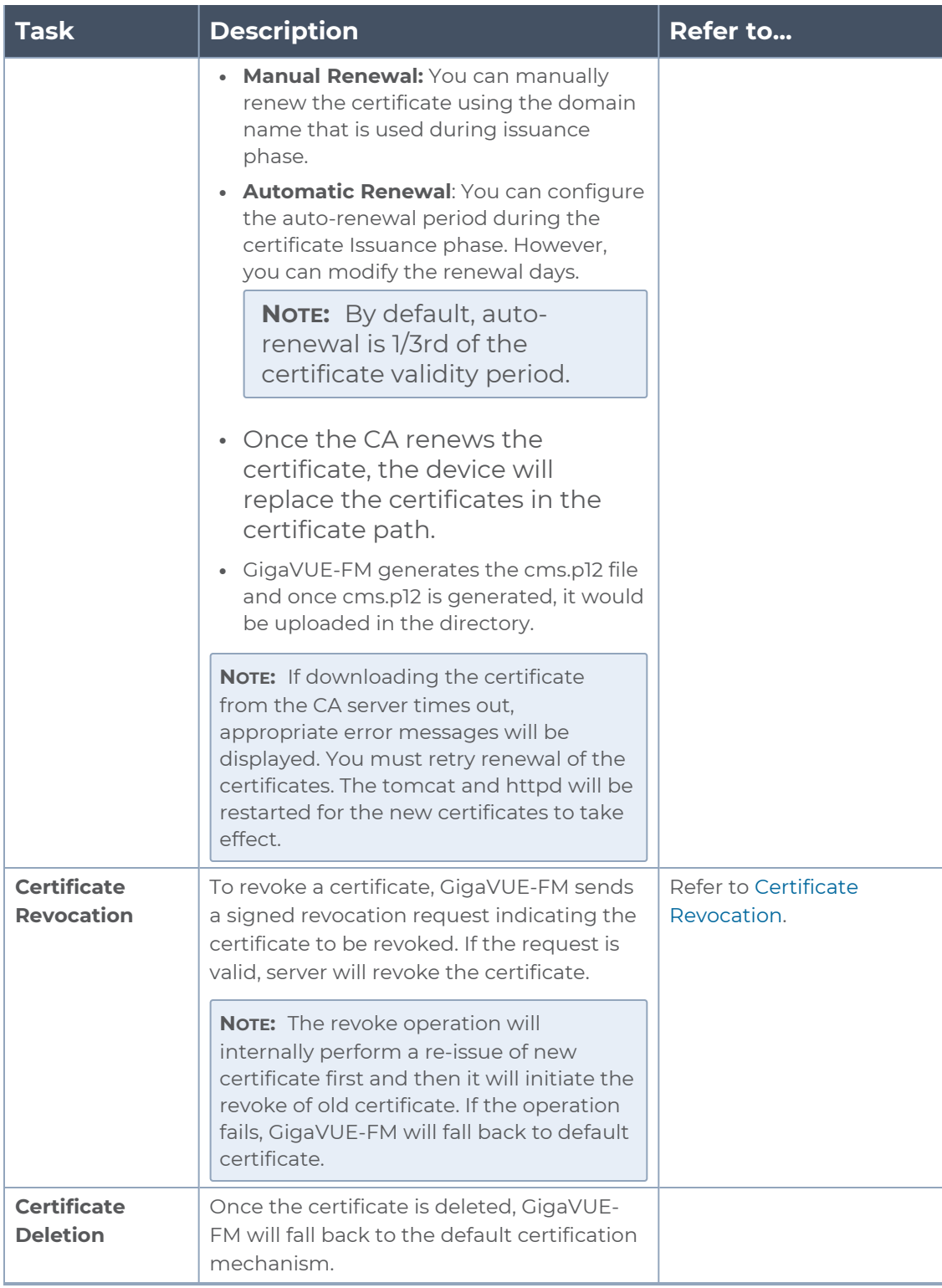

**NOTE:** If DHCP is enabled in GigaVUE-FM and if the IP address of GigaVUE-FM changes, you must re-issue the certificate because the manual renewal and revoke operations will not work. This is because, GigaVUE-FM GUI passes the old IP address as the domain name instead of the new IP address during the first manual renew and revoke after the change in IP address (due to which DNS resolution fails). Therefore, to re-issue the certificate you must provide the Fully Qualified Domain Name (FQDN) of the new IP address and issue the new certificate. GigaVUE-FM then updates the new IP with FQDN in the database and deletes the old entry.

## <span id="page-172-0"></span>Trust Store

The SSL Certificate Enhancement feature in GigaVUE-FM ensures secure communication between GigaVUE-FM and the devices added to GigaVUE-FM. The Trust Store page in GigaVUE-FM enables security by maintaining a list of certificates provided by the devices. To add new devices to GigaVUE-FM and to manage the existing devices, you must add the root CA certificate of the respective devices to the Trust Store.

Click the **Enable Secure Access** button in the Trust Store page to enable and disable secure access:

- If you enable security, GigaVUE-FM performs the following:
	- <sup>o</sup> Verifies if the root CA certificate of the device is available in GigaVUE-FM.
	- <sup>o</sup> Adds the device only if the certificate is signed by an authorized CA.
	- <sup>o</sup> Verifies the chain of custom certificates, as required.
- If you disable security, GigaVUE-FM adds the devices without any validation.

**IMPORTANT RECOMMENDATION:** Prior to adding the public certificates of the devices to the Trust Store, you must ensure to do the following:

- Login to the devices and add the private key and certificate of the devices through CLI/Console into each of the devices. Use the **crypto**CLI command for adding the keys and certificates. Refer to the *GigaVUE-OS CLI Reference Guide* for detailed information.
- Login to GigaVUE-FM CLI and add the private key and certificate of GigaVUE-FM through CLI/Console (into GigaVUE-FM).

To access the Trust Store Page, click and select **Certificates** > **Trust Store**.

To add a certificate to GigaVUE-FM:

- 1. Click **Add** on the Trust Store page. The Add Certificate page appears.
- 2. Enter an **Alias** for the certificate.
- 3. Click **Choose File** to upload the certificate.
- 4. Click **Add**.

The certificate is added to the list view.

You can also perform the following operations:

- **Filter**: Click the **Filter** button to filter the records based on the selected criteria.
- **Delete**: Click **Actions > Delete** to delete the selected entry.
- **Export:** Click the **Export** button to export all or only the selected records in CSV or XLSX file format.

**NOTE:** Revoked certificates can be removed using the delete operation.

#### **Updating Trust Store**

With software version 5.12.xx, the default iSSL trust stores have been updated from Mozilla Firefox. Refer to apps [inline-ssl](../../../../../../../Content/GV-OS-CLI/_apps_inline_ssl.htm) in GigaVUE-OS CLI Reference Guide for more information on the commands that update or replace trust store.

If you do not wish to upgrade GigaVUE-OS to the software version 5.12. xx, follow the below instructions on how and where to download the latest Mozilla Firefox trust store, and how to append their additions to override the default trust store during the update.

With software version 6.5.xx, the default iSSL trust stores have been updated automatically.

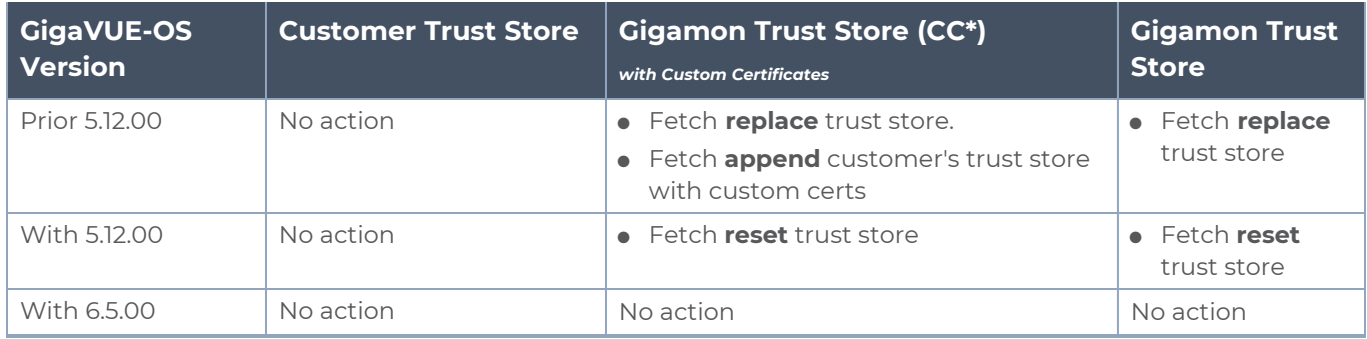

# <span id="page-174-0"></span>GigaVUE-FM

The ACME client configured in GigaVUE-FM contacts the ACME server to issue, renew, revoke and delete certificates for the standalone GigaVUE-FM instances or for the GigaVUE-FM instances that belong to the High Availability group. In case of HA, the ACME operations must be implemented in each of the GigaVUE-FM instances.

<span id="page-174-1"></span>Refer to the following sections for details.

#### **Certificate Issuance**

For certificate issuance by the ACME server:

**NOTE:** Ensure to configure the ACME server before performing these steps.

- 1. On the left navigation pane, click and select **Certificates** > **GigaVUE-FM**. The **GigaVUE-FM** page is displayed.
- 2. Select the IP address of the GigaVUE-FM instance for which you need the certificate to be issued.

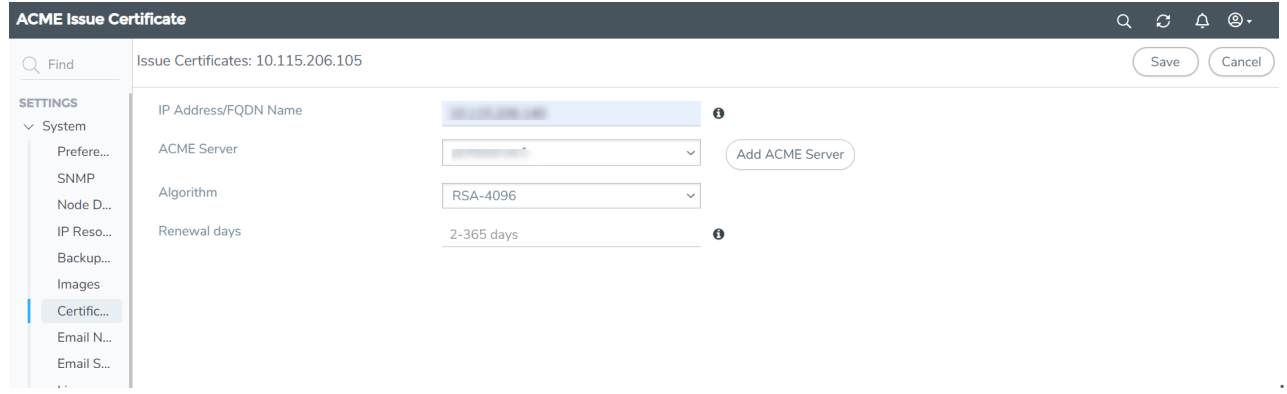

3. Click **Actions** and select **Issue**. Enter the following details:

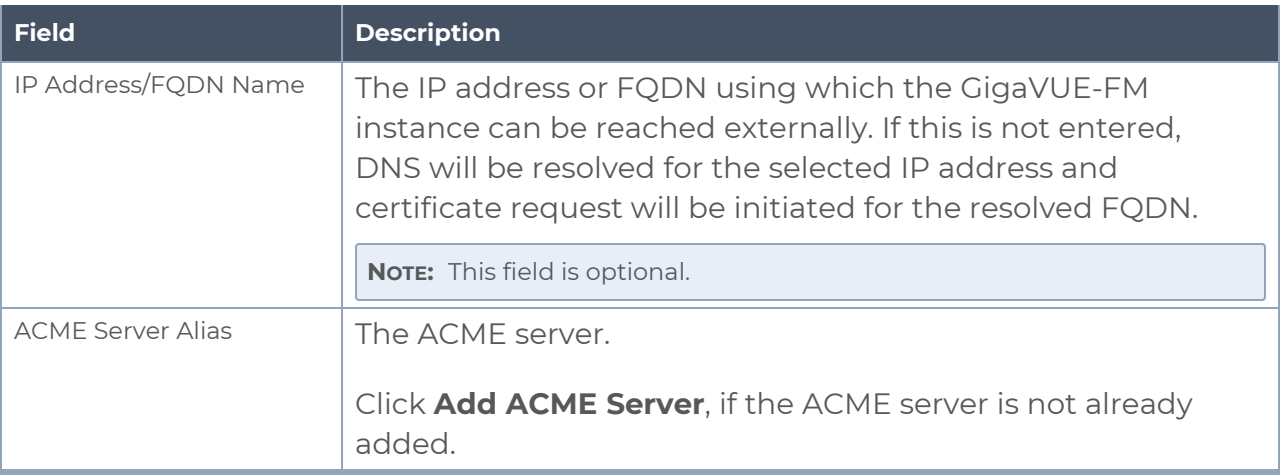

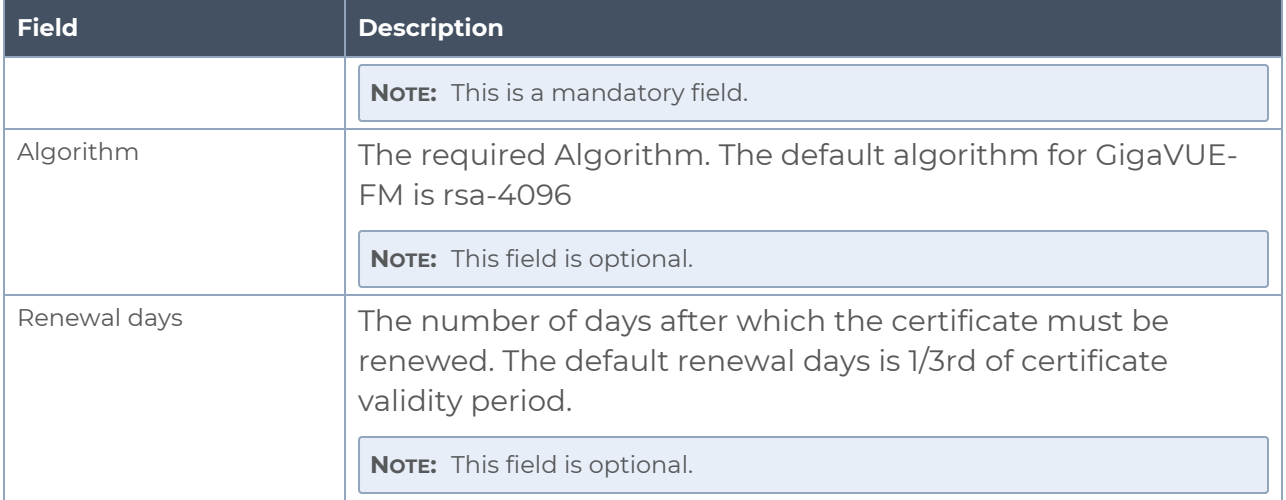

#### 4. Click **OK**.

The ACME certificate is added to the list view and the following fields are included in the list:

- Expiry Date
- Certificate Status
- Certificate Request Status

#### <span id="page-175-0"></span>**Certificate Renewal**

- 1. On the left navigation pane, click  $\frac{163}{100}$  and select **Certificates** > **GigaVUE-FM**. The **GigaVUE-FM** page is displayed.
- 2. Select the IP address of the GigaVUE-FM for which you need the certificate to be renewed.
- 3. Click **Actions** and select **Renew**.

The renewed certificate is downloaded and activated with the new expiry date.

Auto renewal is initiated with respect to the user configured renewal Days. If the user configured renewal days is invalid or if the user is not configured the renewal days during issue, Auto renewal will initiate on 1/3rd of cert validity period

#### <span id="page-175-1"></span>**Certificate Revocation**

To revoke a certificate:

- 1. On the left navigation pane, click <sup>13</sup> and select **Certificates** > GigaVUE-FM. The **GigaVUE-FM** page is displayed.
- 2. Select the IP address of the GigaVUE-FM for which you need the certificate to be revoked.
- 3. Click **Actions** and select **Revoke**.

Revoke operation in GigaVUE-FM initiates re-issue of new certificate followed by revocation of the existing certificate. Once the re-issue and revoke operation is successful, the newly issued ACME certificate will be activated as the Web certificate. If revoke fails, GigaVUE-FM will fall back to default certification mode.

### **Certificate Deletion**

Click Delete Certificates to delete a certificate. GigaVUE-FM will fall back to the default certificate process.

### <span id="page-177-0"></span>Configure ACME Server

The ACME server page allows you to configure the ACME server details in GigaVUE-FM.

To add a server:

1. On the left navigation pane, click  $\ddot{\mathbf{x}}$  and select **Certificates > ACME Server**. The **ACME Server** page is displayed.

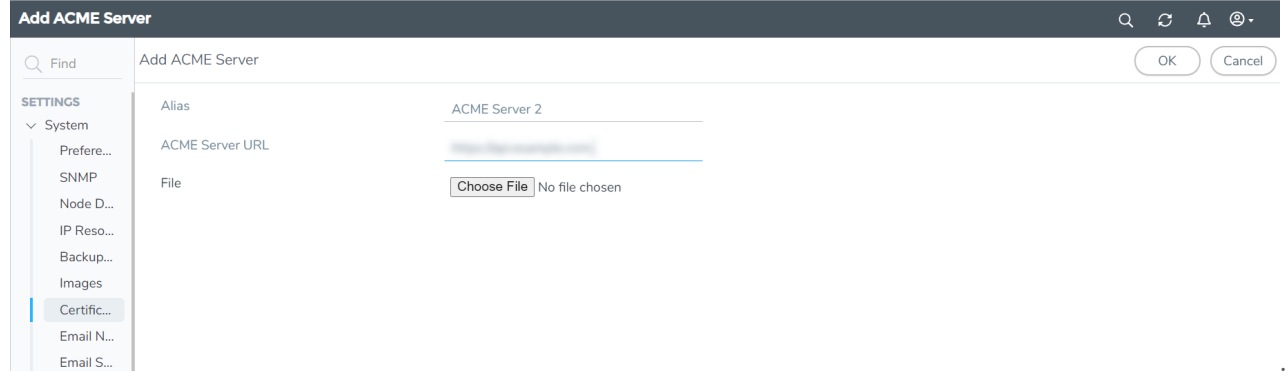

2. Click **Actions** and select **Add Server**. Enter or select the following details:

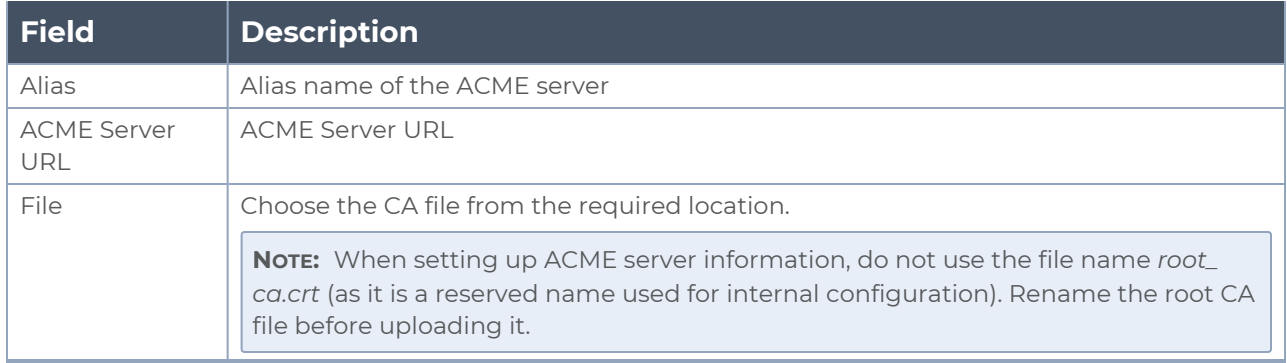

3. Click **OK**. The server will get added to the list view.

#### Notes

Refer to the following notes:

- You can add multiple servers to the ACME Server page. However, you can configure only one server for GigaVUE-FM.
- **.** If GigaVUE-FM uses self-signed certificates, the **Certificate Issued** field will be set to 'No'.
- You cannot delete a server without deleting the ACME Certificates issued by the server.

## <span id="page-178-0"></span> $CA$  List

The CA List page allows you to add the root CA certificate for the devices. You can access the CA List page from GigaVUE-FM as well the devices:

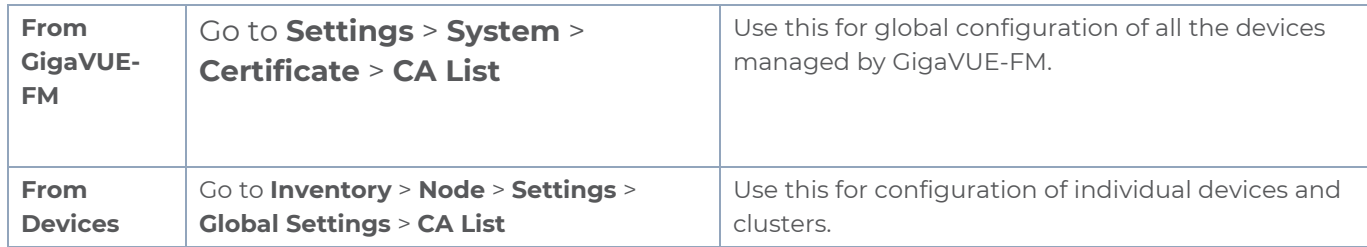

To add a CA for all the devices managed by GigaVUE-FM:

- 1. On the left navigation pane, click  $\frac{163}{12}$  and select **Certificates** > **CA List**.
- 2. Click **Add**.

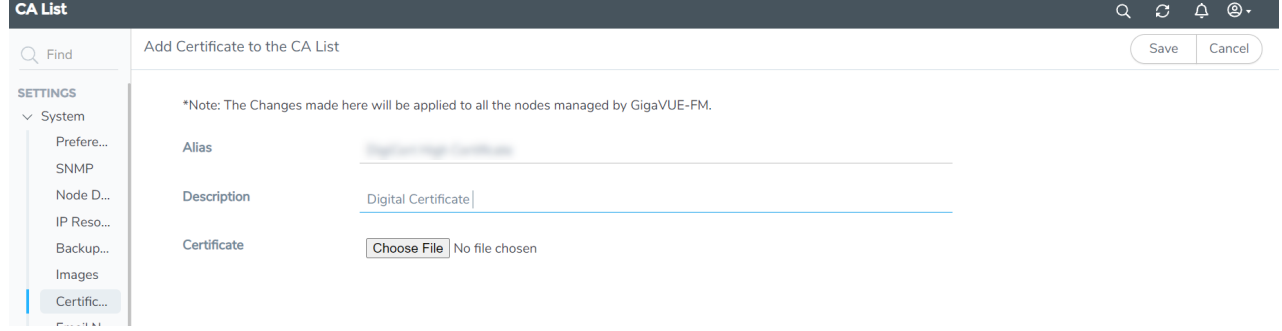

3. Select or enter the following details:

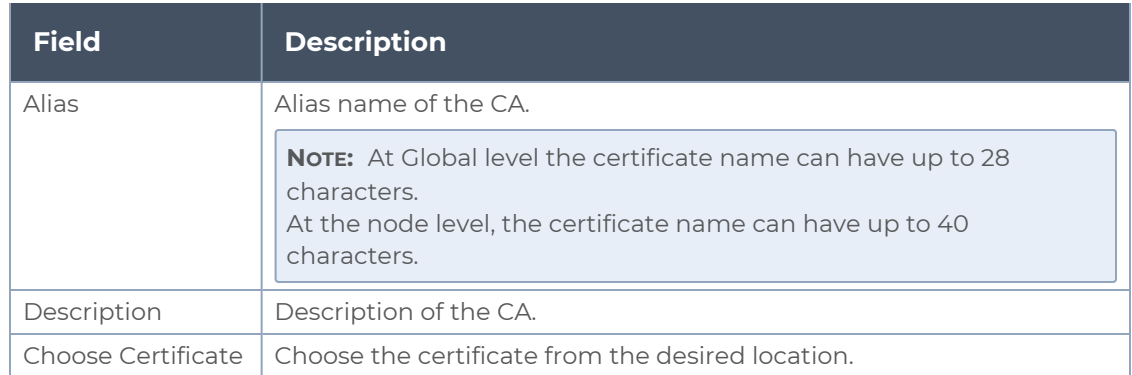

4. Click **Save.**

The CA will be added to the list view and displays the following details:

- Alias
- Description
- **.** Issuer Name

*GigaVUE Administration Guide*

- Algorithm
- Subject Name
- Valid From
- Valid To

The CA List page allows you to perform the following tasks:

- **Delete**: To delete a certificate.
- **Filter**: To filter the certificates based on specific criteria.
- **Export**: To export the details in the CA List page to a CSV file.
- **Audit:** To audit the actions performed in the CA List page.
#### ACME Certificate

The ACME Certificate page allows you to configure the ACME Server URL, thus enabling you to perform the following tasks on the devices managed by GigaVUE-FM:

- Issue and renew certificates
- Delete Certificates
- Audit

You can access the ACME certificate page from GigaVUE-FM as well the devices:

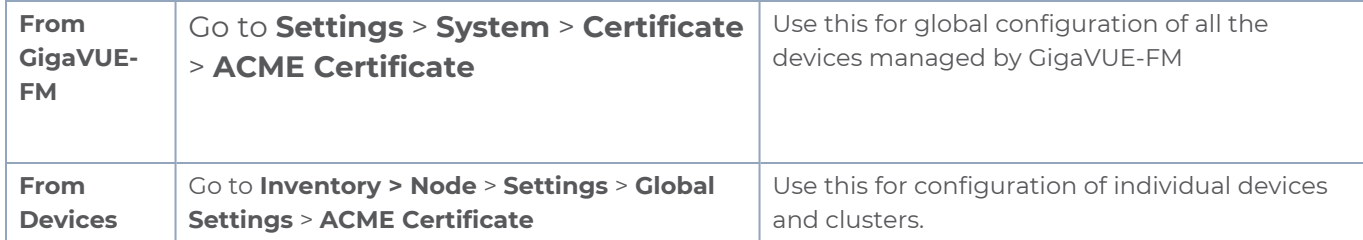

#### **Certificate Issuance**

To issue a certificate:

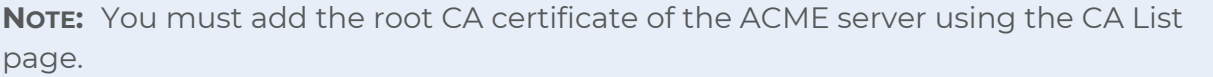

1. On the left navigation pane, click <sup>铵</sup> and select **Certificates > ACME Certificate**. The **ACME Certificate** page is displayed.

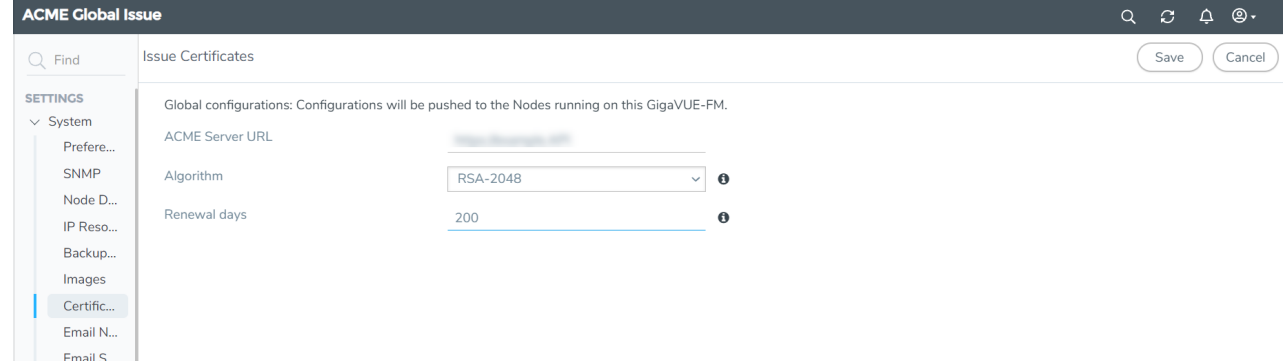

2. Click **Actions** and select **Issue**. Enter or select the following details:

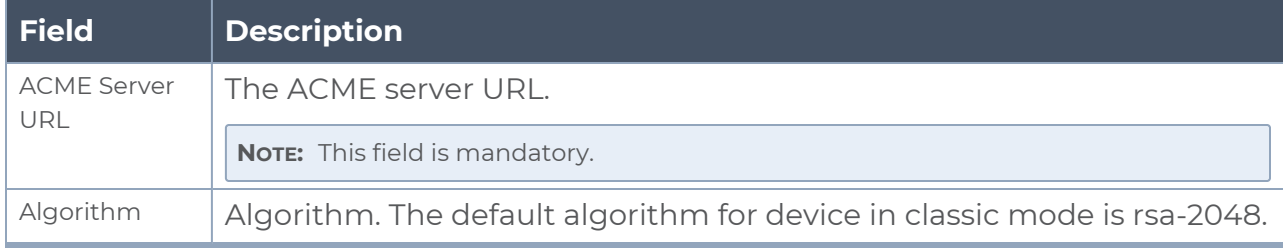

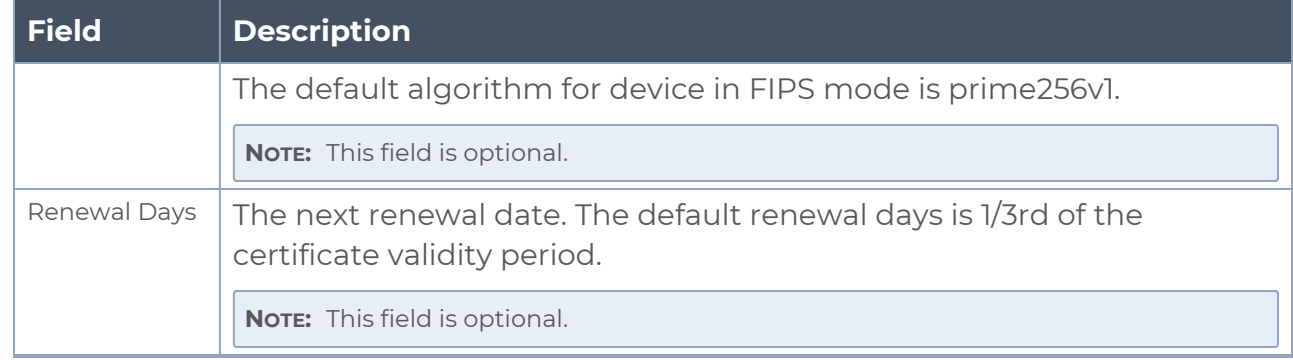

#### 3. Click **Save**.

The ACME certificate is added to the list view and displays the following details:

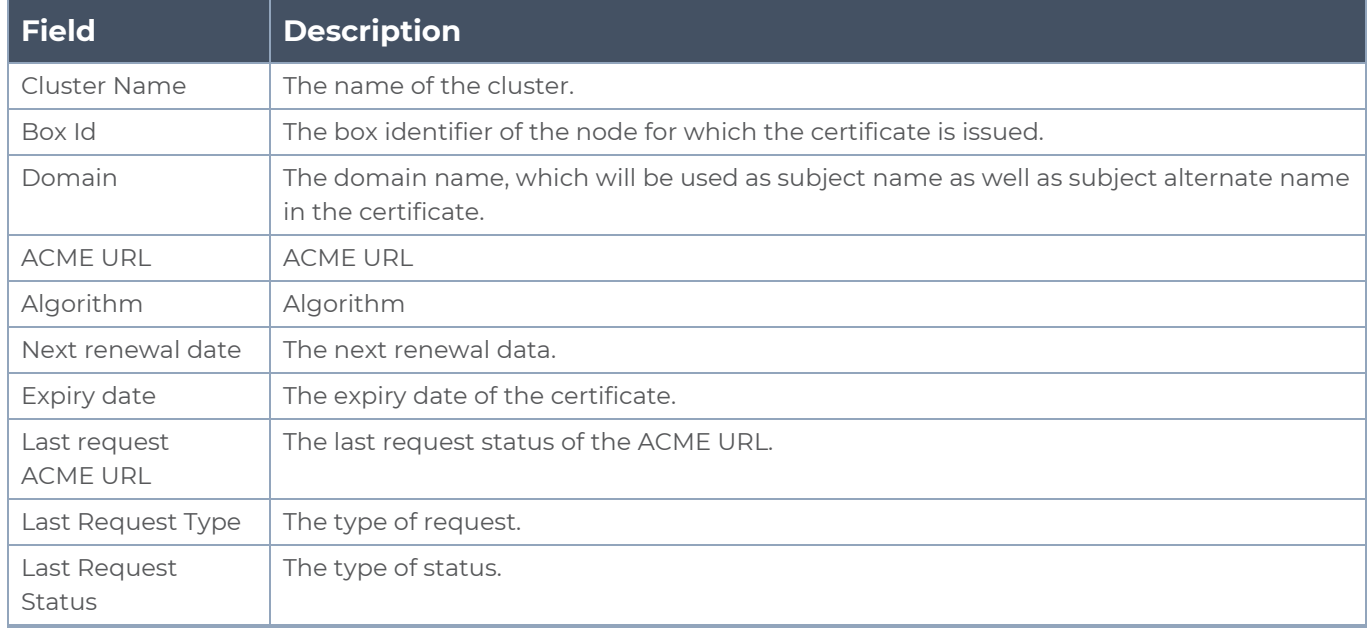

#### **Certificate Renewal**

To renew a certificate:

- 1. On the left navigation pane, click <sup>馋</sup> and select **Certificates > ACME Certificate**. The **ACME Certificate** page is displayed.
- 2. Click **Actions** and select **Renew**.

#### **Certificate Deletion**

Click **Delete Certificate** to delete the certificate. The devices will fall back to the default certificate process.

#### **Audit**

Appropriate events are captured in the Events page for certificates issuance and renewal process using the ACME client configured in GigaVUE-FM and the devices managed by GigaVUE-FM. The same is added as audit log.

# Event Notifications

GigaVUE-FM provides powerful email notification capabilities, automatically sending emails to specified addresses when any of a wide variety of events take place on the node. Gigamon strongly recommends that you configure this feature so that you have immediate visibility of the events affecting node health.

Some of these events are detected by GigaVUE HC Series and TA Series, and the notifications are forwarded to the Fabric Manager. For a node to be able to send notifications to the Fabric Manager, the node's SNMP notifications must be configured with the Fabric Manager's IP address. For information about adding a destination for SNMP notifications, refer to Configuring SNMP Notifications in *GigaVUE-OS CLI Reference Guide*.

#### **Notes**

• Before configuring the notifications, ensure to configure the Email Server and send a test email for confirmation. Refer to Email [Servers](#page-194-0).

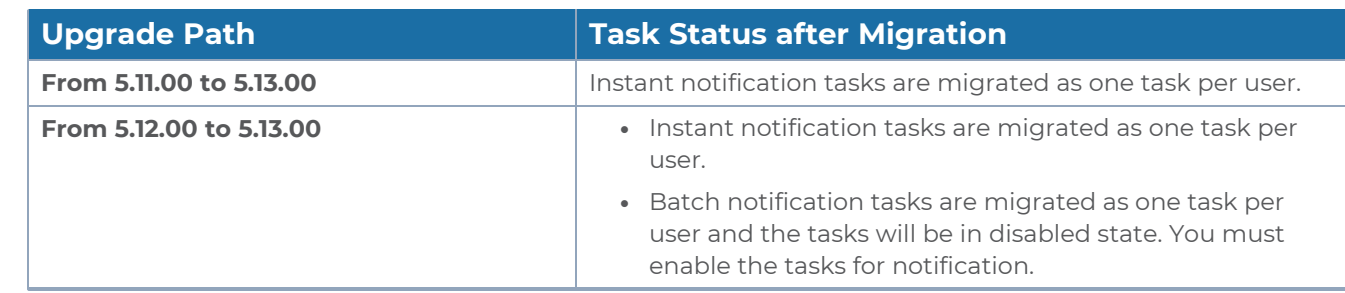

• When upgrading from earlier versions, the notification tasks are migrated as follows:

## Configure Email Notifications

To configure the email notification of events:

On the left navigation pane, click and select **System** > **Event Notifications**. The following pages appear :

- **Notifications**: Use to configure automatic email notification schedule for the events.
- **Permitted Recipients:** Use to configure the recipient email addresses and domain names.
- **Configuration:** Use to configure the event notification and data notification interfaces.
- **SNMP Server**: Use to configure the receivers for SNMP Trap notifications sent from the GigaVUE-FM.

Refer to the following sections for details:

- Event [Notifications](#page-184-0)
- Permitted [Recipients](#page-188-0)

<span id="page-184-0"></span>• Configure SNMP Traps [Notification](#page-191-0)

## Event Notifications

The Event Notifications page allows you to schedule the notification of events to the users, either as:

- **Instant**: Events will be notified instantly.
- **Digest**: Events generated within a pre-defined time interval will be consolidated into a batch and sent as a single email.
- **SNMP Trap**: Events generated within a pre-defined time interval will be consolidated into a batch and sent as a single email.

You can schedule notifications for :

- **.** single events or a collection of events consolidated into templates.
- multiple users or domains, by adding the email addresses or domain names to the Permitted Recipients page.

To add a new schedule:

- 1. Select  $\frac{33}{2}$  > System > Event Notifications > Notifications.
- 2. Click **New**. Enter the following details:

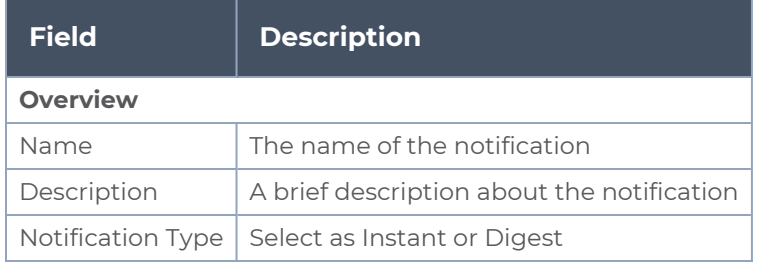

#### **For Batch Notification**:

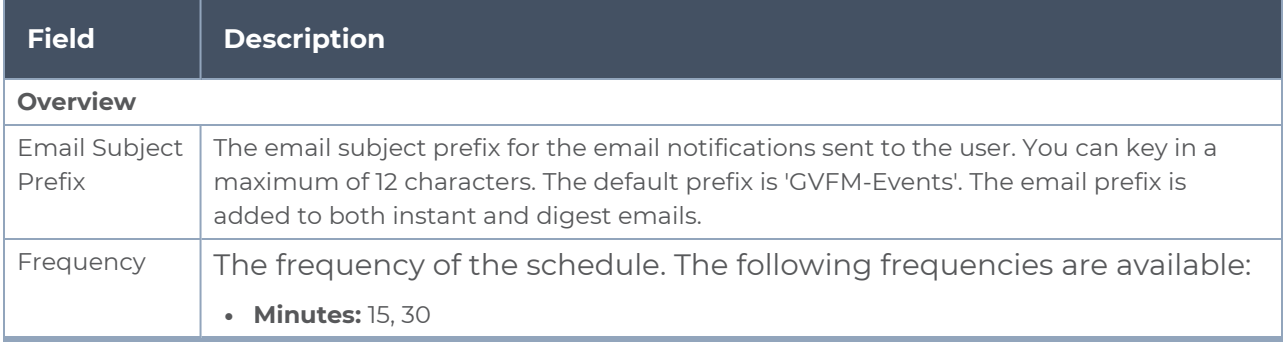

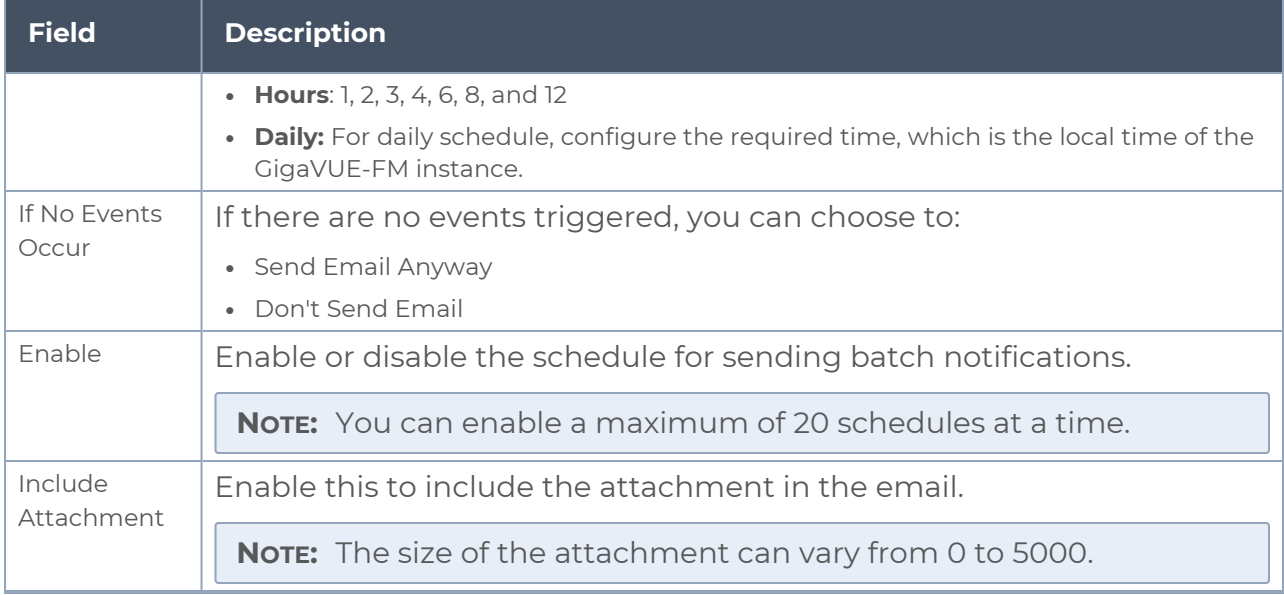

#### **For Instant Notifications**:

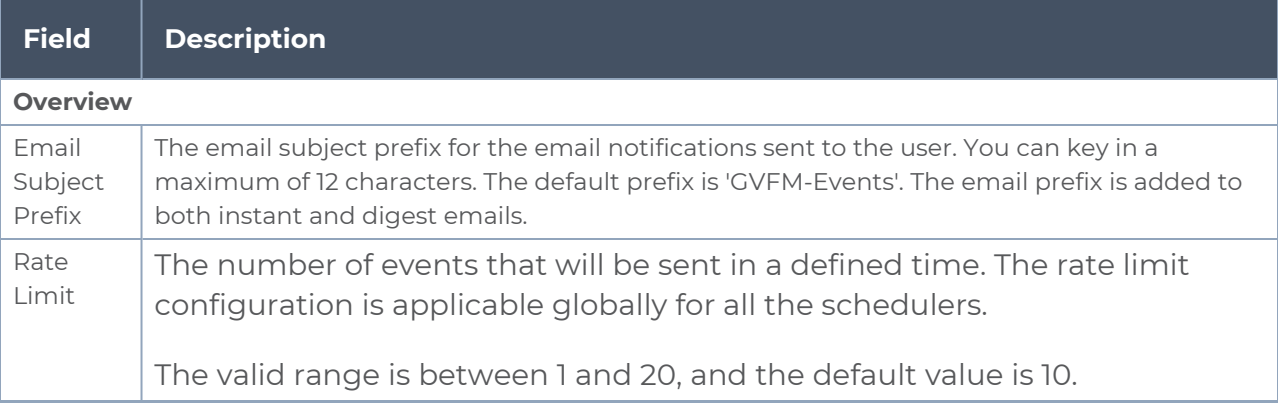

#### 3. Configure the following:

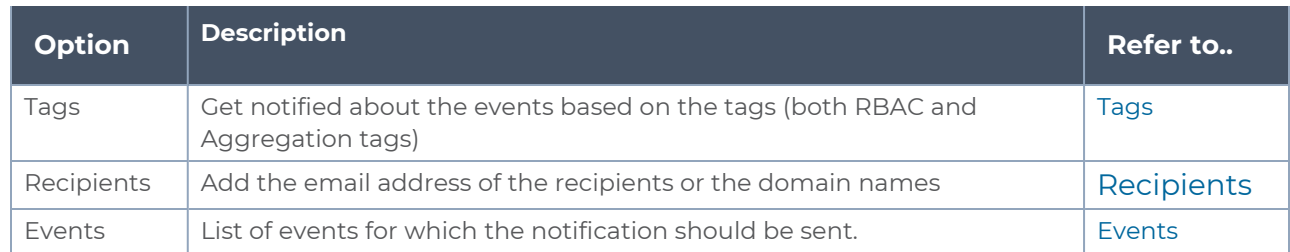

#### **For SNMP Trap**

To enable SNMP Trap notifications:

- 1. Select > **System** > **Event Notifications > Notifications**.
- 2. Click **New**. Enter the following details:

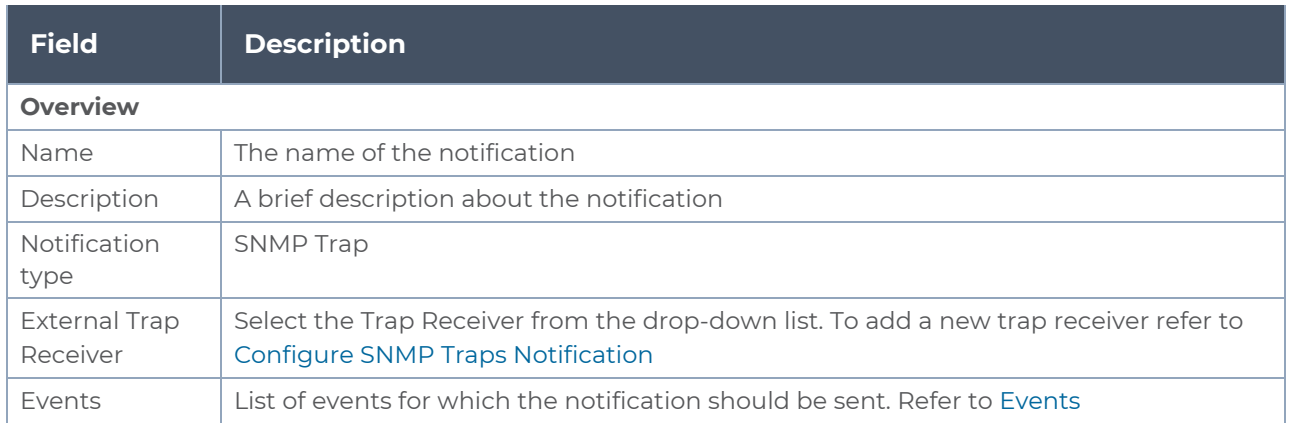

## <span id="page-186-0"></span>Tags

**Tags** option allows you to get notified about the events depending on the tags assigned. This includes the subscribed events with resource type as taggable and meets the tag condition, and the events for non-taggable resources.

Tag type can be access-control or aggregation tag type, based on which the events will be notified.

To add tags:

- 1. Click the + symbol under tags. The Add Tags dialog box appears.
- 2. Select the required **TagKey** and the associated **Tag Values**.
- 3. Click **Add Tag(s)**.

<span id="page-186-1"></span>Refer to the *Tags* section in the *GigaVUE Administration Guide* for details.

## **Recipients**

The **Recipients** option allows you to add the email addresses of the recipients or the domain names to send the scheduled notifications. The email recipients must already be added to the Permitted Recipients page. Refer to the Permitted [Recipients](#page-188-0) section for details.

## <span id="page-187-0"></span>Events

The **Events** option allows you to add the events for which the notification is to be scheduled. To add Events to the notification, you can:

- 1. Choose a pre-defined template category. All related events are grouped in the respective category types. The following template types are available:
	- IP Interface Events
	- License Events
	- GigaSMART Events
	- Card Events
	- Trap Events
	- Node Events
	- Port Events
	- Chassis Events
	- Cluster Events
	- Configuration Events
- 2. Add new event or events. Click **Add Event** and enter the following details:
	- **Scope**: Scope of the events to be notified, such as Physical Node, Inline, etc.
	- **· Sub Type**: Type of events based on the scope selected.
	- **Event**: List of individual events under the sub type.
	- **Severity**: Severity level of the events that need to be notified.
- 3. Click **Add Event(s)**. The events will be added to the Events section.

**NOTE:** Click **Clear All Events** to clear all the events. Use the Delete option to delete specific events.

# Buttons

The Scheduler page has the following buttons:

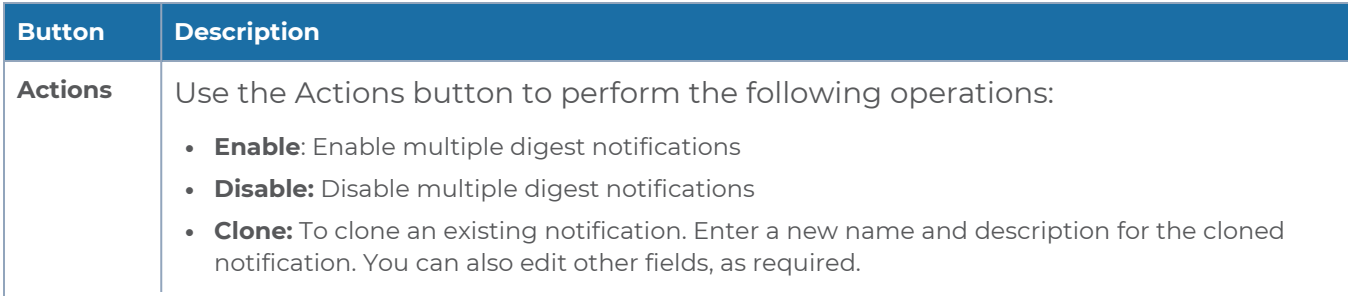

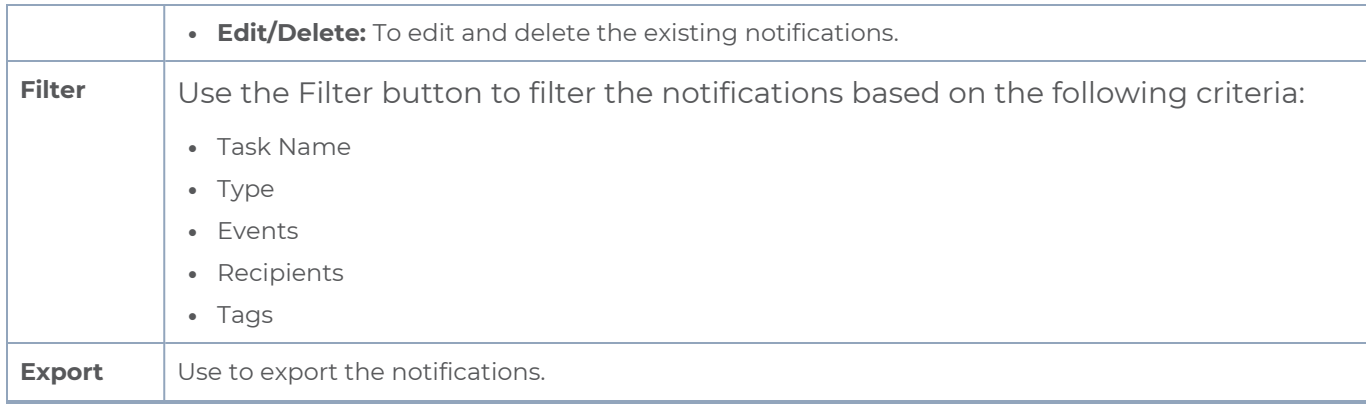

#### Refer to the following image for sample digest notification configuration:

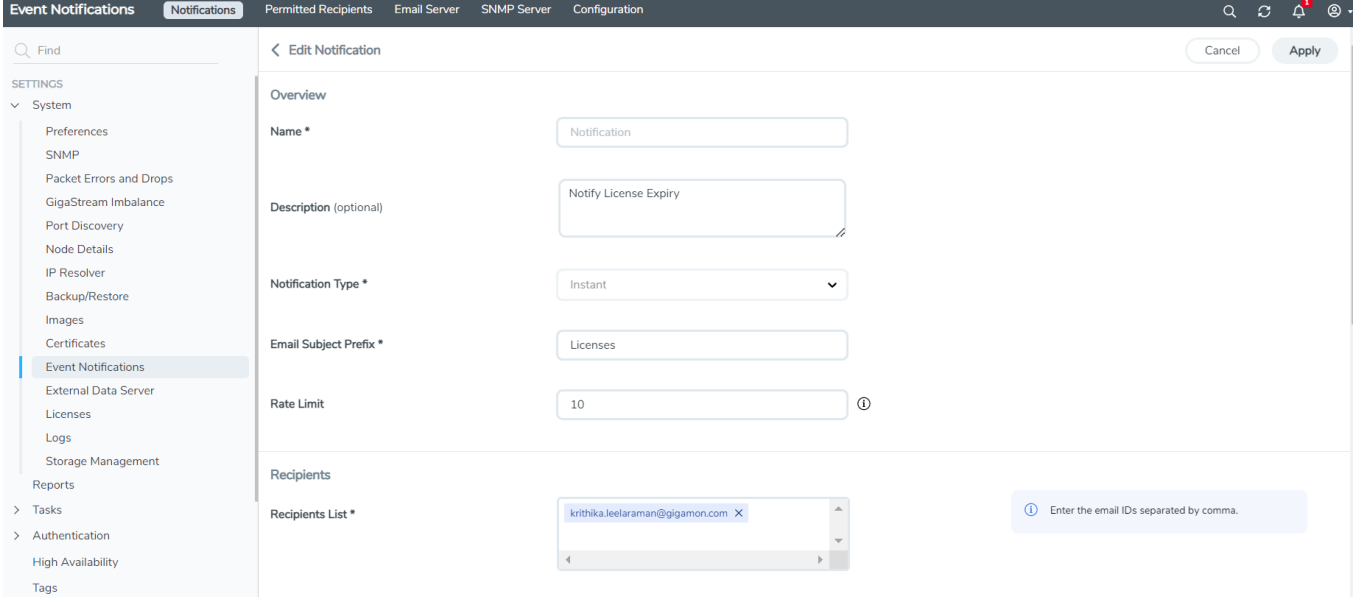

# <span id="page-188-0"></span>Permitted Recipients

The **Permitted Recipients** page displays the list of email addresses/domain names along with the notifications subscribed for that email address.

From the **Permitted Recipients** page, you can add the email addresses of the recipients or the domains to which the notifications must be scheduled and sent. To add the email addresses/domain name:

- 1. Select  $\overline{\mathfrak{B}}$  > System > Event Notifications > Permitted Recipients.
- 2. Click **New**. In the **Add Permitted Recipients** dialog that appears enter the following details:
	- **Type**: Can either be email or Domain.
	- **Address**: Email address or the domain name.
	- **Alias**: Alias for the email address or domain name
- 3. Click **Save**.

**NOTE:** You can add permitted recipients only if you are a user with read-write access to the FM security Management category.

To filter the email addresses/domain:

- 1. Click **Filter**.
- 2. Select the required combination of Type, Address or Alias.
- 3. Click **Apply Filter**.

Use the **Clear** button to clear the existing filters.

You can also:

- <sup>l</sup> Delete the email addresses/domain: Select the required records, click **Actions > Delete**.
- Export the records in the Permitted Recipients page in CSV or XLSX format, use the **Export/Export All** buttons.

# Email Format

The email subject will have the configured prefix together with the severity details of the events generated over a period of time. Use the email subject prefix to filter the event notification emails.

In case of email digest, the email body has the following format:

- **Summary table:** Lists the events based on the severity details of the events.
- **Event digest table:** Provides a detailed breakup of the top ten events in terms of the severity, event type, source, hostname, entity type, entity id and number of occurrences.

Click on the links provided in the email:

• If you are already logged in to GigaVUE-FM, you will be navigated to the Events page with the applied filters.

• If you have not already logged into GigaVUE-FM, you will be navigated to the login page. Login to access the Events page with the applied filters.

**NOTE:** The list of events displayed in the Events page depends on your user role and access rights. Refer to the [Events](#page-93-0) section for details.

Based on the **Include Attachment** configuration, an event digest attachment is also included in the email.

The email and the attachment also has hyperlink that will navigate you back to the Scheduler table in the GigaVUE-FM GUI from where you can create/edit/delete/view schedulers and also update the permitted recipients.

## <span id="page-191-0"></span>Configure SNMP Traps Notification

GigaVUE-FM sends SNMP Trap notification for the GigaVUE-FM events such as Image Upgrade Status, Backup operation Status to the configured SNMP trap receivers. GigaVUE-FM sends SNMP v2c/v3 trap notifications to specified receivers.

**NOTE:** You can configure a maximum of 10 SNMP receivers.

Configuring SNMP traps notification consists of the following steps:

- Configure Notification Receivers
- **Enable SNMP Trap and Events**

#### **Configure Notification Receivers**

To configure a notification receiver and enable the SNMP sever, do the following:

- 1. Select **Settings > Event Notification > SNMP Server**.
- 2. Click **Add**. The **Add SNMP Server** dialog appears.
- 3. Configure the notification receivers by doing the following:
	- a. Enter the alias name of the SNMP server.
	- a. Enter the IP address of the trap receivers in the **Hostname / IP Address** field.
	- b. Click in the **SNMP Version** field and select **v2c** or **v3** from the drop-down list.

If you select v3, you should enter the **User Name** and select any of the following **Security Level** in the drop-down list:

- **noAuthNoPriv** Does not provide authentication or encryption.
- **AuthNoPriv** Provides authentication but does not provide encryption. When you select this security level, you should also select the required Authentication protocol and should also provide its password.
- **AuthPriv** Provides both authentication and encryption. When you select this security level, you should also select the required Authentication and Encryption protocols, and should also provide their passwords.

The following table provides information about the field or fields that should be selected for the above mentioned security levels:

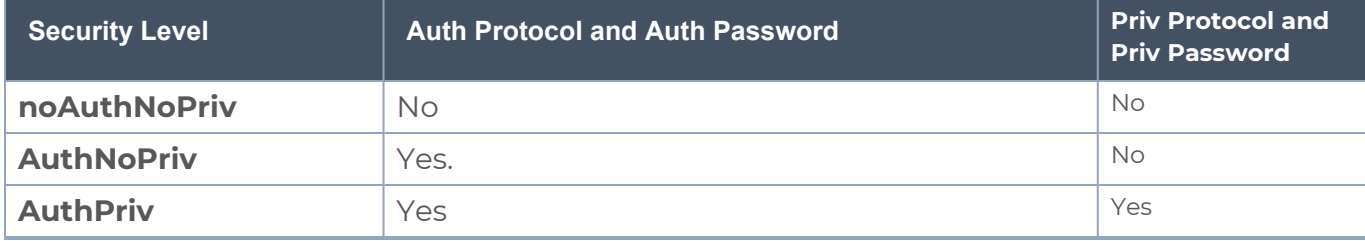

- c. Enter the server port number in the **SNMP Port** field. The default port number is **162**.
- d. Enter the community string in the **Community** field for SNMP Version v2c. For example, public.
- 4. Click **Ok**.

SNMP server details is added to the list view.

The SNMP Server page has the following buttons:

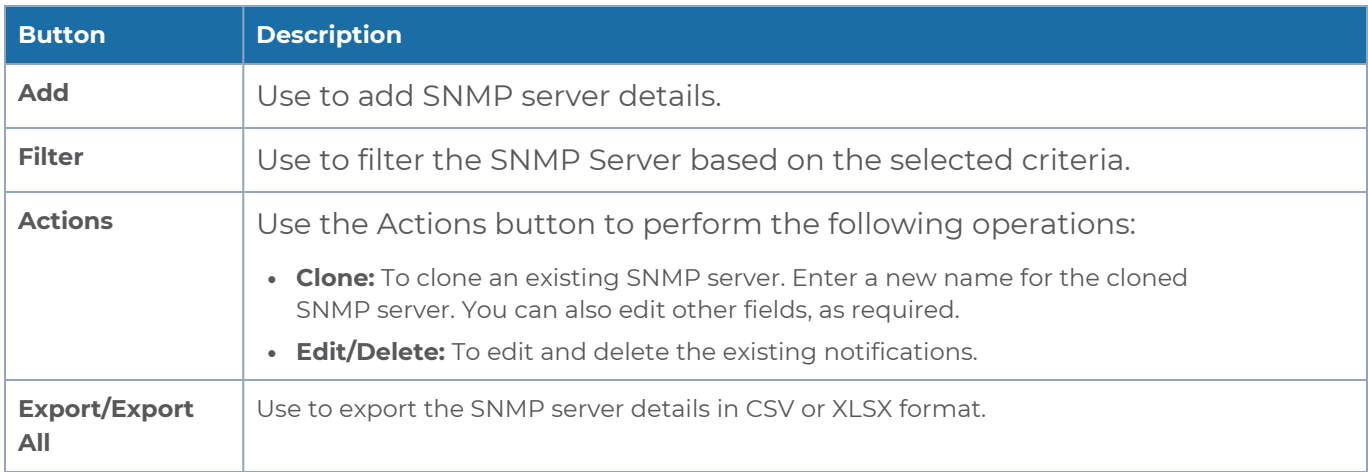

#### **Validate SNMP Receiver Configuration**

To validate the SNMP Receiver Configuration, do the following:

- 1. Select **Settings > Event Notification > SNMP Server**.
- 2. Select the receiver and click**Send Test SNMP Trap** to send a test trap to the selected SNMP receiver.

#### **Enable SNMP Trap and Events**

To enable events for SNMP Server Trap notifications, refer to Event [Notifications](#page-184-0)

## Configuration Settings

When a node is added, GigaVUE-FM registers itself as follows:

- Notification target for SNMP Traps, Events and Syslog
- Meta data exporter in case of the Application Filtering Intelligence solution

By default, eth0 IP of GigaVUE-FM is used as the target address.

**NOTE:** Traps, events and Syslogs will not be received by GigaVUE-FM when eth0 IP is registered as target address in the following cases:

- <sup>o</sup> Either GigaVUE-FM is behind NAT, or the node being added is behind NAT or both.
- <sup>o</sup> Cloud deployment such as AWS: If AWS and customer infrastructure are isolated, then nodes in the customer infrastructure will not be able to reach GigaVUE-FM via eth0. Public IP of GigaVUE-FM must be used to register the target address.

Traffic received in GigaVUE-FM can be of the following two types:

- Management Traffic
- Data Traffic

Using the **Configuration** page you can configure any other interface as the default interface. To do this:

- 1. On the left navigation pane, click  $\ddot{\ddot{\otimes}}$  and select **System > Event Notifications > Configuration**.
- 2. Enter the following details:

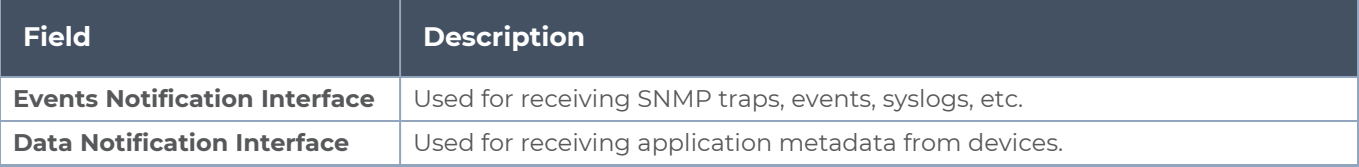

For both the interfaces, you can choose one of the following options:

**Target Address**: Specify a valid DNS Server Name, Fully Qualified Domain Name of GigaVUE-FM, Static IPv4 address like Public IP, or IPv6 address.

> **NOTE:** When using DNS Server Name, you must configure IP Resolver, refer to IP [Resolver](#page-143-0) for more detailed and step-by-step instructions.

- **Interface Name**: Choose the interface that should be used while registering GigaVUE-FM as a notification address
	- 3. Click **Save** to save the configuration.

### <span id="page-194-0"></span>Email Servers

Use the Email Servers page to configure the Email hosts for sending notification emails. To access the Email Servers page:

- 1. On the left navigation pane, click and select **System > Event Notifications > Email Servers**.
- 2. Click the **Configure** button on the Email Server page to open the configuration page.

The following table describes the fields on the Configure Email Server page.

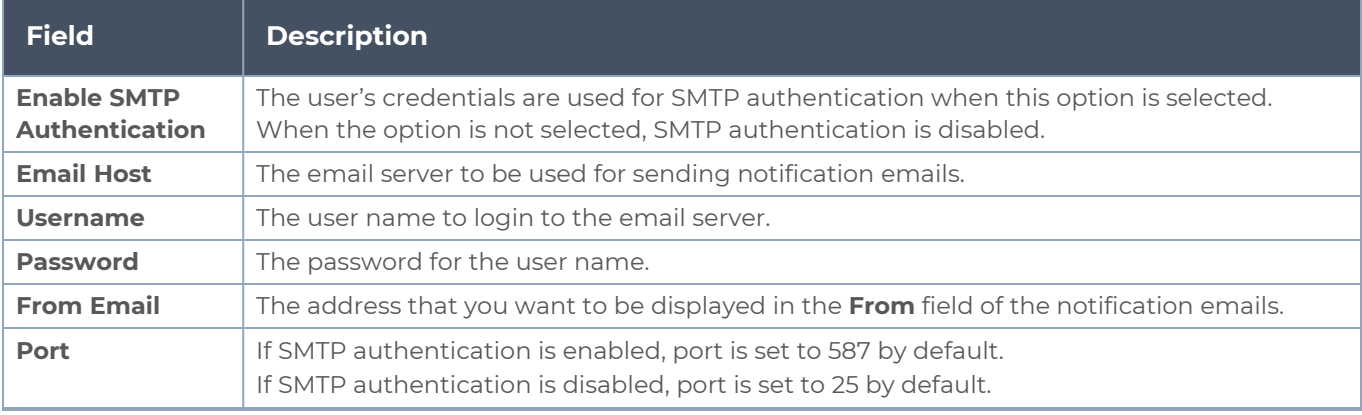

⋿ **Note:** For SMTP-based authentication, emails will be sent only if you perform the following steps:

- Configure a valid email address (with valid domain name) in your SMTP Server.
- **Enter the configured email address in the From Email field.**

#### **Send Test Email**

The **Send Test Email** button in the Email Server page is used to send a test email to the email address before adding it to the **Permitted Recipients** page.

**NOTE:** The **Send Test Email** button is enabled only when the email host is configured.

You can also:

- **Reset the email server: use the Reset button**
- <sup>l</sup> Export the email server details in CSV or XLSX format: use the **Export/Export All** buttons.

# Export Data to External Data Server

GigaVUE-FM allows you to export statistical data from GigaVUE-FM to an external data server for analysis and visualization. The following data is exported from GigaVUE-FM (including the tags associated with the ports and maps) to an external data server:

- Port Statistics
- Map Statistics
- Map Rule Statistics

Rules, Notes and Limitations

Refer to the following rules and notes:

- You must be a user with write access to the FM Security Management category to configure an external data server. To view the external data server details, you must be a user with read access to the FM Security Management category.
- You can configure only one external data server at a time.
- KAFKA is the only message broker supported.
- An event is triggered every 5 minutes if there is a failure in sending of stats from GigaVUE-FM.

Configure External Data Server

**Pre-requisite:** The port that is configured must be open in the external data server.

To configure an external data server:

1. On the left navigation pane, click  $\ddot{\mathbf{w}}$  and select **System > External Data Server.** 

#### 2. Click **Add**.

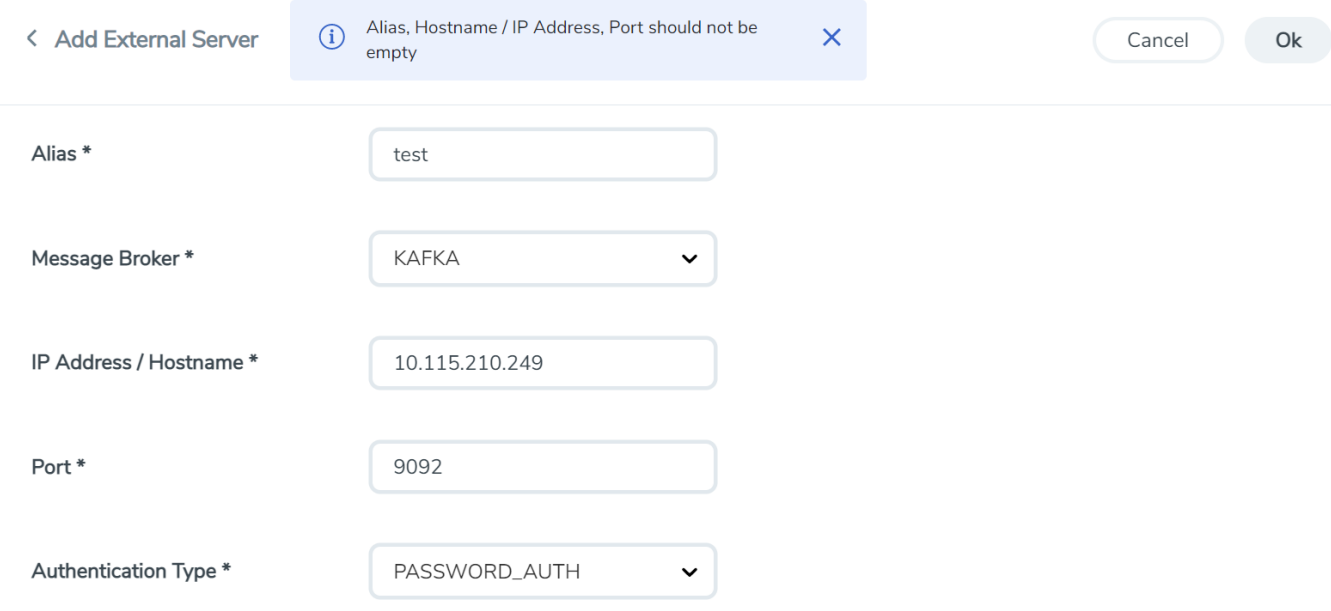

3. Select or enter the following details, as required.

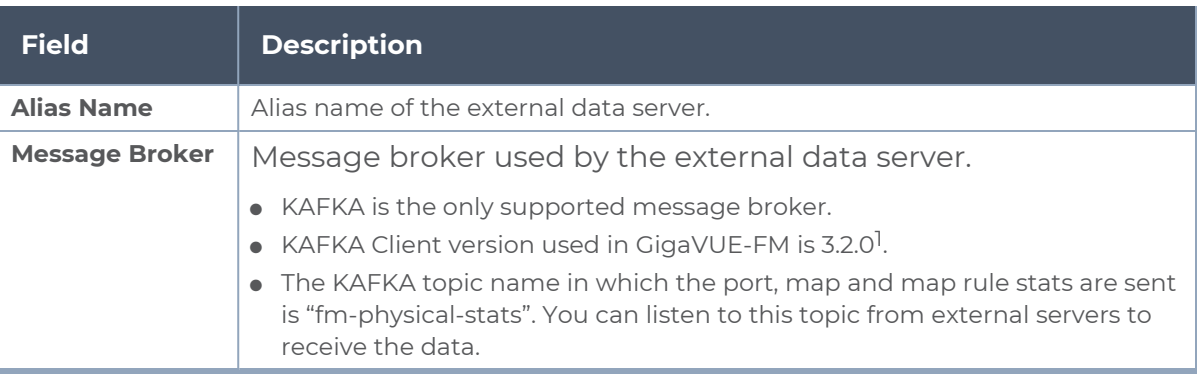

1Use KAFKA receiver compatible with the mentioned version.

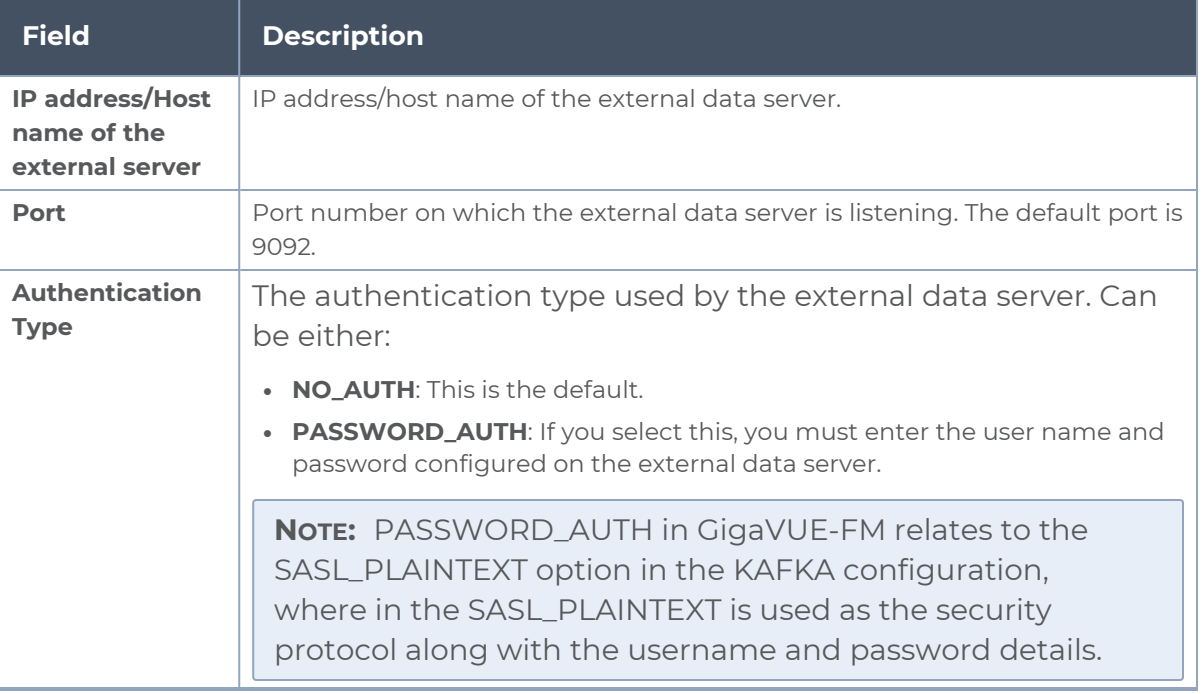

4. Click **Save** to save the configuration.

Up on successful configuration, for every stats cycle, the following statistical data is sent to the external data server.

- Port
- $-Map$
- Map rule

Use the following buttons to manage the external data server details.

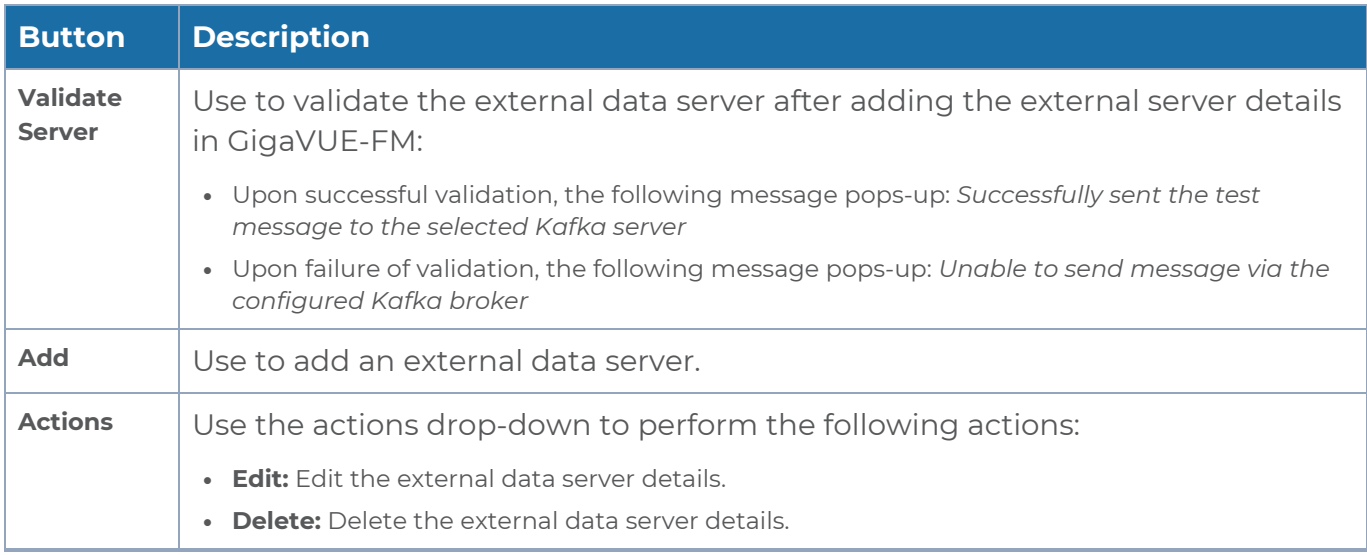

*GigaVUE Administration Guide*

# Licenses

The Licenses page lets you review and apply licenses for the various products. Refer to the GigaVUE Licensing Guide for details.

# System Logs

You can generate log files that contain information about the system. Gigamon support can use these files for root cause analysis.

- <sup>l</sup> On the left navigation pane, click and select **System > Logs** , to access Logs.
- **.** Click the **Download** button to download the compressed files.

## <span id="page-201-0"></span>Create a Log file

To create a log file that Gigamon can use for analysis, do the following:

1. Select **System > Logs**.

The Logs page displays, which shows a list of log files.

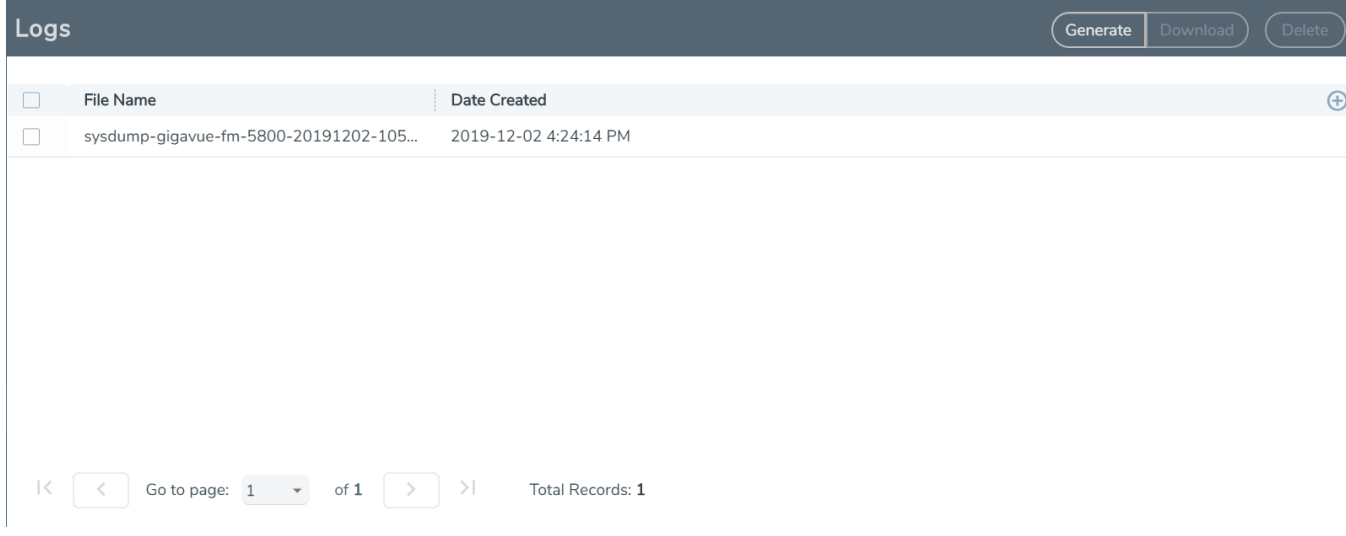

**Figure 20** *Logs Page*

2. Click **Generate**.

The system generates a new log file and displays an event message.

3. Select the log file to download, and then click **Download**.

The system downloads the file to your local environment. The file is in a compressed and encrypted format that you can provide to Gigamon.

## Delete a Log File

To delete the log files for clearing up the disk space:

1. Select **System** > **Logs**.

The Logs page displays a list of log files. Refer to [Create](#page-201-0) a Log file.

2. Select the Logs that you want to delete and click **Actions > Delete**.

# Storage Management

GigaVUE-FM Storage Management allows you to define how the stored logs are managed. You can specify a schedule for purging old device logs. Storage Management is used for all storage settings, including device logs, event notifications, and statistics. Refer to [Events](#page-93-0) section.

On the left navigation pane, click to access Storage Management and select **System > Storage Management**.

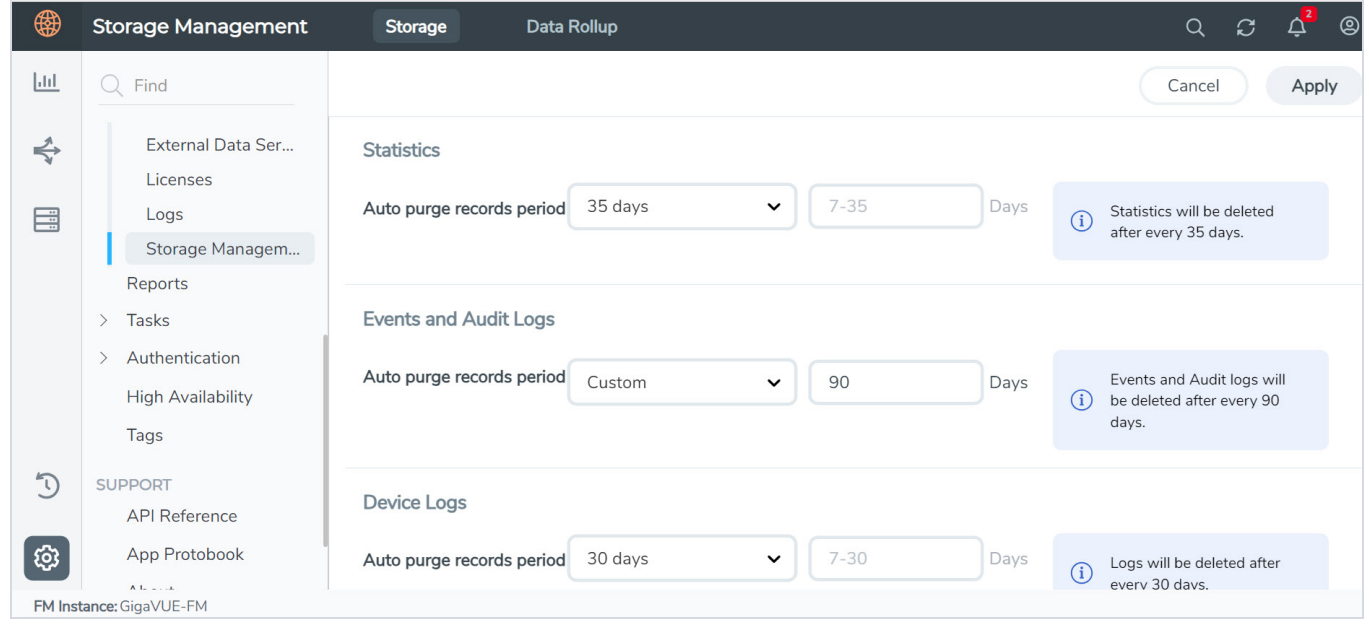

To free the used storage older than specified period:

- 1. On the left navigation pane, click  $\ddot{\ddot{\otimes}}$  and navigate to **System > Storage Management**.
- 2. Configure the Storage Management settings for Storage and Data Rollup.
- 3. Click **Apply** to apply the settings.

#### Storage Management Settings

The following are the settings that you can configure from Store Management page.

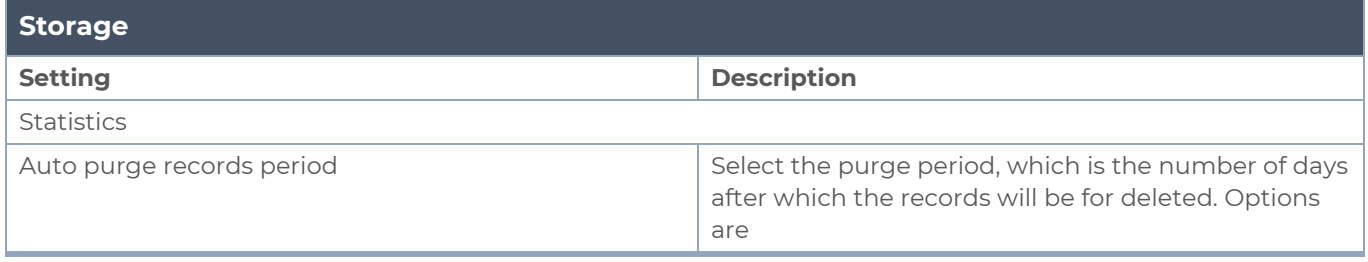

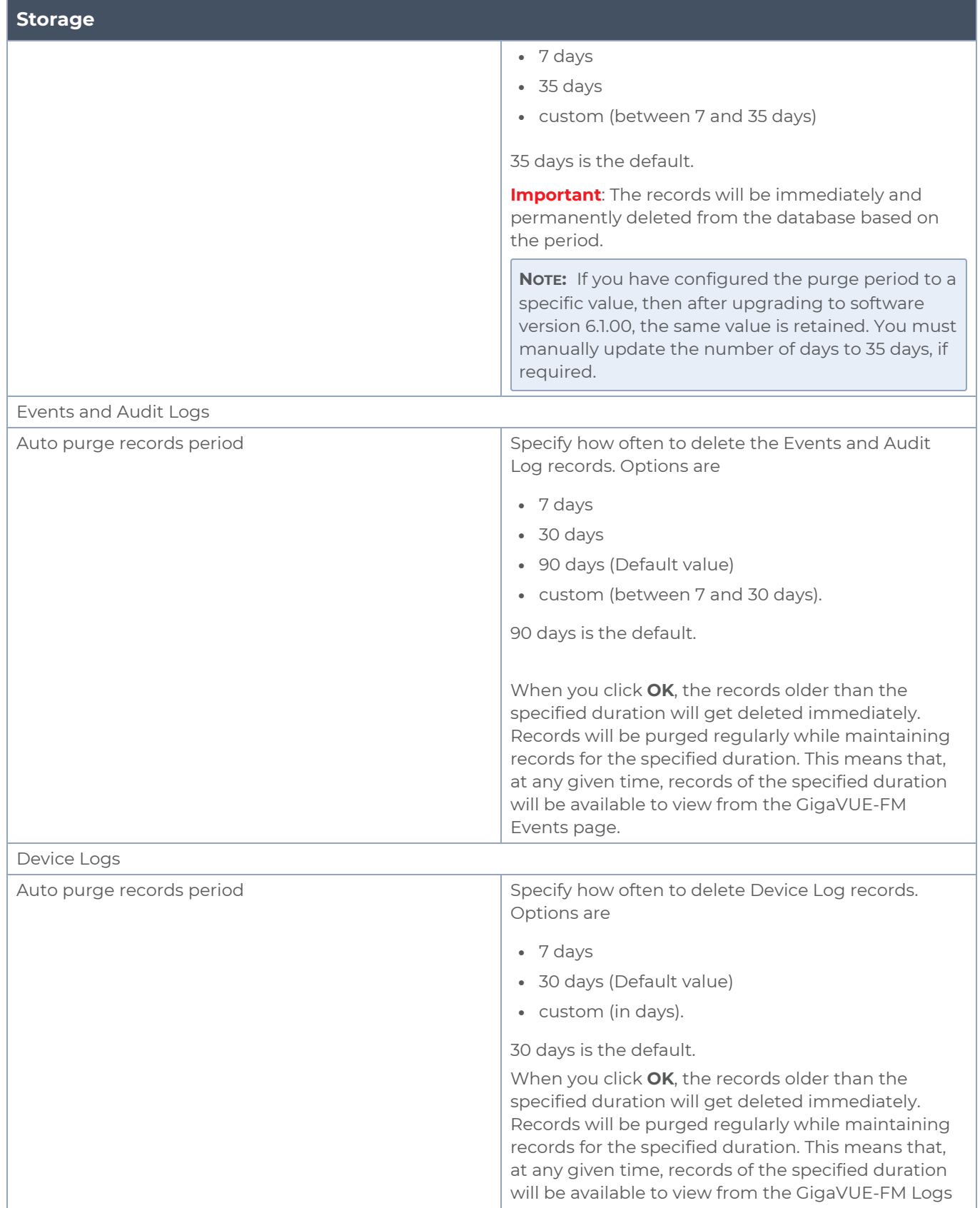

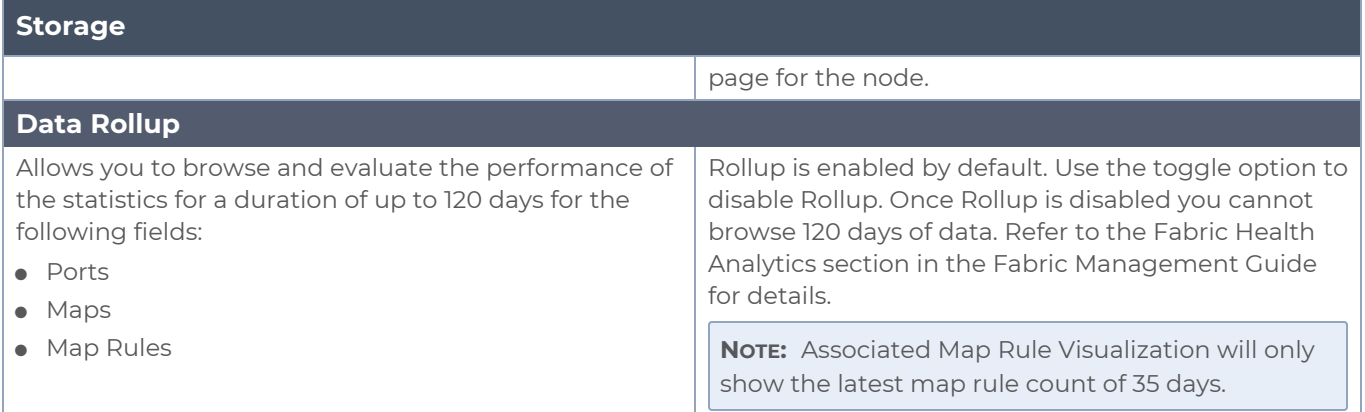

**Caution**: There is no undo. Statistics records prior to the days specified will be immediately and permanently deleted from the database when you click **OK**. Event records will be permanently deleted from the database at the specified scheduled interval.

#### Rules and Notes

- You can edit the purge period after you have configured it to a specified interval. However, if you change the purge period, the records will be purged only after the initial set period expires for the specific record. For example, if the purge period for statistics was initially set to 30 days, and after 5 days, if you change the purge period to 7 days, the first record will be purged only after 30 days and the subsequent records will be purged when the 30 days period expires for the records.
- After you upgrade GigaVUE-FM to 5.11.00, the purge period specified for the storage management settings will be configured to the default values. You must reconfigure the purge period to the required values.
- For optimum performance of GigaVUE-FM:
	- Configure an external syslog server, or
	- If GigaVUE-FM is configured as the syslog server, use minimum time interval for the purge periods.
- If the used size of the config folder exceeds 75%, the disk reclaim script will start to run in the GigaVUE-FM background:
	- GigaVUE-FM maintains a maximum threshold value for the disk space. The default value is 75%. You can configure this to the required value.
	- If the default value is reached, a defender script runs in the background to check if there are any indices beyond the purge policy. If any exist, it will be cleared. An alarm with severity level Warning with a description stating to contact GigaVUE-FM support is triggered. An event notification that captures the indices being removed is created.
	- If the disk space is not reclaimed, GigaVUE-FM stops the stats collection and disables Syslog. The severity level of the alarm is changed to Critical. Another event log is created indicating the disabling of syslog and stats.
	- If the disk space is recovered by manual cleanup, and threshold falls below 75%, disk reclaim will auto enable the stats collection (applicable from software version 6.0.00).

**NOTE:** Contact Gigamon technical support team to enable stats collection and syslog.

# Tasks

The Tasks page provides access to the Admin Tasks and Scheduled Tasks pages. The Admin Task page displays any administrative tasks waiting to occur on the nodes managed by GigaVUE-FM. The Scheduled Tasks page displays the scheduled reoccurring task on the nodes

This section covers the following topics:

- [Admin](#page-206-0) Tasks
- <span id="page-206-0"></span>■ [Scheduled](#page-208-0) Tasks

# Admin Tasks

Currently, the only tasks that can be scheduled are node image installs, node upgrades, and node reboots. Once a task listed in this table executes, it also appears in the Events list.

On the left navigation pane, click , to view the **Admin Tasks** and click **Tasks**.

| <b>Admin Tasks</b>               |              |               |                          |                     |                          | Delete | Filter      |
|----------------------------------|--------------|---------------|--------------------------|---------------------|--------------------------|--------|-------------|
| Total Tasks: 2 Filtered By: none |              |               |                          |                     |                          |        |             |
| Name                             | . Type       | <b>Status</b> | Node Summary             | <b>Start Time</b>   | End Time                 | Log    | $\bigoplus$ |
| FM Upgrade                       | ImageInstall | Success       | $\overline{\phantom{a}}$ | 2019-12-16 17:06:00 | $\overline{\phantom{a}}$ | $\sim$ |             |
| FM Upgrade                       | ImageInstall | Success       | $\,$                     | 2019-11-27 12:11:00 | $\,$                     | $\,$   |             |

**Figure 21** *Admin Tasks Page*

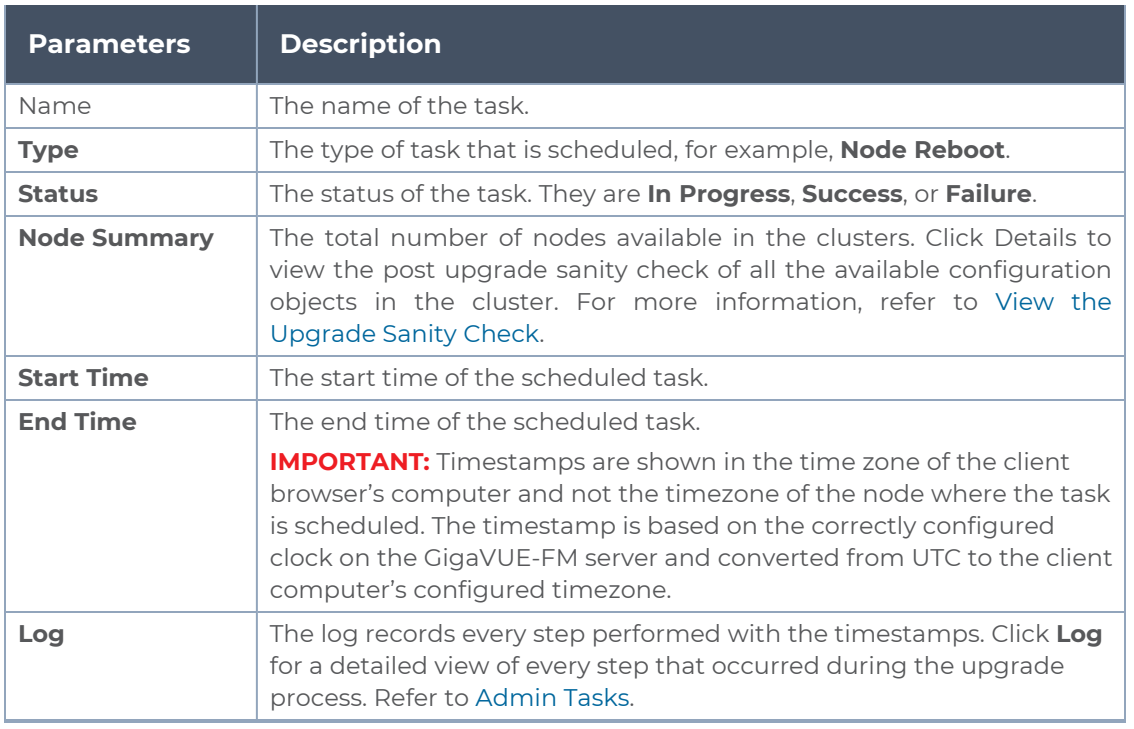

The Admin Tasks page displays the following information:

**NOTE:** Click the heading cell of any column to sort the field values based on that attribute. However, if you try to sort based on **Start Time** or **End Time** columns, then it might not fetch accurate results (as the fields are not populated for older records).

#### <span id="page-207-0"></span>**View the Upgrade Sanity Check**

The information in the Node Summary Details page is grouped based on clusters. Each cluster displays the configuration objects and their state before and after the upgrade. For example, if cards are down after the upgrade, the number of cards that are down are displayed in the Result column. Click the number to view more details about the cards that are down.

To view the upgrade sanity check:

- 1. On the left navigation pane, click <sup>竣</sup>select **Tasks**.
- 2. In the Admin Tasks page, click the Detail link in the Node Summary column. Refer to [Admin](#page-206-0) Tasks.
- 3. In the Result column, click the number and view the detailed information about the configuration objects.

#### **Delete an Admin Task**

To delete a scheduled task from the Admin Tasks, do the following:

1. On the left navigation pane, click <sup>的</sup> select **Tasks**.

- 2. From the Admin Tasks page, select a task from the list.
- 3. Click **Delete**.

The task is unscheduled and stopped from happening.

## <span id="page-208-0"></span>Scheduled Tasks

The Scheduled Tasks page displays tasks that have been set to reoccur at scheduled times. Currently, the only tasks that can be scheduled are device backups, GigaVUE nodes upgrade, and GigaVUE-FM configuration data.

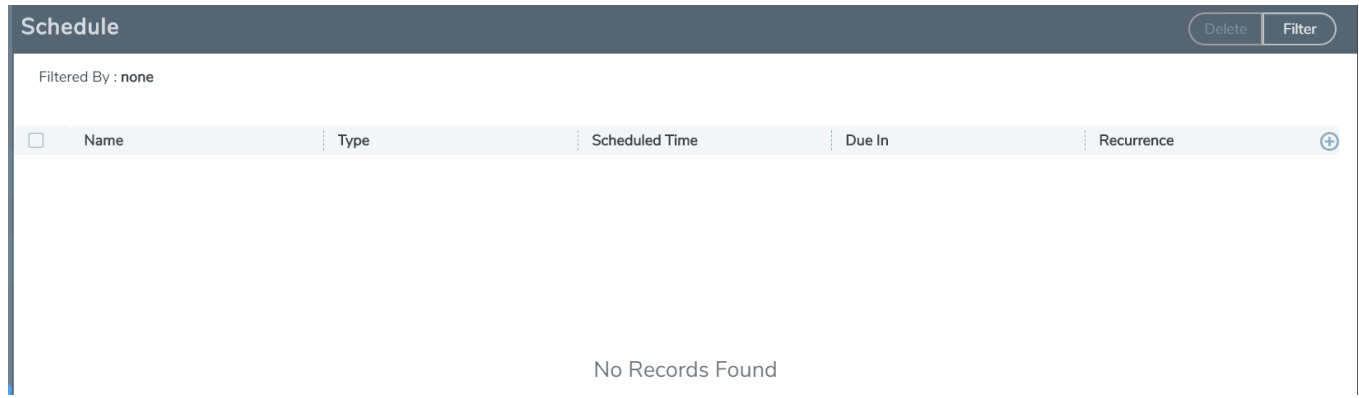

**Figure 22** *Scheduled Tasks Page*

The Scheduled Task page displays the following information.

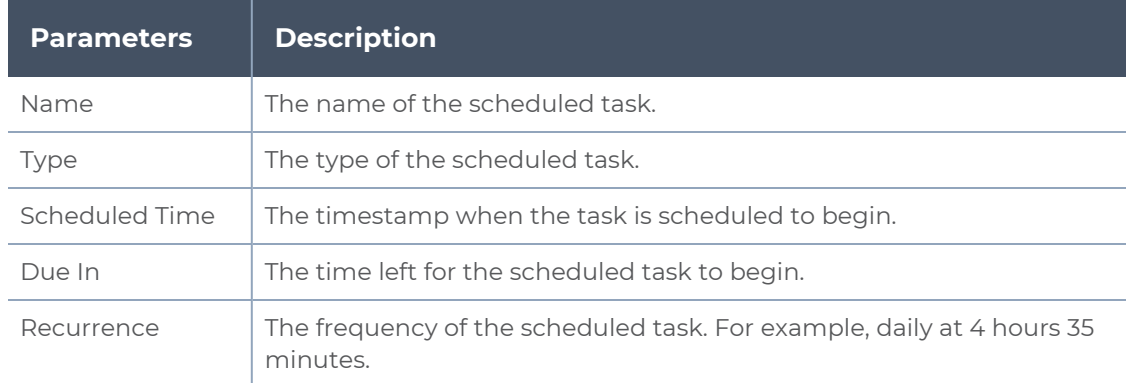

#### **Delete a Scheduled Task**

To reschedule a task, do the following:

- 1. On the left navigation pane, click  $\ddot{\mathbf{x}}$  select **Tasks > Scheduled Task**.
- 2. Select a task from the list.

The task is either a configuration data backup of GigaVUE-FM (FMServerConfigBackUp) or a backup of a device (configBackup).

#### 3. Click **Delete**.

Clicking Delete unschedules and stops the task from happening.

# Reports

The Reports page displays the lists of reports generated, allows you to generate new reports, download reports and delete reports that you no longer need. You can also export the reports generated in CSV and XLSX.

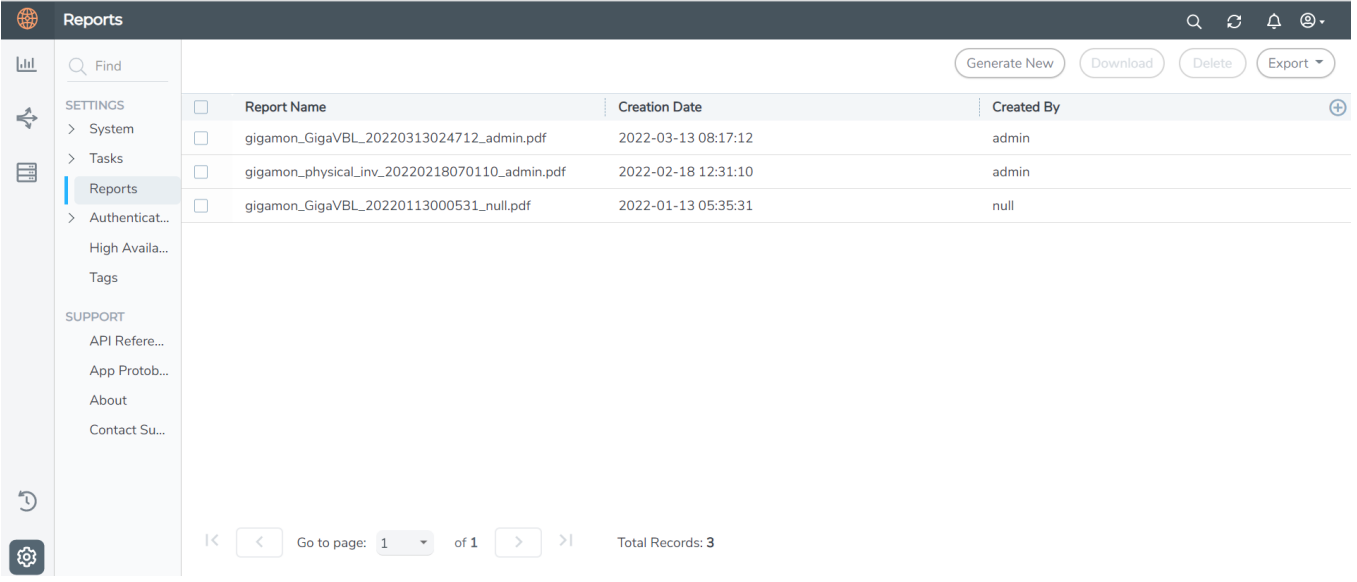

Refer to the following sections for details:

- [Overview](#page-210-0) of Reports
- [Generate](#page-210-1) Reports
- **NetFlow Format Support on [Exporters](#page-219-0)**

# Generate Reports

To generate reports:

- 1. On the left navigation pane, click  $\mathbb{R}^2$  to view the Reports page.
- 2. Select **Reports**, and click **Generate New**.

**NOTE:** You must have the GigaVUE-FM Prime License installed for the Report functionality to work.

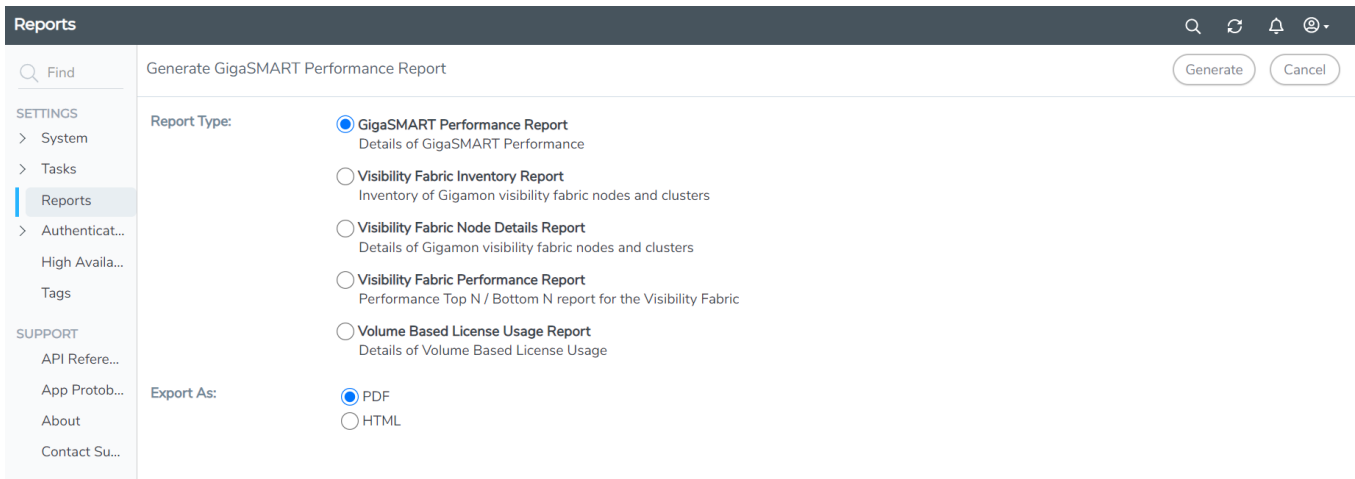

**Figure 23** *Reports Page View*

You can download the reports in PDF or HTML format to your local drive.

- Only one report can be selected for each generate and download option.
- The report layout and format is not customizable.
- Reports can be stored or deleted in GigaVUE-FM.
- Reports are polled live and therefore can change each time they are generated.
- Each report appears with the timestamp on when the report was generated.

To view the reports directly from the GigaVUE-FM settings, ensure that the pop-up blocker settings on your browser is disabled. This allows you to view the reports without downloading. The reports will be available on a separate page.

## <span id="page-210-0"></span>Overview of Reports

The Reports page allows you to create the following types of reports:

- GigaSMART [Performance](#page-215-0) Report provides a summary of GigaSMART performance for all HC Series nodes with GigaSMART functionality.
- Visibility Fabric [Inventory](#page-214-0) Report provides a summary of all physical inventory (includes HC Series and TA Series) that is visible on GigaVUE-FM.
- [Visibility](#page-212-0) Fabric Node Details Report provides specific details relating to the physical nodes (includes HC Series, TA Series).
- Visibility Fabric [Performance](#page-211-0) Report provides traffic analysis information.
- [Volume](#page-216-0) Based License Usage Reports provides volume based license usage report.

# <span id="page-210-1"></span>Generate Reports

To generate reports:

- 1. On the left navigation pane, click  $\ddot{\mathfrak{B}}$  to view the Reports page.
- 2. Select **Reports**, and click **Generate New**.

**NOTE:** You must have the GigaVUE-FM Prime License installed for the Report functionality to work.

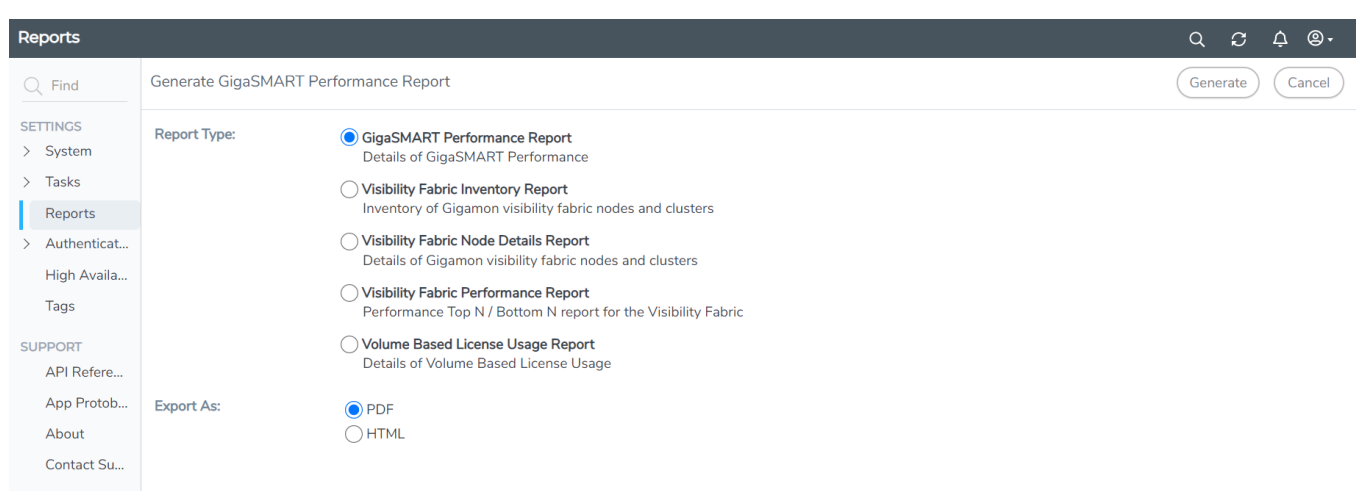

**Figure 24** *Reports Page View*

You can download the reports in PDF or HTML format to your local drive.

- Only one report can be selected for each generate and download option.
- The report layout and format is not customizable.
- Reports can be stored or deleted in GigaVUE-FM.
- Reports are polled live and therefore can change each time they are generated.
- Each report appears with the timestamp on when the report was generated.

To view the reports directly from the GigaVUE-FM settings, ensure that the pop-up blocker settings on your browser is disabled. This allows you to view the reports without downloading. The reports will be available on a separate page.

#### <span id="page-211-0"></span>Visibility Fabric Performance Report

This multi-page report provides you with printable format for Traffic analysis including:

- Top N / Bottom N Ports
- Top N / Bottom N Traffic Maps
- Overlay Traffic Maps / Ports
- Top N / Bottom N VM rule stats
- Top N/ Bottom N Logical Network stats

Figure 25Visibility Fabric [Performance](#page-212-1) Report shows an example of a report for Visibility Fabric Performance.

#### **Visibility Fabric Performance Report**<br>Period: Last day **G** Visibility Fabric

Generated by: Time: 2015-08-21 14:41:03 +0000

> Traffic (Mbps)  $\ddot{\mathbf{0}}$  $\bf{0}$  $\bf{0}$  $\bf{0}$  $\ddot{\mathbf{0}}$  $\ddot{\mathbf{0}}$  $\mathbf{0}$  $\ddot{\mathbf{0}}$  $\ddot{\mathbf{0}}$

Traffic (Mbps)

 $\ddot{\mathbf{0}}$ 

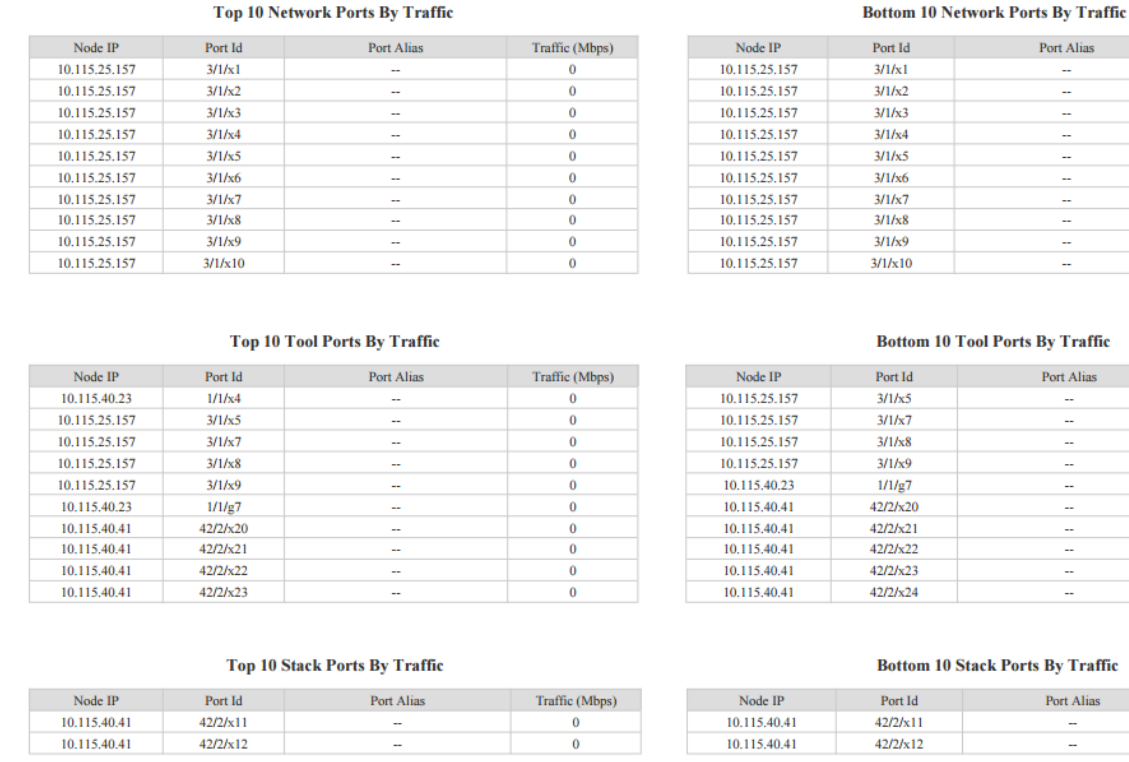

Copyright @

lias

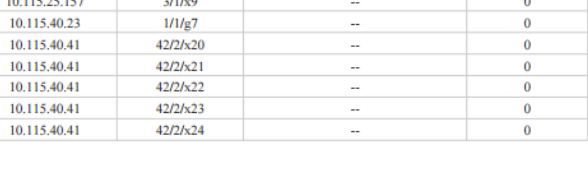

| Top TV Stack Ports By Traffic           |          |            |                |  | <b>Bottom 10 Stack Ports By Traffic</b> |          |                          |                |  |  |
|-----------------------------------------|----------|------------|----------------|--|-----------------------------------------|----------|--------------------------|----------------|--|--|
| Þ                                       | Port Id  | Port Alias | Traffic (Mbps) |  | Node IP                                 | Port Id  | Port Alias               | Traffic (Mbps) |  |  |
| 0.41                                    | 42/2/x11 | $\sim$     | 0              |  | 10.115.40.41                            | 42/2/x11 | $\overline{\phantom{a}}$ | 0              |  |  |
| 0.41                                    | 42/2/x12 | $\sim$     | 0              |  | 10.115.40.41                            | 42/2/x12 | $\overline{\phantom{a}}$ | 0              |  |  |
|                                         |          |            |                |  |                                         |          |                          |                |  |  |
| 2015 Gigamon, Inc. All rights reserved. |          |            |                |  |                                         |          |                          | 1/3            |  |  |

<span id="page-212-1"></span>**Figure 25** *Visibility Fabric Performance Report*

<span id="page-212-0"></span>Visibility Fabric Node Details Report

This multi-page report provides you with printable format for specific details relating to the Physical Nodes (includes H Series, G Series and TA Series) similar to what you would see under Chassis/Device pages. The report includes:

- Pie Chart of total Nodes, total (collective) ports and card types (collective)
- Table format showing each Node associated with this instance of FM
- Detailed report similar to as shown on Chassis Page including clustered nodes

Figure [26Inventory](#page-213-0) Details Report shows an example of a report for Visibility Fabric Node Details.

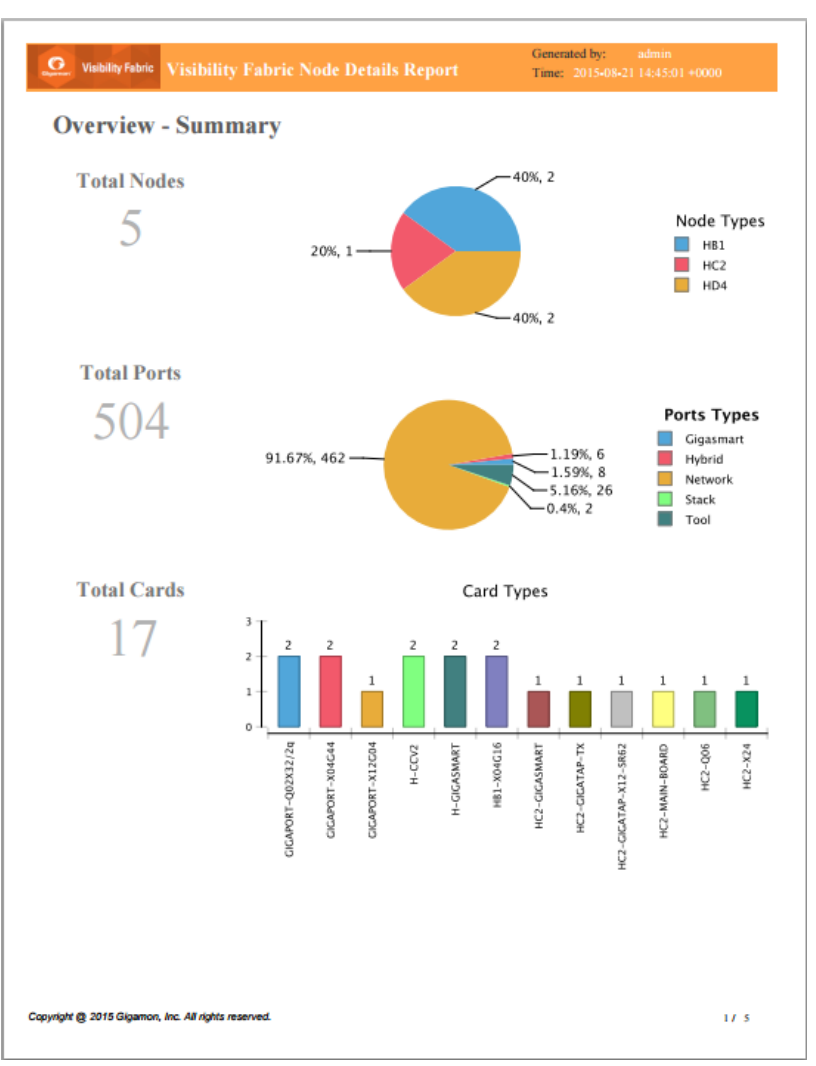

<span id="page-213-0"></span>**Figure 26** *Inventory Details Report*

Template 3: GigaVUE-VM Report

This multi-page report provides you with printable format for GigaVUE-VM traffic analysis including:

- **Bummary of GigaVUE-VM virtual centers**
- Details on the virtual centers
- Top N / Bottom N Ports
- Top N / Bottom N Traffic Maps

Figure 27Report Pages Available for [GigaVUE-VM](#page-214-1) show an example of a report for GigaVUE-VM.

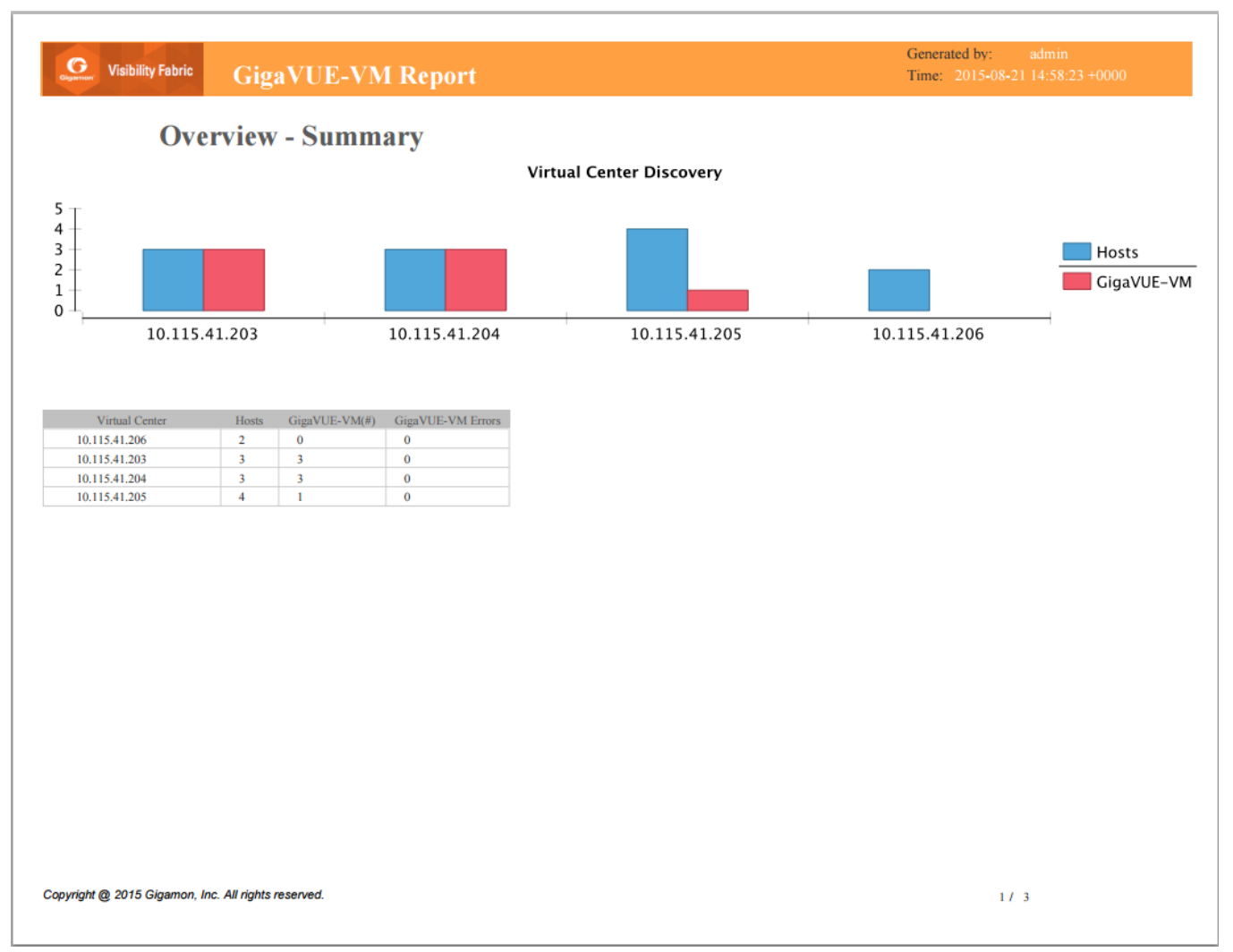

<span id="page-214-1"></span>**Figure 27** *Report Pages Available for GigaVUE-VM*

<span id="page-214-0"></span>Visibility Fabric Inventory Report

This multi-page report provides you with printable format of summary on all your Physical inventory (includes H Series, G Series and TA Series) that is visible on that GigaVUE-FM.

- Pie chart format for Status, Cluster Status, Node Types, Network and Tool Port Status and SW Versions.
- Table Format with all the Device IP with associated parameters such as Model, Status, Box ID, SW Version, Serial #, and so on.

Figure [28Inventory](#page-215-1) Summary Report show an example of a report for Visibility Fabric Inventory.

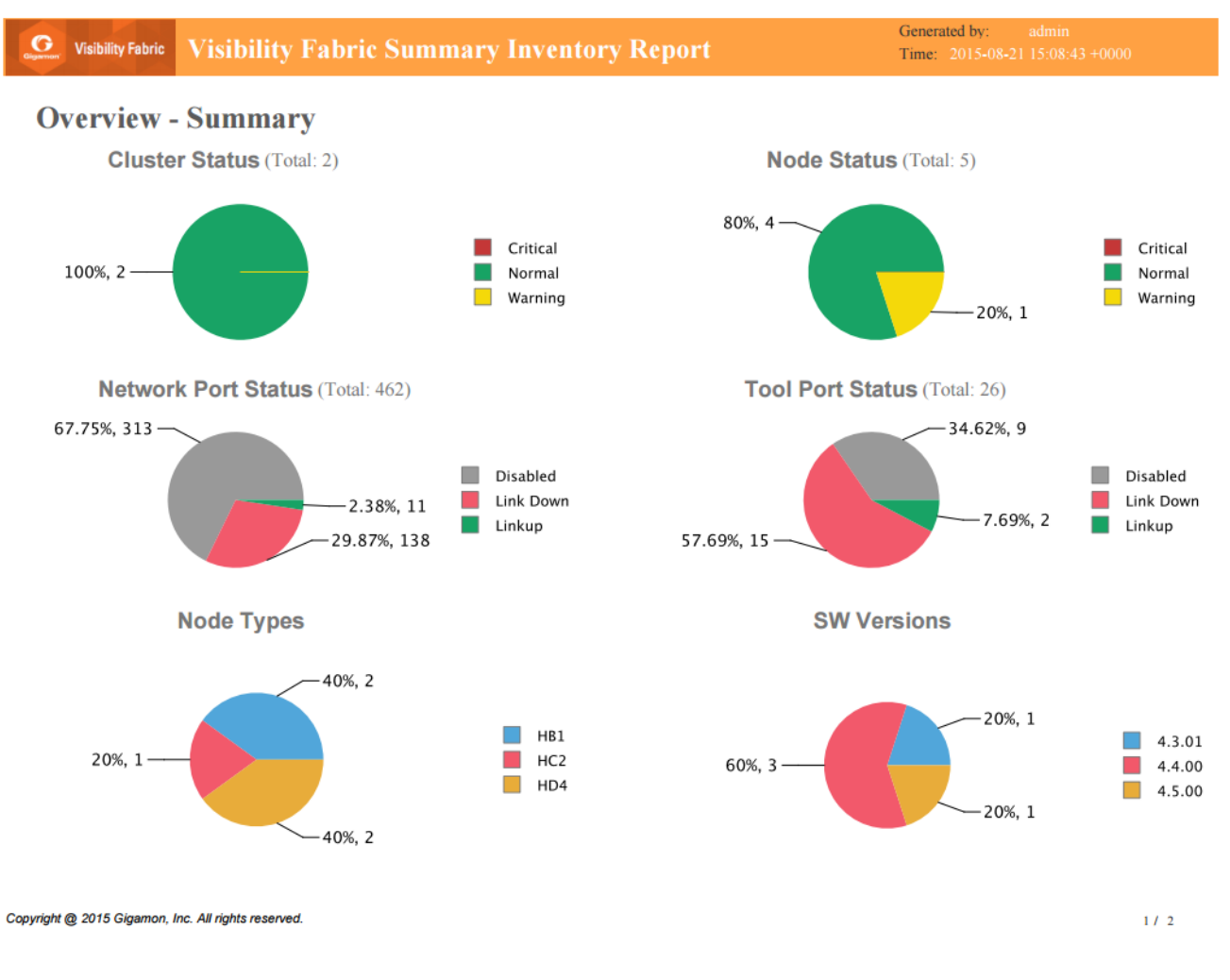

<span id="page-215-1"></span>**Figure 28** *Inventory Summary Report*

## <span id="page-215-0"></span>GigaSMART Performance Report

This report provides you with printable format of summary on GigaSMART performance for all H Series nodes with GigaSMART functionality.

The report includes GigaSMART statistics for the following:

- Top/Bottom 10 GigaSMART (GS) Groups by Traffic: This information will indicate which GS groups are heavily utilized. To ensure to capture all the relevant information it is good to have the GS groups be description in the GS Groups alias names.
- Top/Bottom 10 GigaSMART (GS) Operations by Traffic: This information will indicate which GS operations are heavily utilized. To ensure to capture all the relevant information it is good to have the GS Operations be description in the GSOP alias names.
- Top/Bottom 10 GigaSMART (GS) Virtual Ports by Traffic: This information will indicate which virtual ports might be over-utilized and which are under-utilized.
#### Figure 29Report for GigaSMART [Performance](#page-216-0) Indicators show an example of a report for

GigaSMART Performance.

#### **G** Visibility Fabric **GigaSMART Performance Report since Last Day**

Generated by: Time: 2015-08-21 15:10:32 +0000

**GSOP** 

 $\ensuremath{\mathsf{gsop\_1}}$ 

gsop\_gmi

 $\operatorname{nfgsop2}$ 

gsop\_1

**GS Group** 

gsgrp2

gsgrp1

gsgrpl

**GS Group** 

 $gsgrp1$ 

gsgrpl

gsgrpl

gsgrp1

**Traffic (Mbps)** 

 $\pmb{0}$ 

 $\pmb{0}$ 

 $\ddot{\mathbf{0}}$ 

 $\overline{0}$ 2.397

 $0.001$ 

2.396

Traffic (Mbps)

 $1 / 1$ 

#### **Top 10 GS Groups by Traffic**

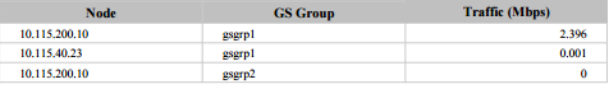

#### **Top 10 GS Operations by Traffic**

**Top 10 Virtual Ports by Traffic** 

Node

10.115.200.10

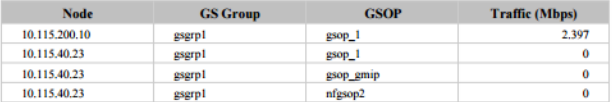

**Virtual P** 

V<sub>p1</sub>

**GS Group** 

 $|$  gsgrp1

**Bottom 10 GS Groups by Traffic** 

**Bottom 10 GS Operations by Traffic** 

10.115.200.10

10.115.40.23

10.115.200.10

10.115.40.23

10.115.40.23

10.115.40.23

10.115.200.10

**Node** 

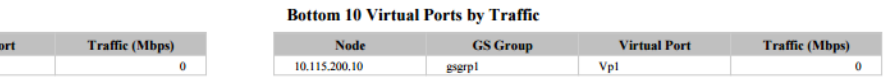

Copyright @ 2015 Gigamon, Inc. All rights reserved.

<span id="page-216-0"></span>**Figure 29** *Report for GigaSMART Performance Indicators*

#### Volume Based License Usage Reports

The Volume-based License Usage report is a multipage report in PDF format. The VBL Usage report contains sections for the incoming traffic (raw usage) and all license bundles that are active during the period of the report.

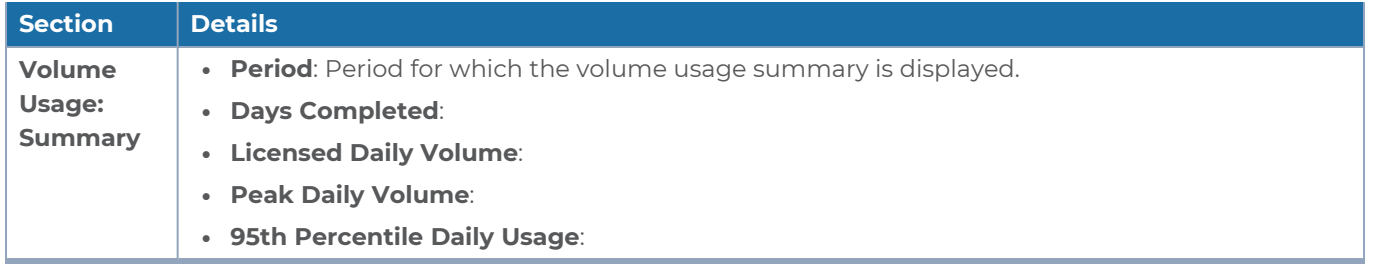

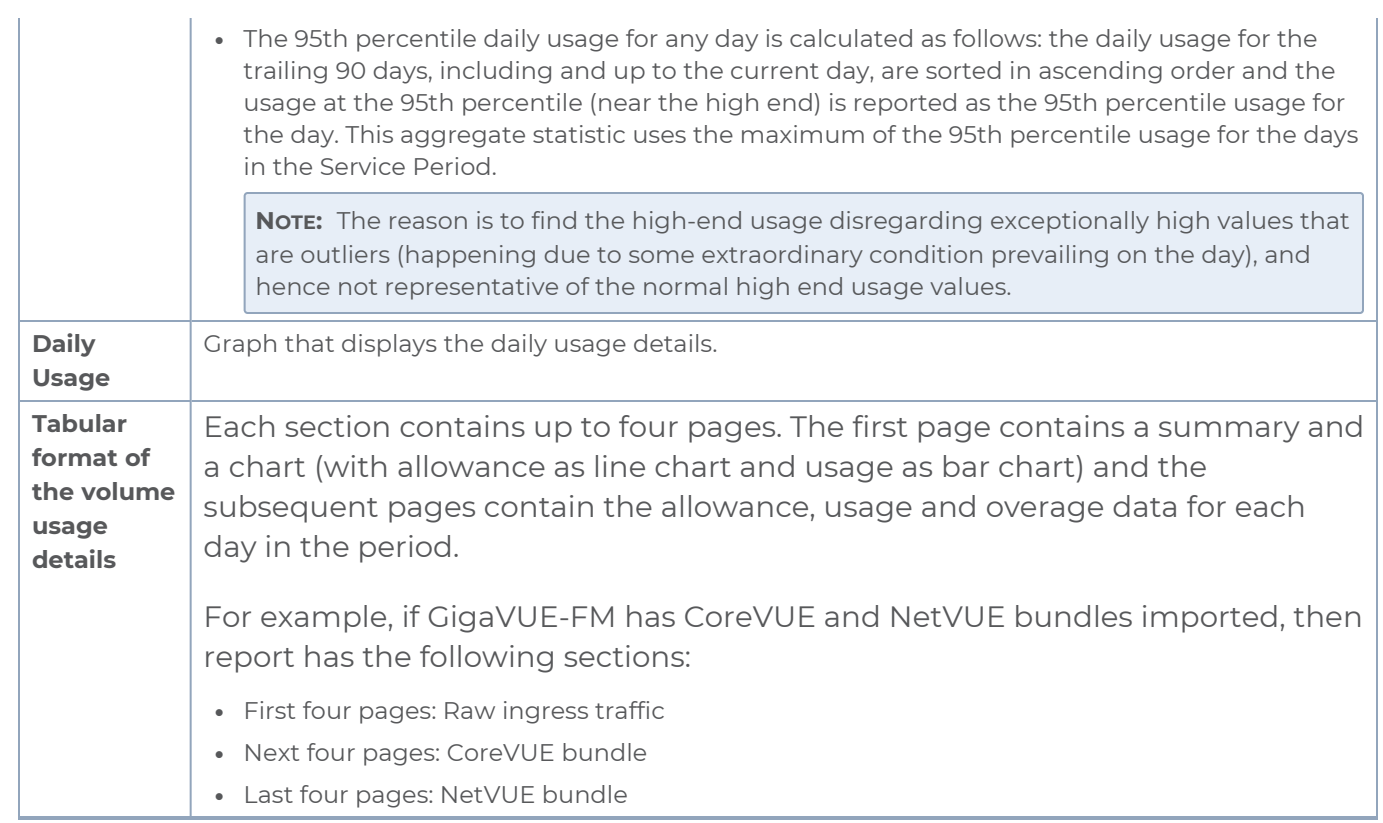

The following figure shows an example for the Volume Based License Usage report.

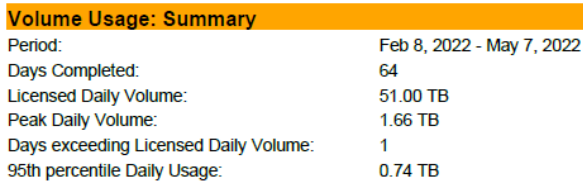

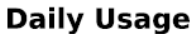

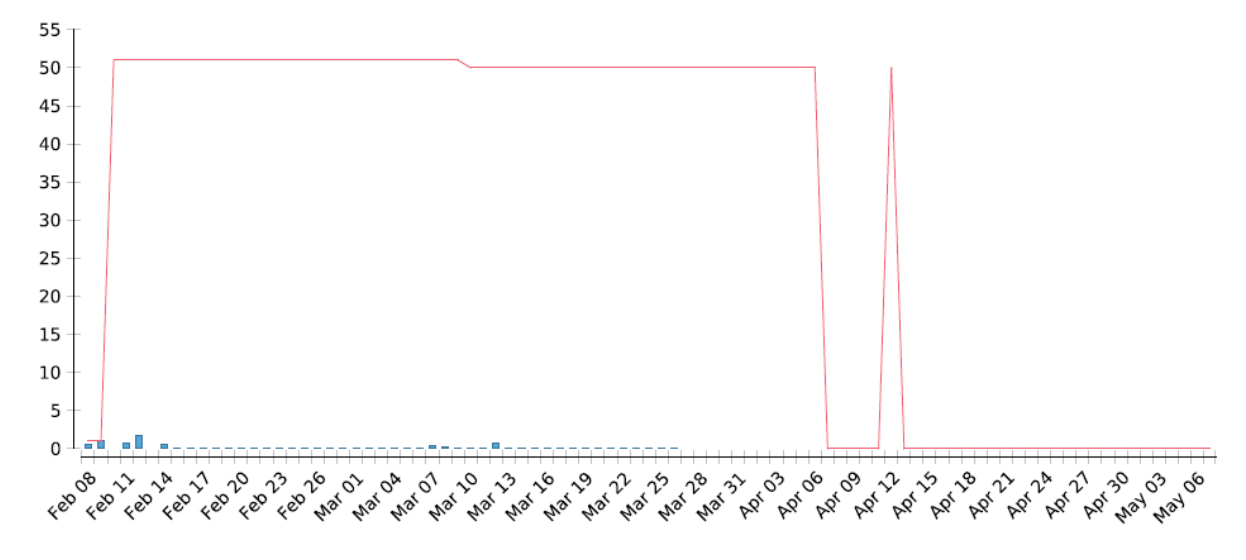

Copyright @ 2020 Gigamon, Inc. All rights reserved.

 $1/4$ 

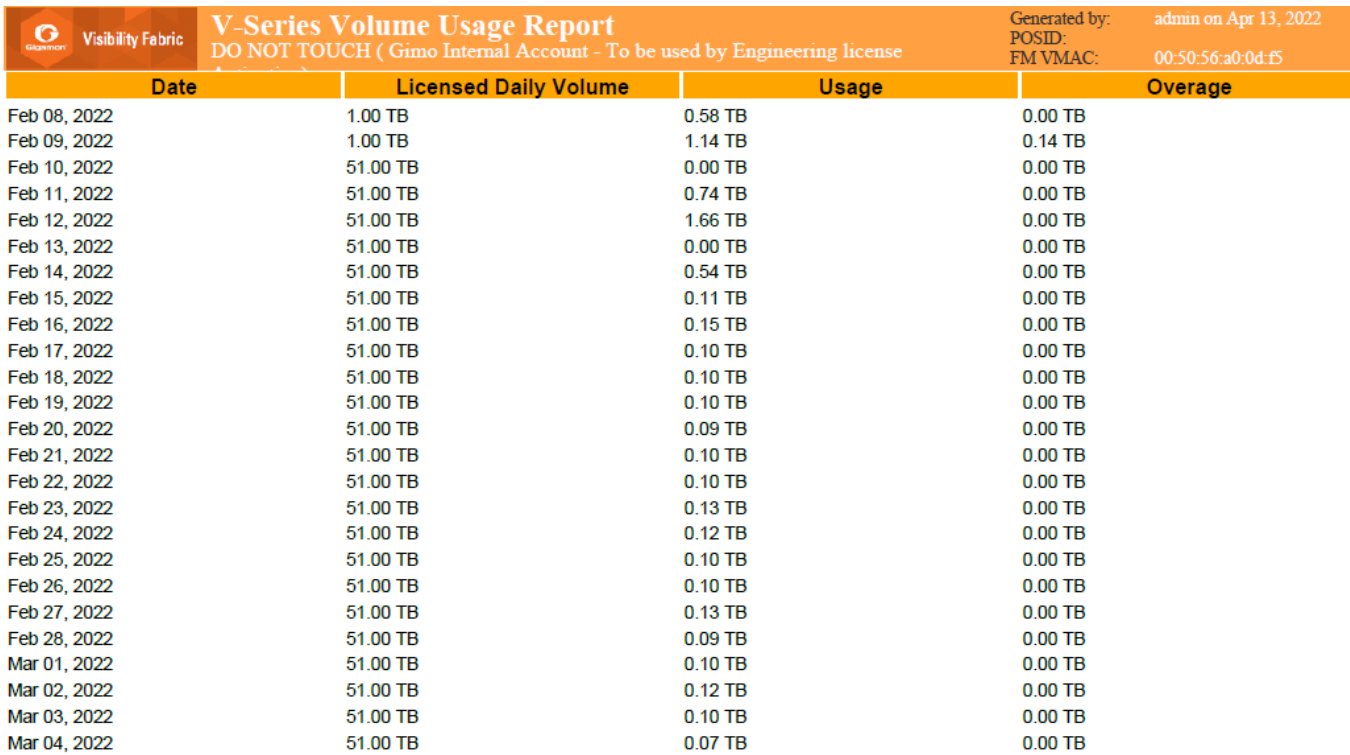

### NetFlow Format Support on Exporters

NetFlow Exporters support versions IPFIX, v5, and v9. Starting in software version 5.3, the Common Event Format (CEF) version 23 is also supported. CEF is a standard format used by event collection/correlation Security Information and Event Management (SIEM) vendors. SIEMs such as Arcsight, Splunk, and QRadar accept CEF format. By supporting CEF, NetFlow metadata can integrate with and use a variety of SIEMs.

CEF is a logging format that uses the syslog message as a transport mechanism, meaning that the CEF message (header and payload) is included within the syslog message. The transport protocol that is supported is UDP and the default port number is 514.

Metadata that is generated by NetFlow can be exported in the supported formats to one or more collectors. Each exporter must have the same export type (v5, v9, IPFIX, or CEF). One CEF message is sent out per record per flow.

Also, starting in software version 5.3, IP fragmentation is supported. CEF does not allow a message to be split over multiple CEF payloads. Since CEF messages are verbose, they can be larger than the MTU.

To support CEF messages that exceed the MTU, a single IP datagram containing a CEF message will be broken up into multiple packets of smaller sizes. The reassembly of the datagram will occur at the receiving end (at the SIEMs).

<span id="page-220-0"></span>For details on the CEF message format, refer to CEF [Message](#page-220-0) Format.

#### **CEF Message Format**

An example of the CEF message format is as follows:

```
Fri Feb 23 02:25:37 2018 9/3/e1
CEF:23|Gigamon|metadata|5.3.00|4|metadatageneration|6| src=68.94.156.1
GigamonMdataDnsAdditionalType=41GigamonMdataDnsAdditionalTypeText=OPT
```
In the example CEF message, there is a syslog header, a CEF header, and anextension that contains the CEF payload. The fields are delimited with a vertical bar (|).

The syslog header contains the following:

- timestamp—Fri Feb 23 02:25:37 2018
- host name identifier—9/3/e1

**NOTE:** The host name identifier has the format <box ID>/<slot ID>/<engine ID>.For example, 9/3/e1 means 9 is the box ID, 3 is the slot ID, and e1 is the engine ID.

The CEF header contains the following:

- version—CEF:23
- device vendor—Gigamon
- device product—metadata
- device version—5.3.00
- signature identifier—4
- name—metadata generation
- severity—6

The CEF extension contains key-value pairs delimited with a space. In the example CEF message, the following is the CEF payload, in plaintext:

- src=68.94.156.1
- GigamonMdataDnsAdditionalType=41
- GigamonMdataDnsAdditionalTypeText=OPT

The CEF standard specifies key-value pairs. There are some predefined standardkeys, for example, src is a predefined key for source IP address.

For keys that are not predefined in the CEF standard, such as the NetFlow metadata elements in the CEF extension, there are custom-defined keys. Custom-defined keys have the following format:

■ <VendorNameProductNameExplanatoryKeyName>

For example, GigamonMdataDnsAdditionalTypeText, is a custom-defined key that contains the following:

- VendorName—Gigamon
- ProductName—Mdata
- ExplanatoryKeyName—DnsAdditionalTypeText

Another example of the CEF format is the following SSL record:

```
Thu Mar 1 08:21:28 2018 1/1/e1 CEF:23|Gigamon|metadata|5.3.00|4|metadata
generation|6|GigamonMdataSslIssuerName=DigiCert SHA2 High Assurance S
dpt=54839 GigamonMdataSslValidNotBefore=3137303130363030303030305a
GigamonMdataSslSerialNo=0118ee3c2167b99e1b718c6eadb8fb4d00000000
GigamonMdataSslValidNotAfter=3230303131353132303030305a
GigamonMdataSslCertSigAlgo=2a864886f70d01010b
GigamonMdataSslCertSubAlgo=2a864886f70d010101
GigamonMdataSslCertSubKeySize=270 GigamonMdataSslServerVersion=771
GigamonMdataSslCertSubAltName=*.stickyadstv.com
GigamonMdataSslServerCompressionMethod=192 GigamonMdataSslServerCipher=49199
GigamonMdataSslServerVersionText=TLSv1.2 GigamonMdataSslServerSessionId=63
GigamonMdataSslIssuer=2f433d55532f4f3d446967694365727420496e632f4f553d7777772e64
69676963
6572742e636f6d2f434e3d446967694365727420534841322048696768204173737572616e636
52053657276 6572204341 GigamonMdataSslCertSubCommonName=*.stickyadstv.com
GigamonMdataSslSub=2f433d55532f53543d4e657720596f726b2f4c3d4e657720596f726b2f4f3
d4672656
```
5776865656c204d6564696120496e632f4f553d46726565776865656c2f434e3d2a2e737469636b7961647 37 4762e636f6d dst=10.50.22.59 src=38.106.34.118

# Configure Security Options

This chapter describes how to set options relating to security – who can log into the node, how they are authenticated, and what rights they have once logged in.

The chapter includes the following sections:

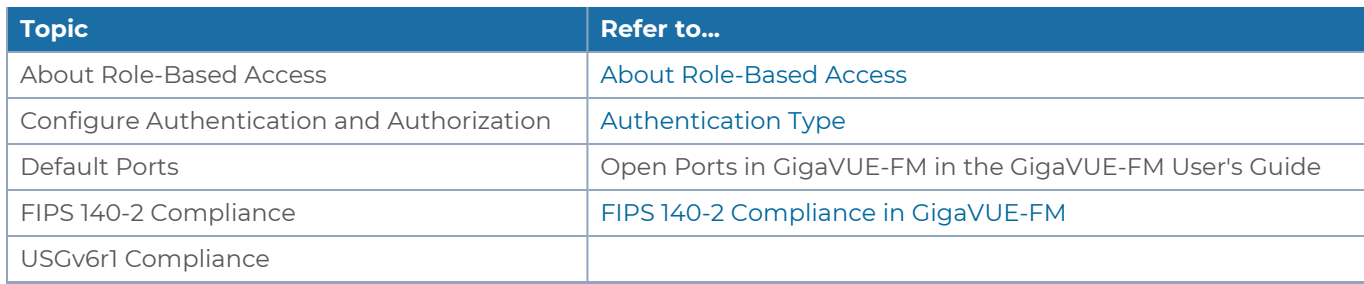

## <span id="page-222-0"></span>FIPS 140-2 Compliance in GigaVUE-FM

GigaVUE-FM is compliant with the Federal Information Processing Standard (FIPS), a US government standard for security requirements of cryptographic modules. The FIPS module is compliant with FIPS 140-2 Level 1 and was validated by the National Institute of Standards and Technology (NIST). The certificate number is 4066.

Refer to the following sections for details:

#### Rules, Notes and Limitations

Refer to the following rules and notes for FIPS:

- After upgrading GigaVUE-FM instance from pre 5.16.00 to 5.16.00 or above, GigaVUE-FM boots in non-FIPS mode.
- FIPS is disabled by default in GigaVUE-FM. You can enable FIPS whenever needed. However, once enabled you cannot disable it.
- Only users with super admin privileges can enable FIPS.

Refer to the Frequently Asked Questions section for further details.

### Configure FIPS in GigaVUE-FM

To configure FIPS in GigaVUE-FM:

- 1. On the left navigation pane, click <sup>较</sup> and go to **System > Preferences**.
- 2. Click **Edit**.
- 3. Under **Security Settings**, the **FIPS 140-2 Mode** option is available. Use the toggle button to enable FIPS.
- 4. GigaVUE-FM reboots after switching to FIPS mode. Clear the browser cache and cookies so that GigaVUE-FM IDP URL loads without any issues.

**NOTE:** Once enabled, the toggle button is disabled. You cannot switch back to non-FIPS mode.

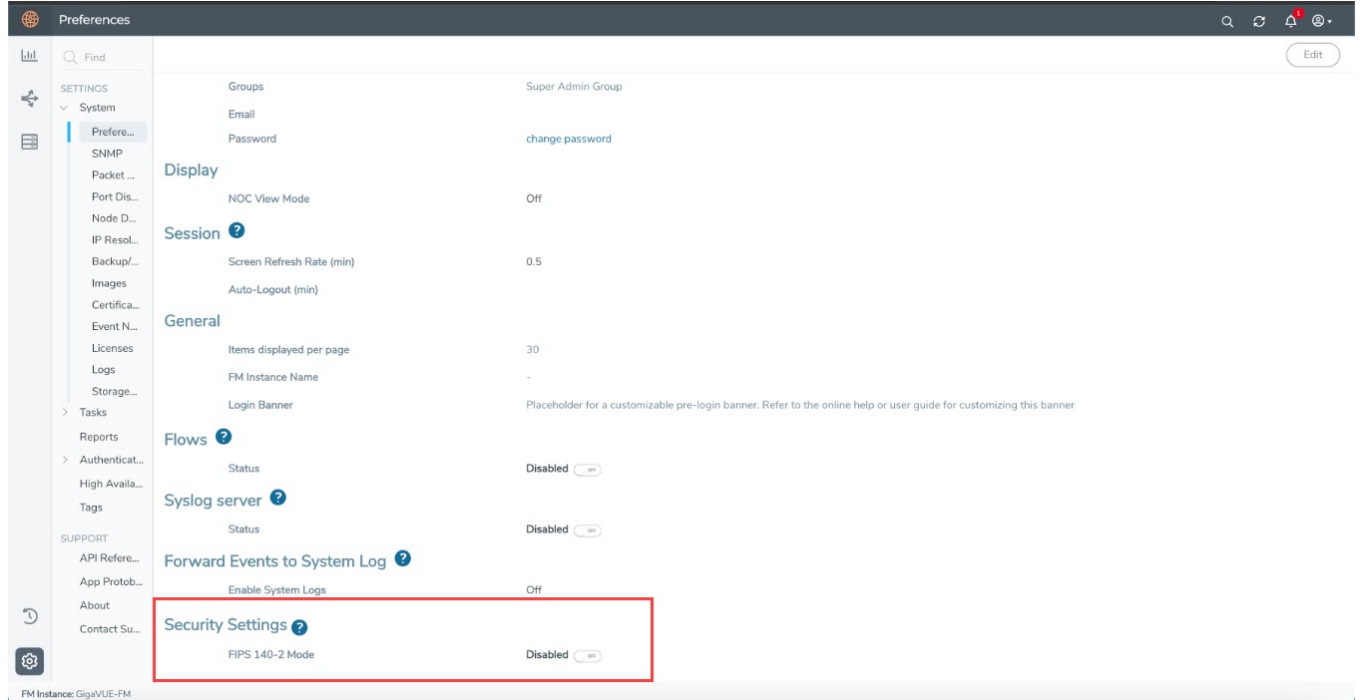

### Configure FIPS in GigaVUE-FM High Availability Group

To form a FIPS enabled High Availability (HA) group:

- Enable FIPS in each of the standalone GigaVUE-FM instances.
- Assemble the HA group with FIPS enabled standalone GigaVUE-FM instances.

**NOTE:** You cannot add a GigaVUE-FM instance that is not FIPS enabled to a FIPS enabled High Availability group. Similarly, you cannot add a FIPS-enabled GigaVUE-FM instance to a High Availability group that is not FIPS enabled.

#### Frequently Asked Questions

This page lists some of the most common issues and question related to FIPS.

#### **Are all versions of GigaVUE-FM validated for FIPS compliance?**

The following software versions are validated for FIPS:

- $\cdot$  5.12.00.01
- $\bullet$  5.16.00, 6.0.00, 6.1.00, 6.2.00, 6.3.00, 6.4.00, 6.5.00

#### **Can you enable FIPS using the fmctl command?**

No. There is no support for enabling FIPS using the **fmctl** command. You can enable FIPS only using the GigaVUE-FM GUI.

#### **Can you add a device that is not FIPS-compliant to a FIPS enabled GigaVUE-FM?**

Yes. You can add a non FIPS compliant device to a FIPS enabled GigaVUE-FM.

#### **What happens to the GigaVUE-FM database after you enable FIPS?**

The GigaVUE-FM database is reset. GigaVUE-FM reboots and comes up as a new instance. You must reconfigure and setup GigaVUE-FM again.

#### **How do I perform backup and restore operation on a FIPS enabled GigaVUE-FM?**

A backup taken on a FIPS enabled GigaVUE-FM can only be restored on a GigaVUE-FM instance that is FIPS enabled. Similarly, backup taken on a non-FIPS GigaVUE-FM can be restored only on a non FIPS GigaVUE-FM.

#### **Is the FIPS certification applicable for GigaVUE-FM instance irrespective of where it is deployed?**

No. GigaVUE-FM Hardware appliance is only validated for FIPS certification.

### USGv6 Compliance

The following components support the USGv6r1 standard of IPv6:

- GigaVUE-FM (starting from software version 6.5.00)
- $\cdot$  UCT-V
- UCT-V Controller
- GigaVUE V Series

# View Information About GigaVUE-FM

The About page provides product and version information of GigaVUE-FM that you can use when contacting customer support.

To view the About page for GigaVUE-FM (refer to the following figure), click on the button in the upper right-hand corner of GigaVUE-FM, where your name is displayed. Select **About**.

The following information is displayed:

- Product Name—The name of the product, GigaVUE-FM.
- Version—The current version running. For example, 6.1.00.
- Host ID—Host ID of GigaVUE-FM
- Host Name—Host name
- MAC Address—MAC address of GigaVUE-FM
- IP Address—IP Address
- Netmask—Netmask
- Gateway—Gateway
- IPv6 Address—IPv6 Adress
- IPv6 Mask
- IPv6 Gateway
- DNS Server
- **NTP Server**
- FM Start-up Time
- FM Uptime
- Build ID and Build Date—information about when the current build was created—
- Boot Image
- SHA1-Thumbprint
- SHA-256 Thumbprint

| About GigaVUE-FM                                   |                                        |                                  | Q<br>$C \rightarrow$<br>$\circ$ . |
|----------------------------------------------------|----------------------------------------|----------------------------------|-----------------------------------|
| $Q$ Find                                           | GigaVUE-FM Application Information     |                                  | <b>SUPPORT</b>                    |
| <b>SETTINGS</b>                                    | Name                                   | Information                      | API                               |
| > System                                           | Product Name                           | FM                               | App Protobook                     |
| Reports                                            | Version                                | 6.1.00                           | Keyboard Shortcuts                |
| $>$ Tasks                                          | Host ID                                | 007f0100                         | Help<br>About                     |
| > Authentication                                   | Host Name                              | integrated-testbed-2.gigamon.com | Contact Support                   |
| <b>High Availability</b><br>Tags                   | MAC Address                            | fa:16:3e:2a:52:f3                | Logout                            |
| <b>SUPPORT</b>                                     | IP Address                             | 172.168.89.76                    |                                   |
| <b>API Reference</b>                               | Netmask                                | 255.255.255.0                    |                                   |
| App Protobook                                      | Gateway                                | 172.168.89.1                     |                                   |
| About                                              | IPv6 Address                           | Not Available                    |                                   |
| End User License Agre<br><b>Contact Support</b>    | IPv6 Mask                              | Not Available                    |                                   |
|                                                    | IPv6 Gateway                           | Not Available                    |                                   |
|                                                    | <b>DNS</b> Server                      | 172.168.89.2, 10.10.1.20         |                                   |
|                                                    | NTP Server                             | 129.6.15.28                      |                                   |
|                                                    | FM Start-up Time                       | 2022-11-22 08:24:43              |                                   |
|                                                    | FM Uptime                              | 1 day, 3 hours, 43 minutes       |                                   |
|                                                    | Build ID                               | #363104                          |                                   |
|                                                    | <b>Build Date</b>                      | 2022-11-21                       |                                   |
| integrated-testbed-2.gigamon v<br>Ince: GigaVUE-FM | Last Updated At: Nov 23, 2022 11:58:44 |                                  |                                   |

**Figure 30** *About Page*

# GigaVUE-FM High Availability

This section provides details about the GigaVUE-FM High Availability (HA) feature and describes how to configure, upgrade, and troubleshoot the feature.

Refer to the following topics for details:

**- About [GigaVUE-FM](#page-226-0) High Availability** 

- Rules, Notes, and [Limitations](#page-228-0)
- Dynamic Addition of [GigaVUE-FM](#page-228-1) Instances to HA Group
- Create and Add [GigaVUE-FM](#page-249-0) Instances to HA Group
- **GigaVUE-FM Load Balancer [Functionality](#page-238-0)**
- **Failover [Mechanism](#page-244-0)**
- **[Troubleshoot](#page-245-0) GigaVUE-FM High Availability Issues**
- [Orchestrated](#page-246-0) Upgrade of GigaVUE-FM Instances in HA Group
- Access [GigaVUE-FM](../../../../../../../Content/GV-Admin/ConfigureFMHA-Recovery.htm) Active Instance in case of Failover
- Configure GigaVUE-FM High Availability [in OpenStack](#page-256-0) Environment
- <span id="page-226-0"></span>Configure [GigaVUE-FM](#page-257-0) High Availability in VMware NSX-T Manager

#### About GigaVUE-FM High Availability

The GigaVUE-FM High Availability (HA) feature supports a highly available fabric management environment with minimal interruption. The GigaVUE-FM HA architecture consists of a minimum of three GigaVUE-FM instances that run together as a highly available group. The highly available group provides protection from failure of any one of the members in the group.

The following figure shows the high-level architecture of the GigaVUE-FM HA feature.

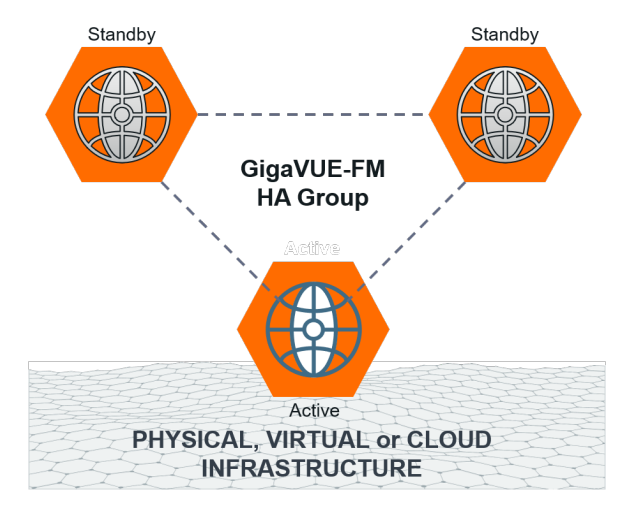

Starting in software version 5.14.00, you can add additional GigaVUE-FM instances to the high availability group. Refer to the Dynamic Addition of [GigaVUE-FM](#page-228-1) Instances to HA Group section for details.

### Get Started

To configure the GigaVUE-FM HA feature, you must have access to at least three authenticated GigaVUE-FM instances that reside on a trusted network. All GigaVUE-FM instances must run the same software version. The interfaces in the GigaVUE-FM instances must be up and must be assigned IPv4/IPv6 addresses. You can also choose to use DNS host names.

**NOTE:** You can configure the GigaVUE-FM HA feature only if you have administrative privileges. You must have Prime license installed for forming the GigaVUE-FM HA group.

#### Hostname Setups

The GigaVUE-FM instances are not required to be in the same subnet, but still must be able to communicate with each other.

In addition, ensure that the instances have unique host names. You must be able to ping a GigaVUE-FM instance from the other instances using the hostname or the IP address.

To add a GigaVUE-FM instance to a GigaVUE-FM HA group:

- The GigaVUE-FM instances in the HA group must be reachable to each other.
- If host names are used to configure the HA group, the host names of the GigaVUE-FM instances must be resolvable through a DNS server.

### Licensing Information

You must install a Prime license on the active GigaVUE-FM instance to configure a High Availability group.

If the Prime license expires or if you accidentally delete the license, the existing configurations will still be present in the GigaVUE-FMs that are part of the HA group, but you will not be able to perform any new configurations. Moreover, if you disassemble the HA group, you cannot reconfigure the HA group without installing a valid Prime license.

### Supported Platforms

The GigaVUE-FM HA feature is supported on the following platforms:

- VMWare vSphere
- GigaVUE-FM Hardware Appliance
- OpenStack

<span id="page-228-0"></span>■ VMWare NSX-T Manager

### Rules, Notes, and Limitations

Keep in mind the following rules and notes when you configure the GigaVUE-FM HA feature:

- The GigaVUE-FM instances in the HA group must be identical in terms of system configuration such as hard disk, memory, and network interfaces, which include domain server, NTP server, and name server.
- When creating a GigaVUE-FM HA group, it is highly recommended to create the High Availability group using DNS name. GigaVUE-FM HA cannot manage the individual GigaVUE-FM instances if the IP address changes (if GigaVUE-FM IP(s) are dynamic).
- The GigaVUE-FMs in the high availability group can be accessed using the IPv4/IPv6 address (DNS name) that is used to form the High Availability group.

Do not access all the GigaVUE-FM instances at the same time, as this will impact the performance of the HA group.

- You can deploy the GigaVUE-FM HA virtual machines on a WAN link with a maximum latency of 200 ms.
- You cannot add a GigaVUE-FM Hardware Appliance and a GigaVUE-FM virtual machine in the same HA group.
- VIP support is deprecated from software version 5.13.00. If VIP is configured in earlier GigaVUE-FM versions, it will be continued after upgrading to software version 5.13.00. However, you will be only able to delete the existing VIP, adding or updating the VIP is restricted.
- Use the orchestrated upgrade procedure to upgrade the GigaVUE-FM instances if the software version of GigaVUE-FM is 5.10.00 and above.
- The **Reload All** or **Reload any FM** commands will work only if there is an active GigaVUE-FM instance in the HA group.

#### <span id="page-228-1"></span>Dynamic Addition of GigaVUE-FM Instances to HA Group

Until software version 5.13.00, GigaVUE-FM HA architecture is based on 2N+1 redundancy model (N = 1) with one active and two standby instances providing resiliency and fault tolerance. With horizontal scaling, the services and application requests are distributed to standby GigaVUE-FMs to achieve 3000 nodes. As the HA group is limited to only three GigaVUE-FM instances, there is a need for higher computing and memory intensive resources in the HA group because of the following use cases:

- Longer data retention period (up to 13 months).
- Better search performance with more horizontal distribution of Elastic Search for features such as Fabric Health Analytics (FHA), Topology Visualization.
- Better indexing performance with the number of instances collecting various statistics on the configured components.

Therefore, the number of GigaVUE-FM instances in the HA group had to be increased for scalable performance of the various features in GigaVUE-FM. 1 Starting in software version 5.14.00, GigaVUE-FM allows you to add more than three GigaVUE-FM instances to the HA group. The hardware requirements and resource allocation process for the additional instances are the same as that of the active and standby instances. The additional instances can be configured either as supporting instances or as active-eligible instances:

**Supporting instances** are GigaVUE-FMs that run minimal services, thereby providing more resources to elastic search services. Supporting instances:

- do not distribute application requests (all application services are turned off by default) nor run any distributed services.
- offer more scalability.
- $\bullet$  cannot become candidates for active instance election

**Active-Eligible instances** are GigaVUE-FMs that distribute application requests and run distributed services. Active-eligible instances:

- add more value to fault-tolerant and high available system.
- can be part of active instance election.

Refer to the following diagram for the roles in the HA group.

<sup>&</sup>lt;sup>1</sup>GigaVUE-FM software version 5.13.00 is scaled to manage 3000 nodes. However, with use cases such as Topology Visualization, Fabric Health Analytics that rely on Elastic Search database, Elastic search has become a bottleneck for efficient performance. Therefore, it is required to increase the number of ES instances for enhanced performance and scalability of the HA group.

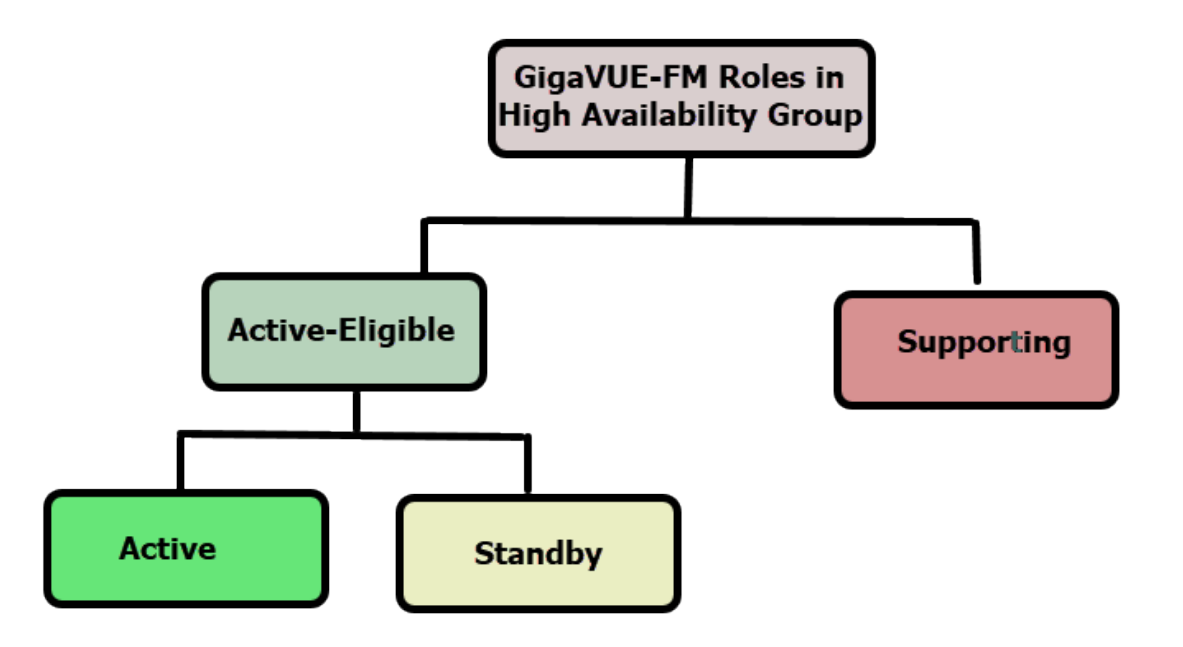

**NOTE:** When you add a GigaVUE-FM instance as either a supporting instance or a standby instance, the current configuration of that GigaVUE-FM instance will be removed once it is added to the existing GigaVUE-FM HA cluster.

The following table compares GigaVUE-FM HA in software version 5.13.00 and less with GigaVUE-FM HA software version 5.14.00:

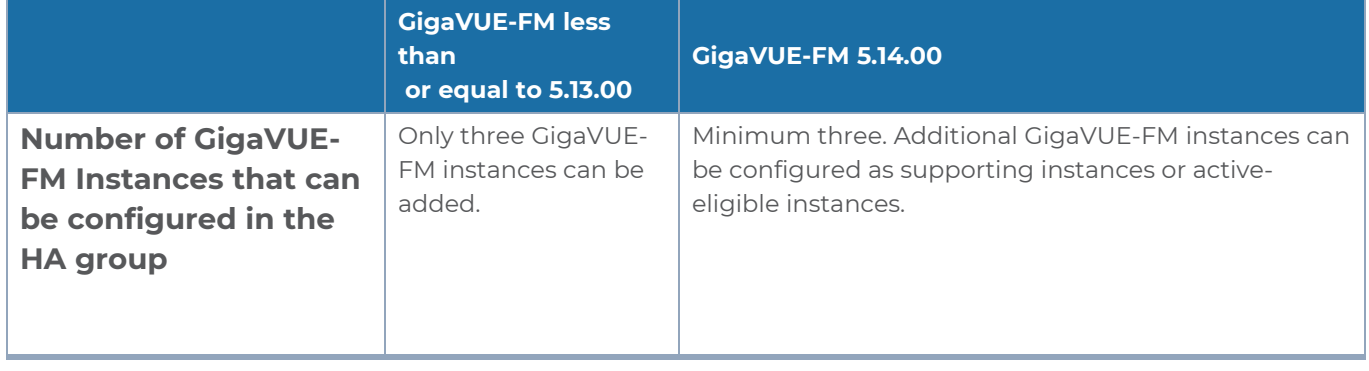

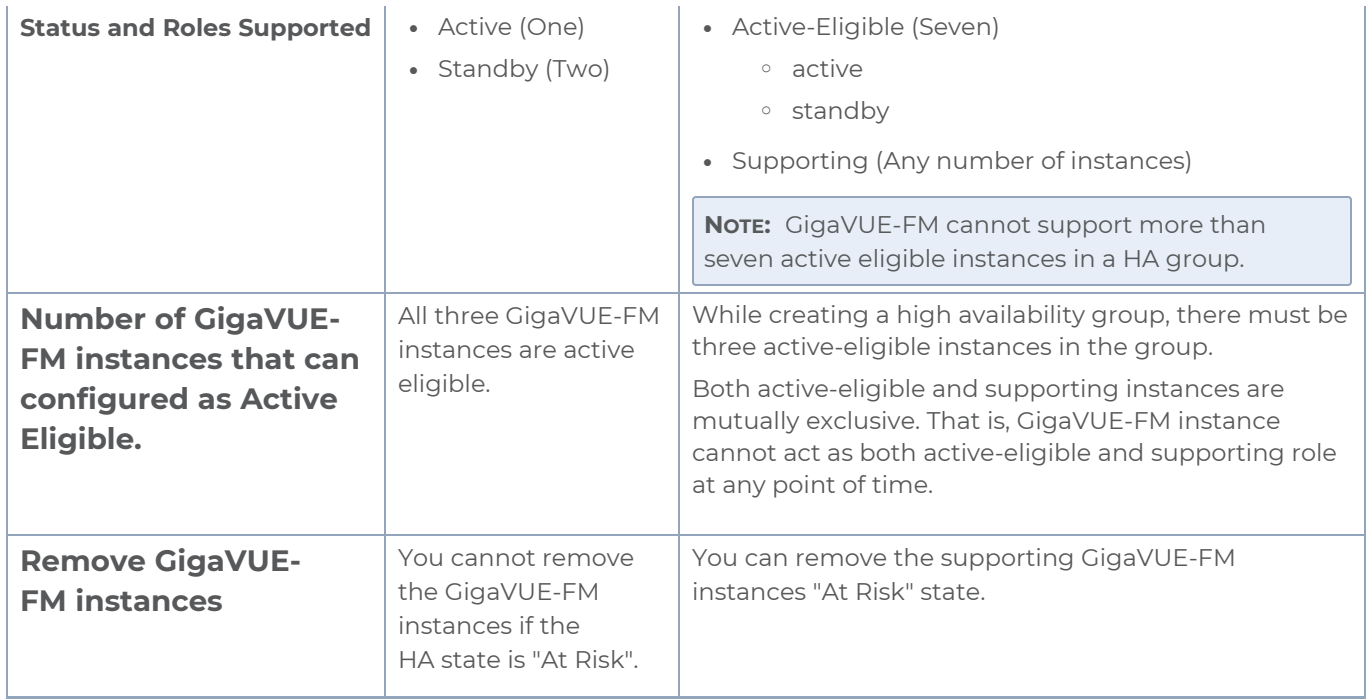

### Create and Add GigaVUE-FM Instances to HA Group

To add instances and to configure the HA group:

- 1. On the left navigation pane, click and select **High Availability**.
- 2. Click **Create**. The High Availability wizard appears.
- 3. In the **Group Name** field, enter a unique name for the HA group, and then click **Continue**.
- 4. In the Add GigaVUE-FM Instance page, the details of the GigaVUE-FM instance from which the HA group is created is fetched automatically.

5. Enter the External IP Address and Third-Party Authentication details, if required. Click the **save** icon to save the configuration.

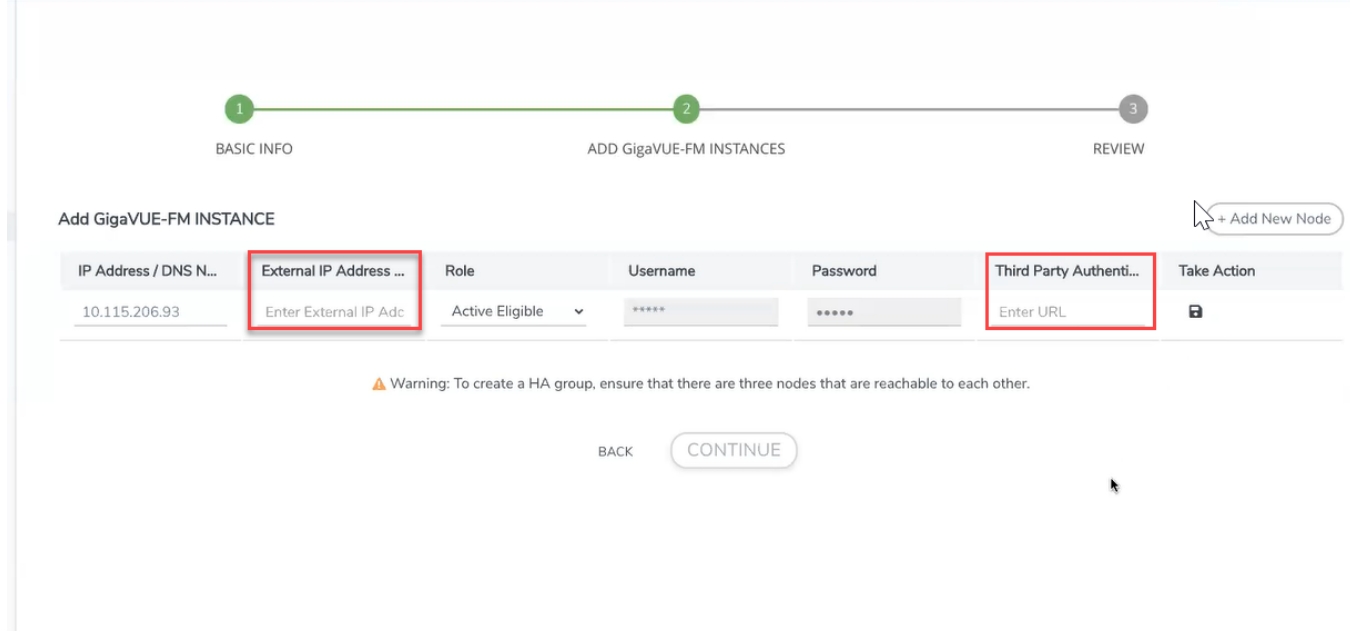

6. Click **Add New Node** to add the second and third GigaVUE-FM instances. Enter the following details.

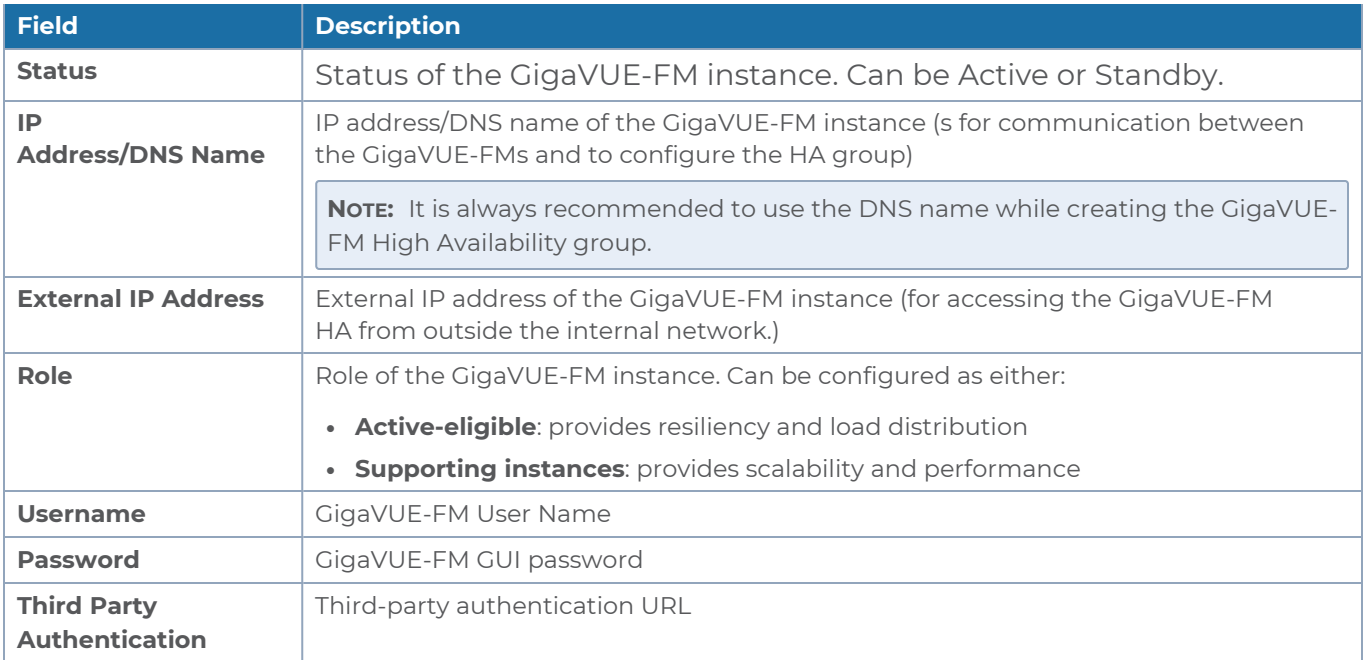

7. Click the **Save Node** icon to validate the details entered for the instances.

Once the first three instances are added to the HA group, the **Continue** button is enabled.

**NOTE:** When creating a HA group, all the existing data on the first configured GigaVUE-FM instance will be preserved, allowing the system to continue using the data after it is fully set up. However, the data on the subsequent nodes will be lost during the setup.

- 8. Use the **Add New Node** button to continue to add the GigaVUE-FM HA instances. When adding the instances, define the role of the instances either as:
- Active-eligible
- Supporting instances
- 9. Review the details of the GigaVUE-FM instances. Use the **Back** button to go back and change the details.
- 10. Click the **Edit Node** icon to edit the details of the GigaVUE-FM instances, if required.

After adding the instances to the HA group, click **Submit**. The HA group is configured and will be displayed as follows:

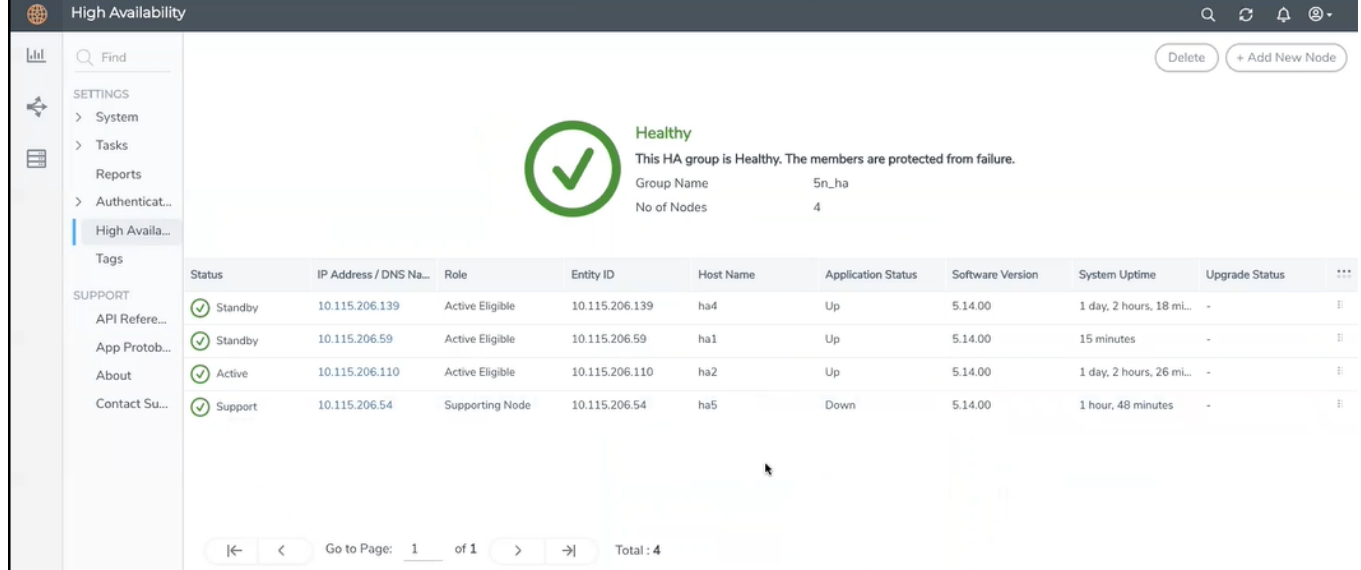

Click the ellipses on a GigaVUE-FM instance to perform the following tasks:

- **Edit**: Edit the instance details.
- **· Reboot**:Reboot a GigaVUE-FMinstance.
- **Remove from group**: Remove an instance from the HA group.

The HA page displays the following details:

#### *Table 3:*

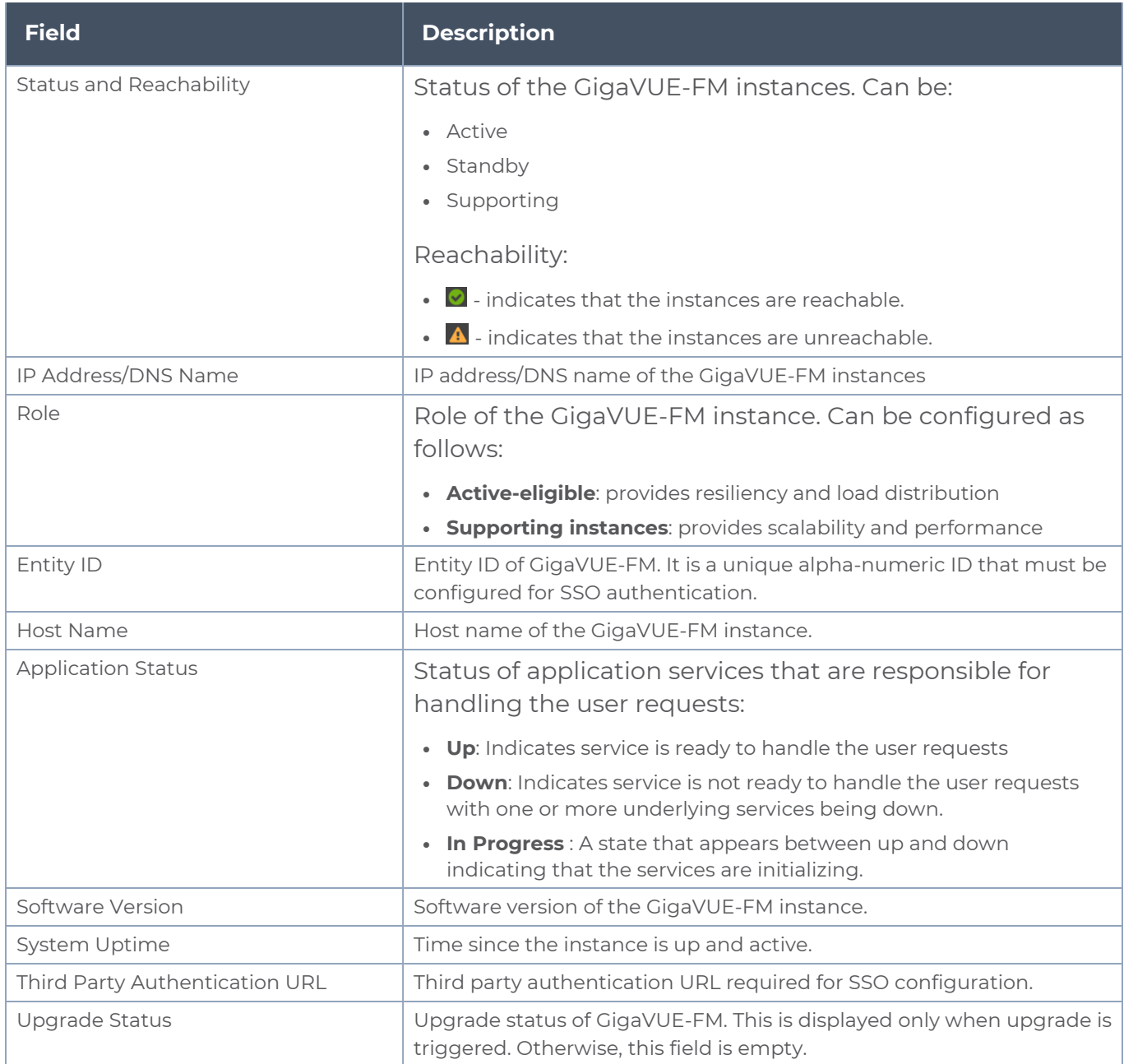

You can add instances to the HA group by clicking the **Add New Node** button, as required. You can also remove the instances from the HA group and reduce the size of the HA group as required. However, while removing the instances ensure to retain the quorum<sup>1</sup> number of instances.

<sup>1</sup>Quorum number of instances is the minimum number of instances that must be active-eligible in a HA group. In a HA group with five instances, the quorum number is 3 (based on the formula n/2+1)).

**NOTE:** To scale components such as Fabric Health Analytics, topology visualization and to improve the performance of GigaVUE-FM by fully utilizing the resource available, it is recommended to configure three active eligible instances and additional supporting instances.

The following are the behavioral changes observed in the HA group with active, standby and supporting instances:

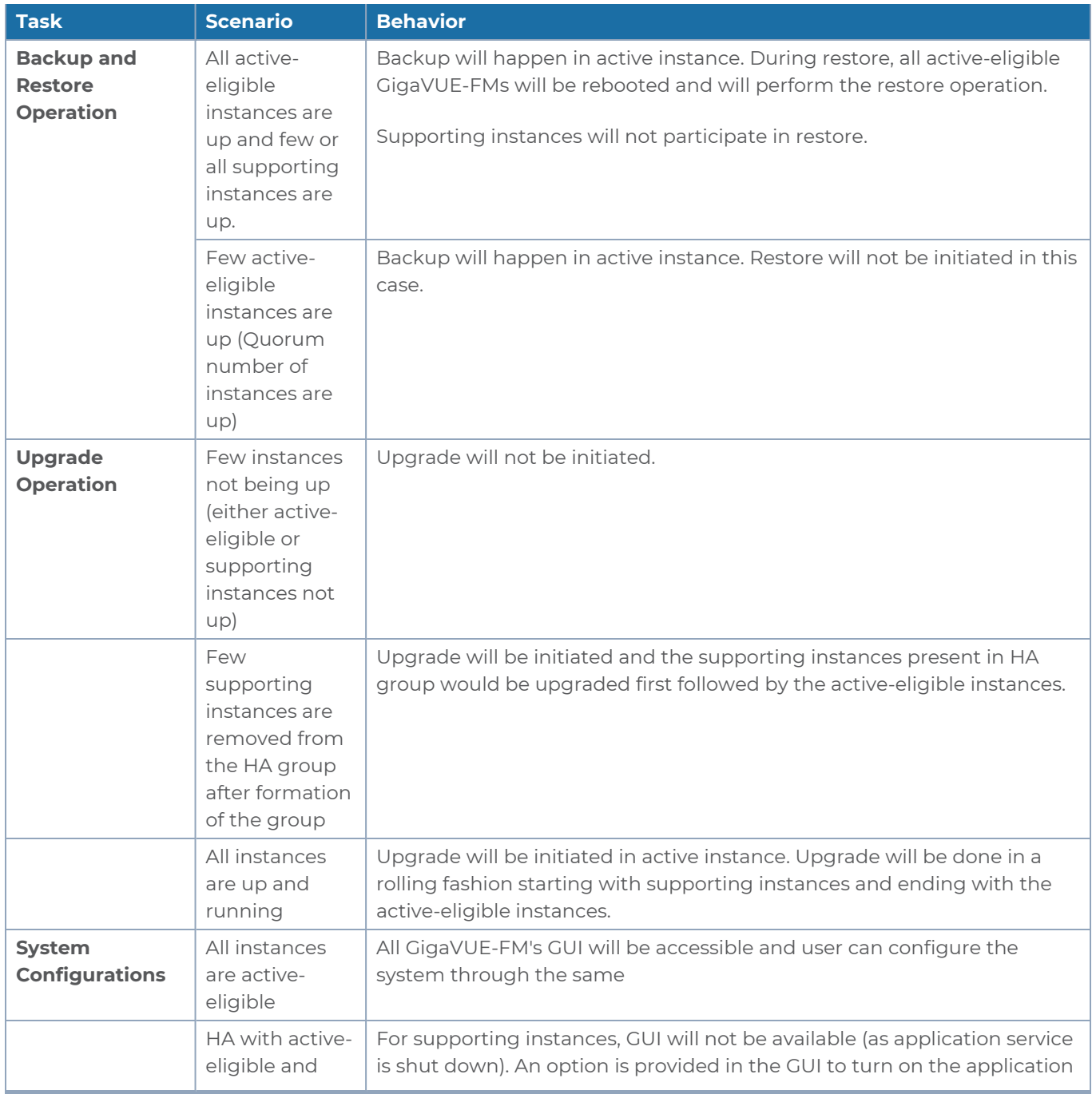

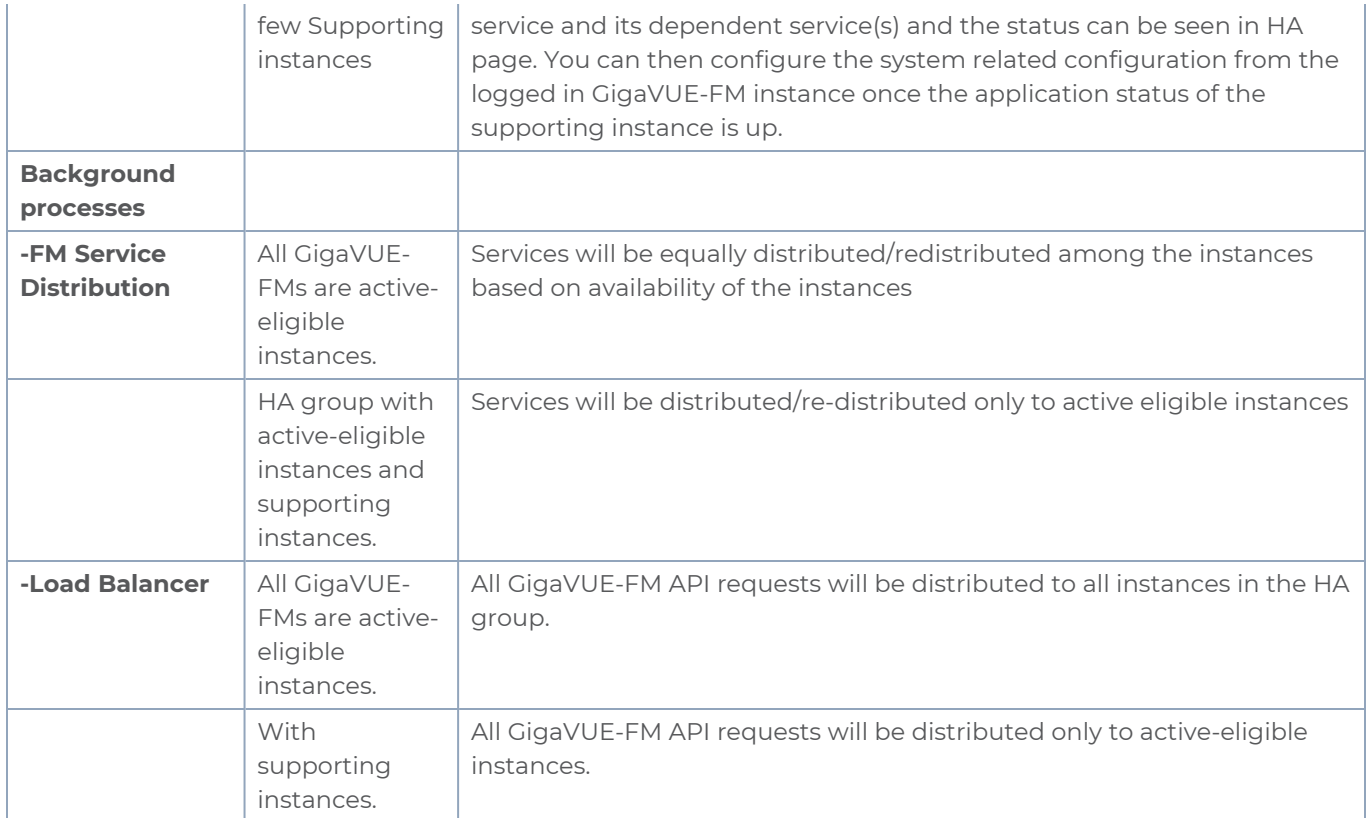

#### Important Recommendations and Notes

Keep in mind the following recommendations and notes when working with the HA group.

GigaVUE-FM cannot support more than 7 active-eligible nodes (this is due to the underlying constraint in MongoDB).

#### **Shrinking the size of the HA group:**

• When reducing the size of a HA group that has both active-eligible and supporting instances, it is always recommended to remove the supporting instances first so that the active-eligible instances remain intact in the HA group. If active-eligible instances are removed first from the HA group, then the HA group will become unstable. This however depends on the number of active-eligible and supporting instances in the HA group. Consider a GigaVUE-FM HA group with 7 instances. The number of active and supporting instances in a HA group may be as follows:

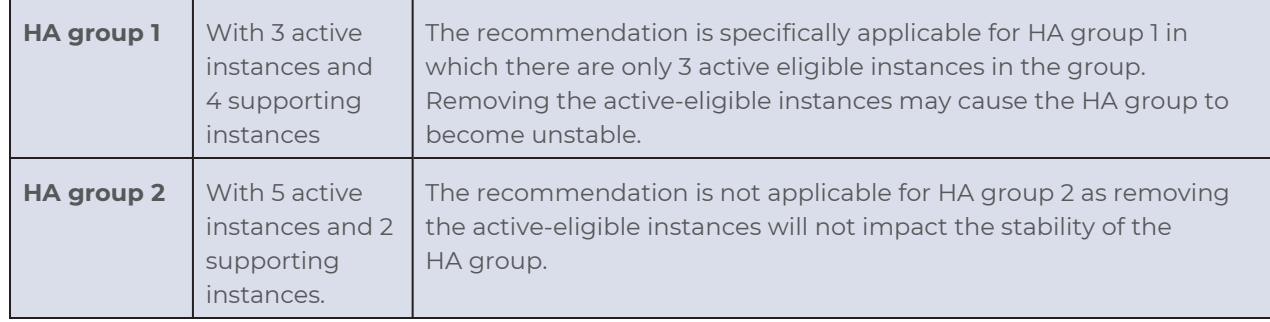

 For a HA group to be stable, it must have a minimum of two active-eligible instances in the group.

- When reducing the size of HA group from 7 instance to 5 instance or 3 instance, the quorum is re-computed and adjusted accordingly. This is to ensure that the HA group remains intact with the available set of instances.
- When reducing the size of the HA cluster, during removal of an instance make sure to give time for the Elastic Search to rebalance and return to a complete (100%) healthy state before removing the next instance. If you remove the instances subsequently one after the other, the health state of the HA group will turn red as there will be no time for shard rebalancing amongst the available instances.

Login to GigaVUE-FM CLI as a root user and execute the following command to check the ES cluster health:

curl -XGET "http://localhost:9200/ cluster/health?pretty"

#### **Supporting GigaVUE-FM Instances**:

- When a supporting instance is added to the HA group, its system information will not be available immediately and will be available only after a minute.
- When the HA group is upgraded, application services of the supporting instances will be turned on automatically for upgrade and once FM HA upgrade is completed it will be turned off automatically. Application services will be turned off automatically irrespective of the upgrade completion status, that is, either success or failure.

#### Notes:

- For supporting instances, system information will be populated in to MongoDB as the Application Service is down by default (scheduler populates the system information every minute in to MongoDB). Hence any changes in the system hostname or GigaVUE-FM version will be reflected in the GUI only after a minute.
- In case of suspended mode, MongoDB will go into write protected mode. Therefore, any system related updates performed in the supporting nodes will not be reflected in the GUI.

⋿

- If the supporting instance is not reachable, all system related information that is populated in the GUI reflects the previous known values and not the latest values for Application Status, Up Time, and other system related information.
- Whenever the application services are up and running, events will be logged in the Events page (with the severity level - Info)

### GigaVUE-FM HA Landing Page

When you login to any of the GigaVUE-FM instances of the HA group, the dashboard page appears. Use the drop-down option in the GigaVUE-FM GUI footer available on specific pages to view the details pertaining to that GigaVUE-FM. For example, the following pages in the GigaVUE-FM GUI have drop-down option in the footer:

- FM Health
- <span id="page-238-0"></span> $\cdot$  IP Resolver

#### GigaVUE-FM Load Balancer Functionality

GigaVUE-FM instances participating in the HA group act as Load Balancers allowing better distribution of load within the GigaVUE-FM instances. GigaVUE-FM load balancer functionality provides the following capabilities:

- <sup>l</sup> **Seamless access to the GigaVUE-FM Dashboard page.** Accessing any GigaVUE-FM GUI always takes you to the Fabric Manager dashboard page after successful login. This provides a cluster view of the GigaVUE-FM GUI rather than individual views for the active and standby instances.
- <sup>l</sup> **Ability to access the available GigaVUE-FM GUI even during a failover.** However, there will be an impact to the write operation, until a new active instance takes over. For example, when you create, update or delete any of the resources in GigaVUE-FM such as maps, GigaSMART groups, tags, etc. during failover, then the operation will fail with the following error message: *Unable to Connect to Server*.
- <sup>l</sup> **Enhanced distribution of load across the members of the HA group.** This allows faster response to the HTTP GET requests.
- <sup>l</sup> **Ability to perform backup/restore/upgrade operation from any of the GigaVUE-FM instances.**

### GigaVUE-FM Load Balancer Replaces GetDistribution Support

The GigaVUE-FM Load Balancer functionality replaces the GetDistribution support provided in software version 5.12.00.

**NOTE:** You cannot disable the Load Balancer functionality.

The following behavioral changes are observed:

- After creating, updating, or deleting resources in GigaVUE-FM the GigaVUE-FM GUI will be updated immediately. However, if there is latency between the GigaVUE-FM instances, the GUI will not be updated immediately. The subsequent refresh will display the updated data.
- GetDistribution will be impacted if DNS resolution of GigaVUE-FM instances fail:
	- If active GigaVUE-FM instance DNS is unresolvable, then the load will be distributed between the two standby instances, with an impact to the write operation.
	- If standby GigaVUE-FM DNS is unresolvable, then the load on the active instance increases, thereby increasing the CPU and Memory Usage.
- If any GigaVUE-FM instance is down in the HA group, and if a API request is forwarded to that instance due to load balancing, then for a few seconds GigaVUE-FM GUI will not load any data. The subsequent refresh or reload will display the updated data.

**NOTE:** Consider three GigaVUE-FM instances FM-A, FM-B and FM- C and that you are logged in to the HA group with the IP address or DNS name of FM-A. When working with the GigaVUE-FM GUI, if FM-B goes down, then the GUI will not load any response. This is because the load balancer (FM-A in this case) has not learned about the unreachability of FM-B instance, which will happen only during the next periodic health check up.

• The rate at which the active GigaVUE-FM instance handles the HTTP Get request and its processing will be high in case of HA upgrade when the standby GigaVUE-FM instances are upgrading and that forces active GigaVUE-FM to handle all the HTTP Get requests. In this case, CPU, Memory Usage will be slightly higher than the normal.

#### Important Recommendations

• For seamless access to the HA group, configure a DNS name that resolves to all the GigaVUE-FM instances participating in the cluster.

- For better user experience, the backup/restore operation must be carried out from an active GigaVUE-FM instance.
	- If you perform a restore operation from active instance, you will be notified about the restore operational status before the GigaVUE-FM goes down.
	- If you perform the same restore operation from a standby GigaVUE-FM instance, GigaVUE-FM GUI will go down without any notification about the restore operation to the users.
- If GigaVUE-FM HA upgrade fails and if the upgrade is completed manually, you must login to the GigaVUE-FM CLI as root user and run the following command. To login as root user, login into shell with admin credentials and type "sudo su -" :

#### **curl -XPOST "localhost:4466/fmcs/updateLoadBalancer?pretty" Response : {"operation":"success"}**

**NOTE:** Contact Gigamon Technical Support if you do not see this response.

### Remove Standby GigaVUE-FM Instance

To remove or replace a standby GigaVUE-FM instance from the GigaVUE-FM HA group follow these steps:

- 1. Login to any GigaVUE-FM instance.
- 2. On the left navigation pane, click and select **High Availability**.
- 3. Select the standby GigaVUE-FM instance that you want to remove from the HA group.
- 4. Click the ellipsis on the GigaVUE-FM instance widget in the High Availability page as shown in Figure 31Disabling [GigaVUE-FM](#page-240-0) Instance.

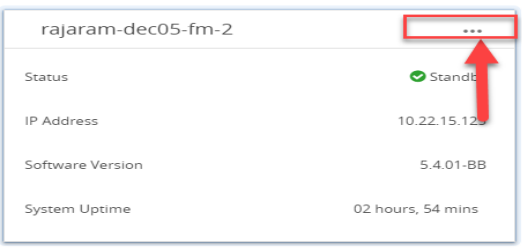

<span id="page-240-0"></span>**Figure 31** *Disabling GigaVUE-FM Instance*

5. Select the **Remove from group** option. The selected standby GigaVUE-FM instance is removed from the GigaVUE-FM HA group.

**NOTE:** The status of the GigaVUE-FM HA group changes from **Healthy** to **At Risk**. You will not be allowed to remove the other standby GigaVUE-FM instance after the HA status changes to **At Risk**.

### Disassemble GigaVUE-FM High Availability Group

To completely disassemble the GigaVUE-FM HA group:

1. Login to the active GigaVUE-FM instance.

**NOTE:** You cannot remove an active GigaVUE-FM instance or disassemble the GigaVUE-FM HA group by logging in from a standby GigaVUE-FM instance.

- 2. On the left navigation pane, click and select **High Availability**.
- 3. Click the ellipsis on the GigaVUE-FM instance widget in the High Availability page.
- 4. Select the **Delete HA group** option. The GigaVUE-FM HA group is disassembled and each of the GigaVUE-FM instances become standalone GigaVUE-FM instances.

**NOTE:** Executing the above steps disassembles the GigaVUE-FM HA group completely. The database of the individual GigaVUE-FM HA group members (active, standby, and supporting instances) will be erased and reinitiated with the default database . If you had performed orchestrated configuration flows (such as the Flexible Inline Arrangement or Intent Based Orchestration) you must manually remove and recreate these if the do not backup the FM database before choosing Delete HA Group.

If you cannot access the active GigaVUE-FM instance's GUI, use the following CLI command in all the GigaVUE-FM instances to disassemble the HA group: **/opt/fmcs/bin/fmcs leave force**

Before disassembling the instances, take a backup of the configuration. After the GigaVUE-FM instances are disassembled from the HA group, the configurations present in the instances will be completely removed.

## GigaVUE-FM High Availability States

The GigaVUE-FM HA state depends on the status of the three GigaVUE-FM instances. The following table lists the various states of the GigaVUE-FM HA group. You can view the HA group state from **Administration** > **High Availability** in the GigaVUE-FM GUI.

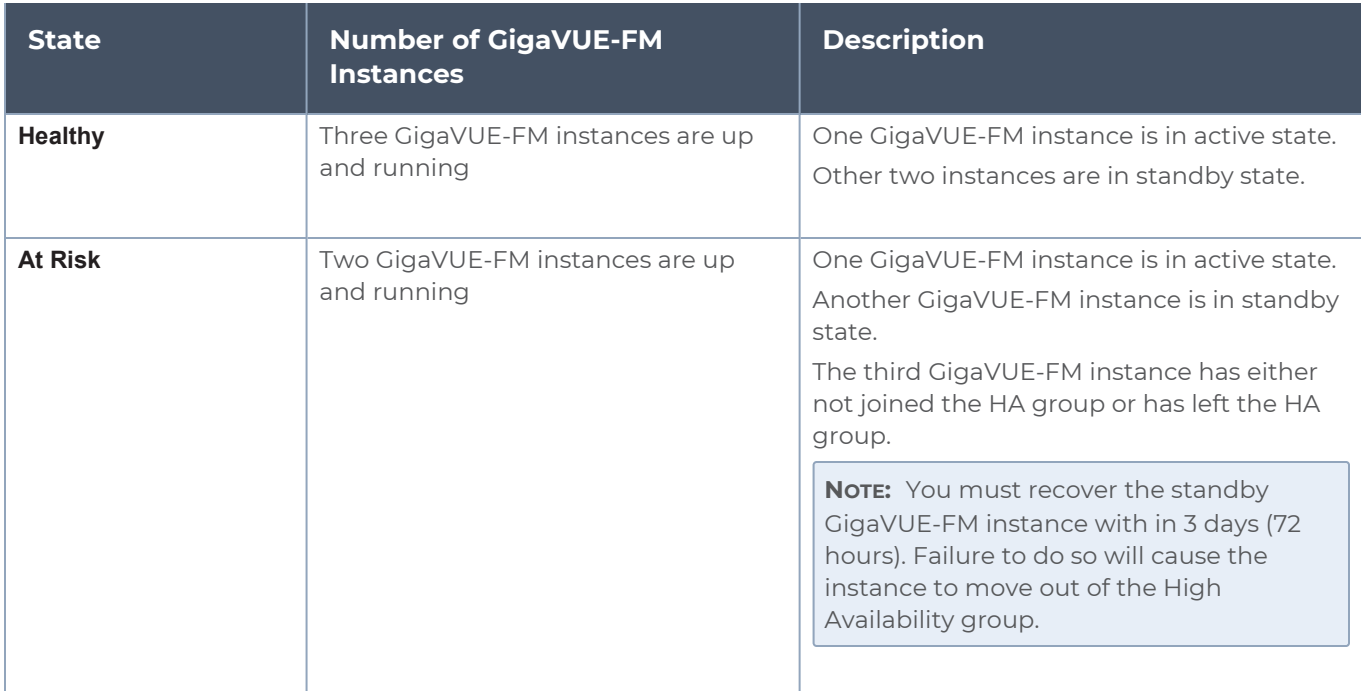

#### *Table 4: High Availability States*

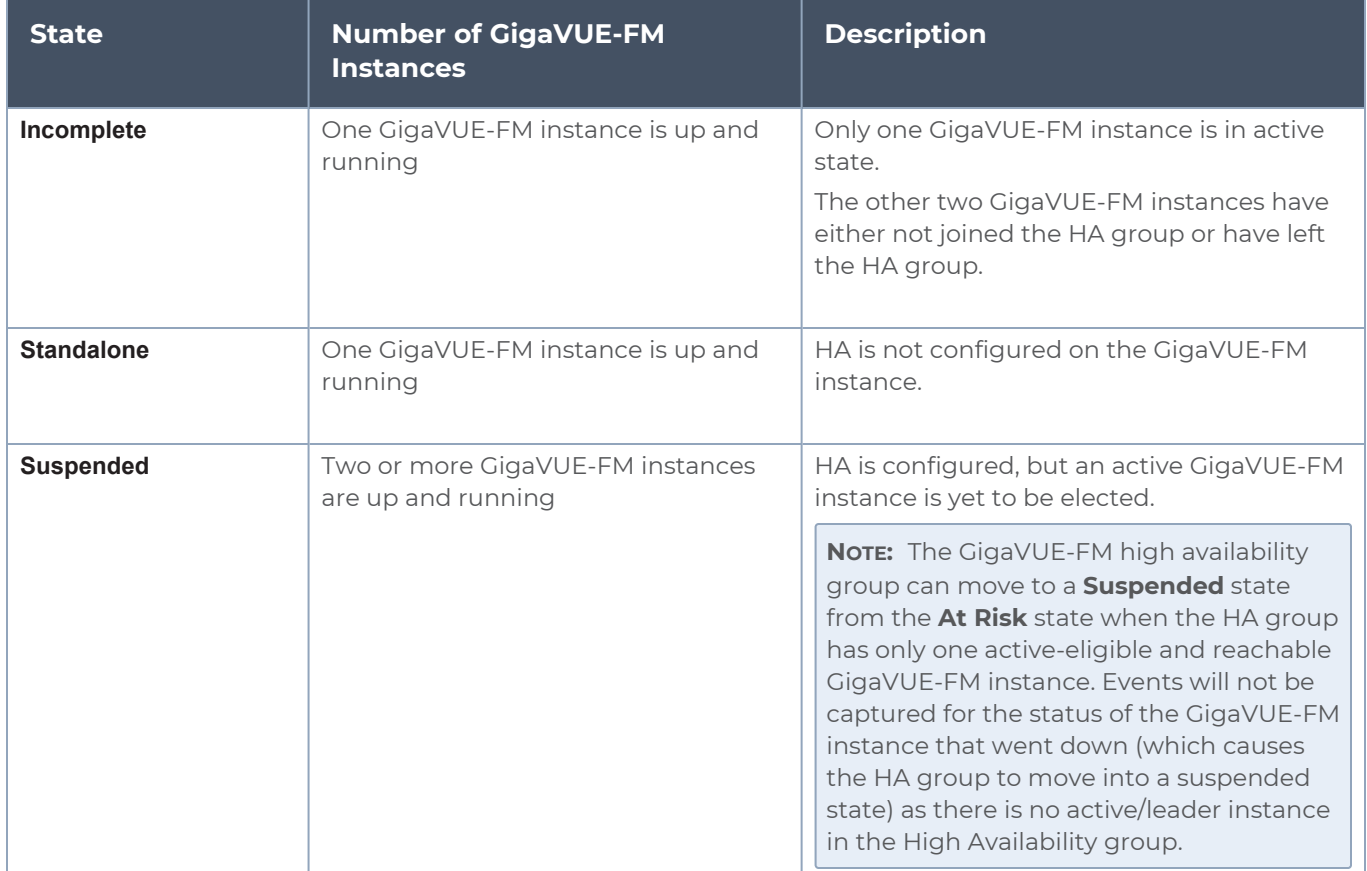

*GigaVUE Administration Guide*

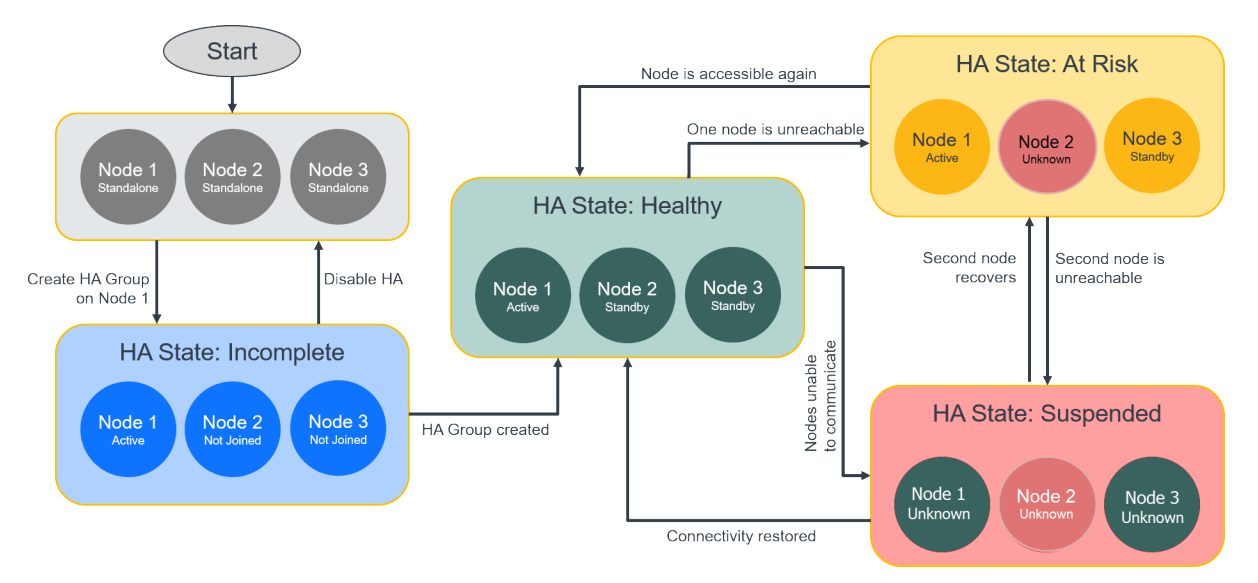

In

case of FMHA going to suspended mode from At-Risk mode, the reachability status of node which went down (due to which HA went into suspended mode) won't be audited as writes are not accepted if there is no active/leader instance in the DB cluster

**Figure 32** *High Availability States*

#### <span id="page-244-0"></span>Failover Mechanism

The active GigaVUE-FM instance in the high availability group may fail at times resulting in one of the standby instances to take over and become the active instance. This process is called failover.

The following table provides the reasons for failover:

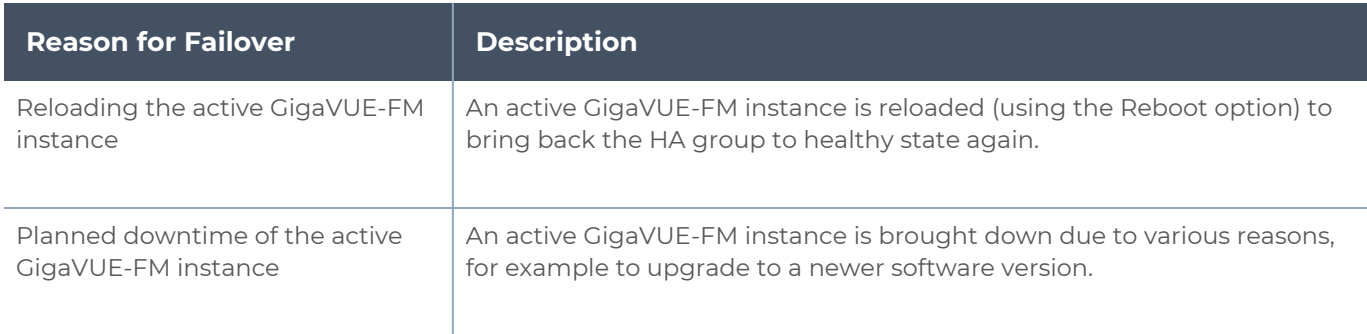

### GigaVUE-FM High Availability Scenarios

The High Availability page ( On the left navigation pane, click <sup>@</sup>and select **High Availability**.) displays the current state of the GigaVUE-FM HA group. When a failover occurs, the HA group state changes in the GUI.

The following table lists the GUI changes for the various scenarios:

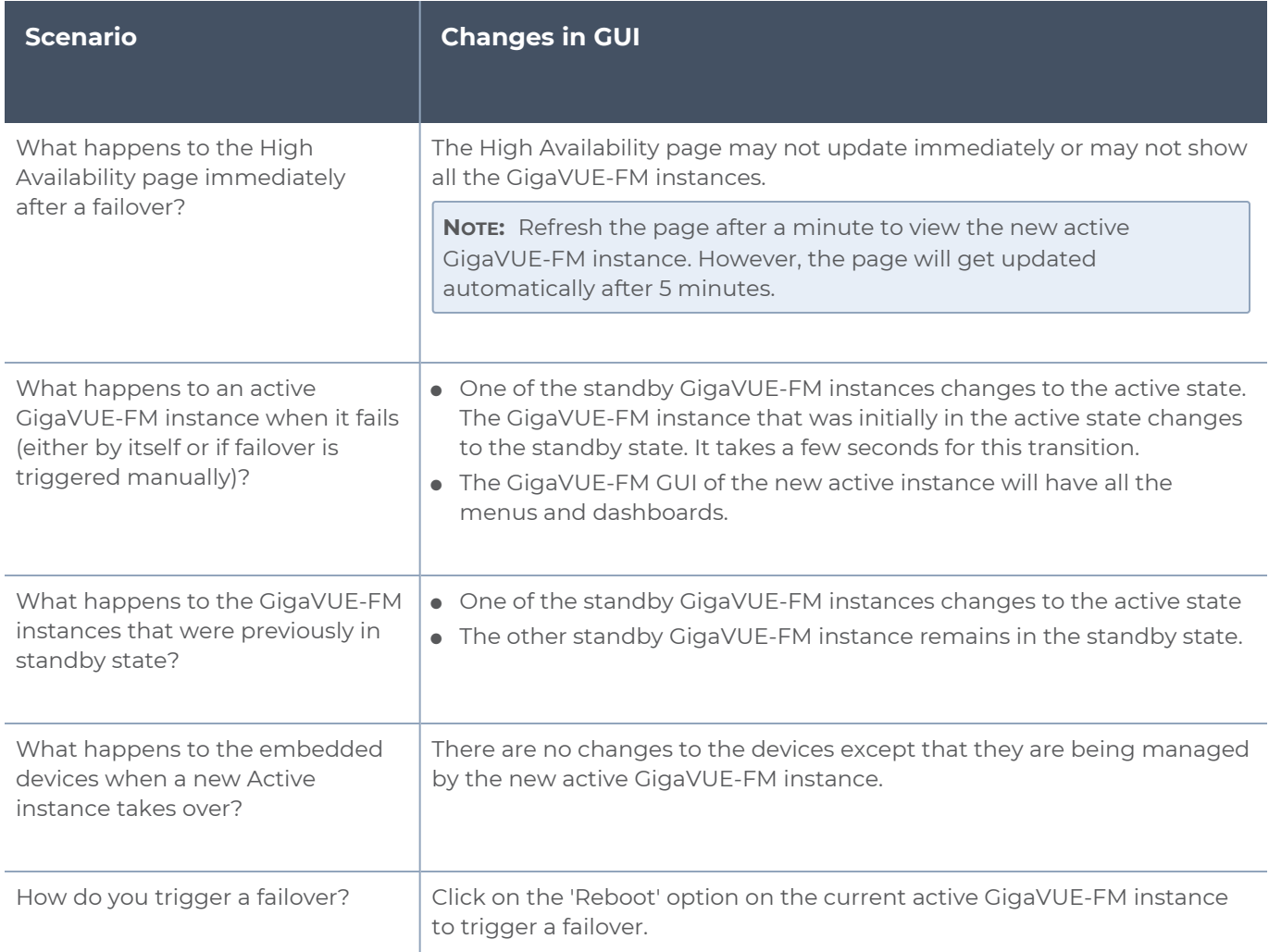

#### <span id="page-245-0"></span>Troubleshoot GigaVUE-FM High Availability Issues

Use the following table to troubleshoot issues that you might encounter while working with the HA feature.

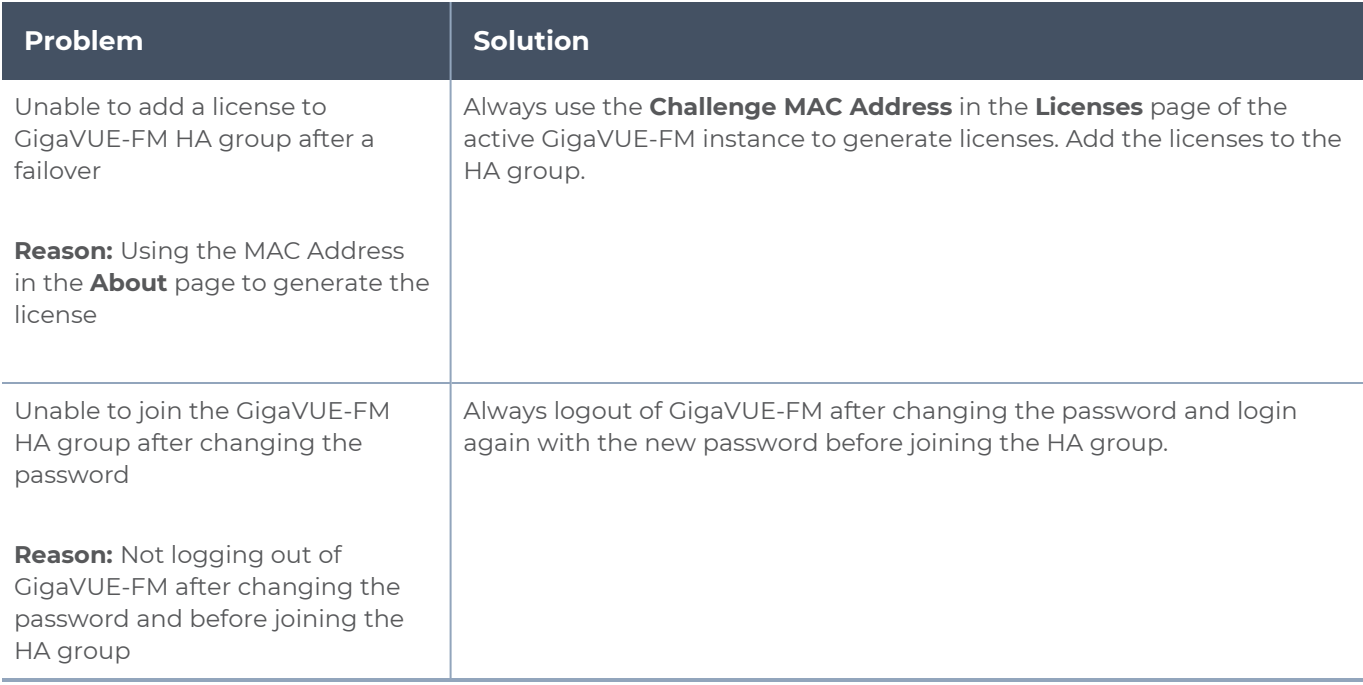

### <span id="page-246-0"></span>Orchestrated Upgrade of GigaVUE-FM Instances in HA Group

Orchestrated upgrade of GigaVUE-FM instances in a High Availability group is similar to upgrading a standalone GigaVUE-FM instance. You can upgrade using an image that is located on an external image server, or you can use GigaVUE-FM as the image server. Refer to the Upgrade [GigaVUE-FM](../../../../../../../Content/GV-FM-Install/Upgrading_fm_Install.htm) section in the *GigaVUE-FM Installation and Upgrade Guide* for more details.

**NOTE:** Orchestrated Upgrade of GigaVUE-FM instances in a HA group is supported from software version 5.10.01. For GigaVUE-FM software version 5.10.00 and above, it is recommended only to use the orchestrated upgrade procedure to upgrade the GigaVUE-FM instances in a HA group.

### **Prerequisites**

Before upgrading the GigaVUE-FM instances in a High Availability group, ensure the following:

- The High Availability group must be in a healthy state.
- The latency between the GigaVUE-FM instances must be less than 100ms.
- The config disk space allocated to GigaVUE-FM must have a maximum sustained transfer rate of above 100MB/s. A low disk rate impacts both file sync and installation.

### **Steps**

To upgrade the GigaVUE-FM instances in a High Availability group from the GUI, click the **Upgrade** option from the User icon. Always trigger the upgrade from the active GigaVUE-FM instance.

**NOTE:** Do not run any scripts (example: scripts for fetching polling statistics of maps) or queries (example: database or stats queries) prior to or during the upgrade operation as this will drain GigaVUE-FM's memory and CPU resources and impact the upgrade operation.

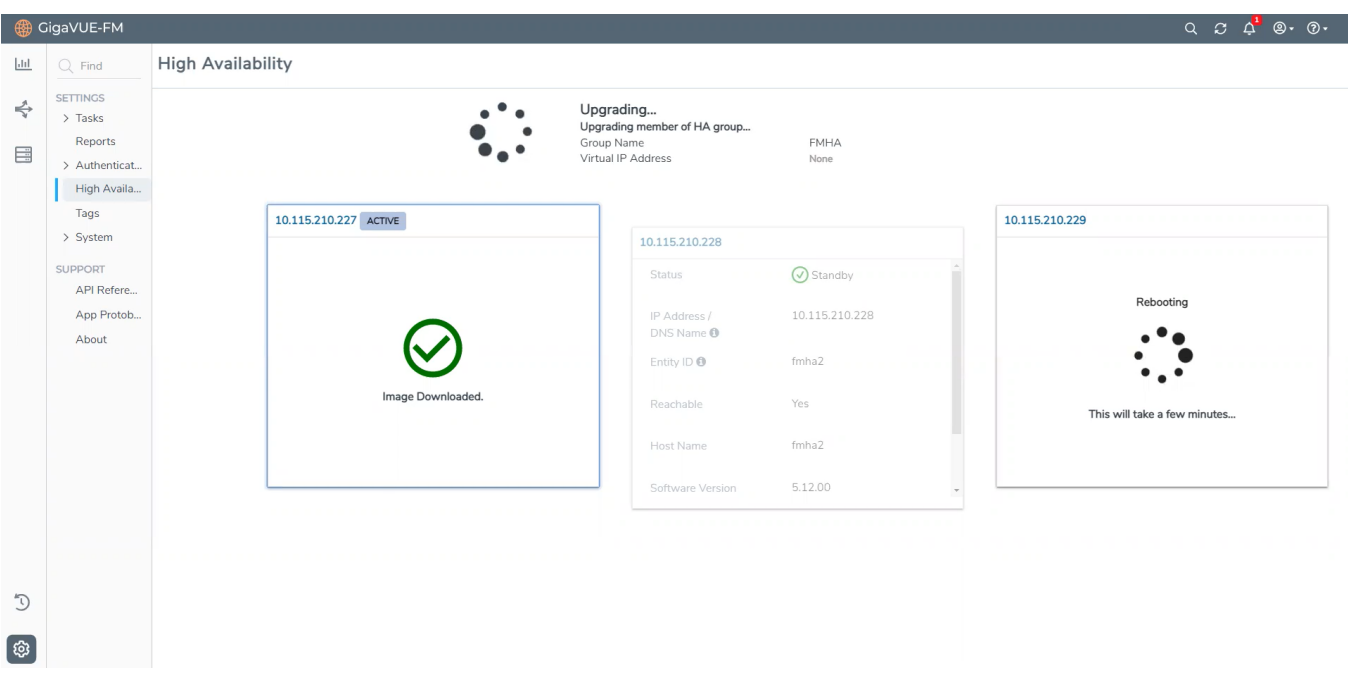

The following is the sequence of events that occur in the background:

- 1. **Active GigaVUE-FM Instance**: Software image download process is triggered and the image is downloaded.
- 2. **Active GigaVUE-FM instance**: Syncs and copies the downloaded image with one of the standby GigaVUE-FM instances - the first standby GigaVUE-FM instance.
- 3. **First Standby Instance**: Image is synced and the standby instance will get upgraded first and rebooted.
- 4. **Second Standby Instance**: Image is then synced by the second standby instance and the second standby instance will get upgraded and rebooted.
- 5. **Active GigaVUE-FM Instance:** Once the standby instances are upgraded, the active GigaVUE-FM will start to upgrade and will be rebooted.
- 6. A new active GigaVUE-FM instance will be elected while the active GigaVUE-FM reboots.

**NOTE:** As orchestrated upgrade is a background process, device management tasks will be carried out seamlessly. The overall time consumed for the upgrade process is around 60 minutes and the total management loss time during orchestrated upgrade is around 1 minute. This is the time required to elect the new active GigaVUE-FM instance when the current active GigaVUE-FM instance reboots post upgrade.

#### Access GigaVUE-FM Active Instance in case of Failover

In a GigaVUE-FM high availability environment, you can perform the GigaVUE-FM and device configurations only from the active GigaVUE-FM instance. Standby instances provide minimal configuration options. In case of failover, it is important to be aware of the IP addresses of the three GigaVUE-FMs and also the DNS host names of the GigaVUE-FM instances so that you can access the active GigaVUE-FM instance .

To overcome this restriction and still access the GigaVUE-FM instances, you can use one of the following options:

- <sup>l</sup> Use Load Balancer
- Assign a DNS Name for the GigaVUE-FM instances

#### Use Load Balancer

Load balancer distributes traffic across a number of servers. Integrating a load balancer with GigaVUE-FM, forwards the traffic to the active GigaVUE-FM instance. Load balancer performs healthcheck of GigaVUE-FM and forwards the traffic destined to the external GigaVUE-FM IP address and thereby to the GigaVUE-FM high availability group.

To use load balancer for forwarding the traffic, you must ensure to do the following:

- Deploy the load balancer.
- Configure the load balancer to access the active instance in the GigaVUE-FM High Availability group. This is accomplished using the following GET API endpoint exposed by GigaVUE-FM:

#### *https://<FM-IP>/api/v1.3/fmHa/status*

Based on the returned response codes, the load balancer can be configured in such a way that healthy servers (active instance) are those that return 200 as response code

when the endpoint API is queried. The remaining servers are considered as unhealthy servers (standby instances). With these configurations, the requests are forwarded to active GigaVUE-FM always.

*Sample Response for* **GET https://<FM-IP>/api/v1.3/fmHa/status** *If FM Role == active/standalone, return 200 with Payload {"role" : "active" } or {"role" : "standalone" } Else if FM Role == Standby return 202 with Payload {"role" : "Standby" } Else if FM Role == support, suspended, unknown return 400 with Payload for 400 {"role" : "Unknown" } Note : 5xx can be thrown if the API Gateway on FM is not available/down*

• Configure the load balancer with external GigaVUE-FM IP address as the DNS IP, for example, myfm.com.

**NOTE:** If you add or remove the nodes in the GigaVUE-FM HA group, you must ensure to update the corresponding IP addresses of the nodes in the load balancer.

### Assign DNS Name for the GigaVUE-FM IP

You can assign a DNS name to the three GigaVUE-FM IP addresses, which helps to access the GigaVUE-FM instance in case of failures. Consider a DNS name, myfm.com that has the IP addresses of the three GigaVUE-FM instances of the high availability group.

If you type the DNS name of the GigaVUE-FM, myfm.com, the DNS server returns the IP addresses of the three GigaVUE-FM instances, and:

- the Dashboard page of the active GigaVUE-FM instance appears, or
- the High Availability page of the standby GigaVUE-FM instances may appear f the active instance is not reachable, as in the case of a failover. From the High Availability page of the standby instance, you can navigate to the GigaVUE-FM active instance.

<span id="page-249-0"></span>This ensures that the GigaVUE-FM High Availability group is always accessible.

#### Create and Add GigaVUE-FM Instances to HA Group

To add instances and to configure the HA group:

1. On the left navigation pane, click<sup>33</sup> and select **High Availability**.

- 2. Click **Create**. The High Availability wizard appears.
- 3. In the **Group Name** field, enter a unique name for the HA group, and then click **Continue**.
- 4. In the Add GigaVUE-FM Instance page, the details of the GigaVUE-FM instance from which the HA group is created is fetched automatically.
- 5. Enter the External IP Address and Third-Party Authentication details, if required. Click the **save** icon to save the configuration.

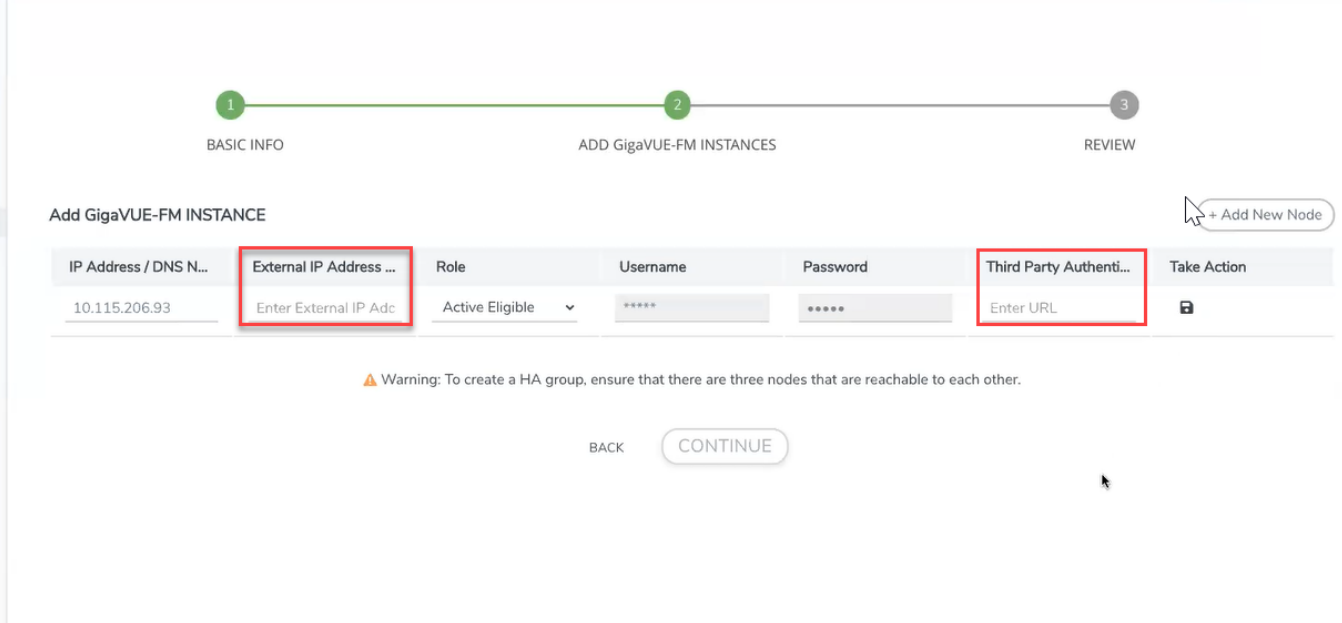

6. Click **Add New Node** to add the second and third GigaVUE-FM instances. Enter the following details.

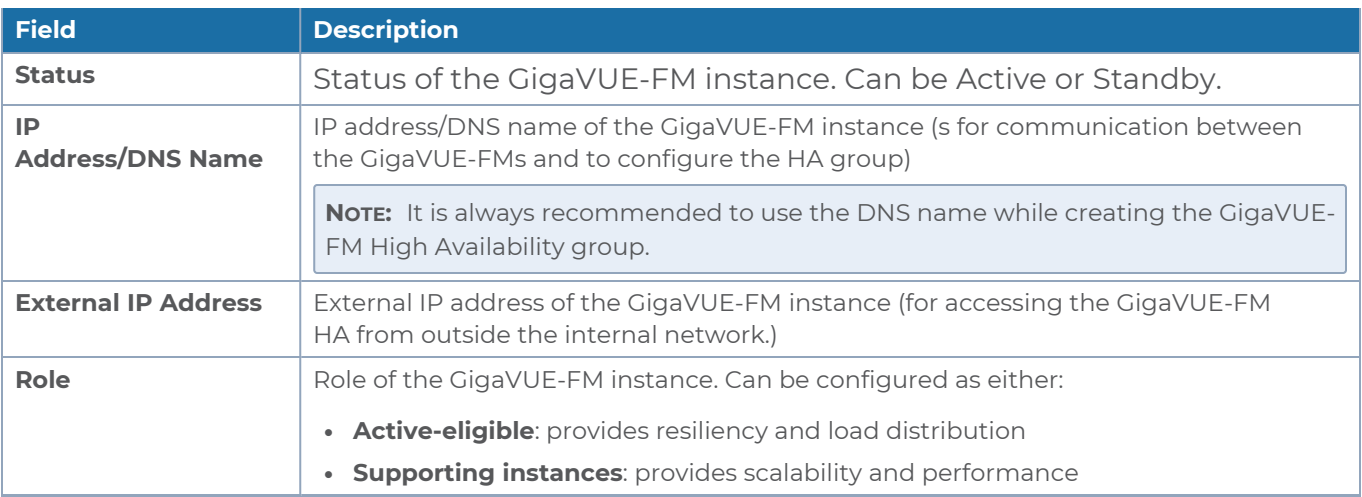

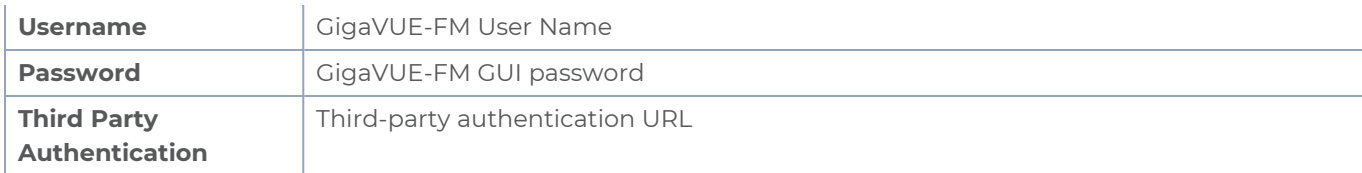

7. Click the **Save Node** icon to validate the details entered for the instances.

Once the first three instances are added to the HA group, the **Continue** button is enabled.

**NOTE:** When creating a HA group, all the existing data on the first configured GigaVUE-FM instance will be preserved, allowing the system to continue using the data after it is fully set up. However, the data on the subsequent nodes will be lost during the setup.

- 8. Use the **Add New Node** button to continue to add the GigaVUE-FM HA instances. When adding the instances, define the role of the instances either as:
	- Active-eligible
	- Supporting instances
- 9. Review the details of the GigaVUE-FM instances. Use the **Back** button to go back and change the details.
- 10. Click the **Edit Node** icon to edit the details of the GigaVUE-FM instances, if required.

After adding the instances to the HA group, click **Submit**. The HA group is configured and will be displayed as follows:

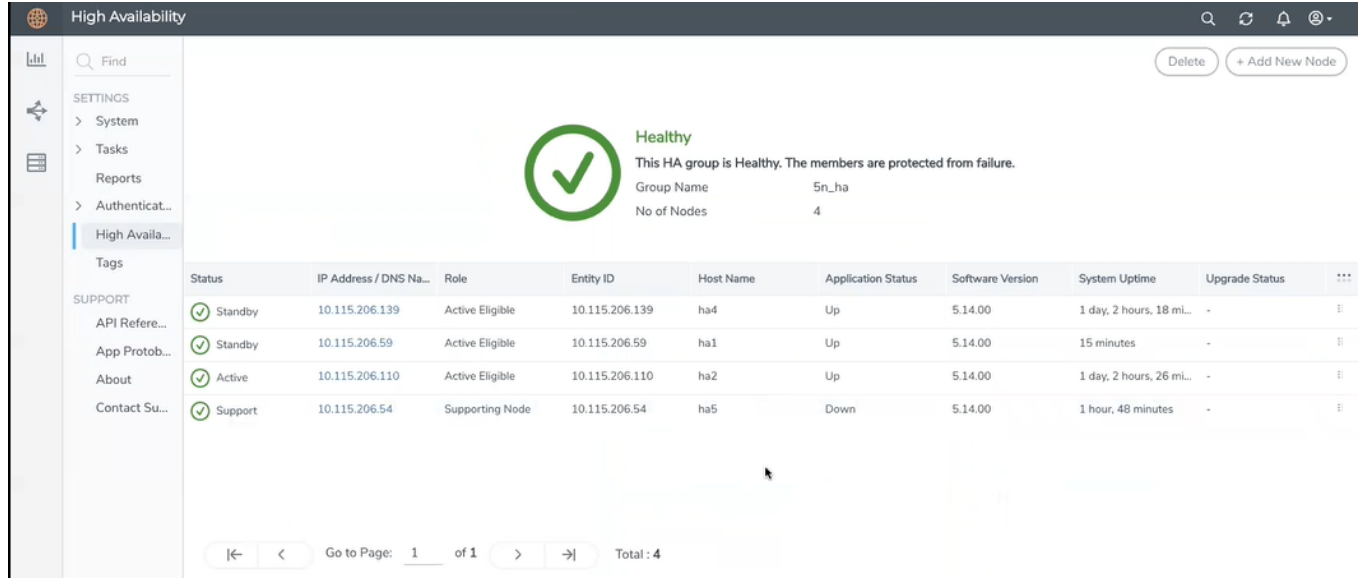

Click the ellipses on a GigaVUE-FM instance to perform the following tasks:
- **Edit**: Edit the instance details.
- **Reboot**:Reboot a GigaVUE-FMinstance.
- **Remove from group**: Remove an instance from the HA group.

The HA page displays the following details:

*Table 5:*

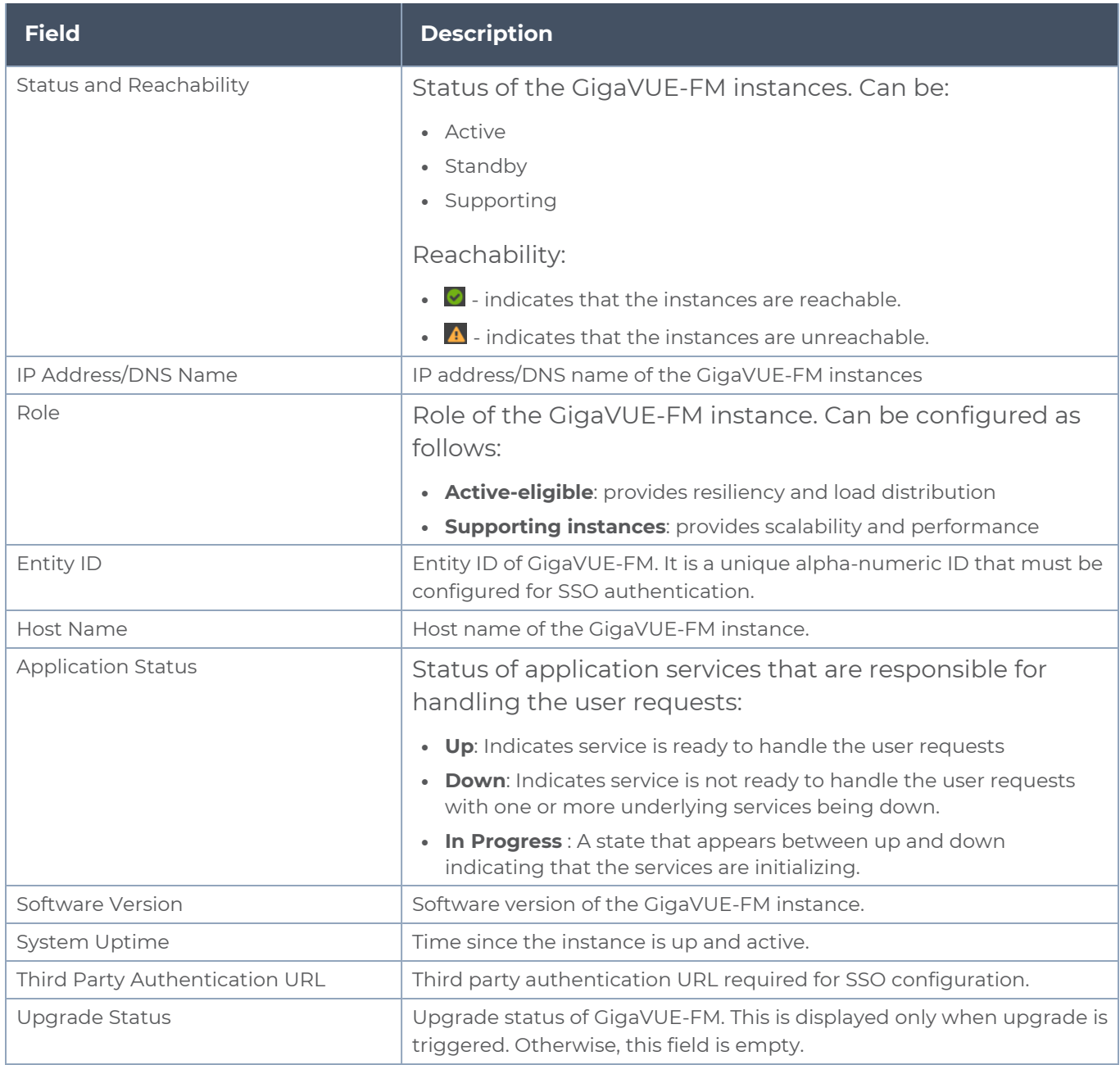

You can add instances to the HA group by clicking the **Add New Node** button, as required. You can also remove the instances from the HA group and reduce the size of the HA group as required. However, while removing the instances ensure to retain the quorum<sup>1</sup> number of instances.

**NOTE:** To scale components such as Fabric Health Analytics, topology visualization and to improve the performance of GigaVUE-FM by fully utilizing the resource available, it is recommended to configure three active eligible instances and additional supporting instances.

The following are the behavioral changes observed in the HA group with active, standby and supporting instances:

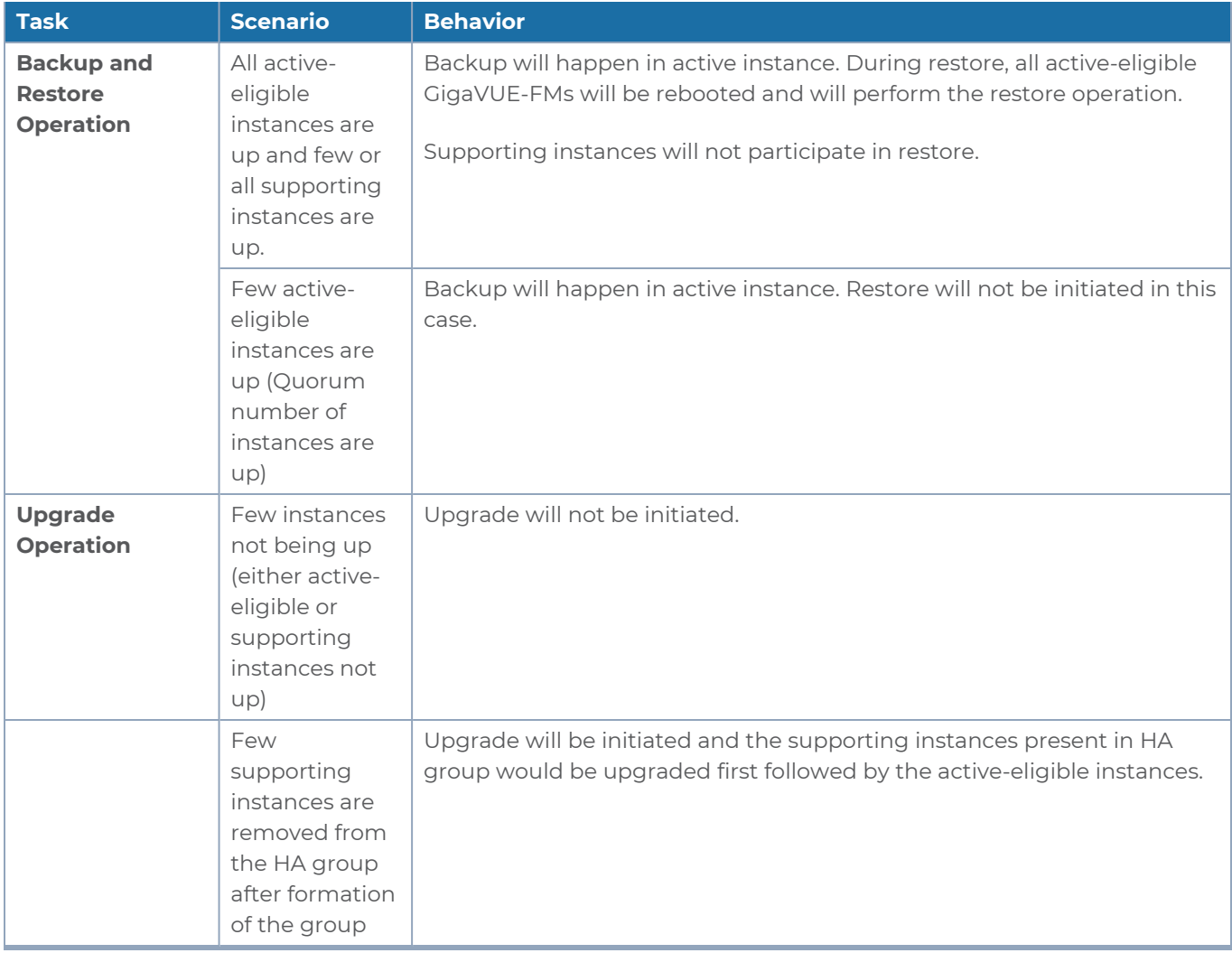

<sup>1</sup>Quorum number of instances is the minimum number of instances that must be active-eligible in a HA group. In a HA group with five instances, the quorum number is 3 (based on the formula n/2+1)).

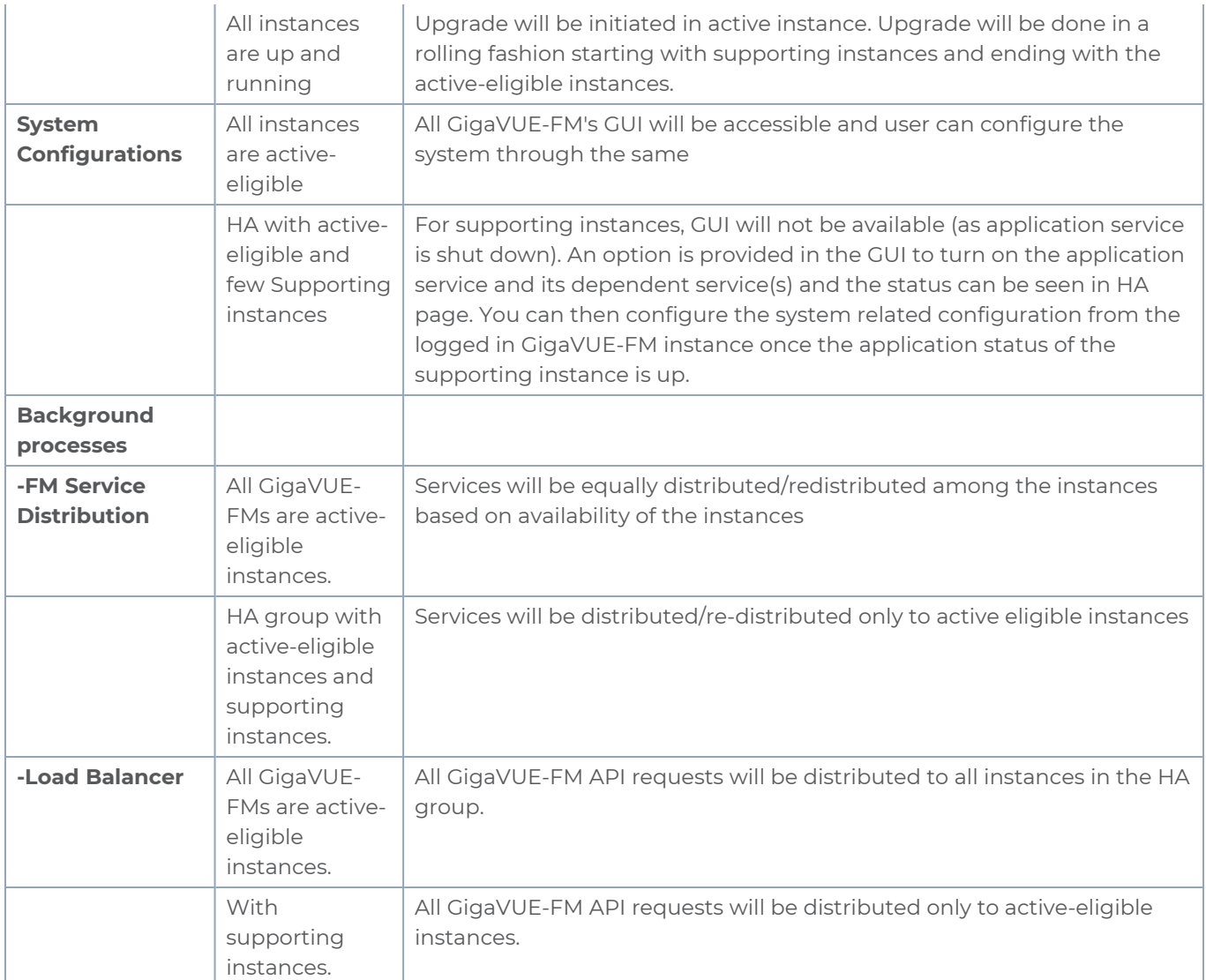

### Important Recommendations and Notes

Keep in mind the following recommendations and notes when working with the HA group.

GigaVUE-FM cannot support more than 7 active-eligible nodes (this is due to the underlying constraint in MongoDB).

#### **Shrinking the size of the HA group:**

• When reducing the size of a HA group that has both active-eligible and supporting instances, it is always recommended to remove the supporting instances first so that the active-eligible instances remain intact in the HA group. If active-eligible instances are removed first from the HA group, then the HA group will become unstable. This however depends on the number of active-eligible and supporting instances in the HA group. Consider a GigaVUE-FM HA group with 7 instances. The number of active and supporting instances in a HA group may be as follows:

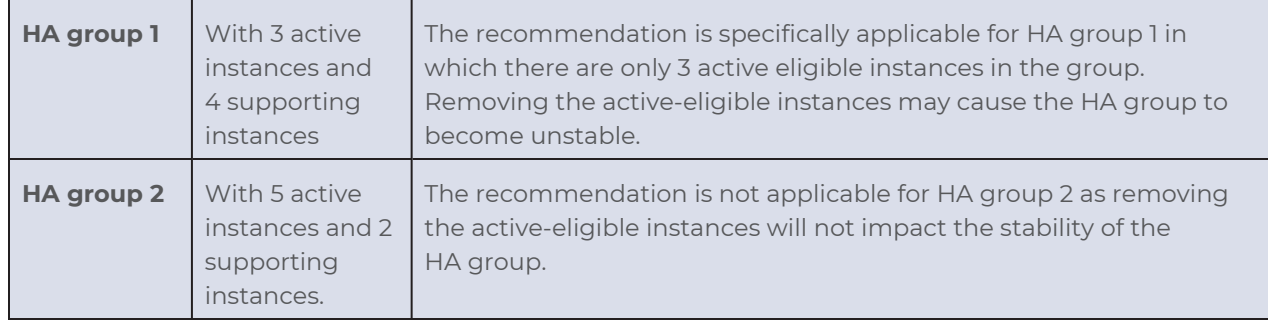

 For a HA group to be stable, it must have a minimum of two active-eligible instances in the group.

- When reducing the size of HA group from 7 instance to 5 instance or 3 instance, the quorum is re-computed and adjusted accordingly. This is to ensure that the HA group remains intact with the available set of instances.
- When reducing the size of the HA cluster, during removal of an instance make sure to give time for the Elastic Search to rebalance and return to a complete (100%) healthy state before removing the next instance. If you remove the instances subsequently one after the other, the health state of the HA group will turn red as there will be no time for shard rebalancing amongst the available instances.

Login to GigaVUE-FM CLI as a root user and execute the following command to check the ES cluster health:

```
curl -XGET "http://localhost:9200/ cluster/health?pretty"
```
#### **Supporting GigaVUE-FM Instances**:

- When a supporting instance is added to the HA group, its system information will not be available immediately and will be available only after a minute.
- When the HA group is upgraded, application services of the supporting instances will be turned on automatically for upgrade and once FM HA upgrade is completed it will be turned off automatically. Application services will be turned off automatically irrespective of the upgrade completion status, that is, either success or failure.

#### Notes:

⋿

- For supporting instances, system information will be populated in to MongoDB as the Application Service is down by default (scheduler populates the system information every minute in to MongoDB). Hence any changes in the system hostname or GigaVUE-FM version will be reflected in the GUI only after a minute.
- In case of suspended mode, MongoDB will go into write protected mode. Therefore, any system related updates performed in the supporting nodes will not be reflected in the GUI.
- If the supporting instance is not reachable, all system related information that is populated in the GUI reflects the previous known values and not the latest values for Application Status, Up Time, and other system related information.
- Whenever the application services are up and running, events will be logged in the Events page (with the severity level - Info)

## Configure GigaVUE-FM High Availability in Gigamon Containerized Broker

GigaVUE-FM High Availability group can be configured in an Gigamon Containerized Broker through a DNS Server in which the GigaVUE-FM instances are launched and deployed in the Gigamon Containerized Broker environment. Refer to the Gigamon Containerized Broker Deployment Guidefor details on how to deploy GigaVUE-FM in Gigamon Containerized Broker.

## Configure GigaVUE-FM High Availability in OpenStack Environment

GigaVUE-FM High Availability group can be configured in an OpenStack Environment in which the three GigaVUE-FM instances are launched and deployed in the OpenStack environment. Refer to the *GigaVUE Cloud Suite for OpenStack guide* for details on how to deploy GigaVUE-FM in OpenStack.

Before configuring HA in OpenStack, you must ensure the following:

- The three GigaVUE-FM instances must be in the same OpenStack environment and must be reachable to each other.
- The internal and external IP addresses of GigaVUE-FM must be assigned at the time of configuring GigaVUE-FM in OpenStack:
	- Internal IP Address (Private/Local IP): Reachable only within the private Network.
	- External IP Address (Public/Floating IP): Reachable from user network.

The process of configuring a High Availability group in OpenStack environment is similar to the existing configuration steps described in [GigaVUE-FM](#page-225-0) High Availability. When configuring FM HA group in OpenStack:

- Use the internal IP address for communication between the GigaVUE-FMs and to configure the HA.
- Use the external IP address for accessing the GigaVUE-FM HA from outside the internal network.

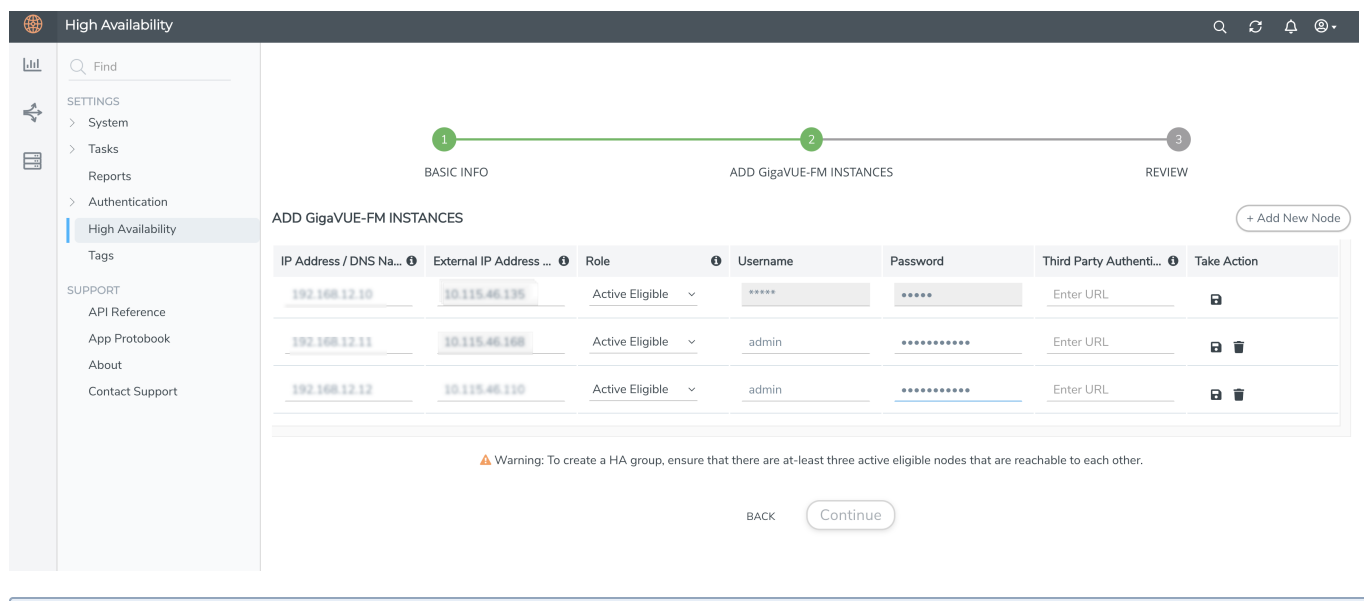

**NOTE:** Use of Virtual IP address is not supported in GigaVUE-FM HA in OpenStack.

### Disassemble GigaVUE-FM Instances in OpenStack Environment

To disassemble the GigaVUE-FM instances in a High Availability group, refer to the Disassemble [GigaVUE-FM](#page-241-0) High Availability Group section for details.

After the GigaVUE-FM instances in the High Availability group are disassembled, the GigaVUE-FM instances will be restored to the default configuration. However, you must ensure to delete the fabric nodes on the monitoring domains launched by GigaVUE-FM on the respective tenants.

## Configure GigaVUE-FM High Availability in VMware NSX-T Manager

GigaVUE-FM High Availability group can be configured in VMware NSX-T Manager in which a minimum of three GigaVUE-FM instances are launched and deployed in the VMware ESXi and managed by VMware NSX-T Manager. Refer to the *GigaVUE Cloud Suite Deployment*

*Guide - VMware* for details on how to deploy GigaVUE-FM in VMware NSX-T.

Before configuring HA in VMware NSX-T Manager, you must ensure the following:

- The three GigaVUE-FM instances must be in the same VMware NSX-T Manager and must be reachable to each other.
- GigaVUE-FM has two interfaces, one is for VMware ESXi and the other one is for VMware NSX-T. The internal address of GigaVUE-FM must be assigned at the time of configuring GigaVUE-FM in VMware NSX-T Manager and the external address of GigaVUE-FM must be assigned at the time of configuring GigaVUE-FM in VMware ESXi platform:
	- Internal IP Address (Private/Local IP): Reachable only within the private Network.
	- External IP Address (Public/Floating IP): Reachable from user network.

**NOTE:** External IP address is optional. If the internal IP address is accessible from the user network, then you can exclude the external IP address.

The process of configuring a High Availability group in VMware NSX-T Manager is similar to the existing configuration steps described in [GigaVUE-FM](#page-225-0) High Availability. When configuring FM HA group in VMware NSX-T Manager:

- Use the internal IP address for communication between the GigaVUE-FMs and to configure the HA.
- Use the external IP address for accessing the GigaVUE-FM HA from outside the internal network.

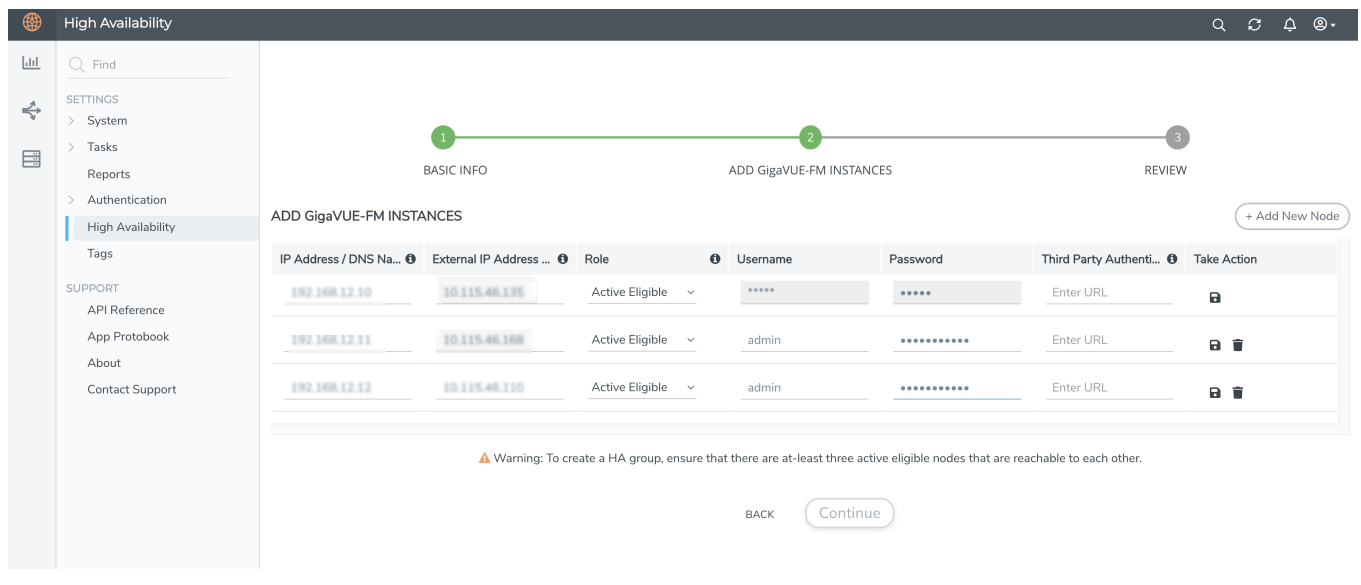

**NOTE:** Use of Virtual IP address and IPv6 address is not supported in GigaVUE-FM HA in VMware NSX-T Manager.

### Disassemble GigaVUE-FM Instances in VMware NSX-T Manager

To disassemble the GigaVUE-FM instances in a High Availability group, refer to the Disassemble [GigaVUE-FM](#page-241-0) High Availability Group section for details.

After the GigaVUE-FM instances in the High Availability group are disassembled, the GigaVUE-FM instances will be restored to the default configuration. However, you must ensure to delete the fabric nodes on the monitoring domains launched by GigaVUE-FM on the respective tenants.

# Administer GigaVUE Nodes

Featured topics:

- **[Introducing](#page-260-0) the GigaVUE Nodes**
- Access Nodes From [GigaVUE-FM](#page-266-0)
- **Get Started with [GigaVUE](#page-267-0) Nodes**
- [Configure](#page-285-0) Security Options
- **License GigaVUE [TA Series](../../../../../../../Content/GV-Admin/TA_Series_Licensing.htm#ta_series_licensing_655630773_1159793)**
- [Chassis](#page-330-0)
- **Manage Roles and [Users—GigaVUE-OS](#page-342-0)**
- Reboot and [Upgrade](#page-348-0) Options
- **[Backup](#page-353-0) and Restore**
- Use [SNMP](#page-362-0)
- <span id="page-260-0"></span>**Monitor [Utilization](#page-372-0)**

## Introducing the GigaVUE Nodes

This chapter introduces the GigaVUE HC Series and the GigaVUE TA Series Deep Observability Pipeline nodes, describes their features and functions, and provides an orientation to the physical layout of the models. Refer to the following sections for details:

- **About the GigaVUE [HC Series](#page-260-1) and TA Series**
- <span id="page-260-1"></span>**• [GigaVUE](#page-263-0) HC Series Features and Benefits**

### About the GigaVUE HC Series and TA Series

The GigaVUE HC Series delivers performance and intelligence in each of its Traffic Deep Observability Pipeline nodes, with port density and speeds that scale to your needs, from 1Gb to 100Gb. With an intuitive web-based interface ( GigaVUE-FM) and a powerful GigaVUE-OS, the Gigamon Deep Observability Pipeline is able to replicate, filter, and selectively forward network traffic to monitoring, management, and security tools.

The GigaVUE HC Series and TA Series include the following models that run GigaVUE-OS:

- GigaVUE-HC1
- GigaVUE-HC1-Plus
- GigaVUE-HCT
- GigaVUE-HC2
- GigaVUE-HC3
- GigaVUE-TA25
- GigaVUE-TA100
- GigaVUE-TA200
- GigaVUE-TA400
- Certified Traffic Aggregation White Box

**NOTE:** This document describes how to configure and operate the GigaVUE-OS for GigaVUE HC Series and TA Series nodes.

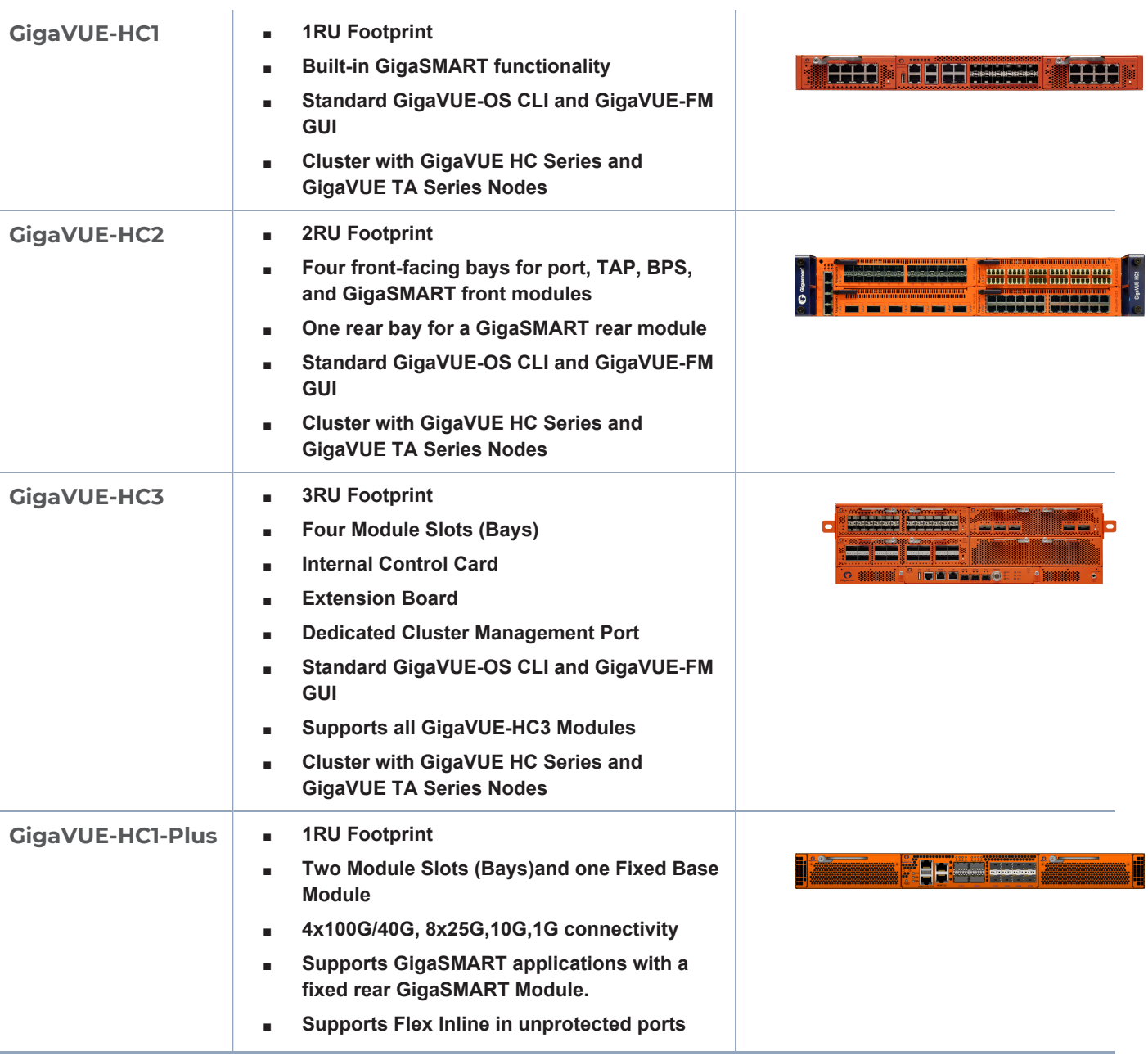

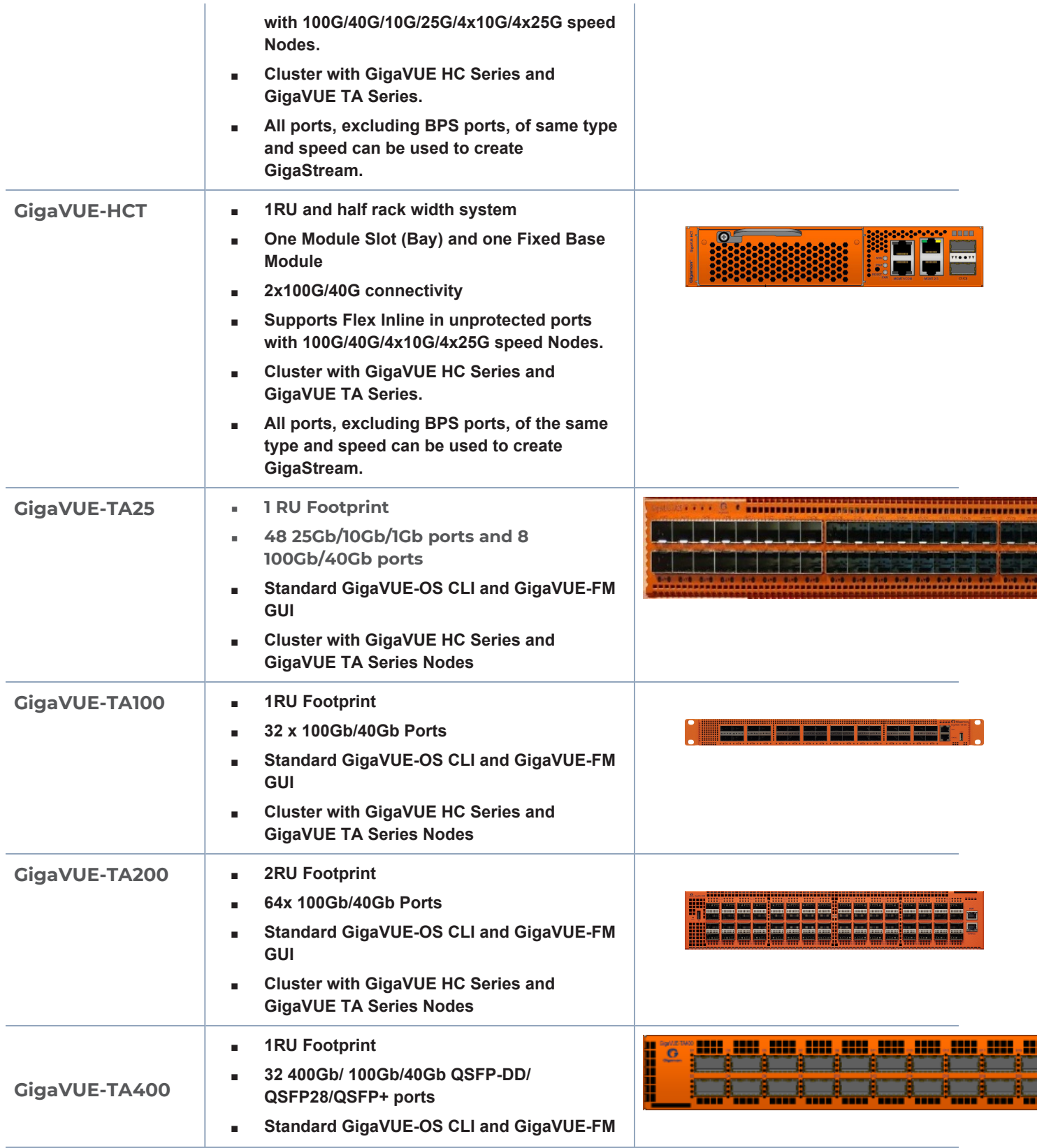

**GUI**

**■ Cluster with GigaVUE HC Series and GigaVUE TA Series Nodes**

#### **Notes on TA Series Nodes**

- On the GigaVUE-TA100, only the first 16 out of 32 100Gb ports are enabled. Two port licenses are available to enable an additional 8 or 16 ports to expand from 16 ports to 24 ports or from 16 ports to 24 ports and then to 32 ports.
- On the GigaVUE-TA200, only the first 32 out of 64 100Gb ports are enabled. A port license is available to enable an additional 32 ports.
- The ports on the GigaVUE-TA100 can be used as network, tool, or hybrid ports.
- <span id="page-263-0"></span><sup>l</sup> For more information about the TA Series nodes, refer to the *GigaVUE TA Series Hardware Installation Guide*.

## GigaVUE HC Series Features and Benefits

Capable of port-to-port full line rate performance with minimal packet latency, the GigaVUE HC Series uses patented Flow Mapping® techniques to aggregate, replicate, and direct traffic flows, providing dynamic connectivity for 400Gb, 200Gb, 100Gb, 40Gb, 10Gb, or 1Gb monitor, compliance, and archival tools, including:

- **Intrusion Detection Systems**
- Protocol Analyzers
- VoIP Analyzers
- Application Performance Monitors
- Stream-to-Disk Data Recorders

#### **Any Packet, Any Destination**

The GigaVUE HC Series nodes provide a powerful graphical user interface that lets you unobtrusively acquire and map traffic from multiple data sources to multiple tools, including the following common scenarios:

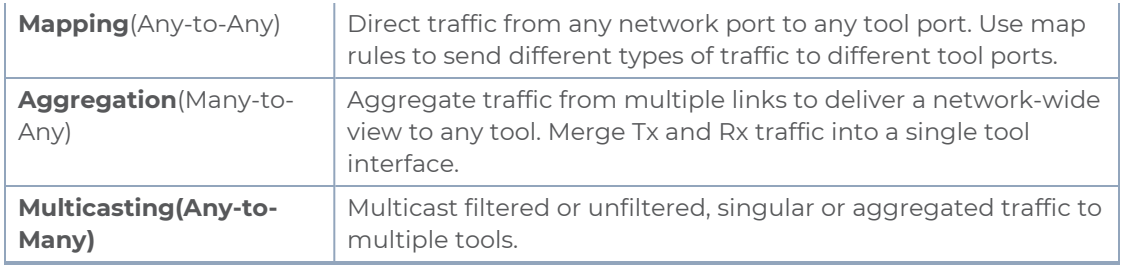

#### The Gigamon Deep Observability Pipeline

Gigamon Deep Observability Pipeline nodes and management software form the Gigamon Deep Observability Pipeline, providing passive monitoring of mission critical networks. The Gigamon Deep Observability Pipeline solves access problems, improves network performance and uptime, and saves capital, operation and maintenance costs.

The Gigamon Deep Observability Pipeline addresses many common network management issues, including security, compliance, forensics review, application performance, and VoIP QoS, among others. Once data is acquired from multiple SPAN ports or TAPs, it can be multicast to multiple tools, aggregated to a few consolidated tools, and filtered or divided across many instances of the same tools.

You can think of the Gigamon Deep Observability Pipeline as a data socket that provides immediate access for ad hoc tool deployment without impact to the production network. Gigamon's Deep Observability Pipeline nodes accommodate the growing number of network monitoring tools and network security tools. Figure 1The [Gigamon](#page-265-0) Deep [Observability](#page-265-0) Pipeline summarizes these features.

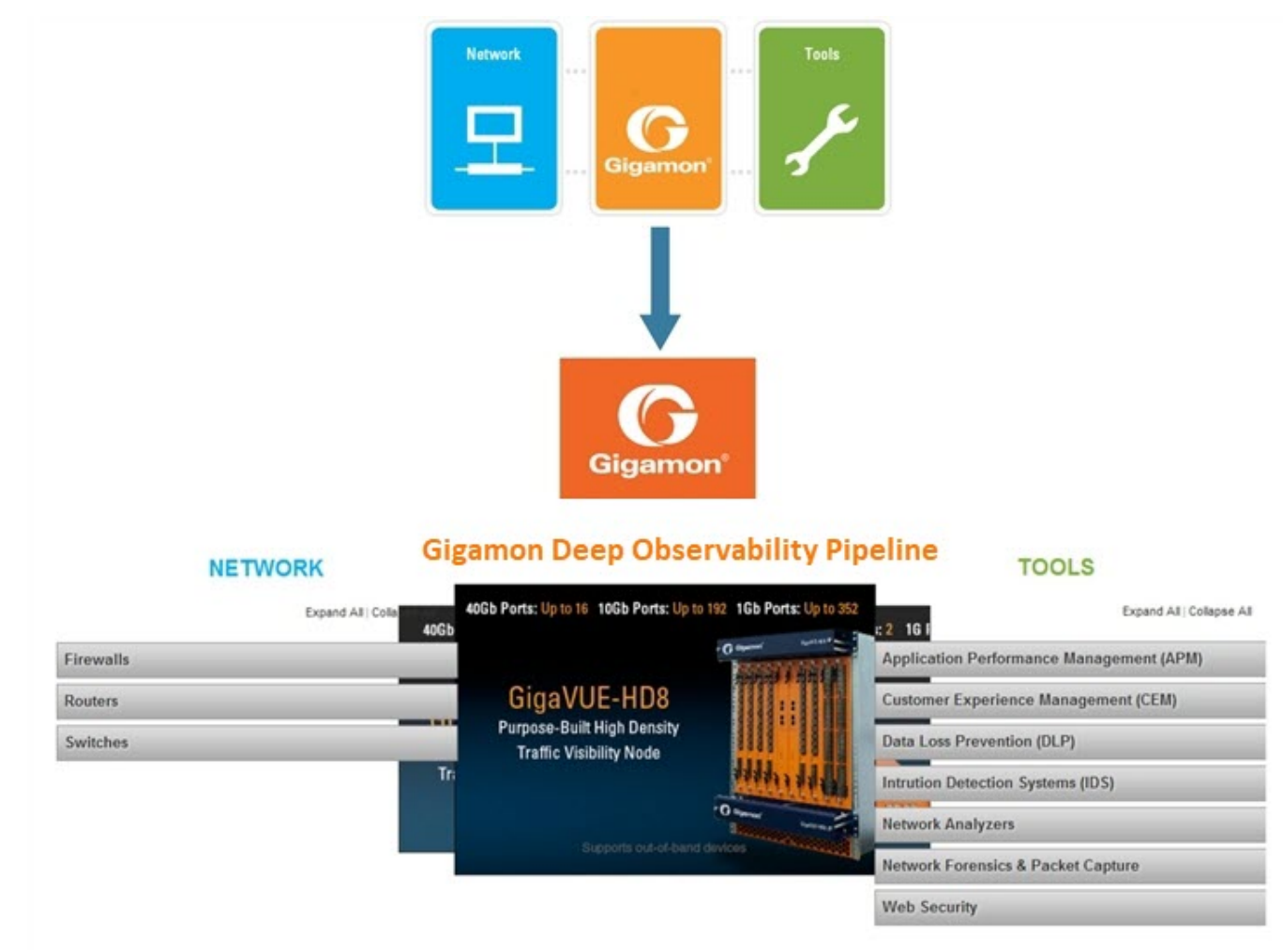

#### <span id="page-265-0"></span>**Figure 1** *The Gigamon Deep Observability Pipeline*

#### Features and Benefits

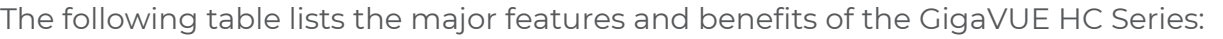

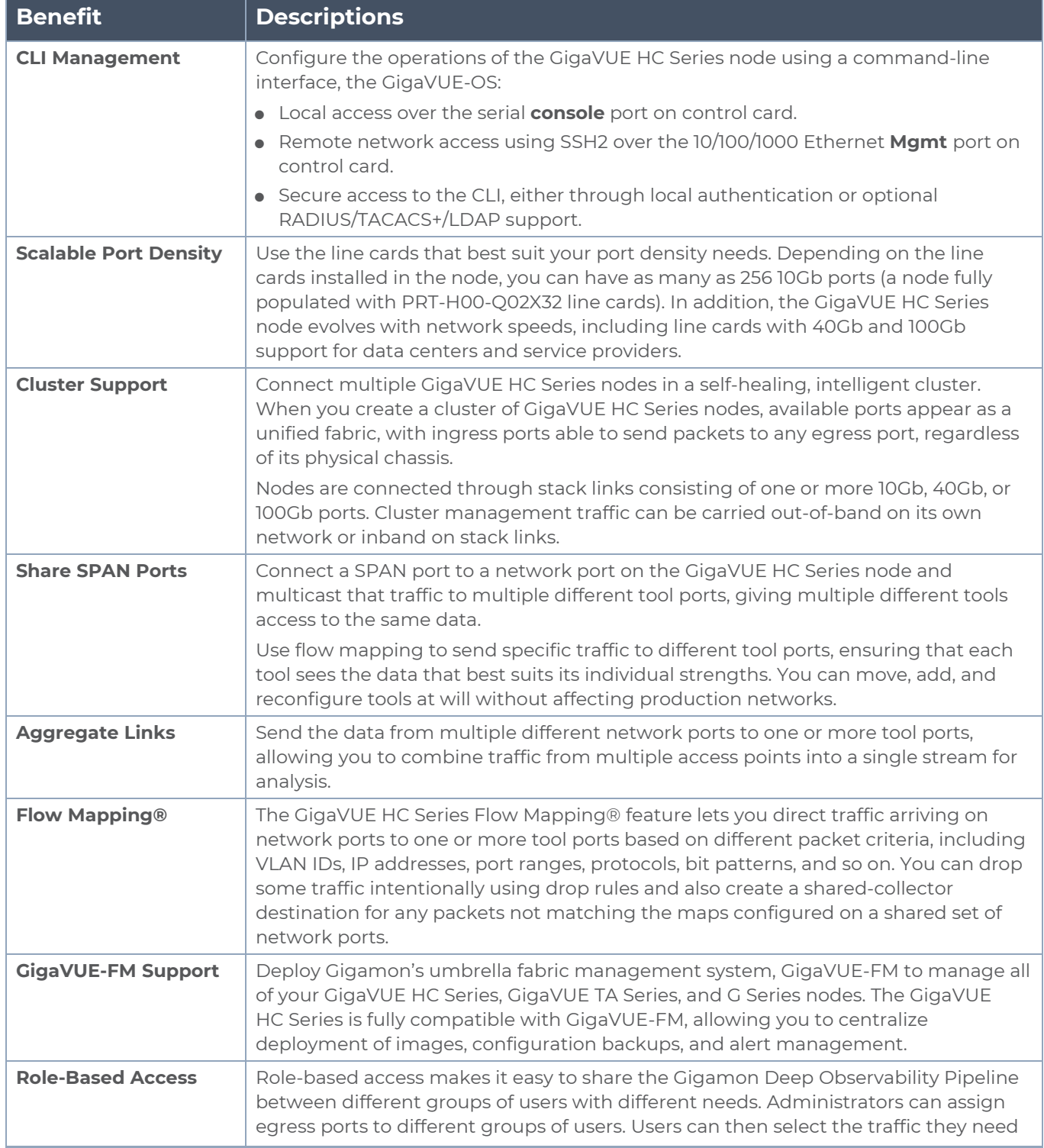

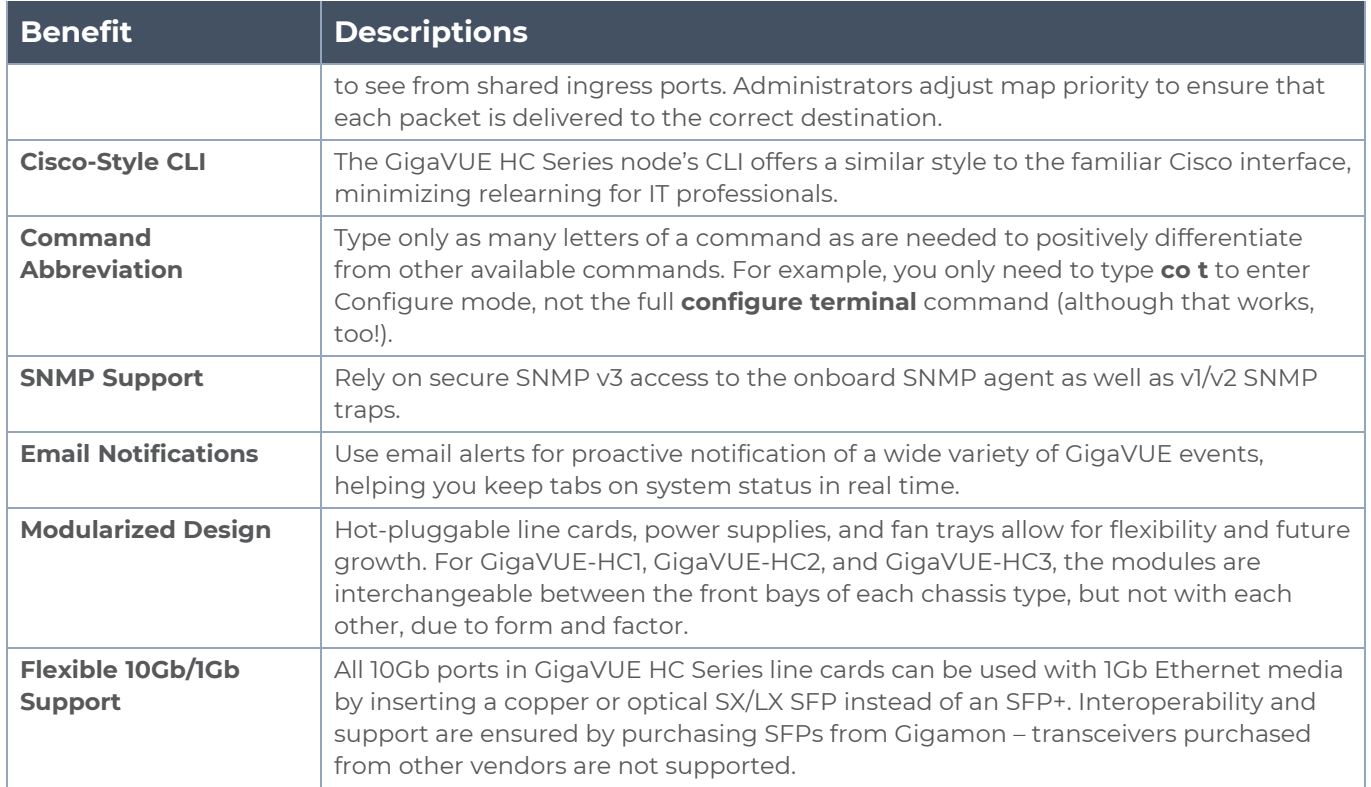

## <span id="page-266-0"></span>Access Nodes From GigaVUE-FM

You can access Gigamon nodes that have been added to GigaVUE-FM from the GigaVUE-FM interface.

To access a node from the GigaVUE-FM interface:

- 1. On the left navigation pane, click under **Physical** select **Nodes**. This displays the list of Devices/Cluster Nodes managed by this instance of GigaVUE-FM.
- 2. Click the Cluster ID of any node to open the node.

Once you are in the node, you will be able to access the **System** menu in the left navigation pane and perform the administration tasks in the node.

Refer to the following topics for detailed information:

- [Chassis](#page-330-0) for a detailed snapshot of a selected GigaVUE nodes.
- Manage Roles and [Users—GigaVUE-OS](#page-342-0) to manage roles and users in GigaVUE-FM and to assign access permissions.
- Reboot and [Upgrade](#page-348-0) Options to upload and upgrade images on the GigaVUE node.
- [Backup](#page-353-0) and Restore to learn how to back up and restore the configuration of the GigaVUE node.
- Use [SNMP](#page-362-0) to learn how to use the SNMP features on the GigaVUE node.

## <span id="page-267-0"></span>Get Started with GigaVUE Nodes

This chapter describes the following configuration tasks that you can complete when you access the nodes from GigaVUE-FM:

- **Initial User Account [Configuration](../../../../../../../Content/GV-Admin/Initial_User_Account_Configuration__Optional_.htm#getting_started_with_gv_os_2972823601_1151301) (Optional)**
- [Configure](#page-267-1) the Host Name
- [Configure](#page-268-0) Time Options
- [Configure](#page-271-0) Logging
- **Configure Automatic Email [Notifications](#page-274-0)**
- Use a [Custom](#page-276-0) Banner
- View [Information](#page-276-1) About the Node
- **Example 2** Cluster Safe and [Limited](#page-279-0) Modes
- <span id="page-267-1"></span>■

## Configure the Host Name

It is generally a good idea to configure the GigaVUE-OS node's name, date, and time as part of your initial configuration. For information on setting options related to time and date, refer to [Configure](#page-268-0) Time Options. The Hostname is shown on the Hostname page, which is shown in Figure [2Hostname](#page-268-1) Page.

To set the host name, do the following:

- 1. On the left navigation pane, click , and then select **Physical>Nodes**. Select the required node or cluster.
- 2. Select **Settings > Global Settings > Host Name**.
- 3. Click **Edit**.
- 4. Enter a name in the **Hostname** field.
- 5. Click **Save**.

|                | <b>Global Settings</b>                                                                   | Security | Web | SNMP         | SNMP v3 Users      | <b>SNMP Traps</b> | <b>SSH</b> | <b>TELNET</b> | Hostname | Logging | Event Notification |
|----------------|------------------------------------------------------------------------------------------|----------|-----|--------------|--------------------|-------------------|------------|---------------|----------|---------|--------------------|
|                | <b>Email Notifications</b>                                                               | ARP/NDP  |     |              |                    |                   |            |               |          |         |                    |
|                |                                                                                          |          |     |              |                    |                   |            |               |          |         | Edit               |
|                | <b>System Hostname</b>                                                                   |          |     |              |                    |                   |            |               |          |         |                    |
|                | <b>Host Name</b>                                                                         |          |     | CHENNAI-HC3  |                    |                   |            |               |          |         |                    |
|                | <b>DHCP Hostname</b><br>Send hostname with DHCP client request<br><b>System Hostname</b> |          |     | $-$ Disabled |                    |                   |            |               |          |         |                    |
| <b>Banners</b> |                                                                                          |          |     |              |                    |                   |            |               |          |         |                    |
|                | Message Of The Day                                                                       |          |     |              | Gigamon GigaVUE-OS |                   |            |               |          |         |                    |
|                | Login Message                                                                            |          |     |              | Gigamon GigaVUE-OS |                   |            |               |          |         |                    |
|                |                                                                                          |          |     |              |                    |                   |            |               |          |         |                    |
|                |                                                                                          |          |     |              |                    |                   |            |               |          |         |                    |

<span id="page-268-1"></span>**Figure 2** *Hostname Page*

### <span id="page-268-0"></span>Configure Time Options

The GigaVUE-OS nodes include a variety of features for setting the time. By default, the GigaVUE HC Series node is configured to use its local clock, as configured with the Date and Time page by selecting **Settings > Date and Time**. The following table provides references to information about the various methods available for setting the time.

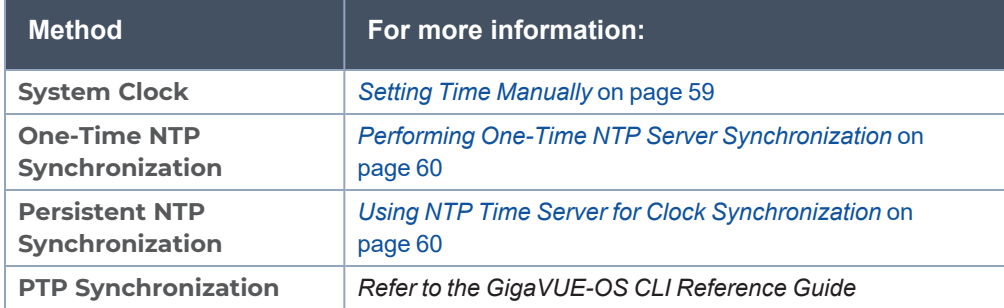

**NOTE:** Keep in mind that PTP and NTP are mutually exclusive – enabling one disables the other.

#### Set Time Manually

The easiest way to set the GigaVUE-OS node's time is manually from the Date and Time page, which is shown in the following figure.

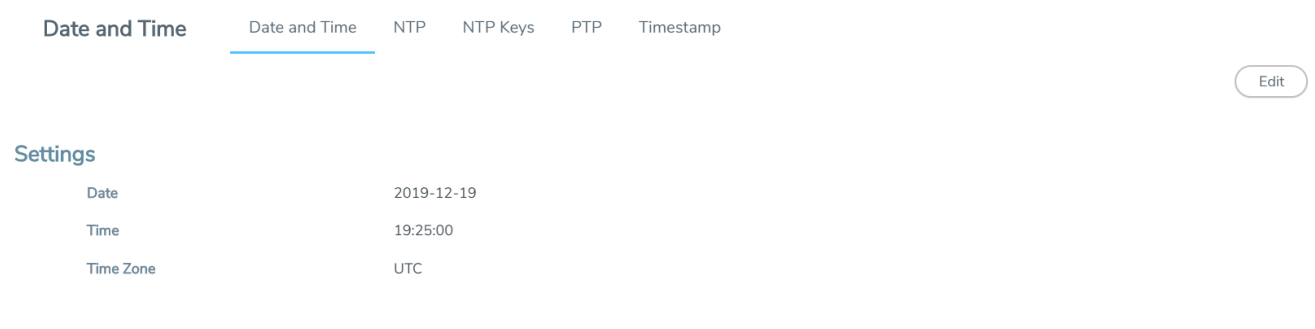

To set the time manually, do the following:

**NOTE:** Even if you are using NTP, configure time manually as well. The GigaVUE node will automatically fall back to the manual time setting if it is unable to synchronize with the specified time server.

- 1. Select **Settings > Date and Time > Date And Time**.
- 2. Click **Edit**.
- 3. On the Date and Time Edit page, enter the current **Date**, **Time**, and select the **Time Zone** for your location.
- 4. Click **OK** to update the date and time settings.

#### Use NTP Time Server for Clock Synchronization

The GigaVUE node can optionally use one or more NTP servers for its time setting. Use the following procedure to add an NTP server to the GigaVUE node's list and enable the use of NTP.

- 1. Select **Settings > Date and Time > NTP**.
- 2. Click **Add**. The Add NTP Server page appears.

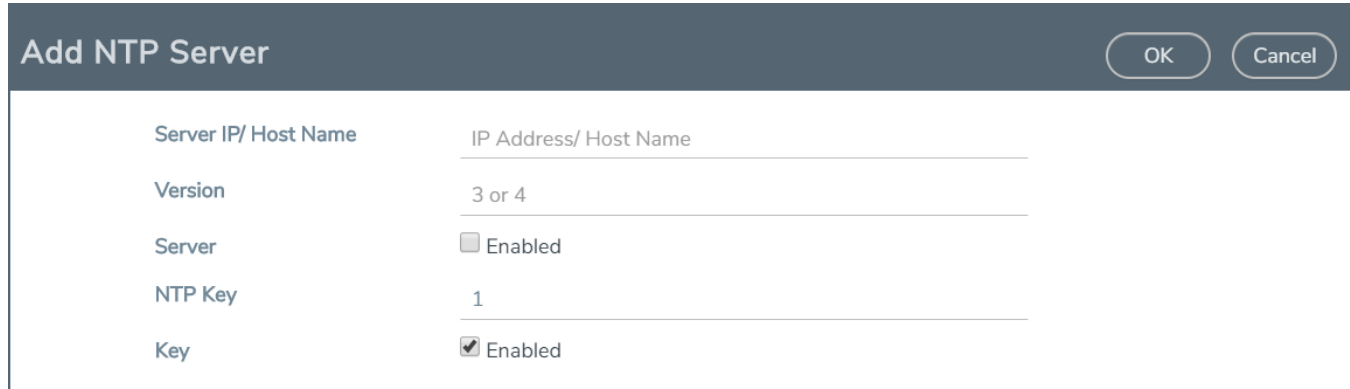

3. Specify the address of the time server in the Server IP/Host Name field.

You can specify an IPv4, IPv6, or hostname. To use IPv6 addresses, IPv6 must be enabled through the CLI. For more information, refer to the *GigaVUE-OS CLI Reference Guide*.

**NOTE:** There are many public NTP servers available on the Internet.

- 4. Select the NTP version in the **Version** field.
- 5. Select **Enable** to enable the server.
- 6. Click **Save**.

The GigaVUE node connects to the specified NTP server and synchronizes to its time. Also, NTP reports times in UTC. Because of this, it is a good idea to specify the GigaVUE H Series node's timezone so that UTC can be converted to the local timezone.

Perform One-Time NTP Server Synchronization

You can perform a one-time synchronization with an NTP server by doing the following:

- 1. Select **Settings > Date and Time > NTP**.
- 2. Clicking **Settings** to open the Edit NTP Settings page.
- 3. On the Edit NTP Settings page, select **Enabled**.
- 4. Click **Save**.

Role-Based Access: Rules and Notes

This section provides rules and notes for role-based access related to the following:

- User [Management](#page-271-1)
- Role [Management](#page-271-2)
- Port [Ownership](#page-271-3)

#### <span id="page-271-1"></span>**User Management**

The following role-based access rules and notes apply to user management:

- There must always be at least one user with the administrator role assigned. The system prevents deletion of the last configured administrator to prevent an accidental lockout situation.
- Only administrators can add, edit, or delete users.
- Non-admin users must have at least one role assigned. If you remove all of a user's custom roles, the Default role is automatically assigned to the user, even if it was previously removed.
- Users can only be deleted by administrators if they do not have any lock or lock-share privileges in place. Deleted users are automatically removed from all assigned roles.

#### <span id="page-271-2"></span>**Role Management**

The following role-based access rules and notes apply to role management:

- A role cannot be deleted if ports are still assigned to it.
- Only administrators can add, edit, or delete roles.
- The built-in **admin** and **Default** roles cannot be deleted.
- Only administrators can assign or remove user roles.
- Administrators are prevented from changing a user's assignment to a port locked by the user.

**NOTE:** The admin must first unlock the port before changing a user's assignment.

#### <span id="page-271-3"></span>**Port Ownership**

The following role-based access rules and notes apply to port ownership:

- Only administrators can assign or remove roles from ports.
- To remove a user's lock from a port, refer to [Remove](#page-348-1) a Lock from a User's Port.
- To remove a user's lock-share, refer to Remove a User's [Lock-Share.](#page-348-2)
- Administrators can also lock a port for a user. Refer to [Lock](#page-348-3) a Port for a User.
- <span id="page-271-0"></span>■ The admin role automatically has Level 4 permissions to all ports. The admin role cannot be assigned to any port.

## Configure Logging

GigaVUE HC Series nodes provide comprehensive logging capabilities to keep track of system events. Logging is particularly useful for troubleshooting system issues, as well as maintaining an audit trail. You can specify what types of events are logged, view logged events by priority, date, or name, and upload log files to a remote host for troubleshooting. Logged events are always written to the local log file (syslog.log). You can optionally specify an external syslog server as a destination for the GigaVUE HC Series node's logging output. When an external syslog server is specified, the GigaVUE HC Series node will send logged events through UDP, TCP, or SSH to the specified destination.

To configure a syslog server as destination for logging in GigaVUE-FM, do the following:

- 1. Using administrator user credentials, log in to GigaVUE-FM.
- 2. On the left navigation pane, click , and then select **Physical>Nodes**. Select the required node or cluster.
- 3. Select **Settings > Global Settings > Logging**.
- 4. Click **New Server**. The Add Log Server page appears.
- 5. Select the required hosts.
- 6. Select the logging protocol: **UDP** or **TCP**

#### **For UDP, do the following:**

- a. Enter the external server's IP address in the **Server Address** field.
- b. Port Number for UDP is 514, which is selected by default.
- c. Select the logging level from the **Log Level** list. For a description of the logging levels, refer to Table 1: [Logging](#page-273-0) Levels.

#### **For TCP, do the following:**

a. Enter the external server's IP address in the **Server Address** field.

IPv6 addresses are supported; for example, 2001:db8:a0b:12f0::82. Also, hostnames are supported; for example, syslog.ipv6.

**Note:** IPv6 must be enabled before you can configure an IPv6 syslog server. To enable the IPv6, use the CLI command **enable ipv6**.

- b. Select the logging level from the **Log Level** list. For a description of the logging levels, refer to Table 1: [Logging](#page-273-0) Levels.
- c. Enter the port number in the Port Number field.

#### **For SSH, do the following:**

- a. Use the Toggle option to enable SSH.
- b. Enter the user name for logging in to the SSH server in the **Username** field.

#### <span id="page-273-0"></span>*Table 1: Logging Levels*

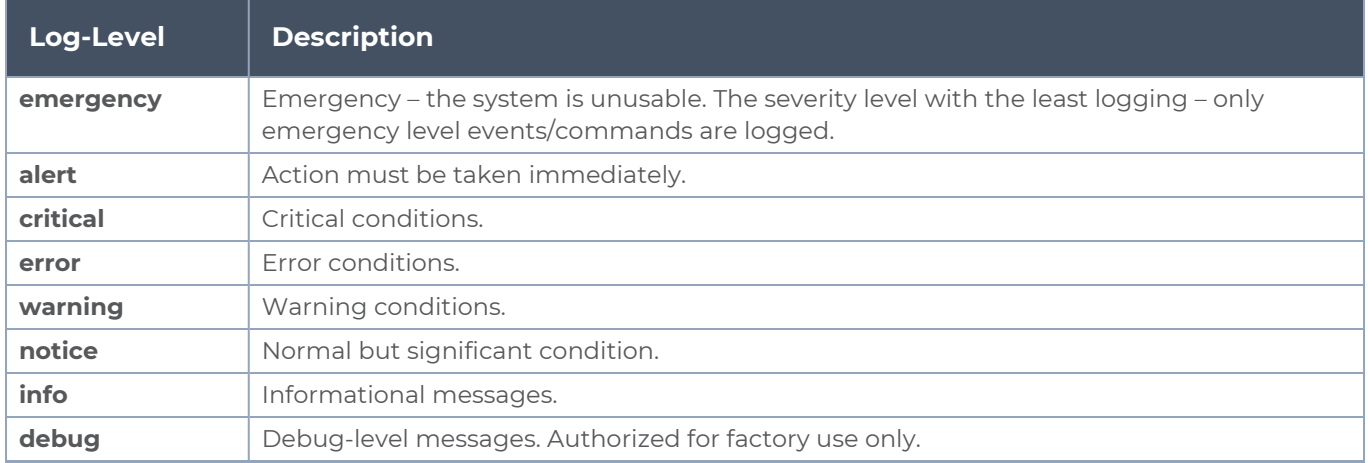

Use the following buttons in this page to manage Logging.

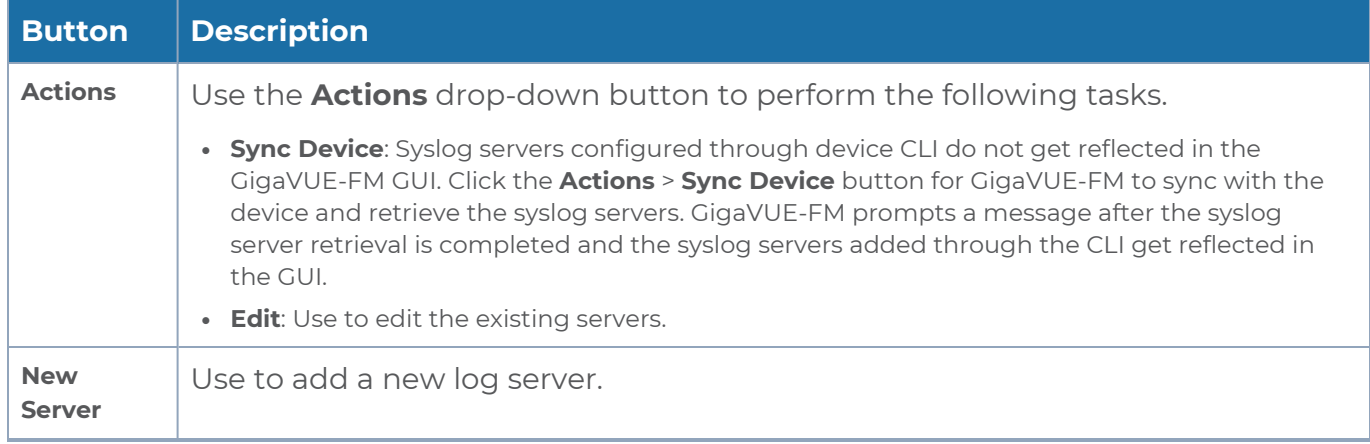

#### External Syslog Servers and Clustered Nodes

When working with clustered nodes, set up logging individually for each clustered node.

Events sent to external syslog servers are sent over the Mgmt port of the node logging the event and not over the cluster's leader/VIP address.

<span id="page-273-1"></span>Delete an External Syslog Server

Remove a logging server by doing the following:

- 1. Select **Settings > Global Settings > Logging**.
- 2. Select the external server on the Logging page as shown in Delete an [External](#page-273-1) Syslog [Server](#page-273-1)
- 3. Click **Delete**.
- 4. Delete message shown in the following figure displays. Click **OK** to delete the server.

Packet Format for Syslog Output

Syslog packets sent by the GigaVUE H Series node to an external syslog server conform to the format recommended by RFC 3164 (but are not facility numerical code compatible).

Keep in mind the following about this packet format:

- **BED** Severity indications in the packet's PRI field are derived from corresponding event levels on the GigaVUE H Series node.
- Timestamps are provided in **Mmm dd hh:mm:ss** format, where Mmm is the standard English language abbreviation of the month (for example, Jan, Feb, Mar).
- <span id="page-274-0"></span>■ Syslog packets include the IP address of the Mgmt port.

## Configure Automatic Email Notifications

The GigaVUE-OS node provides powerful email notification capabilities, automatically sending emails to specified addresses when any of a wide variety of events take place on the node. Gigamon strongly recommends that you configure this feature so you have immediate visibility of events affecting node health.

To configure automatic email notification, you will need to specify the email server settings, the events about which to be notified, and the recipient or recipients for the notifications.

#### Configure the Email Server Settings

To configure the server settings for automatic email notifications for the GigaVUE node, do the following:

- 1. On the left navigation pane, click , and then select **Physical>Nodes**. Select the required node or cluster.
- 2. Select **Settings > Global Settings > Email Notifications.**

The Email Notifications page shows the current server settings, the events enabled for notification, and the recipients for the notifications.

3. Click **Server Settings**. The Edit Email Server Settings page displays.

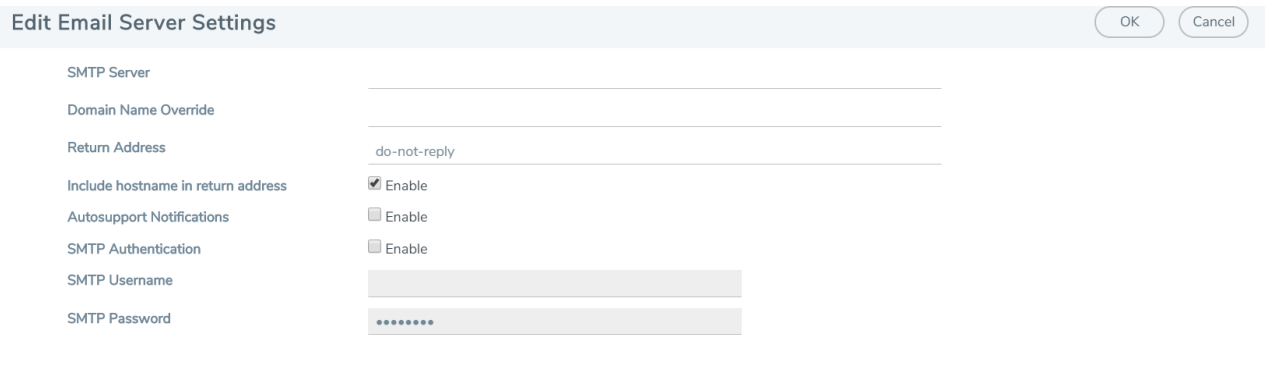

- 4. Enter the information about the email server on the settings page.
- 5. Click **OK**.
- 6. Select the events for notification. For the configuration steps, refer to the next section [Configure](#page-275-0) the Event Settings.

#### <span id="page-275-0"></span>Configure the Event Settings

To configure the event settings for automatic email notifications for the GigaVUE node, do the following:

- 1. On the left navigation pane, click , and then select **Physical>Nodes**. Select the required node or cluster.
- 2. Select **Settings > Global Settings > Email Notifications**
- 3. Click **Event Settings**. The Edit Email Event Settings page displays, which provides a list of events that you can select for email notifications.

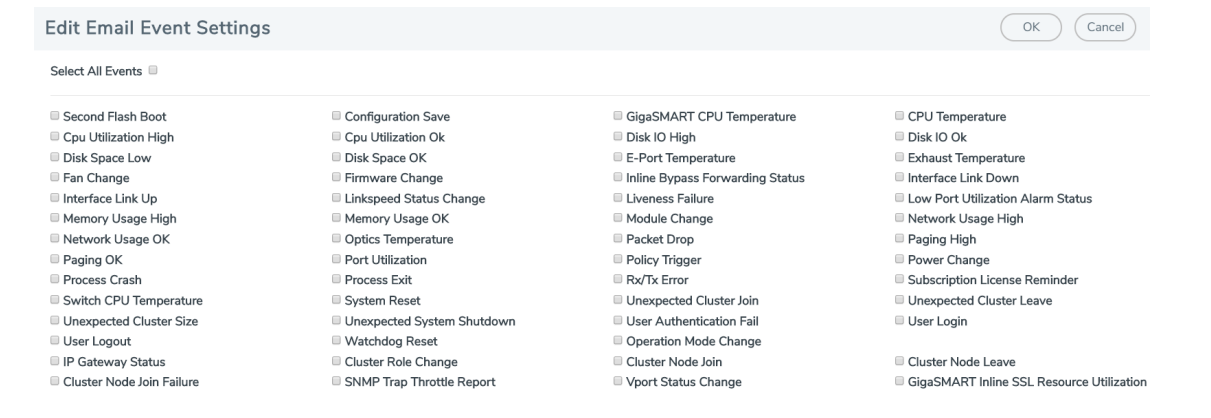

- 4. Select the event or events about which the email recipient should be notified.
- 5. Click **OK**.
- 6. Add a recipient for the notifications. For the steps to add a recipient, refer to the next section Add Email [Notification](#page-276-2) Recipients.

### <span id="page-276-2"></span>Add Email Notification Recipients

To add an email notification recipient for the GigaVUE node, do the following:

- 1. On the left navigation pane, click  $\begin{array}{|c|c|c|}\n\hline\n\text{1. On the left navigation pane, click}\n\end{array}$ , and then select **Physical>Nodes**. Select the required node or cluster.
- 2. Select **Settings > Global Settings > Email Notifications,** and then click **Add**.
- 3. Enter the recipient's email address in the **Email Address** field. You can add more than one email address, separating each address with a comma.
- 4. Set the level of notification to be sent to the recipient by selecting one or more of the following:
	- <sup>o</sup> **Send Detail Notification** send a detailed description about the event. Use detail notification to specify whether summarized of detailed output should be included in the email. Not that not all events have both summary and detail formats
	- <sup>o</sup> **Send info Notification** send information about the event, but without detail.
	- <sup>o</sup> **Send Failure Notification** send only notification about failure events. No email is sent when failure notification is enabled and an information event is generated.
- <span id="page-276-0"></span>5. Click **OK**.

## Use a Custom Banner

The GigaVUE node can display a customizable text banner at node startup before a user logs in. This way, users connecting to the node see the banner before they log in, giving them an idea of which node they are logging in to. The banner also appears after a user logs outs.

To set the custom banner:

- 1. Select **Settings > Global Settings > Host Name**.
- 2. Click **Edit**. The Edit Hostname page displays.
- 3. Enter the custom banner in the Login Message field.
- 4. Click **OK**.

#### **Acknowledge the Custom Banner**

The 'enable' GigaVUE-OS CLI option is available when configuring the GigaVUE-OS UI acknowledgment banner. This allows customer to enable or disable the banner acknowledgment; which is the requirement for users to acknowledge the banner. If this is disabled, the banner will appear but will not require the user to acknowledge it.

## <span id="page-276-1"></span>View Information About the Node

GigaVUE-FM includes pages that provide specific information about the node.

- The Interface page provides information about current settings for the interface.
- The DNS page lists the IP addresses for Domain Name Services.
- The Protocol Configuration page allows you to configure the discovery protocols or gratuitous ARP on the management interface of the device.

#### Interface

The Interface page shows status information about the various interfaces.

To access the interface page:

- 1. On the left navigation pane, click on **and select Nodes**.
- 2. Click on a node for which you want to set the interface settings.
- 3. Select **Settings > Interface > Interface**. The page provides the following information:

**NOTE:** Some settings can only be enabled through the CLI, such as IPv6 addressing.

- **Ethernet status information** (eth0, eth1, eth2). The number of interfaces depends on the model of the node. The following information is provided about the interface:
	- <sup>o</sup> Name
	- <sup>o</sup> Admin Status
	- <sup>o</sup> Link Status
	- <sup>o</sup> DHCP enabled
	- <sup>o</sup> MTU
	- <sup>o</sup> Duplex
	- <sup>o</sup> IP address
	- <sup>o</sup> Netmask
	- <sup>o</sup> IPv6 Enabled
	- <sup>o</sup> Autconf enabled
	- <sup>o</sup> Autoconf route
	- <sup>o</sup> Auoconf privacy
	- <sup>o</sup> DHCPv6 running
	- <sup>o</sup> Speed
	- <sup>o</sup> Type
	- <sup>o</sup> ifindex
	- <sup>o</sup> ifsource
	- <sup>o</sup> HW addr
	- <sup>o</sup> Cluster Name
	- <sup>o</sup> Description
	- <sup>o</sup> IPv6 addresses
	- <sup>o</sup> IPv6 address
- **Interface inband status** provides information when the node is configured for inband clustering: The following information is provided about the inband interface:
- <sup>o</sup> Admin Status
- <sup>o</sup> Link Status
- <sup>o</sup> Duplex
- <sup>o</sup> MTU
- <sup>o</sup> HW addr
- <sup>o</sup> ifSource
- <sup>o</sup> Autoconf enabled
- <sup>o</sup> Autoconf privacy
- <sup>o</sup> IPv6 addresses
- <sup>o</sup> Dhcp enabled
- <sup>o</sup> Speed
- <sup>o</sup> IP address
- <sup>o</sup> Netmask
- <sup>o</sup> Type
- <sup>o</sup> ifindex
- <sup>o</sup> IPv6 enabled
- <sup>o</sup> Autoconf route
- <sup>o</sup> DHCPv6 running
- <sup>o</sup> IPv6 address
- **Interface NDisc** status provides status information about the internal interfaces for neighbor discovery. Depending on how the node is configured, there can be more than one NDisc (NDisc, NDisc0, NDisc1, and so on). The following information is provided about NDisc:
	- <sup>o</sup> Admin Status
	- <sup>o</sup> Link Status
	- <sup>o</sup> Duplex
	- <sup>o</sup> MTU
	- <sup>o</sup> HW addr
	- <sup>o</sup> ifSource
	- <sup>o</sup> Autoconf enabled
	- <sup>o</sup> Autoconf privacy
	- <sup>o</sup> IPv6 addresses
	- <sup>o</sup> Dhcp enabled
	- <sup>o</sup> Speed
	- <sup>o</sup> IP address
	- <sup>o</sup> Netmask
	- <sup>o</sup> Type
	- <sup>o</sup> ifindex
	- <sup>o</sup> IPv6 enabled
	- <sup>o</sup> Autoconf route
	- <sup>o</sup> DHCPv6 running

<sup>o</sup> IPv6 address

| $\langle x \rangle$ Expired Licenses |                                      |                                                                                                    |                                                                                                    |                 |                               |                     |            |                |                   |         |   |                           | $\times$ |
|--------------------------------------|--------------------------------------|----------------------------------------------------------------------------------------------------|----------------------------------------------------------------------------------------------------|-----------------|-------------------------------|---------------------|------------|----------------|-------------------|---------|---|---------------------------|----------|
| ₩                                    | FM-DEV-HC2-1 > Interface             |                                                                                                    | Interface                                                                                                    | <b>DNS</b>      | <b>Protocol Configuration</b> |                     |            |                |                   |         | Q | $\mathcal{C}$<br>$\Delta$ | $@$ +    |
| $L_{\rm HI}$                         | ← Back to Nodes                      |                                                                                                    | $\bigcap$<br>Status information about the various interfaces present in the cluster<br>$\boldsymbol{\times}$ |                 |                               |                     |            |                |                   |         |   |                           |          |
| ↔                                    | Overview<br>Health                   |                                                                                                    | Name                                                                                                    | Admin Status    | <b>Link Status</b>            | <b>DHCP</b> Enabled | <b>MTU</b> | Duplex         | <b>IP Address</b> | NetMask |   | IPV6 Enabled @            |          |
| 目                                    | <b>Save Configuration</b>            | п                                                                                                    | eth <sub>0</sub>                                                                                             | Enabled         | Enabled                       | Enabled             | 1500       | full (auto)    | 10.115.86.82      | 121     |   | Enabled                   |          |
|                                      | <b>SYSTEM</b>                        | $\Box$                                                                                                    | eth1                                                                                                    | <b>Disabled</b> | <b>Disabled</b>               | <b>Disabled</b>     | 1500       | <b>UNKNOWN</b> |                   |         |   | <b>Disabled</b>           |          |
|                                      | Chassis<br>$\angle$ Ports            | П                                                                                                    | eth <sub>2</sub>                                                                                             | Enabled         | Enabled                       | <b>Disabled</b>     | 1500       | full (auto)    | 169.254.179       | /16     |   | <b>Disabled</b>           |          |
|                                      | > GigaSMART                          | п                                                                                                    | inband                                                                                                    | Enabled         | Enabled                       | <b>Disabled</b>     | 1500       | N/A            |                   |         |   | <b>Disabled</b>           |          |
|                                      | $>$ Inline Bypass                    | п                                                                                                    | ndisc                                                                                                    | Enabled         | Enabled                       | <b>Disabled</b>     | 1500       | N/A            |                   |         |   | <b>Disabled</b>           |          |
|                                      | <b>TRAFFIC</b><br>$>$ Maps           |                                                                                                    | ndisc <sub>0</sub>                                                                                           | Enabled         | Enabled                       | <b>Disabled</b>     | 1500       | N/A            |                   |         |   | <b>Disabled</b>           |          |
|                                      | <b>SETTINGS</b>                      |                                                                                                    | pdisc                                                                                                    | Enabled         | Enabled                       | <b>Disabled</b>     | 1500       | N/A            |                   |         |   | <b>Disabled</b>           |          |
|                                      | $\vee$ Settings<br>Date and Time     | П                                                                                                    | pdisc0                                                                                                    | Enabled         | Enabled                       | <b>Disabled</b>     | 1500       | N/A            |                   |         |   | <b>Disabled</b>           |          |
| $\mathcal{D}$                        | <b>Global Settings</b>               |                                                                                                    |                                                                                                    |                 |                               |                     |            |                |                   |         |   |                           |          |
|                                      | Packet Errors and<br>GigaStream Imba |                                                                                                    |                                                                                                    |                 |                               |                     |            |                |                   |         |   |                           | Þ.       |
| ලා                                   |                                      | $\left\vert \leftarrow\right\vert$<br>$\rightarrow$<br>Go to page: $\begin{bmatrix} 1 \\ 0 \end{bmatrix}$ of 1<br>8 interface(s) total |                                                                                                    |                 |                               |                     |            |                |                   |         |   |                           |          |

**Figure 3** *Interface Page*

#### DNS

To view Domain Name Servers (DNS) information for the node, select **Settings > Interface > DNS**. The DNS page displays the following information:

- **Primary DNS IP Address**
- Secondary DNS IP Address
- <span id="page-279-0"></span>**FREE TERRY DNS IP Address**

### Cluster Safe and Limited Modes

Safe and limited modes in cluster safeguard critical provisioning errors for both standalone nodes and nodes in a cluster.

During provisioning operations such as configuring a map, in rare occasions there can be unrecoverable system errors that can potentially put the cluster or the clustered nodes or standalone nodes into unsafe or unstable states. Once in such a state, additional operations or configuration changes can cause the node to crash, the cluster to deform, or the data traffic to be impacted. For example, due to a node attempting to rejoin a cluster, a chassis can end up in a reboot loop. In previous software versions, there was no way to prevent entering the loop.

These modes provide notification, stop further operations from being performed, and give you time to troubleshoot and plan the recovery of the cluster or of any node in the cluster or standalone node.

Two modes are supported. The first is called safe mode and is triggered when the node detects unrecoverable errors, but the existing flow maps are not impacted. The second is called limited mode and is triggered when the node detects continuous system reboots. In this mode, the node will become standalone and only basic configuration will be allowed.

When a node enters safe mode it displays the following message when you attempt to make a change to the configuration that is not available in safe mode:

**The system has restricted provisioning in safe mode. Contact Gigamon Support on how to troubleshoot and recover from safe mode.**

#### Safe Mode

A node enters safe mode when there are unrecoverable errors. Any node in a cluster can enter this mode. The purpose of this mode is to detect system configuration failures early and avoid future failures, such as system crashes.

Examples of unrecoverable errors are when there are inconsistencies between the system and the running configuration or when the cluster configuration did not merge properly with the existing configuration.

As part of merge error recovery, nodes joining a cluster are automatically restarted so the merge error can be fixed. If the restart cannot correct the merge error, the node will enter safe mode.

Another example is that a TA Series node could enter safe mode when unlicensed cluster ports are used in an offline configured map. (It is recommended to use only licensed ports in map configurations.)

A node will automatically enter safe mode.

When a node is in safe mode:

- The node displays a banner indicating it is in safe mode. (Refer to [Cluster](#page-279-0) Safe and [Limited](#page-279-0) Modes.)
- An SNMP trap is sent to notify the user when the mode changes.
- Configured traffic continues to be forwarded.
- **Traffic provisioning is not allowed on the affected node. Any other configuration** remains as is.
- If the standby node in the cluster is in safe mode, it can still become the leader if the current leader fails or switches over, but the database on the standby node may not be in sync, so it is not recommended to continue in that state. Instead, take immediate action to recover the node.
- In safe mode, the member nodes in the cluster do not process any incoming traffic configuration from the cluster leader.

• SSH is not supported in safe mode if Enhanced Cryptography is enabled. This is a requirement of FIPS. If you are working in an Enhanced Cryptography environment and the node enters in to SAFE mode, you will get a 'connection refused' error. Restart the device to recover the node from SAFE mode. SSH will work again.

When a node is in safe mode and you try do any operations that are not allowed in safe mode, the UI displays the message shown in Cluster Safe and [Limited](#page-279-0) Modes.

When safe mode has been detected, collect information and report it to Gigamon Technical Support. Refer to Collect [Information](#page-282-0) for Technical Support. To recover from safe mode, reload the node.

#### Limited Mode

A node automatically enters limited mode when it detects repeated system crashes. The node also becomes a standalone node when a it enters limited mode.

When a node is in limited mode:

- The node displays a banner indicating that it is in limited mode.
- An SNMP trap is sent to notify the user when the mode changes.
- All traffic forwarding halts; no traffic flows.
- . The node will become standalone (clustering will be disabled).
- Only basic system provisioning is allowed. Traffic provisioning is not allowed. Only commands that are related to image download, installation, next boot, and reboot are allowed, as well as reset factory.

Limited mode is triggered when there are three (3) failures/system crashes within 15 minutes. In limited mode, the cluster configuration is ignored. No cluster configuration or GigaVUE-OS configuration is accepted when the node is in limited mode.

When limited mode has been detected, collect information and report it to Gigamon Technical Support. Refer to Collect [Information](#page-282-0) for Technical Support.

#### Enable SNMP Trap for Safe Mode and Limited Mode

Use the following steps to configure a notification that will be sent to all configured destinations when a node in the cluster changes from operational mode to safe mode or from operational mode to limited mode.

The safe mode and limited mode capabilities are enabled through the SNMP trap event Operational Mode Change. To enable the trap on a node, do the following:

- 1. Select **Settings > Global Settings > SNMP Traps**.
- 2. Click **Trap Settings**.
- 3. On the Edit SNMP Traps Settings page, select **Operational Mode Change**.

#### 4. Click **Save**.

When the cluster leader enters safe mode, the SNMP trap will be sent and the leader will be identified as the local node in the trap.

When a node in a cluster (normal or standby) enters safe mode, the SNMP trap will be sent and the node will be identified as the local node in the trap. In addition, a notification will be sent to the cluster leader in the form of a CLI console message. The node that entered safe mode will be identified by its box ID in the notification to the leader. The following is an example of the CLI console message:

#### **hc2 [default-cluster:leader] (config) # ! Box-ID 4: System has entered into safe mode!!hc2 [default-cluster:leader] (config) #**

Log messages also provide information. The following is a sample log:

#### **Jun 8 13:46:27 GC-TA10-N6 mgmtd[2400]: [mgmtd.INFO]: SAFE mode: Merge error detected !! Triggering SAFE mode ...**

#### <span id="page-282-0"></span>Collect Information for Technical Support

Collecting the following information can help Technical Support:

- Sysdumps/debug dumps for all nodes in the cluster
- Sysdumps for nodes that observed a crash entering safe or limited mode
- Debug dumps for nodes that did not observe a crash
- Console logs
- CLI histories
- CLI or GigaVUE-FM screen captures
- SNMP captures

To generate a system dump file, refer to Generate [Sysdump](#page-282-1) or Debug Dump File.

<span id="page-282-1"></span>To contact technical support, refer to Contact [Technical](#page-445-0) Support.

#### **Generate Sysdump or Debug Dump File**

You can generate the system dump files for all the nodes that are part of a cluster by logging into the leader. However, to download the system dump file for a node, you must log into the respective node. For standalone nodes, log into the respective nodes to generate, view, download, or delete the system dump files.

To generate the system dump file for nodes in a cluster:

- 1. On the left navigation pane, click , and then select **Physical > Nodes**. 2. Select a cluster ID, and then from the left navigation pane, go to **Support > Debug > Sysdump**.
- 3. Click **Generate**. The Generate Debug File quick access view appears.
- 4. Either select the **All Host Names** check box to generate the debug files for all the nodes that are part of the cluster or select the required host name from the **Host Name** drop-down list to generate the debug file for the respective node.
- 5. Click **Generate**.

To generate the system dump file for a standalone node:

- 1. On the left navigation pane, click , and then select **Physical > Nodes**.
- 2. Select a standalone node, and then from the left navigation pane, go to **Support > Debug > Sysdump**.
- 3. Click **Generate**.

## Configure Port Packet Drop/Error in Devices

To configure port packet drop/error through the device settings page:

- 1. On the left navigation pane, click on **a**nd under **Physical**, select the required device or cluster.
- 2. Click **Settings** > **Packet Errors and Drops**. The Packet Errors and Drops page is displayed.
- 3. Select or enter the following values:

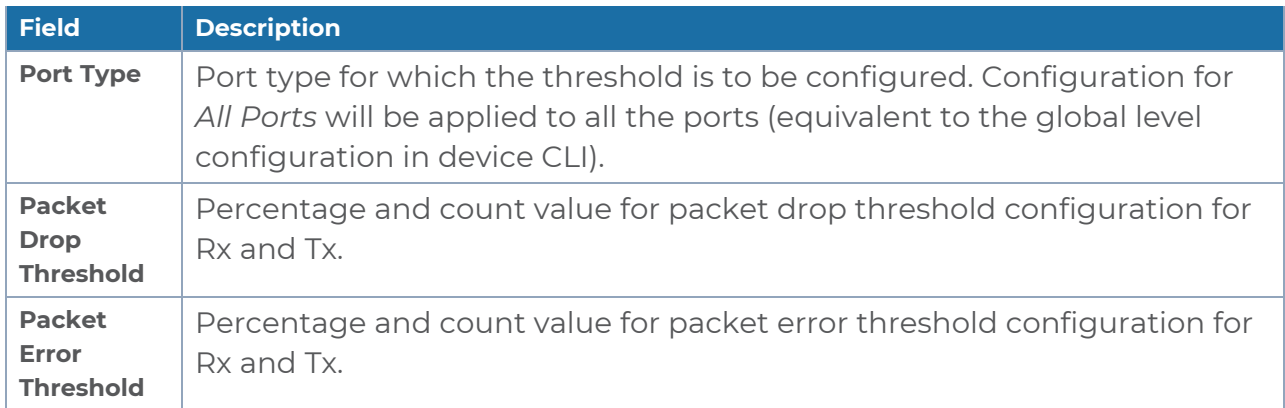

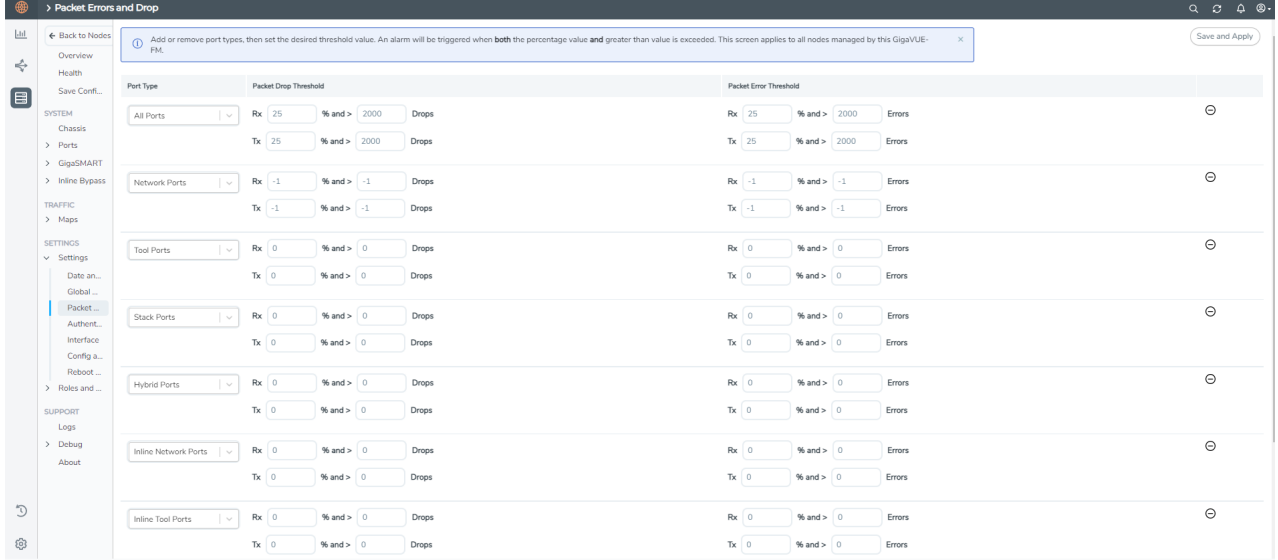

4. Click **Save** and **Apply** to save and apply the configuration.

To configure threshold values for a specific port:

- 1. Select **Ports > Ports > All Ports**. Select the Port ID of the port on which you want to configure the packet drop/error threshold.
- 2. Click **Edit** to open the port editor.
- 3. Under **Alarms**, configure the **Packet Drop Threshold** and **Packet Error Threshold** values in % and number for both Rx and Tx traffic.  $\blacktriangleright$  Alarms

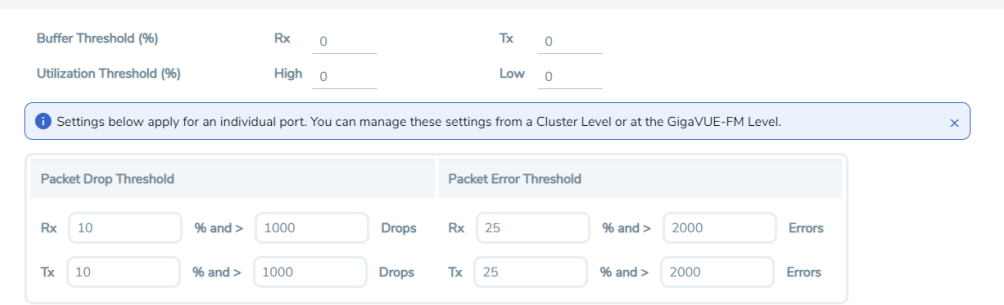

4. Click **OK** to save the configuration.

The configuration is applied to that specific port.

**NOTE:** To configure the threshold values globally for all the devices managed by GigaVUE-FM refer to Configure Port Packet Drop/Error in [GigaVUE-FM](#page-123-0)

#### **Related topics**

- Port [Packet](#page-121-0) Errors and Drops
- Configure Port Packet Drop/Error in [GigaVUE-FM](#page-123-0)

## <span id="page-285-0"></span>Configure Security Options

This chapter describes how to set options relating to security – who can log into the node, how they are authenticated, and what rights they have once logged in.

The chapter includes the following sections:

- **About [Security](#page-285-1) and Access**
- **About [Role-Based](#page-287-0) Access**
- **Configure [Authentication](#page-289-0) and Authorization (AAA)** 
	- <sup>o</sup> Configure AAA [Authentication](#page-293-0) Options
	- <sup>o</sup> Grant Roles with External [Authentication](#page-297-0) Servers
	- <sup>o</sup> Add AAA [Servers](#page-301-0) to the Node's List
	- <sup>o</sup> Configure Roles in External [Authentication](#page-307-0) Servers
- [Supported](#page-315-0) Clients
- [Default](#page-315-1) Ports
- FIPS 140-2 [Compliance](#page-316-0)
- UC APL [Compliance](#page-317-0)
- [Common](#page-319-0) Criteria
- **[GigaVUE-OS](#page-324-0) Security Hardening**
- <span id="page-285-1"></span>**Best Practices for Security [Hardening](#page-326-0)**

### About Security and Access

The GigaVUE HC Series nodes provide an interlocking set of options that let you create a comprehensive security strategy for the node. These options are summarized in the following table:

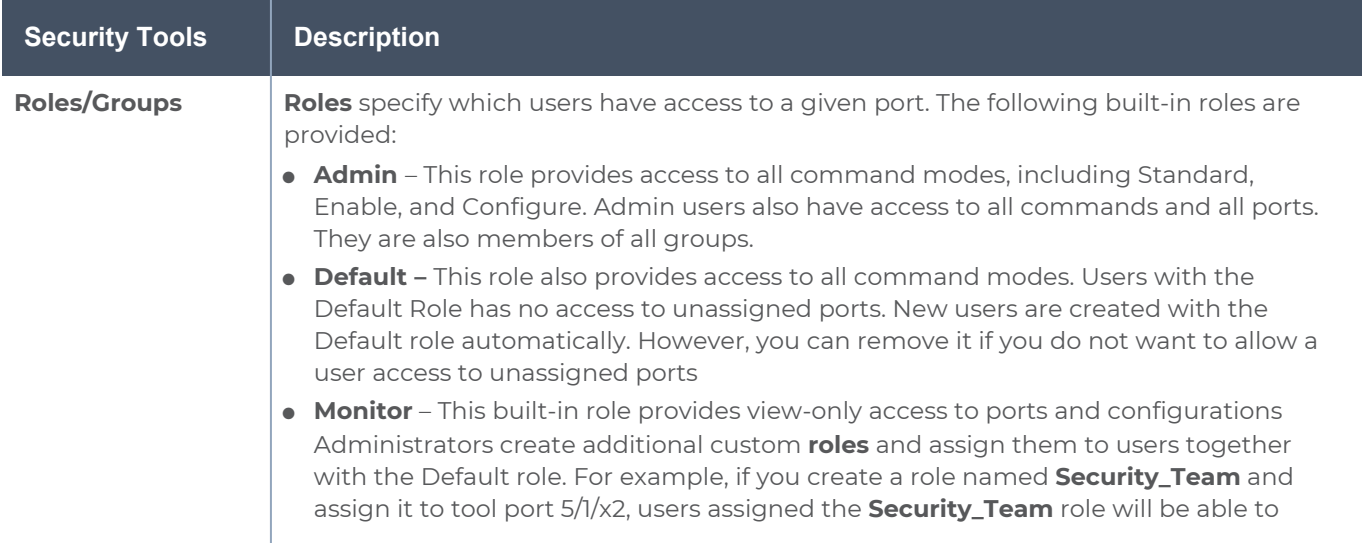

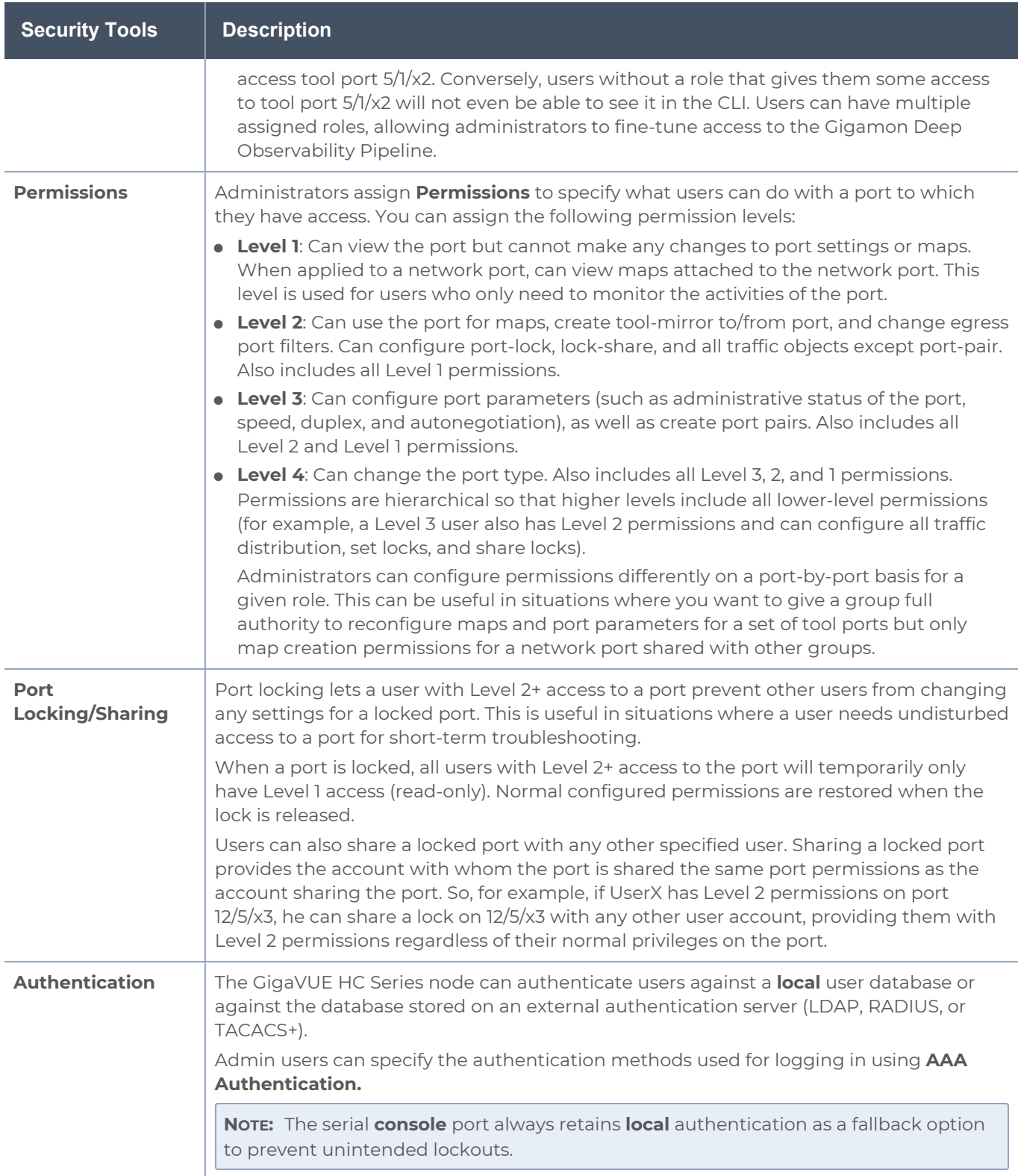

Management Port Security

Management port security lets you restrict the exchange of packets through the management port by creating an access control list to restrict user and SNMP access.

Use the CLI to access and configure the Management port and Console port. For instructions, refer to the *GigaVUE-OS CLI Reference Guide*.

**NOTE:** Exercise caution when using the following configuration example described in the *GigaVUE-OS CLI Reference Guide* so as not to interfere with communications through the backplane or within a cluster.

## <span id="page-287-0"></span>About Role-Based Access

GigaVUE nodes use role-based access control to manage access to the Gigamon Deep Observability Pipeline, providing different groups of users with different analysis needs full access to the packets they need for their tools. Figure [4Role-Based](#page-288-0) Access in Action shows role-based access in action, with separate sets of tool ports partitioned to different groups of users while different sets of network ports are shared.

Figure [4Role-Based](#page-288-0) Access in Actionshows an example of role-based access control in action. Different teams have been assigned roles that give them access to different sets of ports. For example, the Security Team has access to network ports N1…N2 and tool ports T1…T3. Because the Security Team is sharing N1…N2 with the Server Team, permissions are used to give each team full control of their tool ports while preventing port parameter changes to the shared network ports.

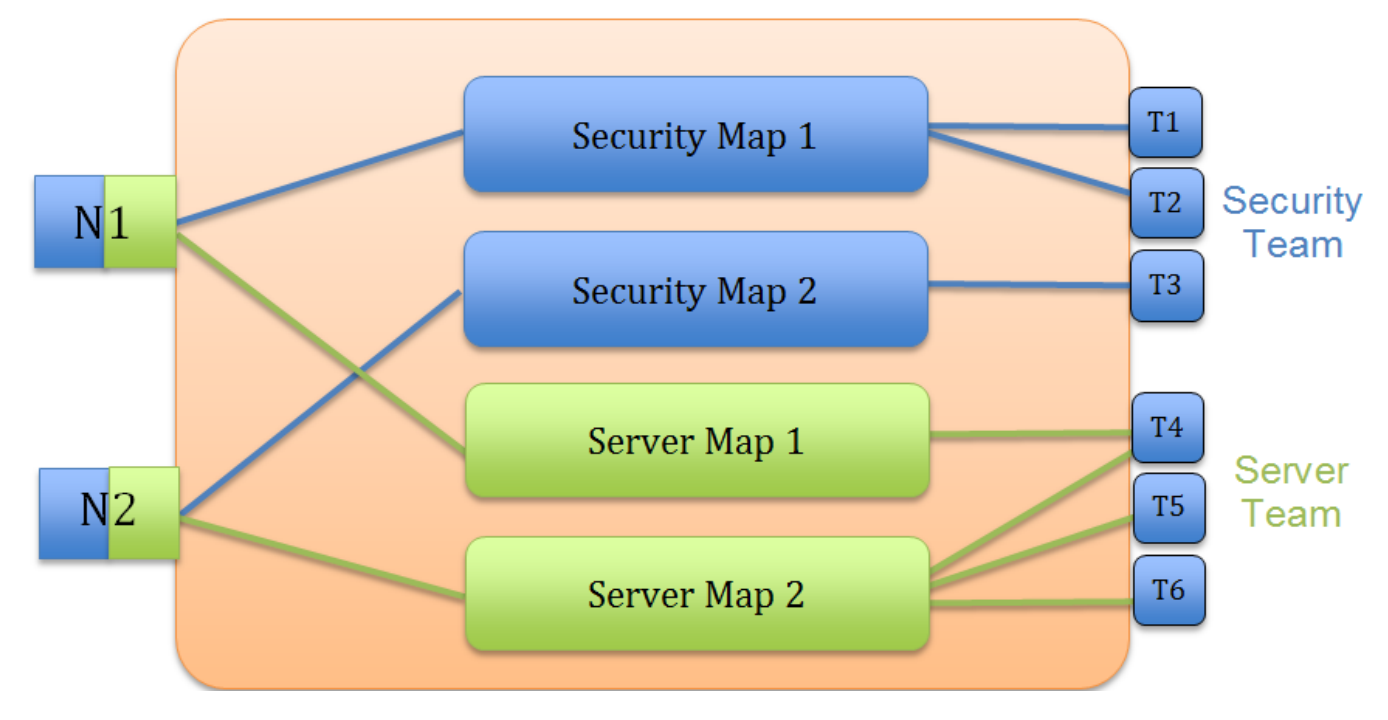
#### **Figure 4** *Role-Based Access in Action*

## Configure Role-Based Access: A Summary

Configuring role-based access consists of the major steps listed in the following table:

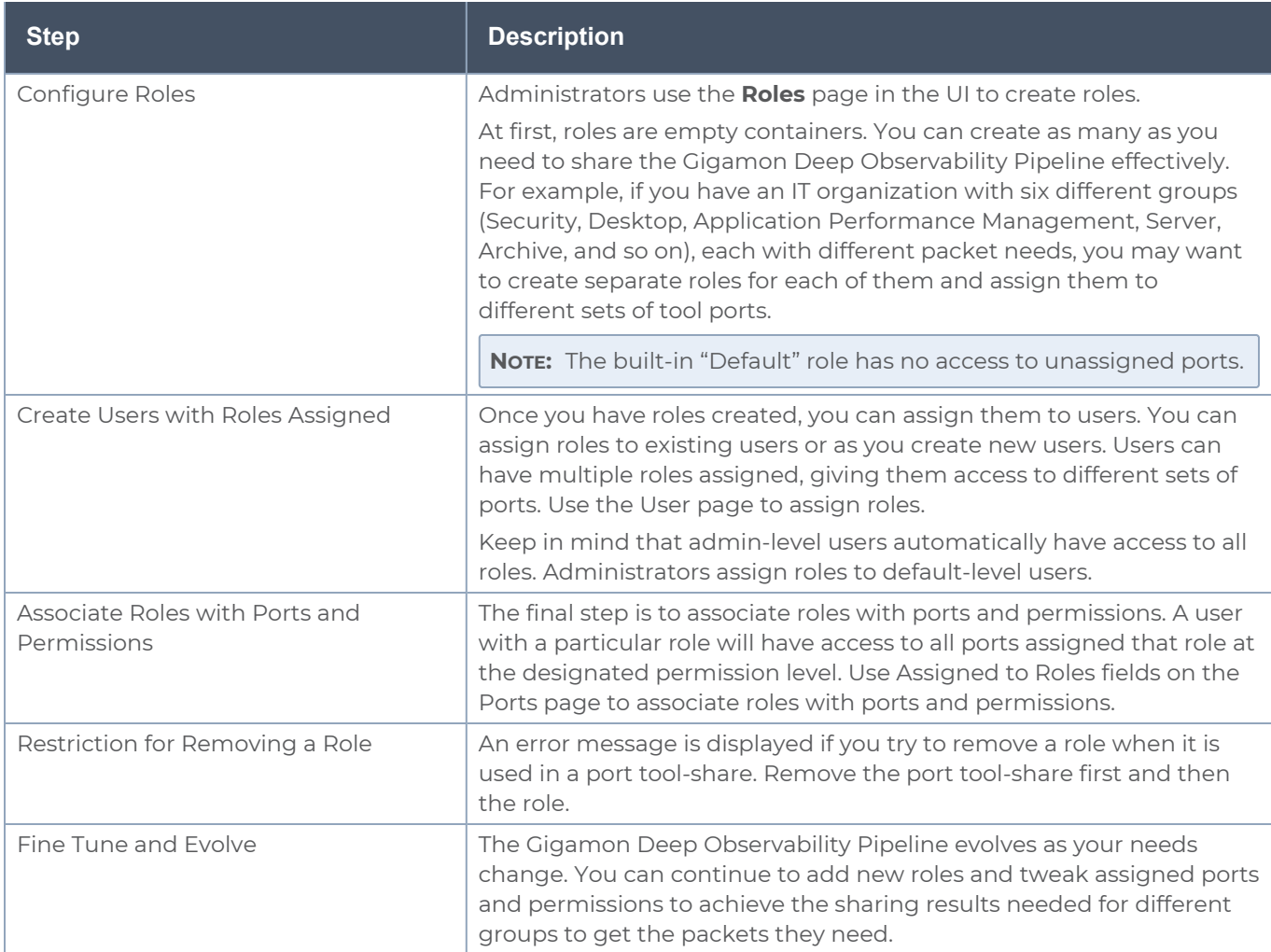

## About Locks and Lock Sharing

Short-term analysis needs are always changing, occasionally creating situations where one user may temporarily need exclusive access to a port. Rather than create new roles and associations in situations like this, a user can lock a port to which they have Level 2+ access, preventing other users from changing settings.

Locks can also be shared with other users, allowing users to collaborate. Sharing a locked port provides the account with whom the port is shared the same port permissions as the account sharing the port. So, for example, if UserX has Level 2 permissions on port 12/5/x3, he can share a lock on 12/5/x3 with any other user account, providing them with Level 2 permissions regardless of their normal privileges on the port, if any. This is summarized in Figure [5Sharing](#page-289-0) Locks

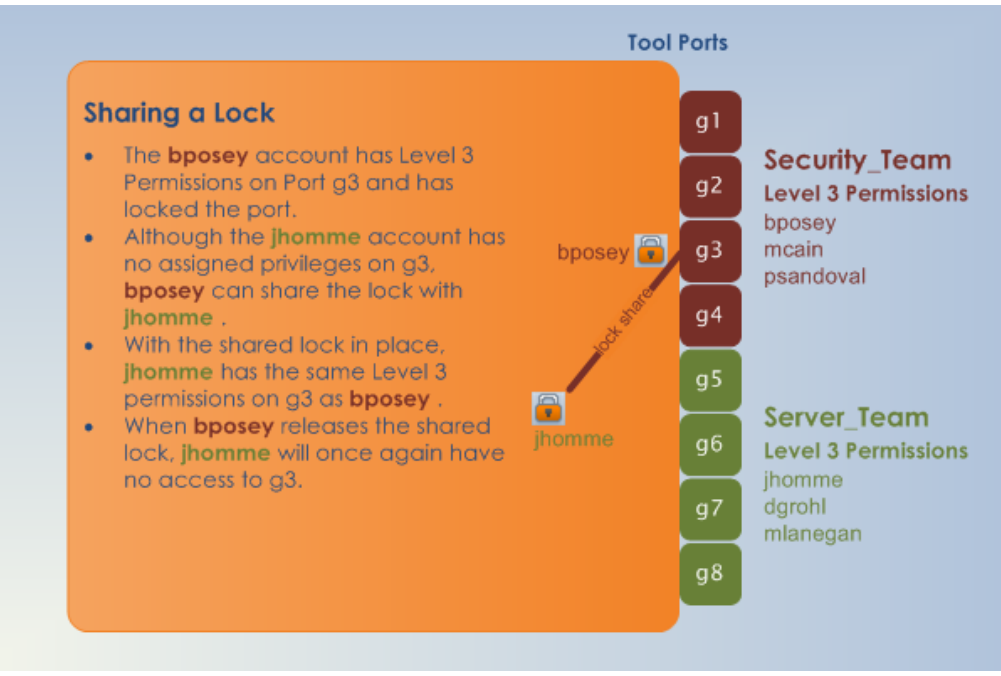

<span id="page-289-0"></span>**Figure 5** *Sharing Locks*

## **Notes:**

- There is no requirement that the user with whom the locked port is shared have any normal access to the port at all.
- Keep in mind that Administrators always retain access to all ports, regardless of the locks in place.

# Configure Authentication and Authorization (AAA)

Use the AAA page for authentication, authorization, and accounting settings for the GigaVUE HC Series node. In general, configuring authentication consists of specifying the login methods accepted, the order in which they are tried, the local user account to map to external logins, whether to accept roles specified by the AAA server, and the configuration of the external authentication server itself.

To open the AAA page, select **Settings > Authentication > AAA**.

Refer to the following sections for details:

- Configure AAA [Authentication](#page-293-0) Options
- Grant Roles with External [Authentication](#page-297-0) Servers
- Add AAA [Servers](#page-301-0) to the Node's List

## <span id="page-290-0"></span>Overview of the AAA Page

The following sections describe the settings and options available on the AAA page.

## **Authentication Priority**

The **Authentication Priority** section of the AAA page specifies which authentication methods should be used for logging in to the GigaVUE H series node as well as the order in which they should be used. You can specify first, second, third, and fourth priority for the login method. For each priority, you can select one of the following:

- Local
- TACACS+
- RADIUS
- LDAP

For details about setting the login methods, refer to Configure AAA [Authentication](#page-293-0) Options.

## **User Mapping**

User mapping specifies **Map Order** and the **Map Default User**. Map order specifies how externally authenticated logins (RADIUS, TACACS+, or LDAP) are mapped to local accounts. For Map Order, you can select the following:

- **Remote First**—Maps externally authenticated logins in the following order:
	- a. Mapped to the matching local account name, if present.
	- b. If there is no matching local account, the local user mapping attribute provided by the AAA server is used.
	- c. If the local user mapping attribute is not present or does not specify a valid local user account, the account name specified by the **Map Default User**.

This is the default.

- **Local Only**—Maps all externally authenticated logins to the user specified by **Map Default User**.
- **Remote Only**—Maps externally authenticated logins in the following order:
	- a. Mapped to the matching local account name, if present.
	- b. If there is no matching local account, the local user mapping attribute provided by the AAA server is used.
	- c. If the local user mapping attribute is not present or does not specify a valid local user account, no further mapping is attempted.

**Map Default User** specifies the account to which externally authenticated logins are mapped and how externally authenticated logins (RADIUS, TACACS+, or LDAP) are mapped to local accounts when **Map Order** is set to **Remote First** (if there is no matching local account) or **Local Only**. The default user is one of the following: admin, operator, or monitor.

## **Password**

Select **Enabled** to set the number of days before a password expires. Use the **Duration** field to set the number of days.

## **Lockout**

**Track Authentication Failures** enables or disables tracking of authentication failures. The default is disabled. Tracking can be used for informational purposes or with the **Enable Lockout.**

Disabling tracking does not clear any records of past authentication failures or the locks in the database. However, it prevents any updates to this database from being made. No new failures are recorded. It also disables lockout, preventing new lockouts from being recorded and existing lockouts from being enforced.

**Enable Lockout**, when selected, enables or disables locking out of user accounts based on authentication failures. This suspends the enforcement of any existing lockouts and prevents any new lockouts from being recorded. If lockouts are later re-enabled, any lockouts that had been recorded previously, resume being enforced, but accounts that passed the **Maximum Failure** limit are not automatically locked at this time. They are permitted one more attempt, and then locked out. Lockouts are applied after an authentication failure, if the user has surpassed the threshold at that time.

Lockouts only work if tracking is enabled. Enabling lockouts will automatically enable tracking. Disabling tracking will automatically disable lockouts

**Lock Time** specifies that no logins are permitted for this number of seconds following any login failure (not counting failures caused by the lockout mechanism, or the lock-time itself). This is not based on the number of consecutive failures.

**Unlock Time** specifies that if a user account is locked due to authentication failures, another login attempt will be permitted if this number of seconds has elapsed since the last login failure. That does not count failures caused by the lockout mechanism itself. A user must have been permitted to attempt to login, and then failed. After this interval has elapsed, the account does not become unlocked, nor does its history reset. It simply permits one more login attempt even if the account is locked. Unlike **Maximum Failure**, this does take effect immediately for all accounts.

If both **Unlock Time** and **Lock Time** are set, the unlock time must be greater than the lock time.

**Maximum Failure** sets the maximum number of consecutive authentication failures (attempts) permitted for a user account before the account is locked. After this number of failures, the account is locked and subsequent attempts are not permitted.

The **Maximum Failure** setting only impacts the lockouts imposed while the setting is active. It is not retroactive to previous logins. So if **Maximum Failure** is disabled or changed, this does not immediately cause any users to be changed from locked to unlocked or vice-versa.

Selecting **Enable Admin Lockout** overrides the global settings for tracking and lockouts for the admin account. When option is not selected, it means that the admin user will never be locked out, though their authentication failure history will still be tracked if tracking is enabled overall. This option applies only to the single account with the username admin. It does not apply to any other users with administrative privileges.

## **Non Local User Authentication**

**Track Authentication Failures** enables tracking of authentication failures for non-local users.

When **hashUsername** is selected, a hash function is applied to the username and the hashed result is stored.

## FAQ for Logins and Passwords

This section answers frequently asked questions for logins and passwords.

## **Do Passwords Expire?**

By default, the **Password** option is not enabled. When enabled, it is set to expire in 90 days, by default. Use **Duration** to enable password expiration.

The time when the user enables password expiration is relative to when the user account was created. For example, if **admin** creates a user named bob today, and in 15 days decides to enable password expiration with a 10-day limit, the user bob will be forced to change his password the next time he logs in.

## **What Happens After Unsuccessful Logins?**

After 5 unsuccessful login attempts, login access is locked for 15 seconds.

Use the **Lockout** option to temporarily lock an account after every authentication failure, for a fixed period of time.

**NOTE:** This option provides some protection from brute force attacks.

## **Can a User be Forced to Change Their Password?**

There is not a way to force a user to change their password when they next log in.

## **Are Passwords Displayed?**

Passwords are not displayed. Passwords are always hashed on the screen.

#### **Who Creates Users and Passwords?**

<span id="page-293-0"></span>Only a user with an **admin** role can create user accounts and passwords.

## Configure AAA Authentication Options

The **Authentication Priority** section of the AAA page specifies which authentication methods should be used for logging in to the GigaVUE HC series node as well as the order in which they should be used.

The valid authentication the authentication methods are:

- Local database
- External authentication servers
	- <sup>o</sup> RADIUS
	- <sup>o</sup> TACACS+
	- $O<sub>0</sub>$  LDAP

You can enable any of or all of the authentication methods ((TACACS+, RADIUS, LDAP, and local) at the same time. If you enable more than one method, the GigaVUE HC Series node uses the methods in the same order in which they are specified, falling back as necessary:

- If remote authentication is configured first followed by local, the system only falls back to local authentication method when all the remote servers are unreachable.
- If local authentication is configured first followed by remote, the system will fallback to the remote authentication method only if the user is either non-existent in the local database or the password entered does not match the local one.

Refer to the following examples.

# **Example 1**

In this example, TACACS+ server authentication is configured as the only authentication method. Local is not included as one of the methods. Therefore, the node will be authenticated exclusively by the TACACS+ server:

#### *GigaVUE Administration Guide*

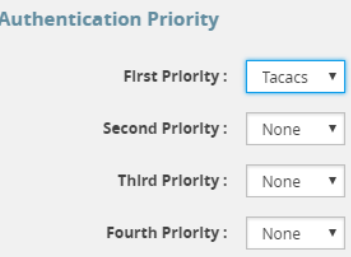

## **Example 2**

In this example, TACACS+ server authentication is configured with first priority followed by Local authentication. If TACACS+ server is reachable, the local method will not be checked. If the TACACS+ server becomes unreachable, the system will fall back to local authentication method only when all the TACACS+ servers are unreachable:

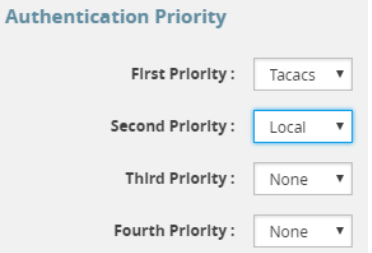

## **Example 3**

In this example, the local method will only be checked if neither the TACACS+ server or the RADIUS servers are reachable:

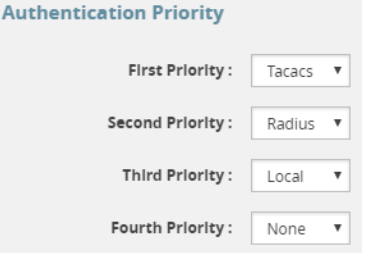

# **Example 4**

In this example, if the TACACS+ server is not reachable, the next method in order will be checked, which is local:

#### *GigaVUE Administration Guide*

Au

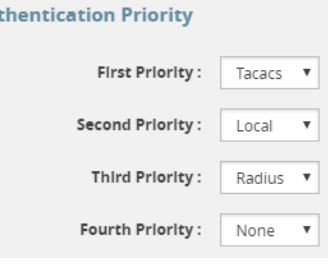

**NOTE:** To prevent lockouts, it is recommended that you include **local** as one of the methods. However, the **local** method is optional.

For example, you could use an external authentication server as your primary authentication method with local authentication as a fallback (Figure 6Local vs. External [Authentication](#page-295-0) ). The fallback is used when an authentication server is unreachable.

**NOTE:** If a server responds to a login attempt with an authentication reject, then next configured server is tried. If all the servers are unreachable, the next method is tried until either the user's login is granted or all specified methods are exhausted.

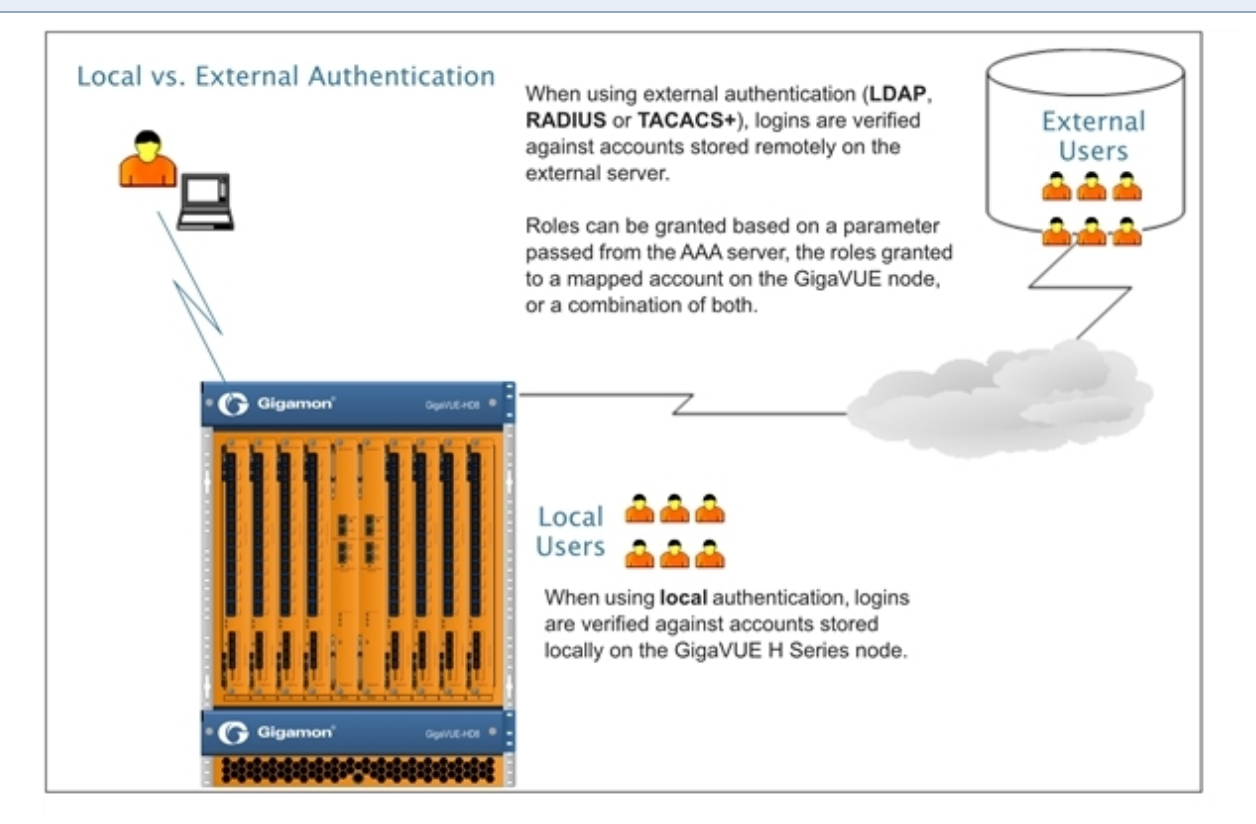

<span id="page-295-0"></span>**Figure 6** *Local vs. External Authentication*

#### **Remote Authentication Only**

If you want to have the node authenticated exclusively by a remote server, do not include local as one of the methods in the **Authorization Priority**:

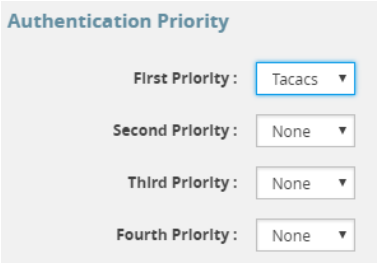

Also, configure remote-only authorization by selecting **Remote Only** for **Map Order** under **User Mapping** on the AAA page as shown in the following figure.

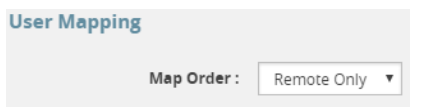

When AAA authentication is configured to a single method and authorization is configured to remote-only, there is no fallback.

When local is not in the default login order, there will be no way to access the local default users in the node's database. If the connection to the remote server is no longer available, no further authentication will be made.

If this happens, the only option is to use a password recovery process which requires a reboot of the node. Refer to Contact [Technical](import-link:appx-other-sources_of_information_273061707_59995) Support on page 345.

#### **Authorization of User Account**

If a user account exists on the remote server as well as on the local device, the remote user will be mapped to the local account, regardless of the LDAP mapping policy.

#### **Next Steps**

If you enable **RADIUS**, **TACACS+**, or **LDAP**, you must also:

- Add the RADIUS, TACACS+, or LDAP server to the GigaVUE HC Series node's list using the corresponding **RADIUS**, **TACACS+**, or **LDAP** pages. Refer to Add AAA [Servers](#page-301-0) to the [Node's](#page-301-0) List.
- Set up GigaVUE H series nodes and users within the external authentication server itself. Depending on your authorization model, you can grant privileges to externally authenticated users based on the roles assigned to a corresponding account on the local node, the roles passed from the AAA server, or a combination of both. Refer to Grant Roles with External [Authentication](#page-297-0) Servers for details.

## <span id="page-297-0"></span>Grant Roles with External Authentication Servers

Roles are configured on the GigaVUE HC Series node itself. Roles consist of a set of ports and permission levels specifying what a user with the role assigned can do on the port.

The assignment of roles to users can be performed using any of the following techniques:

- Use Local Role [Assignments](#page-297-1)
- **Use AAA Server Role [Assignments](#page-297-2)**
- Use [Combination](#page-298-0) of Local and AAA Role Assignments

#### <span id="page-297-1"></span>**Use Local Role Assignments**

In this model, an externally authenticated user is granted the roles assigned to the account on the GigaVUE node itself. This can take place either by a matching account name (the same account name is specified both in the AAA server and the GigaVUE H Series node), or by using the **local-only** option to map all externally authenticated users to a specific account on the GigaVUE node.

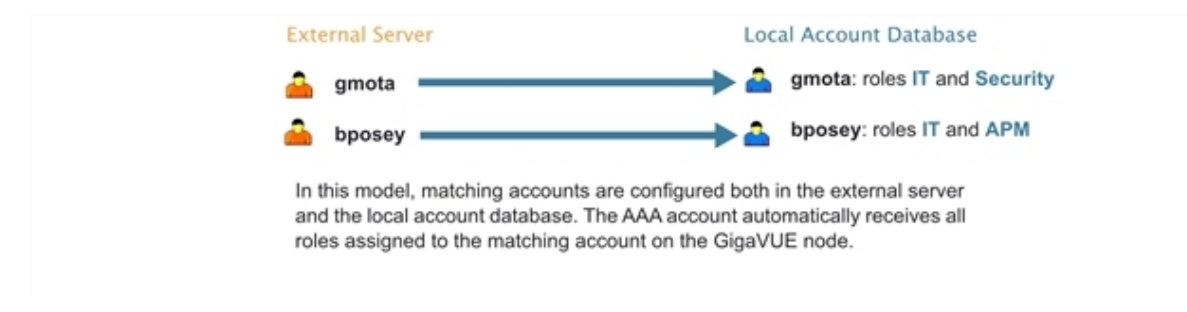

#### <span id="page-297-2"></span>**Use AAA Server Role Assignments**

In this model, you configure the GigaVUE node to accept roles passed from the AAA server. Then, you set up a **local-user-name** attribute for the account in the AAA server to pass a reserved account name (**operator**) and one or more roles to the GigaVUE node. In this case, the roles are fully assigned in the AAA server and there are no matching accounts on the GigaVUE node.

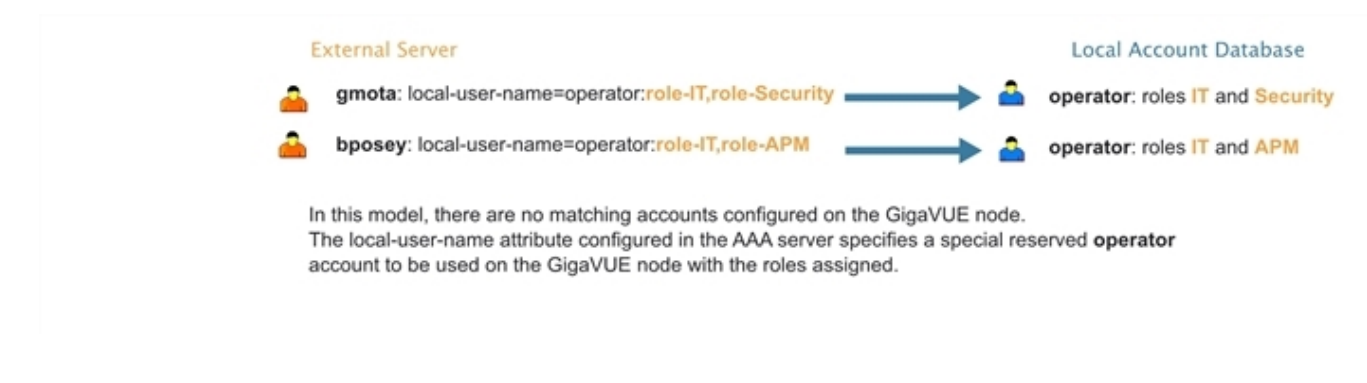

#### <span id="page-298-0"></span>**Use Combination of Local and AAA Role Assignments**

In this model, you configure the GigaVUE node to accept roles passed from the AAA server. Then, you set up a **local-user-name** attribute for the account in the AAA server that maps it to an existing local user account on the GigaVUE node. The **local-user-name** attribute can optional include additional roles to be assigned to the user in addition to those already assigned to the targeted local user account.

For example, in the following figure, the **gmota** account does not exist on the GigaVUE node. It has a **local-user-name** attribute that specifies the account should be mapped to the local user account **mcain**. The **Security** role is already locally assigned to **mcain**; the **IT** role comes from the AAA server with the **role-IT** argument.

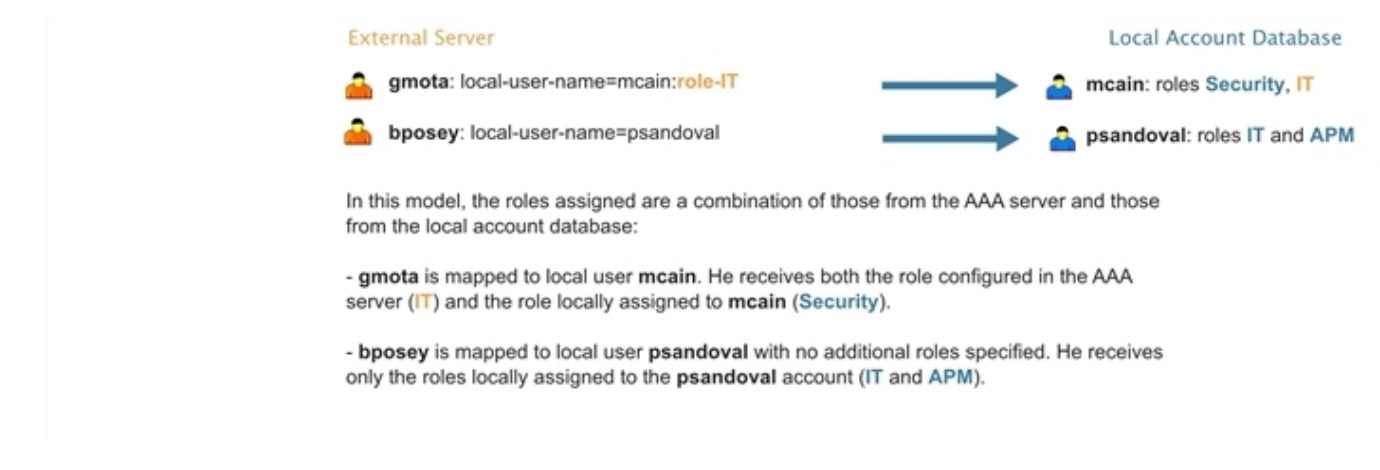

#### **Assign Role in AAA Servers**

Refer to Configure Roles in External [Authentication](#page-307-0) Servers for instructions on how to set up users with local-user-name attributes in RADIUS, TACACS+, and LDAP AAA servers.

Create Users for AAA and Remote Authentication Server

To create users for AAA and the remote authentication server:

- 1. Log in to the GigaVUE node as the administrator, externally authenticated.
- 2. Create a local role, for example, netops.
- 3. Create a local user, for example, networker.
- 4. Login to your authentication server as the administrator.
- 5. Create a user with the same name, for example, networker,
- 6. Create a role with the same name, for example, netops.
- 7. Either change the authorization rule or add a new rule for the netops group. Be careful not to lockout any users not in this group.

To display or create this configuration, select **Settings > Authentication > AAA**. The example configuration is shown in the following figure.

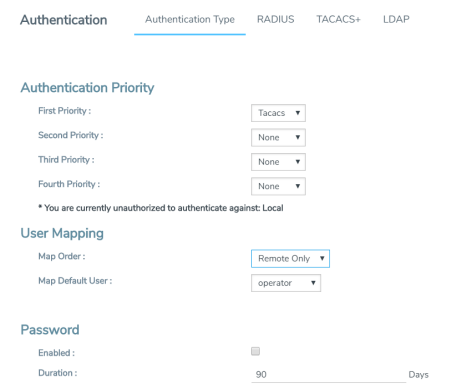

The settings in the example configuration are as follows:

- AAA authorization:
	- <sup>o</sup> Map Order: Remote Only means the user has a local account matching the external username account.
	- <sup>o</sup> Map Default User: networker is a common user member of internal netops role and TACACS+ netops group.
- Authentication method(s):
	- <sup>o</sup> Tacacs means that TACACS+ is the only authentication method.

#### **Configure AAA Authorization**

For details on the AAA authorization command, refer to [Overview](#page-290-0) of the AAA Page.

#### $map order = remote-first$

With map order set to remote-first, external accounts are mapped to a matching local account, if one exists (gmota in this example). If no matching local account exists, accounts are mapped to the local account specified by the AAA server in the local user mapping attribute (bposey is mapped to local user psandoval in this example). If those mappings fail, the user is mapped to the account specified by the default-user argument (catchall, in this example).

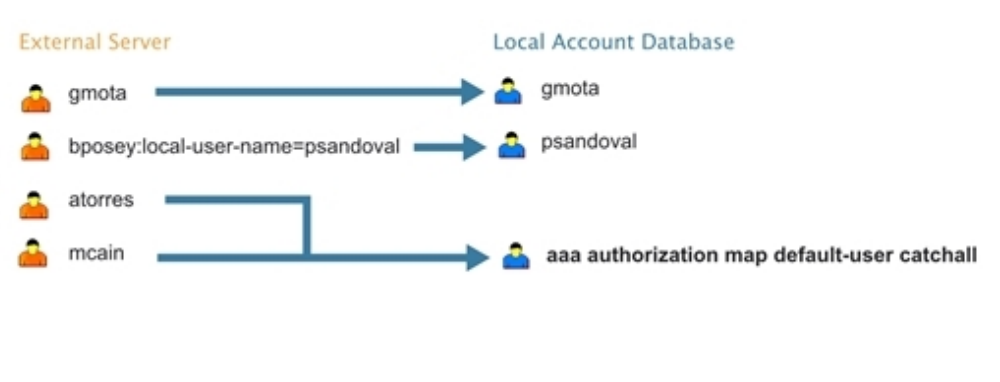

#### map order  $=$  remote-only

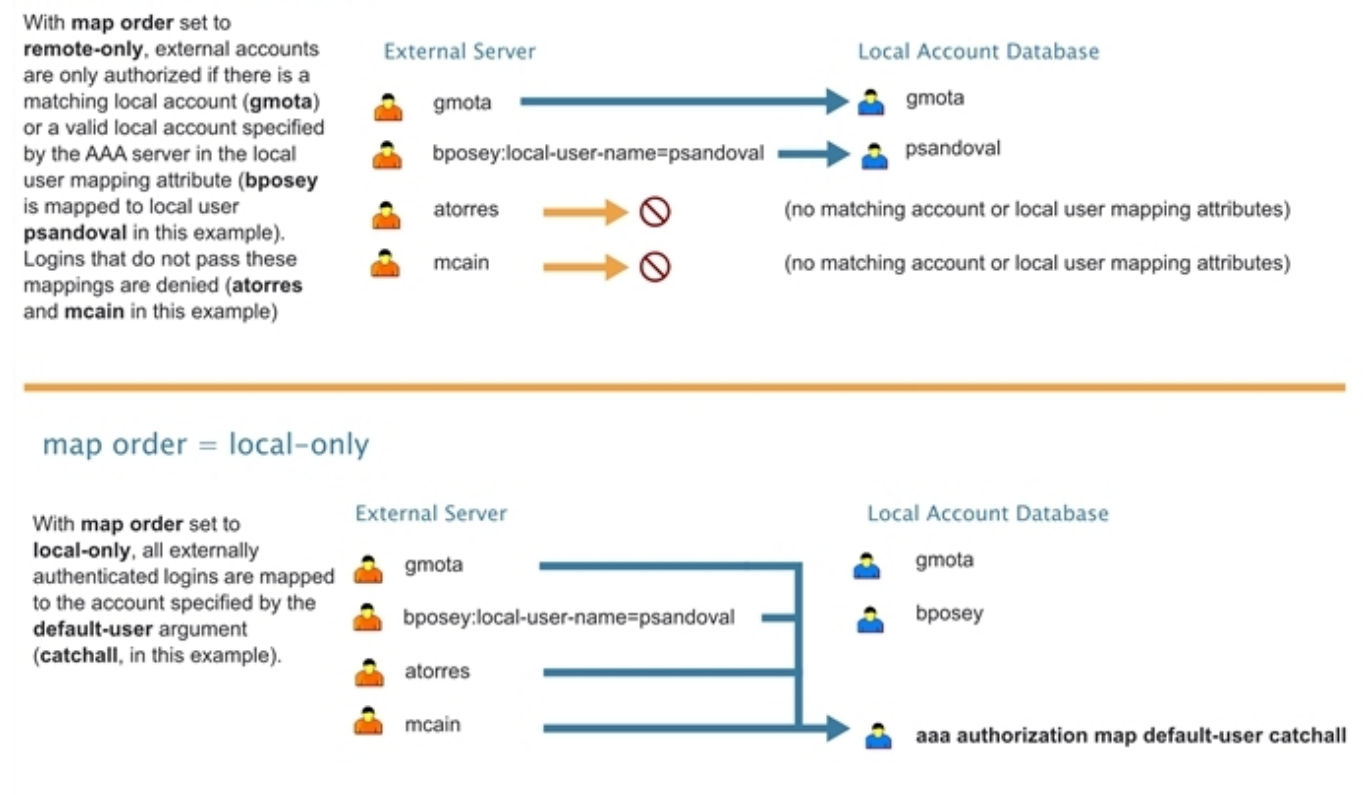

**Figure 7** *How the map order Argument Works*

#### **Example**

The following steps demonstrate how to set up authentication using RADIUS with a fallback to local if no RADIUS server is available. Select **Settings > Authentication > AAA**.

8. On the AAA page, do the following:

Use RADIUS authentication first, followed by local authentication.

- <sup>o</sup> Set **First Priority** to **Radius**.
- <sup>o</sup> Set **Second Priority** to **Local**.

If the external user also exists in the local database, use the specified local account. Otherwise, use the account specified by Map Default User.

If the external user does not exist in the local database, use the **admin** account instead. This is only done if **Map Order** is set to **Remote First** or **Local**.

- <sup>o</sup> Set **Map Order** to **Remote First**.
- <sup>o</sup> Set **Map Default User** to **admin**.

Click **Save** to save the configuration.

9. Add a RADIUS Server.

These steps add a RADIUS server at IPv4 address 192.168.0.62 to the GigaVUE HC Series node's list.

- a. Select **Settings > Authentication > Radius**.
- b. Click **Add**. The Add Radius Server page displays.
- c. For **Enabled** select **Yes**.
- d. In the **Server IP** field, enter 192.168.0.62
- e. In the **Key** field, enter gigamon.
- f. Click **Save**.
- 10. Allow the RADIUS server to include additional roles for a remotely authenticated user in the response. Refer to Grant Roles with External [Authentication](#page-297-0) Servers.

## <span id="page-301-0"></span>Add AAA Servers to the Node's List

If you enable an external authentication option (RADIUS, TACACS+, or LDAP) with the **AAA**, you must also perform some additional configuration tasks, both within the GigaVUE node and the external server itself:

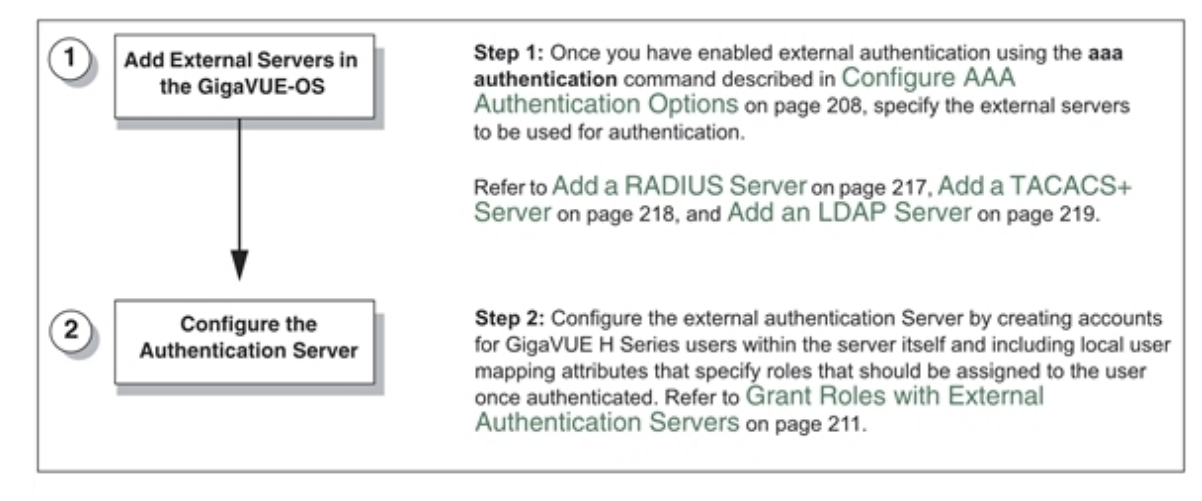

#### **Figure 8** *Steps to Use the Node with an External Authentication Server*

#### **RADIUS Server**

Admin users use the **RADIUS** page to specify the RADIUS servers to be used for authentication. You can specify multiple RADIUS servers. Servers are used as fallbacks in the same order they are specified—if the first server is unreachable, the second is tried, and so on, until all named servers have been used. If a server is reachable and authentication fails, the authentication process terminates.

Use the following buttons to manage the RADIUS server.

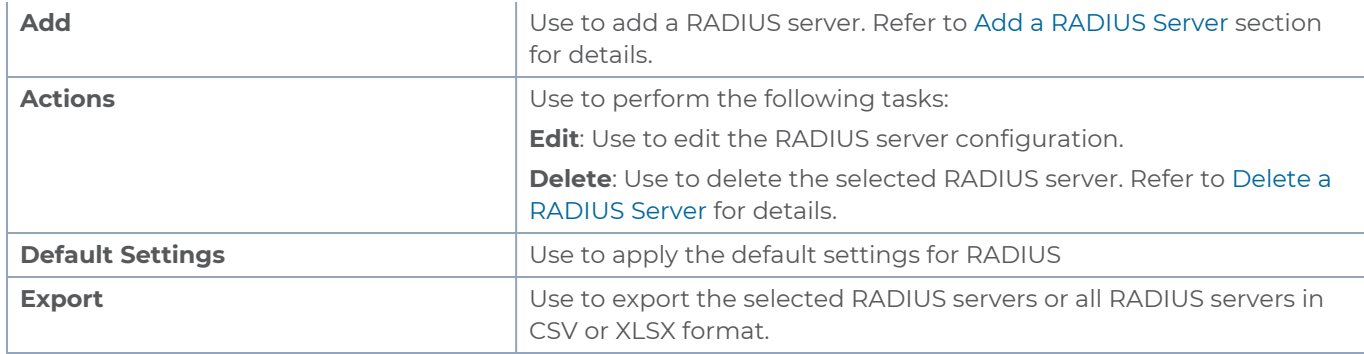

#### <span id="page-302-0"></span>**Add a RADIUS Server**

To Add a RADIUS server, do the following:

- 1. Select **Settings > Authentication > RADIUS**.
- 2. Click **Add**.
- 3. Enter the RADIUS information on the Add RADIUS Server page. For an example, refer to Figure [9Adding](#page-303-1) a Radius Server.
	- a. You can enter either an IPv4 or IPv6 address for the **Server IP/DNS Name**. The same IP address can be used for more than one RADIUS server if the **Auth Port** values are different.
	- b. Specify the shared secret key to be used for encryption of authentication packets sent between the GigaVUE H Series node and this specific RADIUS server.
- 4. Click **Apply** to save the configuration.

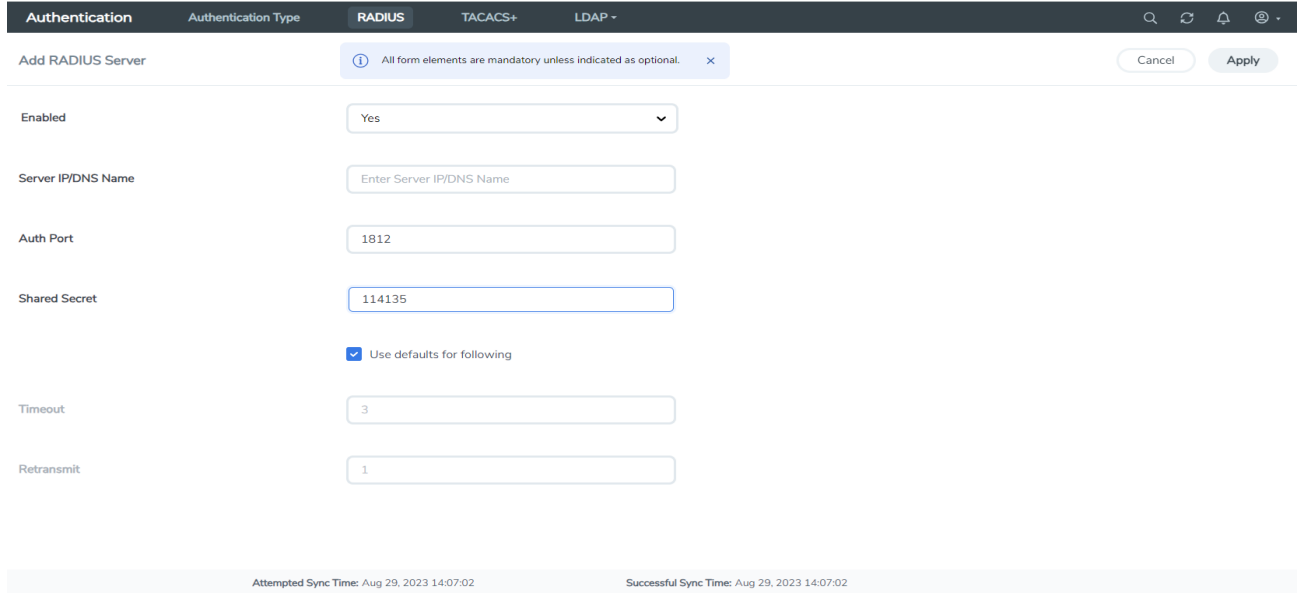

<span id="page-303-1"></span>**Figure 9** *Adding a Radius Server*

#### <span id="page-303-0"></span>**Delete a RADIUS Server**

To delete a RADIUS server, do the following:

- 1. Select **Settings > Authentication > RADIUS**.
- 2. Select the RADIUS server to delete.
- 3. Click **Actions** button and select **Delete**.

#### **Add a TACACS+ Server**

Admin users use the TACACS+ page to specify the TACACS+ servers to be used for authentication. You can specify multiple TACACS+ servers. Servers are used as fallbacks in the same order they are specified – if the first server is unreachable, the second is tried, and so on, until all named servers have been used. If a server is reachable and authentication fails, the authentication process terminates.

To add a TACACS server, do the following:

- 1. Select **Settings > Authentication > TACACS+**.
- 2. Click **Add**.
- 3. Enter the TACACS information on the ADD TACACS Server page. For an example, refer to Figure [10Adding](#page-304-0) a TACACS Server
- 4. Click **Save**.

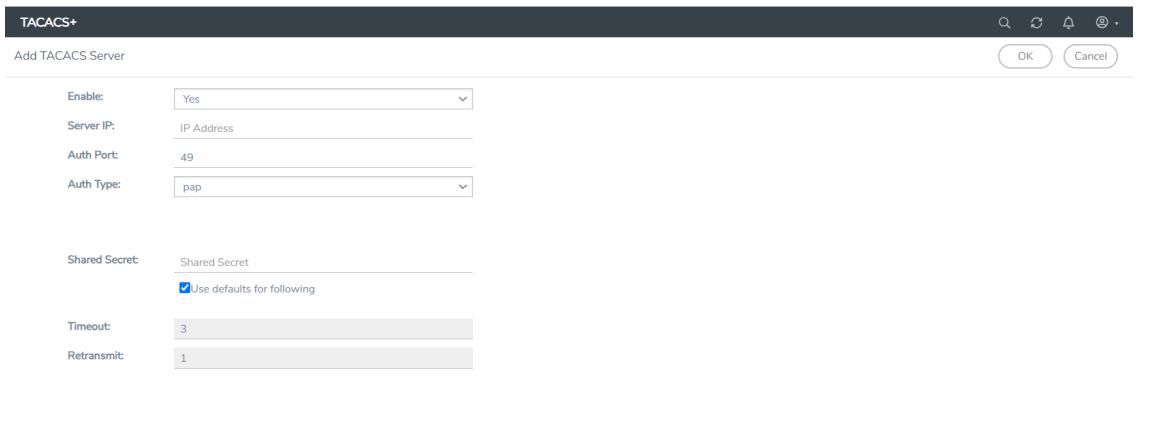

<span id="page-304-0"></span>**Figure 10** *Adding a TACACS Server*

#### **Delete a TACACS+ Server**

To delete a TACACS+ server, do the following:

- 1. Select **Settings > Authentication > TACACS+**.
- 2. Select the TACACS+ server to delete.
- 3. Click **Delete**.

#### **Configure an IPv6 Address**

To configure an IPv6 address for a TACACS+ server, enter the IPv6 address in the Server IP filed on the Add TACACS Server page (select **Settings > Authentication > TACACS > Add**.)

**NOTE:** To use IPv6 addresses, you must use the CLI to enable IPv6 through the configuration jump-start wizard. For more information, refer to the *GigaVUE-OS CLI Reference Guide*.

#### **Add an LDAP Server**

Admin users use the **LDAP** page to specify the LDAP servers to be used for authentication. You can specify multiple LDAP servers. Servers are used as fallbacks in the same order they are specified—if the first server is unreachable, the second is tried, and so on, until all named servers have been used. If a server is reachable and authentication fails, the authentication process terminates.

To add an LDAP Server, do the following:

- 1. Select **Settings > Authentication > LDAP**.
- 2. Click **Add**.
- 3. Enter the IP address of the LDAP server in the **Server IP** field.
- 4. Enter the priority.
- 5. Click Save.

For Common Criteria, specify SHA password hashing when configuring the remote LDAP server. For details on Common Criteria, refer to [Common](#page-319-0) Criteria.

### **Set the LDAP Server Default Settings**

After adding an LDAP Server, do the following to specify the default settings:

- 1. Select **Settings > Authentication > LDAP**.
- 2. Select the LDAP Server, and then click **Default Settings**.
- 3. Enter or select the settings for the LDAP server on the **Edit LDAP Server Default Settings** page, and then click **Save**. The settings are described in Table 2: [LDAP](#page-305-0) Default [Settings](#page-305-0)

#### <span id="page-305-0"></span>*Table 2: LDAP Default Settings*

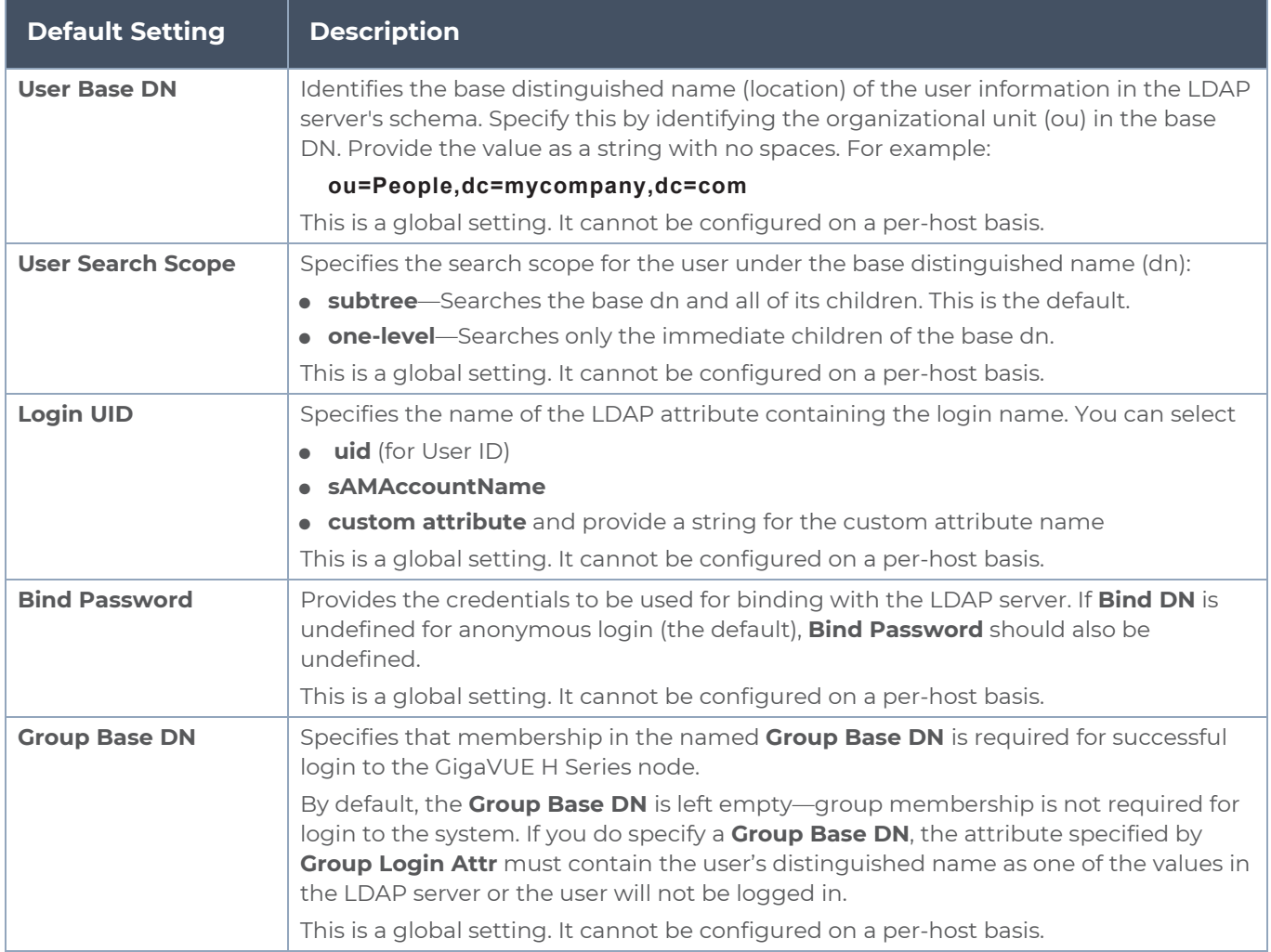

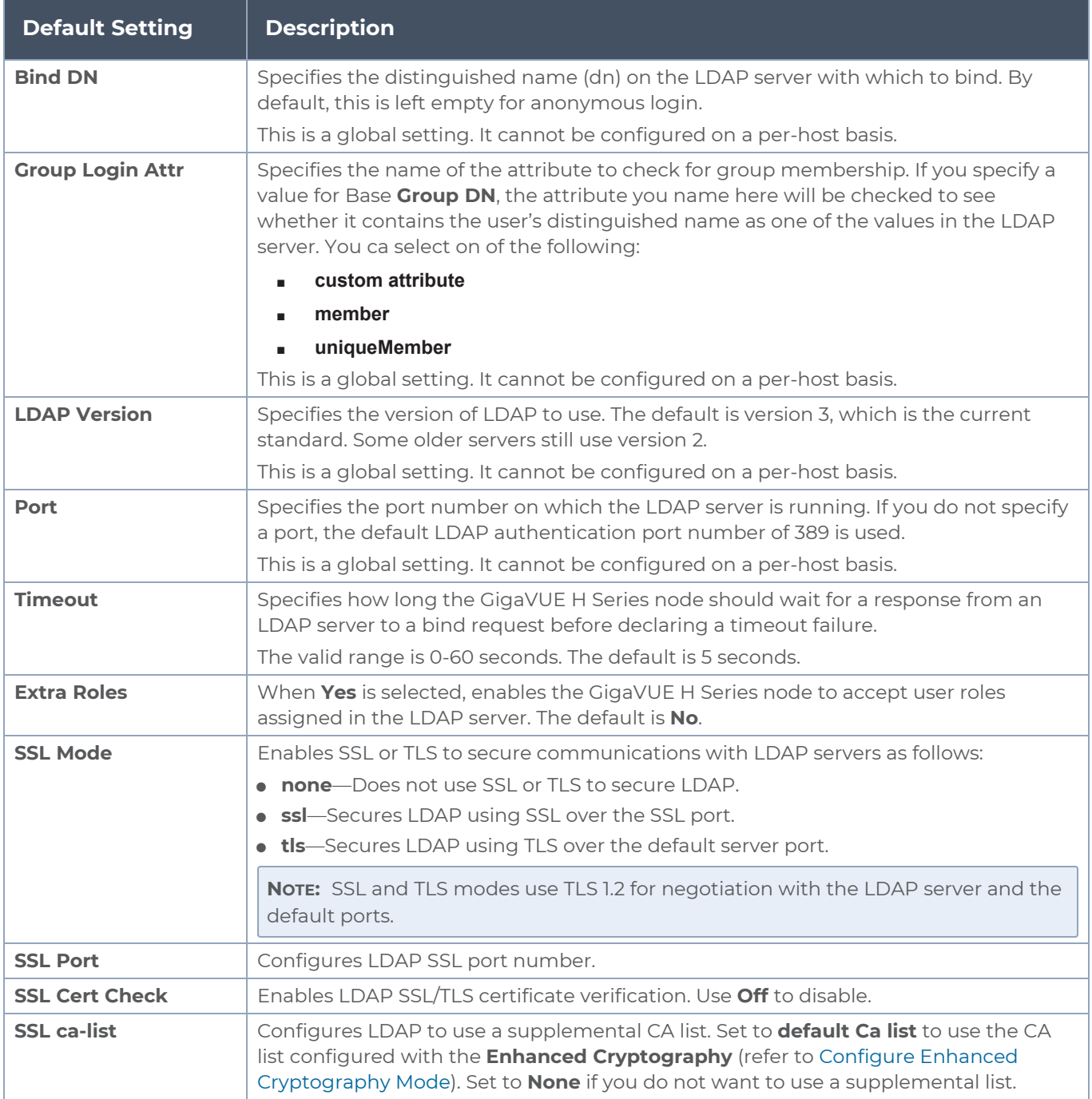

#### **Delete an LDAP Server**

To delete an LDP Server, do the following:

- 1. Select **Settings > Authentication > LDAP**.
- 2. Select the LDAP server to delete.
- 3. Click **Delete**.

#### **Configure an IPv6 Address**

To configure an IPv6 address for a LDAP server, enter the IPv6 address in the Server IP filed on the Add LDAP Server page (select **Settings > Authentication > LDAP > Add**.)

**NOTE:** To use IPv6 addresses, you must use the CLI to enable IPv6 through the configuration jump-start wizard. For more information, refer to the *GigaVUE-OS CLI Reference Guide*.

## <span id="page-307-0"></span>Configure Roles in External Authentication Servers

This section describes how to set up RADIUS, TACACS+, and LDAP servers to work with GigaVUE nodes, including how to include a local user mapping attribute that the GigaVUE node can use to assign roles to an externally-authenticated user. Refer to the following sections for more details:

- Grant Roles with External [Authentication](#page-297-0) Servers
- **Configure Cisco ACS: RADIUS [Authentication](#page-307-1)**
- **Configure Cisco ISE: RADIUS [Authentication](#page-308-0)**
- **Configure Cisco ACS: TACACS+ [Authentication](#page-311-0)**
- **Configure Cisco ISE: TACACS [Authentication](#page-312-0)**
- **Configure LDAP [Authentication](#page-314-0)**

### <span id="page-307-1"></span>**Configure Cisco ACS: RADIUS Authentication**

Use the following steps to configure the Cisco Access Control System (ACS): RADIUS to grant extra roles to externally authenticated users on the GigaVUE H Series node.

**NOTE:** The steps described below are based on CISCO ACS Version 5.x. The navigation path may vary depending on the CISCO ACS version that you use.

#### **Enable Extra Roles for RADIUS on the GigaVUE Node**

1. Go to **Settings > Authentication > RADIUS > Default Settings** to enable the GigaVUE H Series node to accept extra roles in response from the AAA server.

**NOTE:** The extra role must match a role already configured on the GigaVUE H Series node/cluster.

Example of Assigning the Class Attribute in RADIUS Authorization Profile (ACS 5.x)

In the Cisco Secure ACS screen:

- 1. Navigate to **Policy Elements > Authorization and Permissions > Network Access > Authorization Profiles.**
- 2. Click **Create** to add a new authorization profile.
- 3. Enter/select the following:

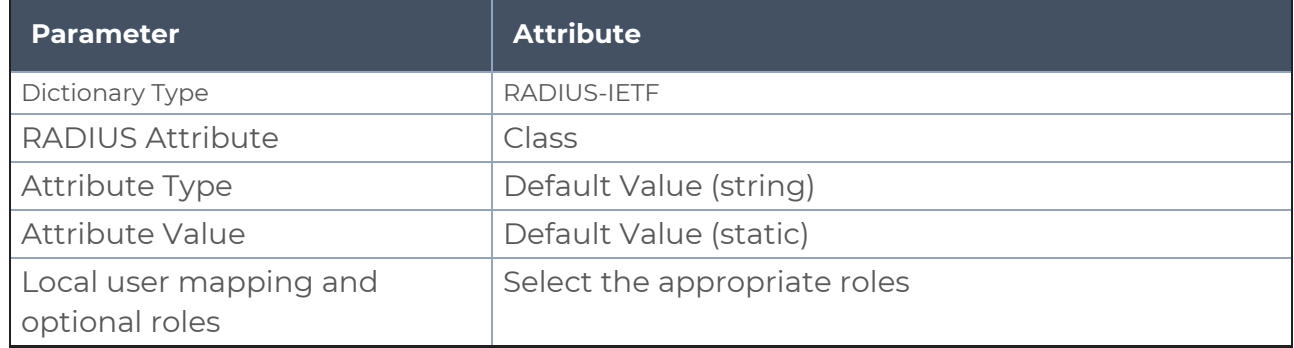

- 4. Click **Add** to add this attribute to the authorization profile.
- 5. Assign this authorization profile to a group and populate it with GigaVUE users.

### <span id="page-308-0"></span>**Configure Cisco ISE: RADIUS Authentication**

To configure Cisco Identity Services Engine (ISE): RADIUS and to grant extra roles to externally authenticated users on the GigaVUE H Series node, perform the following:

**NOTE:** The steps described below are based on CISCO ISE Version 5.x. The navigation path may vary depending on the CISCO ISE version that you use.

1. Create the following two users in the GigaVUE H Series Node and configure the remote server using the following commands:

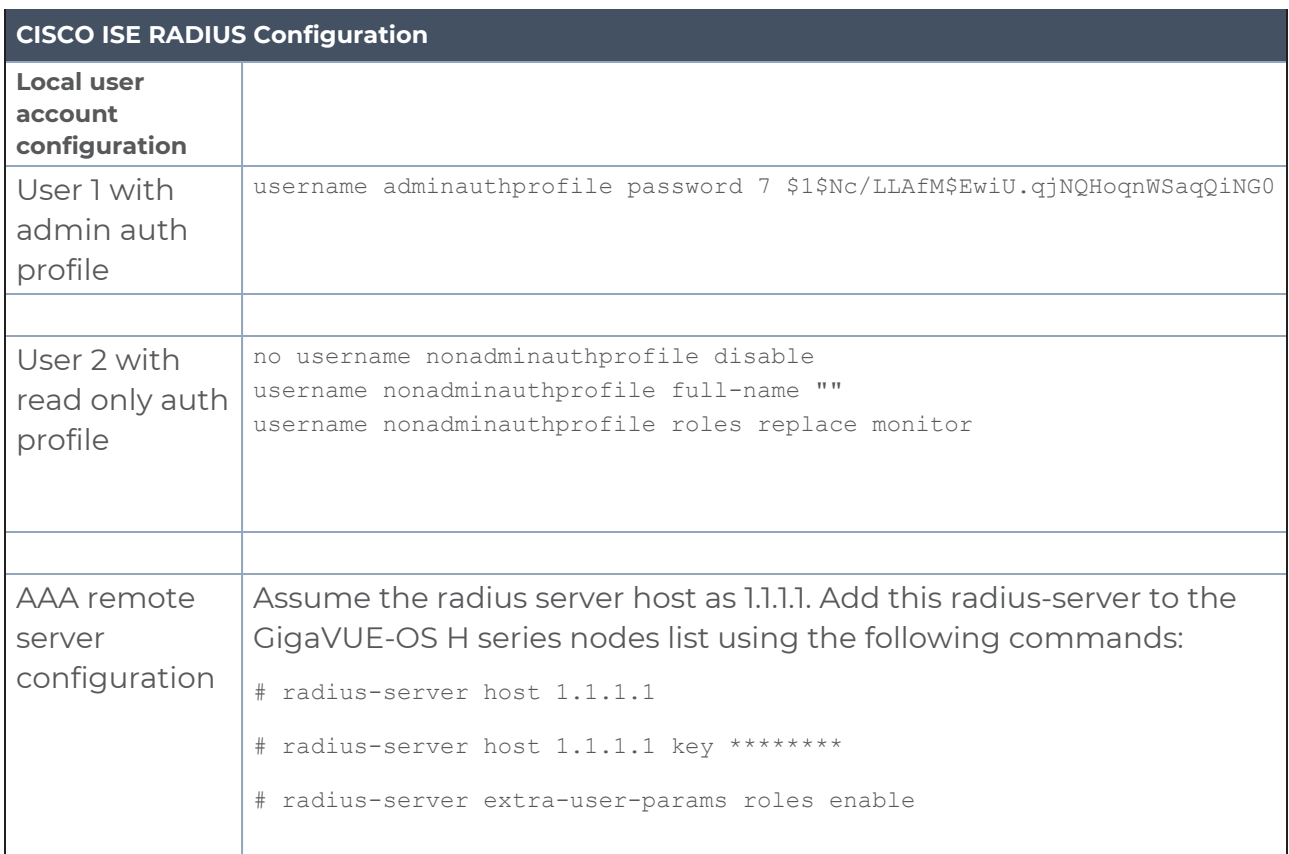

- 2. Create the following Users in ISE database:
	- User 1 must be mapped to the admin auth profile.
	- User 2 must be mapped to the read only auth profile.

**NOTE:** Users can also be mapped from an Active Directory server.

- 3. Add Gigamon device to the ISE:
- 4. Enter the following:

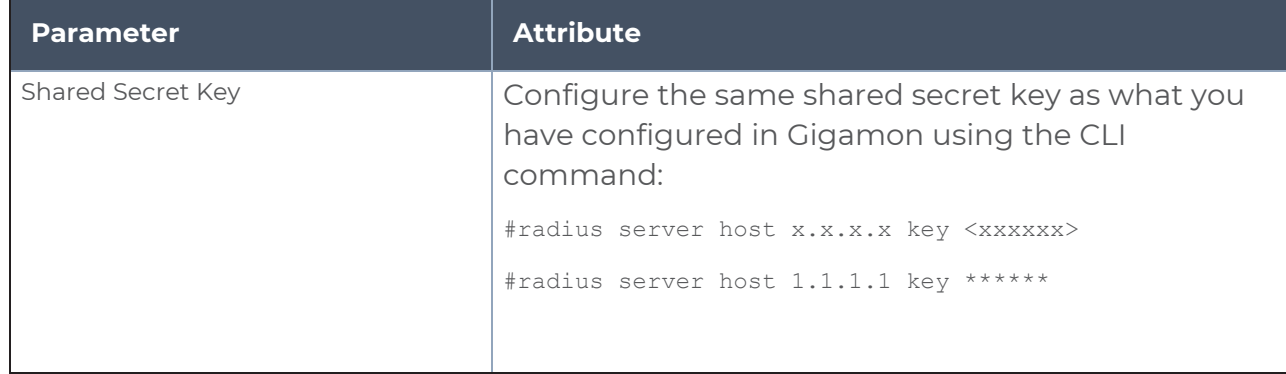

- 5. Create two Authorization Policies, one for admin user and one for read-only user.
- 6. Enter/select the Common Attribute Values in the ASA VPN. Do not enter Vendor specific radius attributes as they are not supported.

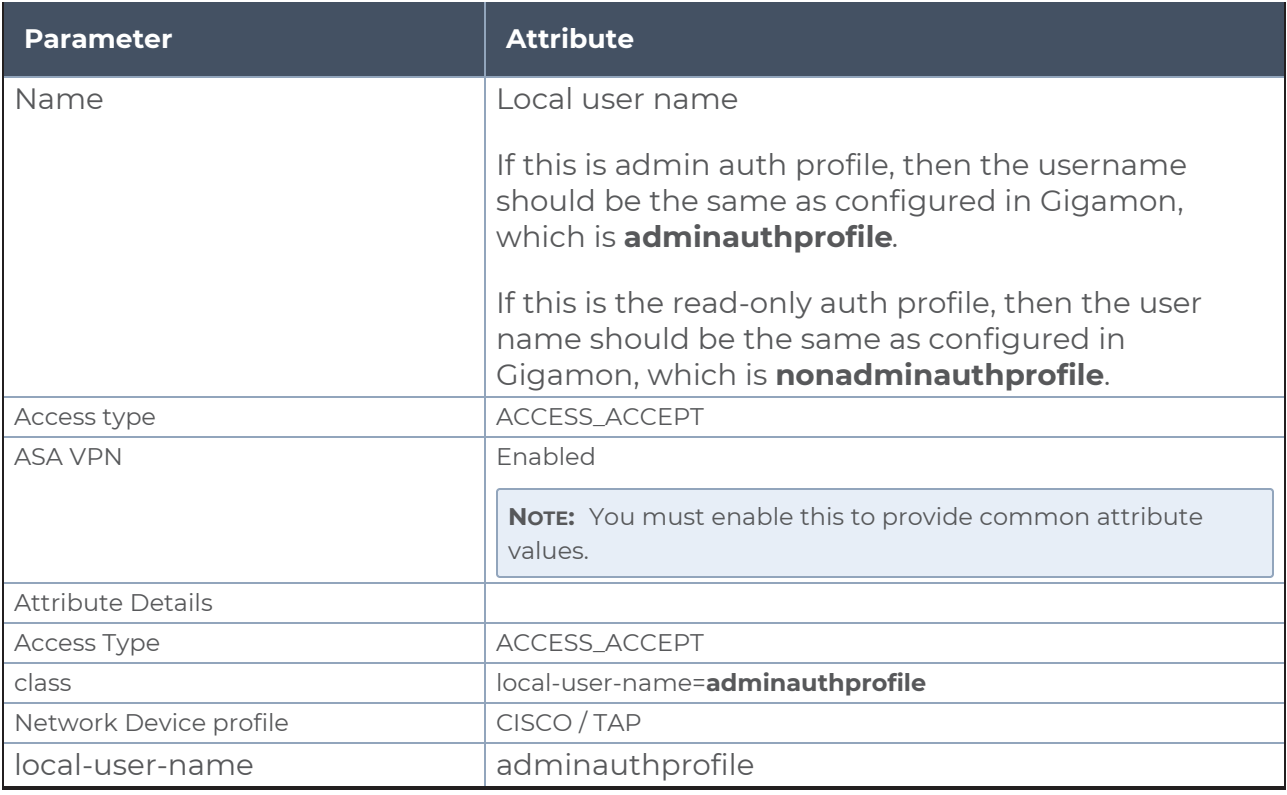

- 7. Create a policy set that defines the authentication policy and the authorization policy. Policy pertains to conditions and actions.
- 8. Define the attributes that match the policy, for example you can define the attribute as 'Device type' and match all the devices.
- 9. Select the Allowed Protocols/Server Sequence as 'Default Network Access'.
- 10. Once the conditions are defined and the allowed protocols are configured, click the View option to configure authentication policy and map the authorization policy.
	- <sup>l</sup> **For the authentication policy:** Define the conditions appropriately for the RADIUS packets to hit the authentication policy. For example, use the IP address of eth0 interface of Gigamon as condition and as per this policy the authentication would be done against the ISE local users.
	- **For the authorization policy**: Define two rules and based on these rule conditions, the authorization policy created in the previous step will be triggered.
- 11. If you enter the username as **adminauthprofile** while accessing the Gigamon devices via SSH/GUI, the admin auth profile is triggered. The corresponding attribute values defined in this authorization profile in the RADIUS response packet would be sent by the ISE. Based on these values, Gigamon would map this user to an user in its local database and hence the remote user gets authorized.
- 12. If you enter the username as **nonadminauthprofile** while accessing the Gigamon devices, as this user belongs to the monitor group in ISE, the non admin auth profile is triggered and the corresponding attribute values in the radius response packet is sent by the ISE.

## <span id="page-311-0"></span>**Configure Cisco ACS: TACACS+ Authentication**

Use the following steps to configure Cisco ACS: TACACS+ to grant extra roles to externally authenticated users on the GigaVUE H Series node.

**NOTE:** The steps described below are based on CISCO ACS Version 5.x. The navigation path may vary depending on the CISCO ACS version that you use.

Enable Extra Roles for TACACS+ on the GigaVUE H Series Node

1. Go to **Settings > Authentication > TACACS > Default Settings** to enable the GigaVUE H Series node to accept extra roles in the response from the AAA server.

**NOTE:** The extra role must match a role already configured on the GigaVUE node/cluster.

Example of Assign local-user-name to Shell Profile (ACS 5.x)

- 2. Navigate to **Policy Elements > Authorization and Permissions > Device Administration > Shell Profiles.**
- 3. **C**lick **Create** to add a new shell profile.
- 4. Enter/select the following:

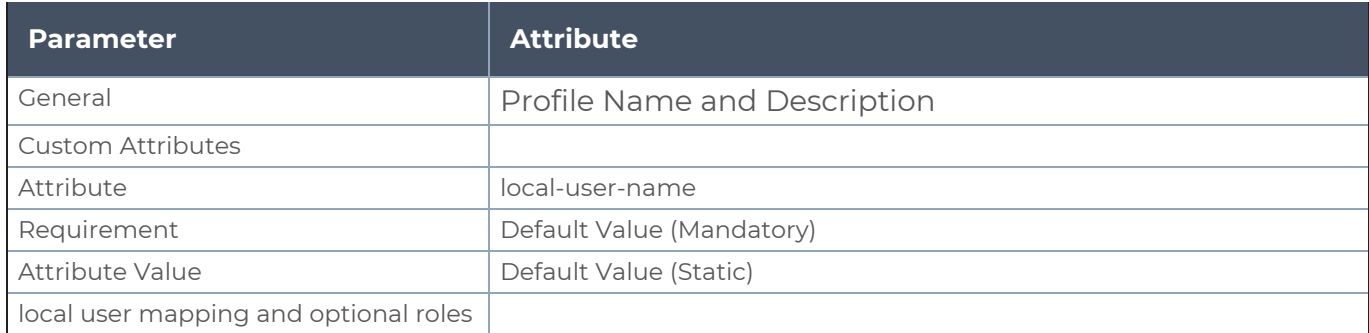

- 5. Click **Add** to add this attribute to the shell profile.
- 6. Click **Submit** to finalize this shell profile.
- 7. Create Service Selection rules that will assign this shell profile to the desired GigaVUE users.

## <span id="page-312-0"></span>**Configure Cisco ISE: TACACS Authentication**

To configure Cisco ISE: TACACS and to grant extra roles to externally authenticated users on the GigaVUE H Series node, perform the following steps:

**NOTE:** The steps described below are based on CISCO ISE Version 5.x. The navigation path may vary depending on the CISCO ISE version that you use.

1. Create the following two users in the GigaVUE H Series Node and configure the remote server using the following commands:

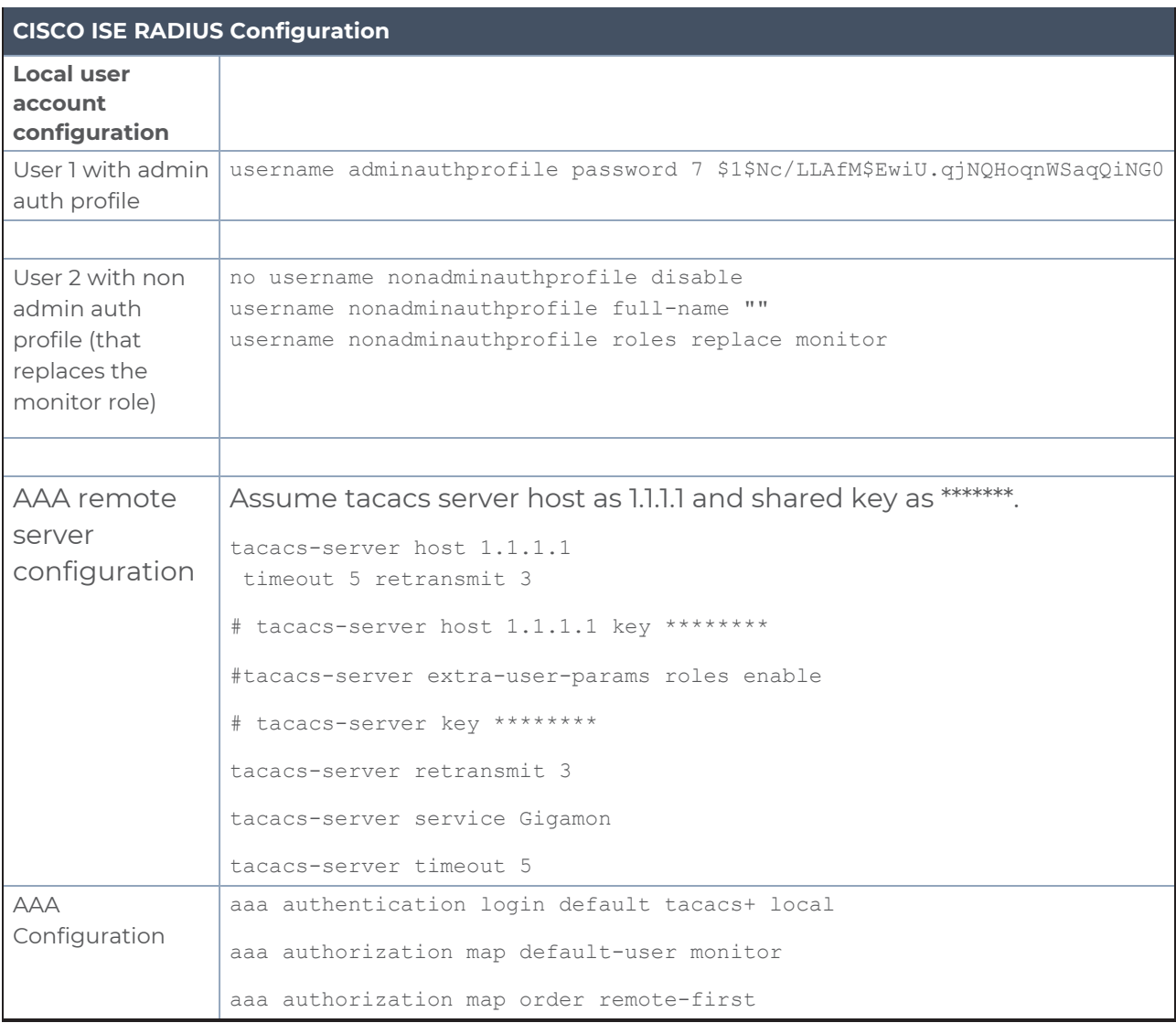

- 2. Create the following users in ISE database:
	- User 1 must be mapped to Admin group
	- User 2 must be mapped to monitor group
- 3. Add Network devices to ISE.
- 4. Enter the following:

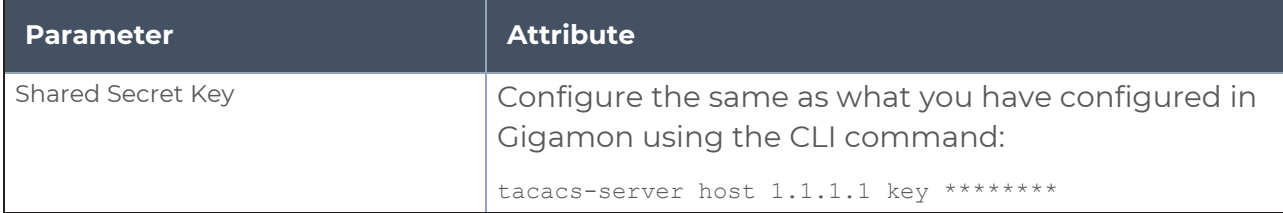

- 5. Create Shell profiles for each of the users.
- 6. The shell profiles in TACACS is very similar to the Authorization profile in radius. Once the device is authenticated successfully, the custom attribute which is defined under the shell profile is sent to Gigamon in the TACACS response packets for the authorization to work. Similar to the RADIUS auth profile, the shell profile should have the exact username, defined as the value under Custom attributes (Attribute name: local-user-name).

**NOTE:** This username should match the ones you configured in the Gigamon local database)

- 7. Create a policy set which pairs the authentication policy and the TACACS shell policy. Similar to the policy created in RADIUS section, create one for the TACACS authentication and authorization to work.
- 8. Login to the device using the appropriate accounts / usernames.

#### <span id="page-314-0"></span>**Configure LDAP Authentication**

Use the following steps to configure an LDAP server (for example, Apache Directory Server) to grant extra roles to externally authenticated users on the GigaVUE H Series node.

1. Enable Extra Roles for LDAP on the GigaVUE H Series.

To enable the GigaVUE H Series node to accept extra roles in the response from the AAA server:

- a. Select **Settings > Authentication > LDAP.**
- b. Click **Default Settings**.
- c. Set the **Extra Roles** field to **Yes**.

**NOTE:** The extra role must match a role already configured on the GigaVUE node or cluster.

2. Assign local-user-name to Shell Profile (ACS 5.x).

To assign a local-user-name to Shell Profile (ACS 5.x), add an **employeeType** attribute to the InetOrgPerson user object.

The attribute format is as follows:

```
<mapping_local_user>[:role-<mapping_local_role_1> [role-<mapping_local_role_2>
[...]]]
```
# Supported Clients

The following versions of serial, SSH clients are supported:

*Table 3: Tested SSH Clients*

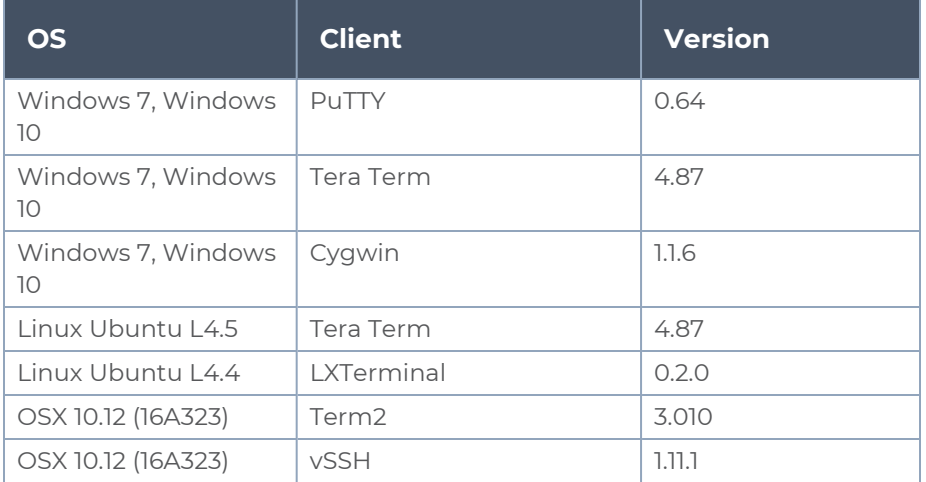

# Default Ports

The following default ports are normally open on GigaVUE nodes: *Table 4: Open Default Ports*

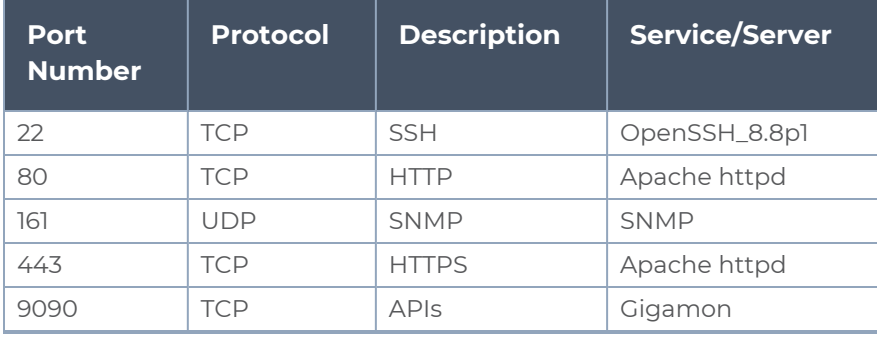

Other default ports are normally closed on GigaVUE nodes, unless configured:

*Table 5: Default Ports, Normally Closed*

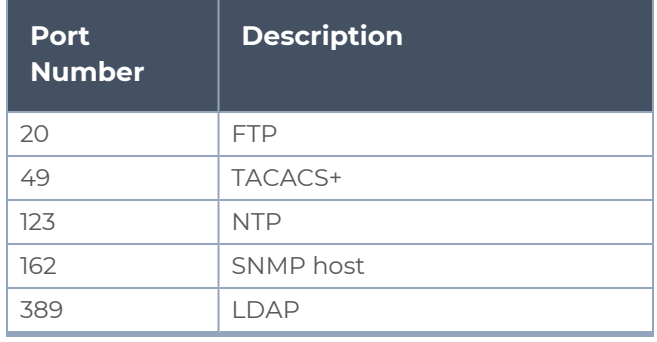

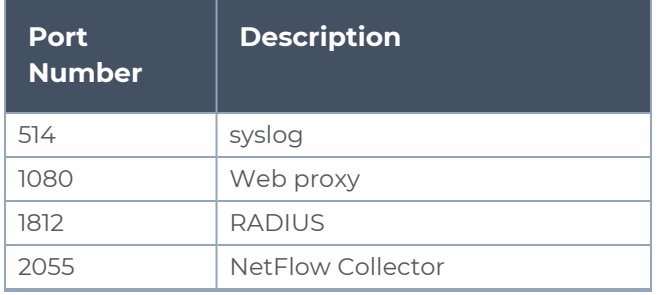

The following table contains examples of other valid ports, depending on vendor:

*Table 6: Other Valid Ports*

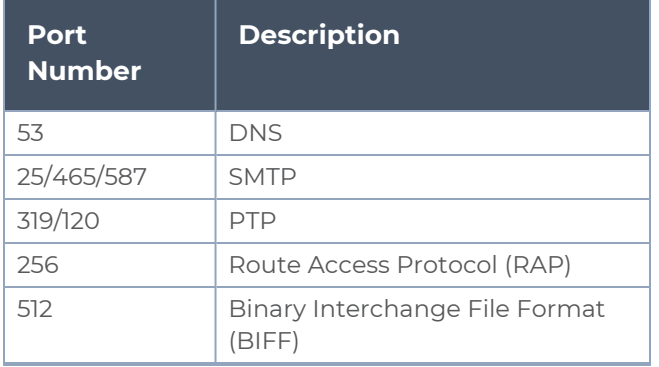

# FIPS 140-2 Compliance

GigaVUE-OS is compliant with the Federal Information Processing Standard (FIPS), a US government standard for security requirements of cryptographic modules. The Gigamon Linux-based cryptographic module (the FIPS module) provides cryptographic functions for GigaVUE nodes and offers a high level of security for the Ethernet management interface. The FIPS module is compliant with FIPS 140-2 Level 1 and was validated by the National Institute of Standards and Technology (NIST). The certificate number is 2128.

Also, OpenSSL is integrated with the FIPS module and is updated to version 1.0.2zf.

To enable FIPS:

- 1. Select **Settings > Global Settings > Security**.
- 2. Use the toggle button against **FIPS 140-2 Mode** to enable FIPS.
- 3. Click **Apply** to save the changes.

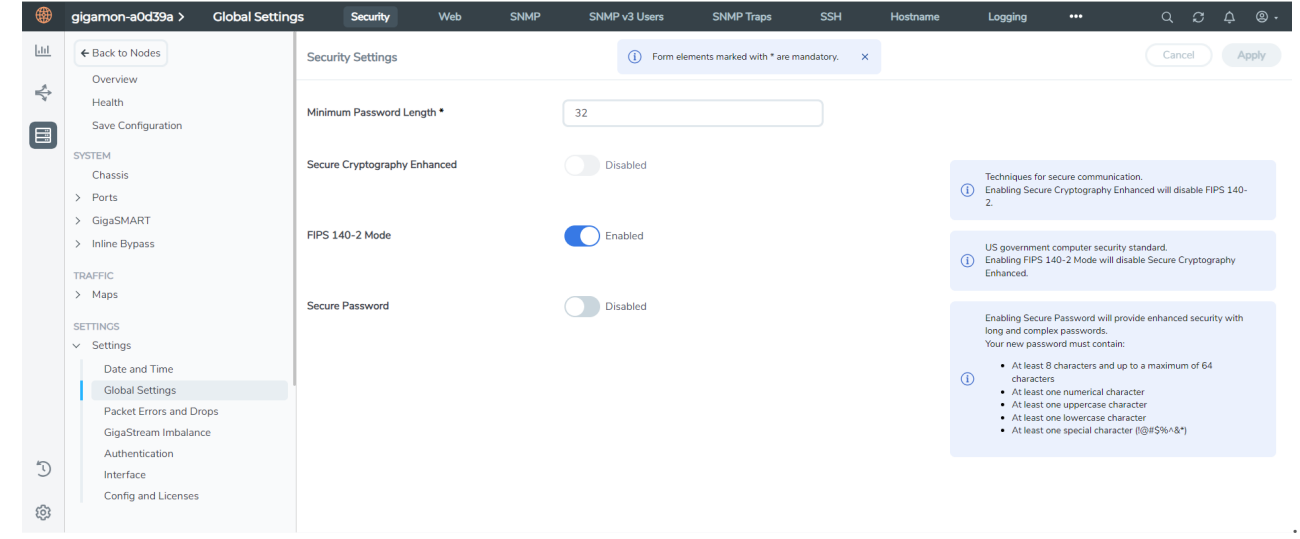

**NOTE:** When you enable or disable FIPS 140-2 mode from GigaVUE-FM GUI or switch to other security modes, the updated security configuration changes will not be immediately reflected in the GUI. The lapse is due to the time taken for the device to reboot and implement the security configuration changes. The changes will be reflected in the GigaVUE-FM GUI after the next config sync cycle.

For communications with the GigaVUE node, SSL or SSH clients are requested to use high strength ciphers during the session set up negotiation. A high strength cipher is one that uses a key that is equal to or greater than 128 bits.

Weak ciphers will be rejected by the GigaVUE node. For example, if a client attempts to connect to the GigaVUE Ethernet management port using blowfish, the following error message will be displayed: *No matching cipher found*.

# UC APL Compliance

GigaVUE HC Series products are compliant with Unified Capabilities Approved Products List (UC APL). The products include the GigaVUE-HC2, as well as the GigaVUE-TA10 and GigaVUE-TA40.

UC APL certification ensures that the GigaVUE HC Series products comply with Internet Engineering Task Force (IETF) and Defense Information Systems Agency (DISA) standards on Internet Protocol (IP) devices. The UC APL certification verifies that the GigaVUE H Series products comply with and are configured to be consistent with the DISA Field Security Office (FSO) Security Technical Implementation Guides (STIG).

Certified equipment is listed on the US Department of Defense (DoD) UC APL list.

UC APL requires the GigaVUE HC Series products run the most current version of the Apache branch to ensure the most secure version is used. The component versions of Apache on GigaVUE HC Series products are as follows:

- httpd 2.4.54
- apr 1.6.3
- apr-util 1.6.1
- pcre 7.8

## Configure UC APL

To make a system UC APL compliant, the following configuration steps are required:

- **accept only HTTPS web server certificates from a DoD authorized certificate authority.** Refer to Accept DoD Web Server [Certificates](#page-318-0).
- enable login failure tracking. Refer to Enable Login Failure [Tracking.](#page-318-1)

## <span id="page-318-0"></span>**Accept DoD Web Server Certificates**

UC APL requires that the web server only accept certificates from a DoD authorized certificate authority. By default, this is disabled. Use the following CLI command to enable it:

### **(config) # web https require-dod-cert**

Disable acceptance of DoD web server certificates with the following CLI command:

#### <span id="page-318-1"></span>**(config) # no web https require-dod-cert**

## **Enable Login Failure Tracking**

UC APL requires that login failure tracking be enabled. By default, this is disabled. Use the following CLI command to enable it:

#### **(config) # aaa authentication attempts track enable**

Disable login failure tracking with the following CLI command:

#### **(config) # no aaa authentication attempts track enable**

Unsuccessful login attempts are displayed on the CLI. Refer to Display [Unsuccessful](#page-318-2) Login [Attempts.](#page-318-2)

## <span id="page-318-2"></span>**Display Unsuccessful Login Attempts**

UC APL requires the system display the number of unsuccessful login attempts since the last successful login for a particular user when they log in. An unsuccessful login attempt includes an incorrect username or incorrect password.

After an unsuccessful login attempt, there is a delay of a few seconds before you can attempt to log in again.

If there has been an unsuccessful login attempt, a message is displayed in the UI when you successfully log in.

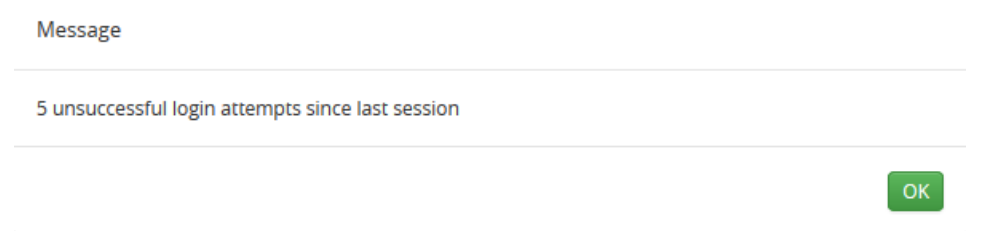

<span id="page-319-0"></span>If there have not been any unsuccessful login attempts, no message is displayed.

# Common Criteria

The Common Criteria for Information Technology Security Evaluation, or Common Criteria, is an international standard (ISO/IEC 15408) for computer security certification.

Common Criteria is a framework in which computer system users can specify their security functional requirements and security assurance requirements (SFRs and SARs, respectively) through the use of Protection Profiles (PPs), vendors can then implement and/or make claims about the security attributes of their products, and testing laboratories can evaluate the products to determine if those claims are met.

Common Criteria provides assurance that the process of specification, implementation, and evaluation of a computer security product has been conducted in a rigorous and standard and repeatable manner, at a level that is commensurate with the target environment for use.

Common Criteria is used as the basis for a Government driven certification scheme. Typically, evaluations are conducted for the use of Federal Government agencies and critical infrastructure.

Gigamon is actively keeping our products certified. Visit the NIAP CCEVS website to see the current GigaVUE-OS and models that are currently certified or check which version of the GigaVUE-OS is currently in-evaluation.

## Configure Common Criteria

To make a GigaVUE node certified with Common Criteria, the following configuration steps are required:

• enable enhanced cryptography mode. Refer to Configure Enhanced [Cryptography](#page-320-0) [Mode](#page-320-0).

- enable secure passwords mode and configure a password length of 15. Refer to Configure Secure [Passwords](#page-321-0) Mode.
- configure syslog to send audit data securely. Refer to [Encrypt](#page-322-0) Syslog Audit Data.

Implementing the following security configuration changes will not be immediately reflected in the GigaVUE-FM GUI:

- Enabling or disabling Secure Cryptography Enhanced mode
- Enabling or disabling Secure Password mode
- Switching from Secure Cryptography Enhanced to FIPS 140-2 mode

The lapse is due to the time taken for the device to reboot and implement the security configuration changes. The changes will be reflected in the GigaVUE-FM GUI after the next config sync cycle.

## <span id="page-320-0"></span>Configure Enhanced Cryptography Mode

A GigaVUE node can be put into enhanced cryptography mode to improve the security of the management interface. In enhanced cryptography mode, weak encryption/decryption and hashing algorithms, used for accessing data and generating keys, are disabled. The enhanced cryptography mode limits the cryptographic algorithms, hashing algorithms, and SSH transport protocols, that are available for use on a GigaVUE node.

The enhanced cryptography mode is disabled. There are two steps to enable it:

- Configure the mode.
- Reload either the node, if it is a standalone, or cluster, if the node is in a clustered environment.

**NOTE:** Refer to the GigaVUE Release Notes for the latest browser support information for Secure Cryptography Mode.

## **Enable Enhanced Cryptography Mode**

To enable enhanced cryptography mode do the following:

- 1. Select **Settings > Global Settings > Security Settings**.
- 2. Use the toggle option to enable **Secure Cryptography Enhanced** option.
- 3. Click **Apply** to save the configuration.

If you enable enhanced cryptography, the FIPS mode will be disabled.

## **Ciphers to Use with Enhanced Cryptography Mode**

Use the following ciphers with enhanced cryptography mode:

**Secure Cryptography Mode**

**All Platforms**

AES128-CBC AES256-CBC

**NOTE:** Refer to the GigaVUE Release Notes for the latest cipher support information in Secure Cryptography Mode.

Use the following ciphers with normal (non-secure) cryptography mode:

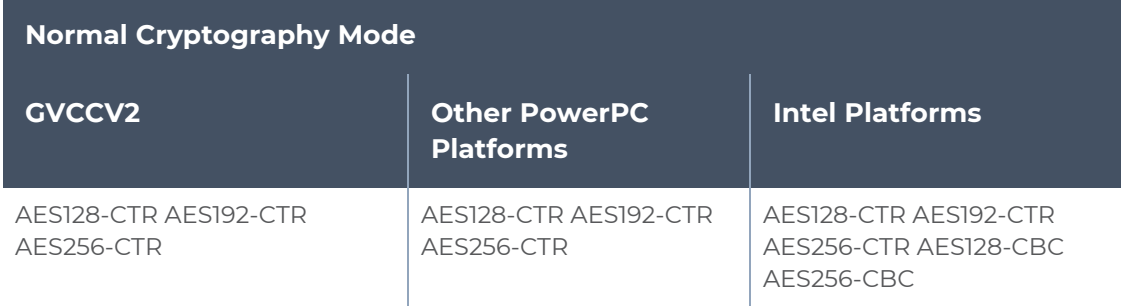

### **Cryptographic Algorithms**

When enhanced cryptography mode is enabled, the cryptographic algorithms are limited as follows:

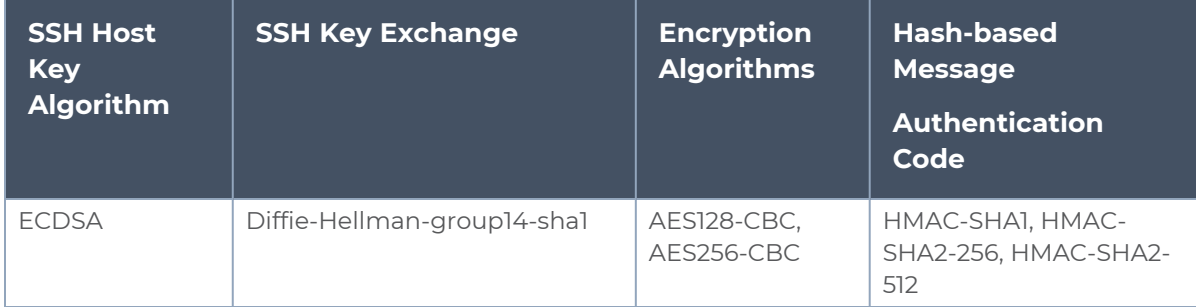

#### **Status of Enhanced Cryptography Mode**

If enhanced cryptography mode is configured on a GigaVUE node, once the node or cluster has been reloaded, a status is displayed when you log in.

<span id="page-321-0"></span>Configure Secure Passwords Mode

Passwords that are complex and long in length provide security. To enable the secure passwords mode:

- 1. Select **Settings > Global Settings > Security**. The Security Settings page displays. Secure Cryptography and Secure Passwords are disabled by default.
- 2. Use the toggle button to enable the **Secure Passwords** option.
- 3. In the **Minimum Password Length** field, specify the minimum password length from 8 to 64 characters.

For Common Criteria certification, the password length should be at least 15 characters.

4. Click **Apply**.

The system displays the following notification:

**Security settings updated successfully. Please reboot the device for the settings to take effect.**

- 5. To reboot the system:
	- a. Select **Settings > Reboot and Upgrade**.
	- b. Click **Reboot**.

When you create a password from the User Setup page, the password must contain at least one character of each of the following:

- uppercase letters
- lowercase letters
- numbers
- **special characters, for example, !,**  $\omega$ **, #, \$, %,**  $\wedge$ **, &, or**  $^*$

The minimum number of characters allowed is determined by the Secure Passwords setting if it is enabled.

For example, use the following steps to create and set the password for a user named myuserid user:

- 1. Select **Roles and Users > Users**.
- 2. On the User Setup page, click **Add**. The Add New User page appears.
- 3. Enter the account details for the user. If the password does not adhere to the rules, a message is displayed.
- <span id="page-322-0"></span>4. After completing the account details, click **Save**.

## Encrypt Syslog Audit Data

Syslog audit data, such as messages and traps, are usually sent unencrypted between a GigaVUE node and the syslog server using UDP over port 514. The messages are sent in plain text. To allow secure transmission, starting in software version 4.4, you can send encrypted syslog audit data by using TCP and SSH options.

Sending syslogs over TCP provides a more reliable transport than UDP, with no dropped data. Tunneling using SSH provides encryption of syslog data.

On the GigaVUE node, the procedure for sending encrypted syslog audit data is as follows:

- identify the TCP port on which the syslog server is listening. (Refer to your syslog server administrator for the port number.)
- configure the TCP port of the syslog server on the GigaVUE node
- generate a public key to allow authentication between the GigaVUE node and the syslog server
- configure a secured connection

On the syslog server, integrate the key into the authorized keys.

**NOTE:** There can be multiple logging servers. SSH is optional for each logging server.

## **Encryption Procedure**

Use the following sample procedure to encrypt syslog audit data:

1. Generate the public key (for example, using the admin user) with the following steps.

**NOTE:** The SSH Server needs to be enabled before completing these steps.

- a. Select **Settings > Global Settings > SSH**.
- b. Click **Add**. The SSH Client Key page appears.
- c. In the **Username** field, enter admin and select **rsa2** for **Type**.
- d. Click Generate **Client Keys** and copy the key contents.
- 2. Log in to the syslog server to paste the key, and then do the following:
	- a. Change the directory to .ssh.
	- b. Edit the authorized\_keys file, located in the .ssh directory, using any editor (such as vi), then paste the key contents.

If the authorized\_keys file does not exist, create it

If the authorized\_keys file exists but does not have write access, change the access; for example, **chmod 644 authorized\_keys**

- c. Change the access on the authorized\_keys file back to secure. For example, **chmod 600 authorized\_keys**
- 3. Configure the secured TCP connection.
	- a. Select **Settings > Global Settings > Logging**.
	- b. Click **Add**.
	- c. On the Add Loggings Settings page, select **SSH**.
d. Enter an IP address, Log Level, TCP port, and user name.

**Note:** You can specify an IPv4, IPv6, or hostname.

e. Click **Save**.

#### **NOTES:**

- To ensure the TCP connection is established, check the syslog server logs.
- If the TCP connection goes down, an attempt to re-establish the connection occurs every minute.
- If the database on the GigaVUE node is reset, a new public key will have to be generated and set up.
- In a cluster environment, the public key will be synchronized over the cluster so that all the nodes in the cluster can establish TCP/SSH connections.

#### **Display Logging Information**

To display logging information, select **Settings > Global Settings Logging**. This displays the Logging page. Figure [11Logging](#page-324-0) Page shows an example.

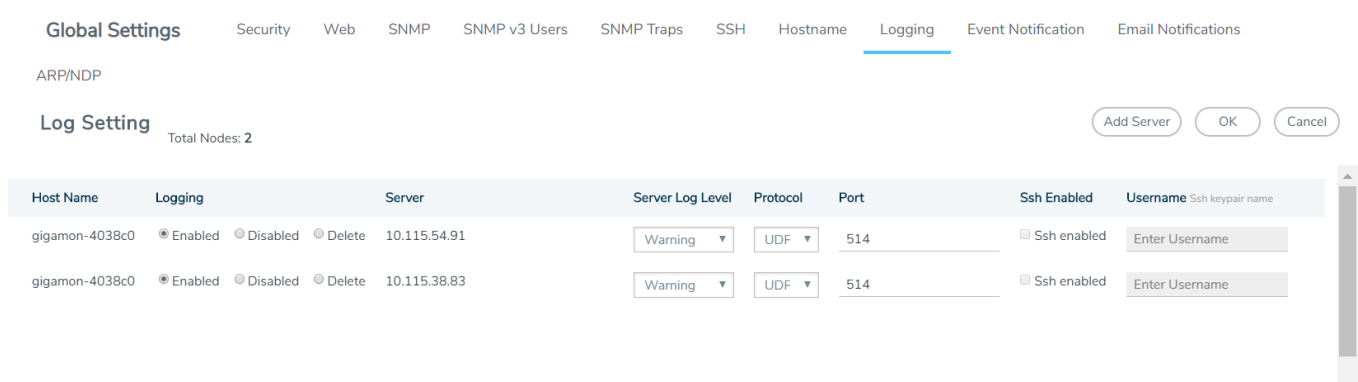

#### <span id="page-324-0"></span>**Figure 11** *Logging Page*

**NOTE:** The SSH Enable column will display **Invalid** if SSH is enabled, but missing Username or TCP Port information.

# GigaVUE-OS Security Hardening

To harden the GigaVUE operating system, GigaVUE-OS, against security threats, Gigamon fixes known vulnerabilities, keeps up-to-date any OS components that provide remote access (such as Apache, SSH, SSHD, and OpenSSL), and analyzes the system for attack vectors.

GigaVUE nodes run the GigaVUE-OS, which is hardened against the following:

- [SHA2-Based](#page-325-0) Signature in TLS/SSL Server X.509 Certificate
- ICMP [Timestamp](#page-326-0) Response
- TCP [Timestamp](#page-326-1) Response
- <span id="page-325-0"></span>• [Non-Standard](#page-326-2) SNMP Community Name

## SHA2-Based Signature in TLS/SSL Server X.509 Certificate

Certificates generated by a third party certification authority are more secure than selfsigned certificates. High strength ciphers with key lengths equal to or greater than 112 bits are also more secure than ciphers with less than 112 bits.

GigaVUE-OS supports TLS/SSL server X.509 certificates, including SHA2-256 and SHA2-512 based certificates, as well as SHA1-based certificates.

However, SHA1 has known weaknesses that expose it to collision attacks, which may allow an attacker to generate additional X.509 certificates with the same signature as the original.

Therefore, when a third party certificate is requested, SHA2-256 or SHA2-512 should be requested as the signature algorithm, and not SHA1.

#### **Obtain Third Party Certificate**

To obtain a third party certificate, on Linux or Linux app (such as Cygwin), generate a private key as follows:

■ openssl req -new -key privkey.pem -out cert.csr

The file, cert.csr is sent to a third party certificate authority, which will generate a certificate.

#### **Supported Ciphers**

The ciphers supported with TLS v1.2 are listed in the following table:

*Table 7: Supported Ciphers with TLS v1.2.*

#### **Authenticated Encryption with Additional Data (AEAD) Ciphers**

TLS\_ECDHE\_RSA\_WITH\_AES\_256\_GCM\_SHA384 (0xc030)

TLS\_ECDHE\_RSA\_WITH\_AES\_128\_GCM\_SHA256 (0xc02f)

TLS\_DHE\_RSA\_WITH\_AES\_256\_GCM\_SHA384 (0x9f)

TLS\_DHE\_RSA\_WITH\_AES\_128\_GCM\_SHA256 (0x9e)

# <span id="page-326-0"></span>ICMP Timestamp Response

The GigaVUE-OS does not respond to Internet Control Message Protocol (ICMP) timestamp requests.

The response to such a request is an ICMP timestamp response. The response can contain the date and time from a GigaVUE node, which could be used to exploit weak time-based random number generators in other services on the node, therefore this is disabled.

In addition, ICMP echo broadcasts, including timestamp requests and responses, are disabled, since ICMP echo requests may be used for Denial of Service (DoS) attacks, such as packet flooding.

### <span id="page-326-1"></span>TCP Timestamp Response

The GigaVUE-OS does not respond to Transmission Control Protocol (TCP) timestamp requests.

The response to such a request is a TCP timestamp response. The response can be used to approximate the uptime of the GigaVUE node, which can then be used in is DoS attacks.

In addition, some operating systems can be fingerprinted based on the behavior of their TCP timestamps, therefore this is disabled.

## <span id="page-326-2"></span>Non-Standard SNMP Community Name

Gigamon does not recommend using the default SNMP community string, public. It recommends using a non-standard SNMP community name, gigamon.

For steps to protect against SNMP vulnerabilities, refer to [Recommendations](#page-369-0) for [Vulnerabilities](#page-369-0) in the Use [SNMP](#page-362-0) chapter.

# Best Practices for Security Hardening

The following sections list best practices for security:

- Use of SNMPv1 and SNMPv2 are Not [Recommended](#page-327-0)
- Use of Self-Signed Certificates are Not [Recommended](#page-327-1)
- Use of FTP is Not [Recommended](#page-327-2)
- Use of Enhanced Cryptography Mode to Run Scans is [Recommended](#page-327-3)
- Change the [Password](#page-327-4) on admin Account
- Best Practices for [Passwords](#page-328-0)

# <span id="page-327-0"></span>Use of SNMPv1 and SNMPv2 are Not Recommended

Using SNMPv1 and SNMPv2 are not recommended because they authenticate using unencrypted, plaintext community strings.

Using SNMPv3 is recommended for access to the SNMP agent, as well as to SNMP traps. SNMPv3 authenticates using encrypted community strings. For more information, refer to Use [SNMP](#page-362-0).

<span id="page-327-1"></span>Use of Self-Signed Certificates are Not Recommended

Using self-signed TLS/SSL certificates are not recommended.

Certificates generated by a third party certification authority are recommended because they are issued by a Certification Authority (CA). Refer to [SHA2-Based](#page-325-0) Signature in TLS/SSL Server X.509 [Certificate](#page-325-0) for how to obtain a third party certificate.

<span id="page-327-2"></span>Use of FTP is Not Recommended

Using FTP for file transfers is not recommended.

Using SFTP, SCP, or HTTPS is recommended for uploading or downloading files to or from GigaVUE nodes.

<span id="page-327-3"></span>Use of Enhanced Cryptography Mode to Run Scans is Recommended

Using enhanced cryptography mode to run scans is recommended. Refer to [Configure](#page-320-0) Enhanced [Cryptography](#page-320-0) Mode for more information.

When a scan includes password brute force testing, it is recommended to disable locking users due to many attempts.

To disable lockout of accounts based on failed authentication attempts, select **Settings > Authentication > AAA**. Under Lockout, unselect **Enable Lockout**. For more information about Lockout, refer to [Lockout.](#page-291-0)

<span id="page-327-4"></span>Change the Password on admin Account

The default password on the admin account is admin123A!. After the first login, you must change the password to a non-default value.

If you have not changed the default password before the upgrade, you will be prompted to enter a non-default password. When upgrading through the CLI, **configuration jump-start** will automatically launch and prompt the system administrator to change the password on the **admin** account. For details, refer to the [Password](../../../../../../../Content/GV-OS-CLI/_Password_Policies.htm) Policies section in the *GigaVUE-OS CLI Reference Guide*.

Messages Associated with Changing the admin Account Password

There are messages associated with changing the default password on the **admin** account since this password must be changed.

If the following message is displayed, the system administrator must change the default password on the admin account:

**ATTENTION: Admin account password must be changed to a non-default value for security purposes.**

If the system administrator tries to change the password back to the default through the CLI, it will not be allowed and the following message will be displayed:

#### **(config) # username admin password admin123A!% Default password is not allowed.**

**NOTE:** Using the **reset factory** CLI command deletes passwords on user accounts. When you login with the **admin** account, you will be prompted for a new password through the **jump-start** script.

If the node was upgraded from GigaVUE-FM and the default password is in use, the first time you log in to GigaVUE-FM after the upgrade, you are required to changed the default admin password through the CLI. GigaVUE-FM will display the following message:

**This password is not allowed. If this is your password, you must change it through the CLI.**

For changing passwords and password polices, refer to Change [Passwords](../../../../../../../Content/GV-Admin/Change_Passwords_and_Set_Up_Basic_Accounts.htm#getting_started_with_gv_os_2972823601_1275800) and Set Up Basic [Accounts](../../../../../../../Content/GV-Admin/Change_Passwords_and_Set_Up_Basic_Accounts.htm#getting_started_with_gv_os_2972823601_1275800) and [GigaVUE-OS](../../../../../../../Content/GV-Admin/GigaVUE_OS_Password_Policies.htm#getting_started_with_gv_os_2972823601_1276390) Password Policies.

For best practices for other passwords, other than for the admin account, refer to [Best](#page-328-0) Practices for [Passwords](#page-328-0).

<span id="page-328-0"></span>Best Practices for Passwords

To maintain the highest level of security on GigaVUE HC Series and TA Series nodes, customers are strongly recommended to configure passwords for all user accounts and to change default passwords. Specifically, any user accounts that have no passwords, and the default password for the admin account.

Starting in software version 5.9.00, you must configure password for the monitor account, without which you cannot login to the device.

**NOTE:** The monitor account is designed to give a read-only access to the GigaVUE-OS. The monitor account is disabled by default. To enable it, assign a password to the account. GigaVUE-FM users can use the monitor account as long as it is enabled (has a password).

To change the password on the default **monitor** account, do the following:

- 1. Log in to GigaVUE-FM as the **monitor** user.
- <span id="page-329-0"></span>2. Click on the **monitor** menu in the UI header and select **Change Password**.
- 3. On the Change Password for "monitor" page, enter a new password in **the New Password field** and confirm the password in the **Confirm New Password** field.

When entering the new password, the system displays "Invalid Password" underneath the New Password field until the password meets the password criteria described in [GigaVUE-OS](../../../../../../../Content/GV-Admin/GigaVUE_OS_Password_Policies.htm#getting_started_with_gv_os_2972823601_1276390) Password Policies.

4. Click **Save**.

The system logs you out of the system to reset the password. To log in again as the monitor user, use the password created in [Step](#page-329-0) 3.

User accounts with no password configured should be updated to include a password. Alternatively, a user account without a password configured can be disabled by doing the following:

- 1. Log in as the **admin** user.
- 2. Select **Roles and Users > Users**.
- 3. On the User Setup page, select the user whose account you want to disable and then click **Edit**.
- 4. On the Edit User page, make sure the **Enable** checkbox is not selected.
- 5. Click **Save**.

The system displays a message if the account was updated successfully and the Enabled field shows false, indicating the user account is no longer enabled.

User accounts that do not have passwords set can also be disabled. Refer to [Configure](#page-321-0) Secure [Passwords](#page-321-0) Mode for details.

To avoid any disruption of existing functionality, when the passwords for the affected user accounts have been configured, make sure to update any applications or scripts that may be affected.

# Chassis

The Chassis page provides a detailed snapshot of a selected H Series node, providing views of cards, control cards, and ports on the chassis. It is also possible to view information about individual cards or modules fan trays, and power modules.

This chapter covers the following topics:

■ [Chassis](#page-330-0) View

This section describes the following:

- <sup>o</sup> Chassis View + [Transceiver](#page-331-0) View
- <sup>o</sup> [Chassis](#page-332-0) View + Port View
- [Table](#page-334-0) View

This sections describes the following:

- <sup>o</sup> [Actions](#page-335-0) Menu for configure/reconfigure, start up/shut down, and changing mode on a selected card
- <sup>o</sup> [Change](#page-339-0) Port Mode for setting the port mode

# <span id="page-330-0"></span>Chassis View

When you click the **Chassis** link in the Navigation pane, the Chassis page displays a graphical representation of the node. This is the Chassis View and the default. You can select this view when in the Table View by clicking the Chassis View button indicated in [Figure](#page-330-1) [12Chassis](#page-330-1) View. Chassis View includes two types of views. Port View and Transceiver View. Transceiver View is the default view.

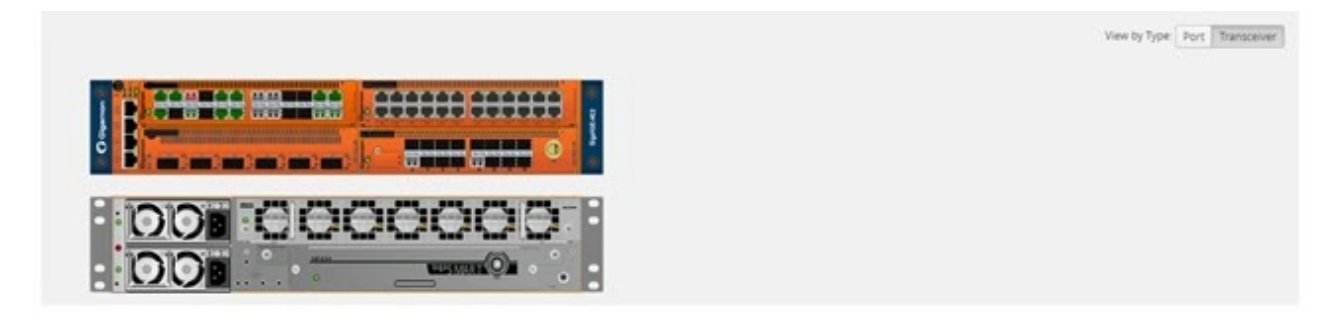

**Figure 12** *Chassis View*

<span id="page-330-1"></span>When a chassis is part of a cluster, the Chassis pages include a drop-down list that lets you select which chassis in the cluster to view. Figure [13Chassis](#page-331-1) View of Node in a Cluster shows an example.

ID 1 - GigaVUE-HC2 ID 2 - GigaVUE-HB1 **FRIEDRICH IN** 98 86 86 86 2020 2020 2020 2020 2020<br>The Contract Contract 2020 E SIX

<span id="page-331-1"></span>**Figure 13** *Chassis View of Node in a Cluster*

From the Chassis page, you can select the following:

- Chassis View + Transceiver View For details, refer to Chassis View + [Transceiver](#page-331-0) View.
- Chassis View + Type View For details, refer to [Chassis](#page-332-0) View + Port View.
- Table View

For details, refer to [Table](#page-334-0) View.

**NOTE:** For GigaVUE-TA1, you will only see one card allocation because these are nonmodular nodes.

Figure 14Chassis [View—HC2](#page-331-2) and [Chassis](#page-330-0) View show some examples of chassis displayed on the Chassis page.

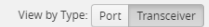

View by Type: Port Transceiver

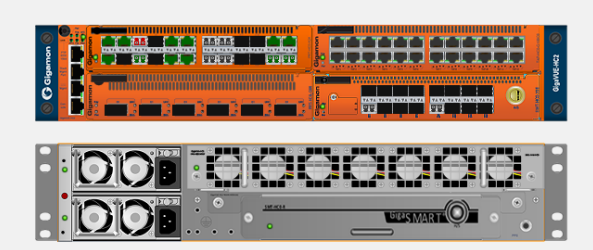

**Figure 14** *Chassis View—HC2*

<span id="page-331-2"></span>Hovering over or port in either Port View or Transceiver view displays information about the port: type, port ID, and alias. Hovering over a slot displays information about the slot. For details about port IDs, refer to Line Card and Module [Numbering](#page-333-0).

<span id="page-331-0"></span>Chassis View + Transceiver View

The Chassis + Transceiver view selection is made by clicking the Transceiver View button on the Chassis View page. This view shows you the HC Series node with all the line cards/modules displayed. All the line cards/modules have the transceivers and LEDs

#### displayed.

When the Chassis and Transceiver views are selected, the image of the chassis indicates which transceivers are physically available on the node and whether the ports are up or down. The colors indicate the following:

- Green—the port is up
- $\blacksquare$  Red— the port is down
- Black—the transceiver is missing

Figure 15Chassis + [Transceiver](#page-332-1) View shows an example of a Chassis + Transceiver View.

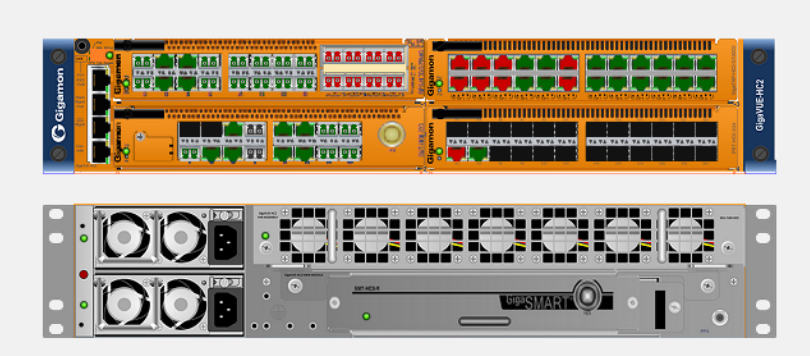

**Figure 15** *Chassis + Transceiver View*

<span id="page-332-1"></span>In Chassis + Transceiver View, the port type and port ID is displayed by hovering over the ports in the graphic.

Some chassis support fanout of ports, such as the GigaVUE-TA100. When fanout is used, the fanout is displayed on the Chassis page as shown in Figure 16Chassis + [Transceiver](#page-332-2) View with [Fanout](#page-332-2) Ports.

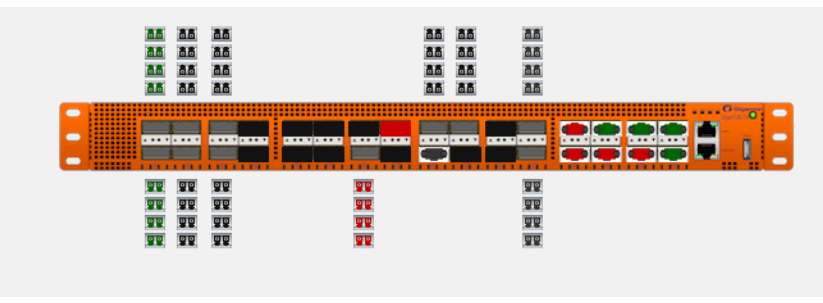

<span id="page-332-2"></span>**Figure 16** *Chassis + Transceiver View with Fanout Ports*

<span id="page-332-0"></span>Chassis View + Port View

The Chassis + Port view selection is made by clicking the Port View button on the Chassis View page. All the line cards/modules have the port types displayed a shown in [Figure](#page-332-1) 15Chassis + [Transceiver](#page-332-1) View. A legend at the bottom of the page identifies the types of

ports. As in Chassis + Transceiver view, the colors indicate the status of the ports.

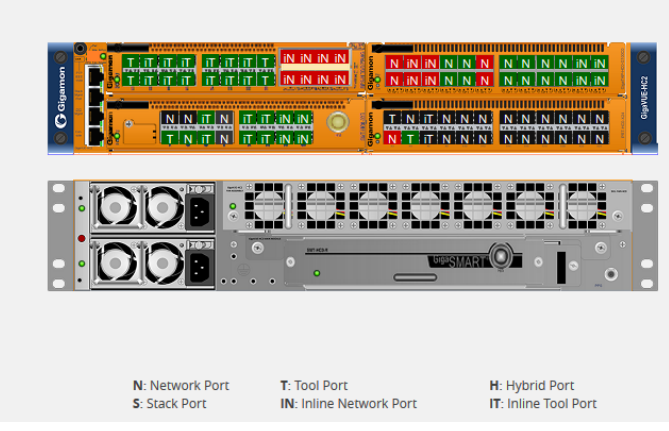

**Figure 17** *Chassis View + Type View*

<span id="page-333-0"></span>Line Card and Module Numbering

Line cards and modules use standard conventions for numbering network and tool ports, both on the faceplates of the line cards or modules, and in the information displayed in Chassis view when hovering over a port. On faceplates, the numbers are as follows:

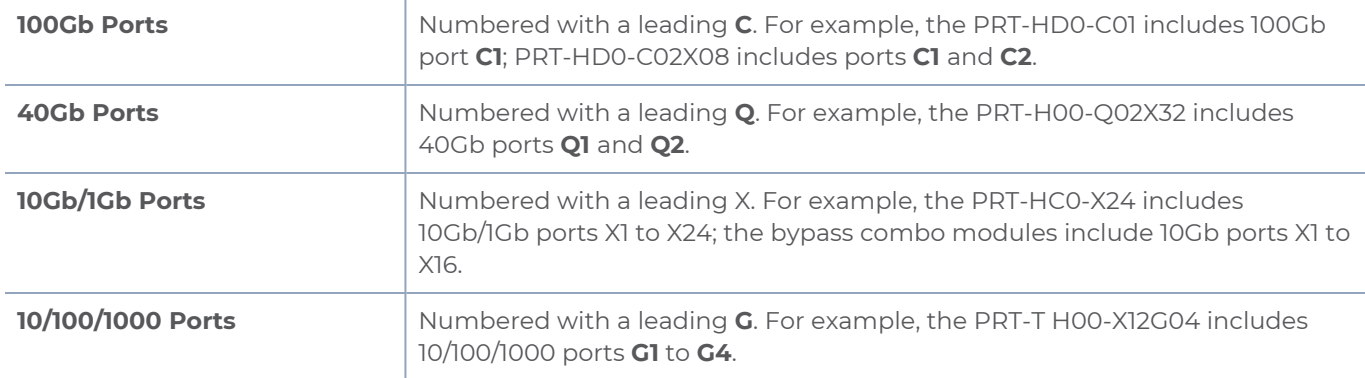

The port labels on the line card or module faceplates use upper-case C, Q, X, and G characters to identify ports. However, Chassis View uses lowercase notation to refer to ports (for example, c1, q1, x4, and g1).

When displaying ports in Chassis View, the format is box ID/slot ID/port ID. For example, 1/1/x6 refers to box 1, slot 1, port X6.

On chassis with multiple slots/bays, the slots or bays are numbered as follows:

- **GigaVUE-HC1:** Bays are numbered as follows:
	- <sup>o</sup> the base chassis in the center, is numbered 1
	- <sup>o</sup> the left module is numbered 2
	- <sup>o</sup> the right module is numbered 3
- **GigaVUE-HC2**: Bays are numbered 1-4 from left upper, left lower, right upper to right lower.
- <span id="page-334-0"></span>**• GigaVUE-HC3**: Bays are numbered 1-4 from left upper, left lower, right upper to right lower.

# Table View

The Table View selection shows the HC Series or TA Series node as a table of the node properties with line card/module information, environment information (temperature and voltage), available power supplies, fan trays, and fan RPM. The health status of these is also indicated in Table View for cards, Power Supplies, and Fan Trays. Figure [18Chassis](#page-334-1) Table View for a [Gigamon](#page-334-1) HC2 CCv2 shows an example of the Table View. For GigaVUE-HC2s, the Cards section also displays information about the main board, indicating whether it is in normal or 100G mode if it is equipped with Control Card version 2 (HC2 CCv2) AND 100G modules, PRT-HC0-C02. For GigaVUE-HC1, the Environment section includes a column that shows the GigaSMART CPU Temperature. To select Table View, click the Table View button.

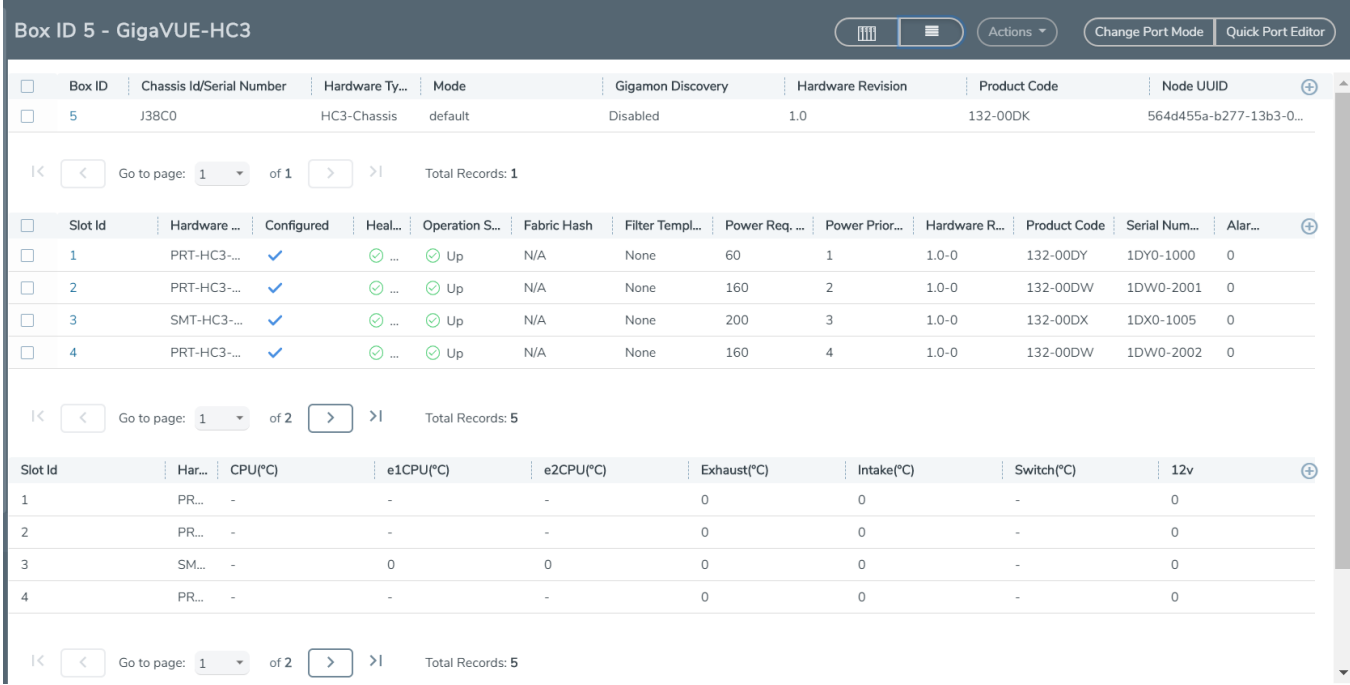

<span id="page-334-1"></span>**Figure 18** *Chassis Table View for a Gigamon HC2 CCv2*

The Table View provides the following information about the chassis and its components:

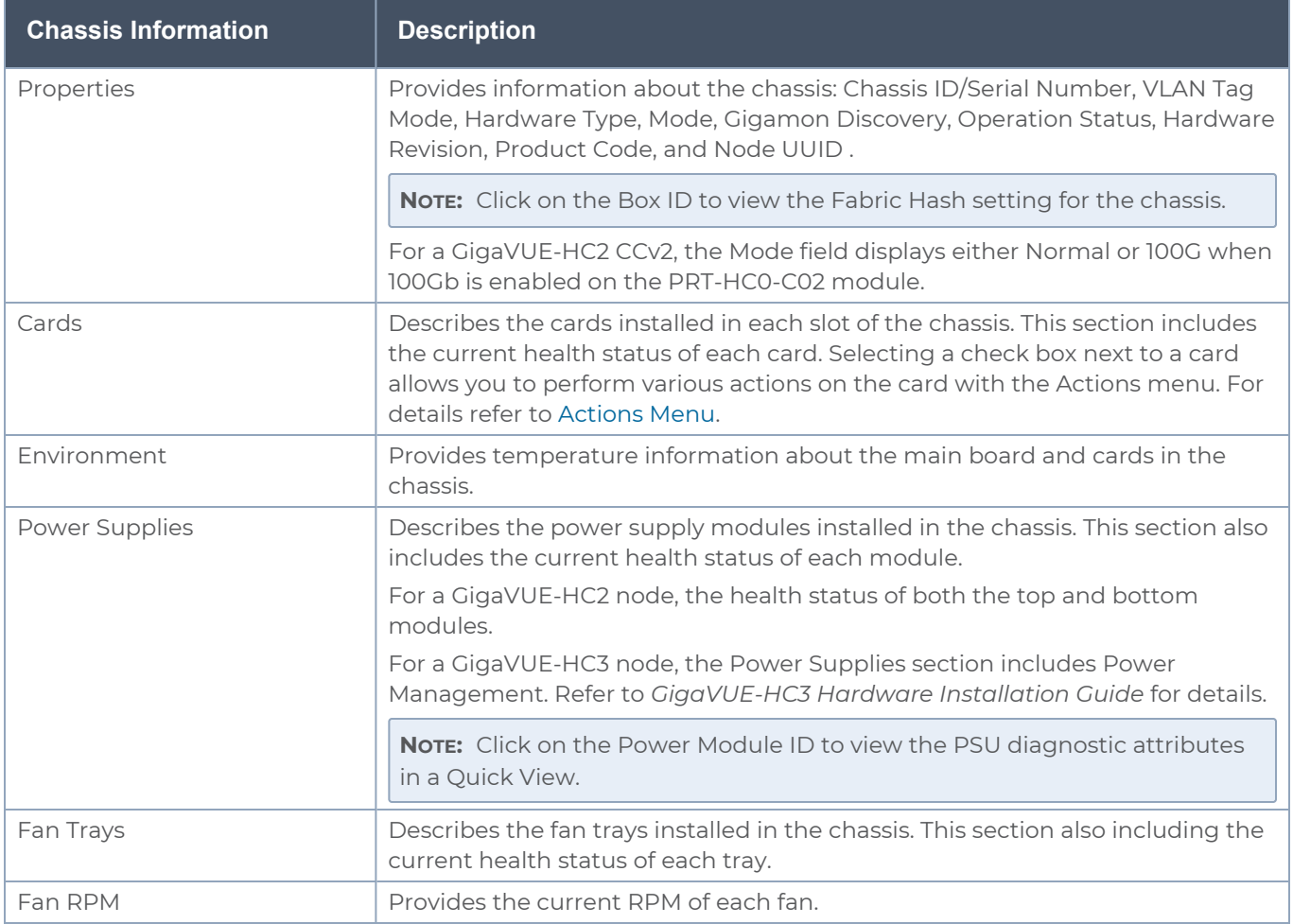

# <span id="page-335-0"></span>Actions Menu

The Actions menu allows you to perform actions on cards installed in the chassis slots when in Chassis + Table View. The Actions menu is only active when a card is selected. The actions that you can perform are as follows:

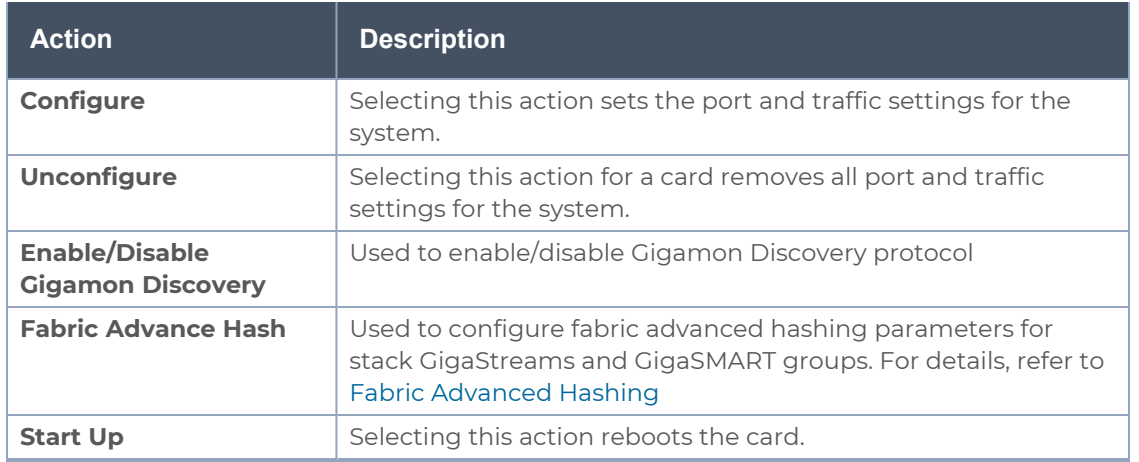

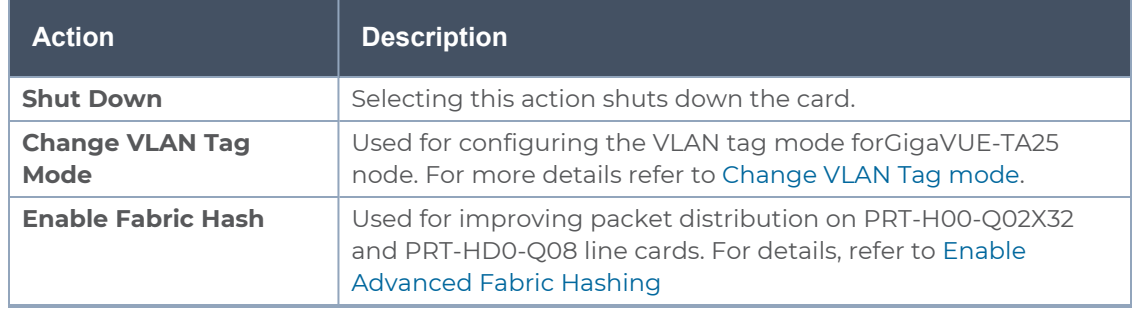

# Reload a GigaSMART Line Card or Module

Occasionally, the GigaSMART line card or module will need to be reloaded for changes to take effect and to allocate resources accordingly. Reloading also provides applications with contiguous memory.

The following message displays when the GigaSMART line card or module needs to be reloaded:

#### **Resource allocation changes have been made that require GigaSMART card 2/1/1 to be reloaded in order for them to take effect**.

When this message is displayed, you cannot change the configuration relating to that application until after the reload. For example, you cannot use the GigaSMART Operation, associated with the GigaSMART Group in a map.

Use the following steps to reload a GigaSMART line card or module:

- 1. Switch to Table View.
- 2. Under **Cards**, select the GigaSMART line card or module.
- 3. Select **Actions > Shut Down**.

Use the following steps to bring the GigaSMART line card or module backup:

- 1. Switch to Table View.
- 2. Under **Cards**, select the GigaSMART line card or module.
- <span id="page-336-0"></span>3. Select **Actions > Start Up**.

# Change VLAN Tag mode

Change VLAN Tag mode allows you to configure, single tagged or double tagged VLAN traffic at the chassis level for GigaVUE-TA25, GigaVUE-TA25E, GigaVUE-HC1-Plus and GigaVUE-HCT. This mode can be configured based on your incoming traffic and network requirements. This configuration has two modes which are as follows:

- 1. **Single Tag Mode** This provides visibility of untagged and single-tagged VLAN packets. Single tagged traffic allows GigaVUE-TA25, GigaVUE-TA25E, GigaVUE-HC1-Plus and GigaVUE-HCT to enable the following features:
	- <sup>o</sup> VLAN rules are supported in port filters.
	- <sup>o</sup> Egress VLAN stripping is supported as in legacy devices, even when the source and destination belongs to the same or different set of devices.
	- <sup>o</sup> MAC rewrite functionality is supported in cluster mode.
	- <sup>o</sup> When L2 circuit encapsulation tunnels or GSOP maps are in use, then the port filters will support both IPv4 and IPv6 rules.
	- <sup>o</sup> This functionality is enabled even when a GigaVUE-TA25, GigaVUE-TA25E, GigaVUE-HC1-Plus and GigaVUE-HCT are in a cluster. In the same cluster, there can be two GigaVUE-TA25, GigaVUE-TA25E, GigaVUE-HC1-Plus and GigaVUE-HCT devices functioning with two different tag modes.
- 2. **Double Tag Mode**-This is the default mode, which supports both single and double tagged VLAN packets. When the deployment environment needs visibility to all types of packets i.e untagged or single-tagged/double tagged or priority VLAN tagged (VLAN Tag 0) packets, then this is the recommended operating mode. In this mode the above features enabled in single-tagged mode will exist as a limitation for GigaVUE-TA25, GigaVUE-TA25E, GigaVUE-HC1-Plus and GigaVUE-HCT. For GigaVUE-TA25E the limitation; when L2 circuit encapsulation tunnels or GSOP maps are in use, then the port filters will support both IPv4 and IPv6 rules is not applicable in E-tag mode.

### **Configure Change VLAN Tag**

The chassis page has a **Actions** button. To configure either single or double tagged VLAN do the following:

1. Select your GigaVUE-TA25, GigaVUE-TA25E, GigaVUE-HC1-Plus and GigaVUE-HCT node.

2. Click on **Actions** buttons and select **Change VLAN Tag Mode**.

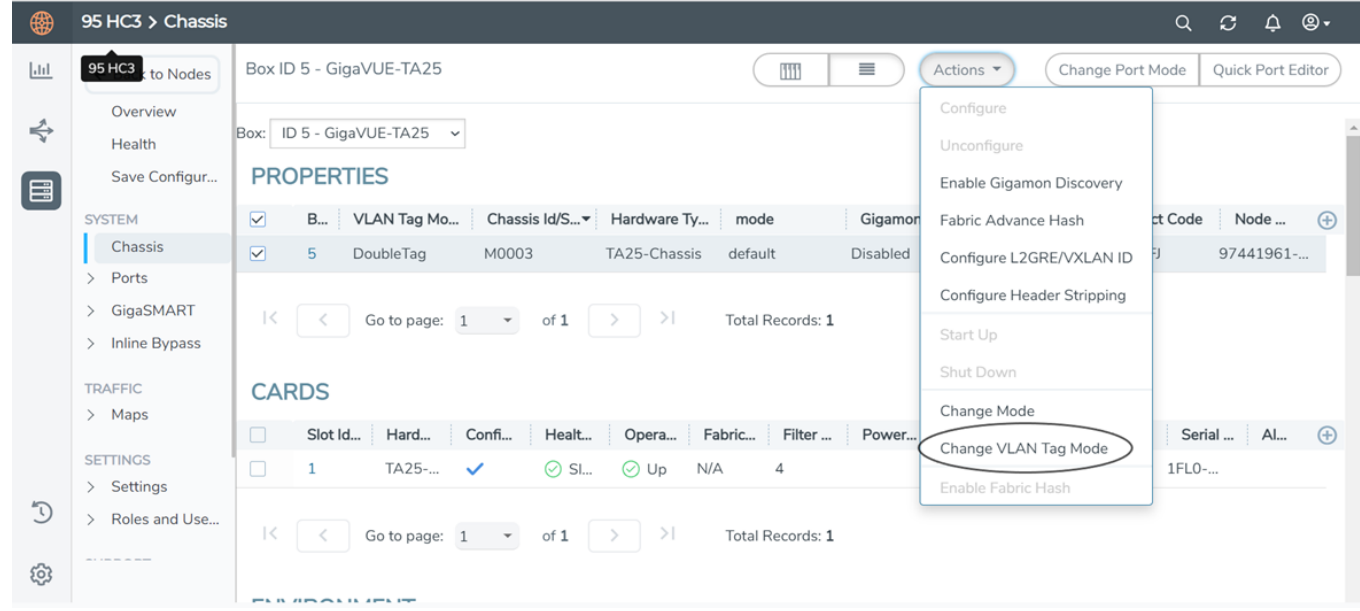

- 3. Select the VLAN Tag mode as required.
- 4. Confirm the selection and click on **OK.**.
- 5. Once the VLAN tag is configured the device will save the traffic and initiate reloading the device.

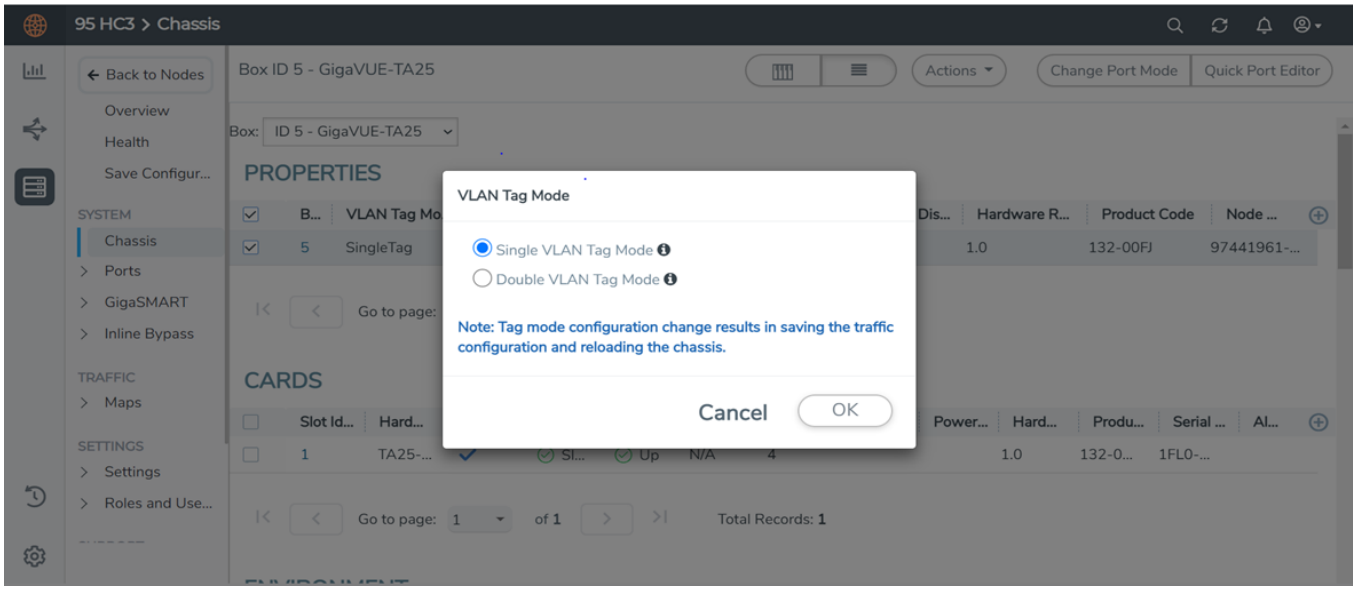

#### **Rules and Notes**

1. While configuring the VLAN tag mode the chassis will be reloaded only if it is in UP state. Otherwise it will apply the configuration without reloading the chassis. The user will be notified about the reload. After confirmation, the active configuration will be applied and the chassis will be reloaded after saving the active configuration.

- 2. If double tagged packets enter a single tag mode in GigaVUE-TA25, GigaVUE-TA25E, GigaVUE-HC1-Plus and GigaVUE-HCT chassis then the inner VLAN would be dropped during egress.
- 3. Modifying tag-mode via *config switch-to* operation is supported whereas it is not supported via *config text-apply* operation.
- 4. In a Single tag-mode, adding vlan port-filter-rule along with VLANs matching the ingress-vlan-tag(on network-port)/add-vlan-header gsop in the transit/second map is not supported due to platform limitation.
- 5. In single-tag mode, priority tagged VLAN (VLAN TAG 0) packets are stripped off the VLAN tag at egress. It is recommended to use double tag mode in this case.

# <span id="page-339-0"></span>Change Port Mode

Change port mode can be configured only on selected platforms. The port breakout modes are as follows:

- **none**—Specifies no port breakout mode. This is the default mode for all GigaVUE nodes.
- **4x10G**—Specifies the **4x10G** port breakout mode. This mode provides a 4 x 10Gb breakout option for 100Gb/40Gb ports. The **4x10G** mode only applies to GigaVUE-TA40, GigaVUE-TA100, GigaVUE-TA200, GigaVUE-TA100-CXP, the PRT-HD0-C06X24 line card on GigaVUE HD Series, and the PRT-HC3-C08Q08, PRT-HC3-C16, SMT-HC3-C05, and BPS-HC3-C25F2G modules on GigaVUE-HC3.

**NOTE:** Starting in software version 5.5, GigaVUE-TA40 supports 4x10G breakout at port level. Port breakout mode in GigaVUE-TA40 is configured as follows:

- <sup>o</sup> 24 out of the 32 ports provide 4x10Gb breakout support. The first 12 ports and the last 12 ports provide support for breakout functionality with 96 sub-ports operating as 10Gb ports
- <sup>o</sup> Ports q1 to q12 and q21 to q32 support breakout functionality
- <sup>o</sup> Ports q13 to q20 do not support breakout functionality
	- <sup>o</sup> Port are named as q1x1….q1x4, q2x1...q2x4 (similar to other hardware devices) to support the breakout functionality
- **4x25G**—Specifies the **4x25G** port breakout mode. This mode provides a 4 x 25Gb breakout option for 100Gb QSFP28 SR ports. The **4x25G** mode only applies to GigaVUE-TA200 and the PRT-HC3-C08Q08, PRT-HC3-C16, and SMT-HC3-C05 modules on GigaVUE-HC3.
- **2x40G**—Specifies the 2x40G port breakout mode. This mode provides a 2 x 40Gb breakout option for 100Gb/40Gb ports. The **2x40G** mode only applies to the PRT-HC3- C08Q08 module on GigaVUE-HC3.

For the BPS-HC3-C25F2G module on GigaVUE-HC3, refer to the *GigaVUE-HC3 Hardware Installation Guide*.

The 100Gb ports that support **4x10G** mode can operate at 40Gb speed with QSFP+ SR or PLR4 transceivers. When a parent port is configured in **4x10G** mode, it can be broken out into four 10Gb ports, called subports. The subports will all have the same speed (10Gb). Subports will have x1 to x4 appended to their port ID, for example, 1/1/c2x1.

The 100Gb ports that support **4x25G** mode can be broken out into four times 25Gb ports, called subports. The subports will all have the same speed (25Gb). Subports will have x1 to x4 appended to their port ID, for example, 1/1/c2x1.

The 100Gb ports that support **2x40G** mode can operate at 40Gb speed with QSFP+ SR and LR transceivers. When a parent port is configured in **2x40G** mode, it can be broken out into two 40Gb ports, called subports. The subports will all have the same speed (40Gb). Subports will have q1 to q2 appended to their port ID, for example, 1/1/c1q1 and 1/1/c1q2.

In general, subports created from port breakout modes can function as network, tool, or hybrid ports, as well as GigaStream port members, but they cannot function as stack ports. However, starting in software version 5.3, 10Gb stacking is supported only on GigaVUE-TA100 and PRT-HC3-C08Q08 on GigaVUE-HC3 when ports are broken out into **4x10G** mode.

**NOTE:** On the PRT-HD0-C06X24 line card on GigaVUE HD Series, when 40Gb ports are broken out into 4 X 10Gb subports, no ports on that line card can be used as stack-links, not any other C port or any X port.

Each port can only have one mode.

The Chassis page has a Port Mode Editor available. The Port Mode Editor is used to set ports to breakout mode.To configure a port breakout mode, do the following:

1. Click **Change Port Mode**.

**NOTE:** The **Change Port Mode** button is only active on nodes that support it.

The Port Mode Editor page shown in [Figure](#page-340-0) 19Port Mode Editor displays.

<span id="page-340-0"></span>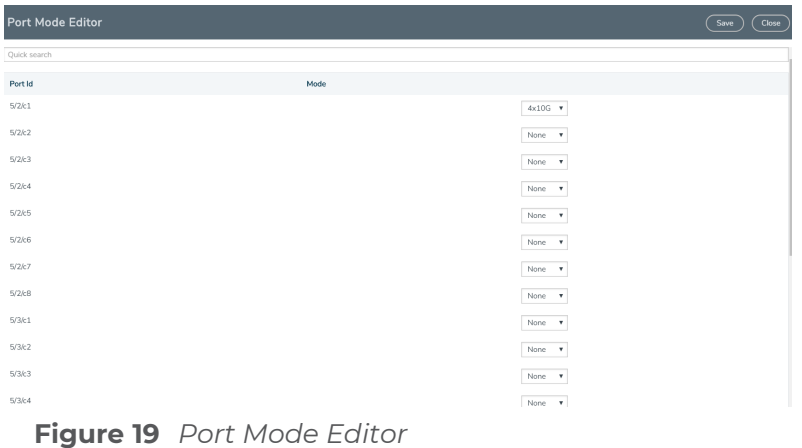

2. Select the **Port Mode** for the ports that you want configure: **none**, **4x10G**, **4x25G**, or **2x40G**. For example, set port 36/1/c3 to **4x10G**.

Use the Quick search field to find a specific port. For example, entering 36/1/c3 in the Quick search field displays the ports with the IDs 36/1/c3, 36/1/c30, 36/1/c31, 36/1/c32.

3. Click **Save**.

The system returns you to the Chassis View page. For example on GigaVUE-TA100, the fanout ports are displayed in the chassis view as shown in Figure [20Breakouts](#page-341-1) Displayed on a [GigaVUE-TA100](#page-341-1) Chassis. In Figure [20Breakouts](#page-341-1) Displayed on a [GigaVUE-TA100](#page-341-1) Chassis, the ports that are set to **4x10G** show four additional ports.

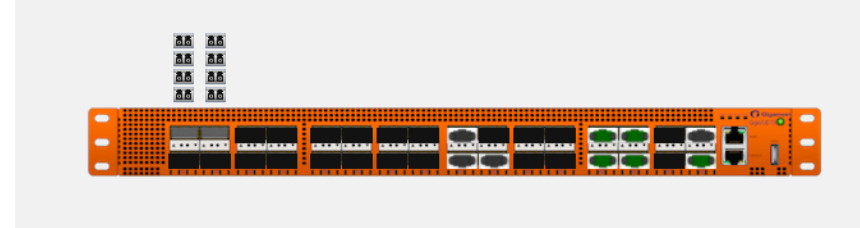

<span id="page-341-1"></span>**Figure 20** *Breakouts Displayed on a GigaVUE-TA100 Chassis*

After setting the port breakout mode, the ports will need break-out cables or breakout panel (PNL-M341 or PNL-M343). For breakout panel information, refer to the respective *Hardware Installation Guide*.

## <span id="page-341-0"></span>Enable Advanced Fabric Hashing

The Enable Fabric Hash option is used to enable advanced fabric hashing on a specified card and slot. Advanced fabric hashing is supported on all GigaVUE-HC series devices and GigaVUE-TA series devices.

Advanced Fabric Hash can only be enabled or disabled while in Chassis Table View. To enable or disable Advanced Fabric Hashing, do the following:

- 1. Select **Chassis** in the main navigation pane.
- 2. Switch the Chassis page to Table View.
- 3. Under **Cards**, find the line card on which you want to enable fabric hash and select the card. The **Fabric Hash** field for the card indicates the current state of fabric hash. In Enable [Advanced](#page-341-0) Fabric Hashing, fabric hash is disabled on the selected line card.
- 4. Select **Actions**
	- <sup>o</sup> If the fabric hash is currently disabled, the **Actions** menu shows **Enable Fabric Hash**. Click on the menu selection to enable.
	- <sup>o</sup> If the fabric hash is currently enabled, the **Actions** menu shows **Disable Fabric Hash**. Click on the menu selection to disable.

# <span id="page-342-0"></span>Fabric Advanced Hashing

Fabric Advanced Hashing is used to enable advanced fabric hashing on a chassis in GigaStream stack links and GigaSMART groups. The Fabric Advanced Hash option lets you select the criteria for sending matching flows to the same destination port within stack links.

The existing gigastream hashing can be applied only to tool/hybrid/circuit ports. Fabric advanced hashing hashes traffic based on the ipsrc, ipdst, protocol, ip6src, ip6dst. You can also select the various fields to configure hashing on stack links.

Fabric advanced hashing applies to the following modules:

- GigaVUE-HC1
- GigaVUE-HC2
- GigaVUE-HC2+
- GigaVUE-HC3-v1
- GigaVUE-HC3-v2
- GigaVUE-TA40
- GigaVUE-TA100
- GigaVUE-TA200

Fabric Advanced Hash can only be enabled or disabled while in Chassis Table View. To enable or disable Fabric Advanced Hashing, do the following:

- 1. Select **Chassis** in the main navigation pane.
- 2. Switch the Chassis page to Table View.
- 3. Select the **Box ID** under Properties and select **Actions**.
- 4. Select the required **Fabric Advanced Hash** type from the drop-down.
- 5. The following options are available:
- **All:** Selects all criteria
- **Default**: Sets the fabric advanced hash algorithm to its default settings
- **None**: Clears all fields from advanced hash
- Fields: Allows you to select the required fields for advanced hash.

**NOTE:** If **Fabric Advanced Hash** is already configured, click the **Box-ID** field to view the Fabric Advanced Hash configuration in a Quick View.

# Manage Roles and Users—GigaVUE-OS

This chapter provides basic information about role-based access and the procedures for manage roles and users in GigaVUE-OS and assigning access permissions. The following topics are covered:

- **About [Role-Based](#page-343-0) Access**
- <span id="page-343-0"></span>**• Configure Role-Based Access and Setting [Permissions](#page-345-0) in GigaVUE Nodes**

# About Role-Based Access

GigaVUE HC Series nodes use role-based access to manage access to the Gigamon Deep Observability Pipeline. Through GigaVUE-FM, you can create roles and assign users to those roles, allowing you to partition separate sets of tool ports for different groups of users while different sets of network ports are shared. This makes it possible to provides different groups of users with different analysis needs to have full access to the packets they need for their tools.

For more detailed information related to role-based access, refer to the following sections:

- [Role-Based](#page-343-1) Access and Flow Mapping®
- **Locks and Lock [Sharing](#page-344-0)**
- <span id="page-343-1"></span>■ [Admin](#page-344-1)

## Role-Based Access and Flow Mapping®

Flow Mapping® allows different users to share network ports. Because Flow Mapping® sends a packet matching multiple maps to the destination specified by the map with the highest priority, you must exercise caution when adjusting maps on shared network ports. Administrators can change the priority of maps to ensure that packets are sent to the desired destination.

Permission can also be associated with maps based on roles. For more information about map permissions, refer to Set [Map-Sharing](#page-343-2) Permission Levels

#### <span id="page-343-2"></span>**Set Map-Sharing Permission Levels**

Maps can be shared with one or more roles. When sharing a map, the map owner or Admin designates which roles have which permissions. There are four map-sharing permission levels:

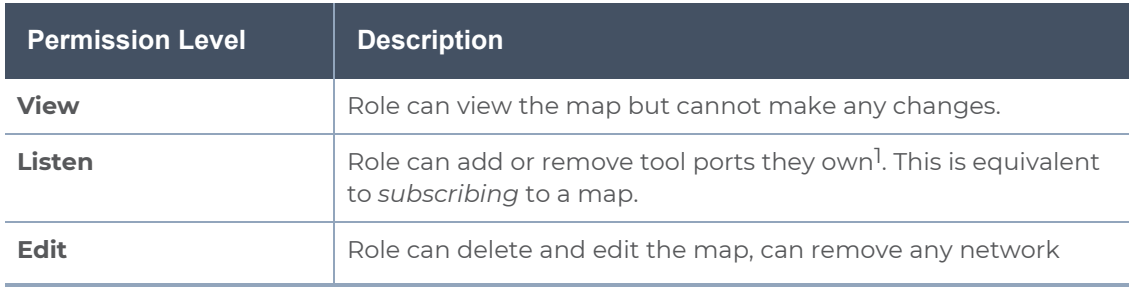

*1Requires Level 2 or Level 3 access, based on the user's role membership.*

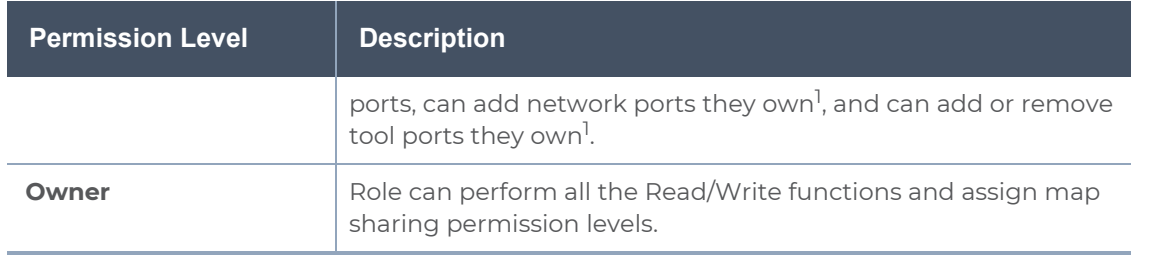

**NOTE:** Map-Sharing Permissions are only available to node level users. GigaVUE-FM users cannot be added for this level of permissions.

To set permissions for a map, do the following:

- 1. Select **Maps** in the Navigation pane, then go to the **Maps** page.
- 2. Select the map, and then click **Edit**.
- 3. Go to the **Map Permissions** section of the **Edit Map** page.
- 4. Click in the **Owner**, **Edit**, **Listen**, or **View** field and select roles from the drop-down list.

## <span id="page-344-0"></span>Locks and Lock Sharing

Short-term analysis needs are always changing, occasionally creating situations where one user may temporarily need exclusive access to a port. Rather than create new roles and associations in situations like this, a user can lock a port to which they have Level 2+ access, preventing other users from changing settings. Locks can also be shared with other users, allowing users to collaborate. Sharing a locked port provides the account with whom the port is shared the same port permissions as the account sharing the port. For example, if User X has Level 2 permissions on port 12/5/x3, User X can share a lock on 12/5/x3 with any other user account, providing them with Level 2 permissions regardless of their normal privileges on the port, if any.

For information about permission levels and how to set locks and lock-sharing, refer to [Set](#page-347-0) Locks and [Lock-Shares.](#page-347-0)

#### <span id="page-344-2"></span>Create Roles

This section describes the steps for creating roles and assigning user to those roles. Before creating roles, refer to About [Role-Based](#page-343-0) Access. However, GigaVUE nodes have three builtin roles for specifying which users have access to a given port. These roles are:

<span id="page-344-1"></span>■ **Admin**

This role provides access to all command modes, including Standard, Enable, and Configure. Admin users also have access to all commands and all ports. They are also members of all groups.

■ **Default**

This role also provides access to all command modes. Users with the Default role has no access to unassigned ports. New users are created with the Default role automatically. However, you can remove it if you do not want to allow a user access to unassigned ports

■ **Monitor**

This role provides view-only access to ports and configurations. Administrators create additional custom *roles* and assign them to users together with the Default role. For example, if you create a role named Security\_Team and assign it to tool port 5/1/x2, users assigned the Security\_Team role are able to access tool port 5/1/x2. Conversely, users without a role that gives them some access to tool port 5/1/x2 will not even be able to see it in GigaVUE-FM. Users can have multiple assigned roles, allowing administrators to fine-tune access to the Gigamon Deep Observability Pipeline.

To create roles and assign users to those roles, do the following:

1. Select **Roles and Users** in the Navigation pane, then select the **Roles** page.

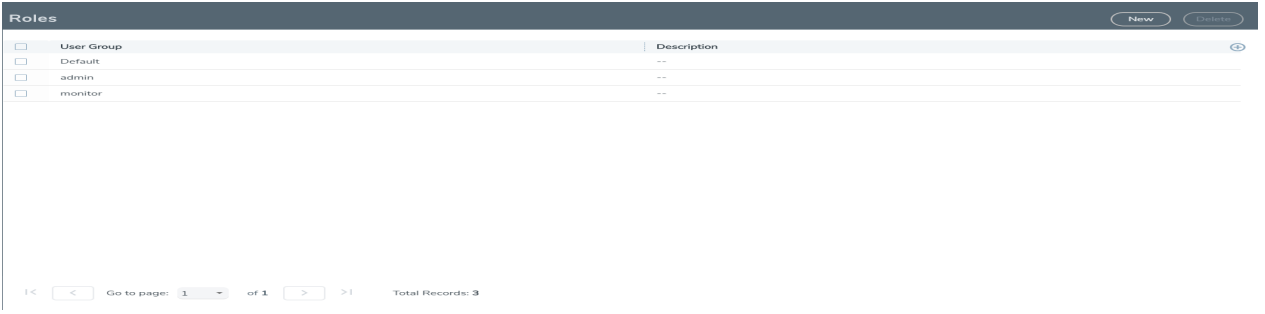

- 2. Click **New**.
- 3. On the **New Role** page, do the following:
	- <sup>o</sup> Enter a role in the **Role Name** field. For example, Security\_Team.
	- <sup>o</sup> (Optional) Enter a description of the role in the **Descriptions** field.
- 4. Click **Save**.
- <span id="page-345-0"></span>5. Add users to the role. Refer to Add [Users](#page-346-0).

# Configure Role-Based Access and Setting Permissions in GigaVUE Nodes

Configuring RBAC in GigaVUE-FM consists of the following tasks:

■ Add [Users](#page-346-0)

- [Create](#page-344-2) Roles
- **Associate Roles with Port [Permissions](#page-346-1)**
- Set Locks and [Lock-Shares](#page-347-0)
- <span id="page-346-0"></span>■ Set [Map-Sharing](#page-343-2) Permission Levels

#### Add Users

This section provides the steps for adding users to the GigaVUE-OS nodes. Users are also assigned to roles that set their access permissions. Refer to the [Create](#page-344-2) Roles section for more details.

To add users, do the following:

1. Select **Roles and Users > Users.** The **User Setup** page displays.

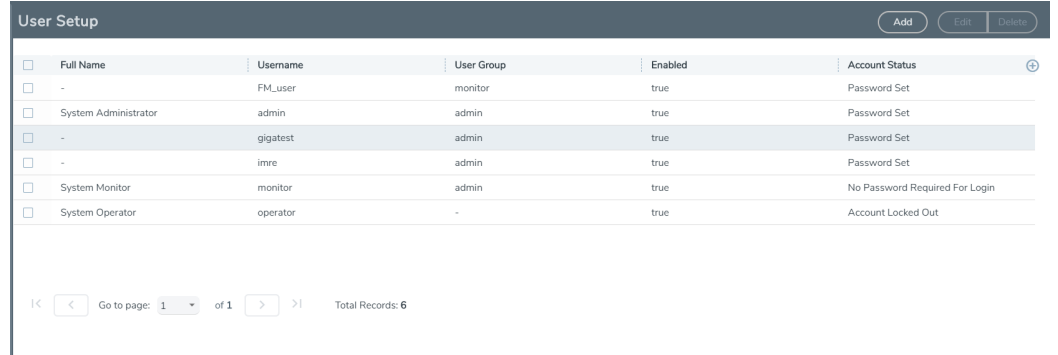

- 2. Click **Add**. The **Add New User** page displays.
- 3. On the Add New User page:
	- <sup>o</sup> Enter a user name for this account in **User Name** field.
	- <sup>o</sup> Enter the user's actual name in the **Name** field.
	- <sup>o</sup> Enter a password for the user in the **Password** field and in the **Confirm Password** field. Refer to the [Password](../../../../../../../Content/GV-OS-CLI/_Password_Policies.htm) Policies section in the GigaVUE-OS CLI Reference Guide.

**NOTE:** GigaVUE-FM prompts you to enter your password. Enter your password and click **Submit**.

- <sup>o</sup> Assign a role to the user by clicking in **Capability** field and selecting a role from the drop-down list. For the steps to create a role, refer to [Create](#page-344-2) Roles.
- 4. Select **Enable** to enable the user's account, and then click **Save**.
- 5. The added users will then be listed in the **User Setup** page. In GigaVUE-OS, this list will also display the **Last Login** and **Number of Login Attempts** of a user.

<span id="page-346-1"></span>Associate Roles with Port Permissions

Users are assigned roles based on their user group. Each user group is given permission to specific ports on the node. There are four port-based permission levels, which are as follows:

#### *GigaVUE Administration Guide*

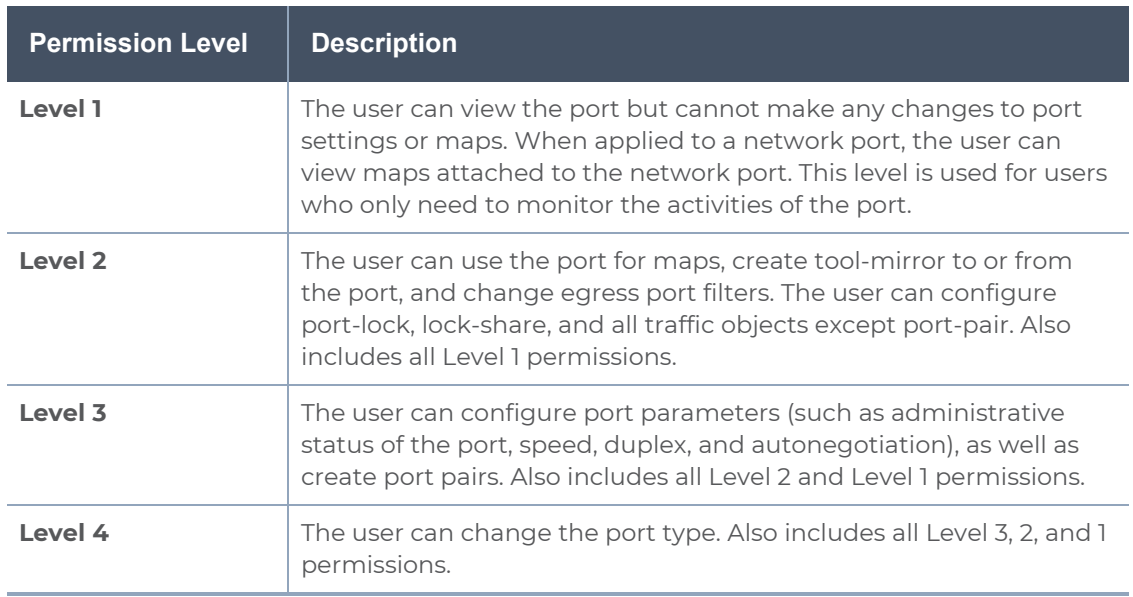

To associate roles with port permission, do the following:

- 1. Select **Ports** in the Navigation pane, then go to **Ports > All Ports**.
- 2. Select the port or ports on which you want to set permissions.

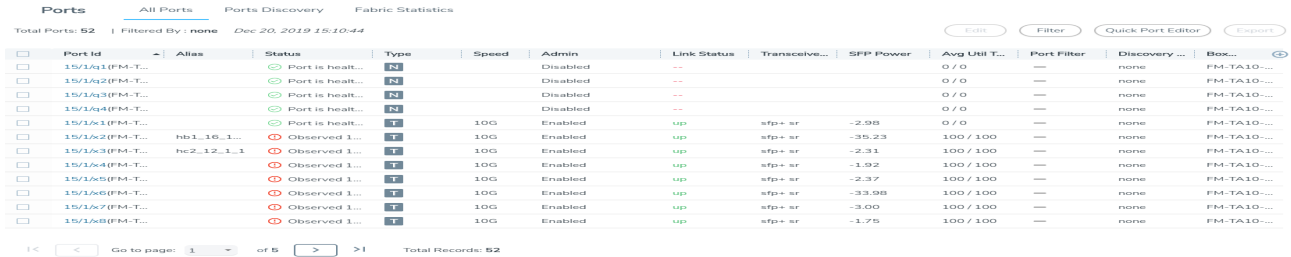

- 3. Click **Edit**.
- 4. In the Permissions section of the **Ports** page, assign roles to the permissions levels.
- <span id="page-347-0"></span>5. Click **Save**.

#### Set Locks and Lock-Shares

This section provides the procedures for setting port locks and lock-sharing. Before doing these procedures, refer to Locks and Lock [Sharing](#page-344-0). The procedures for setting lock and locksharing are as follows:

- [Remove](#page-348-0) a Lock from a User's Port
- Remove a User's [Lock-Share](#page-348-1)
- [Lock](#page-348-2) a Port for a User

#### <span id="page-348-0"></span>**Remove a Lock from a User's Port**

To remove a user's lock from a port, administrators do the following:

- 1. On the left navigation pane, click on go to **Physical** > **Nodes**.
- 2. Select the required node.
- 3. Select **Ports** in the Navigation pane, then go to **Ports > All Ports**.
- 4. Select the port on which you want to remove a lock.
- 5. Click **Edit**.
- 6. Clear the **Lock Port** check box.

#### <span id="page-348-1"></span>**Remove a User's Lock-Share**

To remove a user's lock-share, administrators do the following:

- 1. On the left navigation pane, click on  $\frac{1}{2}$  go to **Physical** > **Nodes**.
- 2. Select the required node.
- 3. Select **Ports** in the Navigation pane, then go to **Ports > All Ports**.
- 4. Select the port or ports on which you want to remove a lock-share.
- 5. Click **Edit**.
- 6. Click on the **Lock shared with Users** field and remove the user.
- 7. Click **Save**.

#### <span id="page-348-2"></span>**Lock a Port for a User**

To lock a port for a user, administrators can do the following:

- 1. On the left navigation pane, click on  $\frac{1}{2}$  go to **Physical** > **Nodes**.
- 2. Select the required node.
- 3. Select **Ports > Ports > All Ports**.
- 4. Select the port or ports on which you want to remove a lock.
- 5. Click **Edit**.
- 6. Select **Lock Port** if it is not already selected.
- 7. Click on the **Lock shared with Users** field and add the user.

# Reboot and Upgrade Options

This section describes how to upload and upgrade images on GigaVUE nodes. For more detailed instructions on the upgrade paths available, refer to the *GigaVUE H Series Upgrade Guide* and *GigaVUE TA Series Upgrade Guide*. The major sections include:

- [Reboot](#page-349-0) the Nodes
- Upgrade the [Software](#page-350-0)
- <span id="page-349-0"></span>■ Work with Configuration Files in the [Configurations](#page-351-0) Page

# Reboot the Nodes

Use the Reboot page to reboot the node. The reboot steps are as follows:

- 1. Using administrator user credentials, log in to GigaVUE-FM.
- 2. On the left navigation pane, click , and then select **Physical>Nodes**. Select the required node or cluster.
- 3. Select **Settings > Reboot and Upgrade**. The Reboot and PLD upgrade page displays as shown in Figure [21Reboot](#page-349-1) Page.

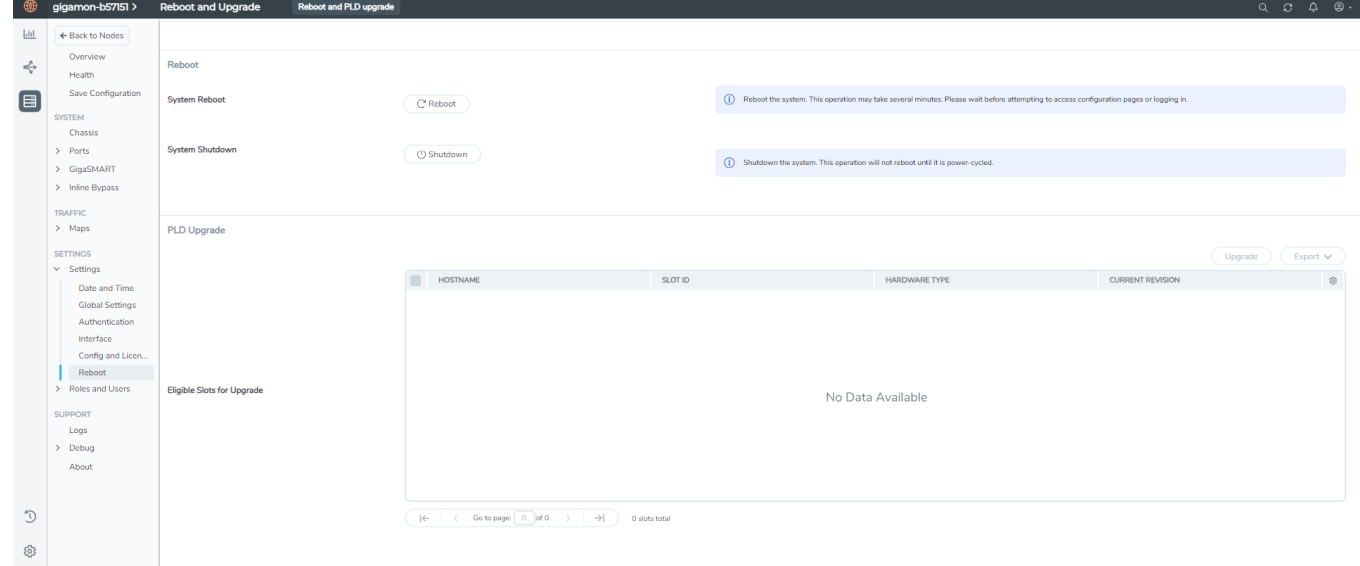

<span id="page-349-1"></span>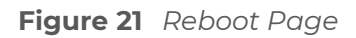

4. Click **Reboot**. Depending on the configuration changes, a dialog appears.

If no changes have been made to the current configuration, the dialog shown in the following figure appears. Click **OK** to reboot the node.

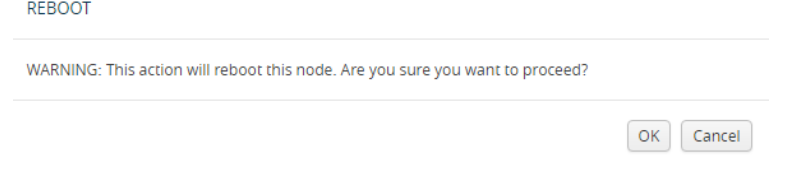

**Figure 22** *Reboot Dialog*

If there are any changes to the current configuration, the reboot dialog displays a warning that current configuration has been modified as shown in the following figure. Click **OK** to save the configuration and reboot.

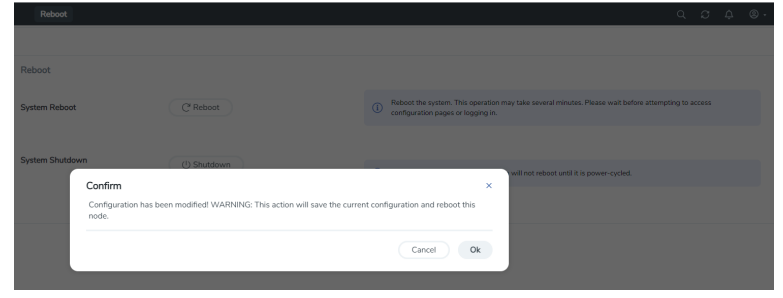

**Figure 23** *Save and Reboot*

# <span id="page-350-0"></span>Upgrade the Software

Refer to the GigaVUE-OS Upgrade Guide for details on upgrading the software.

### **Save the Configuration**

Before upgrading the software, save your current running configuration by doing the following:

- 1. Select **Setting > Config and Licenses > Configurations > Actions**.
- 2. Select **Action > Save** menu as shown in the following figure.

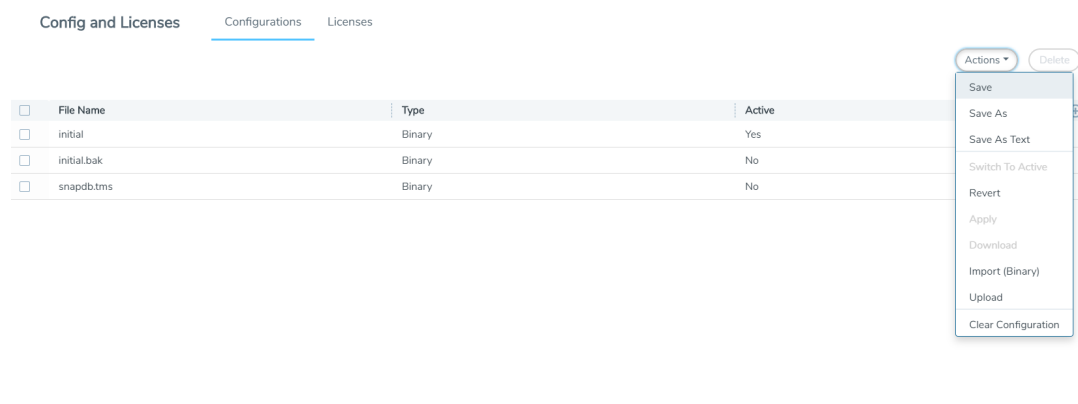

```
|\langle \begin{array}{ccc} \langle \end{array} \rangle Go to page: \boxed{1-\star} of \boxed{\rightarrow} |\rangle Total Records: 3
```
**NOTE:** You can also save the current configuration by selecting **Admin > Save Configuration** a shown in the following figure.

3. If you used the **Action** menu, confirm that you want to save the configuration by Clicking **Save** on the dialog screen that displays, as follows:

### **Upgrade PLD**

Use the following steps to upgrade Programmable Logic Device (PLD):

- 1. Using administrator user credentials, log in to GigaVUE-FM.
- 2. On the left navigation pane, click , and then select **Physical>Nodes**. Select the required node or cluster.
- 3. Select **Settings > Reboot and Upgrade**. The Reboot and PLD upgrade page displays.

PLD upgrade is used to upgrade Programmable Logic Devices (PLDs) such as Field Programmable Gate Arrays (FPGAs) on GigaVUE-HC3 nodes.

<span id="page-351-0"></span>4. Select the required slot, click **Upgrade**.

Work with Configuration Files in the Configurations Page

GigaVUE-OS provides the ability to save and restore configuration files including all of the settings in place on the system at any time.

To work with configuration files, use the options available when you select **Settings > Config and Licenses > Configurations**, which displays the Configuration Files page shown in Figure [24Configuration](#page-351-1) Files Page.

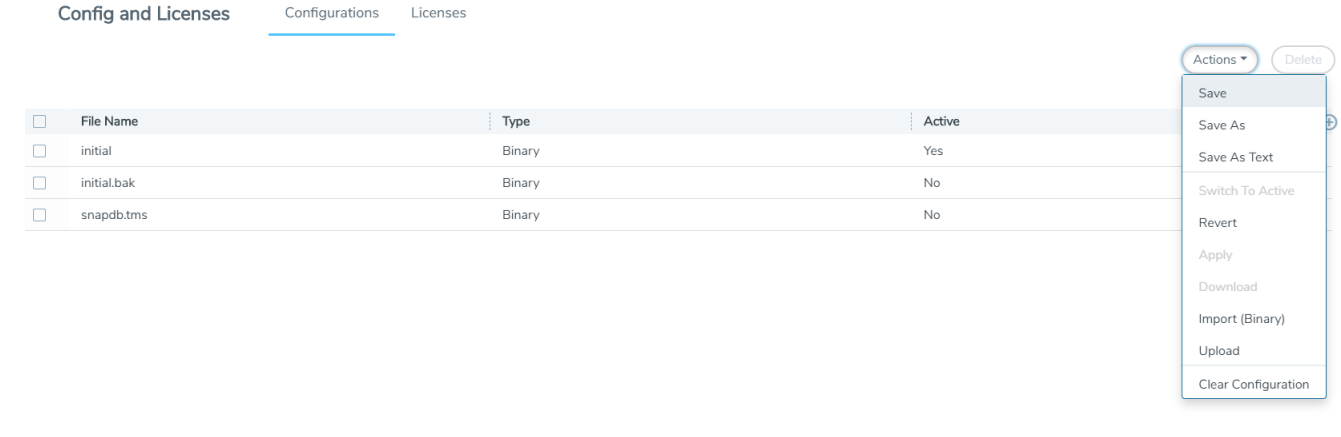

<span id="page-351-1"></span>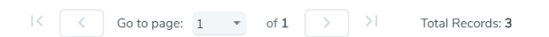

**Figure 24** *Configuration Files Page*

The following sections describe how to set the options:

- **[Configuration](#page-352-0) File Options**
- **[Configuration](#page-352-1) Actions**
- Upload a [Configuration](#page-352-2)
- <span id="page-352-0"></span>■ Import a [Configuration](#page-353-0)

#### **Configuration File Options**

The Configuration Files page lists the configuration files currently saved on the node. The last booted configuration file is listed with Yes in the Active column. From here, you can perform the following tasks when you select a configuration file:

- Click **Switch To Active** to load the selected configuration file, applying its settings.
- Click **Delete** to remove the selected file from the system.
- Click **Download** to download the file to your local environment.
- Click **Action** to select various operations to perform on the files. For details, refer to [Configuration](#page-352-1) Actions.

#### <span id="page-352-1"></span>**Configuration Actions**

The active configuration is the combination of the last booted configuration file and all unsaved commands that led to the current running configuration. On the Configuration page, you can perform the following tasks with the **Actions** menu:

- Click **Action > Save** to save the running configuration to the active configuration file (the one listed in bold in the Configuration Files table, above).
- Click **Action > Revert** to discard the running configuration and apply the contents of the active configuration file.
- Click **Action > Save As** to save the running configuration to a new file and make it active. Use the adjacent field to provide a name for the new configuration file.
- Click **Action > Upload** to upload a binary configuration file. For details, refer to [Upload](#page-352-2) a [Configuration](#page-352-2).
- Click **Action > Import** to import a configuration file. For details, refer [Import](#page-353-0) a [Configuration](#page-353-0).

#### <span id="page-352-2"></span>**Upload a Configuration**

Use the Upload Configuration options to send configuration files from the local system to the GigaVUE node. To upload a configuration file, do the following:

1. Select **Actions > Upload**. The Upload dialog displays as follows:

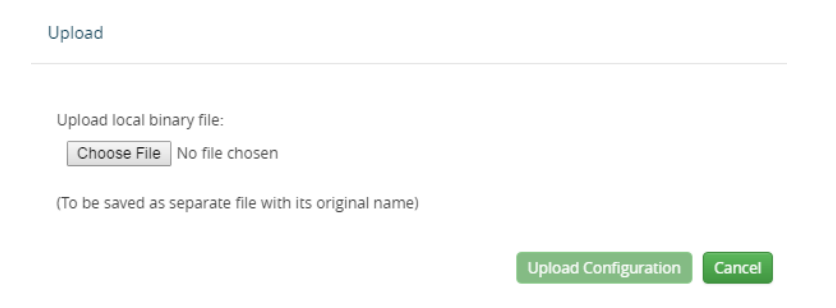

2. On the Upload Dialog, click **Choose File** to upload the binary file.

3. After the file is uploaded, click Upload Configuration.

The file is saved on the GigaVUE node with its original name. This is handy when you've saved some standard configuration files to your system using the Save command in the Configuration Files section above.

#### <span id="page-353-0"></span>**Import a Configuration**

To retrieve a saved configuration file from a remote host, using HTTP, HTTPS, SCP, SFTP or FTP, do the following:

- 1. Select the **Action > Import**. The Import Configuration Files page displays.
- 2. Select the **Protocol** to use, which is one of the following: HTTP, HTTPS, SCP, SFTP, or FTP.
- 3. Supply the IP address or hostname of the remote host in the **Hostname or IP Address** field.
- 4. Provide the credentials used to log in to the system by entering the user name in the **Remote Username** field and the user's password in the **Remote Password** field.
- 5. In the File Path field, provide the filename and filename path on the remote system.
- 6. Click **Import**.

# Backup and Restore

Backing up and restoring nodes is a time consuming process. GigaVUE-FM lets you back up and restore the configuration of all of the managed GigaVUE nodes, including HC Series and TA Series. At the end of the backup or restoring process an event is posted that indicates a success or failure of the backup. For G Series nodes, you can also use the Bulk Configuration feature. For more information, refer to Bulk [Configuration.](../../../../../../../Content/GV-Admin/Bulk_Configuration.htm#admin-system_3274633460_1600657)

This chapter covers the following topics:

- **Nodes and Cluster [Backup](#page-354-0)**
- **Node and Cluster [Restore](#page-359-0)**
- What Is Saved In a [Configuration](#page-360-0) File
- **Bave a [Configuration](#page-361-0) File**
- Share [Configuration](#page-361-1) Files with Other GigaVUE H Series Nodes

# <span id="page-354-0"></span>Nodes and Cluster Backup

This section describes how to backup GigaVUE HC Series and TA Series nodes. When a node is backed up, the backup file is saved in local storage on the machine where Fabric Manager is installed. The filename is the timestamp of the backup. Starting from 5.5, backups are in text based and binary formats. For security reasons, text configuration files do not include plain text passwords, such as SMTP passwords, AAA keys (RADIUS or TACACS+), or private keys in RSA/DSA identities. When a cluster is backed up, a backup file is created for the leader only.

You can schedule node or nodes and node clusters for immediate backup or scheduled backups to occur at a specified time. For example, you can schedule a backup for a particular day, week, month, or date.

#### **Notes:**

- Clusters can be backed up only if the Leader in the cluster is licensed.
- For a cluster, the cluster name is the actual cluster's name. For example, Gigamon-Cluster.
- For a restore operation on a cluster, cluster name changes are not supported. The cluster name must be the same as when the backup was made.
- For standalone devices the cluster name is the IP of the device.

# Enable Events for Backup

If you want to see fine-grained events on the node during the backup process, you need to enable the *configuration save* SNMP trap. To enable the trap, do the following:

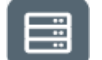

- 1. On the left navigation pane, click **the select physical>Nodes**. Select the required node or cluster.
- 2. Select **Settings > Global Settings > SNMP Traps**. The SNMP Trap page is displayed.
- 3. Click **Trap Settings.**
- 4. On the Edit SNMP Trap Setting page, select **Configuration Save**.
- 5. Click **Add**.

The system returns to the SNMP Traps page and displays an event message that the SNMP trap is enabled as shown in Figure 25SNMP Trap [Configuration](#page-355-0) Save Enabled.

|                 | <b>Global Settings</b>           | Security | Web | <b>SNMP</b> | <b>SNMP v3 Users</b> | <b>SNMP Traps</b> | <b>SSH</b> | <b>TELNET</b> | Hostname | Logging | <b>Event Notification</b>  | <b>Email Notifications</b> |
|-----------------|----------------------------------|----------|-----|-------------|----------------------|-------------------|------------|---------------|----------|---------|----------------------------|----------------------------|
| ARP/NDP         |                                  |          |     |             |                      |                   |            |               |          |         |                            |                            |
|                 |                                  |          |     |             |                      |                   |            |               | Add      | Edit    | Delete<br>Default Settings | <b>Trap Settings</b>       |
| <b>Settings</b> |                                  |          |     |             |                      |                   |            |               |          |         |                            | $\Delta$<br>m              |
|                 | <b>Default Trap Community</b>    |          |     |             | public               |                   |            |               |          |         |                            |                            |
|                 | <b>Trap Events</b>               |          |     |             | $\checkmark$ Enabled |                   |            |               |          |         |                            |                            |
| <b>Traps</b>    |                                  |          |     |             |                      |                   |            |               |          |         |                            |                            |
|                 | 2nd Flash Boot                   |          |     |             | - Disabled           |                   |            |               |          |         |                            |                            |
|                 | <b>Buffer Threshold</b>          |          |     |             | - Disabled           |                   |            |               |          |         |                            |                            |
|                 | <b>Configuration Save</b>        |          |     |             | - Disabled           |                   |            |               |          |         |                            |                            |
|                 | <b>CPU</b> Temperature           |          |     |             | - Disabled           |                   |            |               |          |         |                            |                            |
|                 | <b>GigaSMART CPU Temperature</b> |          |     |             | $\checkmark$ Enabled |                   |            |               |          |         |                            |                            |
|                 | E-Port Temperature               |          |     |             | - Disabled           |                   |            |               |          |         |                            |                            |
|                 | <b>Eval License Expiration</b>   |          |     |             | - Disabled           |                   |            |               |          |         |                            |                            |
|                 | <b>Exhaust Temperature</b>       |          |     |             | - Disabled           |                   |            |               |          |         |                            |                            |
|                 | Fan Status Change                |          |     |             | - Disabled           |                   |            |               |          |         |                            |                            |
|                 | Firmware Change                  |          |     |             | - Disabled           |                   |            |               |          |         |                            |                            |
|                 | <b>Gigamon Discovery Update</b>  |          |     |             | - Disabled           |                   |            |               |          |         |                            |                            |

<span id="page-355-0"></span>**Figure 25** *SNMP Trap Configuration Save Enabled*

## <span id="page-355-2"></span>BackUp Nodes and Clusters

To backup a node, nodes, or clusters, do the following:

- 1. On the left navigation pane, click , and then select **Physical>Nodes**. Select the required node or cluster.
- 2. Select **Actions > Backup**. The Backup page displays, showing the nodes selected for backup.
- <span id="page-355-1"></span>3. Select one of the following:
	- <sup>o</sup> **Immediate—** Allows the back up to occur immediately.
	- <sup>o</sup> **Scheduled—**Allows you to schedule a time for the backup or have reoccurring backups. For information about scheduled backup, refer to How to [Schedule](#page-356-0) [Backups](#page-356-0) for details on how to create a schedule.
- 4. Click **OK**.

If you selected **Immediate** in [Step](#page-355-1) 3, the system returns to the Physical Nodes page and displays an event message about the start of the backup proces. You can also use the **Alarms/Events** to monitor progress.

If you selected **Scheduled**, the next backup occurs according to the schedule.

#### <span id="page-356-0"></span>How to Schedule Backups

When creating a backup of nodes and clusters, you can create a schedule for performing regular backups of selected nodes and clusters. This allows you to backup the devices managed by GigaVUE-FM at best times, such as when you expect network traffic to be the least.

To set a schedule for backing up a nodes and clusters, do the following:

- 1. On the left navigation pane, click **the select Physical>Nodes.**
- 2. Select the **Node IP** for each node that you want to backup.
- 3. Click **Actions > Backup**.

The Backup page shows the number of nodes selected for backup.

4. Select **Scheduled**.

The GigaVUE-FM time clock is based on ESX host time. Make sure that you have synchronized clock before any scheduling operation.

Figure 26Nodes Selected for [Scheduled](#page-356-1) Backups shows an example of nodes with scheduled backups. In this example, the weekly backups start on December 20 and occurs every Saturday at 8:30 pm until December 28.

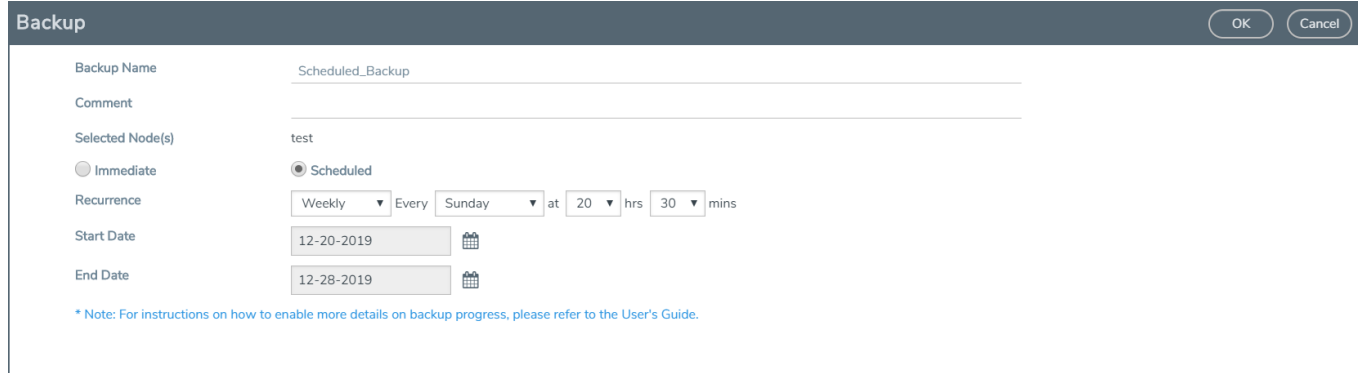

<span id="page-356-1"></span>**Figure 26** *Nodes Selected for Scheduled Backups*

5. From the **Recurrence** drop-down list, select one of the following:

*Table 8: Recurrence Options*

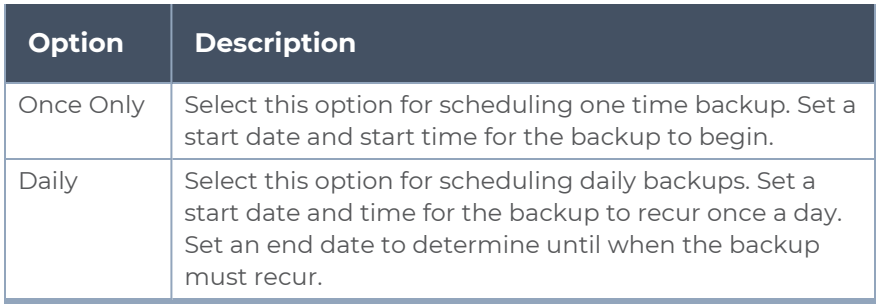

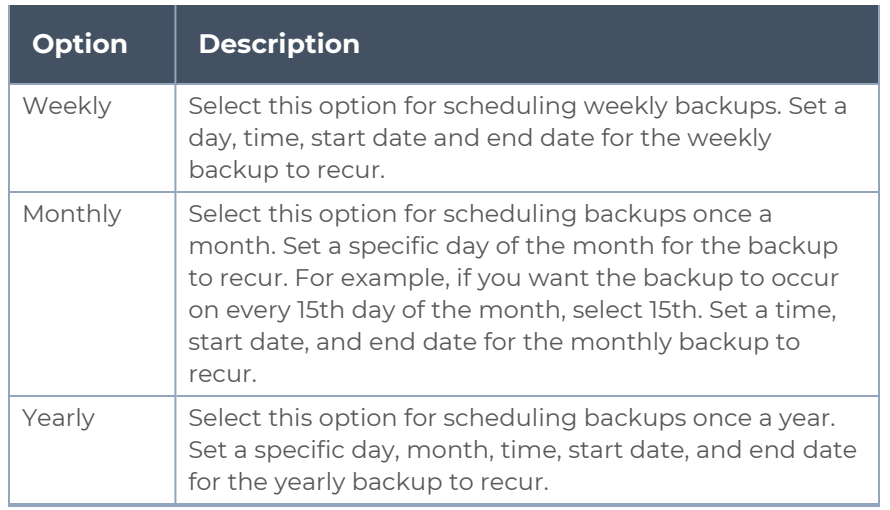

6. Click **OK**. To monitor the progress of the event select Alarms/Events in the main navigation pane.

Once you have scheduled a recurring backup, the scheduled backup will appear as a scheduled task on the Scheduled Tasks page. To view tasks, select **Tasks > Scheduled Tasks**.

# Download Backup Files

Because backup files are text-based and binary format, you can edit them in a text editor. You can restore the device configuration in binary format and view the configurations in text format. This is useful when you want to make modification before restoring the backup such as an error occurring during restore.

After creating a backup file as described in BackUp Nodes and [Clusters,](#page-355-2) you can down load the file by doing the following:

- 1. On the right side of the top navigation bar, click  $\circledast$
- 2. On the left navigation pane, select **System > Backup/Restore > Physical Nodes** to open the Backup Files page.

The Backup Files page lists the backup files created from a scheduled or immediate backup.

- 3. Click the "Show Config" link on the backup record row to view the file contents of the file you wish to restore.
- 4. From the preview panel, click **Download**.
- 5. The backup file will be downloaded to the local environment.

## Add Comments to Backup File

Starting in GigaVUE-FM 3.4, you can add a comment to the backup file that displays on the Backup Files page. A comment is useful for identifying particular backup files. To add a comment, do the following:

- 1. On the Backup Files page, select the file to which you want to add a comment.
- 2. Select **Edit**.
- 3. On the Edit page, enter a comment about the backup file in the **Comment** field.
- 4. Click **OK**.

The comment is added to the comment field for the backup file. The following figure shows an example.

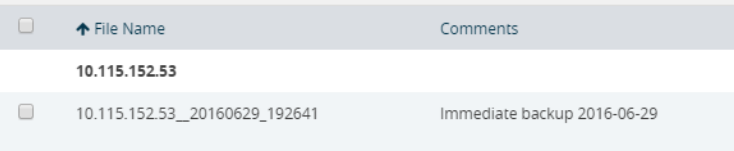

# Set Do Not Purge Flag

**NOTE:** GigaVUE-FM runs a background task every 12 hours that purges the backup files and restore logs if the number of backup files for a node is greater than 10. The oldest backup files are purged first. You can set a **Do Not Purge** flag so that backup files are not removed when a purge occurs. Files with the Do Not Purge flag set are not included in the automatic purge.

To set Do Not Purge for a backup file, do the following:

- 1. On the right side of the top navigation bar, click  $\ddot{\mathfrak{B}}$ .
- 2. On the left navigation pane, select **System > Backup/Restore > Physical Nodes**.
- 3. On the Backup Files page, select the backup file that you do not want to be purged.
- 4. Select **Actions > Enable Do Not Purge**.

A check mark appears in the Do No Purge field for the selected backup file.

To remove Do Not Purge for the backup file, select **Actions > Disable Do Not Purge**.

## Delete Backup Files

To delete a backup file, do the following:

- 1. On the right side of the top navigation bar, click  $\ddot{\mathfrak{B}}$ .
- 2. On the left navigation pane, select **System > Backup/Restore > Physical Nodes**.
- 3. Select one or more filenames on the Backup Files page.

### 4. Click **Delete**.

The system displays a dialogue to confirm that you want to delete the file.

5. Click **OK**.

Backup files obtained from standalone nodes before they joined the cluster are called orphaned backup files. GigaVUE-FM does not allow you to delete an orphaned devicebackup file. You must first delete the files from /var as well as from the database. Contact Gigamon Customer support to delete the files from the database. You can also refer to the knowledge base article for more details.

# <span id="page-359-0"></span>Node and Cluster Restore

Backup files are text based and binary format. GigaVUE-FM restores the device configurations in binary format and allows you to view the configurations in text format. During the restore process, the commands listed in the configuration file are executed. If any error occur during the restore process, the text-based file makes it possible to edit the file and attempt to restore the configuration again by uploading and applying the modified file.

When restoring clusters, you can modify the file before uploading and applying it to the cluster. However, the modified file must have the same name as the backup file that was downloaded. If you change the file name, GigaVUE-FM will reject the file during the upload operation. The configuration file is applied to the current leader in a cluster and this node could be a different node than the one when the backup was done.

#### **Notes:**

- GigaVUE-FM does not support the restore operation if the cluster name changes. The cluster name should have the same name at the time of the restore operation as it did at the time of the backup operation.
- **Text-based and Binary format backed up configurations created directly on the node,** using the CLI, are also available for restoring from the GigaVUE-FM.
- In the Device Restore process, leader preferences for the cluster are only updated to the leader after restoring; they are not propagated to any of the standby nodes.

## Restore Nodes and Clusters

To restore nodes or clusters, do the following:

- 1. On the left navigation pane, click , and then select **Physical>Nodes**. Select the required node or cluster.
- 2. Select the IP address for each node or cluster that you want to restore.
- 3. Select **Actions > Restore**.
The Restore From File page displays, showing the file names from which to restore.

- 4. Select the configuration to restore by clicking the check box next to the file name. Only one configuration can be selected with a restore action.
- 5. Click **OK**.

#### View Restore Logs

Restores are a binary-based restore and use a fail-continue option during the restore process. If any errors occur, they are logged to the a restore log file. You can download and view the restore logs by doing the following:

- 1. On the right side of the top navigation bar, click  $\circledast$
- 2. On the left navigation pane, select **System > Backup/Restore > Physical Nodes**. The Backup Files page shows the list of existing backup files.
- 3. Click the **Restore Log Files** link.

The Restore Logs page displays the restore logs currently available. If no restore action has occured, the restore logs page will be empty.

## What Is Saved In a Configuration File

Configuration files store all of the settings in place on the GigaVUE H Series node when the file was saved—everything necessary to restore the node to its exact state when the file was saved. This includes:

- Map settings
- Port aliases
- Port parameters, including duplex, medium, speed, cable length, and so on
- Port-groups
- Port-pair settings
- Tool-mirror settings
- Port-type settings
- GigaStream settings
- All settings shown by the **show system** command
- User accounts, groups, and roles
- SNMP server/trap settings
- TACACS+, RADIUS, and LDAP servers
- NTP servers
- Syslog servers
- Host names
- Mgmt port IP settings

■ Logging settings, including email notifications

## Save a Configuration File

To save a configuration file, do the following:

- 1. On the left navigation pane, click , and then select **Physical>Nodes**. Select the required node or cluster.
- 2. Select **Settings > Config and Licenses > Configurations**.

The Configuration files page displays.

3. Select **Actions** > **Save** the currently running configuration.

**NOTE:** If the you want to switch between multiple saved configuration files, you can use the **Switch to Active** button after selecting an existing configuration file.

4. When confirmation dialog displays, click **Save** to save the GigaVUE H Series node's current systems to the active configuration file.

You can also save the GigaVUE H Series node's current systems to a new filename by selecting **Actions > Save As**, entering a filename in the **New Filename** field of the confirmation dialog, and then clicking **Save**.

In addition to saving the current configuration, you can do the following from the **Action** menu:

- **Revert**—reverting discards the running configuration and changes to the active configuration file.
- **Reset**—resetting changes the running and active configuration to the factory default. The active licenses, host keys, and configuration for network connectivity is preserved.
- **Upload** allows you to upload files from the local drive. Click Browse to locate the file, and then **Upload Configuration** to upload the local file.
- **Import**—importing opens the **Import Configuration files** page. This page allows you to use external hosts that use protocols such as SFTP, FTP or SCP. You can upload from a URL or IP address.

## Share Configuration Files with Other GigaVUE H Series Nodes

You can apply a configuration file created on one node to a second node. Keep in mind the following notes:

• All configuration settings that are not related to packet distribution (maps, tool-mirrors, port-pairs, and GigaStream) are reusable on the new node.

- Configuration settings related to packet distribution are tied to the chassis ID from the node on which they were saved. You can move these to the new node using either of the following methods:
	- <sup>o</sup> Delete the old node (no chassis) and provision a new one, using a new box ID, if required.
	- <sup>o</sup> If the box ID and module configuration of the new node is the same as the old node, you can perform a node migration using the procedure in the **Hardware Installation Guide**.

## <span id="page-362-2"></span>Use SNMP

This chapter describes how to use the SNMP features on the GigaVUE H Series and TA Series nodes. Refer to the following sections for details:

- **BEDAMP and [Clusters](#page-362-0)**
- **Configure SNMP [Notifications](#page-362-1)** 
	- <sup>o</sup> Configure the SNMP Server and Notification [Destinations](#page-363-0)
	- <sup>o</sup> [Configure](#page-364-0) SNMP v3 Users
	- <sup>o</sup> Enable [Notifications](#page-364-1)
	- <sup>o</sup> Delete a Destination for SNMP [Notifications](#page-365-0)
	- <sup>o</sup> Enable or Disable Events for SNMP [Notifications](#page-366-0)
	- <sup>o</sup> [Receive](#page-366-1) Traps
	- <sup>o</sup> View [Associated](#page-366-2) Log Messages
- <span id="page-362-0"></span>■ [Enable](#page-368-0) the SNMP Server

## SNMP and Clusters

When working with a cluster of GigaVUE H Series nodes, you configure SNMP hosts and notification events from the leader/VIP address. The settings are then pushed to each node. However, when a clustered node sends an SNMP notification, it is sent from its own Mgmt port, not from the leader/VIP address.

In addition, you browse each individual clustered node's MIB separately, not over the VIP/leader.

**NOTE:** A GigaVUE TA Series node can never assume the role of a leader in a clustered environment.

## <span id="page-362-1"></span>Configure SNMP Notifications

GigaVUE HC Series nodes can send SNMP v2c/v3 traps to specified destinations based on a variety of events on the node. Configuring SNMP traps consists of the following major steps:

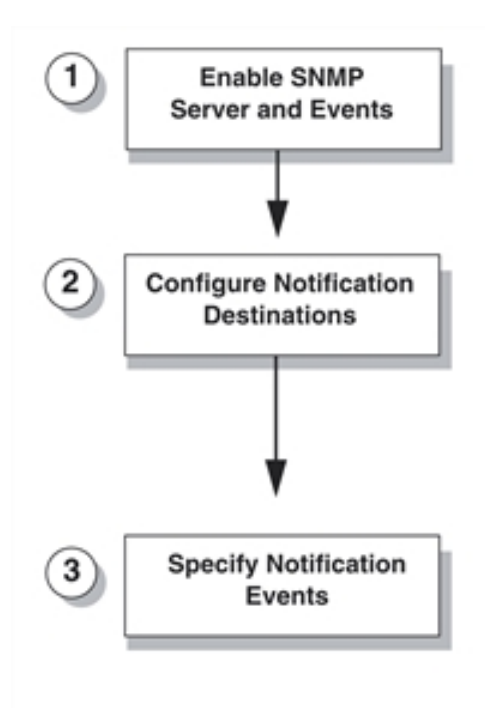

**Figure 27** *Configuring SNMP Notifications*

### <span id="page-363-0"></span>Configure the SNMP Server and Notification Destinations

The SNMP server on the GigaVUE H Series or TA Series must be enabled in order to send traps. This is done on the ADD SNMP Trap page, where you also you specify the destinations for SNMP notifications sent from the GigaVUE H Series or GigaVUE TA Series node.

**NOTE:** The recommended maximum number of SNMP trap destinations is five (5).

To specify a notification destination and enable the SNMP sever, do the following:

- 1. Select **Settings > Global Settings > SNMP Traps**.
- 2. Click **Add**. The Add SNMP Traps page shown in Figure 31Edit SNMP [Settings](#page-369-0) Page displays.

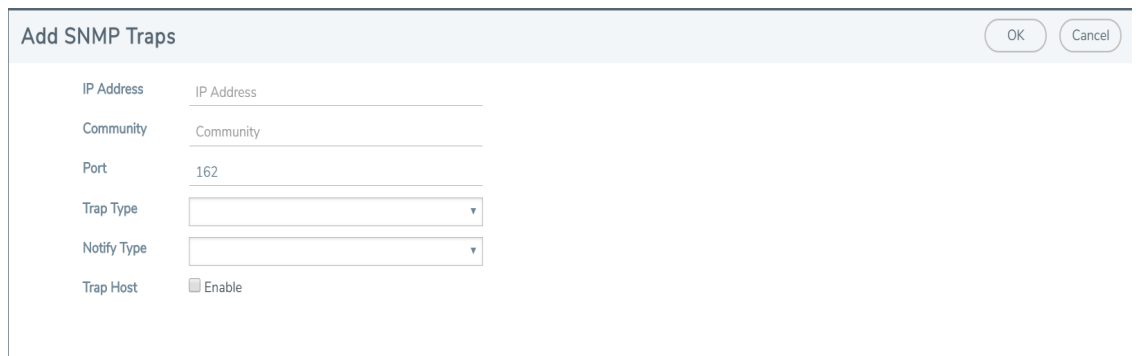

#### **Figure 28** *Add SNMP Traps Page*

3. Configure the notification destination by doing the following:

- a. Enter the IP address for the trap destination in the **IP Address** field.
- b. Enter the community string in the **Community** field. For example, public.
- c. Enter the server port number in the **Port** field.
- d. Click in the **Trap Type** field and select **v2c** or **v3** for the drop-down list.

If you select v3, you will also need to configure the SNMP v3 Users. Refer to [Configure](#page-364-0) SNMP v3 Users.

- e. Click in the Notify Type field and select **trap** or **inform.**
- f. (Optional) If you selected v3 for Trap Type, enter the v3 username in the **v3 user** field.
- g. Select **Enable** for **Trap Host** to enable the host.
- <span id="page-364-0"></span>4. Click **Save**.

#### Configure SNMP v3 Users

If v3 is selected for the Trap Type when adding an SNMP trap, the SNMPv3 users also need to be configured. To configure an SNMP v3 user, do the following:

- 1. Select **Settings > Global Settings > SNMP v3 Users**.
- 2. Click **New**.
- 3. Enter the information for the SNMP v3 user.
	- <sup>o</sup> **Username**—the name of the v3 user
	- <sup>o</sup> **User**—Enables the user specified in the **Username** field when selected.
	- <sup>o</sup> **Authentication Type**—the authentication type is either **md5** or **sha1**, which specified the mechanism to use for password hashing.
	- <sup>o</sup> **Privacy Type**—the privacy type specifies the level of encryption for the password, which is either **des** or **aes-128**.
	- <sup>o</sup> **Authentication Password**—the password used to authenticate the user specified by **Username**.
	- <sup>o</sup> **Privacy Password**—a privacy password associated with the user specified by **Username** if a privacy type is specified. If no privacy type is specified, and a privacy password is entered, the default privacy type is aes-128.
- <span id="page-364-1"></span>4. Click **Save**.

Enable Notifications

Once the GigaVUE H Series or TA Series SNMP server is enabled, you can enable the sending of SNMP notifications from the SNMP through the SNMP page shown in Figure [29SNMP](#page-365-1) [Settings](#page-365-1) Page.

|                 | <b>Global Settings</b>          | Security | Web | <b>SNMP</b> | SNMP v3 Users        | <b>SNMP Traps</b> | <b>SSH</b> | <b>TELNET</b> | Hostname | Logging | <b>Event Notification</b>  | $\blacktriangle$<br><b>Email Notifications</b> |
|-----------------|---------------------------------|----------|-----|-------------|----------------------|-------------------|------------|---------------|----------|---------|----------------------------|------------------------------------------------|
| ARP/NDP         |                                 |          |     |             |                      |                   |            |               |          |         |                            |                                                |
|                 |                                 |          |     |             |                      |                   |            |               | Add      | Edit    | Default Settings<br>Delete | <b>Trap Settings</b>                           |
| <b>Settings</b> |                                 |          |     |             |                      |                   |            |               |          |         |                            | $\triangleq$                                   |
|                 | Default Trap Community          |          |     |             | public               |                   |            |               |          |         |                            |                                                |
|                 | <b>Trap Events</b>              |          |     |             | $\checkmark$ Enabled |                   |            |               |          |         |                            |                                                |
| <b>Traps</b>    |                                 |          |     |             |                      |                   |            |               |          |         |                            |                                                |
|                 | 2nd Flash Boot                  |          |     |             | - Disabled           |                   |            |               |          |         |                            |                                                |
|                 | <b>Buffer Threshold</b>         |          |     |             | - Disabled           |                   |            |               |          |         |                            |                                                |
|                 | <b>Configuration Save</b>       |          |     |             | - Disabled           |                   |            |               |          |         |                            |                                                |
|                 | CPU Temperature                 |          |     |             | - Disabled           |                   |            |               |          |         |                            |                                                |
|                 | GigaSMART CPU Temperature       |          |     |             | $\checkmark$ Enabled |                   |            |               |          |         |                            |                                                |
|                 | <b>E-Port Temperature</b>       |          |     |             | - Disabled           |                   |            |               |          |         |                            |                                                |
|                 | <b>Eval License Expiration</b>  |          |     |             | - Disabled           |                   |            |               |          |         |                            |                                                |
|                 | <b>Exhaust Temperature</b>      |          |     |             | - Disabled           |                   |            |               |          |         |                            |                                                |
|                 | Fan Status Change               |          |     |             | - Disabled           |                   |            |               |          |         |                            |                                                |
|                 | Firmware Change                 |          |     |             | - Disabled           |                   |            |               |          |         |                            |                                                |
|                 | <b>Gigamon Discovery Update</b> |          |     |             | - Disabled           |                   |            |               |          |         |                            | $\blacktriangledown$                           |

<span id="page-365-1"></span>**Figure 29** *SNMP Settings Page*

The GigaVUE H Series and GigaVUE TA Series SNMP server is enabled so that management stations can poll the node remotely using standard SNMP commands (**Get**, **GetNext**, and **Walk**). The GigaVUE H Series and GigaVUE TA Series nodes support MIB polling using the standard MIB-II OIDs.

#### <span id="page-365-0"></span>Delete a Destination for SNMP Notifications

To delete a destination for SNMP notifications, do the following:

- 1. Select **Settings > Global Settings > SNMP Traps**.
- 2. Scroll to the bottom of the SNMP Traps page, and select the destination to delete under Remote Log Sinks. In Figure [30Notification](#page-365-2) Destination Selected, 10.115.152.40 is selected.

| <b>Remote Log Sinks</b>  |               |           |      |          |         |  |  |  |  |  |
|--------------------------|---------------|-----------|------|----------|---------|--|--|--|--|--|
| F                        | Server IP     | Community | Port | Version  | Enabled |  |  |  |  |  |
| $\Box$                   | 10.115.152.47 | public    | 162  | trap-v2c | true    |  |  |  |  |  |
| $\Box$                   | 10.115.152.46 | public    | 162  | trap-v2c | true    |  |  |  |  |  |
| $\Box$                   | 10.115.152.45 | public    | 162  | trap-v2c | true    |  |  |  |  |  |
| $\blacksquare$           | 10.115.152.48 | public    | 162  | trap-v2c | true    |  |  |  |  |  |
| $\overline{\mathcal{Y}}$ | 10.115.152.40 | public    | 162  | trap-v2c | true    |  |  |  |  |  |

<span id="page-365-2"></span>**Figure 30** *Notification Destination Selected*

- 3. Click **Delete**.
- 4. A verification dialog appears, asking if you want to delete the record. Click **OK**.

An event is generated indicating that the record was successfully deleted.

#### <span id="page-366-0"></span>Enable or Disable Events for SNMP Notifications

To enable or disable events for SNMP Notifications:

- 1. From the device view, go to **System > Settings > Global Settings > SNMP Traps**.
- 2. Click **Trap Settings**. The Edit SNMP Trap Settings page opens.
- 3. Select or clear the **Enable** check box for the SNMP trap that you want to enable or disable.
- <span id="page-366-1"></span>4. Click **OK**.

Receive Traps

The GigaVUE H Series node's MIB is available for download from the [Gigamon](https://docs.gigamon.com/pdfs/Content/Documentation-downloads.html) [Documentation Library.](https://docs.gigamon.com/pdfs/Content/Documentation-downloads.html) The name of the MIB is GIGAMON-SNMP-MIB. Contact Technical Support for details.

Once you have received a copy of the MIB, you can compile it into your SNMP Management software to view intelligible descriptions of the OIDs included in the notifications.

<span id="page-366-2"></span>View Associated Log Messages

SNMP events have log messages associated with them. The following table shows the log messages for each SNMP event.

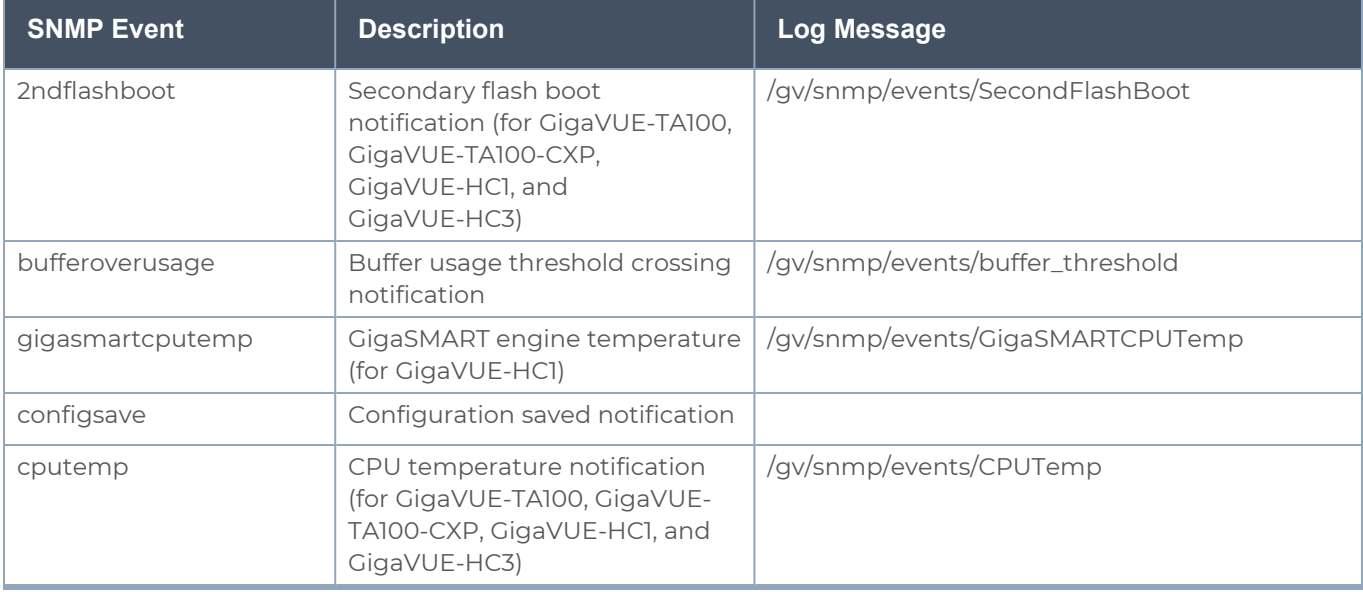

*Table 9: Log messages Associated with SNMP Event*

#### *GigaVUE Administration Guide*

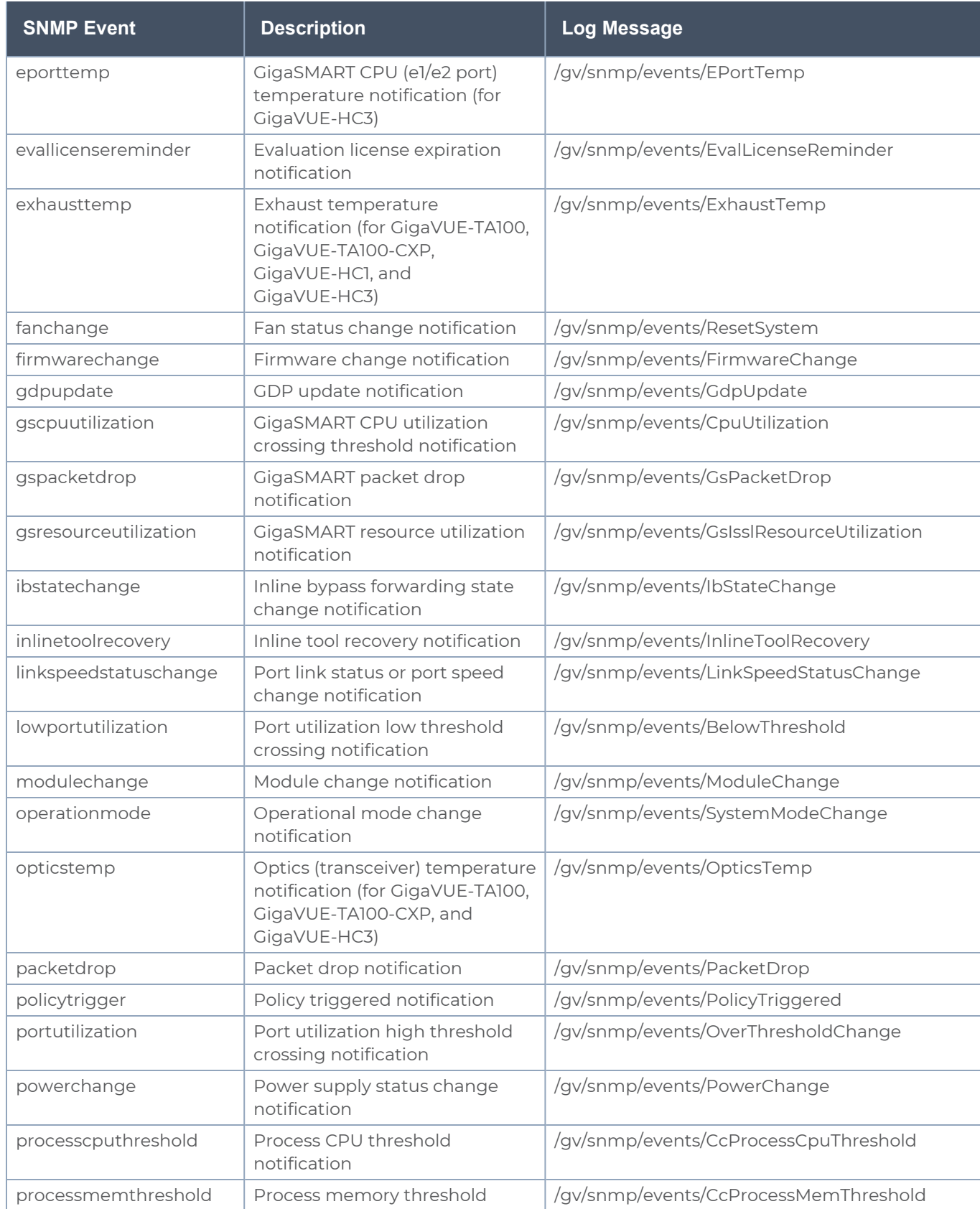

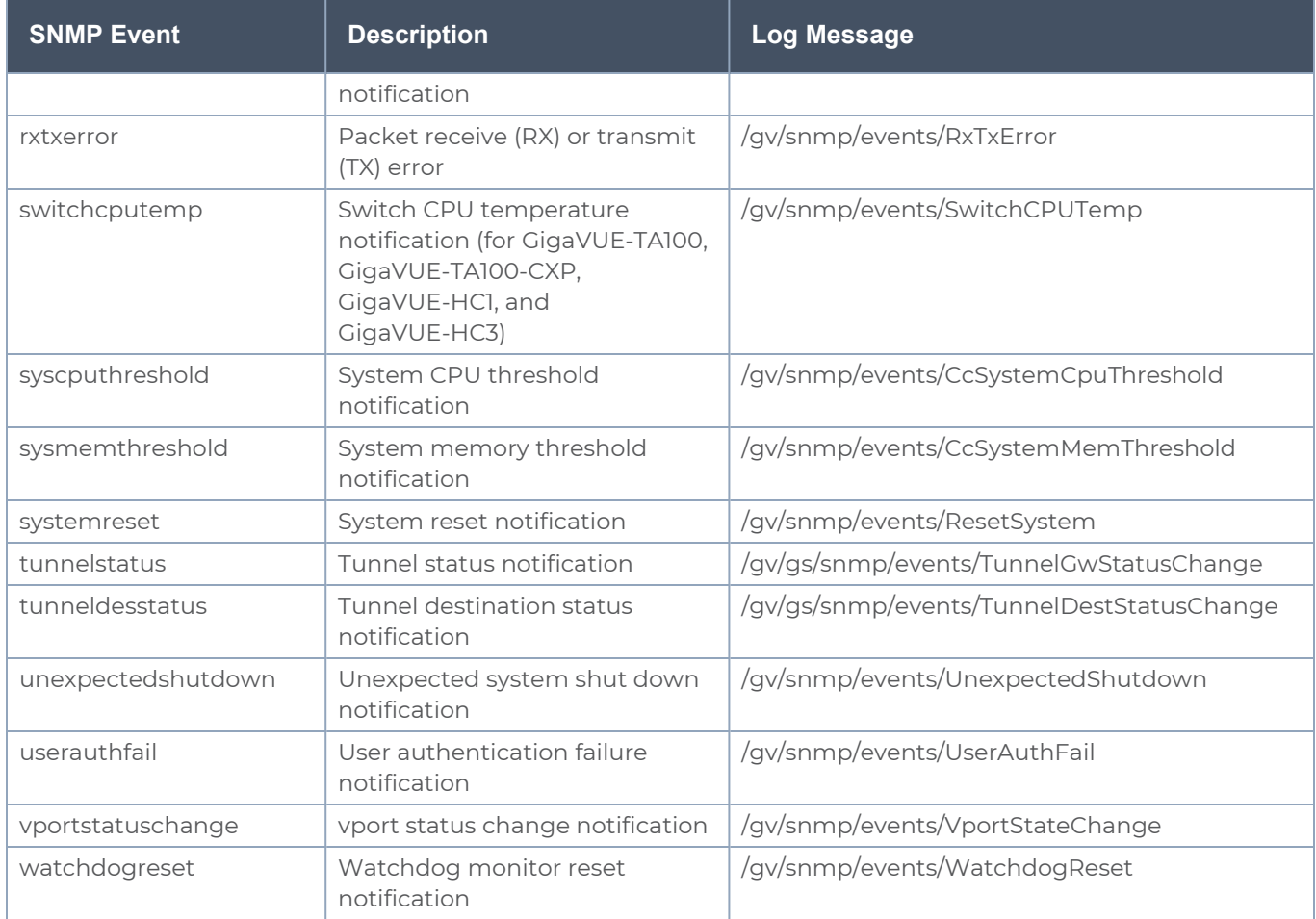

The following is a sample log message:

```
sysdump-hc2-144-20150506-150207/messages.1:May 6 14:26:33 hc2-144 mgmtd[1829]:
[mgmtd.INFO]: EVENT: /gv/snmp/events/LinkSpeedStatusChange
```
## <span id="page-368-0"></span>Enable the SNMP Server

You can enable the GigaVUE H Series or GigaVUE TA Series SNMP server so that the SNMP management side can send SNMP requests by using **Get**, **GetNext**, and **GetBulk** SNMP commands to poll the node. The GigaVUE H Series and GigaVUE TA Series supports public MIBs, including partial MIB-II (ifTable and ifXTable).

The GigaVUE H Series and GigaVUE TA Series SNMP server is enabled so that management stations can poll the node remotely using standard SNMP commands (**Get**, **GetNext**, and **Walk**). The GigaVUE H Series and GigaVUE TA Series nodes support MIB polling using the standard MIB-II OIDs. You can retrieve statistics for any of the data ports. For a sample of ifIndex numbers, as well as a list of the supported statistics from the ifTable and ifXTable, refer to Available SNMP [Statistics](#page-370-0) for Data Ports.

You can also load Gigamon's MIB to view private MIB values.

To enable the SNMP server:

- 1. Select **Settings > Global Settings > SNMP**.
- 2. On the SNMP page, click **Settings**. The Edit SNMP Settings page displays as shown in Figure 31Edit SNMP [Settings](#page-369-0) Page

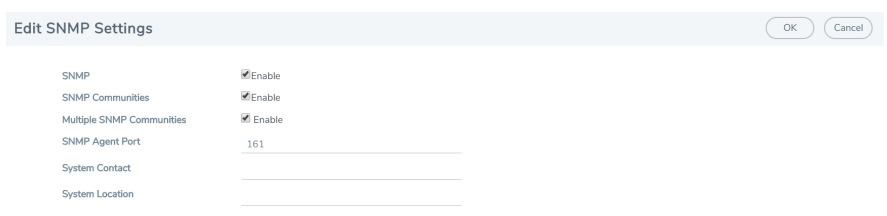

<span id="page-369-0"></span>**Figure 31** *Edit SNMP Settings Page*

- 3. Select **Enable** for SNMP.
- 4. Click **Save**.

Configure Other SNMP Server Settings

It is only required to select **Enable** to turn on the SNMP server. However, you should also configure the standard MIB-II contact information variables (syscontact and syslocation), the community string, and, optionally, the port.

To configure these additional settings, do the following:

- 1. Select Settings > Global Settings > SNMP.
- 2. Click Settings.
- 3. On the Edit SNMP Settings page, configure one ore more of the other SNMP server settings:
	- <sup>o</sup> Enable SNMP Communities
	- <sup>o</sup> Enable Multiple SNMP Communities.
	- <sup>o</sup> Enter the system contact in the System Contact field.
	- <sup>o</sup> Enter the system location in the System Location field.

You can also change the settings that you configured in [Configure](#page-363-0) the SNMP Server and Notification [Destinations.](#page-363-0)

4. Click **Save**.

Recommendations for Vulnerabilities

For SNMP recommended best practices for vulnerabilities such as, Multiple Vendor SNMP public Community String Information Disclosure, refer to: http://www.kb.cert.org/vuls/id/107186

Gigamon makes the following recommendations to protect against SNMP vulnerabilities:

- Use the Gigamon ready-only community string (gigamon) to send traps and informs.
- Disable the default public community string.
- Use SNMPv3 to send traps and informs.
- <span id="page-370-0"></span>■ Use a different port number from the default (162).

#### Available SNMP Statistics for Data Ports

When you poll a Mgmt port on the GigaVUE H Series and GigaVUE TA Series node, it provides MIB-II statistics for all data (network and tool) ports. Data ports are numbered sequentially with ifIndex numbers starting from the leftmost slot (slot 1) and proceeding sequentially through all slots. Within a slot, ports are numbered sequentially starting with the 10Gb ports and then the 10/100/1000 ports. For example, on a PRT-H00-X12G04 line card, ports number sequentially from 1/1/x1..1/1/x12 and then g1..g4.

You can use the **ifDescr** OID to correlate an ifIndex with a data port number on the GigaVUE H Series node. For example, the following table shows how ifIndex numbers are assigned to PRT-H00-X12G04 cards in slot 1 and slot 2 in the GigaVUE H Series node:

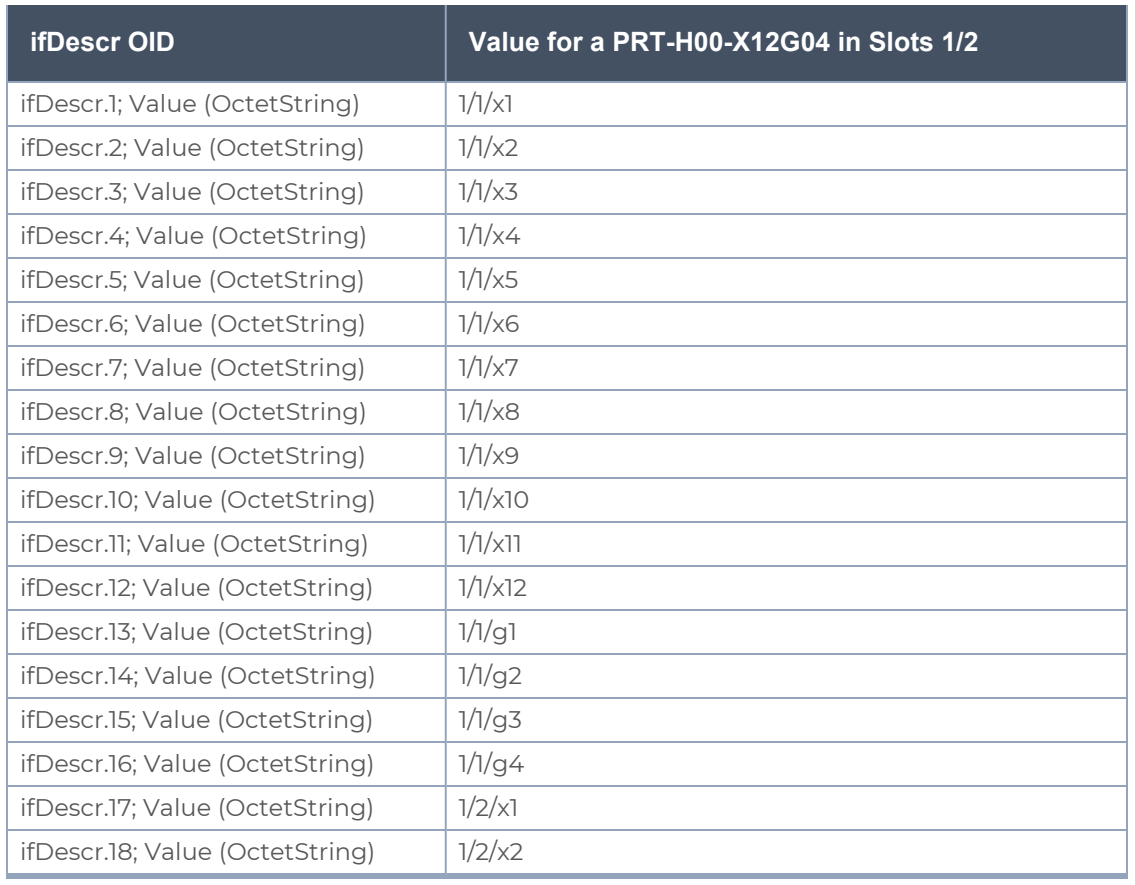

#### *GigaVUE Administration Guide*

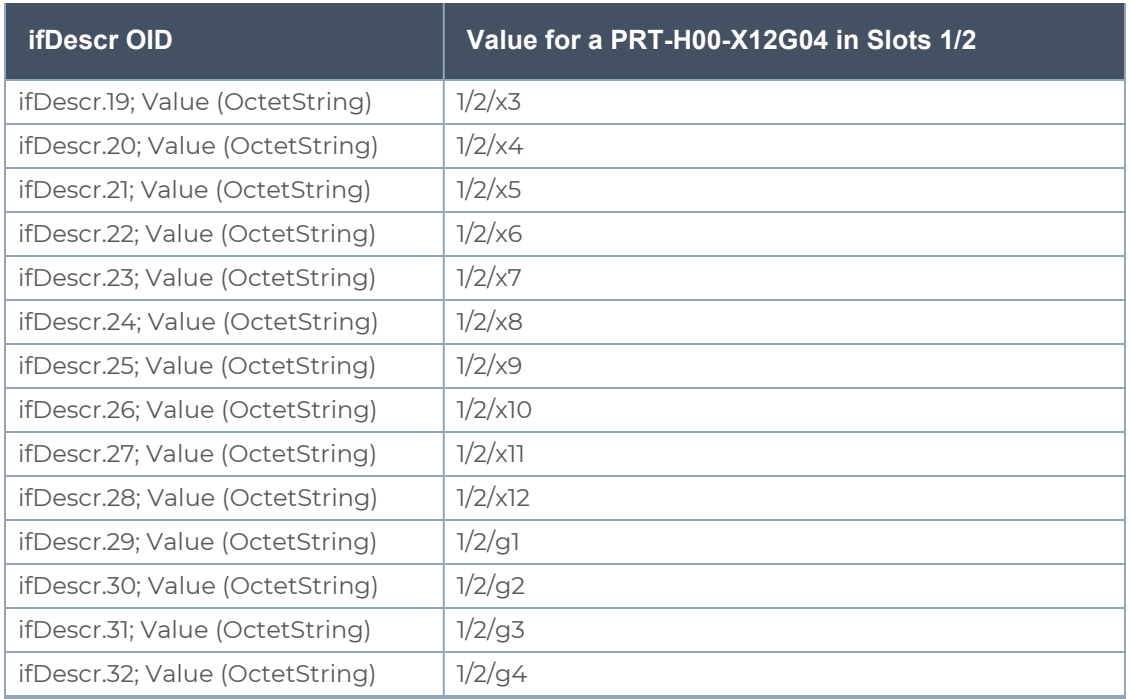

### SNMP Statistics

The supported SNMP statistics (32-bit counters) from the ifTable are as follows:

- ifInOctets
- ifInUcastPkts
- ifInNUcastPkts
- ifInDiscards
- ifInErrors
- ifInUnknownProtos
- ifOutOctets
- ifOutUcastPkts
- ifOutNUcastPkts
- ifOutDiscards
- ifOutErrors

The supported SNMP statistics (64-bit counters) from the ifXTable are as follows:

- ifHCInOctets
- ifHCInUcastPkts
- ifHCInMulticastPkts
- ifHCInBroadcastPkts
- ifHCOutOctets
- ifHCOutUcastPkts
- ifHCOutMulticastPkts
- ifHCOutBroadcastPkts

## Monitor Utilization

This chapter describes how to monitor the system health information and port utilization on the GigaVUE H Series and GigaVUE TA Series nodes. It also provides commands to enable the system health threshold checks and set the buffer thresholds for port utilization. Refer to the following sections for details:

- View System Health [Information](#page-372-0)
- **Work with Port Utilization [Measurements](#page-379-0)**
- <span id="page-372-0"></span>■ Configure Alarm Buffer [Thresholds](#page-383-0)

## View System Health Information

You can view the system health information for a specified node or for each node in a cluster by displaying the system health statistics. The system health statistics provide visibility into the CPU and memory usage, and the processes that are consuming the largest amount of CPU and memory resources in the node.

The **show system-health** command displays the CPU and memory utilization percentage for different time intervals, hence providing historical trends for CPU and memory utilization.

Optional SNMP notifications are triggered when the aggregate system CPU or memory usage exceeds the pre-defined threshold values.

Refer to the following sections for details:

- **Display the System Health [Statistics](#page-372-1)**
- **Enable the System Health Threshold [Notification](#page-377-0)**
- <span id="page-372-1"></span>■ Configure the System Health [Threshold](#page-377-1)

#### Display the System Health Statistics

Use the **show system-health** command to display the system CPU and memory statistics for all of the nodes in the cluster.

Use the **show system-health box-id <br />box id> command to display the system CPU and** memory statistics for a specified node in the cluster.

The CPU utilization statistics display the CPU load average over the last 1 minute, 5 minute, and 15 minute intervals. The CPU usage is displayed over the last 5 secs, 1 minute, and 5 minutes. In addition, all the processes running in the cluster or a specified node in the cluster display the CPU utilization for the last 5 second, 1 minute, and 5 minute intervals. The process consuming the largest amount of CPU is displayed at the top.

The memory usage statistics display the total, used, and free amount of physical and swap memory available, as well as the memory usage for all the processes, with the process consuming the largest amount of memory displayed at the top.

#### <span id="page-373-0"></span>Table 10: Statistics for CPU [Utilization](#page-373-0) describes the statistics for CPU utilization:

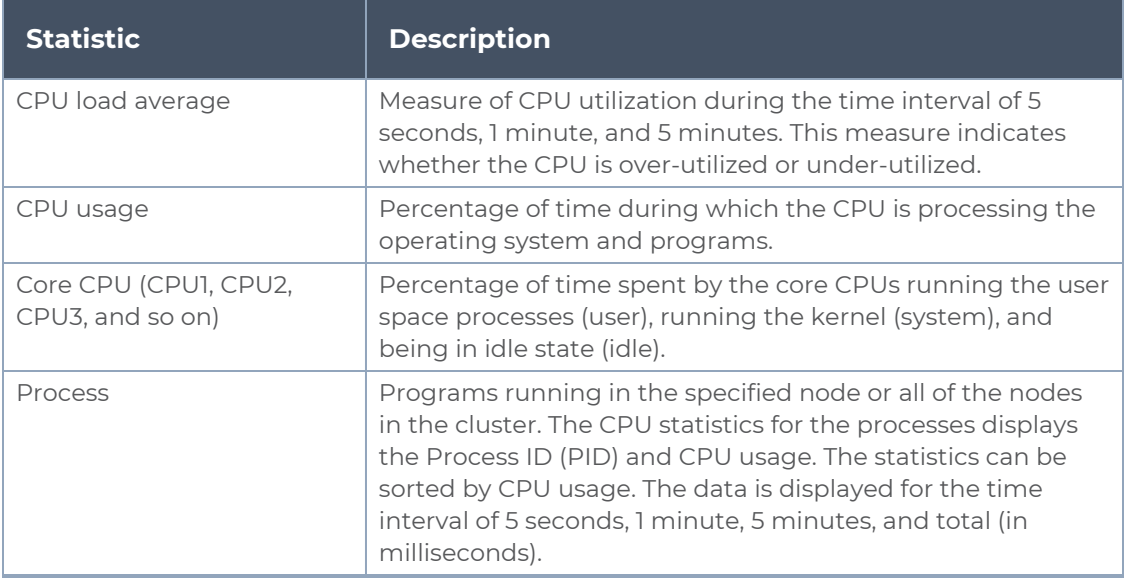

*Table 10: Statistics for CPU Utilization*

**NOTE:** When the node is restarted, the 5 seconds, 1 minute, 5 minute, and 15 minute statistics will not be exactly for the same intervals, until the full interval has elapsed and the history is available.

**NOTE:** When a new device is added to GigaVUE-FM, it takes one stats cycle for the above values to be reflected in the GigaVUE-FM GUI.

The following table describes the statistics for memory utilization:

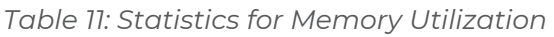

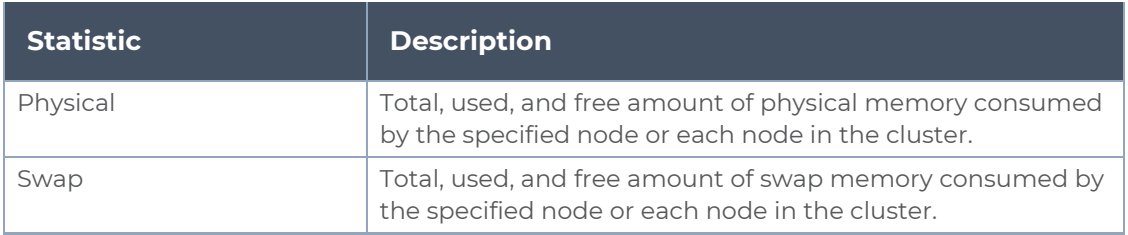

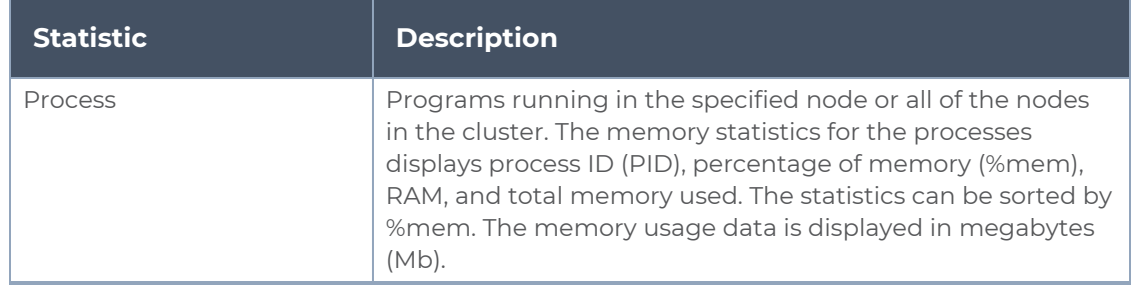

The following is an example of the **show system-health** command:

```
(config) # show system-health
Box Id: 1
CPU Utilization :
CPU load average (1 min, 5 mins, 15 mins) : 1.02, 0.96, 0.52
CPU usage for past (5 secs, 1 min, 5 mins) : 3.03%, 3.01%, 4.91%
CPUO :
          user 0.6%, system 0.6%, idle 98.8%
          user 4.7%, system 1.0%, idle 94.4%
CPU1 :
CPU2 :user 4.3%, system 0.4%, idle 95.3%
CPU3 :
          user 0.2%, system 0.4%, idle 99.4%
process
                    pid 5 secs
                                 1 min 5 mins total (in ms)
-------
                         - - - - - -- - - - - --------
                     ----------------
                                 9.34%
                    1958
                          9.79%
                                        9.66%
netdevd
                                                     14475
mgmtd
                   1852
                         0.00\% 0.43\% 1.79%
                                                      2048
                          0.58\% 0.65\% 0.67\%335
qsd
                   1967
avd
                   1985
                          0.58\% 0.60\% 0.62\%314
uawd
                   1965
                          0.00\% 0.14\% 0.61\%282
                   1959
                          0.39% 0.27%0.42%239
peripd
wsmd
                   1960
                          0.00% 0.00%
                                       0.34%168
                                 0.31%syshth
                   1983
                          0.39%0.30%145
profiler
                          0.19%0.09%0.07%31
                   1977
redis-server
                          0.00%0.08%0.07%37
                    2103
                                 0.03%
snmpd
                    1956
                          0.19%0.02%69
                          0.00%0.00%0.00%64
                    1851
pm
                                 0.00%0.00%5
clusterd
                    2174
                          0.00%crond
                          0.00% 0.00%
                                        0.00%0
                   1962
sshd
                   1957
                          0.00% 0.00%
                                        0.00%19
httpd
                   1969
                          0.00% 0.00%
                                        0.00%24
licd
                   1970
                          0.00% 0.00%
                                        0.00%\overline{c}ndiscd
                   1972
                          0.00% 0.00% 0.00%
                                                         7restapid
                   1963
                          0.00% 0.00%
                                       0.00%0
                          0.00% 0.00%
                                        0.00%syncd
                   1980
                                                         0
sched
                   1964
                          0.00% 0.00%
                                        0.00%161
xinetd
                    1966
                          0.00% 0.00%
                                        0.00%0
```
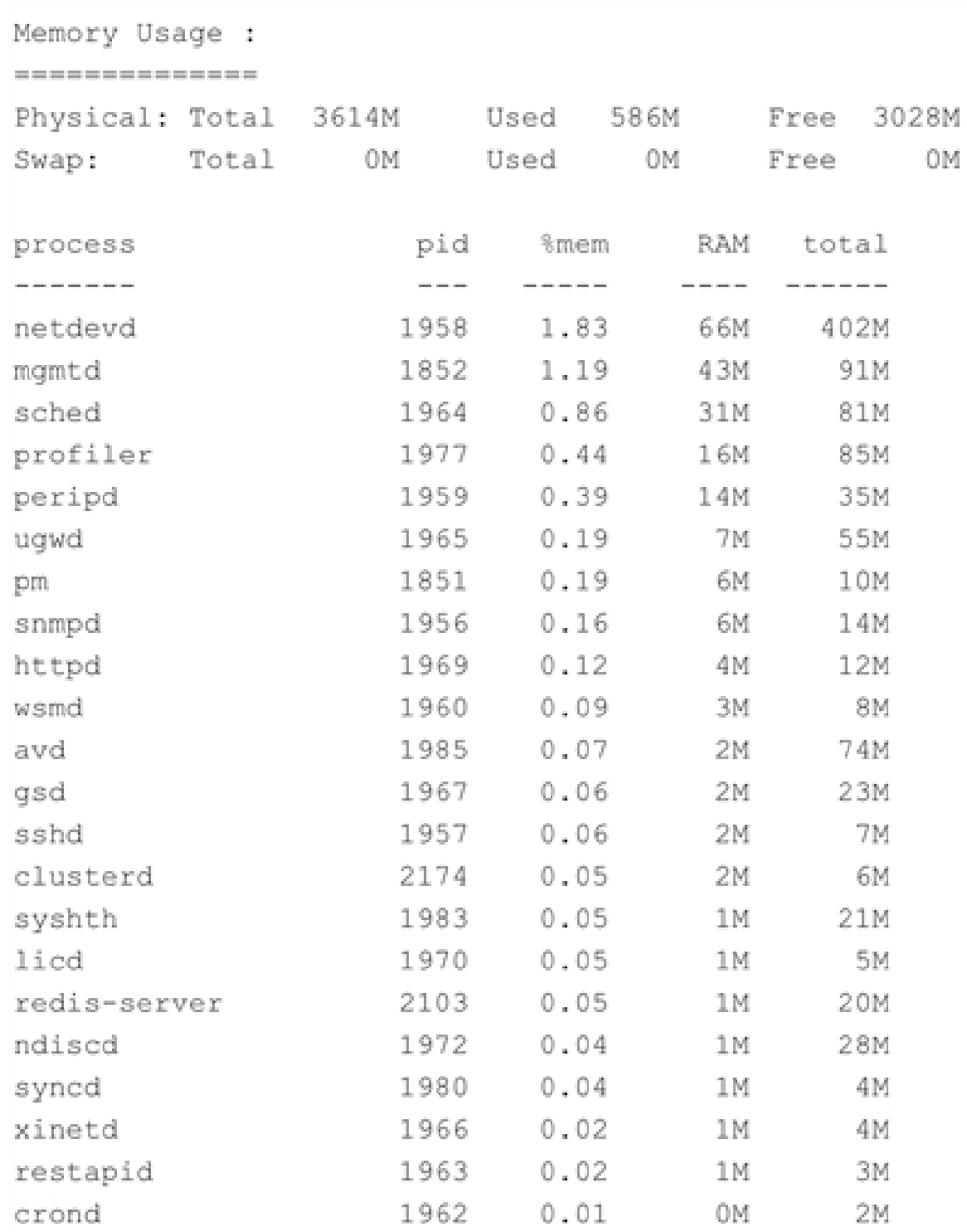

### <span id="page-377-0"></span>Enable the System Health Threshold Notification

The system health thresholds are pre-defined. When the CPU and memory utilization crosses the pre-defined threshold values, SNMP events are generated.

For example, assuming the memory utilization threshold value for the process 'netdevd' is 1GB and the system health threshold is enabled, when the memory utilization for netdevd crosses 1GB, an SNMP trap can be generated.

These SNMP events help in troubleshooting. Collect this information and report it to Gigamon Technical Support. A Gigamon Technical Support personnel can use this information to resolve the CPU and memory utilization issues. Refer to Contact [Technical](import-link:appx-other-sources_of_information_273061707_59995) Support on [page 345](import-link:appx-other-sources_of_information_273061707_59995).

Use the following command to enable the system health threshold for all the nodes in the cluster:

#### **(config) # system-health threshold enable**

You can also enable the system health threshold for a specified node. For example, if you want to enable the system health threshold for box ID 10, then use the following command:

#### **config) # system-health box-id 10 threshold enable**

Use the following command to disable the system health threshold:

#### <span id="page-377-1"></span>**(config) # no system-health threshold enable**

#### Configure the System Health Threshold

Use the following command to view the system health configuration:

#### **(config) # show system-health config**

Use the following command to view the system health configuration for a specified node:

#### **(config) # show system-health config box-id <box id>**

An example of the system health configuration is as follows:

Control Card Threshold limits and action (Enabled) :

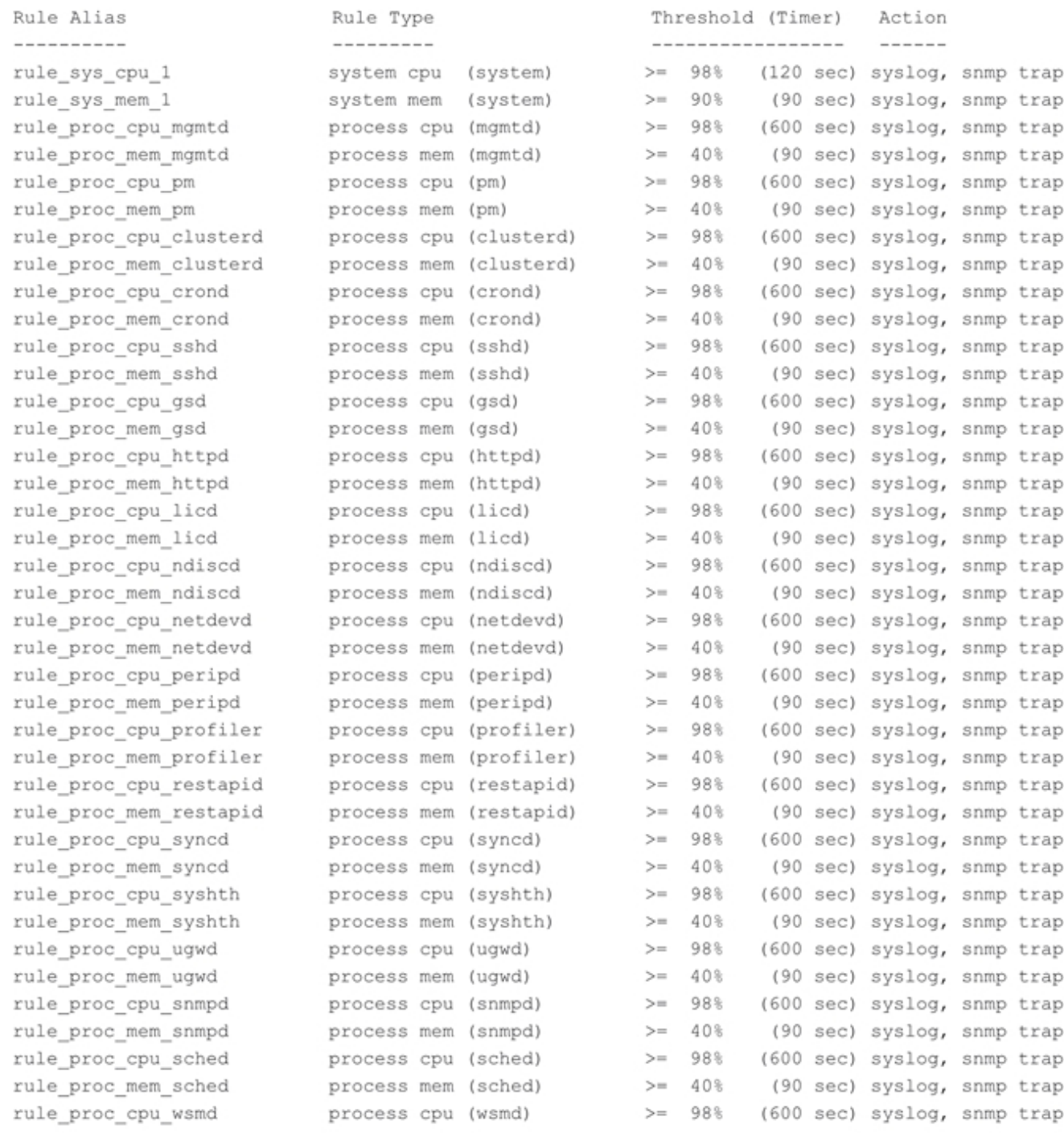

#### View the System Health Events

Use the following command to view the system health events:

#### **(config) # show system-health status**

Use the following command to view the system health events for a specified node:

#### **(config) # show system-health status box-id <box id>**

#### Enable System Health Events for SNMP Notifications

You may want to enable the system health related SNMP notification events to receive emails when the CPU or memory utilization exceeds the pre-configured threshold values.

Use the following commands to enable the system health related SNMP notification events:

**(config) # snmp-server notify event process-cpu-threshold (config) # snmp-server notify event process-mem-threshold (config) # snmp-server notify event system-cpu-threshold (config) # snmp-server notify event system-mem-threshold**

For details on the **snmp-server notify event** command, refer to the *"snmp-server"* section in the *GigaVUE-OS CLI Reference Guide*.

View the System Health Diagnostics

Use the following command to view a detailed diagnostics of system health for troubleshooting:

#### **(config) # show diag detail**

The detail command displays diagnostic information about fabric statistics, system-health, and inline SSL statistics detail, in addition to the diagnostic information displayed in **show diag**.

An upload option on the **show diag detail** command lets you upload the output to a specified URL using HTTP, HTTPS, FTP, SCP, SFTP

#### <span id="page-379-0"></span>**(config) # show diag detail upload <upload URL>**

## Work with Port Utilization Measurements

The GigaVUE H Series and GigaVUE TA Series nodes include the port utilization features summarized in the following table:

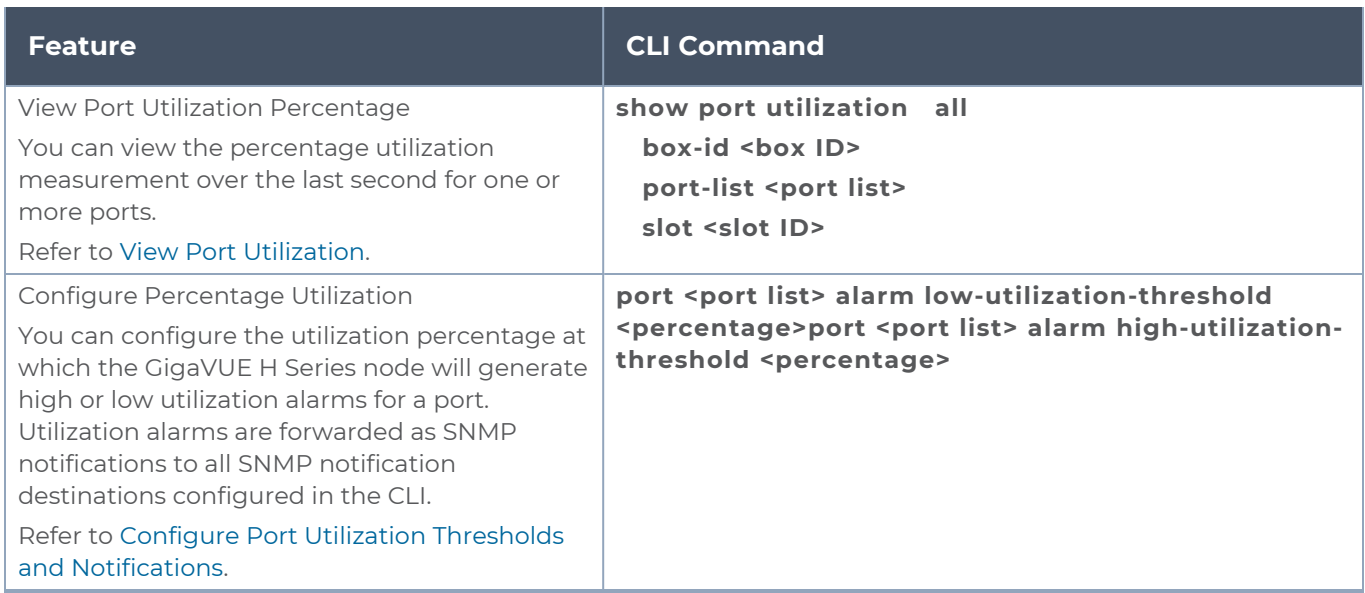

## Port Utilization Availability by Port Type

You can view port utilization for all network, tool, hybrid, and stack link ports on the GigaVUE H Series or GigaVUE TA Series node.

#### <span id="page-380-0"></span>View Port Utilization

Use the **show port utilization** command to view the percentage utilization measurement over the last second for one or more ports.

If you use the **show port utilization** command without any arguments, the last measured utilization values for all ports in the node (or cluster, if configured) are shown.

#### **Format of show port utilization Output**

The **show port utilization** command lists the utilization for all requested ports with the port number, port type, port speed, receive (rx) utilization percentage (network and stack ports), transmit (tx) utilization percentage (tool, hybrid, and stack ports), alarm threshold (high and low), and the last time the threshold was exceeded on either the transmit or receive direction.

The following table shows sample output for a **show port utilization port 13/1/x1** command.

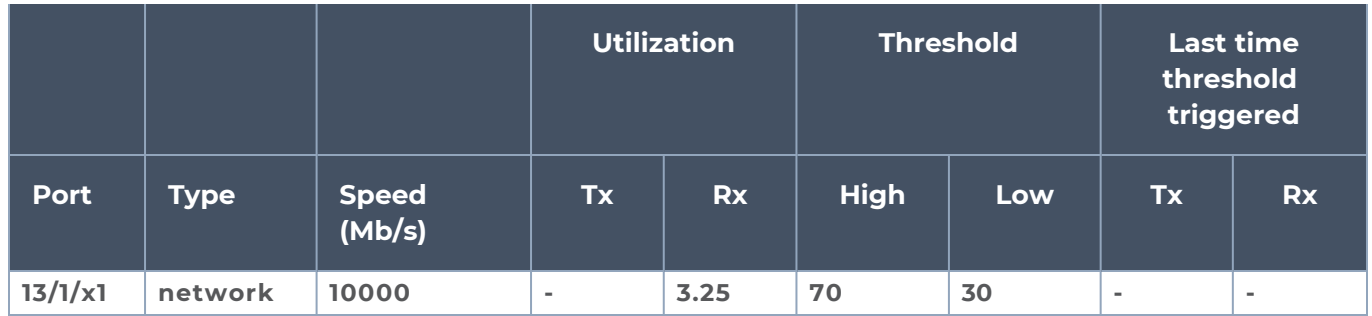

#### **Examples**

The following commands provide some examples how to view port utilization in the CLI:

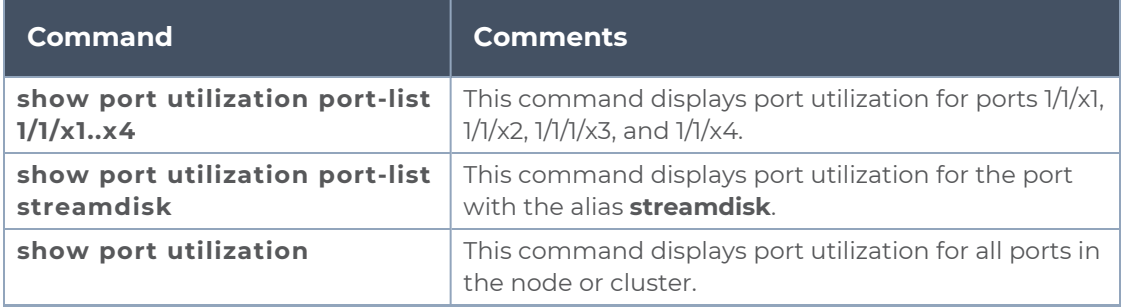

### Port Utilization Thresholds

Use CLI commands to set the thresholds for high and low utilization alarms on a port. When a threshold is exceeded, the GigaVUE H Series node will write a utilization alarm to syslog and forward it to all configured SNMP notification destinations.

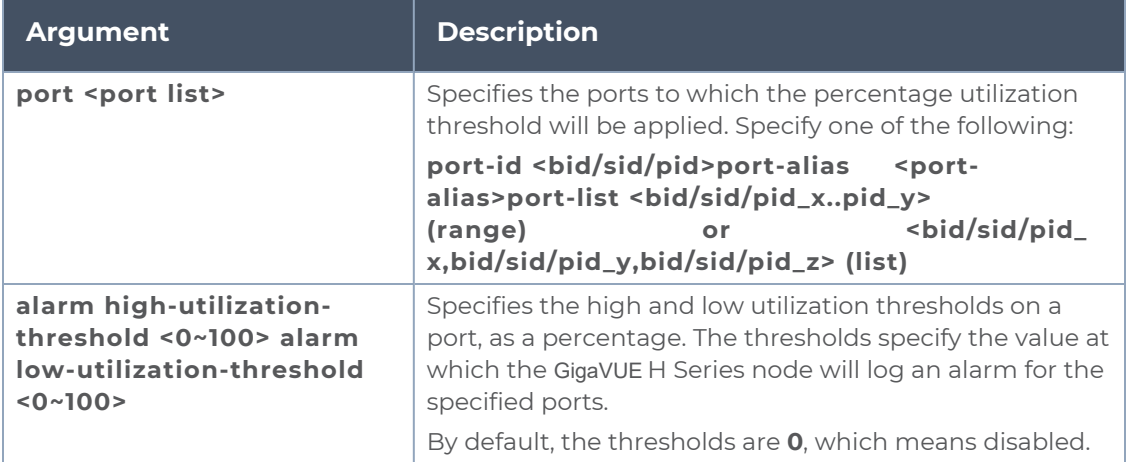

**NOTE:** Network ports always use an Rx threshold; tool ports always use Tx. Stack ports and hybrid ports use both Rx and Tx; the same threshold is used for each.

## Utilization Alarm/SNMP Notification Generation

Utilization alarms are written to syslog and forwarded to all SNMP management stations configured as notification destinations. For SNMP notifications to be generated, forwarded, and displayed correctly in your SNMP management station, all of the following must be true:

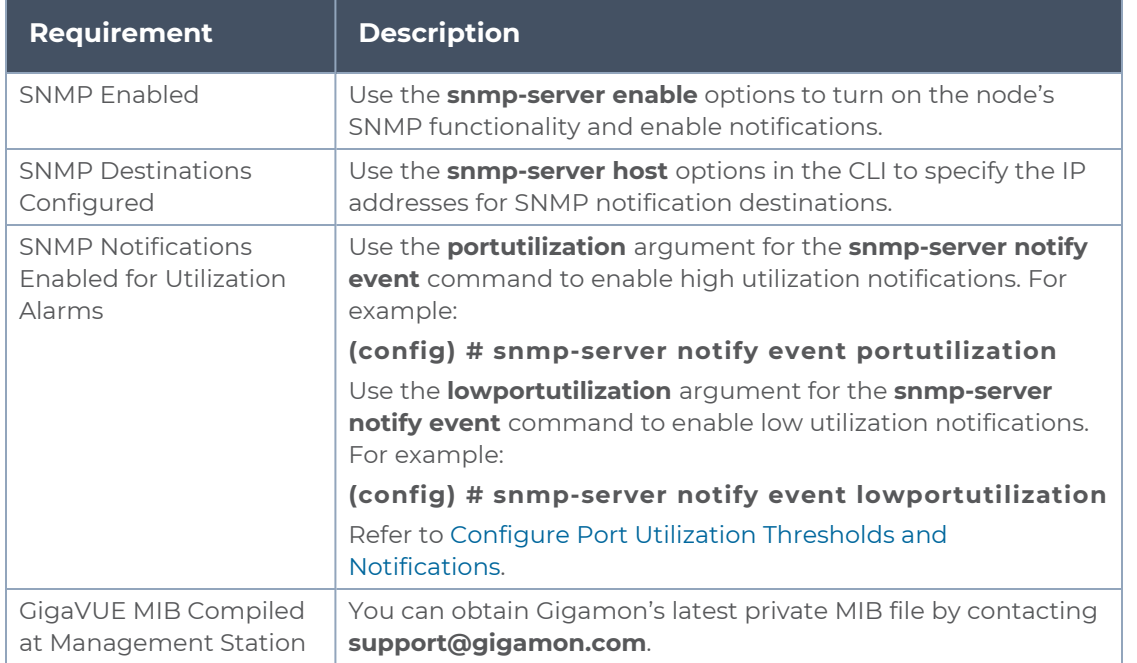

Refer to Use [SNMP](#page-362-2) for information on configuring the GigaVUE H Series node's SNMP features.

## <span id="page-382-0"></span>Configure Port Utilization Thresholds and Notifications

There are two port utilization alarms:

- lowportutilization—Utilization Alarm Low Status Change
- portutilization—Utilization Alarm High Status Change

Use the high utilization threshold to detect high port utilization. Use the low utilization threshold to detect low port utilization. Or use both thresholds.

When configuring the alarm utilization threshold values on ports, you cannot configure a low utilization threshold value that is greater than the current high utilization threshold value. For example, if you have configured low utilization threshold values as '40' and high utilization threshold value as '60', then you cannot change the low utilization threshold value to '70' and high utilization threshold values to '90' (because the new low utilization threshold value 70 is greater than the configured high utilization threshold high value which is 60). To configure these values, you must first reset the threshold values to '0' and then set the new values

The thresholds for these alarms are configured as a percentage using the **port** command as follows:

#### **(config) # port 1/1/x1 alarm low-utilization-threshold 30(config) # port 1/1/x1 alarm high-utilization-threshold 70**

To enable SNMP notifications when these thresholds are exceeded, use the **snmp-server** command as follows:

#### **(config) # snmp-server notify event lowportutilization(config) # snmp-server notify event portutilization**

An SNMP notification will be sent when a threshold is exceeded in any 5-second interval. A clear notification will be sent when the threshold is no longer exceeded. Clear notifications are sent for both rx and tx directions, for both porttutilization and lowporttutilization.

The thresholds can be disabled by setting them to zero, as follows:

#### **(config) # port 1/1/x1 alarm low-utilization-threshold 0(config) # port 1/1/x1 alarm high-utilization-threshold 0**

If a threshold has been exceeded, but is then disabled, a clear notification will be sent.

Examples:

- When the high utilization threshold is set to 70% and the traffic on the port rises above 70%, if the porttutilization alarm is enabled, it will be sent. If the traffic then falls below 70%, a clear notification (clearing the high threshold) will be sent.
- When the low utilization threshold is set to 30% and the traffic on the port falls below 30%, if the lowporttutilization alarm is enabled, it will be sent. If the traffic then rises above 30%, a clear notification (clearing the low threshold) will be sent. The lowporttutilization alarm will also be sent if there is no traffic or if the traffic is between 0 and 30%.
- When the high utilization threshold is set to 70% and the traffic on the port rises above 70%, if the porttutilization alarm is enabled, it will be sent. If the high utilization threshold is then disabled, a clear notification will be sent.

## <span id="page-383-0"></span>Configure Alarm Buffer Thresholds

Often network ports are utilized at rates below 50%. If several network ports are aggregated, there is a risk of oversubscribing the tool ports. Alarm buffer thresholds are used to monitor the congestion within the GigaVUE node caused by microbursts or by oversubscription of tool ports.

The buffer usage on any port remains at zero until the maximum line rate of the port is reached. When the usage crosses 100% either instantaneously, in the microburst case, or prolonged, in the oversubscription case, there is congestion.

The internal buffer on the GigaVUE node can absorb a certain number of packet bursts. During congestion, packets are buffered in the chassis and the buffer usage is reported on the corresponding ports and in the corresponding direction: rx (ingress) and tx (egress).

Reporting the buffer usage provides a trend of how the microbursts are causing congestion, so more tool ports can be added before packets are dropped. Buffer usage is measured in intervals of 5 seconds. The peak buffer usage within a 5-second interval is reported. Use the **show profile** commands to see trends of buffer usage over time.

When buffer usage is less than or equal to zero, there is no congestion, so no packets are dropped due to buffer unavailability.

When buffer usage is greater than zero, there is congestion. When buffer usage is greater than zero on any port in any direction, there is a chance that the packets (that caused the buffer usage to increase) are dropped due to unavailable buffers. However, it is unlikely to see packet drops due to buffer unavailability when the buffer usage on a port is less than 5%.

The buffer usage feature is supported on all ports and module types on the GigaVUE-HC3 and GigaVUE-HC2 (equipped with Control Card version 1 only).

Refer to the following sections for configuring buffer thresholds and for configuring a notification that can be sent when a threshold is exceeded:

- Set Alarm Buffer [Thresholds](#page-384-0)
- **[Configuration](#page-385-0) Example**
- <span id="page-384-0"></span>**Buffer [Usage](#page-387-0) Alarm**

#### Set Alarm Buffer Thresholds

Use the **card slot <slot id> alarm buffer-threshold** command to set an alarm buffer threshold on the slots of a GigaVUE node.

The card level threshold indicates usage levels of the node.

The following table describes the arguments:

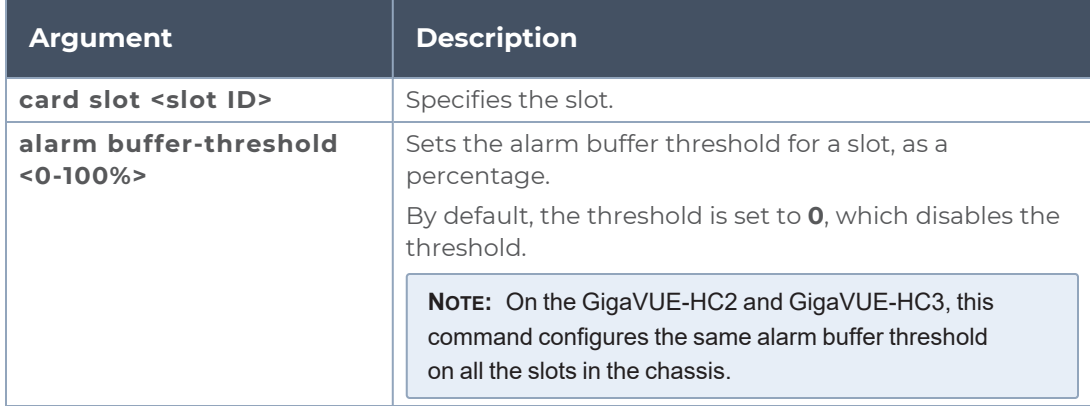

The following are examples of configuring alarm buffer thresholds on slots:

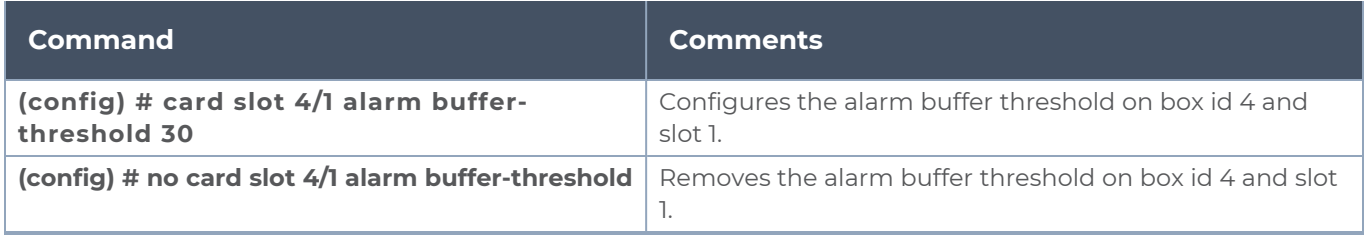

Use the **port <port list> alarm buffer-threshold** command to set rx (ingress) and tx (egress) alarm buffer thresholds on a port.

The port level thresholds indicate usage levels of each port.

The following table describes the arguments:

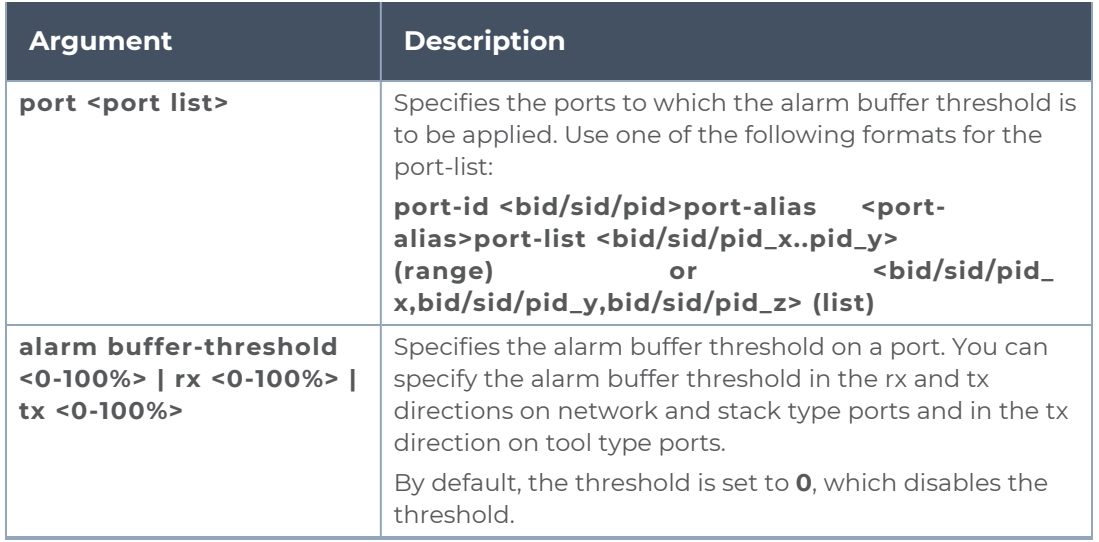

For details on the CLI command, refer to the *"card"* and *"port"* sections in the *GigaVUE-OS CLI Reference Guide* .

#### <span id="page-385-0"></span>Configuration Example

The following example configures two network ports, one tool port, and a passall map and configures alarm buffer thresholds on the ports.

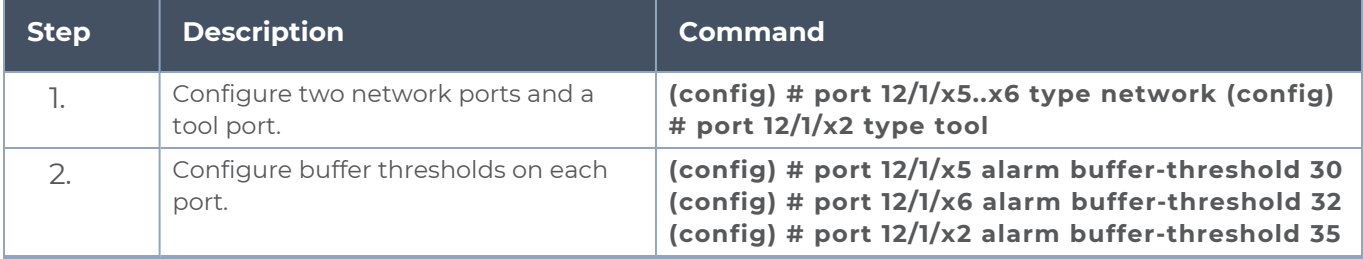

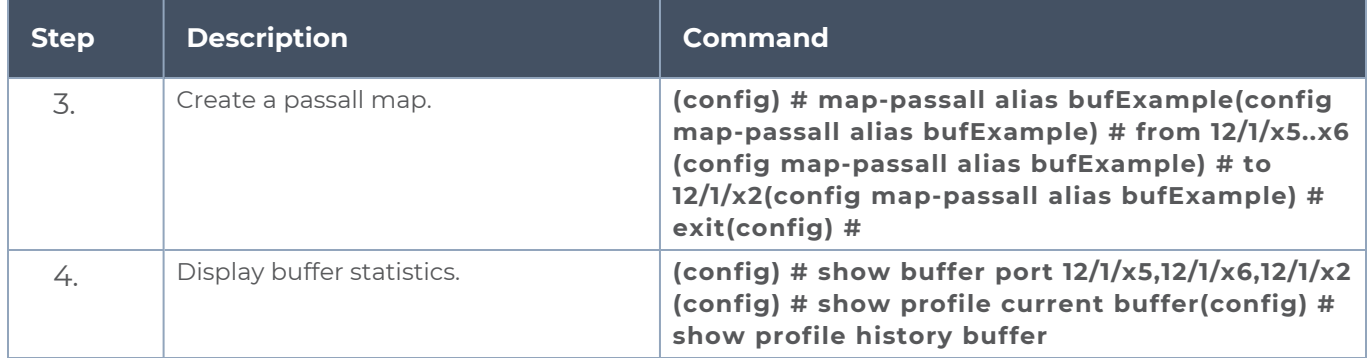

Use the following command to display the buffer statistics on the ports.

#### **(config) # show buffer port 12/1/x5,12/1/x6,12/1/x2**

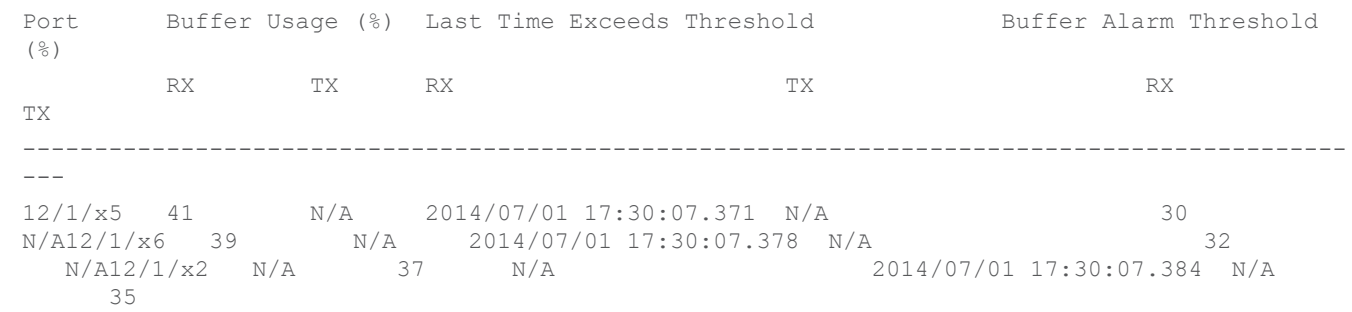

Use the following command to display the current buffers:

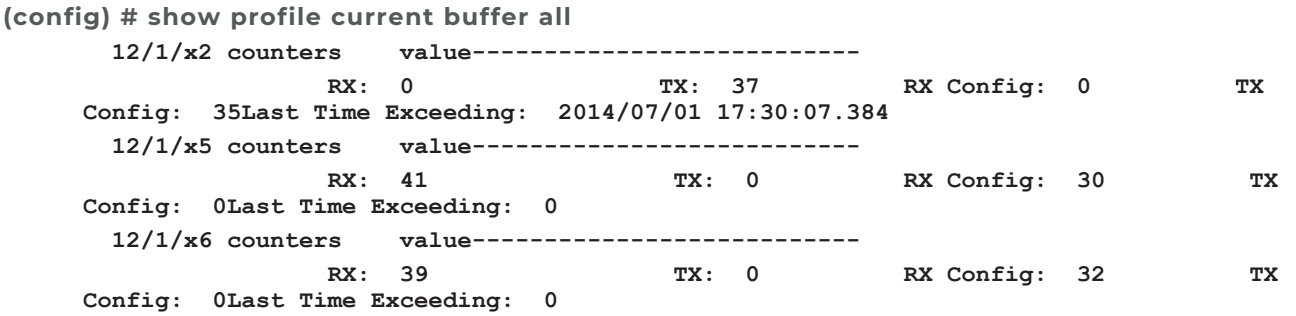

Use the following command to display the last minute of buffer history for a specific port:

#### **(config) # show profile history buffer 12/1/x5 min**

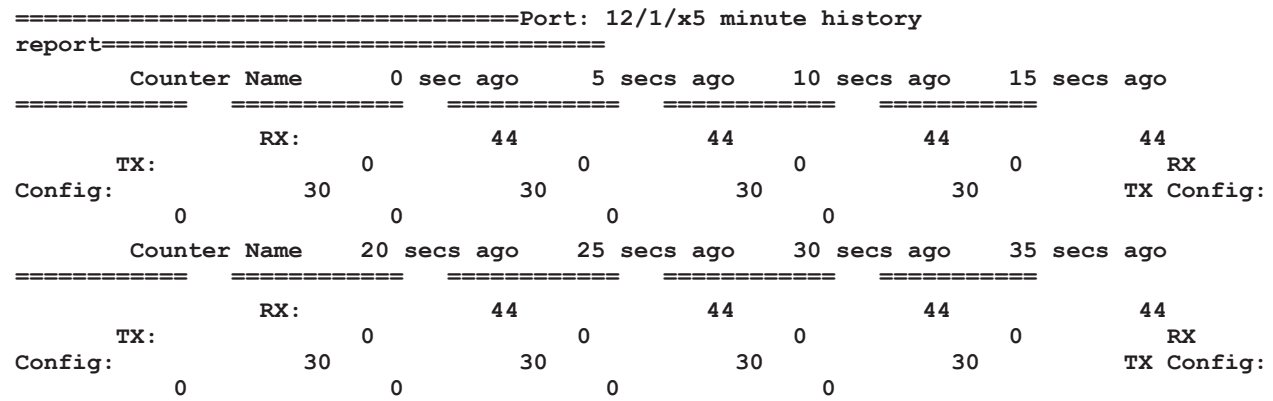

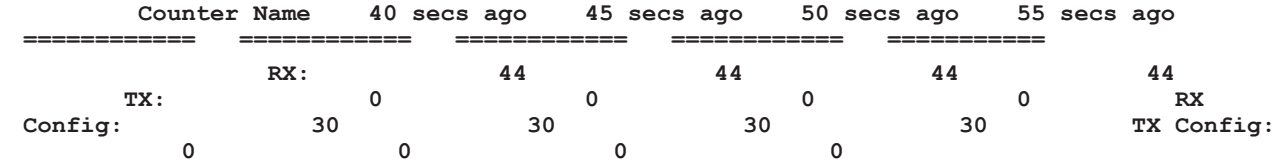

#### <span id="page-387-0"></span>Buffer Usage Alarm

When a buffer usage threshold has exceeded its configured percentage, a message is logged, and optionally, an SNMP notification is sent to all configured destinations.

Use the following command to configure the notification that is sent when the buffer usage has exceeded the configured threshold:

#### **(config) # snmp-server notify event bufferoverusage**

The SNMP notification will be sent when a threshold is exceeded in any 5-second interval. Once the notification is sent, there is a 30 second holdoff time before the notification is sent again.

## Web

This section provides the steps required to configure the GigaVUE HC Series node's web server used for GigaVUE-FM access to the node. GigaVUE-FM is Gigamon's Web-based GUI for the GigaVUE HC Series node, providing graphical user interface configuration.

To access the Web page of the node:

- 1. On the left navigation pane, click under **Physical** select **Nodes**. This displays the list of Devices/Cluster Nodes managed by this instance of GigaVUE-FM.
- 2. Click the Cluster ID of any node to open the node.
- 3. Once you are in the node, click **Settings** > **Global Settings** > **Web**.
- 4. Select or enter the following details:

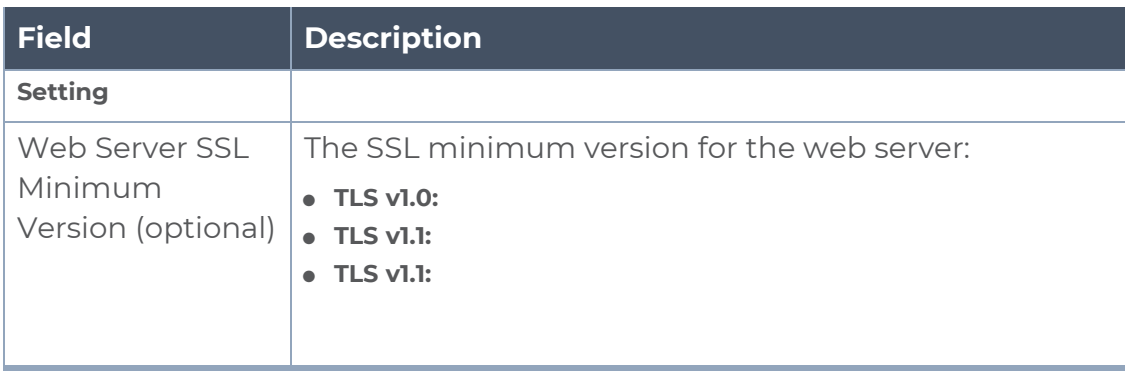

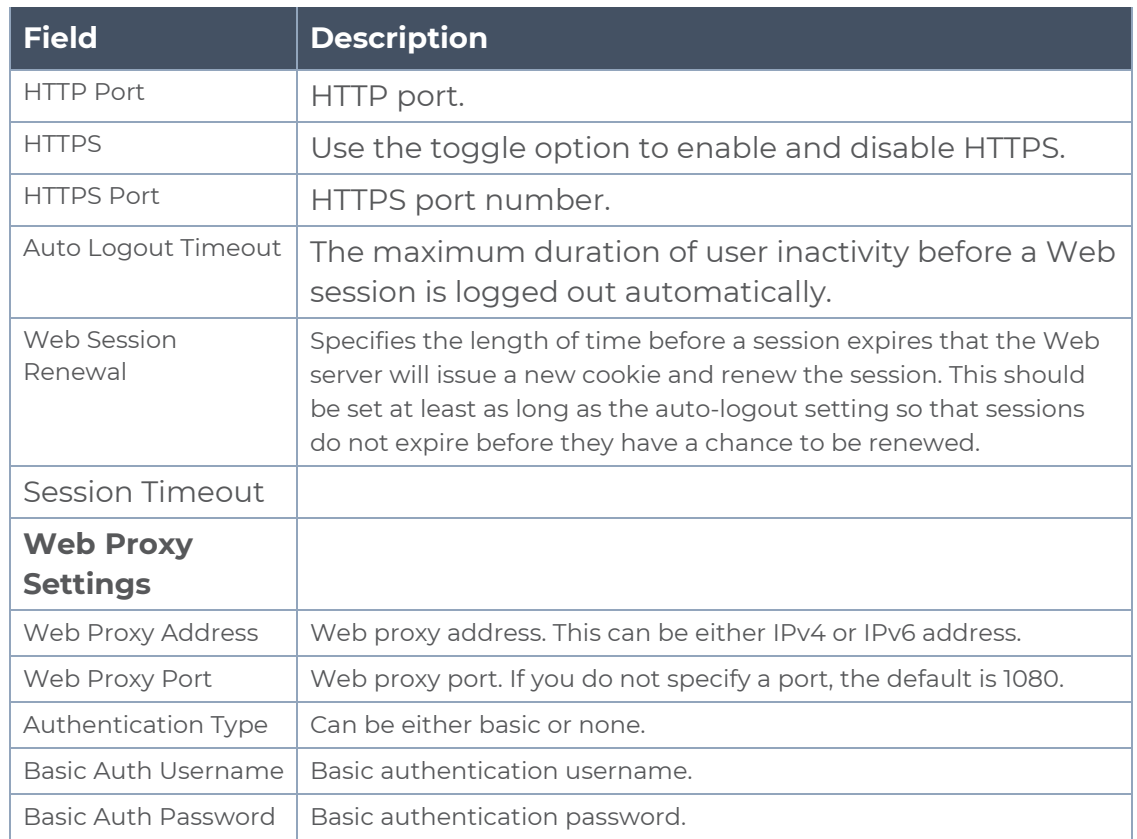

Click **Apply** to save the configuration.

## About

To view the About page (refer to the following figure):

- 1. On the left navigation pane, click on **and select Physical > Nodes**.
- 2. Click on a node listed in the page.
- 3. In the Node Overview page, select **About** (under support).

The **About** provides the following information:

- Product Name—The name of the product, GigaVUE-OS.
- Version—The current version running. For example, 4.8.00.
- **Build ID and Build Date—Information about when the current build was created.**
- Version Summary—A detailed description of the currently installed version.
- Git Hash—Additional build information.
- U-Boot Version—The currently installed u-boot version.
- CPLD Version—System information.
- **TS Version—System information. This field displays information only when a timestamp** card is inserted in the chassis.
- Model—The node model. For example, GigaVUE-HC2.
- **BER** Serial Number—Serial number of the node.
- Host Name—The host name assigned to the node. For information about setting the host name, refer to [Configure](#page-267-0) the Host Name
- Host ID—Host id of the node.
- Start-up time—The date that the current version was installed and the number of hours, minutes, and seconds that the node has been running.

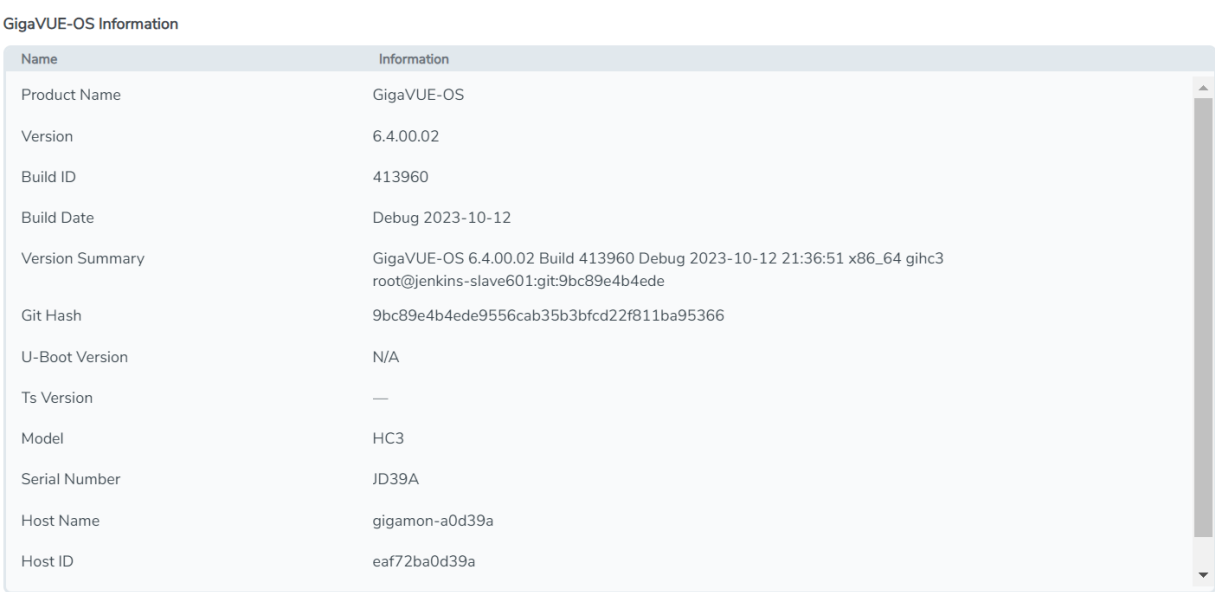

© 2023 Gigamon Inc. All Rights Reserved.

**Figure 32** *About Page*

# Software Licensing Reference

<span id="page-390-0"></span>Refer to the GigaVUE Licensing Guide for details.

# Setting the GigaVUE-FM Admin Password

You can set the admin password for GigaVUE-FM from the GigaVUE-FM Command-line Interface (CLI) or from the GigaVUE-FM GUI. This topic describes the requirements for the password.

The characters in the admin password must include, at least:

- At least 8 characters and up to a maximum of 64 characters in length
- One numerical character
- One upper case character
- One lower case character
- One special character from -!@#\$%^&\*()+

If the password does not meet the complexity requirements:

- The system does not display any error message.
- The parameters configured above are not passed on to the GigaVUE-FM except the host name parameter.
- The static IP addresses that were configured originally will be unavailable after GigaVUE-FM is deployed.

## Setting the Admin Password from the GigaVUE-FM CLI

The password can be a minimum of 14 characters and a maximum of 255 characters, and must comply with the character requirements specified above.

**NOTE:** The password that you set from the GigaVUE-FM CLI is applicable only to the GigaVUE-FM CLI.

## Setting the Admin Password from the GigaVUE-FM GUI

You must change the default admin password when you first login to the GigaVUE-FM UI. The default username and password for a admin user in GigaVUE-FM GUI is *admin* and *admin123A!!*, respectively. If GigaVUE-FM is deployed inside AWS or OpenStack, then the default password is the **Instance ID**. You can change the default admin password from GUI. The password can be a minimum of 8 characters and a maximum of 64 characters, and must comply with the character requirements specified above.

**NOTE:** The password that you set from the GigaVUE-FM GUI is applicable only to the GigaVUE-FM GUI.

# Logging in to GigaVUE-FM Command Line Interface

Users of GigaVUE Fabric Manager have access to the Linux shell of GigaVUE-FM. Log in to GigaVUE-FM through SSH and you will land on the command line prompt. Use this access to troubleshoot issues and perform certain operations. Refer to the following sections for details:

- [GigaVUE-FM](#page-391-0) CLI Commands
- Post Installation [Configurations](../../../../../../../Content/GV-FM-Install/Installation_Notes.htm)
- Post Installation Configurations (Refer to GigaVUE-FM Installation and Upgrade Guide)

GigaVUE-FM has all the required software pre-installed to perform the various functions. Unless directed by Gigamon, do not install any third-party software, and Gigamon explicitly does not recommend to install such additional software.

**Important**: Installing Third-party software in GigaVUE-FM can have adverse effects on the operation of GigaVUE-FM. Uninstall all third-party software prior to contacting Gigamon Support for troubleshooting.

# <span id="page-391-0"></span>GigaVUE-FM CLI Commands

This section describes the commands for the GigaVUE-FM Command-Line Interface (CLI) related to installation and upgrade processes.

*GigaVUE Administration Guide*

# fmctl

Use the **fmctl** command to manage GigaVUE-FM-related configurations.

The **fmctl** command has the following syntax:

```
fmctl
   configuration [backup|restore][<absolute pathname of backup file>]
   image
        fetch <download URI> [<filename>]
         list [details] [<filename>]
         install <filename> [next|location {1|2}]
         boot [next|location {1|2}]
         delete [force] <filename>
         {move|rename} <old filename> <new filename>
         show
     jump-start
     logging [<fqdn>[:<port>]] [facility <facility>] [priority <priority>] [udp|tcp|tls]
     no logging <fqdn>[:<port>]
     reset factory halt
     set UI admin password <new password>
     {get|show} interface [{mgmt|management}]
     set interface {mgmt|management} <interface name>
     [options{--help|--interface <interface name>}]
         set mapping <fqdn> <IP address>
         {get|show} {ip|ntp|hostname|domain|fqdn}
         set [ip|ip6] dhcp
         set [ip|ip6] [static] <address/cidr> [<gateway> [<dns1>[,<dns2>[,...]]]
         set {ip|ip6} route {add|remove} address/cidr gateway
         set ntp {disable|[enable] <server1>[,<server2>[,...]}
         set hostname <hostname>
         set domain <domain>
         set fqdn <hostname> <domain>
         set/get/show searchdomains [<domain1>[,<domain2>[,...]]]
         set/get/show nameservers [<dns1>[,<dns2>[,...]]]
         show backup [<absolute pathname of backup file>]
     unlock UI <username>
```
The following table describes the arguments for the **fmctl** command:

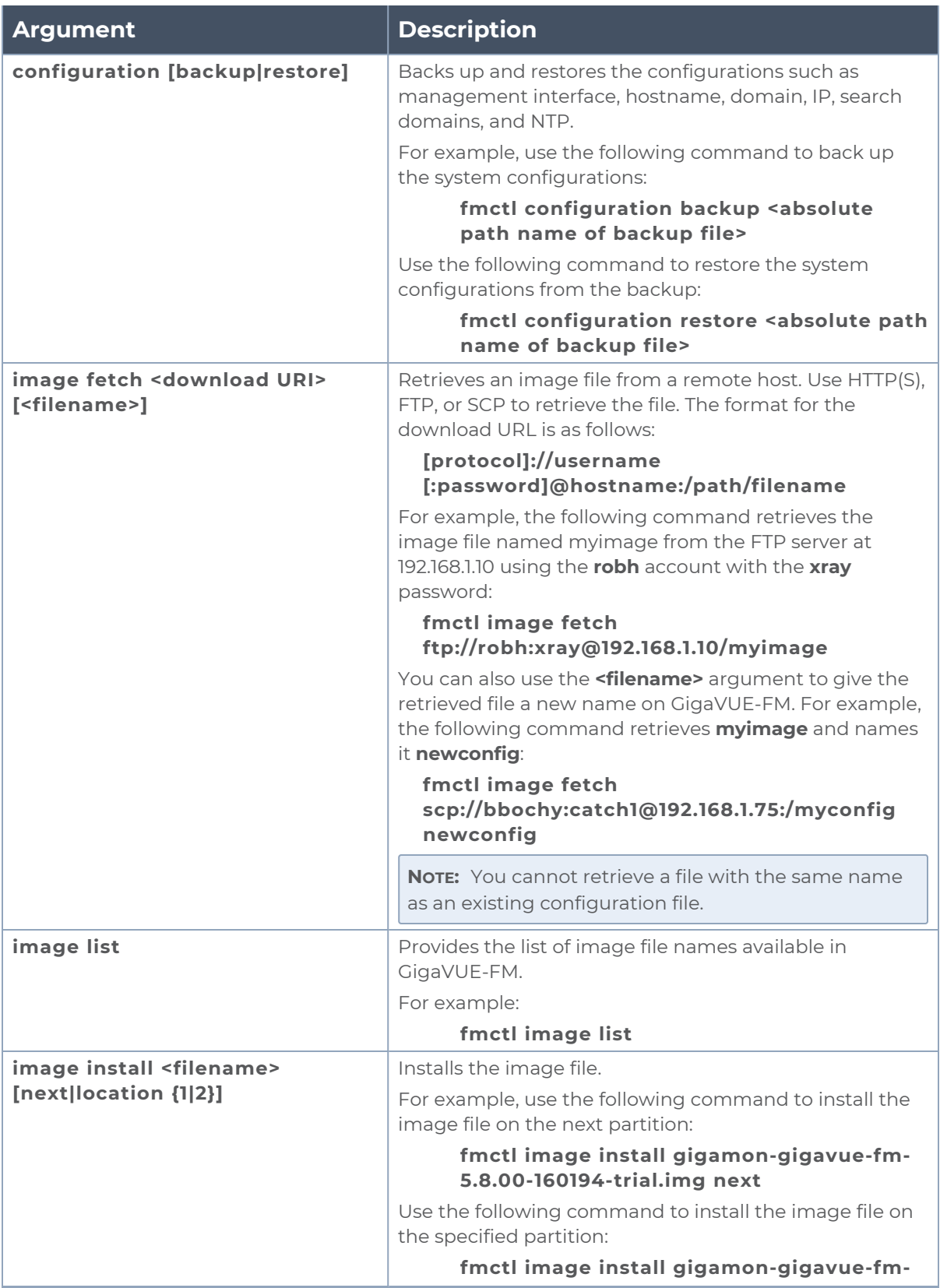

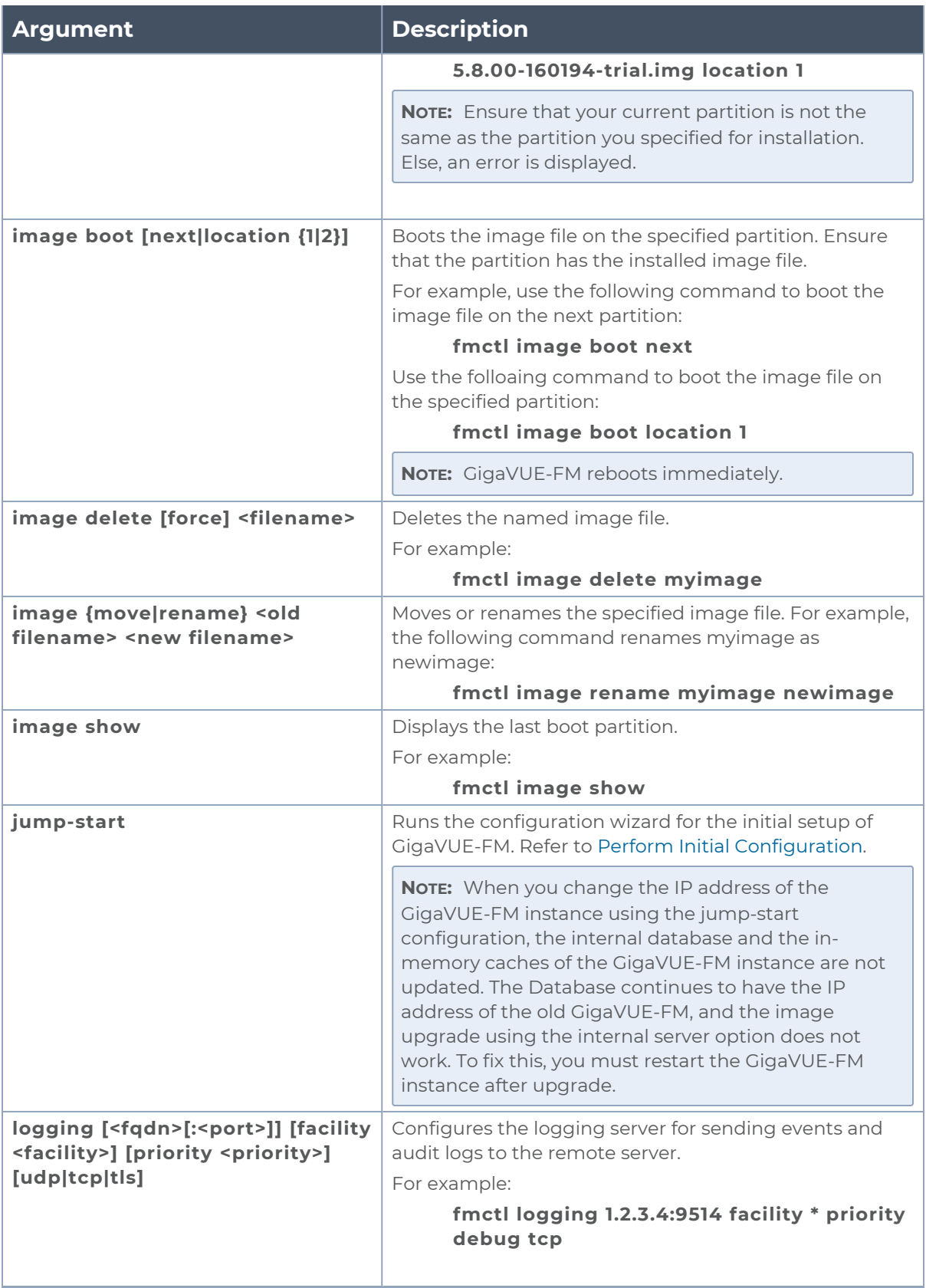

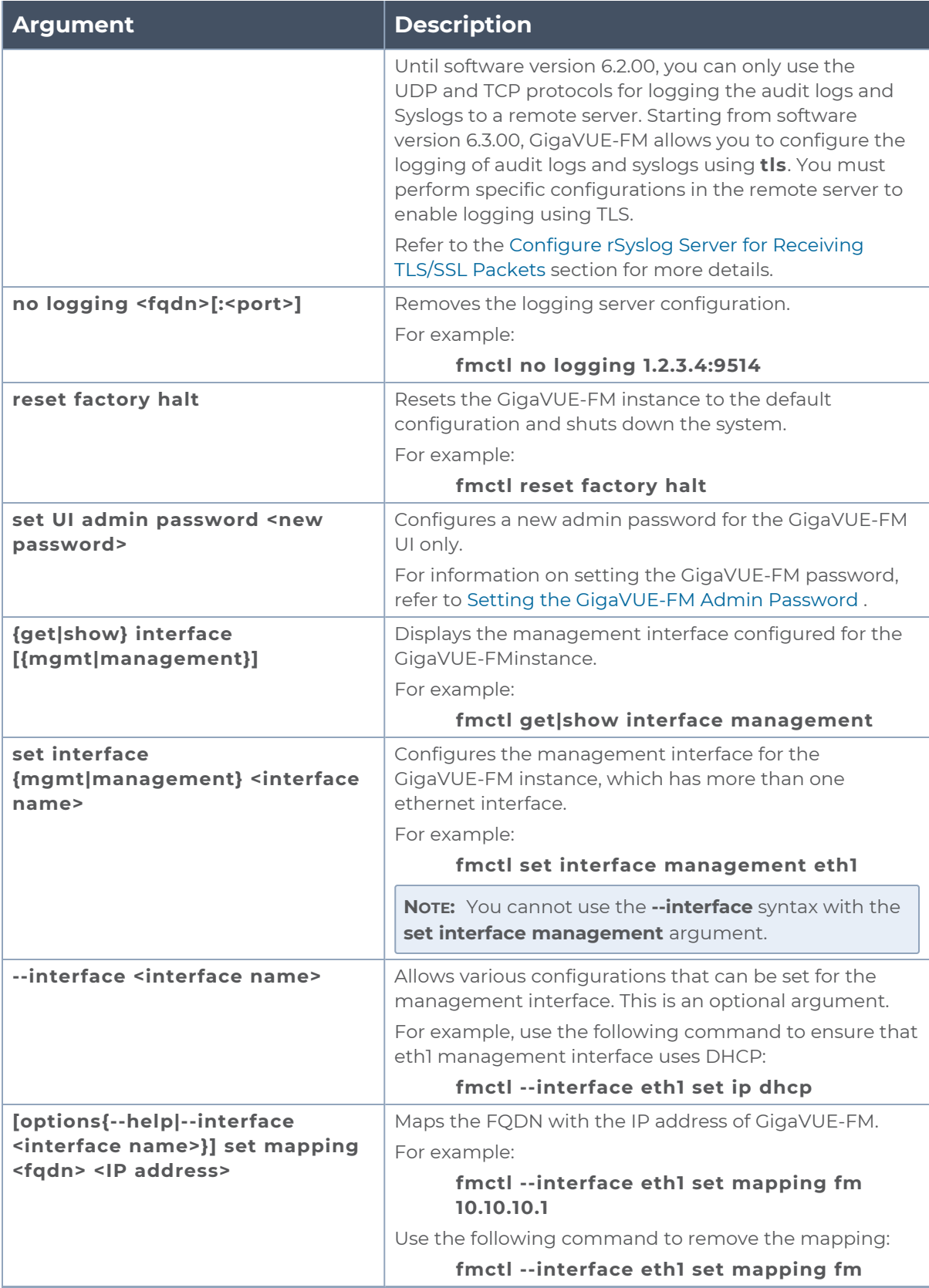
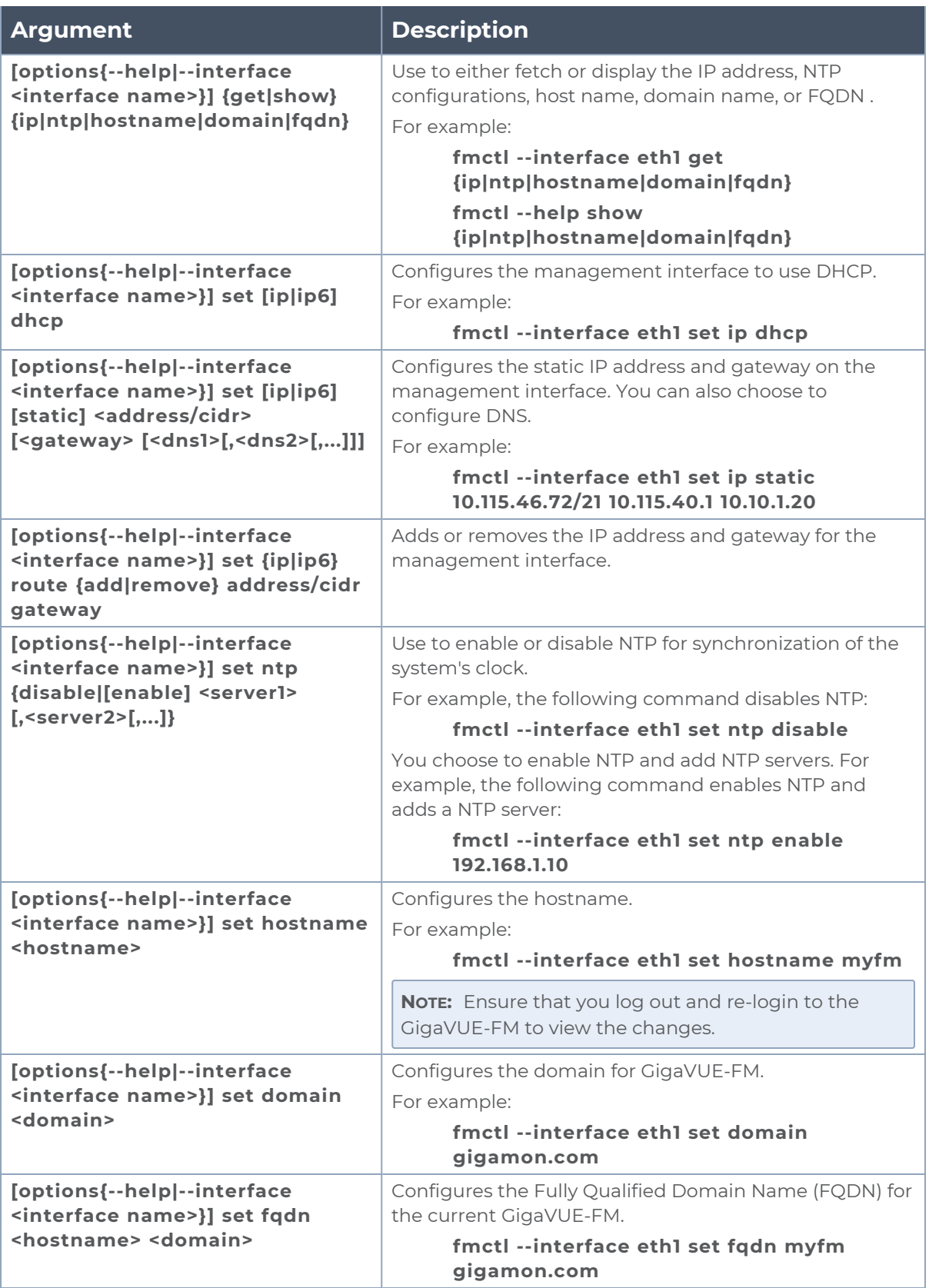

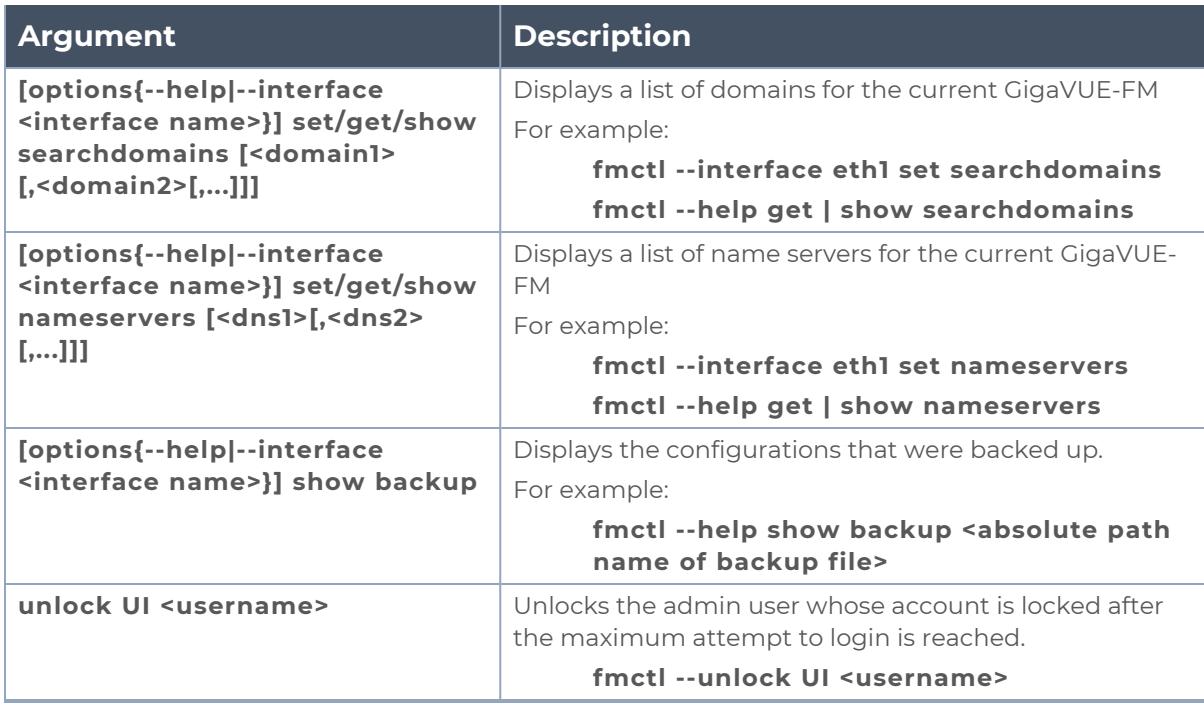

# Rules, Notes and Limitations

Refer to the following rules and notes:

- To include special characters in the **fmetl** command line, enclose the string containing the special characters within single quotes. For example, to include the bang (!) special character in a password string, you must enclose the password string within single quotes, as shown in the following example: **fmctl set UI admin password 'admin!!'**
- When you manually restart the rsyslog service or change any fmctl logging configuration parameters, a few GigaVUE-FM audit log messages will not be captured in the syslog. This occurs as a result of limitations of the library used for pushing GigaVUE-FM's audit logs to syslog.

# Mapping of SNMP Traps with GigaVUE-FM Events and Alarms

When a GigaVUE node that is managed by GigaVUE-FM generates an SNMP Trap, a corresponding Event, and sometimes, a corresponding Alarm are generated by GigaVUE-FM. The following table provides the complete list of SNMP Traps along with the corresponding Events and Alarms.

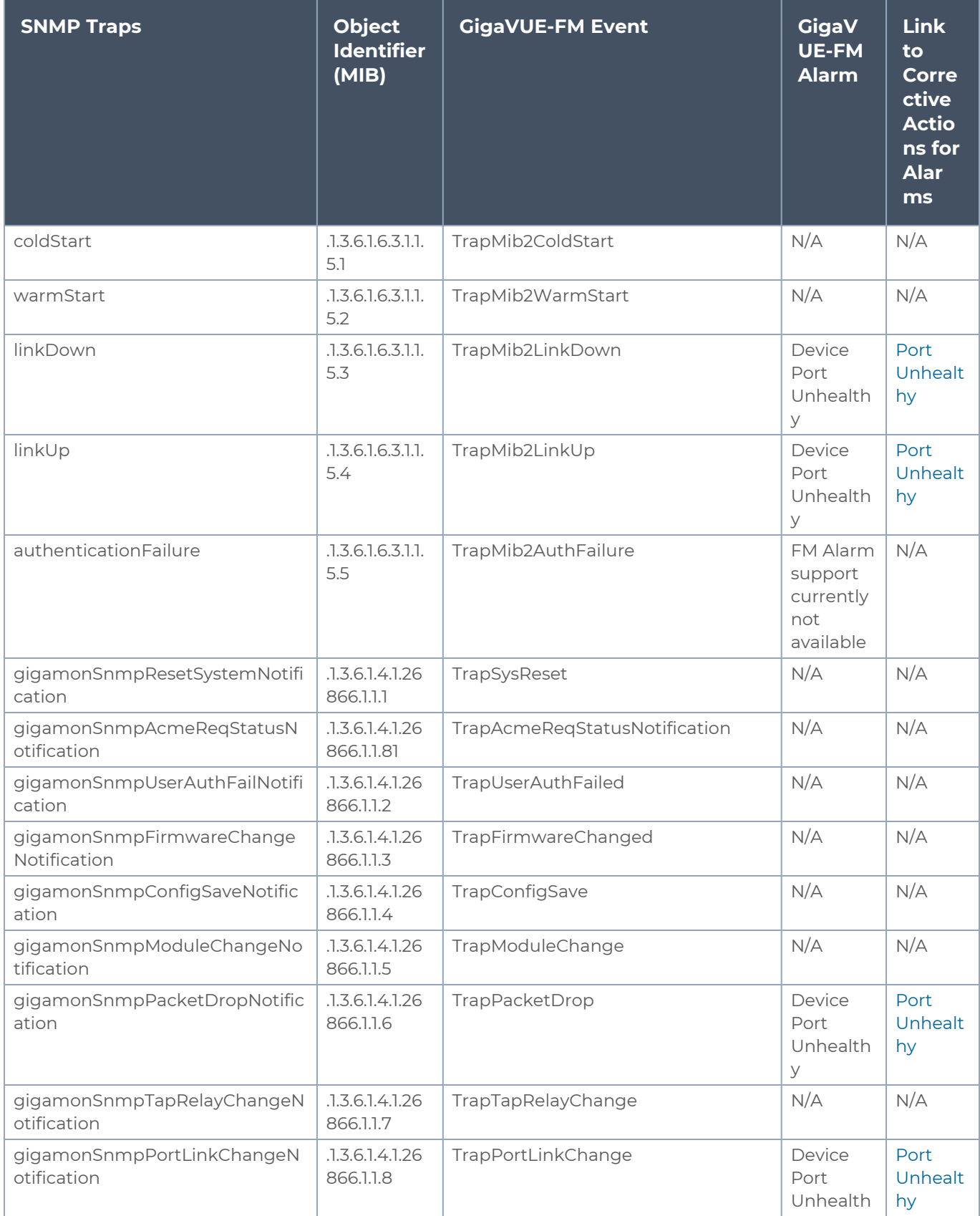

#### *GigaVUE Administration Guide*

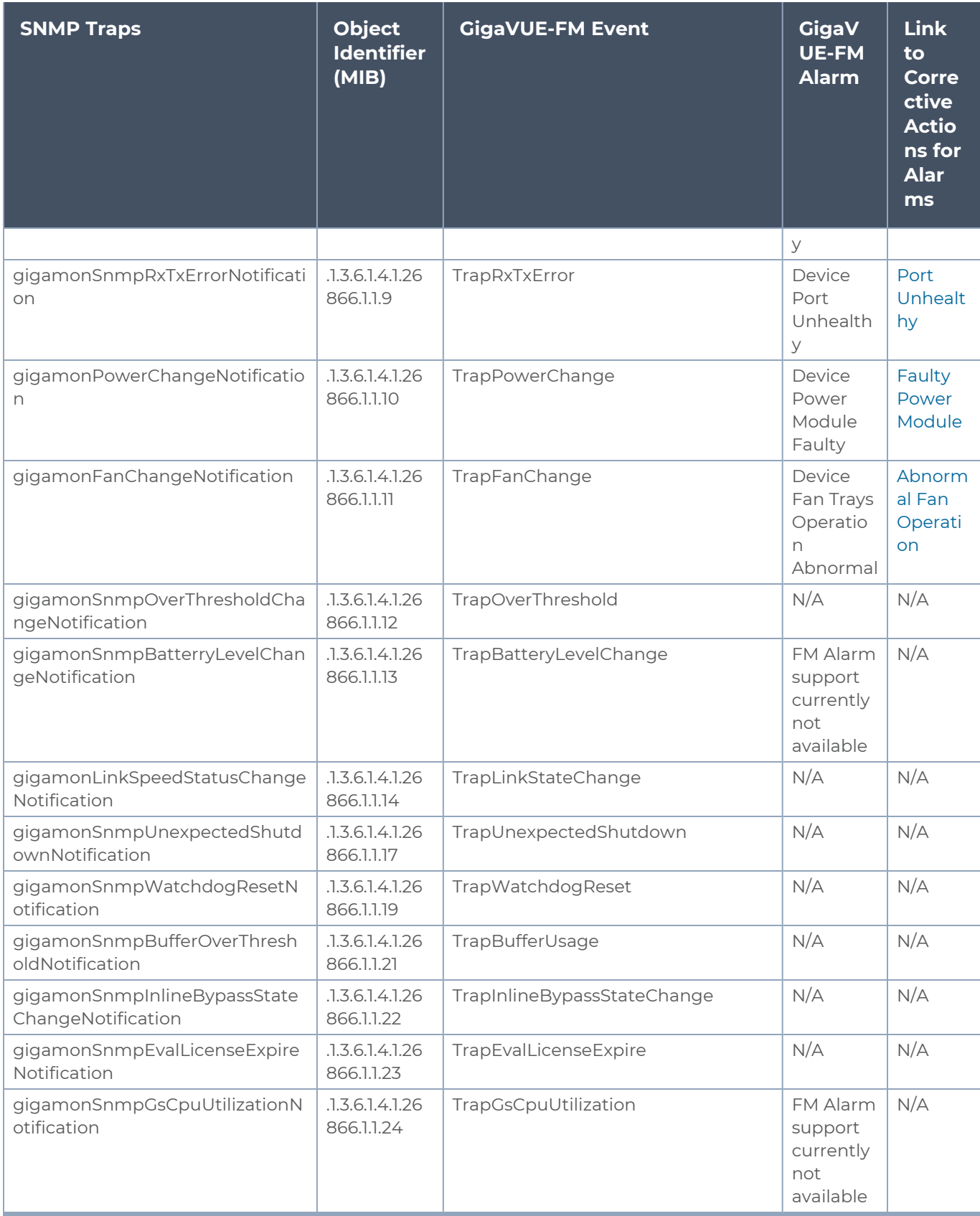

#### *GigaVUE Administration Guide*

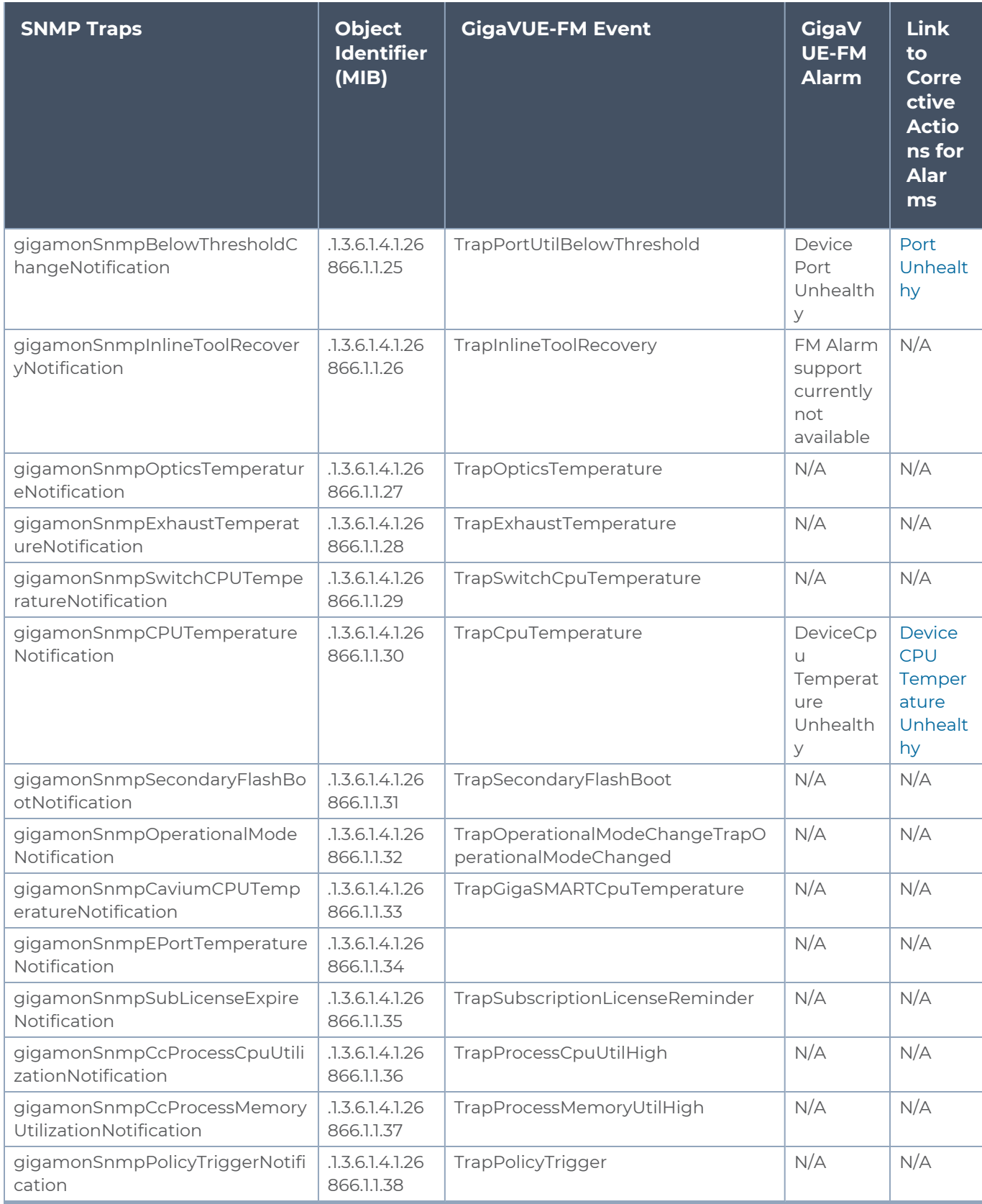

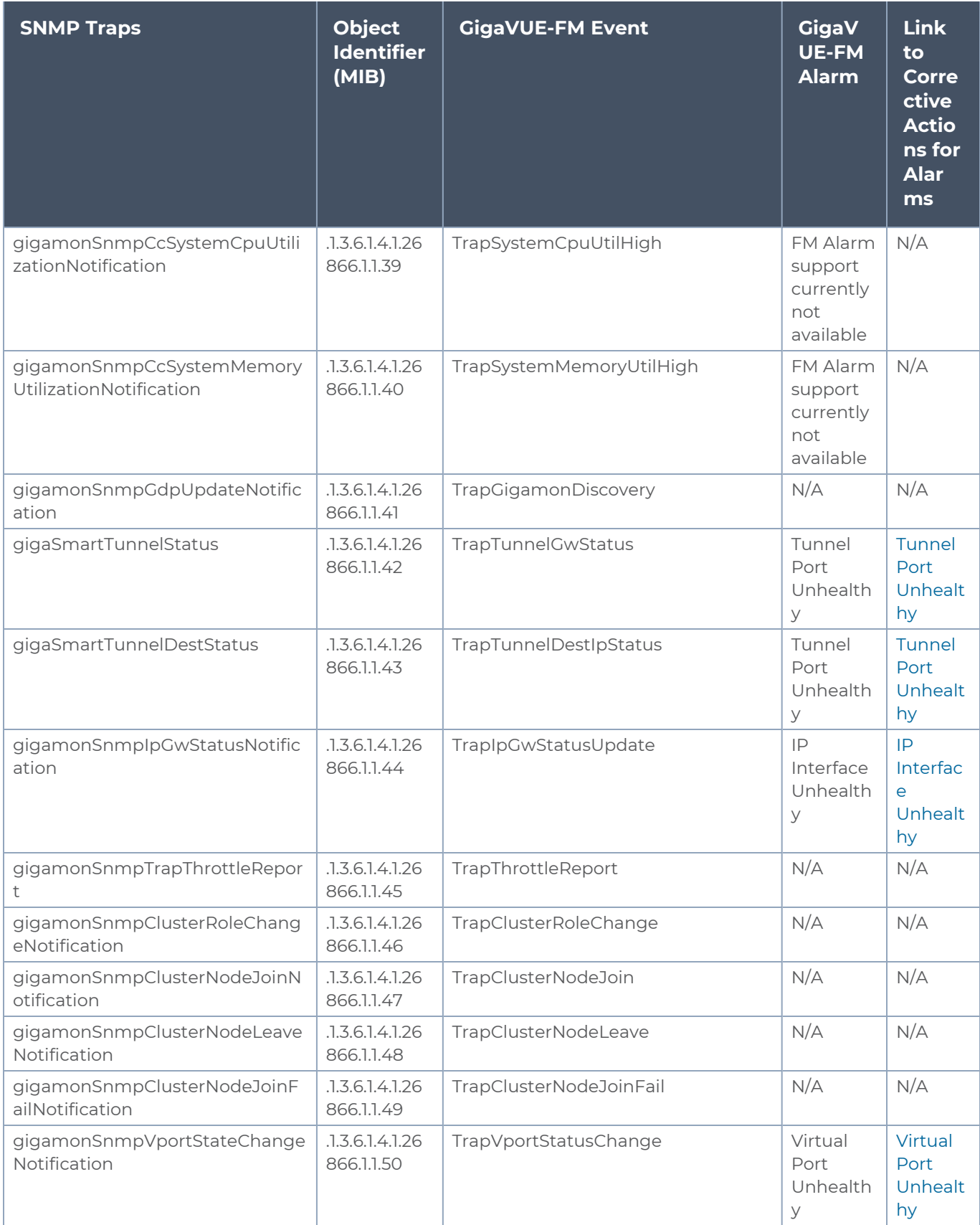

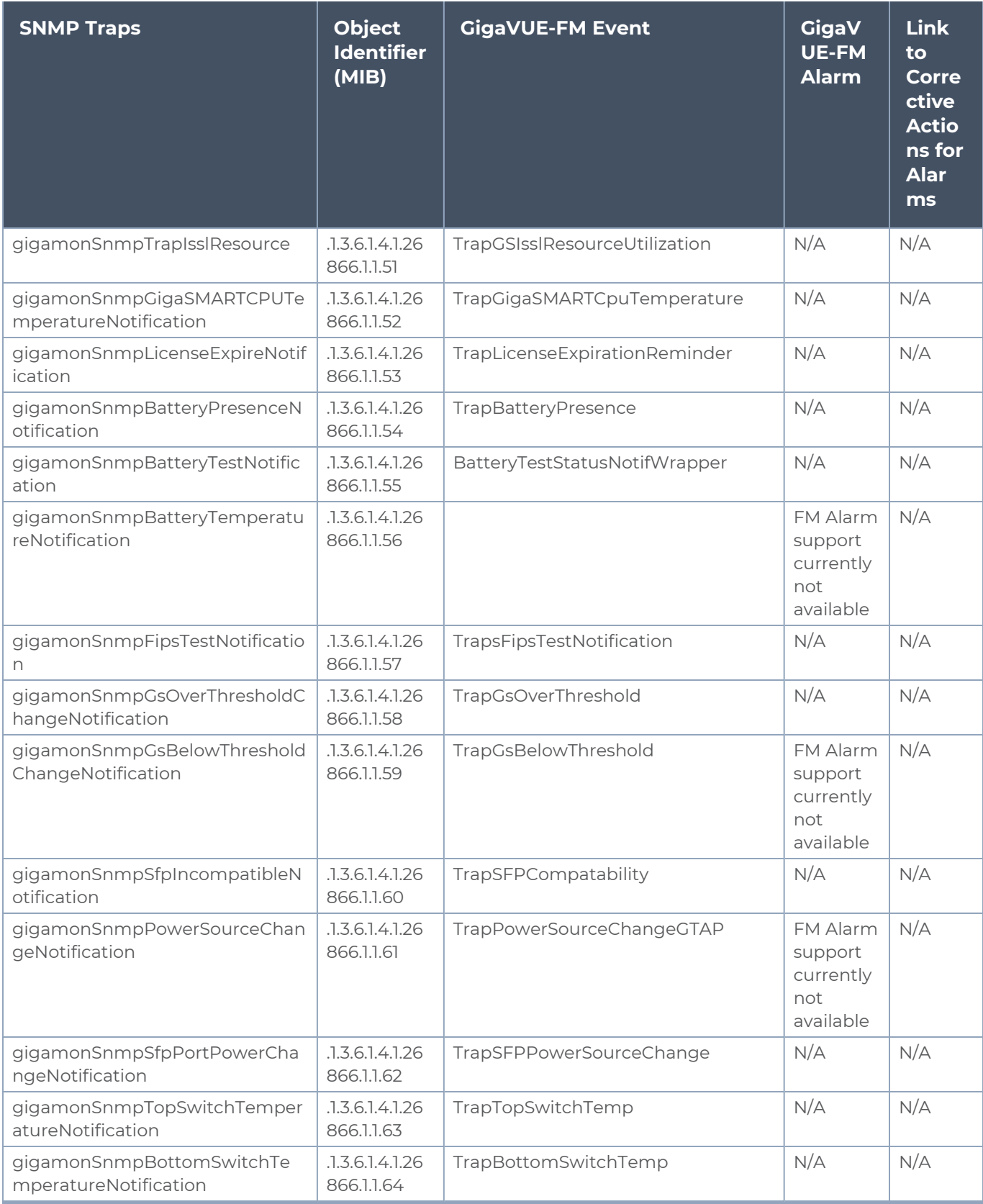

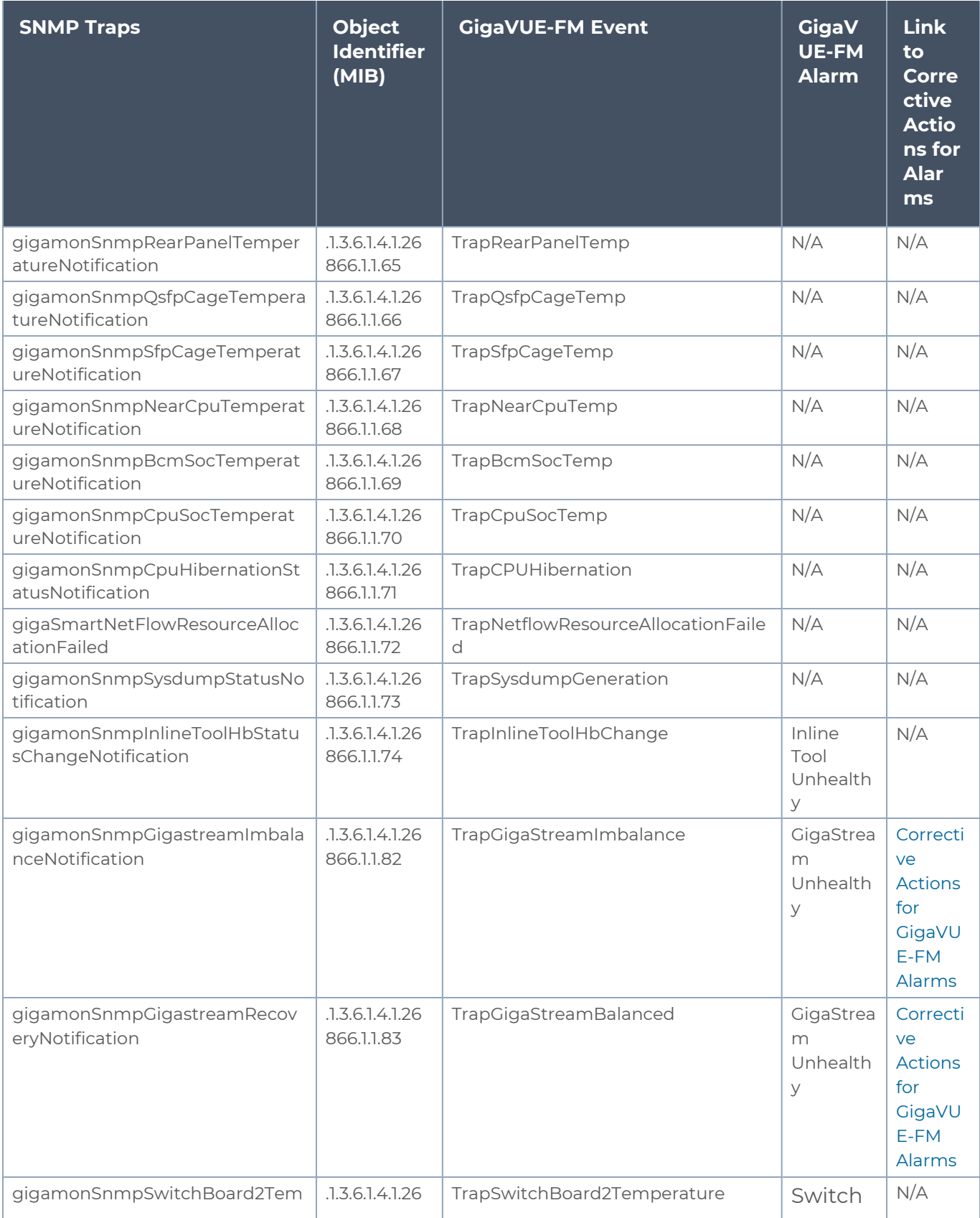

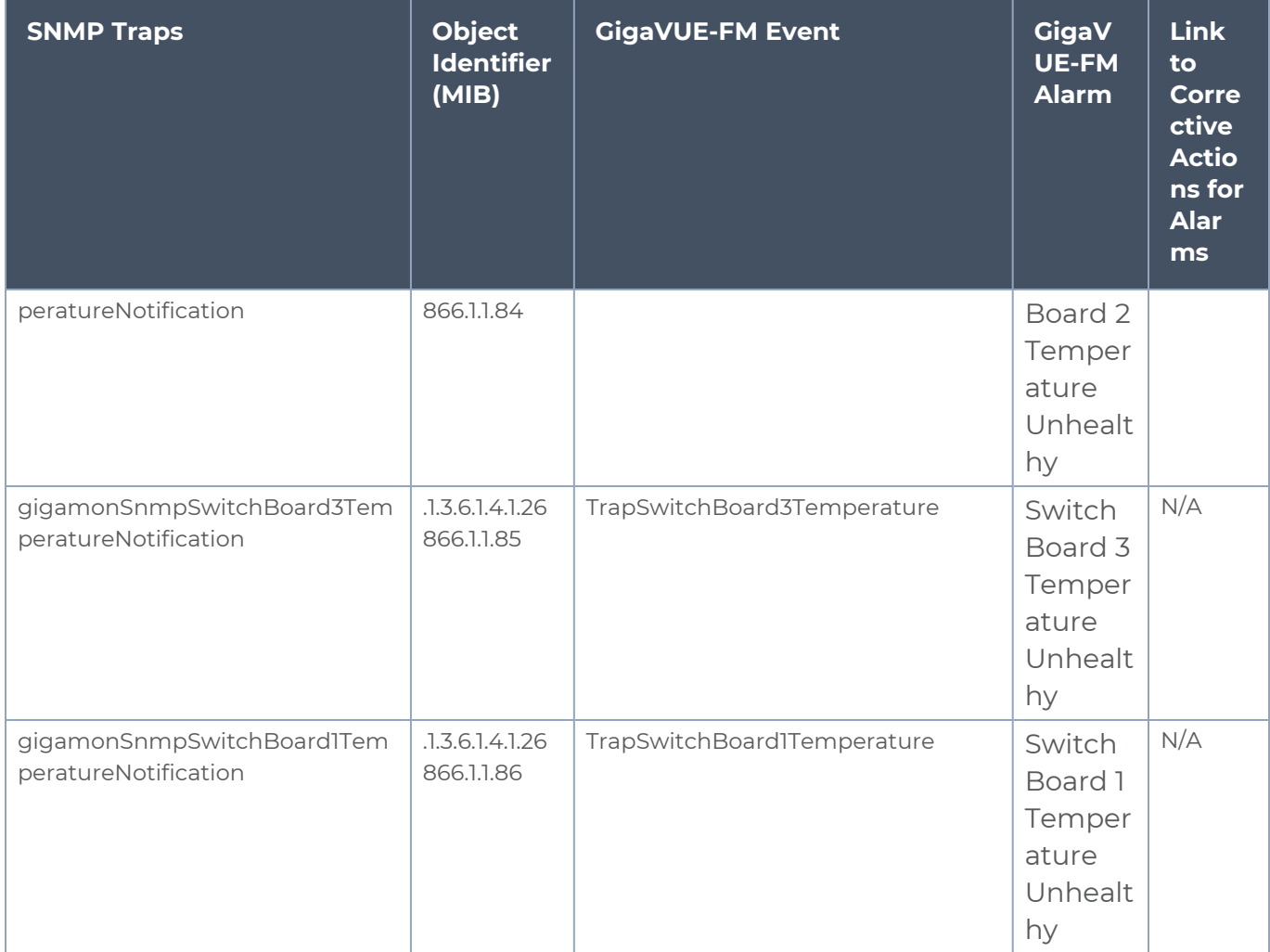

# GigaVUE® Fabric Management Events

This section provides the consolidated list of Events along with their descriptions.

# Alarms

The following table lists all the events related to Alarms.

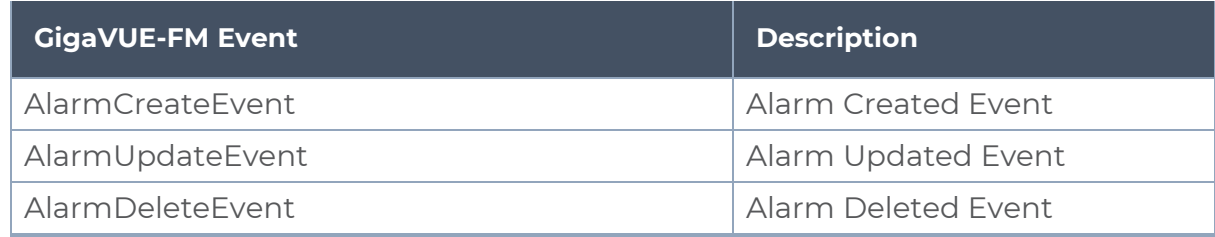

# GigaVUE Cloud Suite

The following table provides the list of all the events that are generated for the various GigaVUE Cloud Suite platforms.

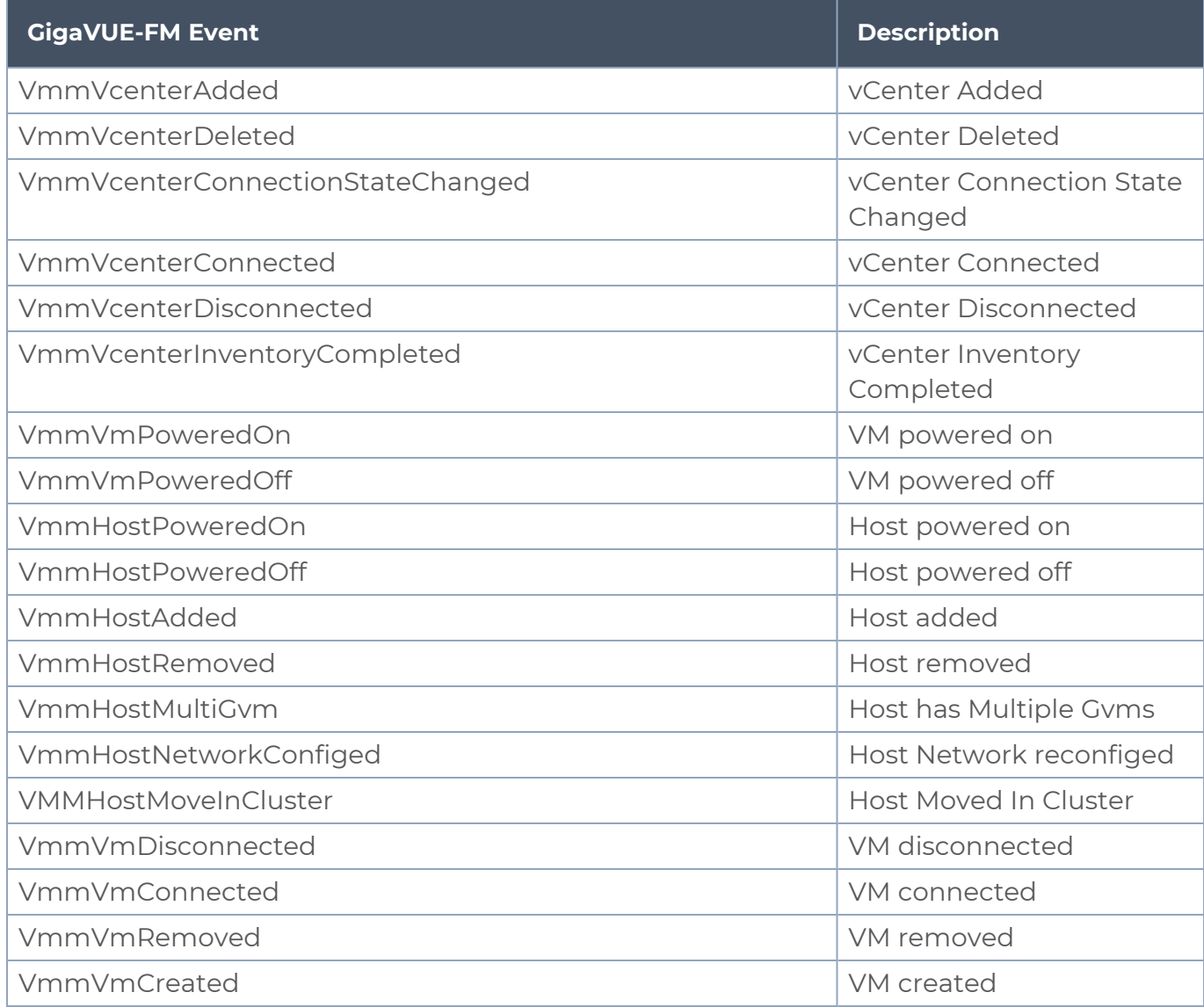

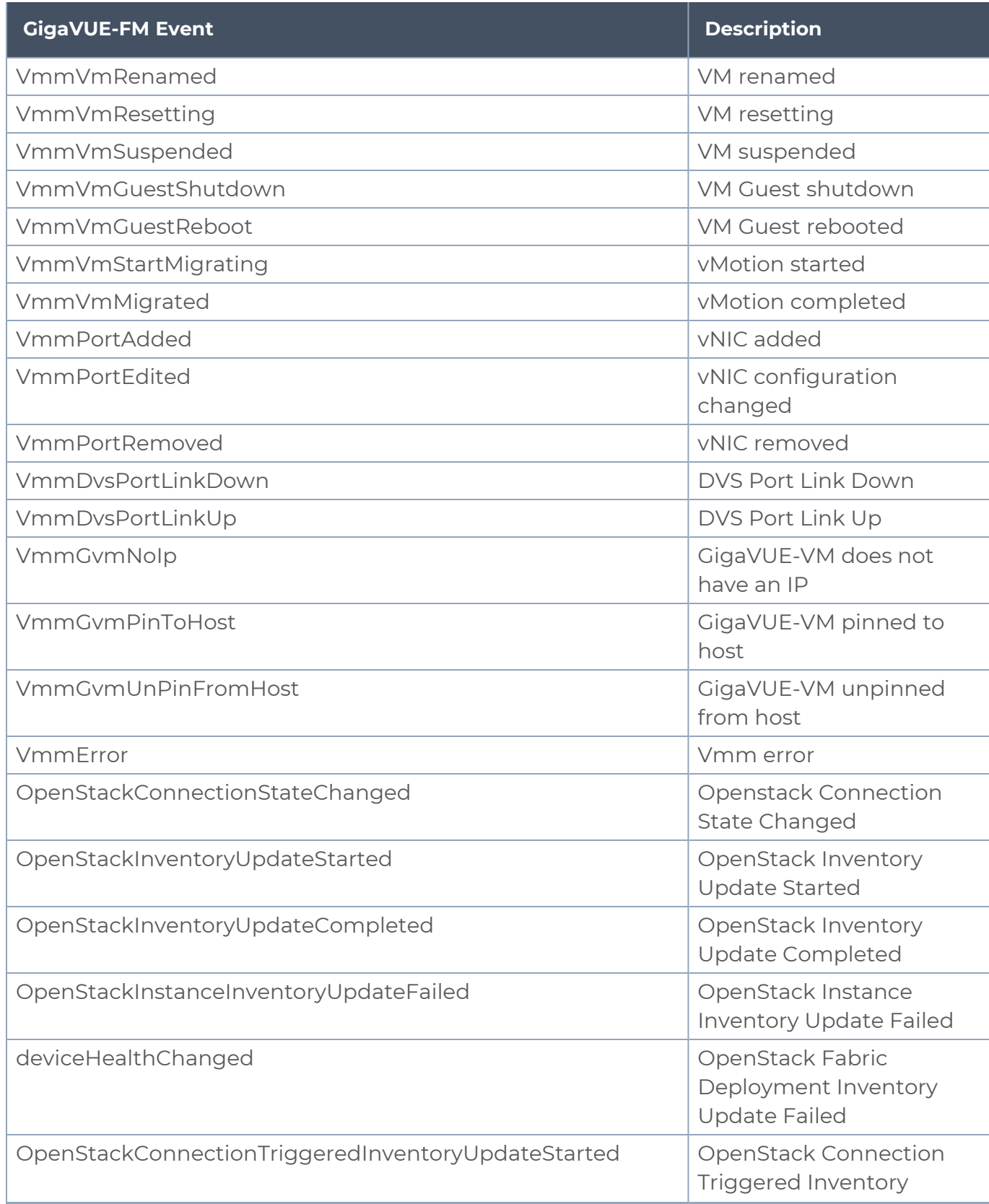

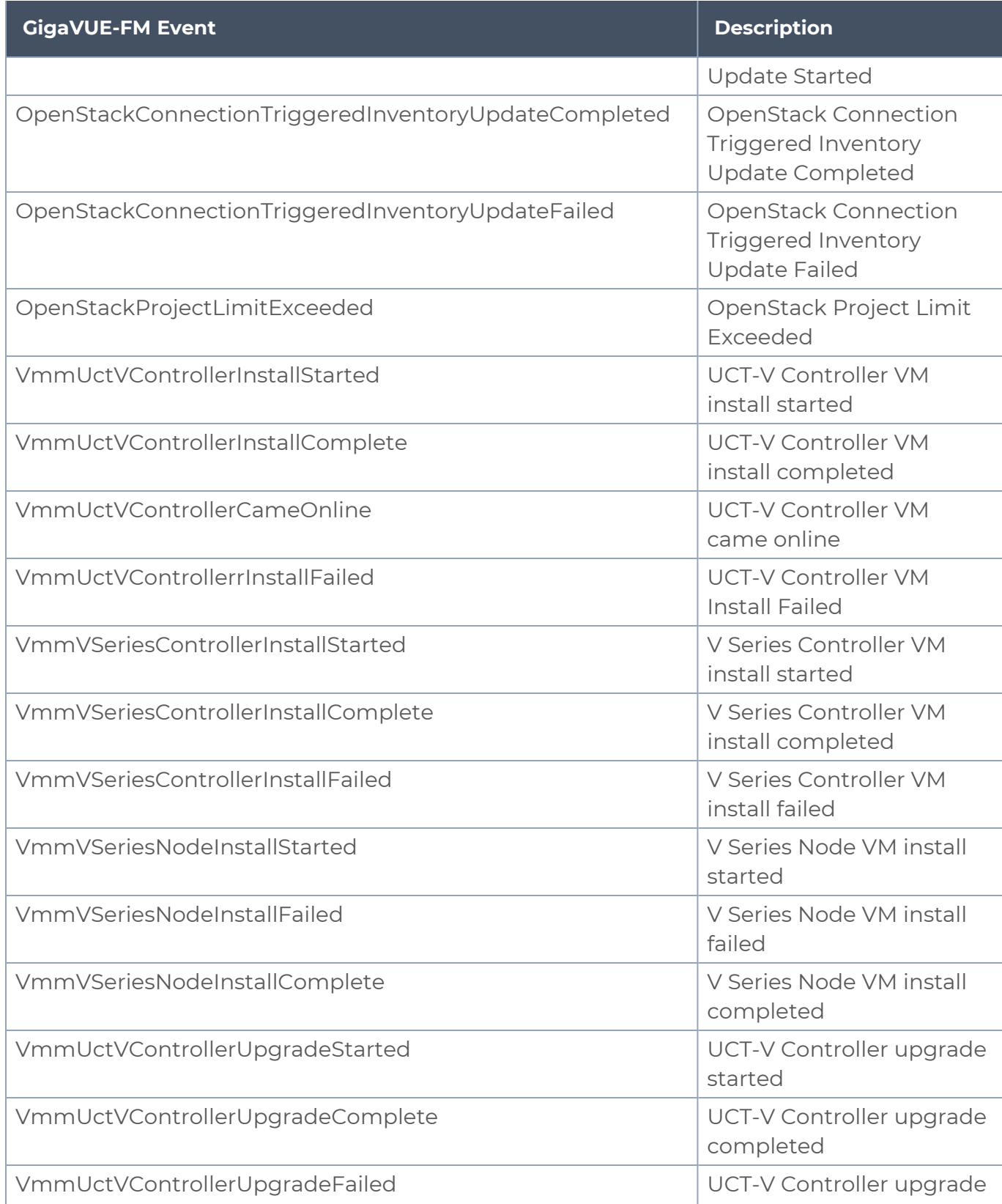

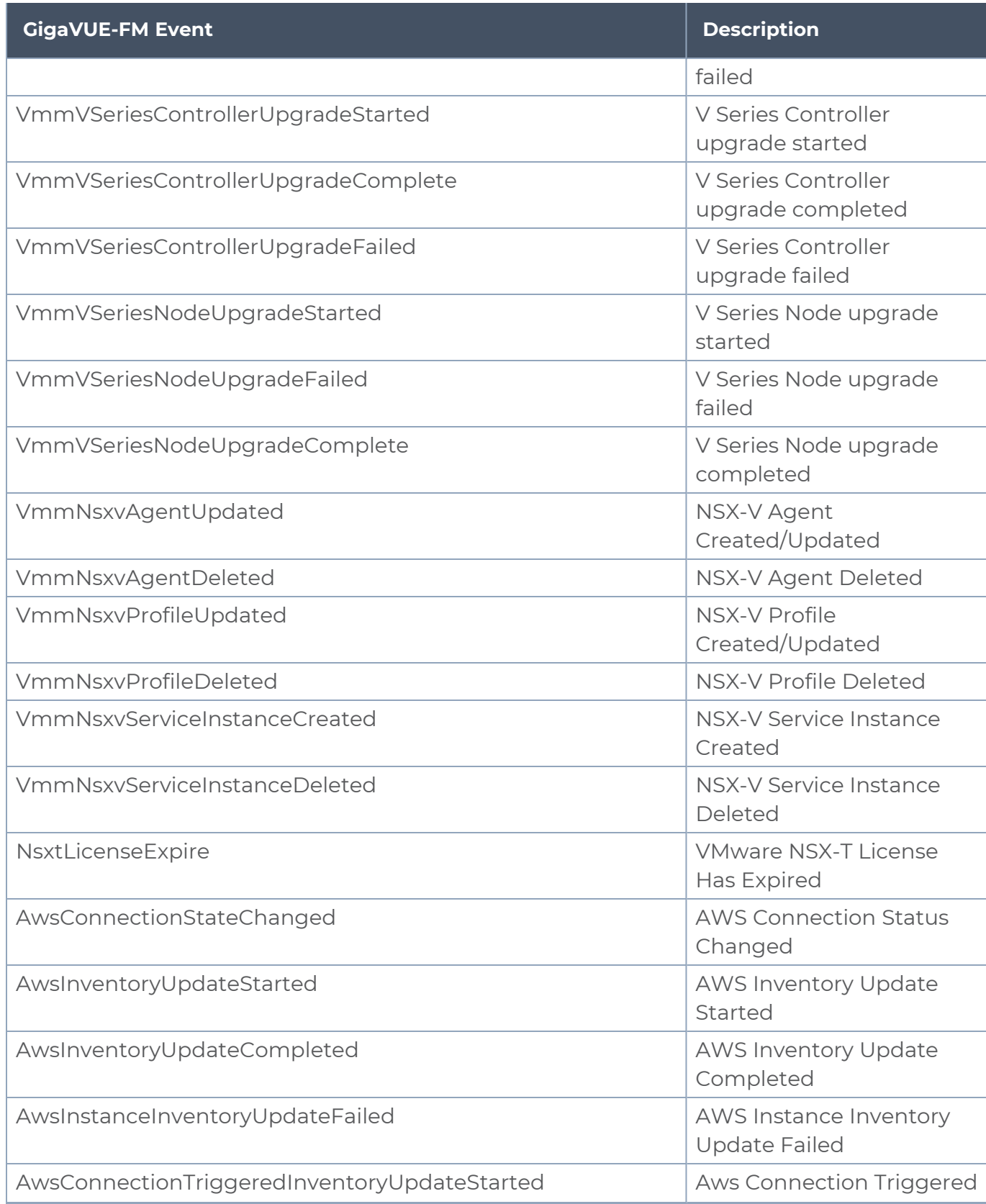

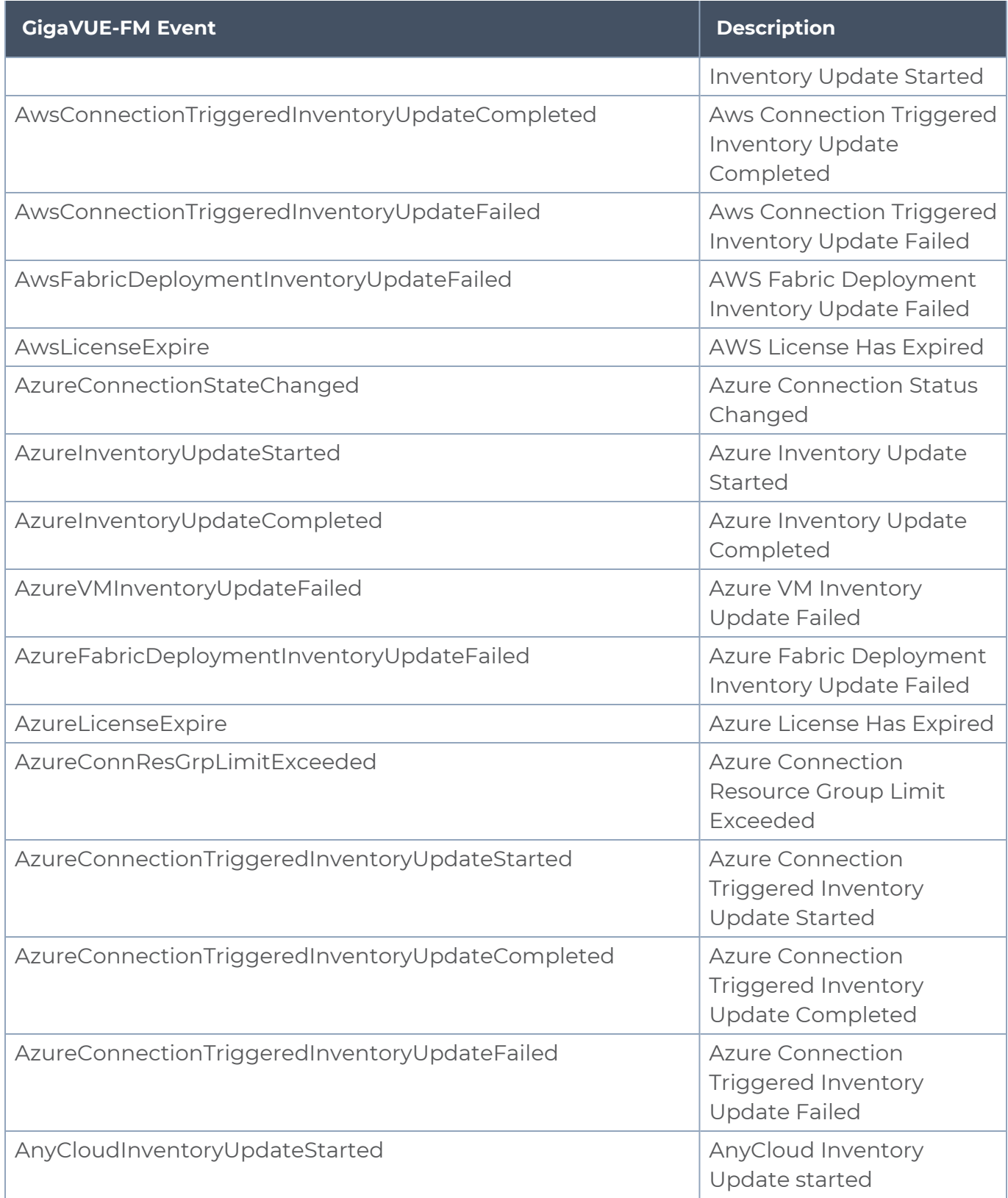

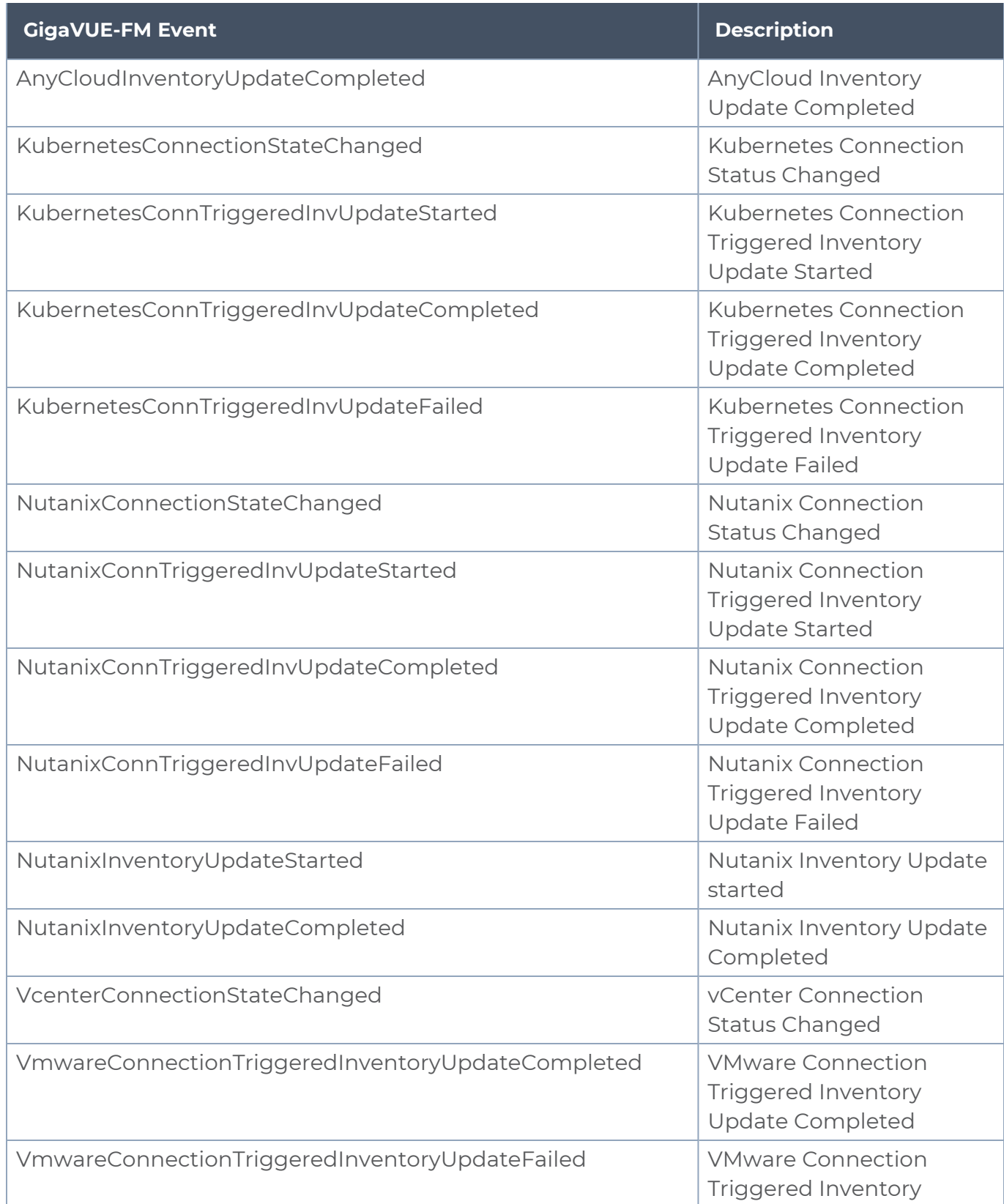

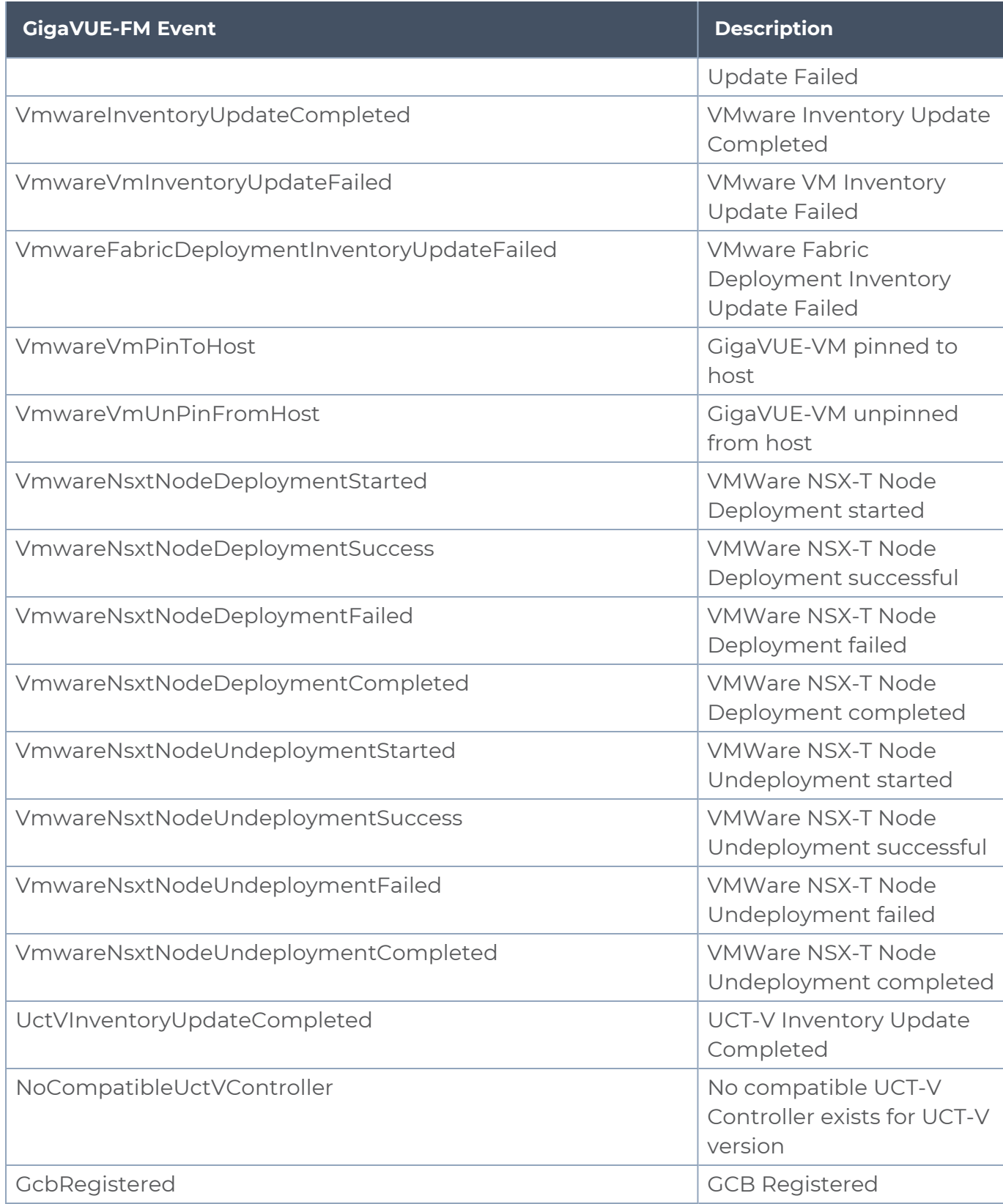

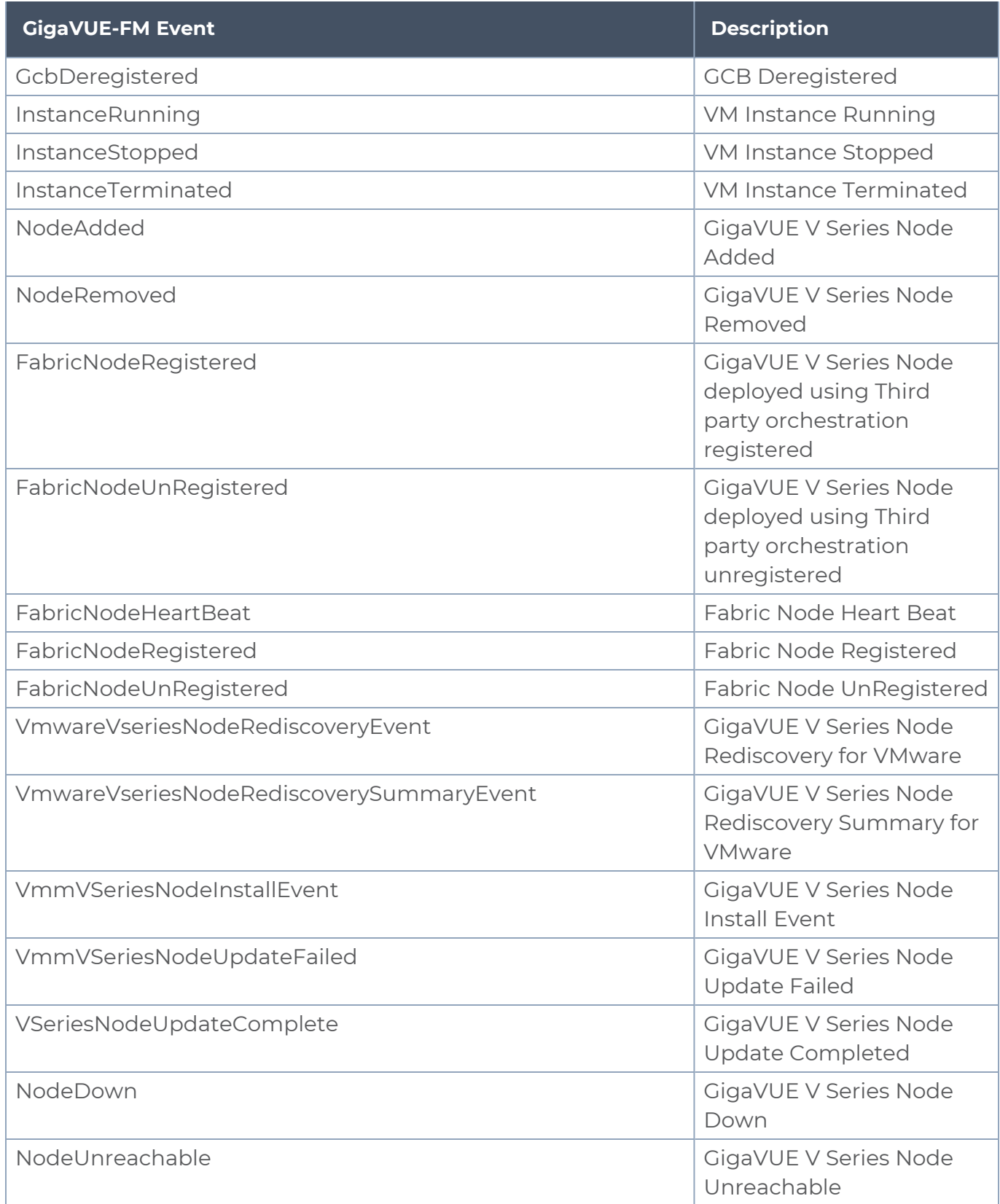

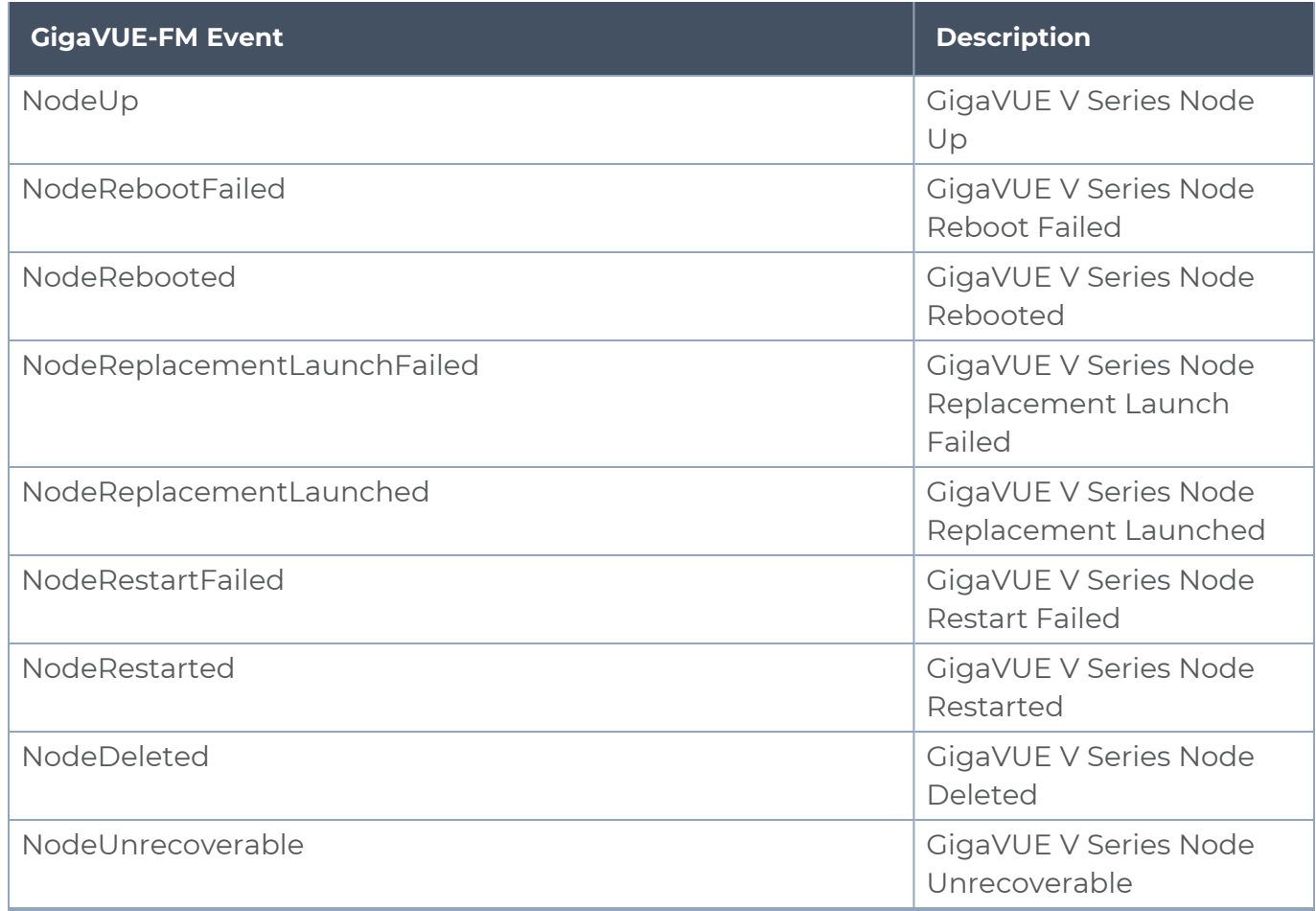

# **Cluster**

The following table provides the list of all the cluster-related events.

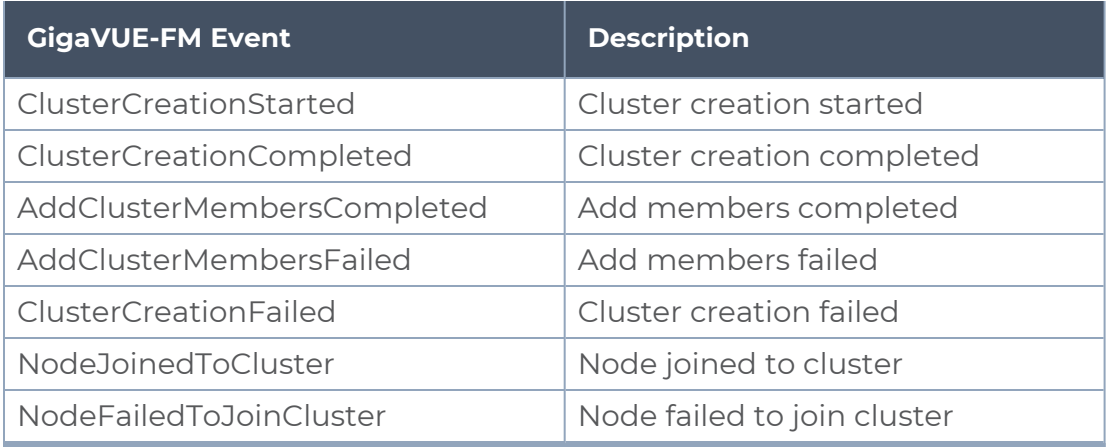

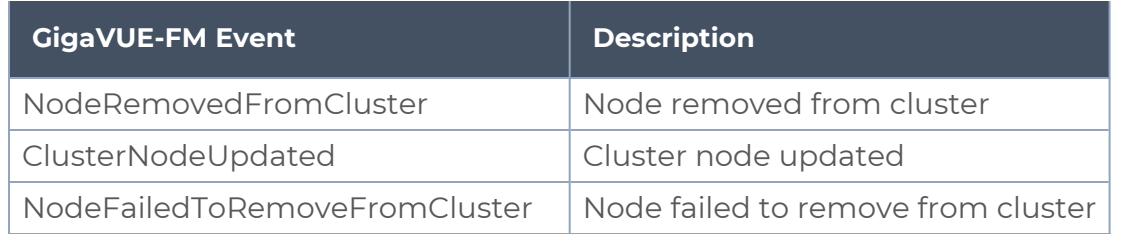

# **Device**

The following table provides the list of events related to device upgrade, device discovery, and device configuration.

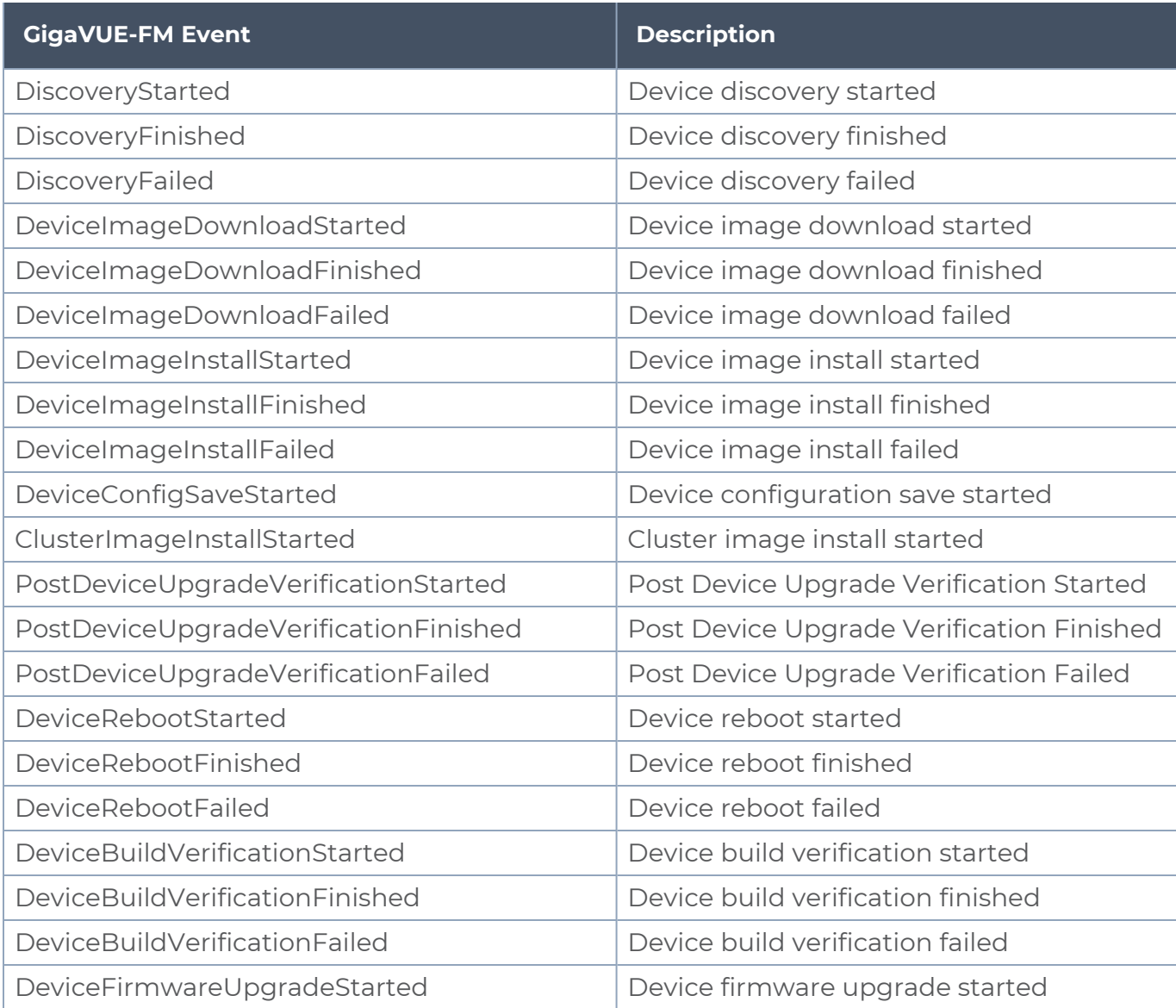

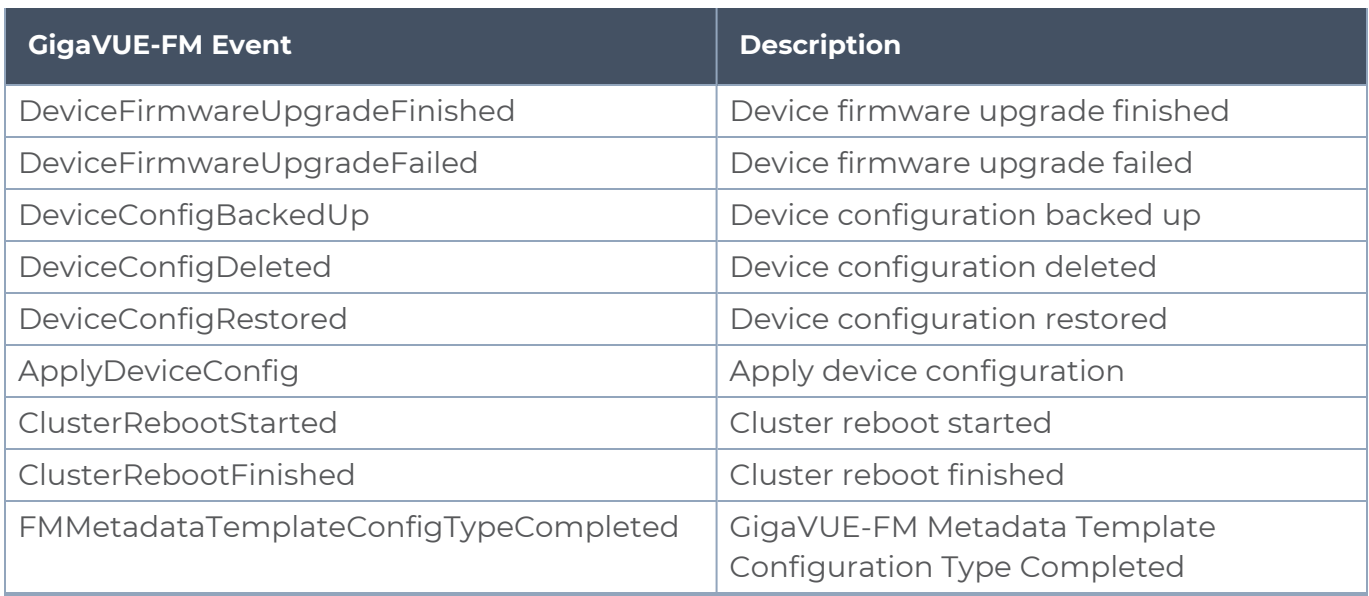

# Fabric Maps

The following table provides the list of Fabric Maps-related events.

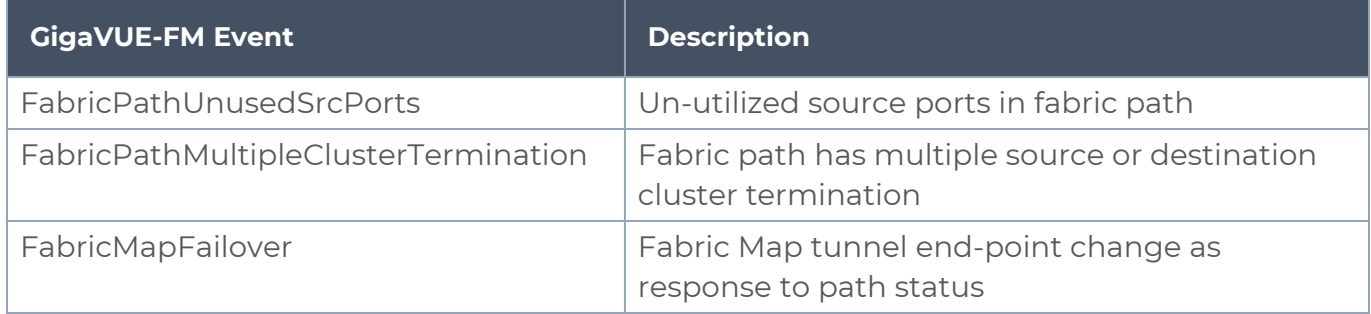

# GigaVUE-FM Events

The following table lists the events related to GigaVUE-FM backup and restore, image upgrade, health, topology, and High Availability.

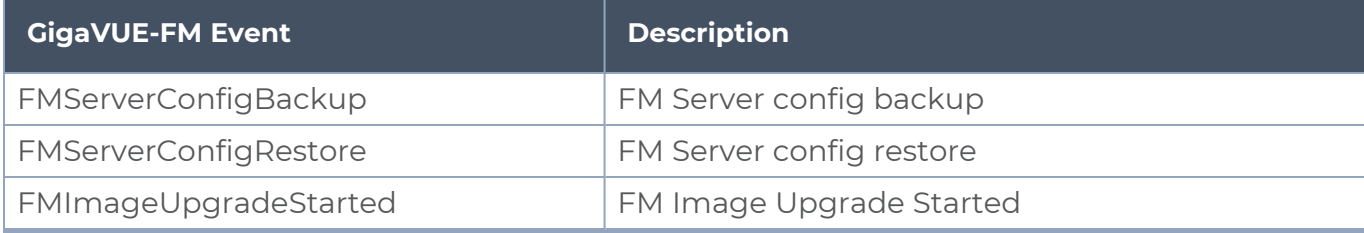

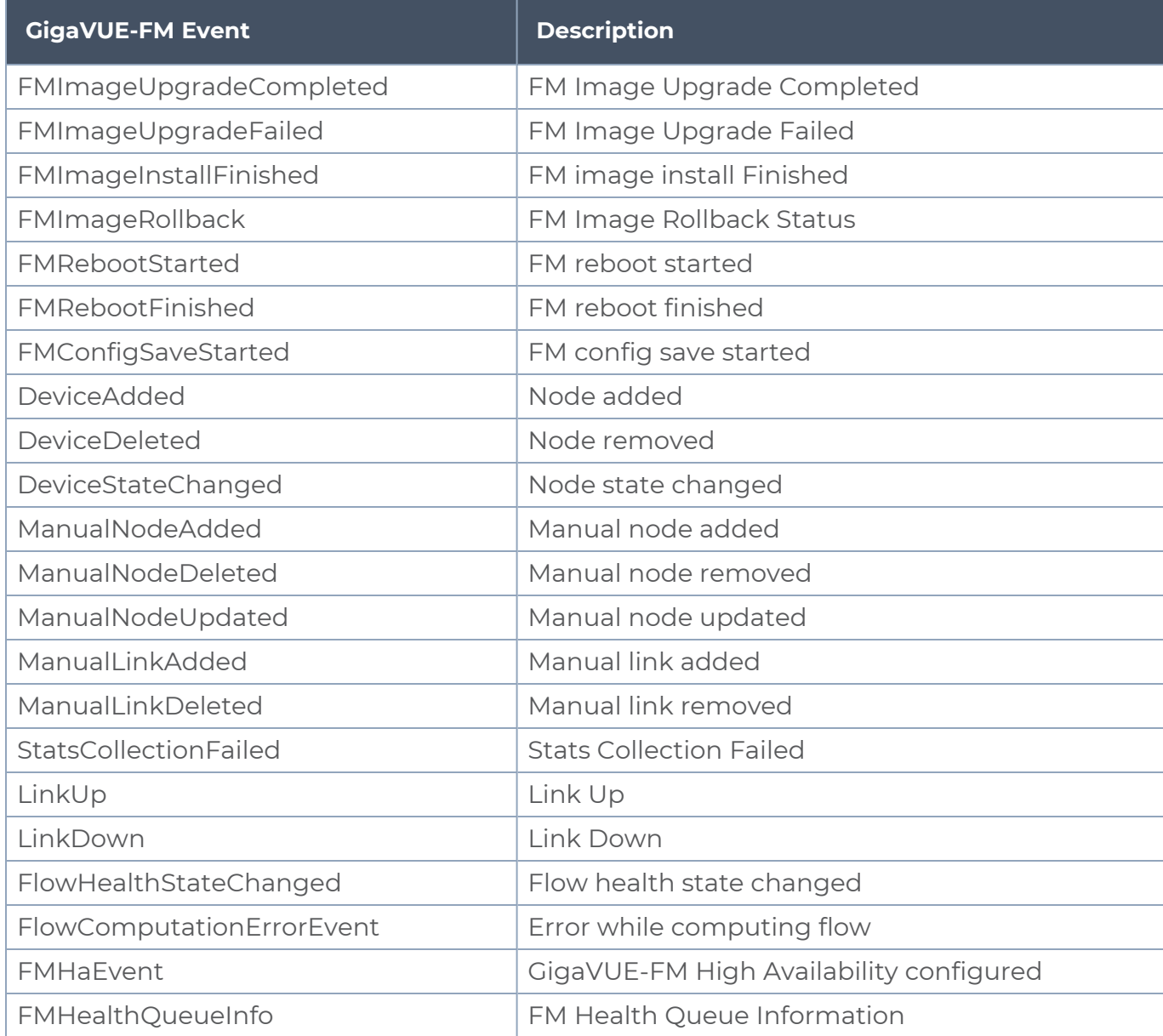

# G-TAP A Series 2

The following table lists the events related to G-TAP A Series 2.

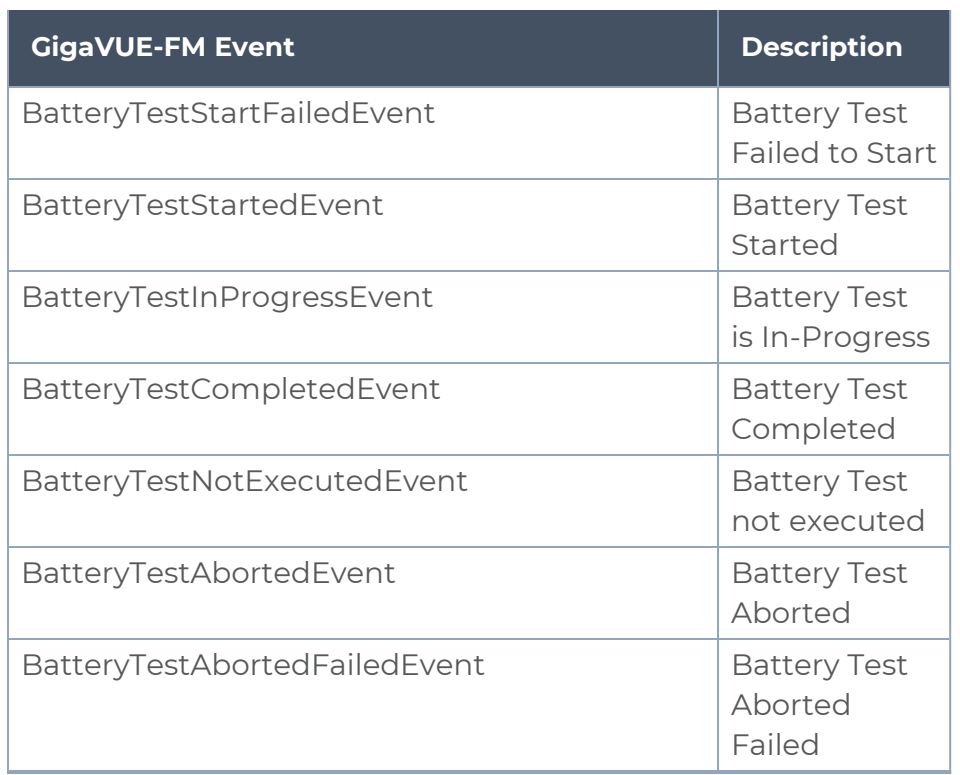

# Software Licensing

The following table lists the events related to GigaVUE-FM Licensing.

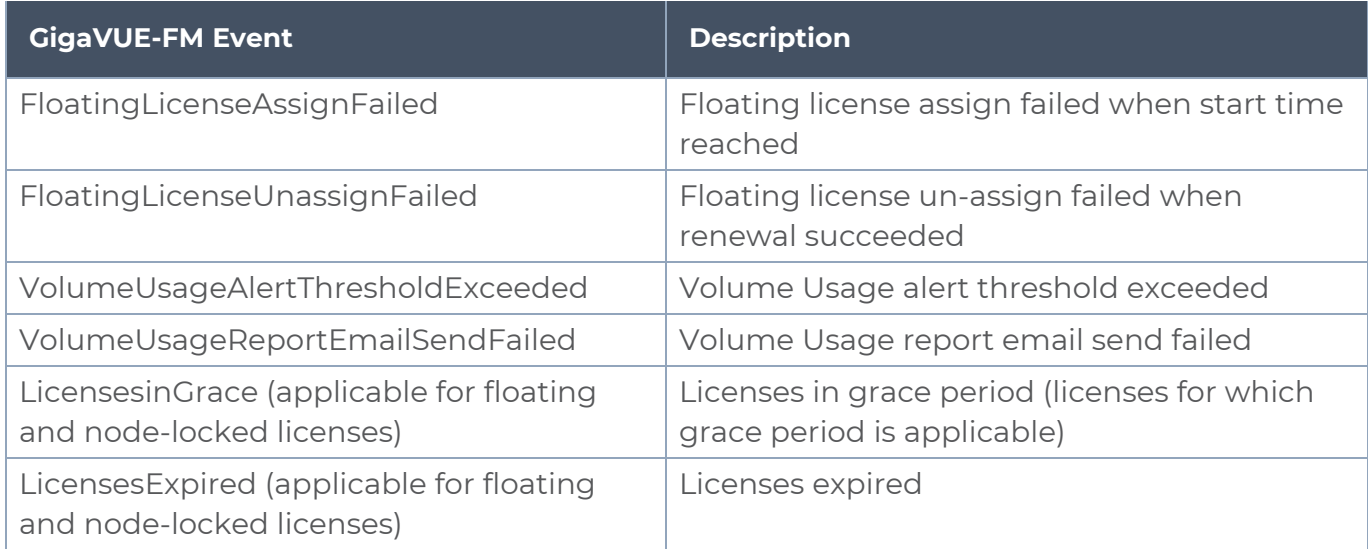

# **SNMP**

The following table lists all the events related to SNMP throttle.

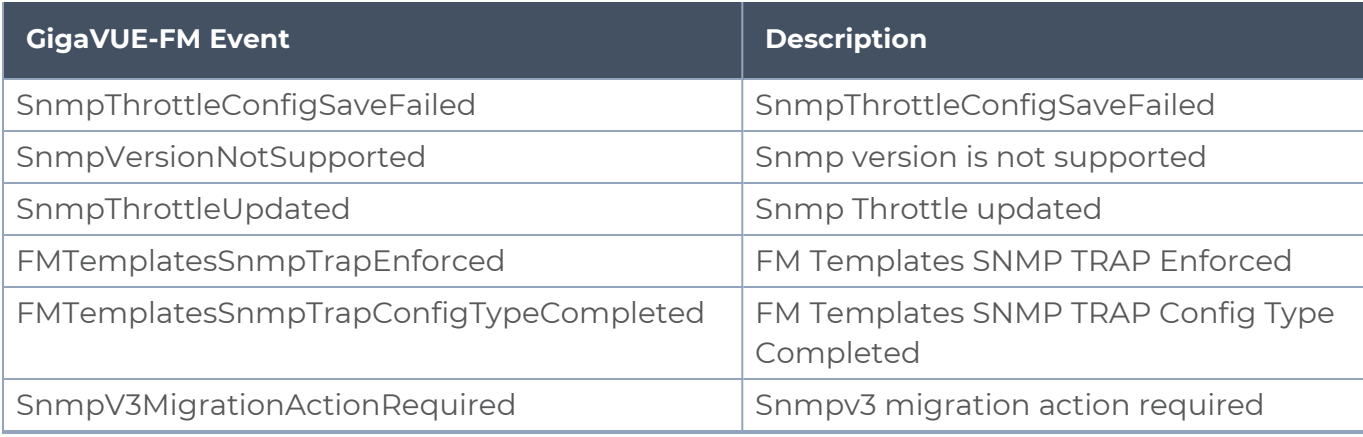

# ACME

The following table lists all the events related to ACME.

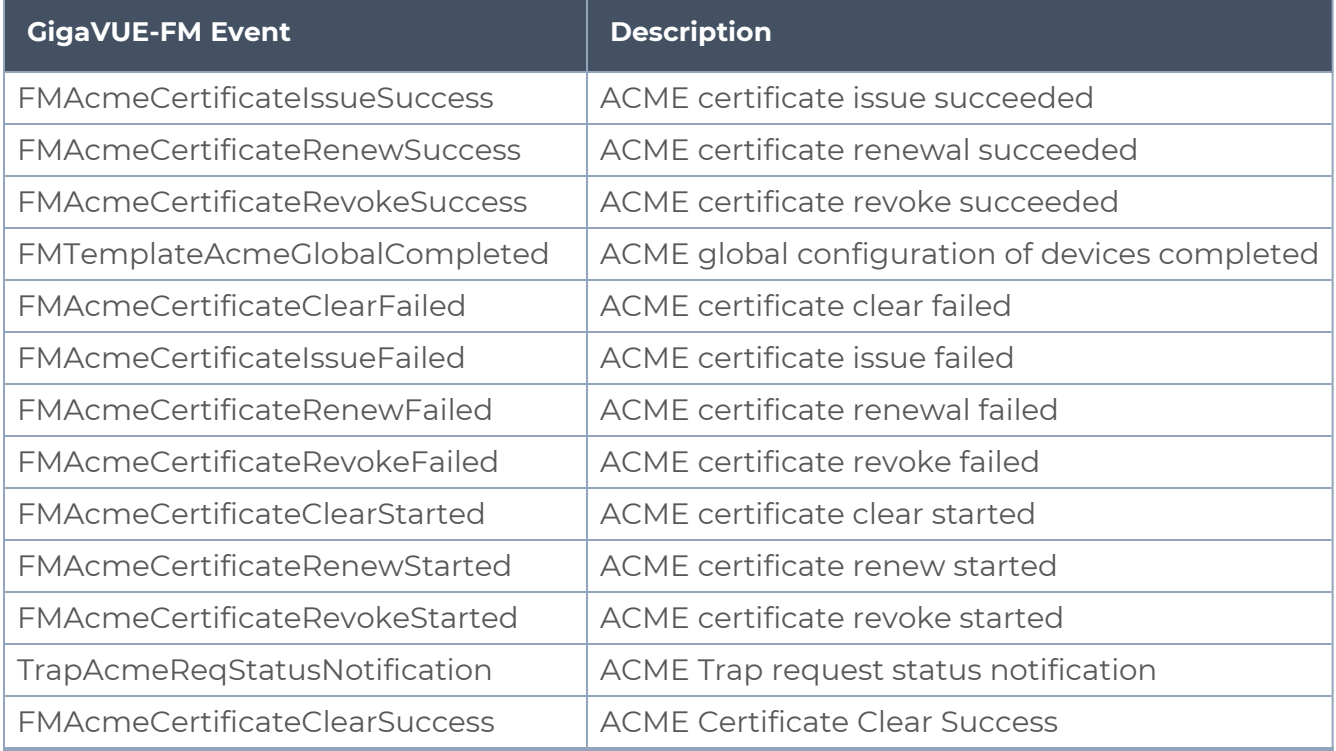

# Traffic Drop Identification

The following table lists the events related to Traffic Drop Identification.

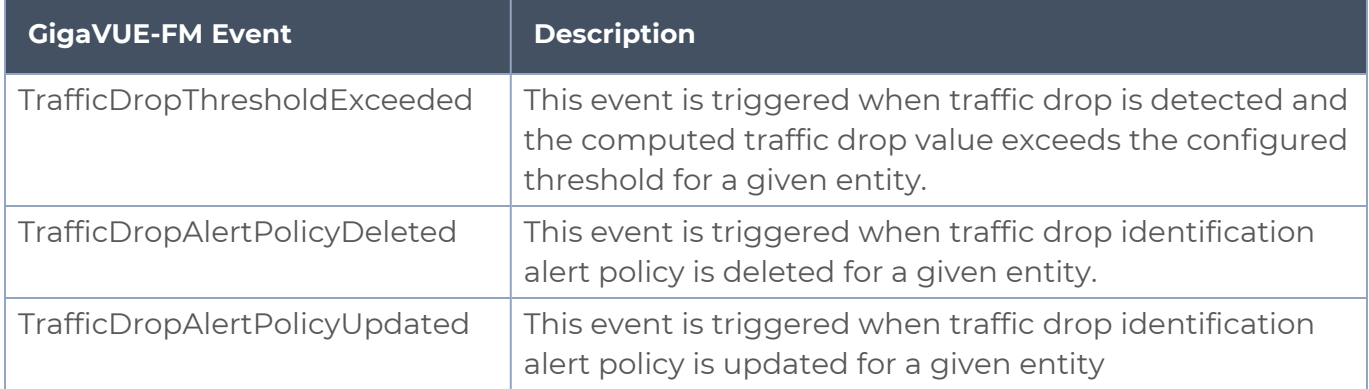

# Cluster with Not Reachable Nodes

The following table lists the events related to Traffic Drop Identification.

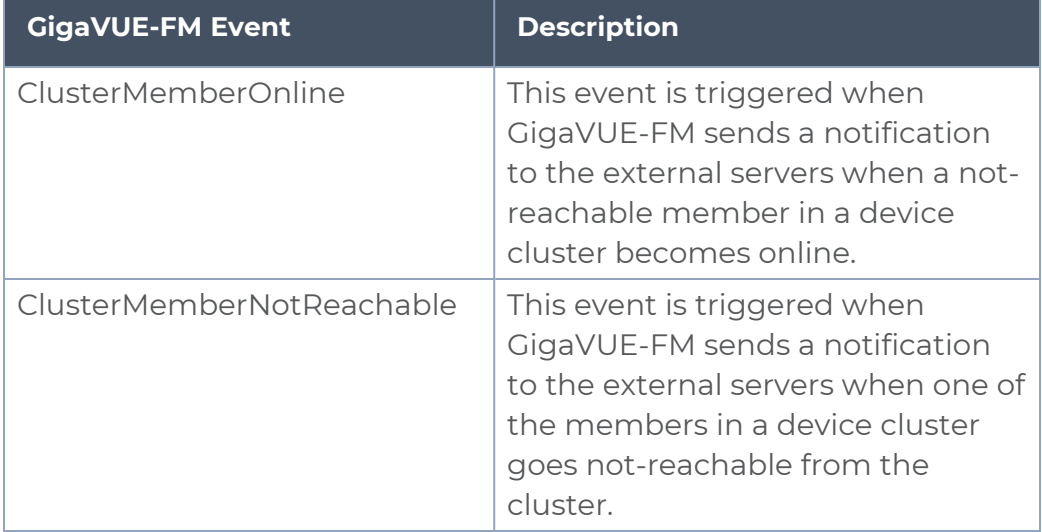

# GigaVUE-FM Events

GigaVUE-FM generates and sends a list of SNMP traps and GigaVUE-FM events to the external servers. The following table list the SNMP traps and GigaVUE-FM with the respective Object Identifier and description:

#### *GigaVUE Administration Guide*

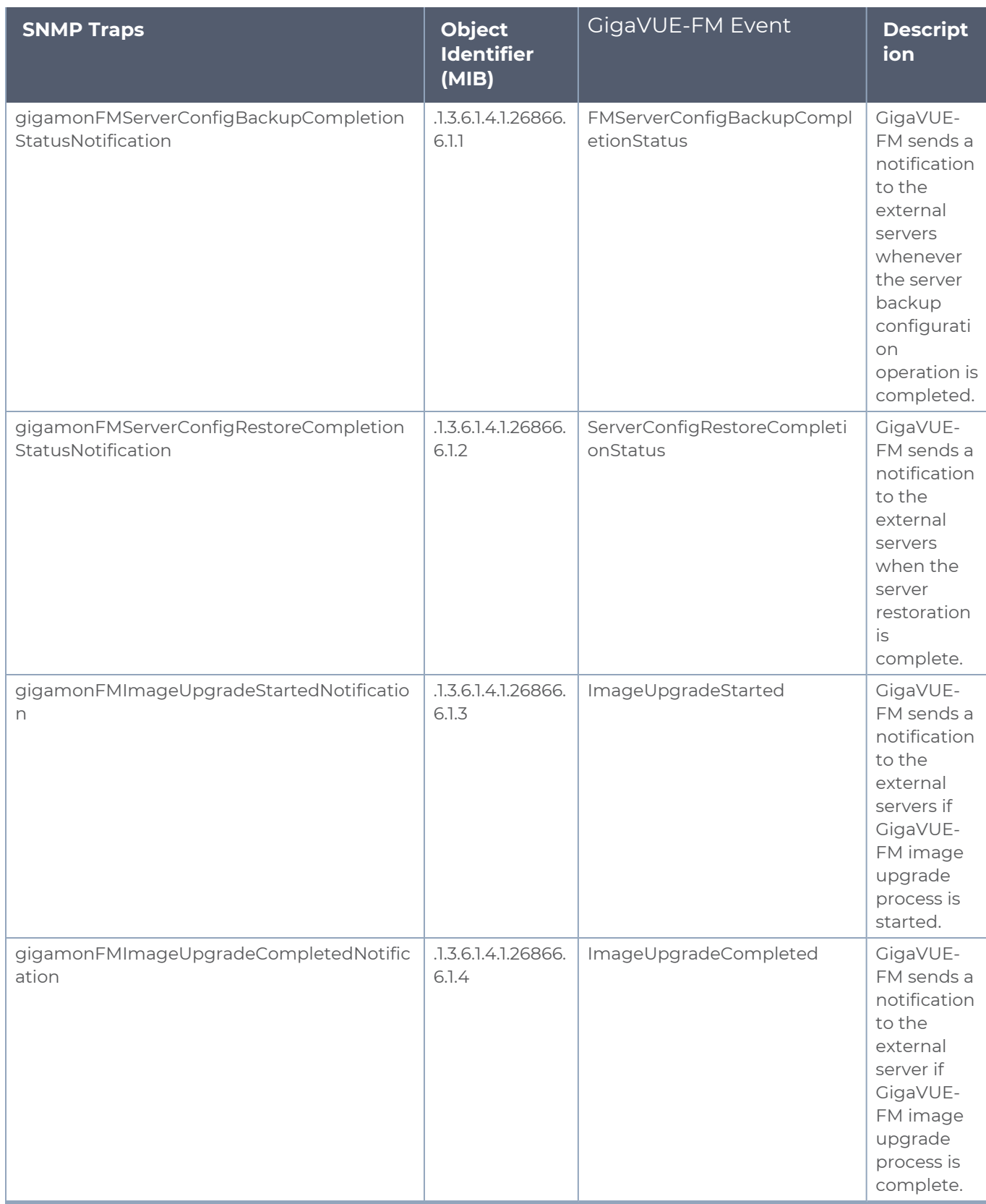

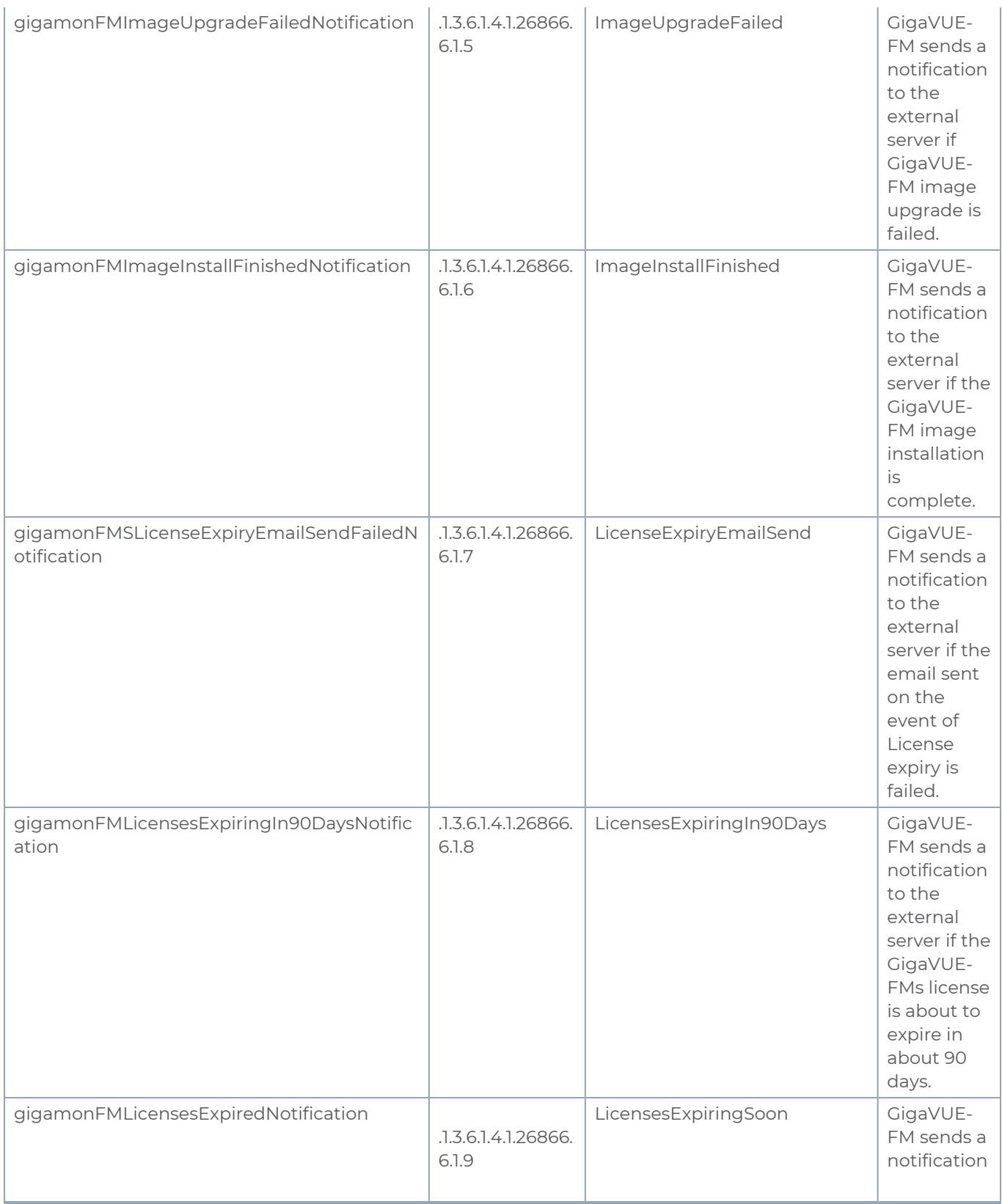

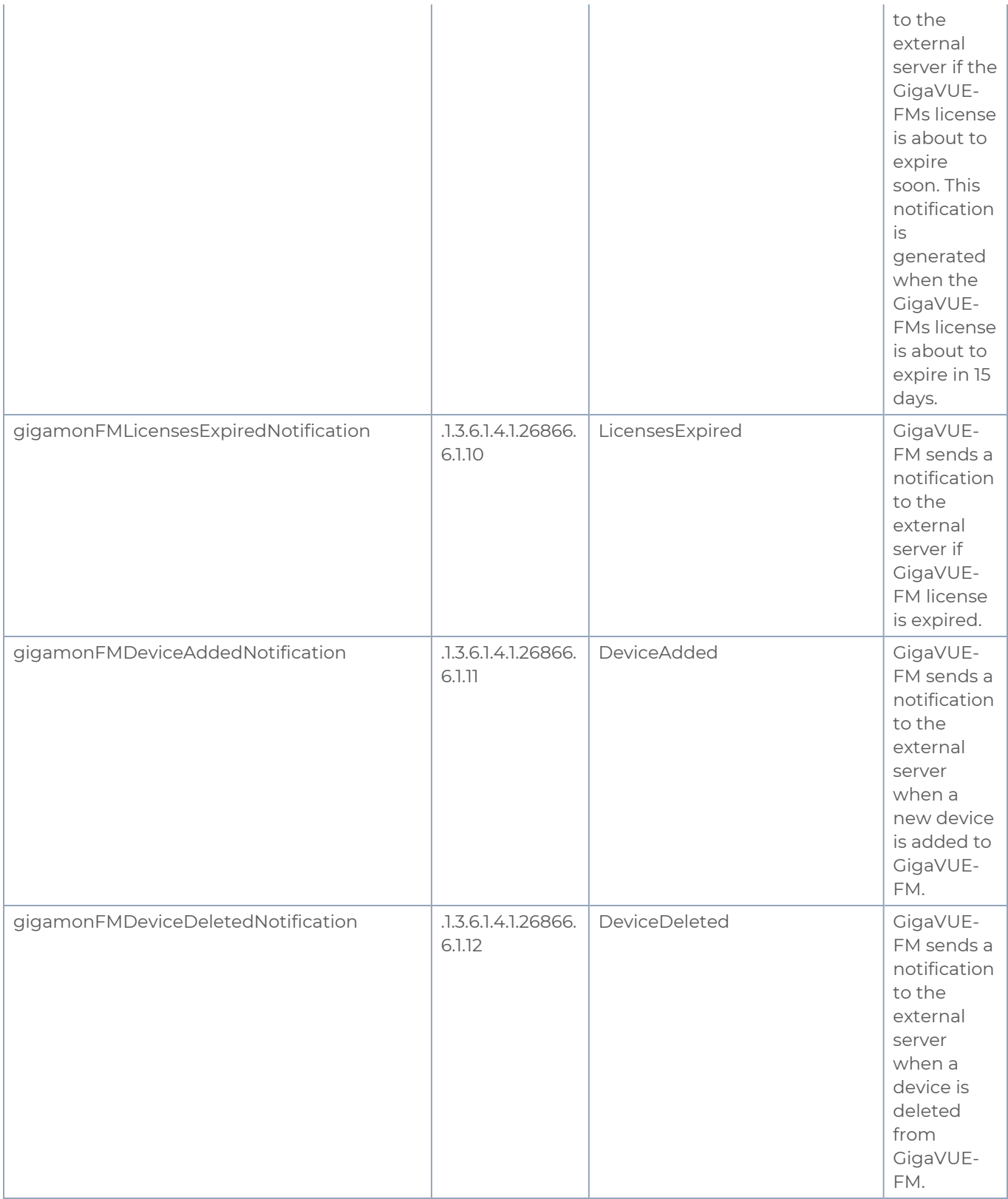

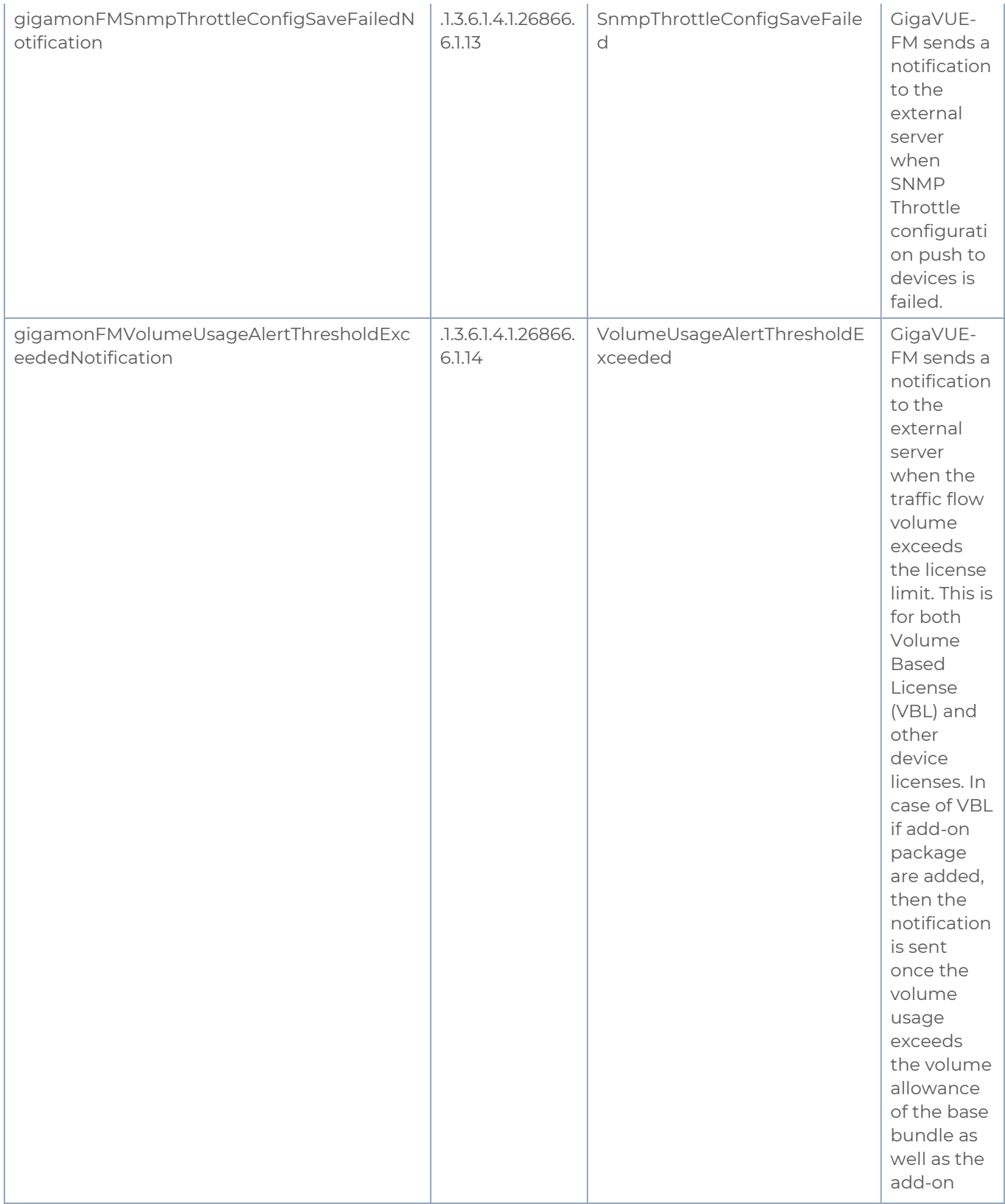

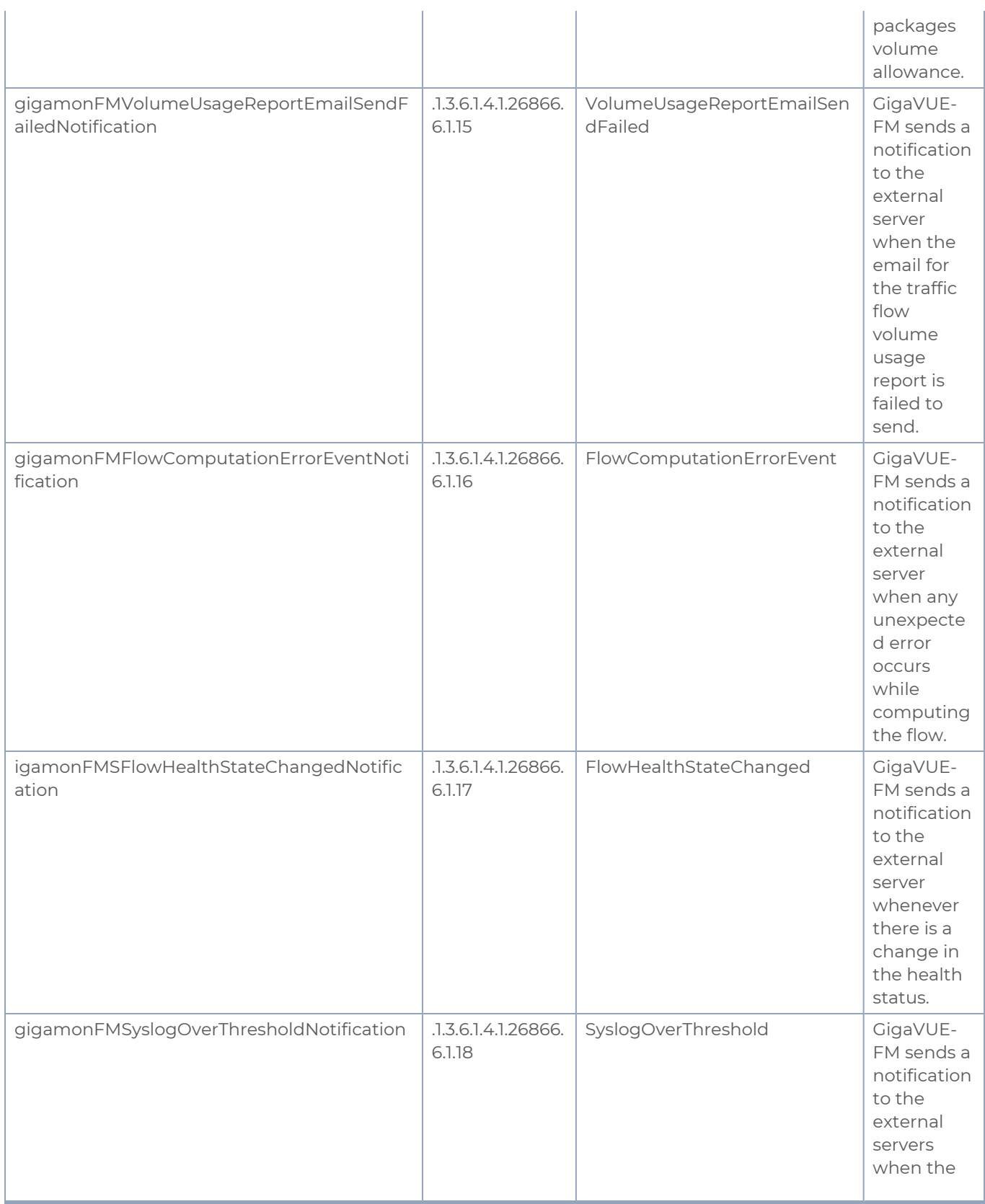

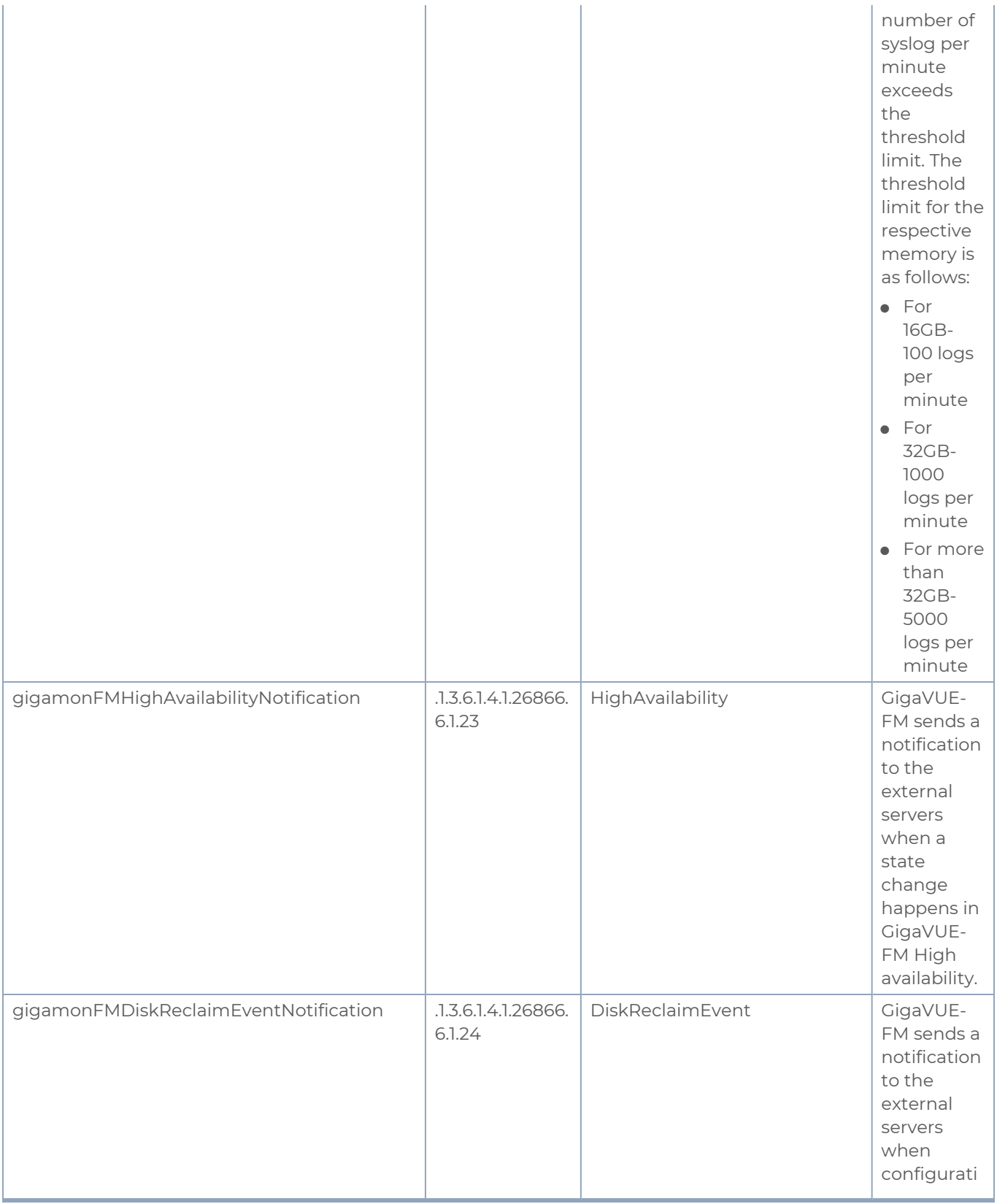

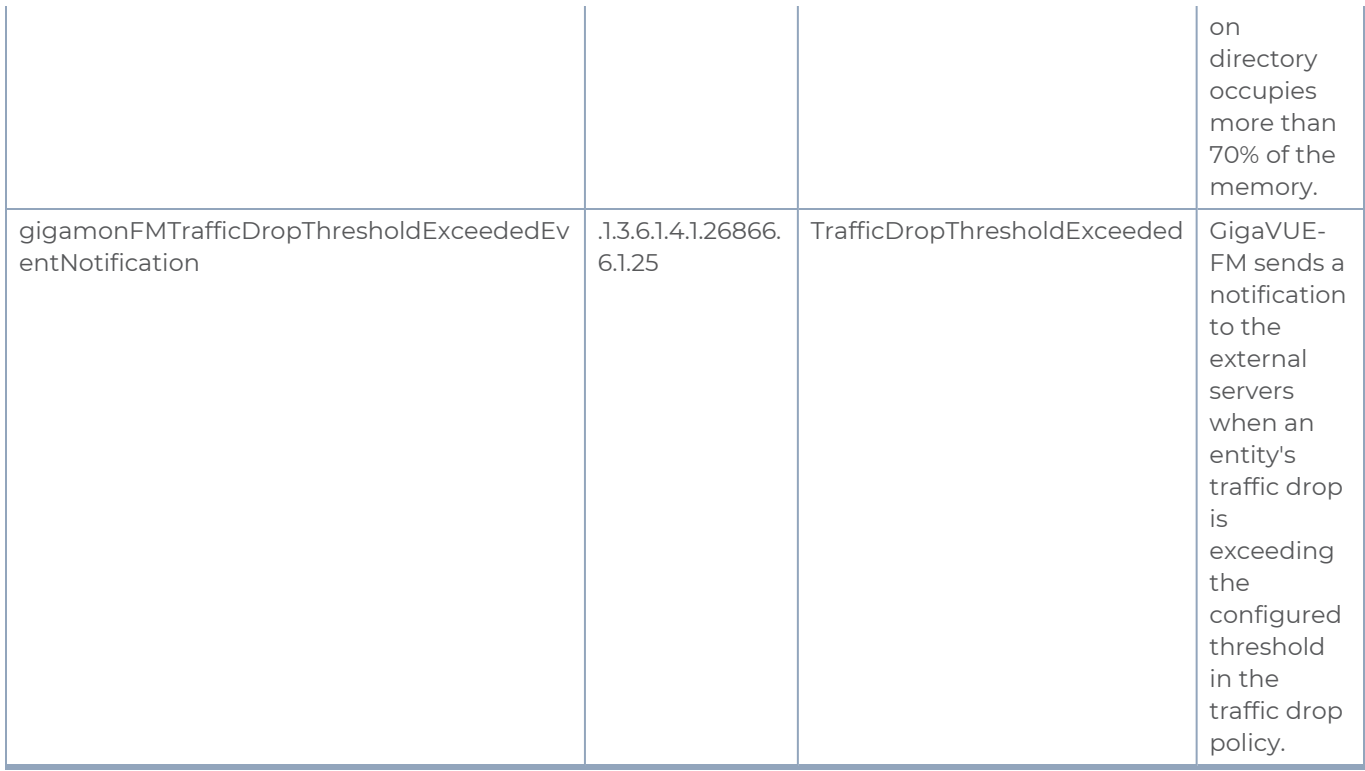

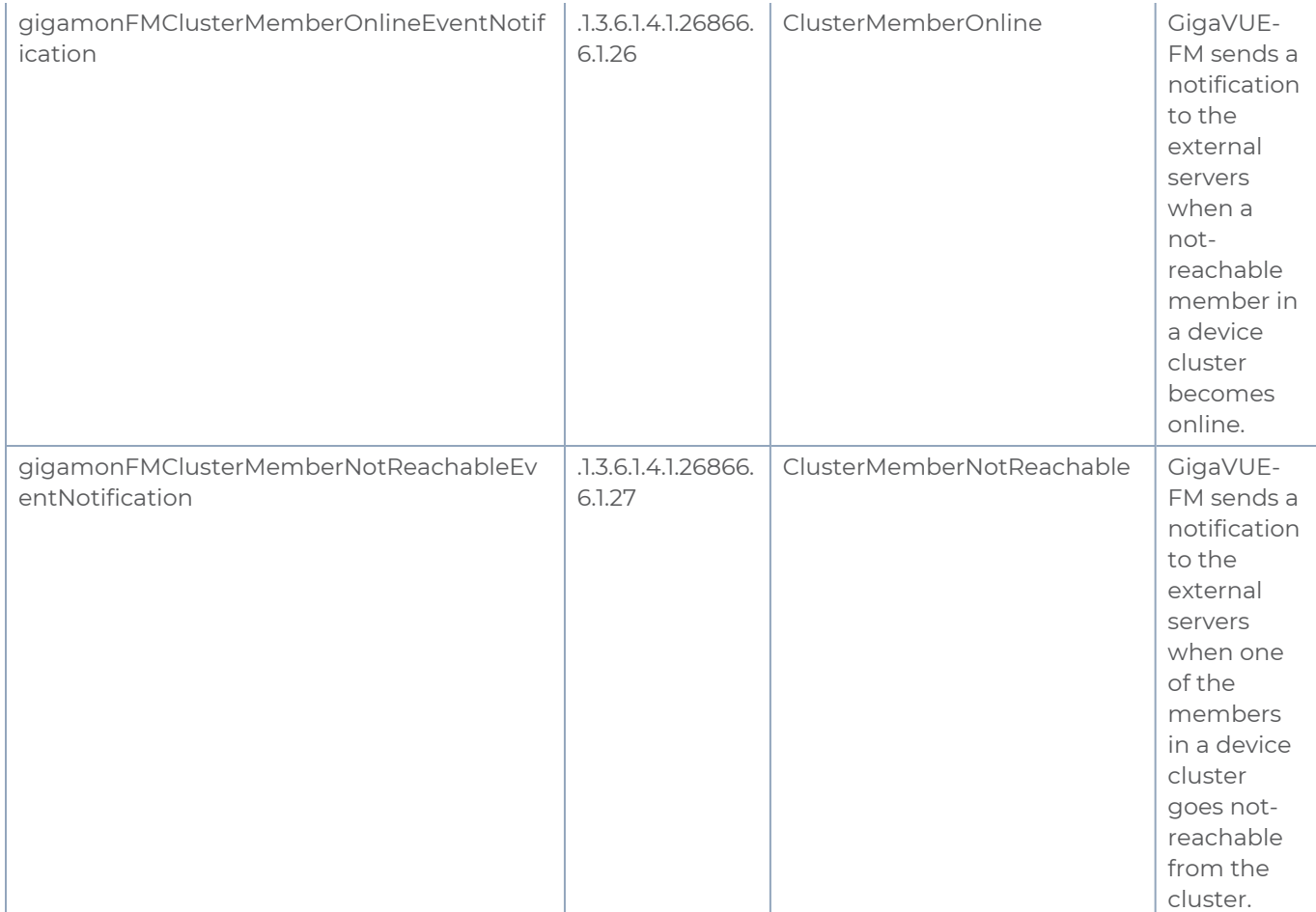

# <span id="page-427-1"></span>Corrective Actions for GigaVUE-FM Alarms

This section provides corrective actions that you must perform when you see an Alarm.

# Alarms Related to Traffic

# <span id="page-427-0"></span>Port Unhealthy

# **Description**

This alarm is generated under the following circumstances:

■ The status of the port is Admin-Enabled, however, the port's link is down.

. The port's traffic is unhealthy based on the configured parameters.

### **Corrective Action**

- 1. Check whether the connections are enabled at the port.
- 2. Check the port's hardware status.
- 3. Check whether the traffic crosses the upper or lower threshold value defined.
- 4. Check whether the GigaSMART engine ports have traffic drops.
- 5. Contact Customer Support.

# Port Pair Unhealthy

### **Description**

This alarm is generated when a port pair becomes unhealthy based on the associated ports.

### **Corrective Action**

Refer to Port [Unhealthy](#page-427-0).

# Port Group Unhealthy

### **Description**

This alarm is generated when a port group becomes unhealthy based on the associated ports or GigaStreams.

### **Corrective Action**

Refer to Port [Unhealthy](#page-427-0).

# <span id="page-428-0"></span>Tunnel Port Unhealthy

### **Description**

This alarm is generated based on the health status of the tunnel ports. Tunnel ports are supported in devices that run on GigaVUE-OS versions 5.4.xx and below. The tunnel port is replaced with IP Interface on devices that run on GigaVUE-OS versions 5.5.xx and above.

# **Corrective Action**

- 1. Check whether the IP address of the tunnel is resolved.
- 2. If the ARP is unresolved, check the configurations at the port level.

3. If the ports associated with the tunnel is unhealthy, refer to Port [Unhealthy](#page-427-0).

# <span id="page-429-0"></span>IP Interface Unhealthy

### **Description**

This alarm is generated based on the health status of the ports that are attached to the IP Interface.

### **Corrective Action**

- 1. Check whether the IP address of the IP interface is resolved.
- 2. If the ARP is unresolved, check the configurations at the port level.
- 3. If the ports associated with the IP interface is unhealthy, refer to Port [Unhealthy](#page-427-0).

# Map Unhealthy

### **Description**

This alarm is generated when a map becomes unhealthy based on the health of the components associated with the map. The components include ports, port groups, virtual ports, GigaStreams, IP interfaces, inline tools, inline tool groups, inline networks, inline network groups, tool mirror, and so on.

# **Corrective Action**

Refer to the following sections:

- Port [Unhealthy](#page-427-0)
- Virtual Port [Unhealthy](#page-439-0)
- IP Interface [Unhealthy](#page-429-0)

# GigaStream Unhealthy

### **Description**

This alarm is generated when the GigaStream is unhealthy based on the health of the components associated with the GigaStream or when the traffic distribution across the ports in a GigaStream exceeds or falls below a user-defined threshold value.

### **Corrective Action**

- Check if the underlying ports are unhealthy, refer to Port [Unhealthy.](#page-427-0)
- Change the Advanced Hash settings
- Use a Weighted GigaStream to apply more hashing buckets to under utilized ports and lesser hashing buckets to over utilized ports

### Inline Network Unhealthy

### **Description**

This alarm is generated when the inline network ports associated with the inline network is unhealthy.

### **Corrective Action**

Refer to Port [Unhealthy](#page-427-0).

### Inline Network Group Unhealthy

#### **Description**

This alarm is generated when the inline ports or inline networks associated with the inline network group is unhealthy.

### **Corrective Action**

Refer to Port [Unhealthy](#page-427-0).

### Inline Tool Unhealthy

### **Description**

This alarm is generated when the inline tool ports associated with the inline tool is unhealthy.

### **Corrective Action**

- 1. Check if the heartbeat of the inline tool is healthy.
- 2. Check if the inline tool is enabled.
- 3. Refer to Port [Unhealthy](#page-427-0).

# Inline Tool Group Unhealthy

### **Description**

This alarm is generated when the inline ports or inline tools associated with the inline tool group is unhealthy.

#### **Corrective Action**

Refer to Port [Unhealthy](#page-427-0).

### Tunnel Logical Group Unhealthy

#### **Description**

This alarm is generated for a tunnel logical group when the components (maps and IP Interfaces) participating in the tunnel encapsulation and tunnel decapsulation turn unhealthy.

#### **Corrective Action**

- Check the health status of the IP Interface and maps components associated with tunnel logical group encapsulation and decapsulation.
- Bring up the health status of the required component to clear the alarm.

### Traffic Drop Threshold Exceeded

#### **Description**

This alarm is generated when computed traffic drop value for a given entity exceeds the configured threshold value. For software version 6.1.00, Traffic Drop Identification is supported only for Tunnel Logical Group.

### **Corrective Action**

Check and fix the following:

- Network Connectivity used for tunnel encapsulation and decapsulation.
- Over Utilization of the link.
- **Incorrect tunnel encapsulation and decapsulation configuration.**

Re-evaluate threshold value that must be configured in the alert policy.
## Giga Fabric Map Unhealthy

## **Description**

This alarm is generated when the Fabric Map is unhealthy due to its associated components.

## **Corrective Action**

- 1. Check the health status of the ports or GigaStream associated with the Fabric Map.
- 2. Bring the health status up for the required component to clear the alarm.

## Alarms Related to GigaVUE Nodes and Clusters

## Low Memory

## **Description**

This alarm is generated when certain applications or processes overload the memory of the device.

## **Corrective Action**

- 1. Run the **show system-health box-id <br />box id> command. The memory usage statistics** such as the total, used, and free amount of physical and swap memory available are displayed. The memory usage for all the processes is displayed and the process consuming the largest amount of memory is displayed at the top. Refer to [Display](#page-372-0) the System Health [Statistics.](#page-372-0)
- 2. Make a note of the processes that have crossed the pre-defined threshold value for the device. Refer to Enable the System Health Threshold [Notification](#page-377-0).
- 3. Make a note of all the configuration changes after which the alarm was generated.
- 4. Run the **debug generate dump** command to generate a system dump file.
- 5. Contact [Customer](https://www.gigamon.com/support-and-services/contact-support) Support.

## CPU Overloaded

## **Description**

This alarm is generated when certain applications or processes overload the CPU of the device.

- 1. Run the **show system-health box-id <box id> command. The CPU utilization statistics** such as the CPU load average over the last 5 secs, 1 minute, and 5 minutes are displayed. In addition, all the processes running in the cluster or a specified node in the cluster display the CPU utilization for the last 5 second, 1 minute, and 5 minute intervals. The process consuming the largest amount of CPU is displayed at the top. Refer to Display the System Health [Statistics](#page-372-0).
- 2. Make a note of the processes that have crossed the pre-defined threshold value for the device. Refer to Enable the System Health Threshold [Notification](#page-377-0).
- 3. Make a note of all the configuration changes after which the alarm was generated.
- 4. Run the **debug generate dump** command to generate a system dump file.
- 5. Contact [Customer](https://www.gigamon.com/support-and-services/contact-support) Support.

## Operational Mode [SAFE or Limited]

## **Description**

During clustering operations, there may be system errors that put the cluster or clustered nodes into unsafe or unstable state. When the node or cluster is at this state, the upcoming configurations or operations may cause the system to crash, cluster to deform, and data traffic to be impacted.

## **Corrective Action**

You need to reset the device. Refer to the *"reset"* topic in the *GigaVUE-OS CLI Reference Guide.*

## Card Unhealthy

## **Description**

This alarm is generated due to various reasons. Most common scenarios are:

- The operational status of the card is "inserted", but the card is not configured.
- The card is configured but the operational status of the card is "shutdown".
- At least 50% of the ports in the card are down.

## **Corrective Actions**

1. Run the **show cards** command. The card information is displayed. Refer to the *"Displaying Cards"* topic in the *GigaVUE-OS CLI Reference Guide*.

2. If the operational status of the card is "inserted", but the card is not configured (as shown in the figure below), run the **card <box ID>/<slot ID>** command to configure the card.

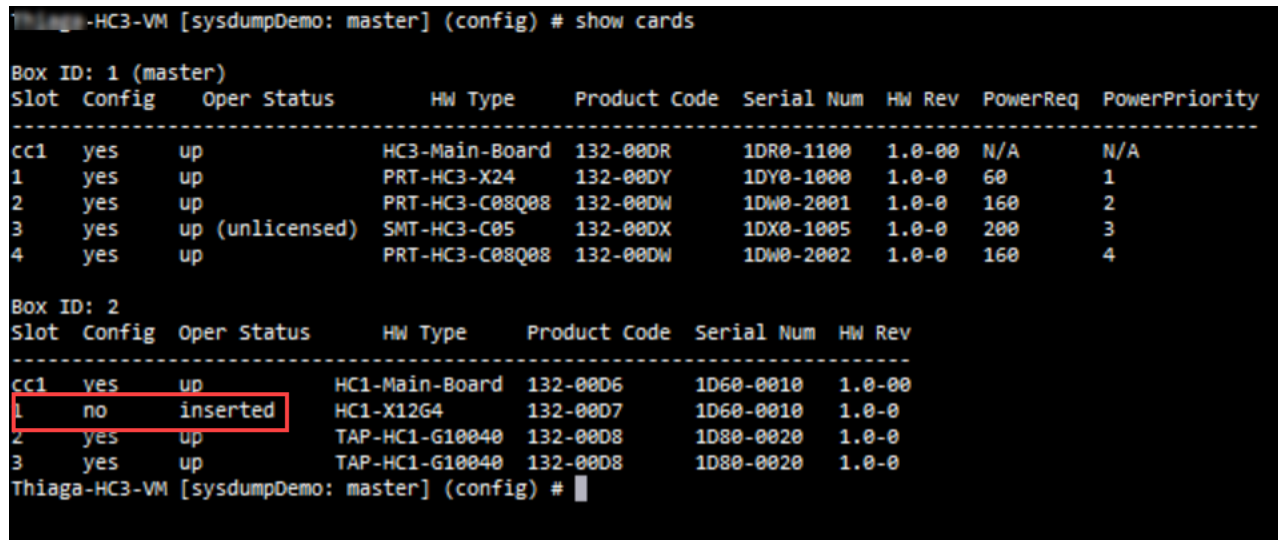

3. If the card is configured but the operational status of the card is "shutdown" (as shown in the figure below), run the **no card slot <slot ID> down** command to reactivate the card.

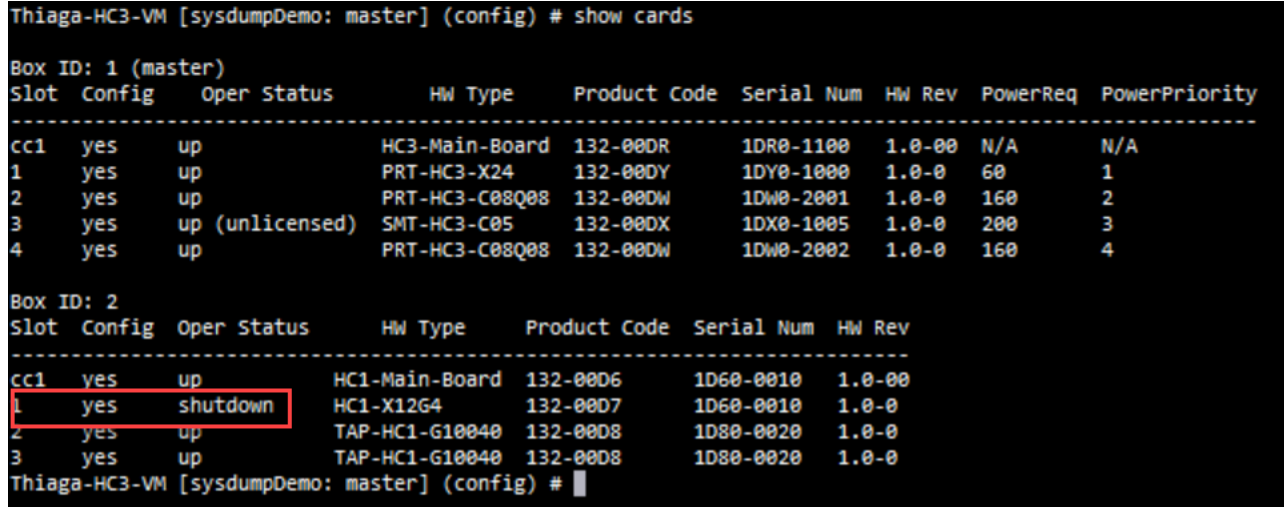

## Abnormal Fan Operation

## **Description**

The status and speed of the fan may not be available or the fan trays may not be functional. This may increase the device temperature.

Perform the following tasks to troubleshoot this issue:

1. Run the **show chassis** command and verify the fan tray status.

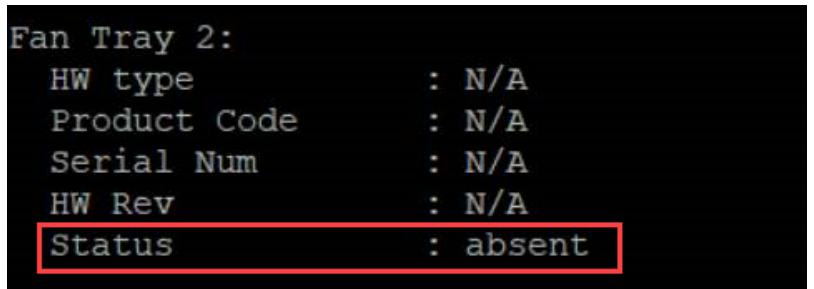

- 2. If the status is displayed as absent (as depicted in the screenshot above), check and ensure that the fans are inserted properly.
- 3. Run the **show chassis** command again to verify the fan tray status.
- 4. Run the **show environment type fan** command to verify the fan speed in RPM.

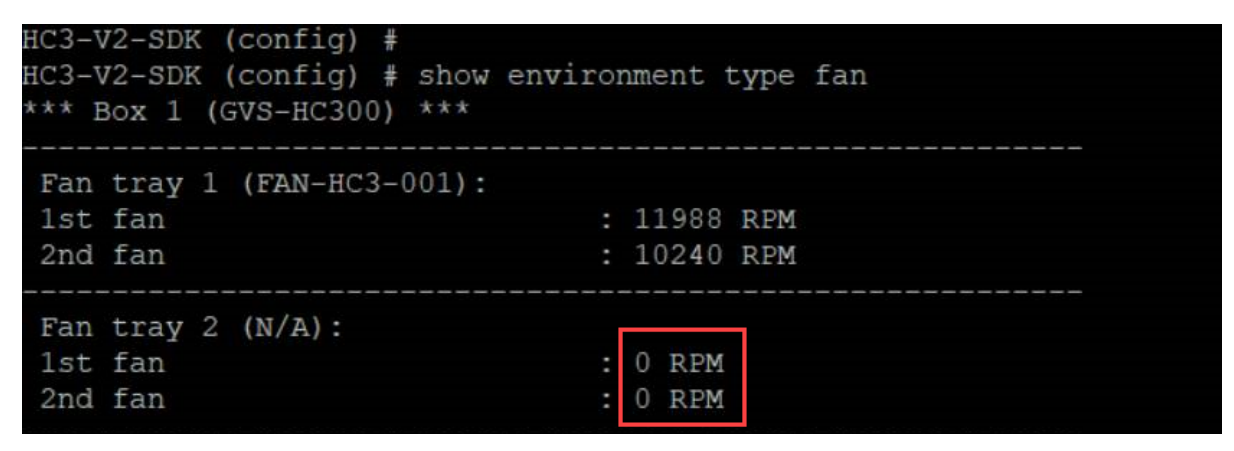

5. If the RPM is displayed as 0, contact [customer](#page-445-0) support.

**NOTE:** Ensure that you collect the logs of the **show chassis** and **show environment type fan** commands.

## Faulty Power Module

## **Description**

This alarm is generated when the power supply module is faulty.

Here are the set of tasks depicted in the form of a flow chart. Perform these tasks to troubleshoot this issue.

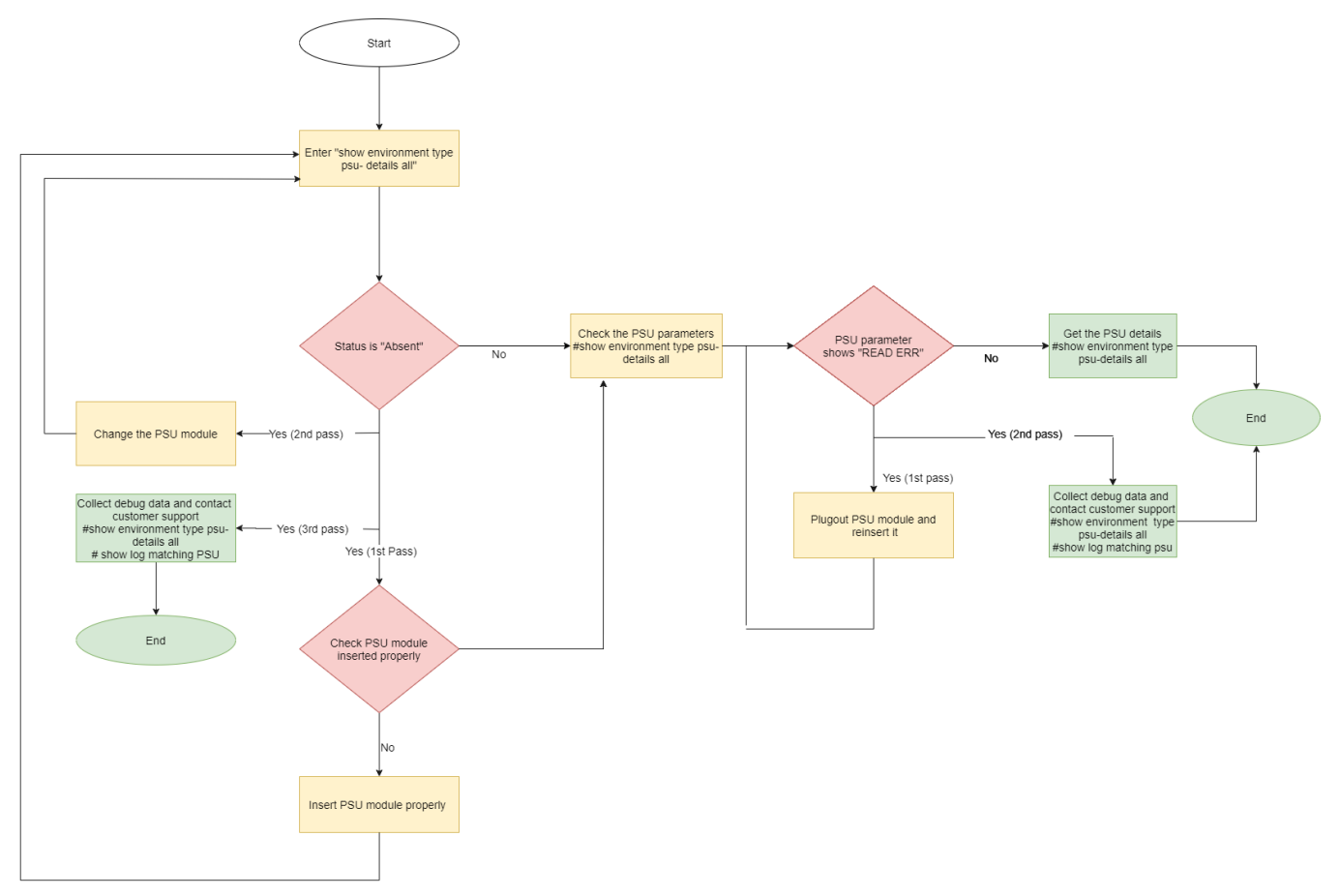

## G-TAP Battery Unhealthy

## **Description**

This alarm is generated when the health status of the battery is below the defined threshold value. If the charge is below 75%, it is indicated by yellow and if it is below 50%, it is indicated by red.

- 1. Make sure that the power supply is connected.
- 2. Check the reason for the power outage.
- 3. Configure the Battery Optimization feature to avoid traffic drops. Refer to [battery](../../../../../../../Content/GV-OS-CLI/_battery optimization.htm) [optimization.](../../../../../../../Content/GV-OS-CLI/_battery optimization.htm)

4. If power is available but battery is not getting detected or charged, remove and reinsert the battery properly.

## G-TAP Port Group Incompatible

## **Description**

This alarm is generated when the underlying ports of the G-TAP port group is not compatible with the transceiver and speed.

## **Corrective Action**

• Change the transceiver to match equal speed on all the four ports of G-TAP port group.

## Device CPU Temperature Unhealthy

## **Description**

This alarm is generated when the temperature of the device's CPU exceeds the threshold value.

## **Corrective Action**

- 1. Ensure that all the fans are working properly.
- 2. If there is a fan failure detected, remove and re-insert the fan tray.
- 3. Run the **show system-health** command and get the details. Contact Customer Support.

## Stack Link Unhealthy

## **Description**

This alarm is generated when the status of the stack link or stack GigaStream is unhealthy.

- 1. If the Stack link is unhealthy:
	- a. Run the **show port params** command to check the power level of the transceiver used.
	- b. Disable and then enable the ports to bring the stack link up.
- 2. If Stack GigaStream is unhealthy, reconfigure the Stack GigaStream.
- 3. If the status is still unhealthy, verify the transceiver inserted in the port.
- 4. If the port flaps continuously before or during the state, flap the port and then observe the power level of the port.
- 5. Reload the device and then check the status.
- 6. If the status is still unhealthy, contact Customer Support.

## Device Unreachable/Health Indeterminable

## **Description**

These alarms are generated when a standalone device is unreachable and the health status of the physical and logical components of the unreachable device could not be determined.

## **Corrective Action**

- 1. Ping the DNS name or IP Address of the device.
- 2. Check the Console Access of the device.

## Device Not Reported/Health Indeterminable

## **Description**

These alarms are generated when a device that is part of a cluster leaves the cluster and therefore is unreachable. Also, the health status of the physical and logical components of the unreachable device could not be determined.

The alarm gets cleared if the device comes online with the same IP address or with a different IP address and is added as a member of the same cluster.

## **Corrective Action**

- 1. Check if the device is still part of the cluster.
- 2. Use the following show command to see if the device is part of the cluster.

**Show cluster global brief**

## Cluster Member Not-reachable

## **Description**

This alarm is generated when a member node becomes not-reachable to the cluster leader.

- 1. Check and try to bring up the cluster.
- 2. Add the node to the same cluster.

## Alarms Related to GigaSMART

## <span id="page-439-0"></span>Gsgroup Unhealthy

## **Description**

This alarm is generated when the health status of the GigaSMART engine ports that are associated with the GigaSMART group become unhealthy.

## **Corrective Action**

- 1. Run the show port command to check the link status.
- 2. If the link status is down, run the show cards command to check the operational status of the GigaSMART engine port. The status should be Up or Shutdown. If the status is Shutdown, bring up the card.
- 3. If the status is down, contact Customer Support.
- 4. Run the show port stats portlist <engine port alias> command to check whether there are any IfInPktDrops. If there are packet drops, GigaSMART engine may be oversubscribed.

## Virtual Port Unhealthy

## **Description**

This alarm is generated when the health status of the GigaSMART group to which the virtual port is associated with is unhealthy.

- 1. Run the show vport command to determine the GigaSMART group to which the virtual port is associated with.
- 2. Check the health status of the GigaSMART engine port.
- 3. Run the show port stats portlist <engine port alias> command to check whether there are any IfInPktDrops. If there are packet drops, GigaSMART engine may be oversubscribed.

## GigaSMART Operation Unhealthy

## **Description**

This alarm is generated when the GigaSMART group that the GSOP is associated with is unhealthy.

- 1. Run the show gsgrp command to determine the GigaSMART group to which the GSOP is associated with.
- 2. Refer to Gsgroup [Unhealthy](#page-439-0)

# Additional Sources of Information

This appendix provides additional sources of information. Refer to the following sections for details:

- [Documentation](#page-441-0)
- **[Documentation](#page-444-0) Feedback**
- Contact [Technical](#page-445-0) Support
- [Contact](#page-445-1) Sales
- <span id="page-441-0"></span>■ The VÜE [Community](#page-446-0)

## Documentation

This table lists all the guides provided for GigaVUE software and hardware. The first row provides an All-Documents Zip file that contains all the guides in the set for the release.

**NOTE:** In the online documentation, view [What's](https://docs.gigamon.com/doclib61/Content/Shared/WhatsNew/WhatsNew.html?tocpath=_____2) New to access quick links to topics for each of the new features in this Release; view [Documentation](https://docs.gigamon.com/doclib513/513-gigadoc.html#Shared/Documentation_List.html) Downloads to download all PDFs.

## *Table 1: Documentation Set for Gigamon Products*

## **GigaVUE 6.5 Hardware and Software Guides**

**DID YOU KNOW?** If you keep all PDFs for a release in common folder, you can easily search across the doc set by opening one of the files in Acrobat and choosing **Edit > Advanced Search** from the menu. This opens an interface that allows you to select a directory and search across all PDFs in a folder.

### **Hardware**

how to unpack, assemble, rack-mount, connect, and initially configure ports the respective GigaVUE devices; reference information and specifications for the respective GigaVUE devices

**GigaVUE-HC1 Hardware Installation Guide**

**GigaVUE-HC2 Hardware Installation Guide**

**GigaVUE-HC3 Hardware Installation Guide**

**GigaVUE-HC1-Plus Hardware Installation Guide**

**GigaVUE-HCT Hardware Installation Guide**

**GigaVUE-TA25 Hardware Installation Guide**

**GigaVUE-TA25E Hardware Installation Guide**

**GigaVUE-TA100 Hardware Installation Guide**

## **GigaVUE 6.5 Hardware and Software Guides**

**GigaVUE-TA200 Hardware Installation Guide**

**GigaVUE-TA200E Hardware Installation Guide**

**GigaVUE-TA400 Hardware Installation Guide**

**GigaVUE-OS Installation Guide for DELL S4112F-ON**

**G-TAP A Series 2 Installation Guide**

**GigaVUE M Series Hardware Installation Guide**

**GigaVUE-FM Hardware Appliance Guide for GFM-HW1-FM010 and and GFM-HW1-FM001-HW**

**Software Installation and Upgrade Guides**

**GigaVUE-FM Installation, Migration, and Upgrade Guide**

**GigaVUE-OS Upgrade Guide**

**GigaVUE V Series Migration Guide**

**Fabric Management and Administration Guides**

#### **GigaVUE-Administration Guide**

covers both GigaVUE-OS and GigaVUE-FM

#### **GigaVUE Fabric Management Guide**

how to install, deploy, and operate GigaVUE-FM; how to configure GigaSMART operations; covers both GigaVUE-FM and GigaVUE-OS features

#### **Cloud Guides**

how to configure the GigaVUE Cloud Suite components and set up traffic monitoring sessions for the cloud platforms

**GigaVUE V Series Applications Guide**

**GigaVUE V Series Quick Start Guide**

**GigaVUE Cloud Suite Deployment Guide - AWS**

**GigaVUE Cloud Suite Deployment Guide - Azure**

**GigaVUE Cloud Suite Deployment Guide - OpenStack**

**GigaVUE Cloud Suite Deployment Guide - Nutanix**

**GigaVUE Cloud Suite Deployment Guide - VMware (ESXi)**

**GigaVUE Cloud Suite Deployment Guide - VMware (NSX-T)**

**GigaVUE Cloud Suite Deployment Guide - Third Party Orchestration**

**Universal Cloud Tap - Container Deployment Guide**

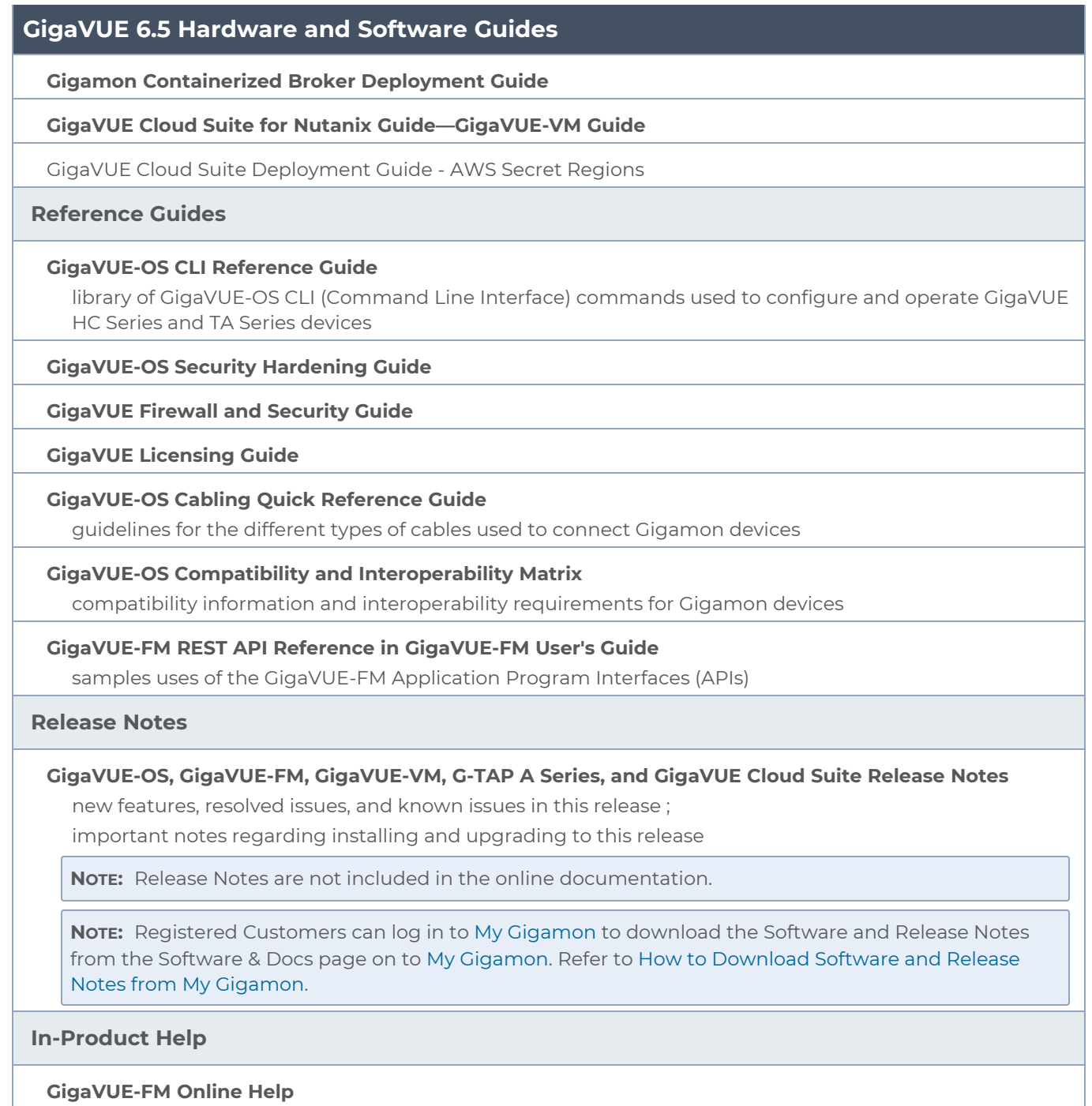

how to install, deploy, and operate GigaVUE-FM.

## <span id="page-443-0"></span>How to Download Software and Release Notes from My Gigamon

Registered Customers can download software and corresponding Release Notes documents from the **Software & Release Notes** page on to My [Gigamon.](https://community.gigamon.com/gigamoncp/s/my-gigamon) Use the My Gigamon Software & Docs page to download:

- Gigamon Software installation and upgrade images,
- Release Notes for Gigamon Software, or
- Older versions of PDFs (pre-v5.7).

## **To download release-specific software, release notes, or older PDFs:**

- 1. Log in to My [Gigamon](https://community.gigamon.com/gigamoncp/s/my-gigamon)
- 2. Click on the **Software & Release Notes** link.
- 3. Use the **Product** and **Release** filters to find documentation for the current release. For example, select Product: "GigaVUE-FM" and Release: "5.6," enter "pdf" in the search box, and then click **GO** to view all PDF documentation for GigaVUE-FM 5.6.xx.

**NOTE:** My Gigamon is available to registered customers only. Newer documentation PDFs, with the exception of release notes, are all available through the publicly available online documentation.

## <span id="page-444-0"></span>Documentation Feedback

We are continuously improving our documentation to make it more accessible while maintaining accuracy and ease of use. Your feedback helps us to improve. To provide feedback and report issues in our documentation, send an email to: [documentationfeedback@gigamon.com](mailto:documentationfeedback@gigamon.com)

Please provide the following information in the email to help us identify and resolve the issue. Copy and paste this form into your email, complete it as able, and send. We will respond as soon as possible.

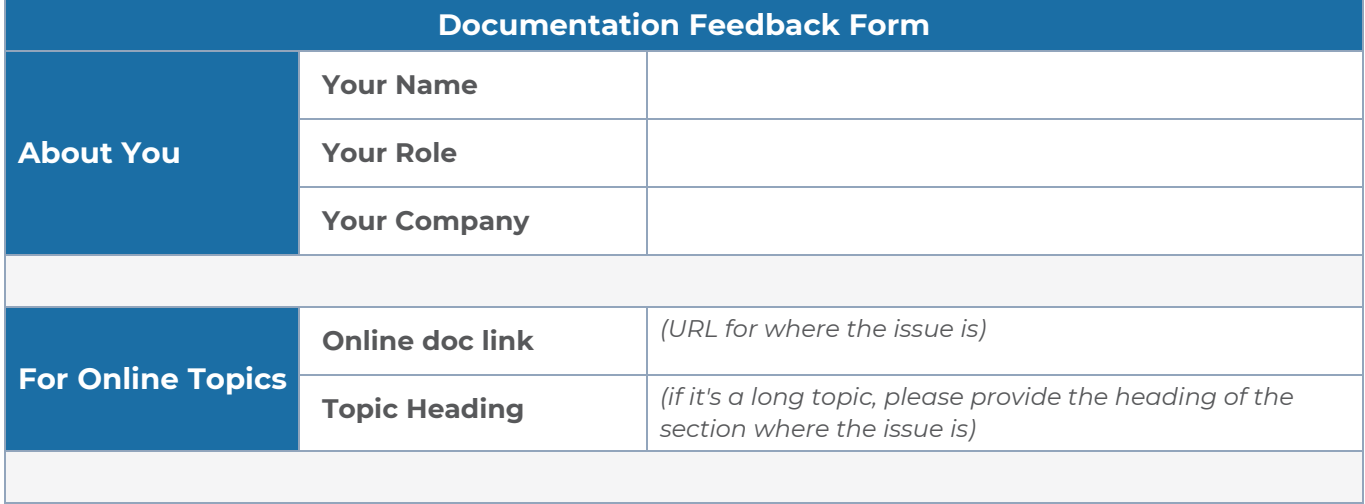

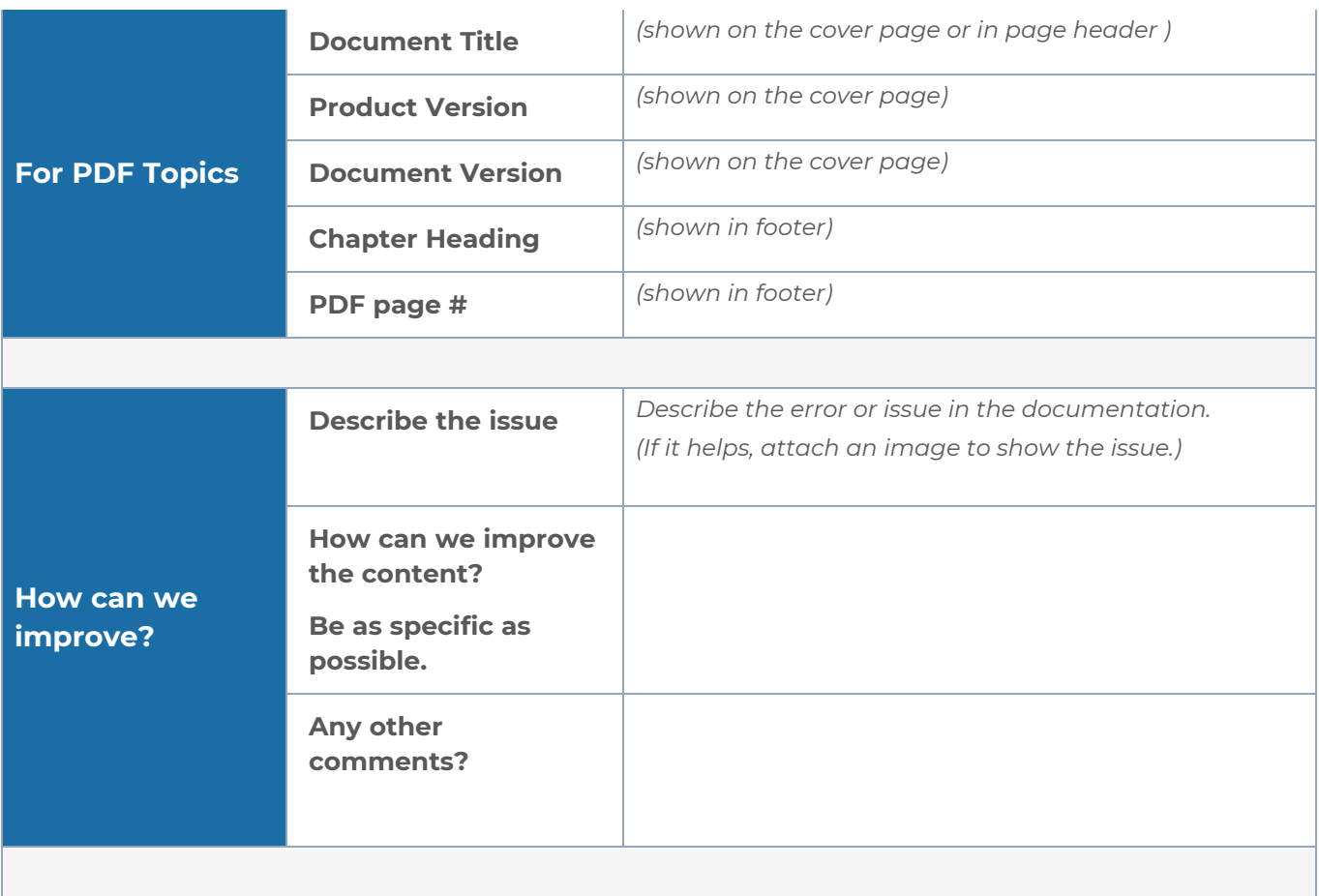

## <span id="page-445-0"></span>Contact Technical Support

For information about Technical Support: Go to **Settings > Support > Contact Support** in GigaVUE-FM.

You can also refer to <https://www.gigamon.com/support-and-services/contact-support> for Technical Support hours and contact information.

<span id="page-445-1"></span>Email Technical Support at [support@gigamon.com.](mailto:support@gigamon.com)

## Contact Sales

Use the following information to Gigamon channel partner or Gigamon sales representatives.

**Telephone**: +1.408.831.4025

## **Sales**: [inside.sales@gigamon.com](mailto:inside.sales@gigamon.com)

## **Partners**: [www.gigamon.com/partners.html](https://www.gigamon.com/partners.html)

## Premium Support

Email Gigamon at [inside.sales@gigamon.com](mailto:inside.sales@gigamon.com) for information on purchasing 24x7 Premium Support. Premium Support entitles you to round-the-clock phone support with a dedicated Support Engineer every day of the week.

## <span id="page-446-0"></span>The VÜE Community

The VÜE [Community](https://community.gigamon.com/) is a technical site where Gigamon users, partners, security and network professionals and Gigamon employees come together to share knowledge and expertise, ask questions, build their network and learn about best practices for Gigamon products.

Visit the VÜE site to:

- Find knowledge base articles and documentation
- Ask and answer questions and learn best practices from other members.
- Join special-interest groups to have focused collaboration around a technology, usecase, vertical market or beta release
- Take online learning lessons and tutorials to broaden your knowledge of Gigamon products.
- Open support tickets (Customers only)
- Download the latest product updates and documentation (Customers only)

The VÜE Community is a great way to get answers fast, learn from experts and collaborate directly with other members around your areas of interest.

## **Register today at** [community.gigamon.com](https://community.gigamon.com/)

**Questions?** Contact our Community team at [community@gigamon.com.](mailto:community@gigamon.com)

# **Glossary**

### **D**

### decrypt list

need to decrypt (formerly blacklist)

### decryptlist

need to decrypt - CLI Command (formerly blacklist)

#### drop list

selective forwarding - drop (formerly blacklist)

### **F**

### forward list

selective forwarding - forward (formerly whitelist)

## **L**

#### leader

leader in clustering node relationship (formerly master)

#### **M**

#### member node

follower in clustering node relationship (formerly slave or non-master)

<u> 1980 - Johann Stein, marwolaethau (b. 1980)</u>

<u> 1989 - Johann Stein, marwolaethau (b. 1989)</u>

<u> 1980 - Johann Barn, amerikan berkeman (h. 1980)</u>

#### **N**

## no-decrypt list

no need to decrypt (formerly whitelist)

### nodecryptlist

no need to decrypt- CLI Command (formerly whitelist)

#### **P**

#### primary source

root timing; transmits sync info to clocks in its network segment (formerly grandmaster)

#### **R**

#### receiver

follower in a bidirectional clock relationship (formerly slave)

#### **S**

#### source

leader in a bidirectional clock relationship (formerly master)